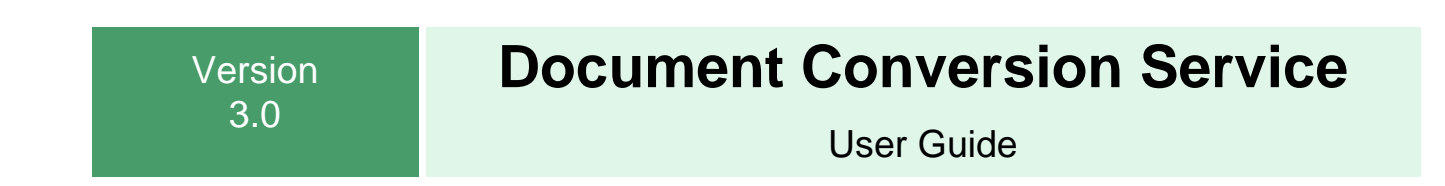

Updated: 6/13/2024 Copyright © 2011 - 2024 **PEERNET Inc.**

# **Table of Contents**

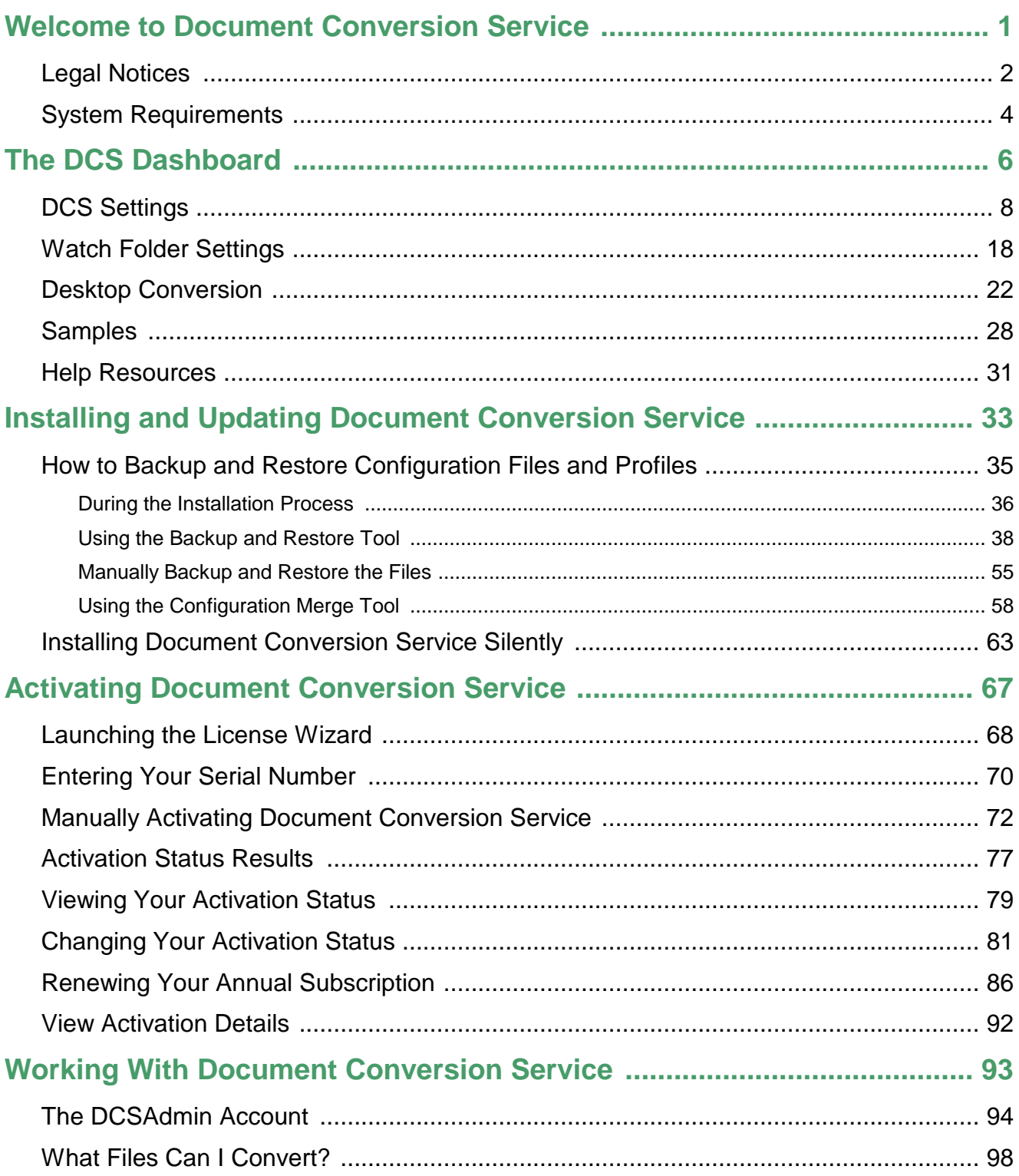

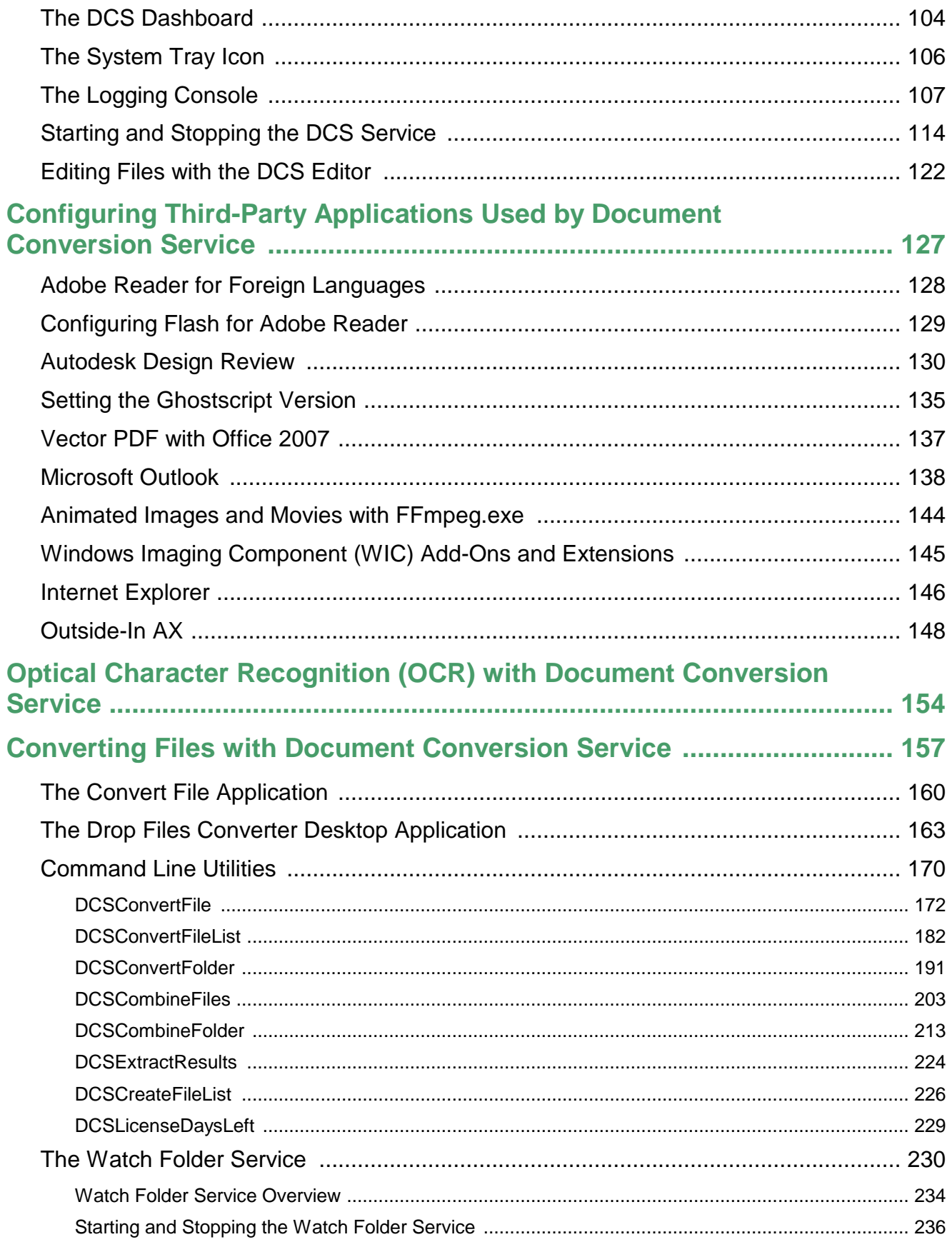

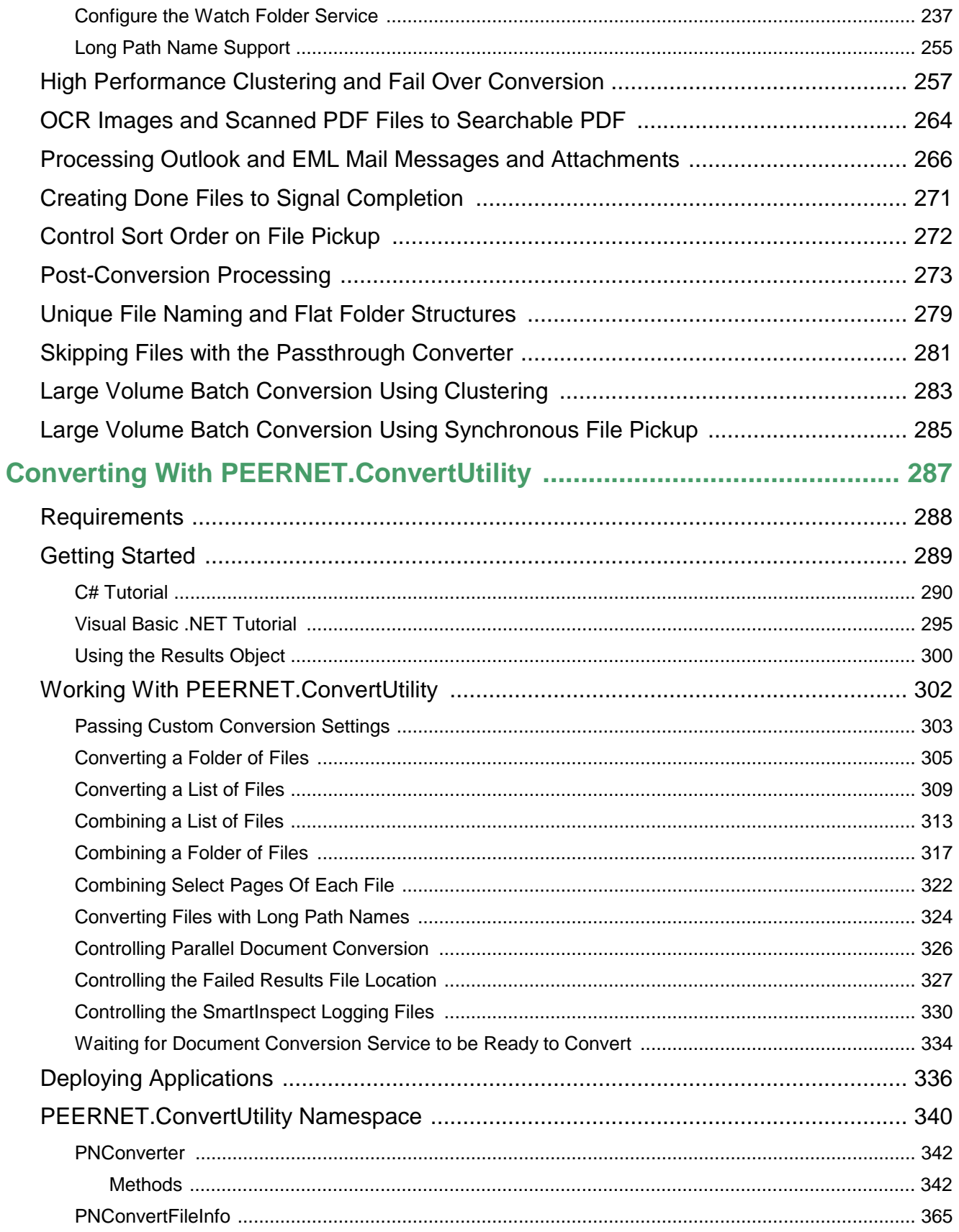

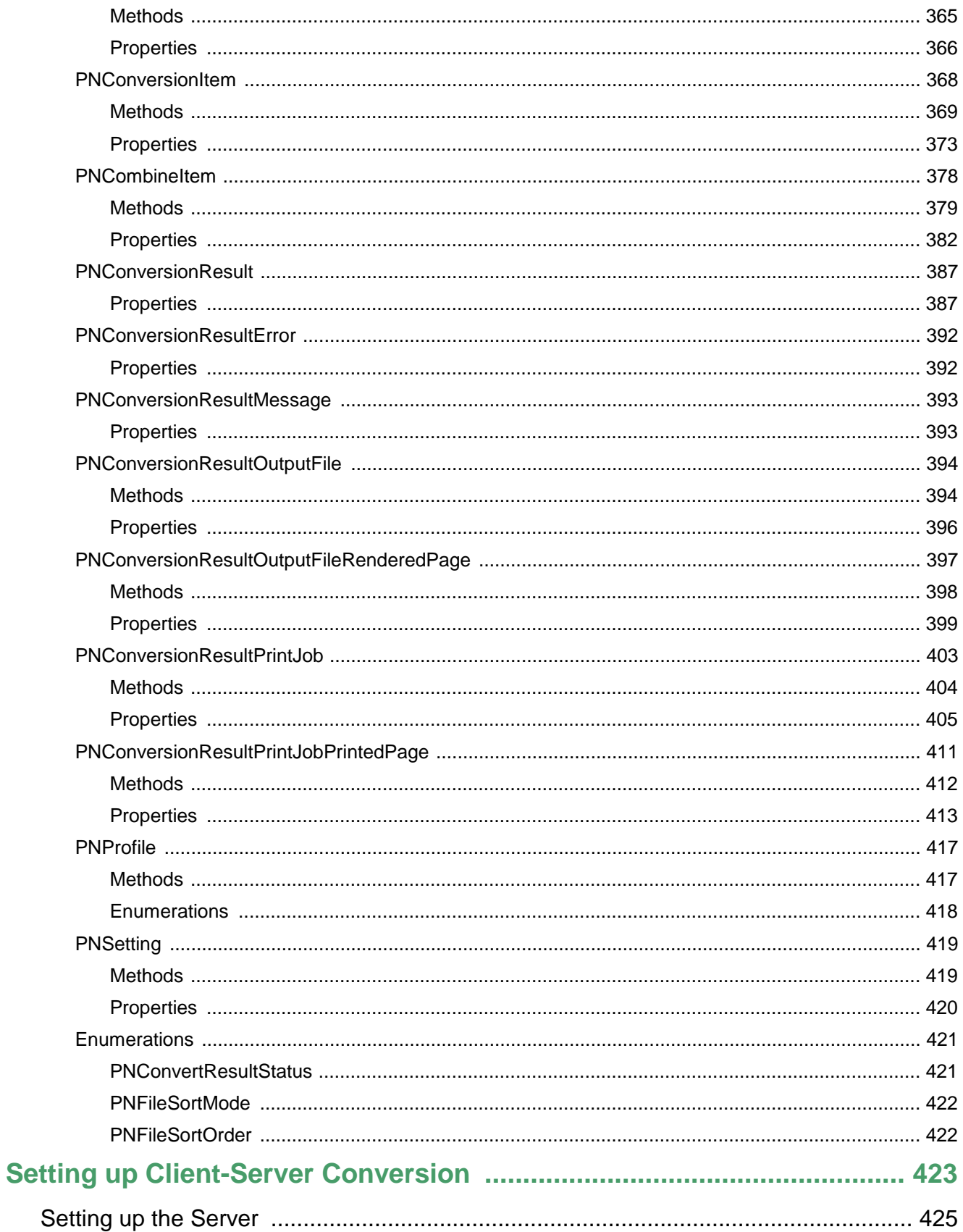

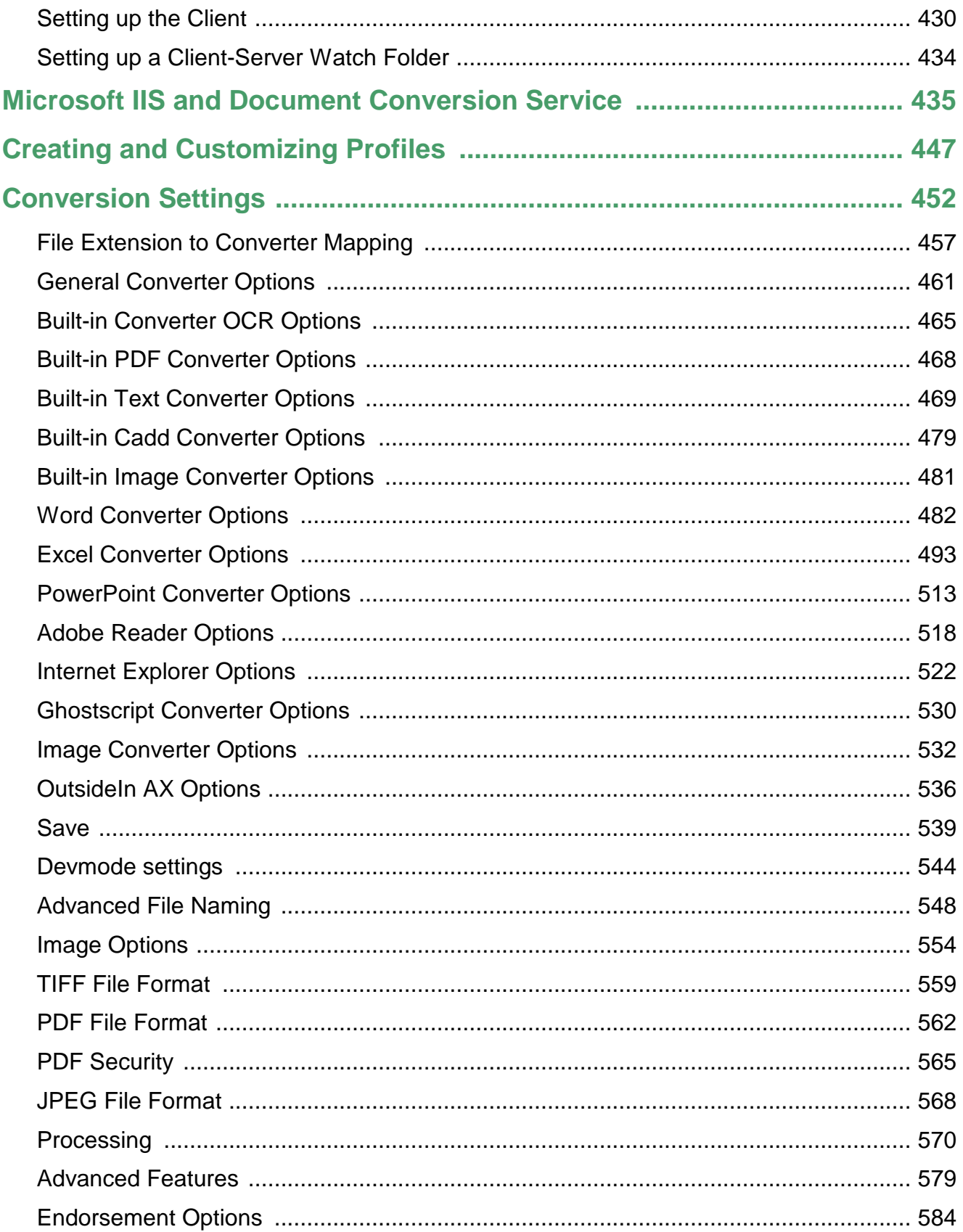

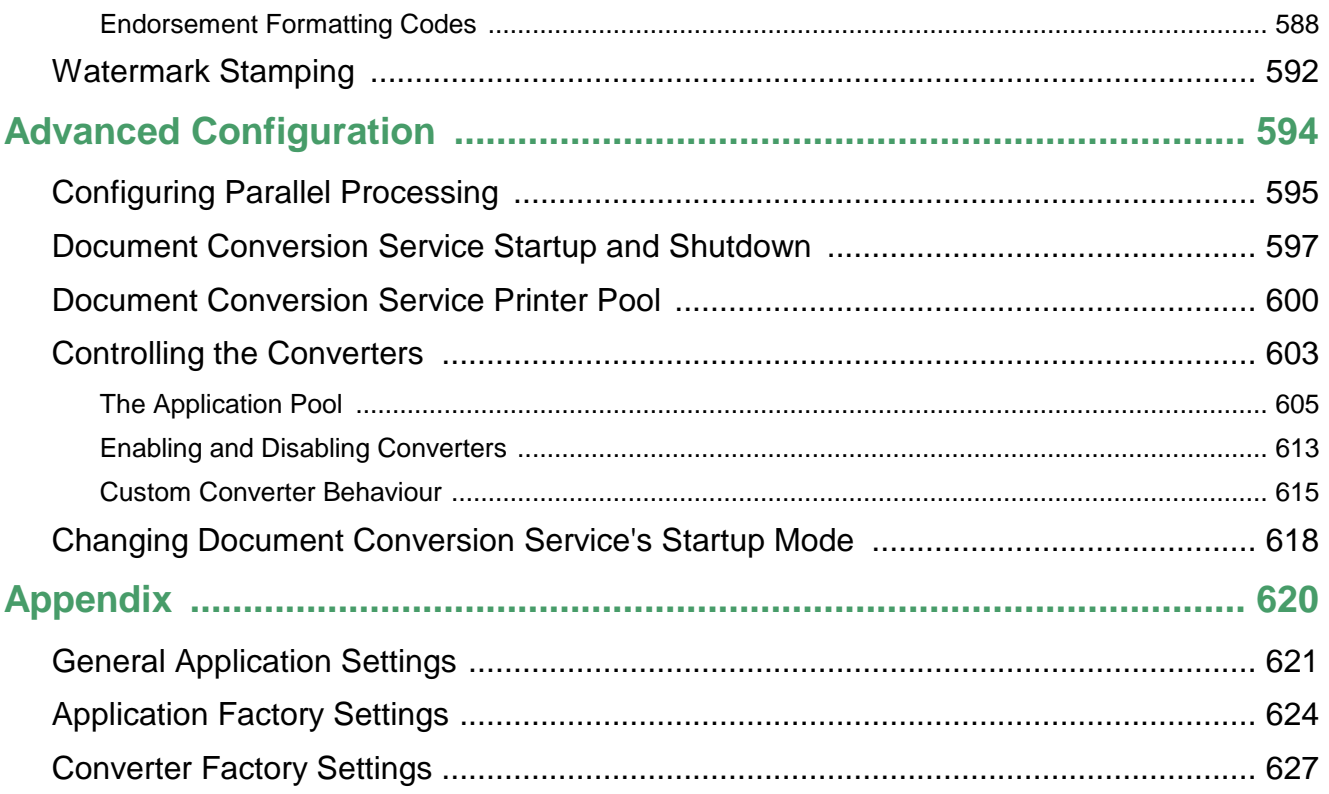

# <span id="page-7-0"></span>**Welcome to Document Conversion Service**

PEERNET Document Conversion Service is a true Windows service that comes bundled with a basic set of converters for converting the most common types of documents, a suite of command line conversion utilities, PEERNET.ConvertUtility.dll, a .NET library to convert files from your own code and a payload plug-in for more advanced needs that can be called from any programming language with COM support.

Document Conversion Service comes with several pre-built sample applications as open source projects. These samples demonstrate how to convert a multitude of document types to various image (picture) formats such as TIFF, JPEG, Adobe® PDF, PNG and others.

The Convert File sample demonstrates using the PEERNET.ConvertUtility.dll to convert files, and the Watch Folder service sample that watches a folder(s) on your system for files to convert and based on its configuration it will convert the documents to the specified format.

The Document Conversion Service is easily configured through its application configuration file to control all aspects of the conversion process, including how many documents in parallel/concurrently it will process and which applications are available to convert documents to various formats.

### <span id="page-8-0"></span>**Legal Notices**

Copyright © 2011 - 2024 by PEERNET Inc. All rights reserved.

PEERNET is a registered trademark of PEERNET Incorporated. Microsoft and Windows are registered trademarks of Microsoft Corporation. All other trademarks and registered trademarks are the properties of their respective holders.

#### **PEERNET Inc.**

1365 Lords Manor Lane Ottawa Ontario K4M 1K3

Information in this document is accurate up to the time of publication, but does not necessarily reflect enhancements made to PEERNET Inc.'s products, which are released without notice. The software described in this document is furnished under a license agreement. It is against the law to copy the software onto any medium, or to use the software for any purpose, except as specifically allowed in the license agreement. No part of this help system may be reproduced or transmitted in any form or by any means, electronic or mechanical, for any purpose other than the licensed operator's personal use, without the express written permission of PEERNET Inc.

This application and some if its associated tools and utilities use OpenSource components. You can find the source code of their open source projects along with their respective license information in the links below. We acknowledge these developers and are grateful for their contributions to open source.

#### **[MsgReader](https://github.com/Sicos1977/MSGReader)**

Project Code: <https://github.com/Sicos1977/MSGReader> Copyright © 2013-2023 Magic-Sessions License: (MIT) <https://github.com/Sicos1977/MSGReader/blob/master/license.txt>

#### **[MsgKit](https://github.com/Sicos1977/MsgKit)**

Project Code: <https://github.com/Sicos1977/MsgKit> Copyright © 2013-2023 Magic-Sessions License: (MIT) <https://github.com/Sicos1977/MsgKit#readme>

#### **[AlphaFS](http://alphafs.alphaleonis.com/)**

Project Code: <https://github.com/alphaleonis/AlphaFS> Copyright © 2008-2018 Peter Palotas, Jeffrey Jangli, Alexandr Normuradov License: (MIT) <https://github.com/alphaleonis/AlphaFS/blob/develop/LICENSE.md>

#### **[ImageMagick](http://alphafs.alphaleonis.com/)**

Project Code: <https://github.com/ImageMagick/ImageMagick> Copyright © 1999 ImageMagick Studio LLC License: <https://imagemagick.org/script/license.php>

#### **[AvalonEdit](http://avalonedit.net/)**

Project Code: <https://github.com/icsharpcode/AvalonEdit> Copyright © 2000-2014 AlphaSierraPapa for the SharpDevelop Team License: (MIT) <https://github.com/icsharpcode/AvalonEdit/blob/master/Documentation/License.html>

#### **Xceed Extended WPF Toolkit**

Project Code: <https://github.com/xceedsoftware/wpftoolkit> Copyright © 2007-2017 Xceed Software Inc. License: (Microsoft Public License) <https://github.com/xceedsoftware/wpftoolkit/blob/master/license.md>

#### **[MahApps](https://mahapps.com/) Metro**

Project Code: <https://github.com/MahApps/MahApps.Metro> Copyright © MahApps.Metro 2011-2018 License: (MIT) <https://github.com/MahApps/MahApps.Metro/blob/develop/LICENSE>

#### **MahApps.Metro.IconPacks**

Project Code: <https://github.com/MahApps/MahApps.Metro.IconPacks> Copyright © MahApps.Metro 2016 License: (MIT) <https://github.com/MahApps/MahApps.Metro.IconPacks/blob/dev/LICENSE>

# <span id="page-10-0"></span>**System Requirements**

Document Conversion Service is a highly scalable product with the ability to process many documents in parallel to take advantage of multi-CPU and multi-core systems available today.

# Supported Platforms

Only Microsoft® 64-bit operating systems are supported. A minimum of 4GB of memory (RAM) is recommend for best performance.

- ·Windows Server 2022
- ·Windows 11
- ·Windows Server 2019
- ·Windows Server 2016
- ·Windows 10
- ·Windows Server 2012 R2
- ·Windows Server 2012

### Limited Support for End-of-Life Platforms

These Microsoft® Windows operating systems have reached the end of their support lifecycle. Document Conversion Service will still install and run on these platforms, but new features added to Document Conversion Service may not be supported.

- ·Windows 8.1
- ·Windows Server 2008 R2
- ·Windows 7 SP1

### Required by Document Conversion Service:

- · An account with administrative privileges to use the Document Conversion Service account. This is set up during the installation process but can later be changed as needed through the service properties.
- · For concurrent (parallel) document processing, you are only limited by your license and the capabilities of the computer you are running on. The performance of Document Conversion Service is directly tied to the number of CPUs and cores available as well as the configuration settings used to control the amount of resources that can be used by the service.
- · To ensure the fidelity of your converted documents, some of the included converters use the application used to create your document in order to do the conversion. For these converters you will need to have installed the necessary third-party applications.

See What Files Can I [Convert?](#page-104-0) for a complete list of the included converters and any required application and versions supported by each.

·The most common required applications are listed here:

- o Microsoft® Office (Excel, Outlook, PowerPoint, Publisher, Visio, or Word) for Office documents
- o Optional if you do not use the Builtin PDF converter: Adobe® Reader for PDF files
- o Internet Explorer for HTML files
- o Autodesk Design Review for Autodesk DWF files.
- o Optional if you do not use the Builtin Cadd converter: Autodesk DWG TrueView installed with Autodesk Design Review for DWG files.
- o for customers with licensed versions of Outside-In ActiveX Control, you are able to utilize this component as well to perform document conversions
- o Optionally install the latest Ghostscript for improved Postscript and PDF file conversion
- · The following file types do not need a third-party application and are built-in:
	- o PDF files using the included PEERNET PDF converter.
	- o Text files using the included PEERNET Text converter.
	- o DWF, DWFX, PLT and GBX files using the included PEERNET Cadd converter
	- o Postscript files using Ghostscript.
	- o Microsoft XPS (XML Paper Specification) files.
	- o Image formats including JPEG, TIFF, Windows Bitmap, ZSoft PCX and DCX, CServe Portable Network Graphics and Graphics Interchange Format
- · The following printer is occasionally required when creating vector Adobe PDF files.
	- o Microsoft® XPS Document Writer

# <span id="page-12-0"></span>**The DCS Dashboard**

The **Dashboard** is your hub for all things Document Conversion Service. It combines product [activation](#page-74-0) and [status](#page-85-0) with all tools and resources for Document Conversion Service into one place. It provides easy access to starting and stopping both Document Conversion Service and the Watch Folder Service. You can quickly find and edit the Document Conversion Service and Watch Folder Service configurations, add and edit profiles, and access the logging console and saved conversion logs. Other dashboard tiles offer fast access to sample programs, video tutorials, and other help resources.

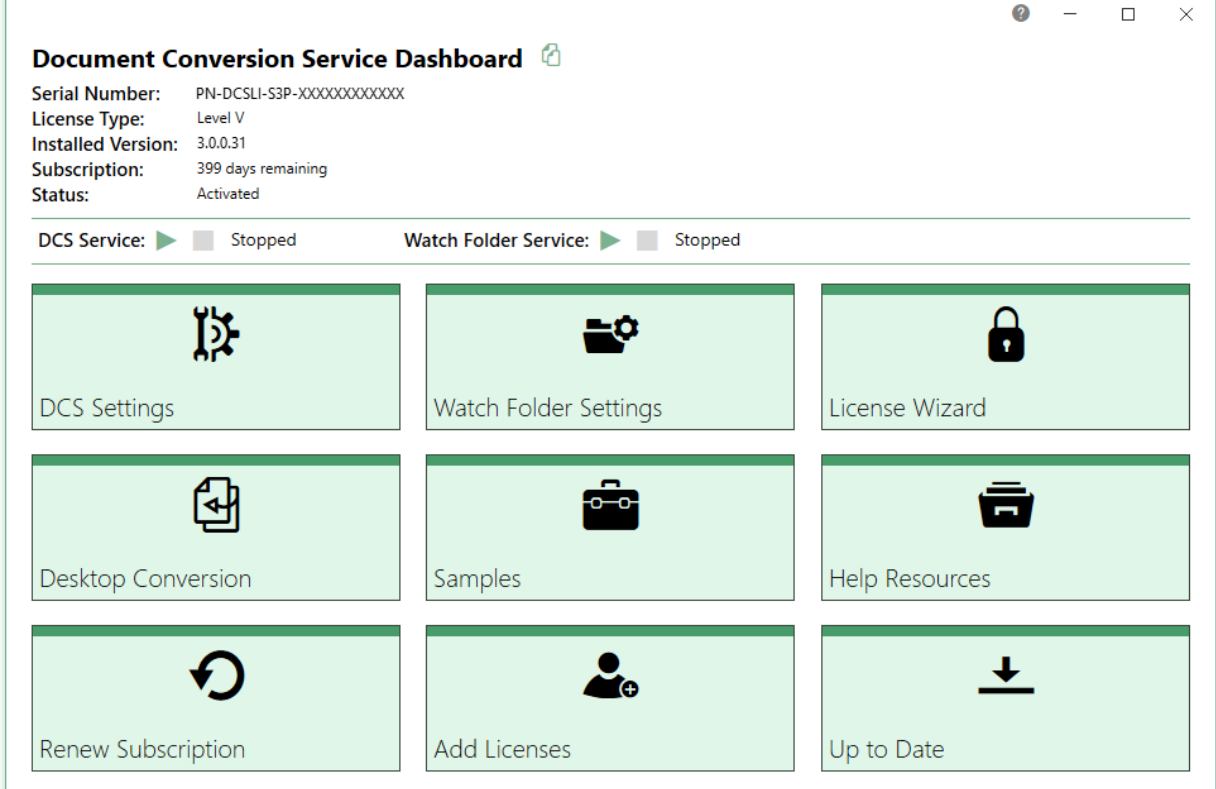

### Starting and Stopping DCS Services

At the top of the dashboard you have easy access to starting and stopping both Document Conversion Service and Watch Folder Service.

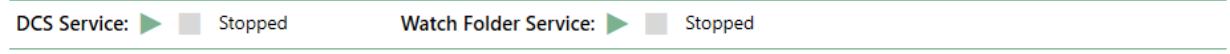

### License Information

The **Dashboard** displays all status information about your current evaluation or activated license. Once you have activated your purchased copy of the software, you will find the following information in the top left-hand corner of the **Dashboard**:

- · **Serial Number** appears when product is activated.
- · **License Type** the type of license installed, such as Evaluation, Entry Level, etc.
- · **Installed Version** the current version of the product.
- · **Subscription** number of days remaining in your current subscription.
- · **Status** the current activation state.

### Tools and Resources

All tools and resources from the Start menu are available through the Dashboard, divided into categories to make them easier to find.

- · **DCS [Settings](#page-14-0)** go here to edit the DCS configuration file, manage the file extensions to converting mapping file, edit conversion profiles, view the conversion log or saved logs folder, and find tools for merging, backing up, and restoring configuration files.
- · **Watch Folder [Settings](#page-24-0)** from this tile, you can edit the Watch Folder Service configuration, view its conversion log, and open its saved logs folder.
- · **Activate [Product/License](#page-74-0) Wizard** depending on the state of your license, the title on this tile will vary. This is where you can activate your product, change your serial number, and manage your licenses.
- · **Desktop [Conversion](#page-28-0)** provides access to desktop conversion utilities for converting files and folders of files, and using the command line conversion tools from the command prompt.
- · **[Samples](#page-34-0)** go here to open the Visual Studio projects for the Convert File (C#/VB) and Watch Folder Service (C#) utilities, view the PowerShell sample or open the Samples folder directly.
- · **Help [Resources](#page-37-0)** this tile contains links to online resources, video tutorials, quick start and user guides for Document Conversion Service, the command line tools, and the NET PEERNET.ConvertUtility API for custom programming and development.

The following tiles are available in the dashboard once the product has been activated.

- · **Renew Subscription** click this tile to log into your PEERNET online account where you can renew your annual subscription.
- · **Add Licenses** select this tile to log into your PEERNET online account where you can purchase additional licenses of Document Conversion Service on the same serial number.
- · **Update Available/Check for Updates** this tile will notify you when there is an update pending for download and install, or take you to your PEERNET online account to see what downloads are available to you.

# <span id="page-14-0"></span>**DCS Settings**

The DCS settings section gathers all the tools and links you need for editing and configuring Document Conversion Service into one place.

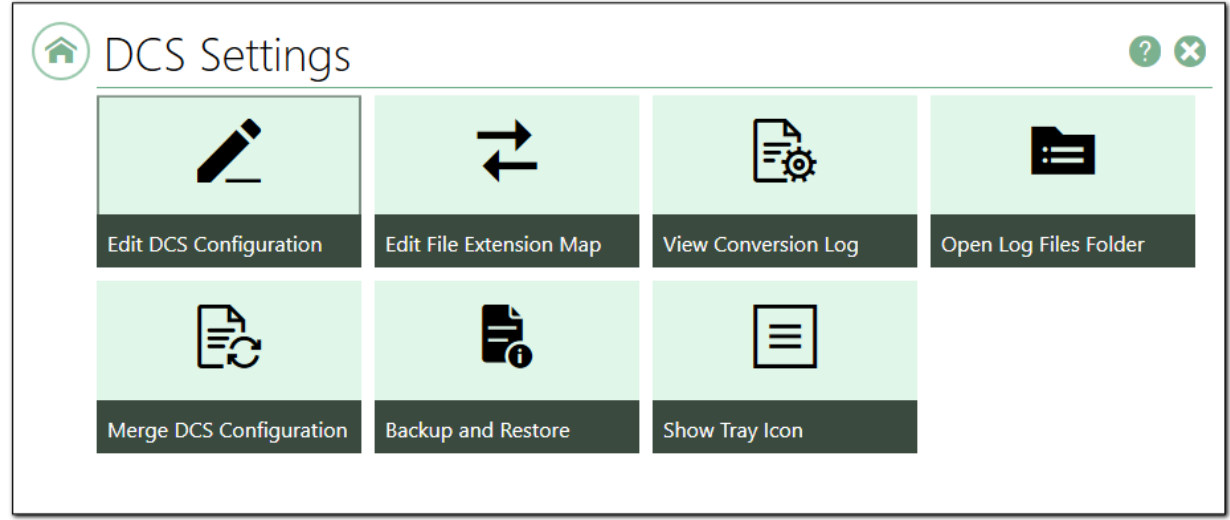

*Clicking a tile above with take you to the help for that tile.*

# Edit DCS Configuration

This tile is where to go to customize your DCS configuration.

You can customize the startup action for each converter and turn off converters that handle file types you do not need to convert.

Clicking this tile opens a flyout that lists each converter with its current startup option.

A converter has three modes:

- · **Auto** DCS auto-detects if this converter and any third-party application it may require are available and can be loaded. When DCS cannot load a converter set to auto, it skips it and moves to the next one.
- · **On** Document Conversion Service will always try to load the converter. If it cannot, the service will not start. This option is a good choice for file types you require to be able to be converted.
- · **Off** You can turn off converters for file types you do not need to convert.

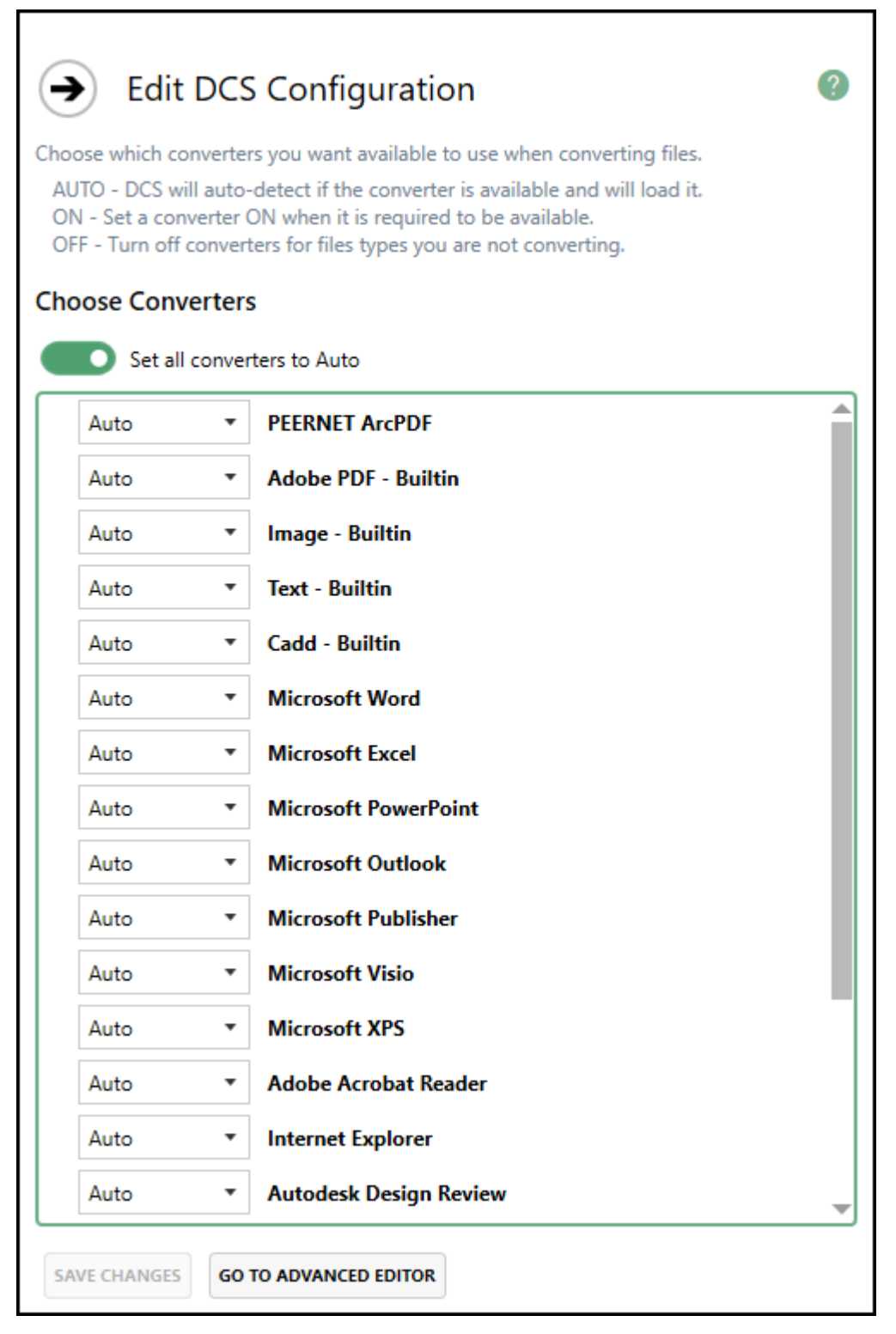

After making your changes to the configuration, click the **Save Changes** button at the bottom to save them. If the DCS service is running, you will need to stop and restart the [service](#page-120-0) for the changes to take effect.

If you need to edit other settings in the configuration file, use the **Go to Advanced Editor** button to save any changes and open the configuration file in the DCS [Editor](#page-128-0).

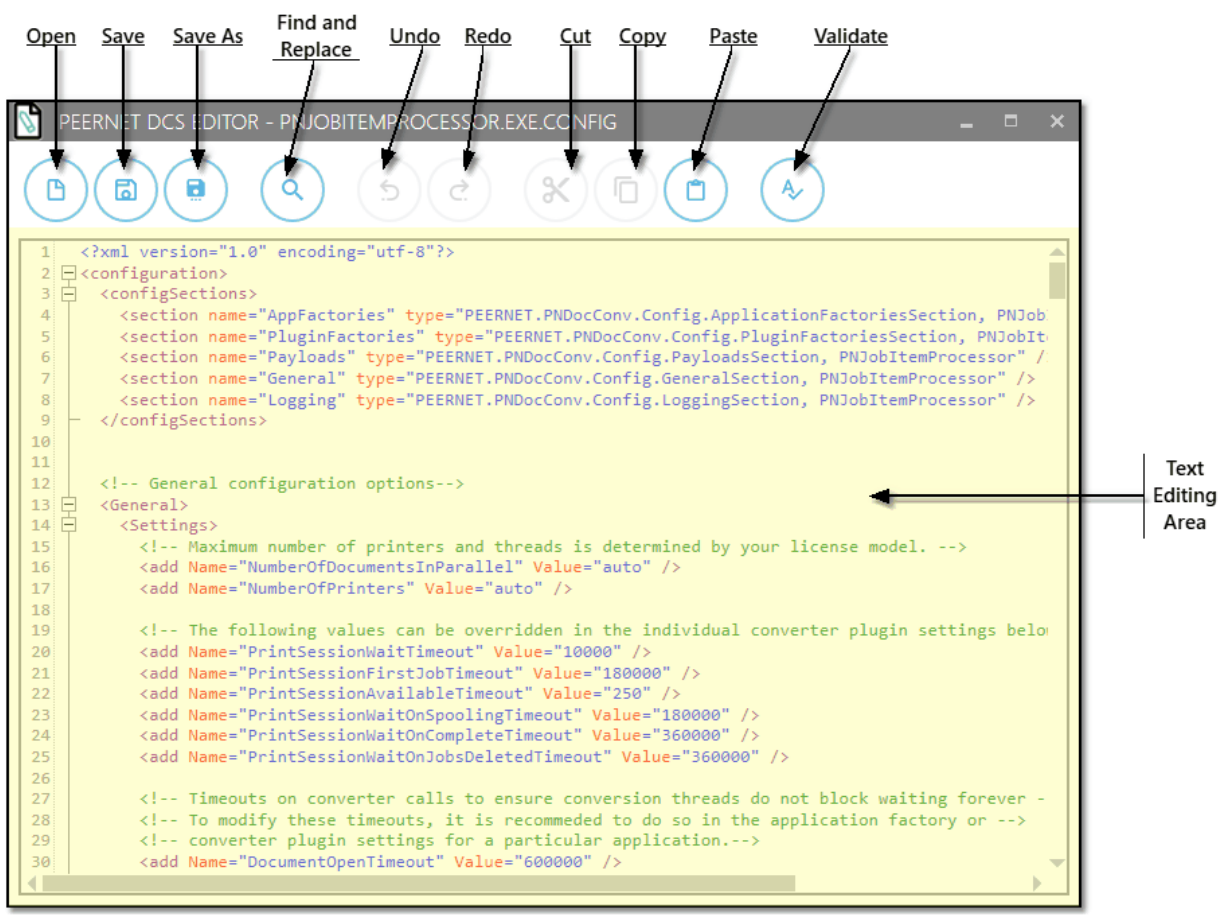

### Edit File Extension Map

This option opens the File Extension Map in the DCS [Editor.](#page-128-0)

The file, *File Extension to Converter Map.xml*, maps each file extension to an ordered list of converters that DCS will use to convert those file types. For each extension, you can list one or more converters in order of preference.

For instance, Adobe PDF files commonly end with the file extension **.pdf**. Its mapping is this:

<add Name=".pdf" Value="Adobe PDF - Builtin;Adobe Acrobat Reader;Ghostscript;Outside-In  $AX''$  />

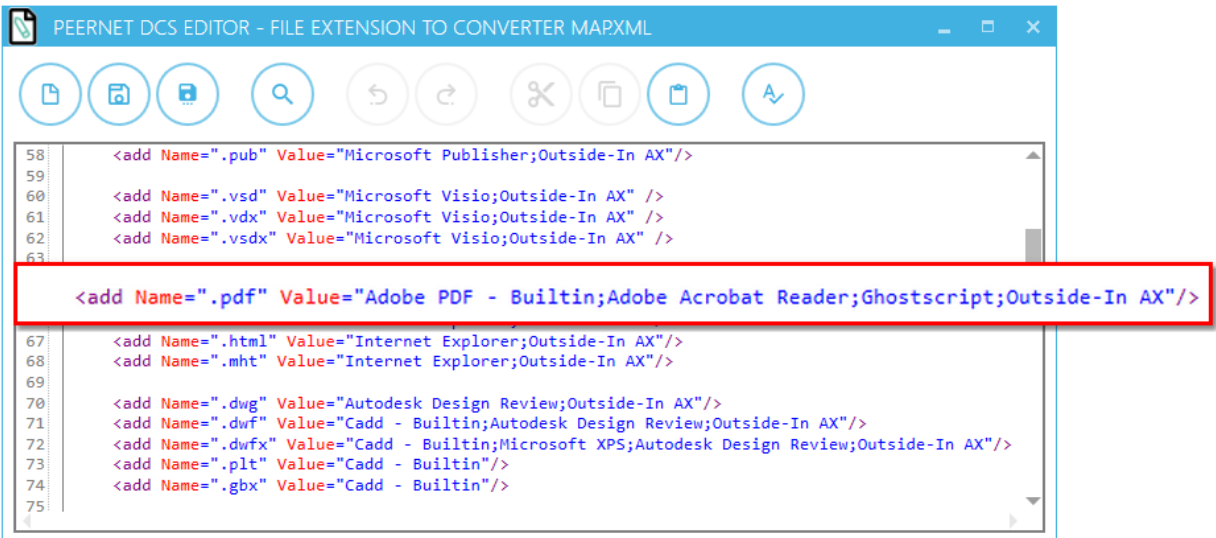

Here, Adobe Acrobat Reader, Ghostscript, and finally, Outside-In AX, are listed after the built-in converter, Adobe PDF - Builtin, when converting PDF files. DCS tries first to use its built-in PDF converter to convert these files to TIFF or another output format you have chosen. If it is notrunning, it will try the Adobe Acrobat PDF converter, and so on through the list.

#### Changing the Converter Order

For each file extension, there is a list of converters to use to convert that file. The converters are in order of preference, separated by a semi-colon (;). You can switch the order of the converters or remove converters from the list if you need to. There must be at least one converter for each extension.

#### Adding New Extensions

The provided list of extensions to converters covers most cases. You can add new extensions, one per line, as needed.

#### Further Reading

See File [Extension](#page-463-0) to Converter Mapping.

### View Conversion Log

Document Conversion Service generates a conversion log while it is running. The log allows you to troubleshoot start-up issues, monitor the currently running service, and investigate conversion errors should any occur.

Clicking this tile opens the SmartInspect Redistributable Console used to view the log. While Document Conversion Service is running, live logging messages are displayed in the *All Log Entries* panel. A *Watches* tab in the bottom panel displays conversion statistics for the number of applications running and files converted. The *Viewer* and *Details* tabs window in the same section shows details of the logging message selected above.

#### **Do Not Leave the SmartInspect Redistributable Console Open**

The SmartInspect Redistributable Console is meant for short term, live logging and troubleshooting access. Do not leave the logging console open for extended periods of time, such as overnight, or it will lock and cause issues with Document Conversion Service.

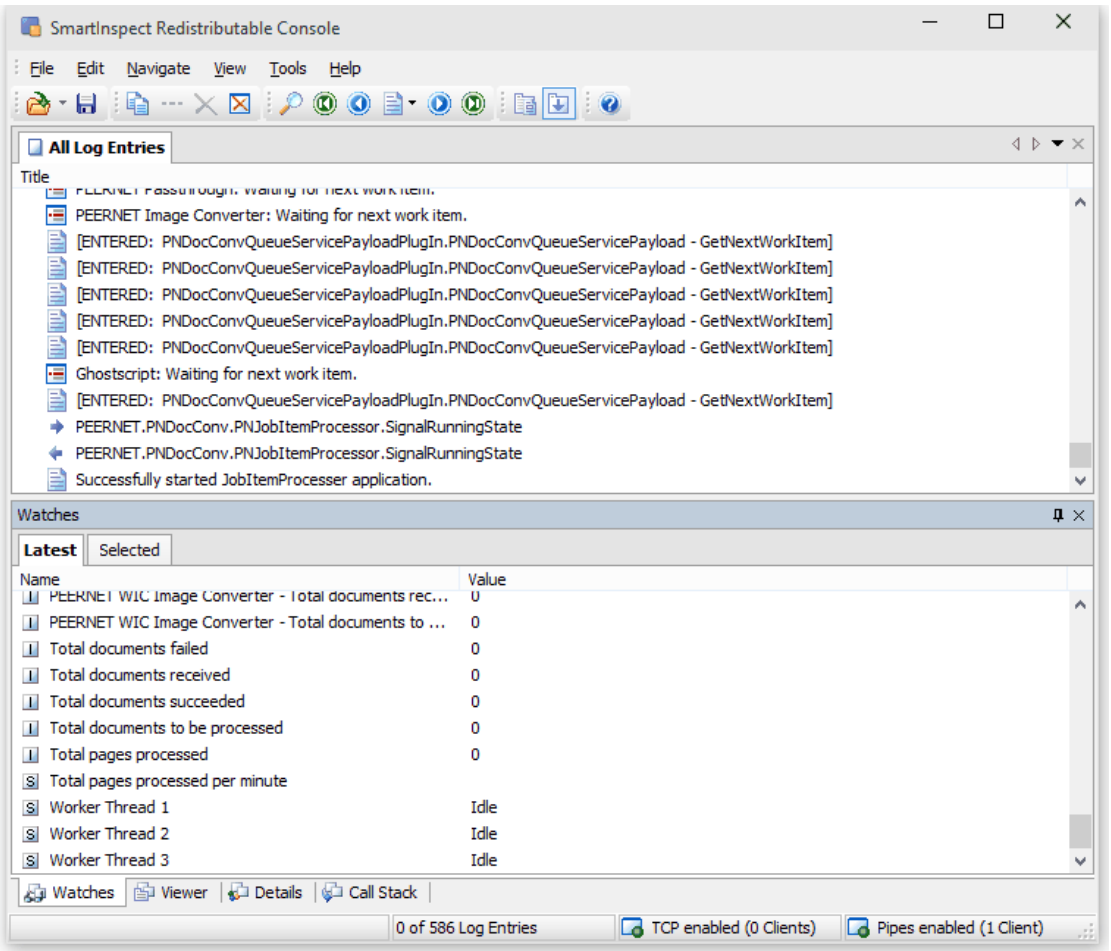

### Further Reading

See The Logging [Console.](#page-113-0)

# Open Log Files Folder

All logging messages are saved in a round-robin set of files, up to 10 in total, that are rotated based on size (250MB maximum) and by day. This allows you to keep a history of past conversions for troubleshooting.

These log files all start with the name *DCSLog* followed by a date and time. Double-clicking a log file opens that file in a logging console window.

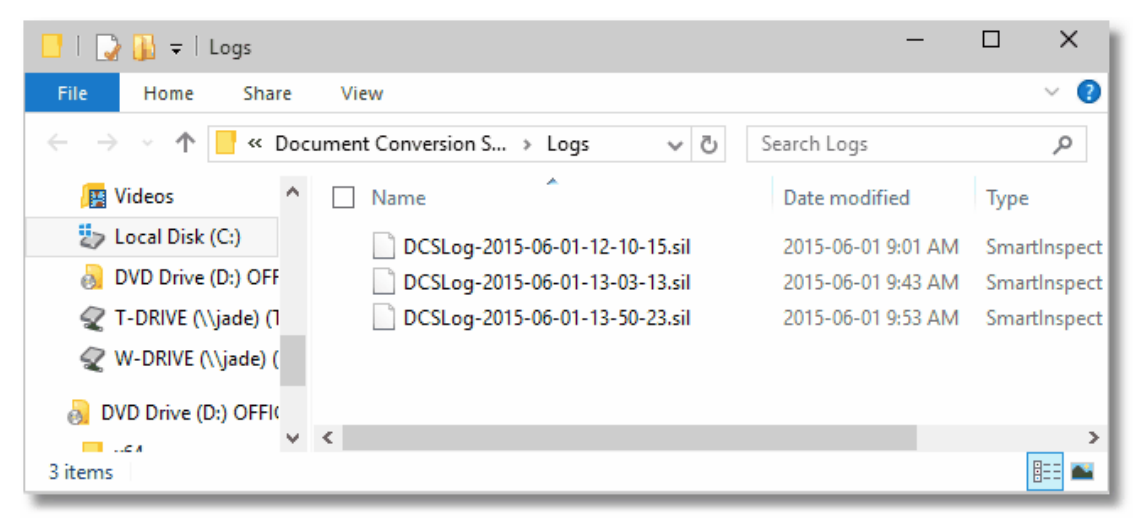

# Merge DCS Configuration

This tool makes it easy to manually update the configuration files and conversion profiles used by Document Conversion Service and Watch Folder Service with saved files from a previous installation.

For a single-step backup and restore process, consider Using the Backup and [Restore](#page-44-0) Tool instead of manually backing up and restore your saved configuration settings.

To merge the saved settings with the new settings, select the new configuration or profile, and then select the matching older, saved file you want to copy any settings from. Select Start Merge to begin merging the files. This tool automates that process with built-in syntax checking and editing before saving the updated files.

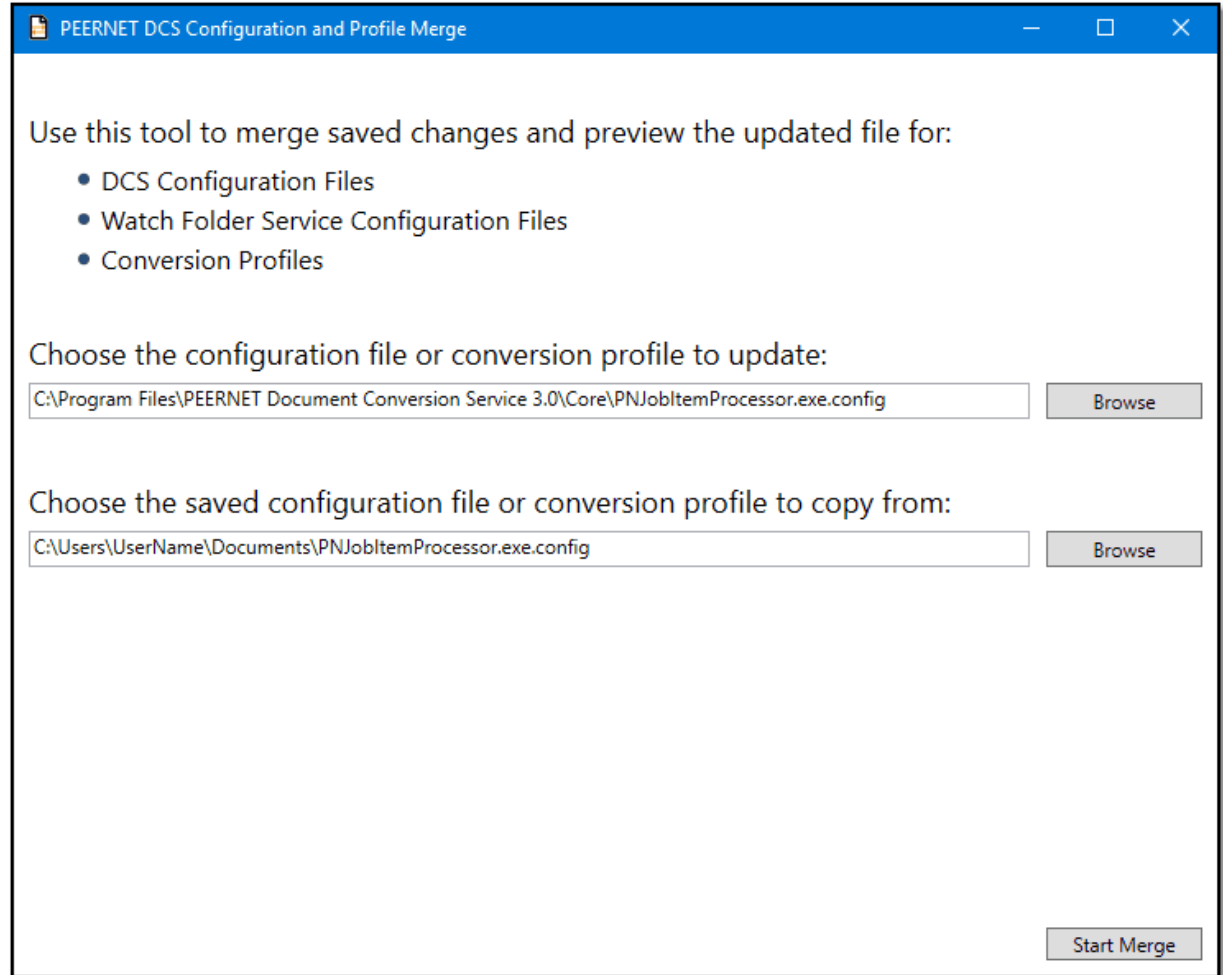

#### Further Reading

See Using the [Configuration](#page-64-0) Merge Tool.

### Backup and Restore

The DCS Backup and Restore utility can backup or restore your Document Conversion Service configuration file, Watch Folder Service configuration file and any created or editing conversion profiles.

When backing up files, it creates a zip file containing the configuration files and conversion profiles you select to back up. The restore process will use the created zip file to merge your configuration files and profiles with the new ones.

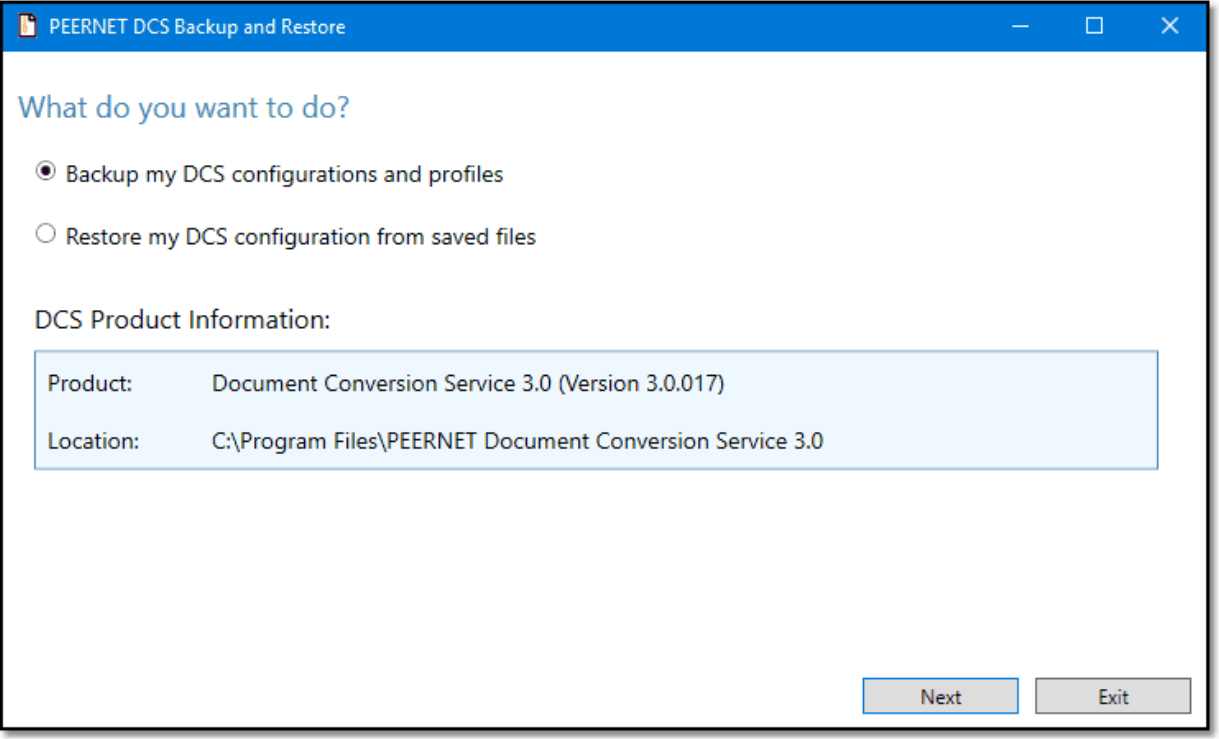

#### Further Reading

See Using the Backup and [Restore](#page-44-0) Tool.

### Show Tray Icon

In addition to the dashboard, there is also a system tray application that provides quick access to starting and stopping the Document Conversion Service service, opening theDCS Dashboard, the logging [console](#page-113-0) and the [saved](#page-119-0) log files folder.

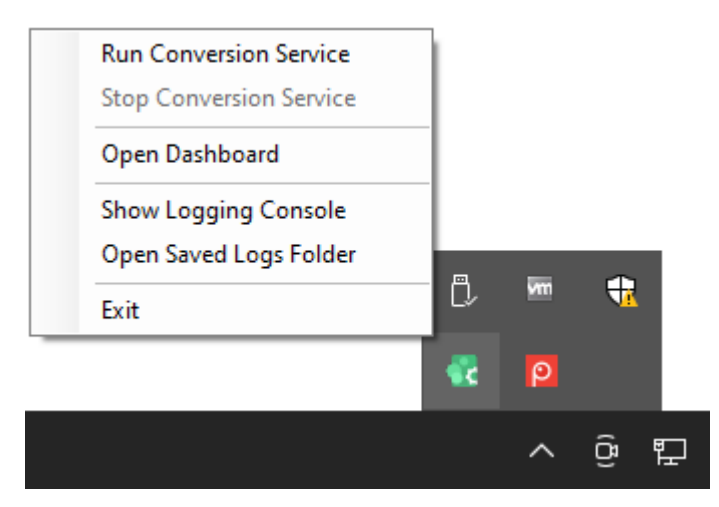

### Further Reading

See The [System](#page-112-0) Tray Icon

# <span id="page-24-0"></span>**Watch Folder Settings**

The Watch Folder Settings section contains links to all the tools you need for editing and configuring Watch Folder Service into one place.

The Watch Folder Service watches one or more drop folders and converts any files or folders dropped into those folders.

Each folder definition controls what file types to pick up, the type of file to create, and where to save the final file. Create custom folder definitions by copying existing ones and editing for your file locations and output.

The Watch Folder Service can handle large volumes of files, high-throughput clustered file conversion, and supports processing archived Outlook messages and running post-processing commands, among many other options.

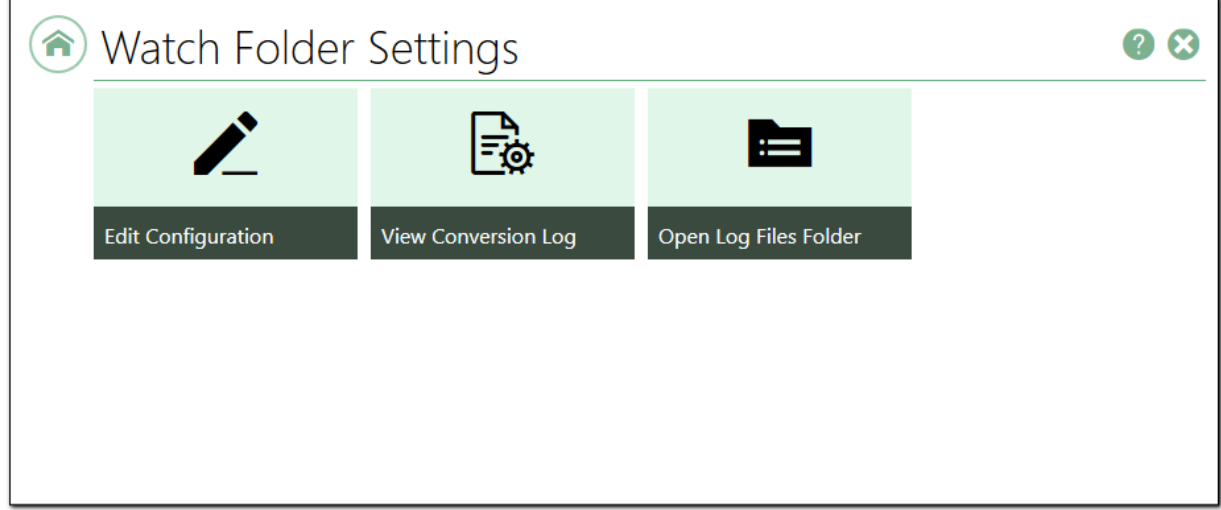

*Clicking a tile above with take you to the help for that tile.*

# Edit Configuration

This tile opens the Watch Folder Service configuration file in the **DCS Editor**. The configuration file is an XML-formatted file containing a WatchFolder definition for each drop folder you want to monitor.

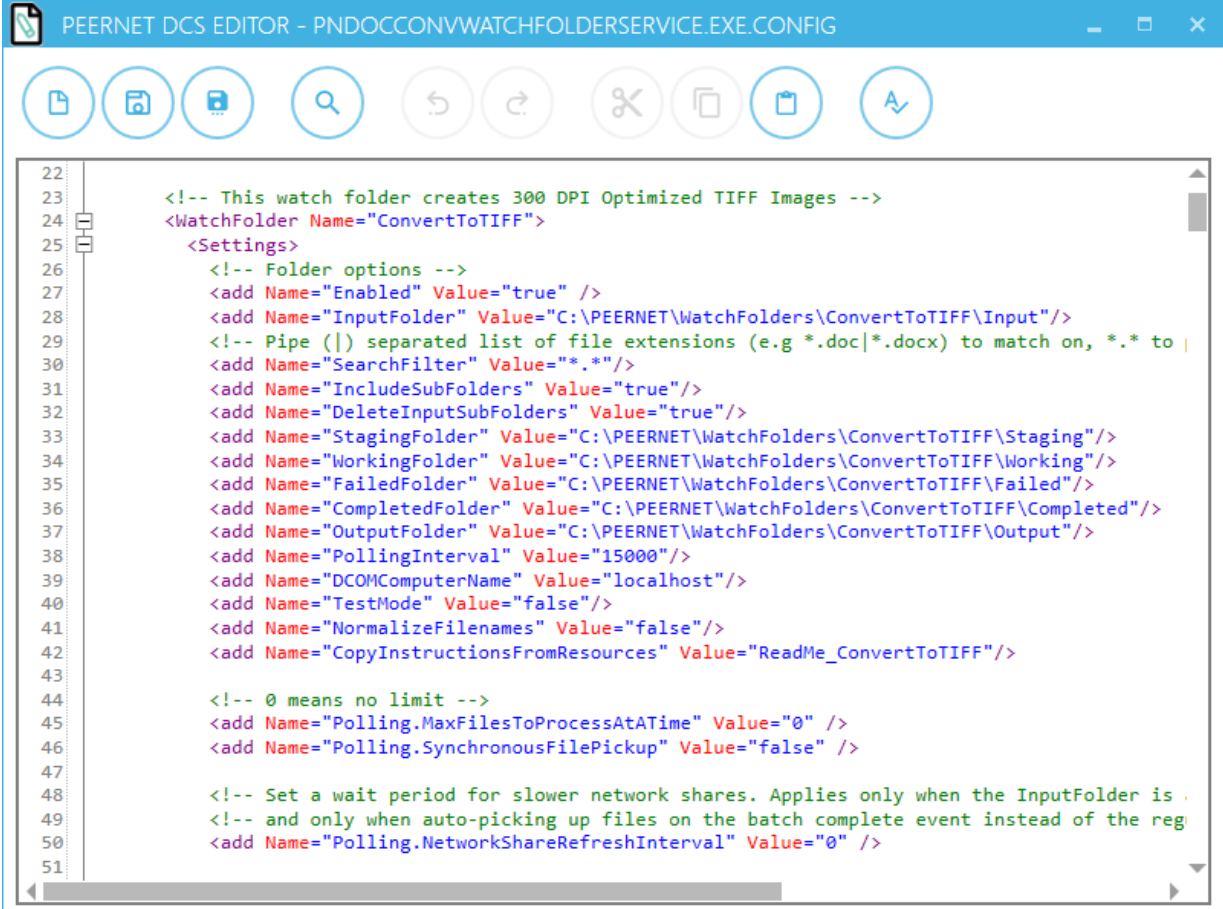

### Further Reading

See The Watch Folder [Service.](#page-236-0)

### View Conversion Log

Watch Folder Service generates live logging while it is running. The log allows you to troubleshoot start-up issues, monitor the currently running service, and investigate any errors should they occur.

Clicking this tile opens the SmartInspect Redistributable Console used to view the log. When Watch Folder Service is running, live logging messages are displayed in the *All Log Entries* panel. The *Viewer* tab in the bottom panel shows the selected logging message details.

#### **Do Not Leave the SmartInspect Redistributable Console Open**

The SmartInspect Redistributable Console is meant for short term, live logging and troubleshooting access. Do not leave the logging console open for extended periods of time, such as overnight, or it will lock and cause issues.

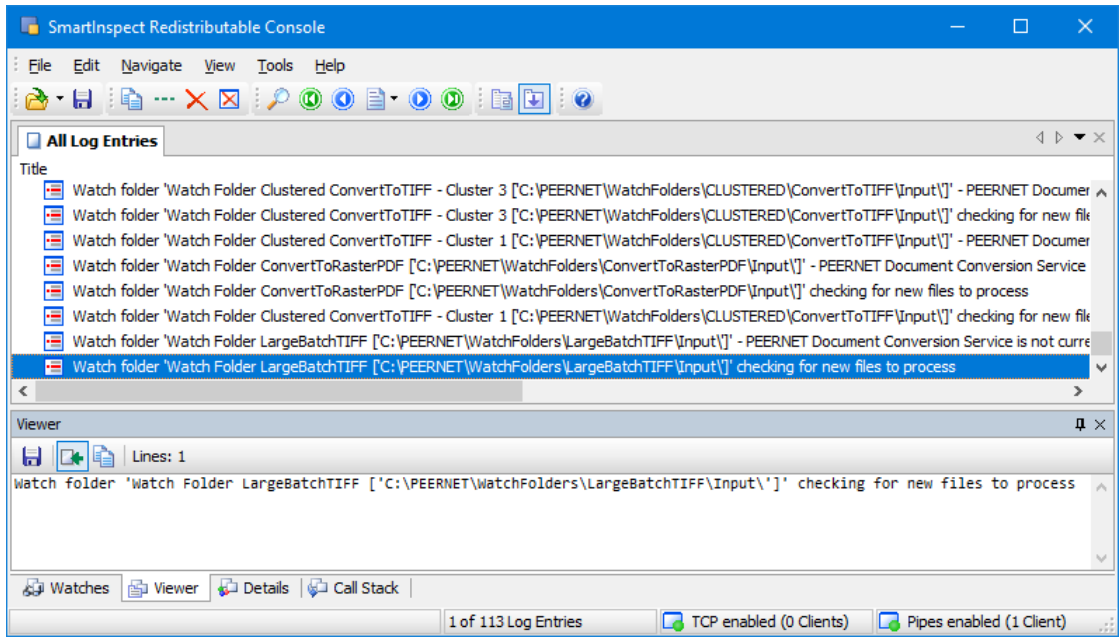

# Open Log Files Folder

All logging messages are saved in a round-robin set of files, up to 10 in total, that are rotated based on size (250MB maximum) and by day. This allows you to keep a history for troubleshooting.

These log files all start with the name *WFSLog* followed by a date and time. Double-clicking a log file opens that file in a logging console window.

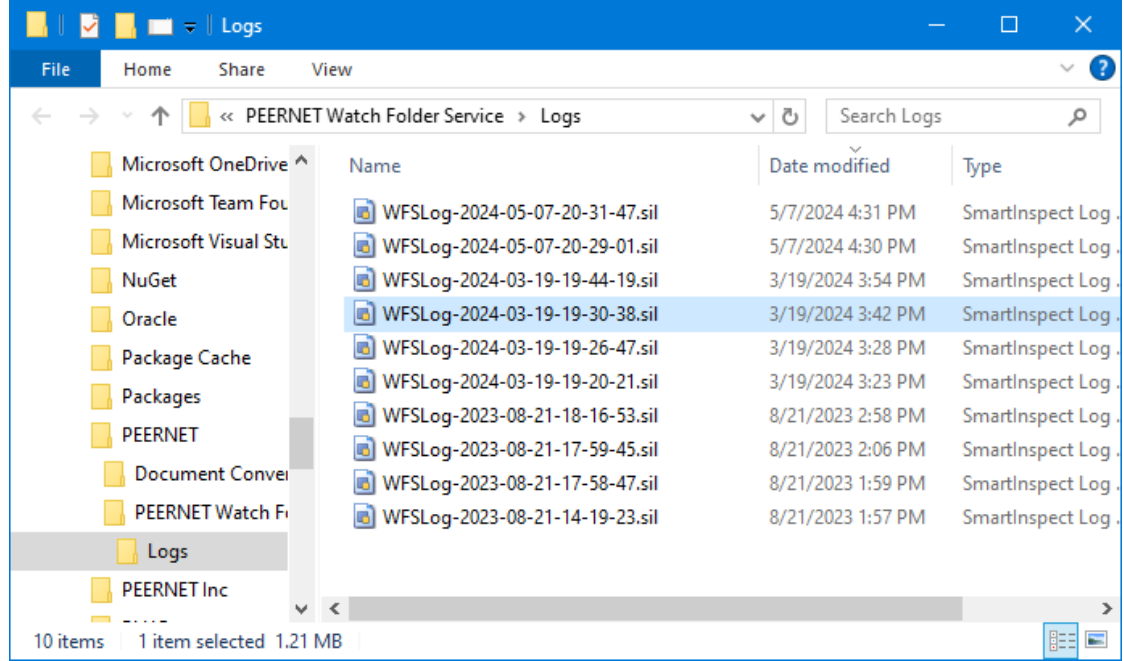

# <span id="page-28-0"></span>**Desktop Conversion**

The Desktop Conversion section contains links to all the desktop file conversion applications and the command line tools. It also has links to the profile editing tools for editing and creating the conversion profiles used by both the applications and command line tools.

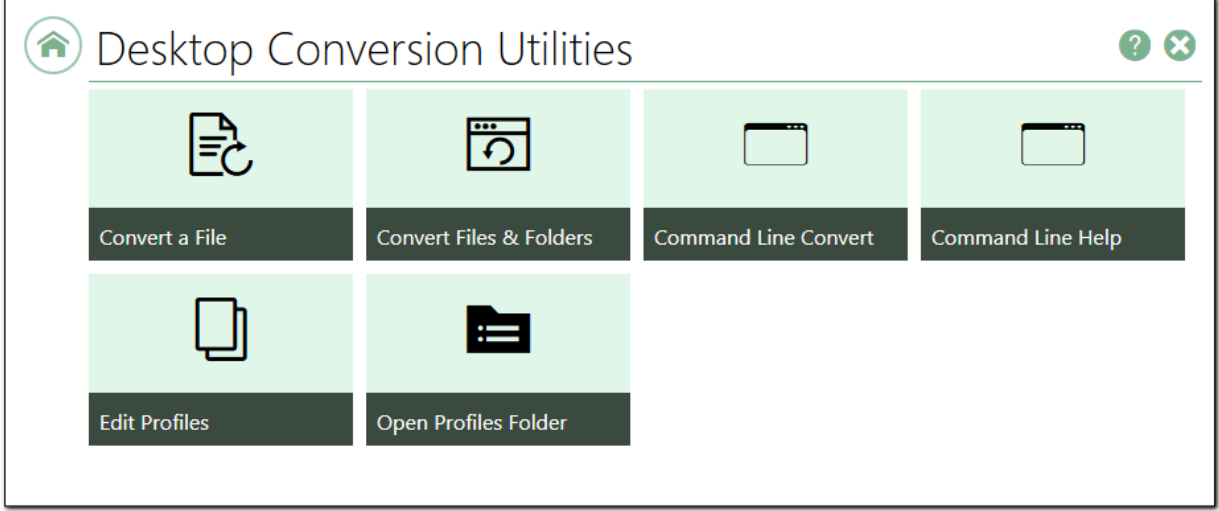

*Clicking a tile above with take you to the help for that tile.*

### Convert a File

The Convert File application converts a single file at a time. The profile chosen from a drop list of profiles determines the type of file created. This application includes advanced options to convert the file remotely on another computer (client-server document conversion).

Sample code for this application is part of the Document Conversion Service install.

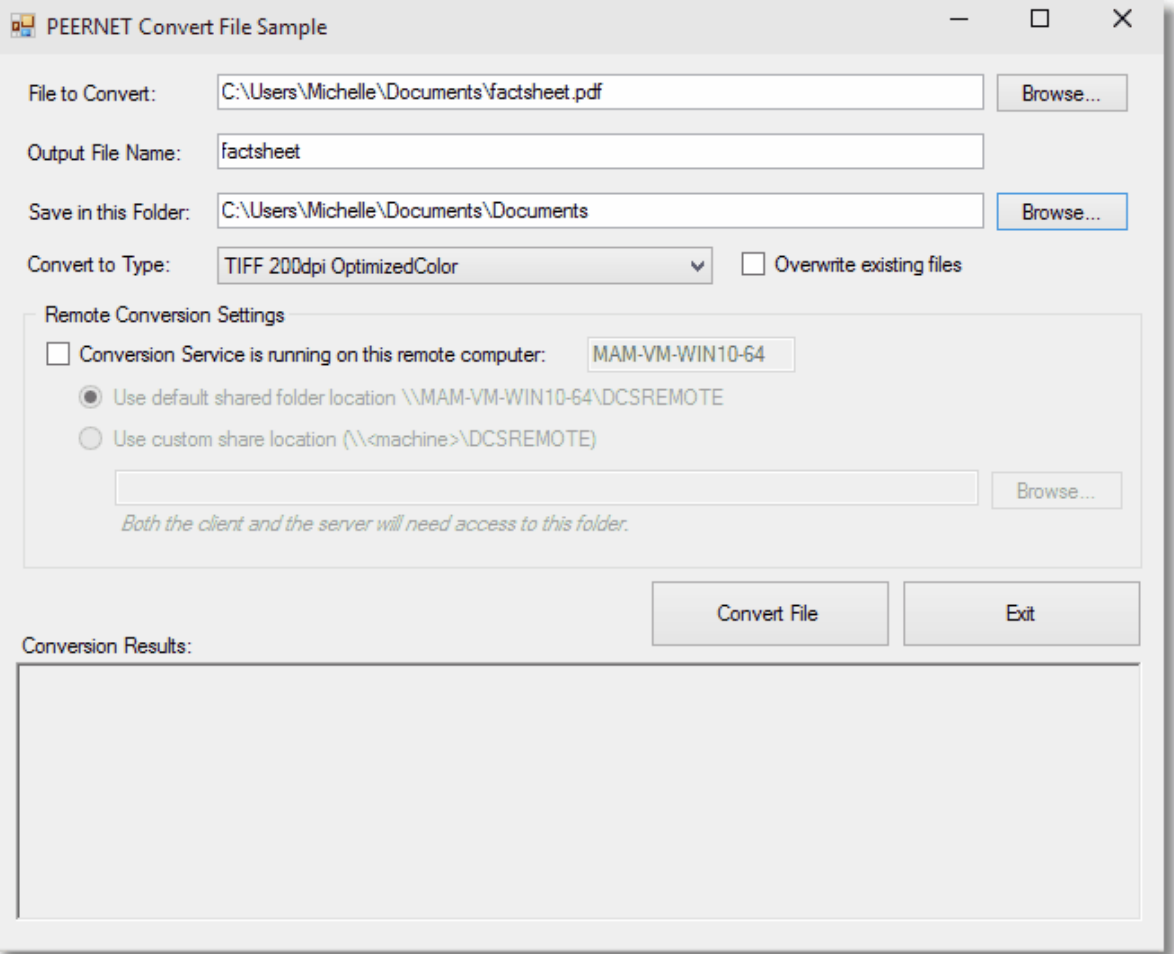

#### Further Reading

See The Convert File [Application](#page-166-0).

### Convert Files and Folders

Drag and drop files and, optionally, folders onto this application to convert them. Choose a profile from the list to determine the type of file to create, and select a directory to store the new files. The conversion starts when you drop a file or a collection of files onto the light gray drop area.

The Remote Conversion section allows to convert the file remotely on another computer (client-server document conversion).

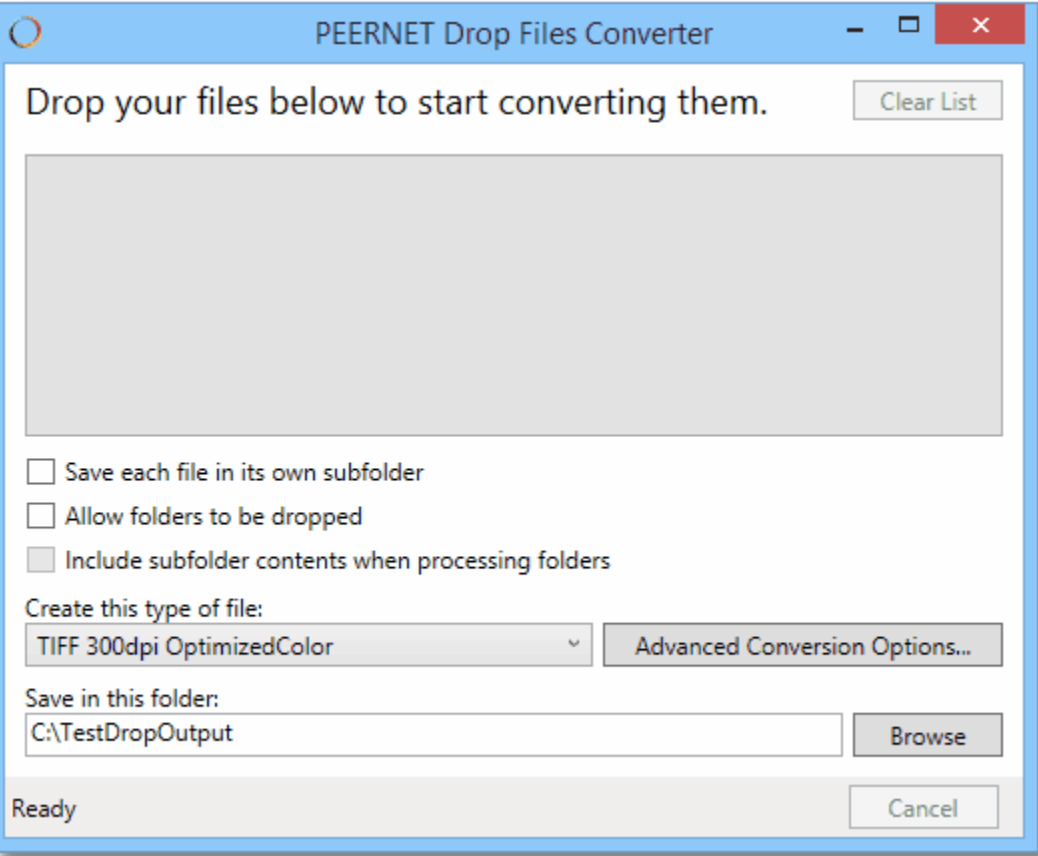

#### Further Reading

See The Drop Files Converter Desktop [Application.](#page-169-0)

### Command Line Convert

Document Conversion Service includes several command line utilities for converting files and folders. Call these utilities from the DCS command window, scheduled tasks, from batch files orany program that can call an external program.

Clicking this tile opens the DCS command window. Run, test and experiment with the command line tools here.

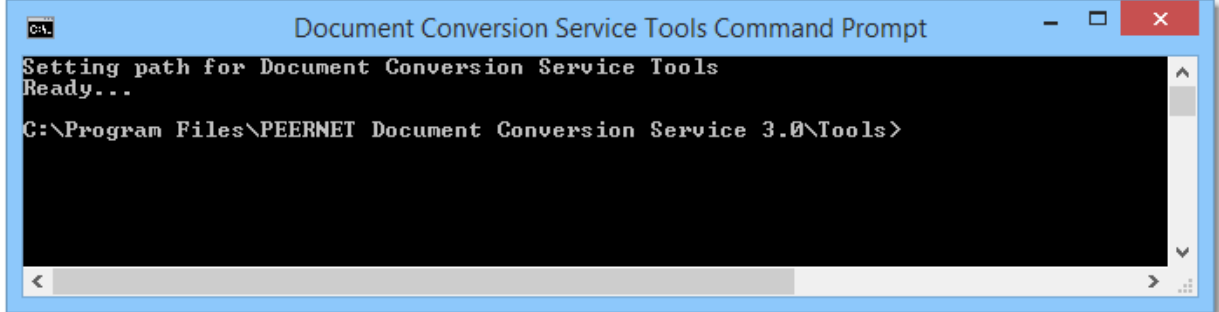

Further Reading

See [Command](#page-176-0) Line Utilities.

### Command Line Help

This tile opens the latest online Command Line Tools quick start guide. Learn about each command line utility, its options and see sample code you can use to get started.

### Edit Profiles

Profiles are XML-formatted files containing a list of settings used when converting files. Used by the PEERNET.ConvertUtility.dll, the command line tools and the PNDocConvQueueServiceLib, they describe the type of output to create. These same settings are also used in the Watch Folder Service when setting up the drop folders.

Document Conversion Service includes many sample profiles for creating TIFF, PDF and other file types. You can use these samples as a base to edit and create your own profiles with custom settings.<br>Click this tile to open, edit and create new profiles using the DCS Editor.

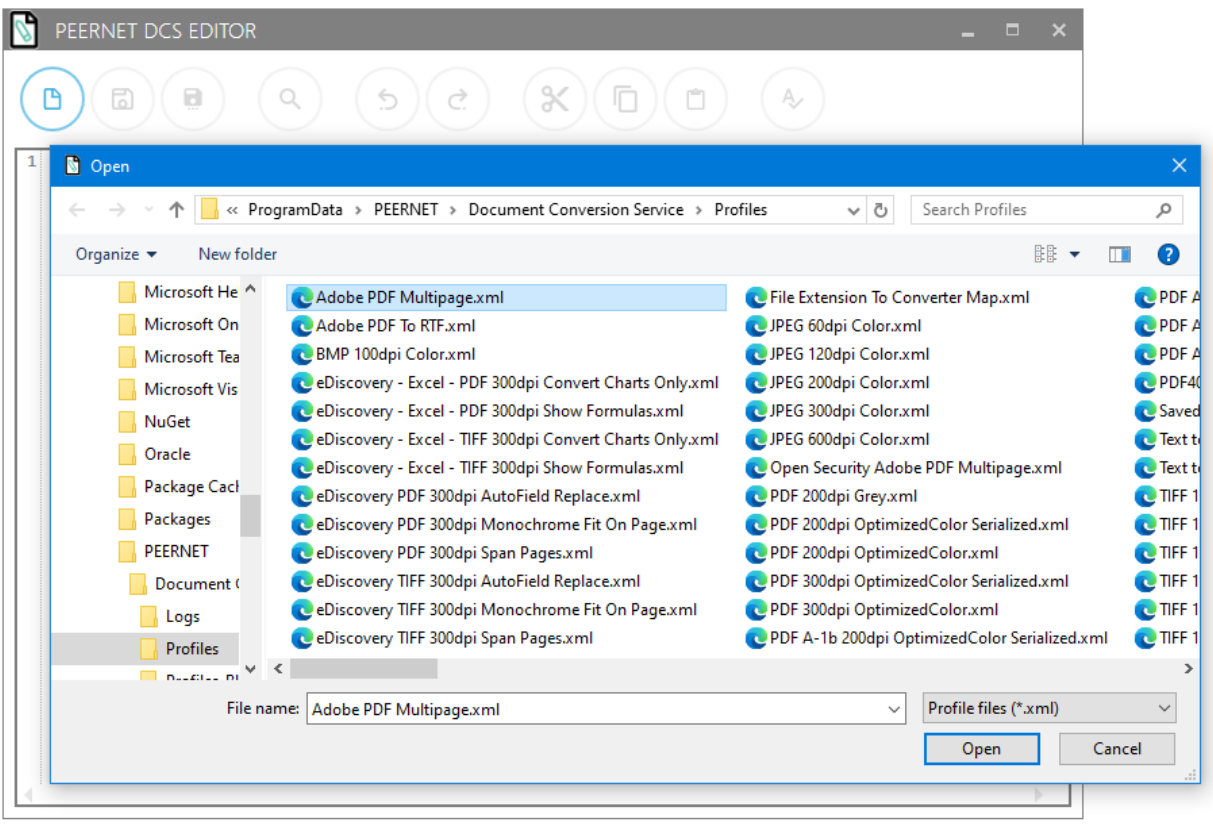

# Open Profiles Folder

This tile opens the folder containing the sample profiles included with Document Conversion Service.

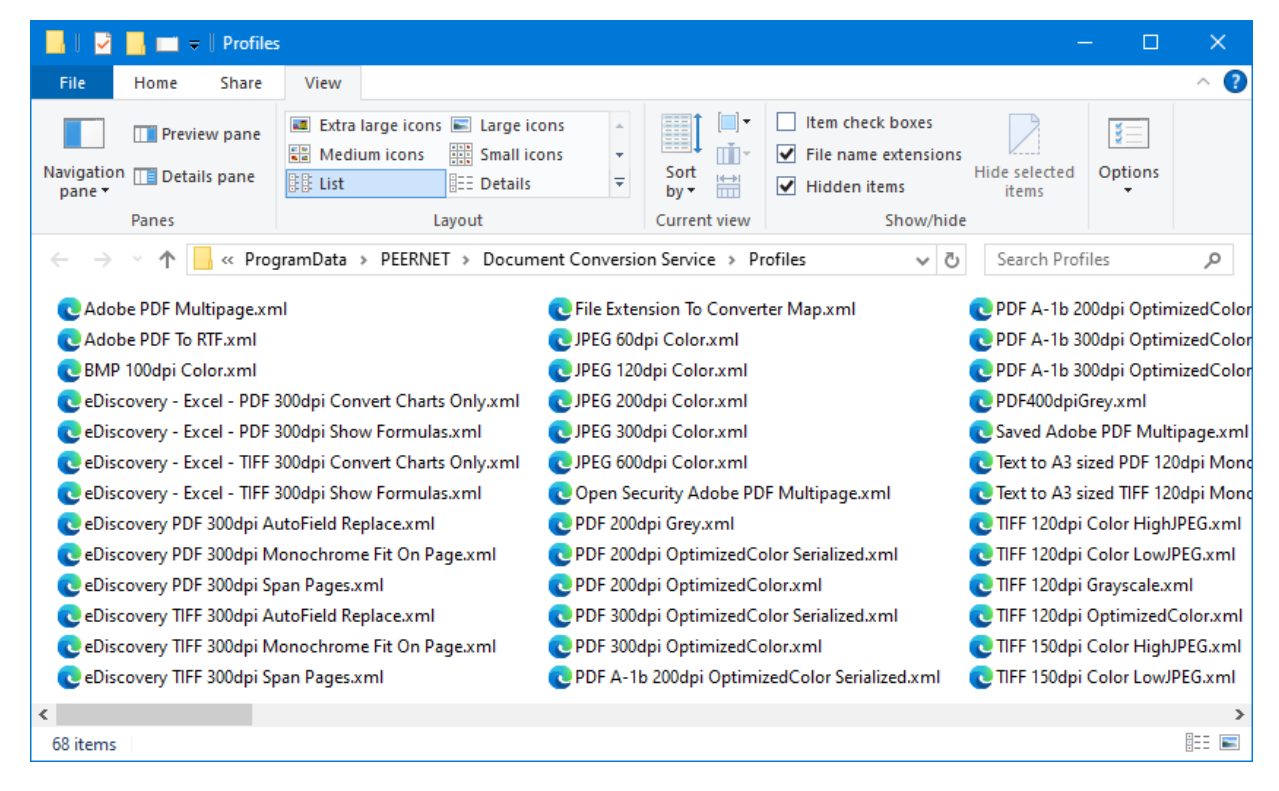

### <span id="page-34-0"></span>**Samples**

See how to integrate Document Conversion Service file conversion into your programs with our included samples, Watch Folder Service, and the Convert File desktop application.

These samples can be used on their own or as a starting point for integrating Document Conversion Service into your applications.

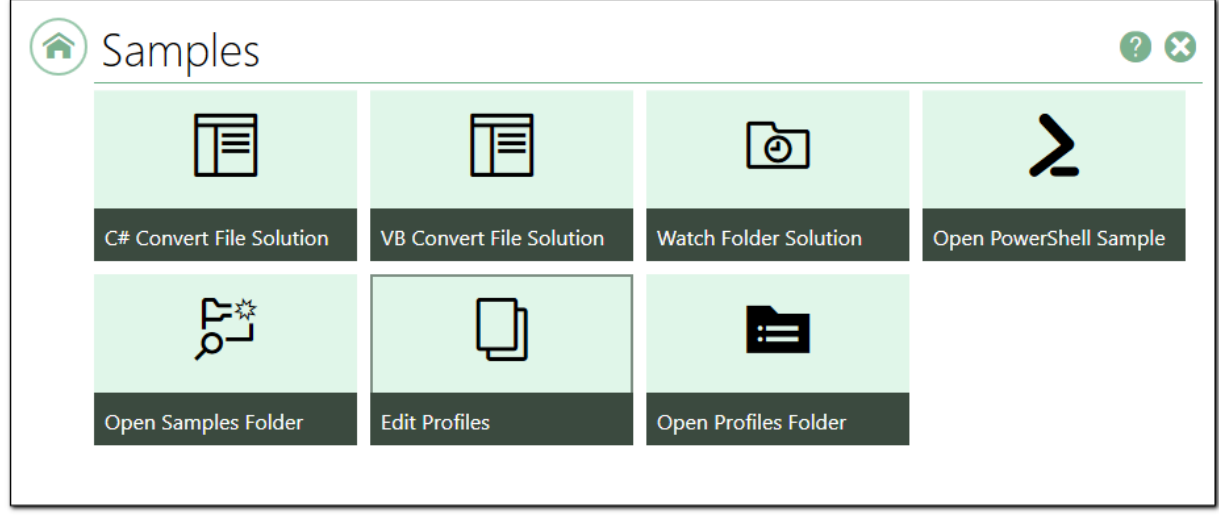

*Clicking a tile above with take you to the help for that tile.*

### C# Convert File Solution

This C# sample demonstrates using the .NET library,**[PEERNET.ConvertUtility.dll](#page-293-0)**, to send a file to Document Conversion Service for conversion to TIFF, PDF, or another format. It also shows how the PEERNET.ConvertUtility.dll uses conversion profiles to say what output file type to create.

# VB Convert File Solution

This sample program is the Visual Basic (VB) version of the C# Convert File sample above. Its only difference is the coding language used to write the sample program.

### Watch Folder Solution

Our Watch Folder Service watches multiple drop folders. Each drop folder is configured to convert any file, or folder of files, dropped into that folder into a PDF, TIFF, or other file type. When you drop a file or folder of files into the folder, the service sends the files to Document Conversion Service.

Document Conversion Service converts the file using the output format set up for that folder. The converted file is returned and stored on the output location for that watch folder.

This advanced C#.NET sample demonstrates using the PNDocConvQueueServiceLib COM object from a service in a multi-threaded environment.

### Open PowerShell Sample

Clicking this tile opens the included PowerShell sample in the Windows Powershell IDE. This PowerShell script demonstrates how to set conversion options and convert a file using the PEERNET.ConvertUtility.dll. After conversion, it shows how to read the returned results for the created file list or conversion errors.

### Open Samples Folder

This tile opens the Samples folder containing all sample programs, scripts and solutions.

### Edit Profiles

Profiles are XML-formatted files containing a list of settings used when converting files. Used by the PEERNET.ConvertUtility.dll, the command line tools and the PNDocConvQueueServiceLib, they describe the type of output to create. These same settings are also used in the Watch Folder Service when setting up the drop folders.

Document Conversion Service includes many sample profiles for creating TIFF, PDF and other file types. You can use these samples as a base to edit and create your own profiles with custom settings.<br>Click this tile to open, edit and create new profiles using the DCS Editor.

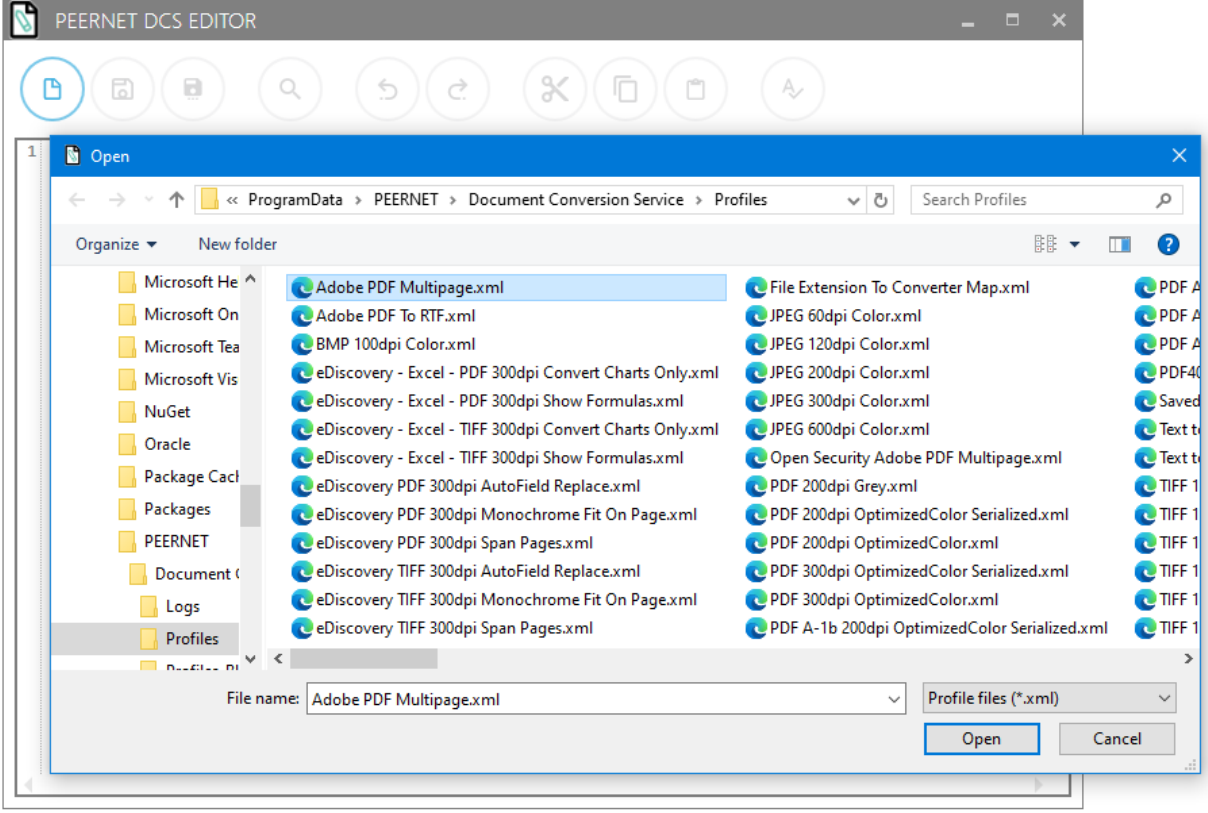
# Open Profiles Folder

This tile opens the folder containing the sample profiles included with Document Conversion Service.

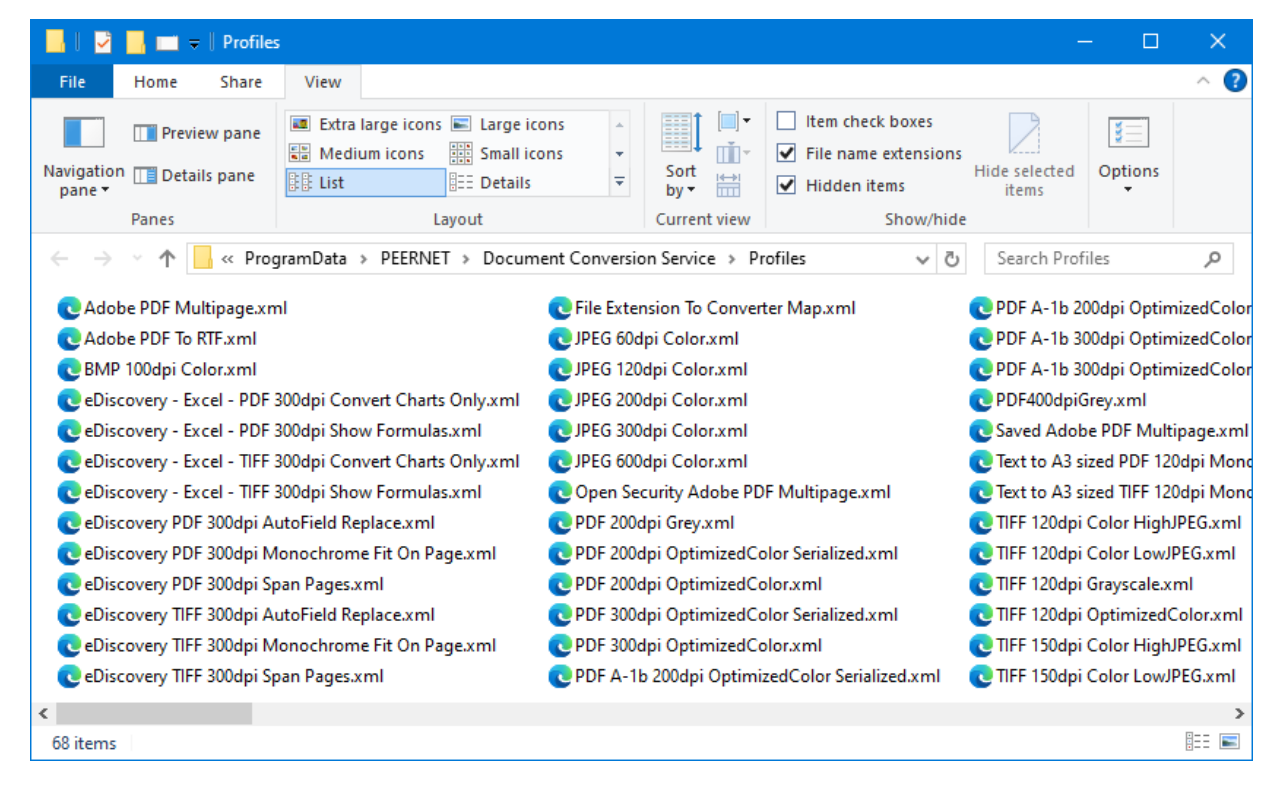

### **Help Resources**

The Help Resources section contains convenient links to all our online help resources for **Document Conversion Service**.

Our video tutorials and quickstart guides will help you install, configure, and run Document Conversion Service and Watch Folder Service. For programmers, our [command](#page-176-0) line tools and .NET [ConvertUtility](#page-293-0) API have a complete programmer's reference.

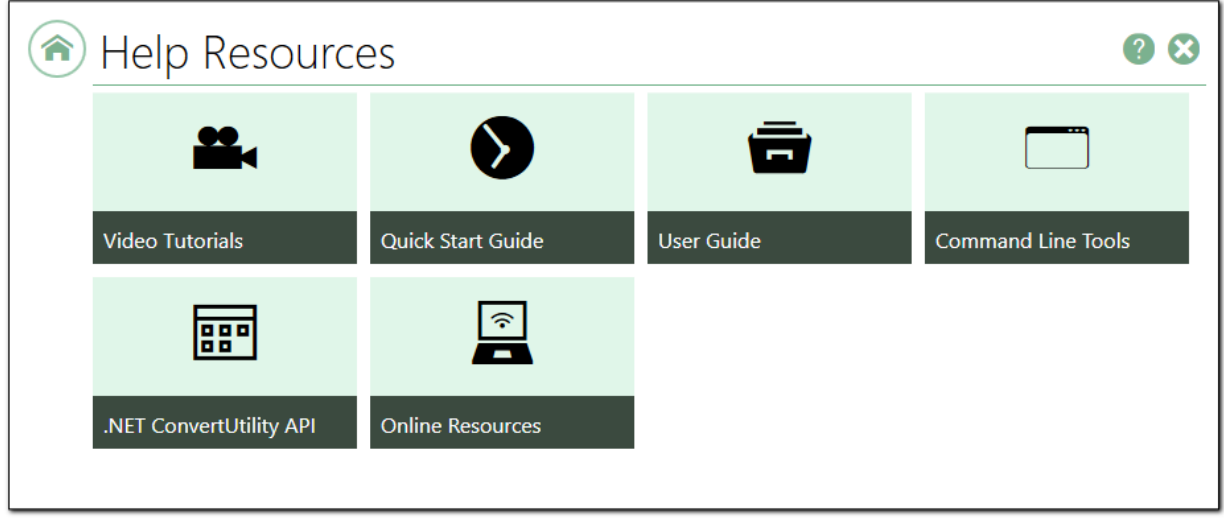

*Clicking a tile above with take you to the help for that tile.*

# Video Tutorials

Learn more about Document Conversion Service with our **Getting Started** video series, or go further and customize our software to your needs with our advanced tutorials. Our advanced videos cover topics from monitoring multiple input folders for files to convert to how to set up high-throughput clustered conversion using multiple computers.

### Quick Start Guide

This short guide covers the basics of how to start and stop Document Conversion Service, how to convert a file, and what third-party applications you may need to have installed.

### User Guide

The user guide explains all things Document Conversion Service. Whether you are a beginner or an advanced user, this document contains everything you need to get started and all the information you need for any advanced customization.

It covers installing, upgrading the product, and backing up custom configurations to restore later.

Learn how Document Conversion Service can convert files with sections for desktop conversion, monitored Watch Folders, command line utilities, and a programmable API.

## Command Line Tools

Discover our collection of command line tools for converting and combining files and folders of files. Our command line tools can be used from any command prompt, as scheduled tasks, in batch files, or called from any programming language such as C#, VB, C++, Java, and PowerShell.

### .NET ConvertUtility API

Add document conversion into your own .NET programs with our PEERNET.ConvertUtility.dll included with Document Conversion Service. Easily convert files, folders, dynamic lists of files, or combine multiple files into a single TIFF or PDF.

### Online Resources

All our quick start, user guide, and programmer's reference documentation are here.

# **Installing and Updating Document Conversion Service**

This topic covers the following tasks:

- · Download and Install Document [Conversion](#page-39-0) Service
- · Backup and Restore Settings When [Upgrading](#page-40-0)
- Installing Document [Conversion](#page-40-1) Service Silently

### <span id="page-39-0"></span>Installing Document Conversion Service

The first step to installing Document Conversion Service is to download the latest version of the software which is available through your online account. If you installed a trial version of Document Conversion Service before purchasing, you still need to download and install your purchased copy of the software.

Any modifications made to configuration files for Document Conversion Service, Watch Folder Service and any edited conversion profiles are backed up and restored as part of the installation process. See below on how to create your backup and restore your settings During the [Installation](#page-42-0) Process.

Log into your [PEERNET](https://www.peernet.com/store/account_products.php) online account and find your recently purchased software in the **My Products** list. Select the **Download Release** button to download the latest release of the software. Your Download Release button may have different text, depending on when you purchased and the latest available release version.

Once you have downloaded the latest release, double-click the pndscsetup 3.0.###.exe to run the install.

If you are upgrading from a previous version and need to keep modifications made to configuration files for Document Conversion Service, Watch Folder Service and any edited conversion profiles, these are backed up and restored as part of the installation process. Learn how to create your backup and restore your settings During the [Installation](#page-42-0) Process.

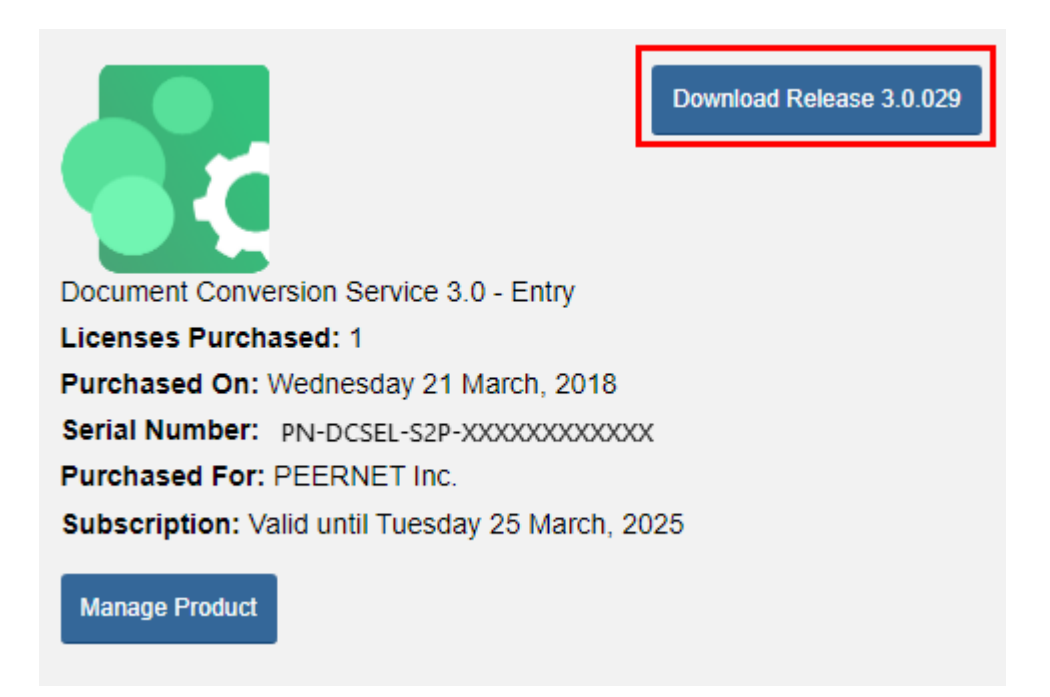

# <span id="page-40-0"></span>Upgrading from a Previous Version

When upgrading Document Conversion Service to a new version, (i.e. upgrading from version 2.0 to 3.0), or updating within the current version (i.e. updates from version 3.0.001 to 3.0.002), these updates and upgrades are done in-place and will set all application settings back to the installation defaults.

If you have made any changes to the settings they will need to be reapplied. This includes changes to the following:

- · The Document Conversion Service configuration file
- · The Watch Folder Service configuration file
- · Any changes you made to the default conversion profiles, or any new conversion profiles you created. Conversion profiles are used by the command line tools, the PEERNET.ConvertUtility.dll and the Convert File sample programs.

The section, How to Backup and Restore [Configuration](#page-41-0) Files and Profiles shows how to backup and restore these files when updating or upgrading the software.

### <span id="page-40-1"></span>Installing Document Conversion Service Silently

For users who need to push the product using software management tools, Document Conversion Service can be installed silently with no user interaction. See the section Installing Document [Conversion](#page-69-0) Service [Silently](#page-69-0) for the command line parameters and steps.

### <span id="page-41-0"></span>**How toBackup and Restore Configuration Files and Profiles**

The configuration files for Document Conversion Service, Watch Folder Service and any edited conversion profiles need to be backed up and restored when:

- · you are upgrading to a newer version of Document Conversion Service, i.e updating from version 2.0 to 3.0
- · you are installing a minor version update of Document Conversion Service, i.e. updating from version 3.0.001 to 3.0.002
- · you are moving the current Document Conversion Service install to a new server
- · you want to keep a backup copy saved for future reference

Updates and upgrades are done in-place and will set all application settings back to the installation defaults. If you have made any changes to the configuration files or profiles, they will need to be saved and the changes reapplied. There are a few ways to do this.

- During the [Installation](#page-42-0) Process Beginning with Document Conversion Service 3.0.017, when upgrading a previous version, the install program includes options to create a backup zip file containing the Document Conversion Service configuration file, the Watch Folder configuration file and the conversion profiles. At the end of the upgrade process, the contents of the backup zip file can be restored using the new DCS Backup and Restore utility
- Using the Backup and [Restore](#page-44-0) Tool This tool can be used to create a backup as well as restore a backup created with this tool or by the installation program. For users prior to version 3.0.017, a stand-alone copy of the DCS Backup and Restore utility can be downloaded by contacting [PEERNET](mailto:support@peernet.com) Support
- [Manually](#page-61-0) Backup or Restore the Files the configuration files and profiles can always be backed up and restored manually.
- Using the [Configuration](#page-64-0) Merge Tool merge manually saved DCS and Watch Folder configuration files or conversion profiles through a visual GUI with preview, syntax highlighting and error reporting.

### <span id="page-42-0"></span>**During the Installation Process**

Beginning with Document Conversion Service 3.0.017, updating or removing an existing installation now includes an option to create a backup zip file containing the Document Conversion Service configuration file, the Watch Folder Service configuration file and the conversion profiles.

## Create a Backup During Installation

This option is shown when running the install for Document Conversion Service 3.0.017 or later when upgrading over an existing installation, or when running the install to remove the current installation.

To skip creating a backup file, uncheck all three options.

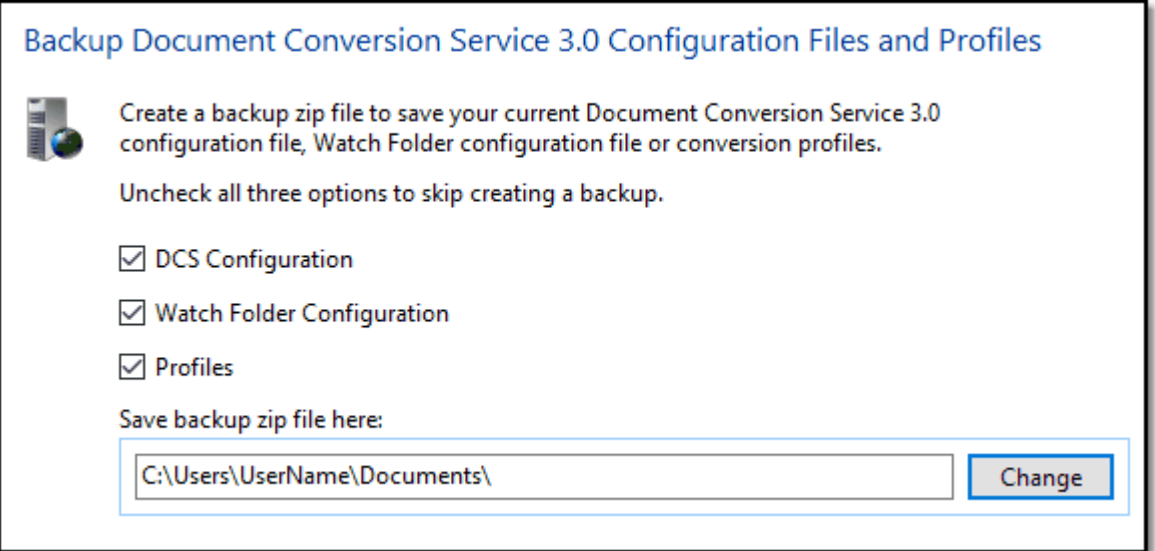

The file is created in the Documents folder by default but can be stored in a different location if desired. The backup file is named using the currently installed version number and the current date and time. From this point, click Next to continue with the installation.

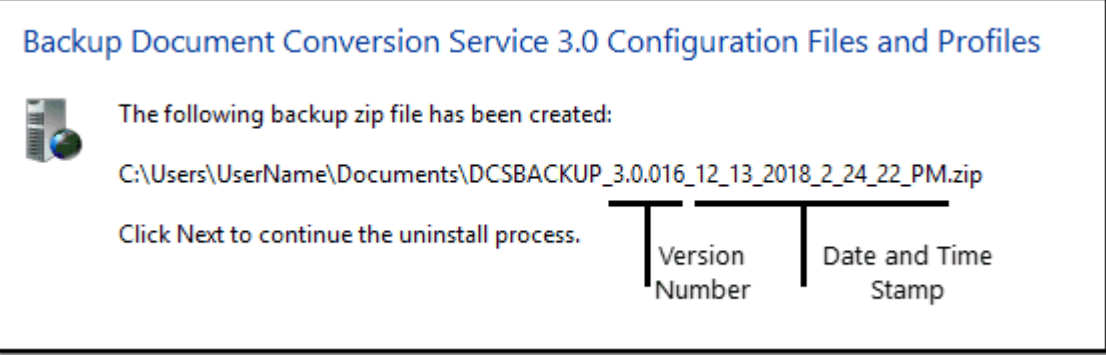

# Restore a Backup at the End of Installation

When upgrading older versions, the install is preset to launch the DCS Backup and Restore utility at the end of the installation process if you have created a backup zip file in an earlier step of the install. When launched, the DCS Backup and Restore tool will automatically open the backup zip file created as part of the installation upgrade process.

If you are installing Document Conversion Service for the first time on a new machine, the option to restore any saved backup zip will not be enabled by default. If you have a backup zip file from an earlier install or another computer, check this option to run the utility and load your saved file.

See the next section, Using the Backup and [Restore](#page-51-0) Tool for steps on restoring your files.

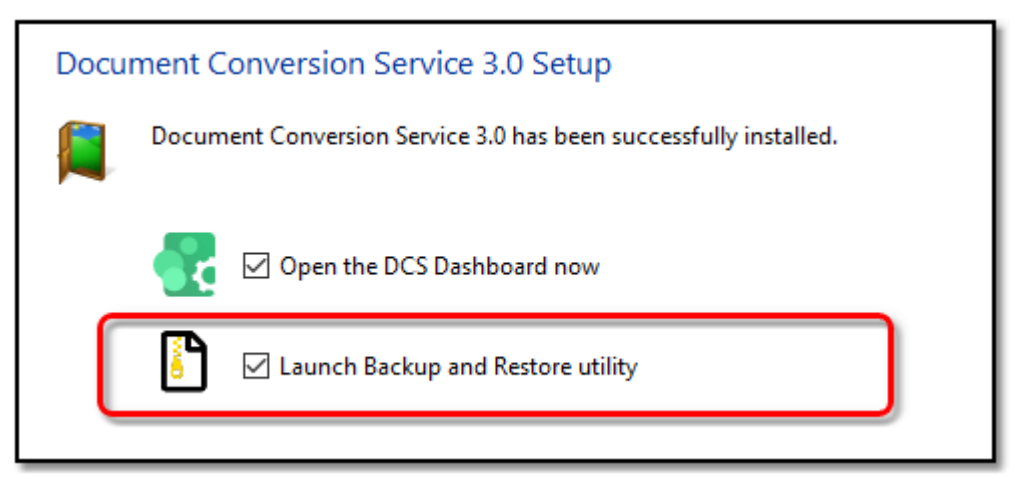

### <span id="page-44-0"></span>**Using the Backup and Restore Tool**

The DCS Backup and Restore utility can backup or restore your Document Conversion Service configuration file, Watch Folder Service configuration file and any created or editing conversion profiles.

Available starting with Document Conversion Service 3.0.017, users running earlier 3.0 versions can get access to the tool as a stand-alone executable by contacting [PEERNET](mailto:support@peernet.com) Support. This tool does notwork with version 2.0 or earlier.

When backing up files, it creates a zip file containing the configuration files and conversion profiles you select to back up. The restore process will use the created zip file to merge the your configuration files with the new ones, and update the conversion profiles collection with the saved ones.

To launch the DCS Backup and Restore tool, open the DCS Dashboard. Click the **DCS Settings** tile, then the **Backup and Restore** tile.

This tool can also be accessed from the Startmenu. Go to **Start - Document Conversion Service 3.0 – DCS Backup and Restore**.

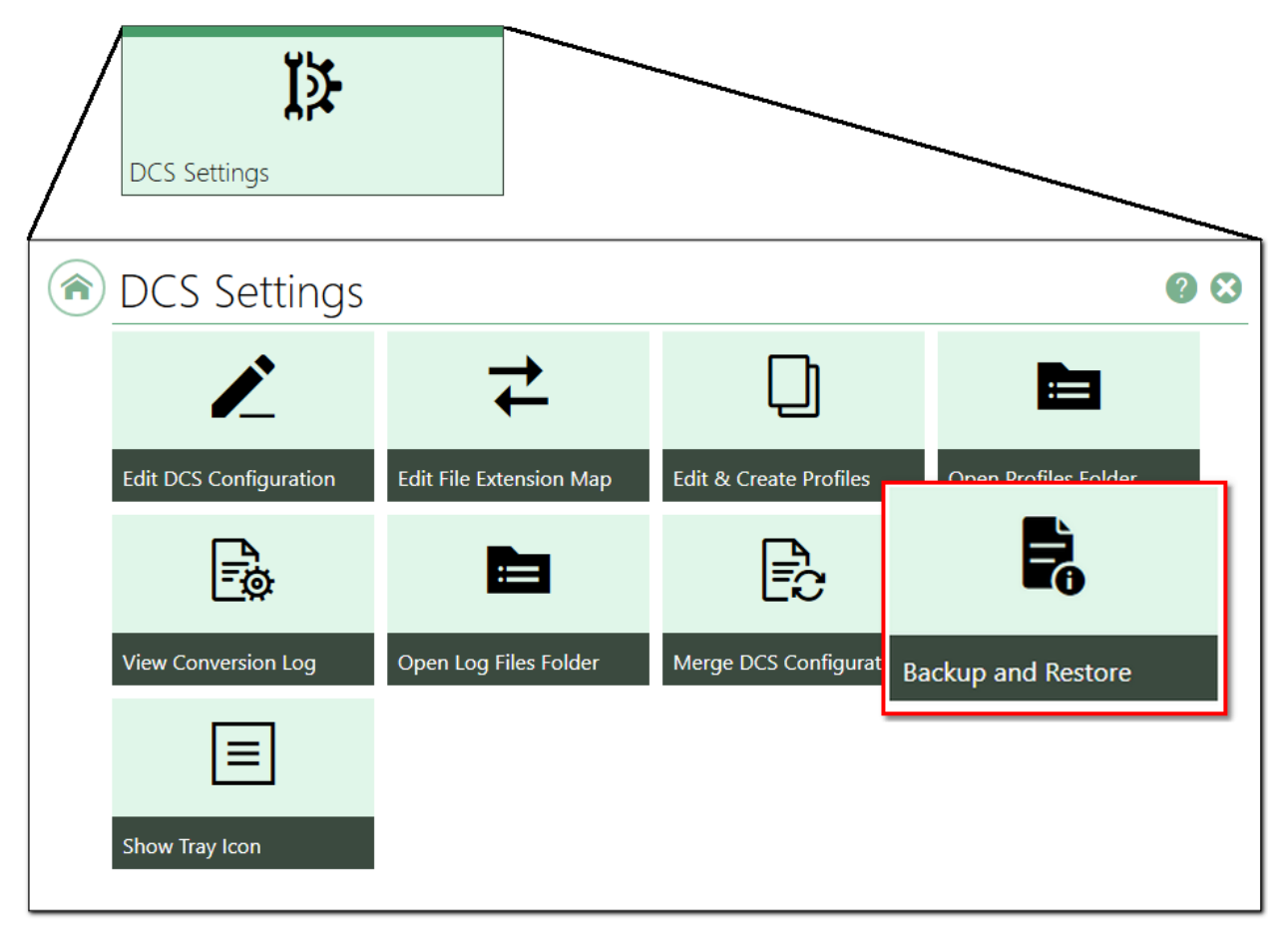

The tool detects what installed version of Document Conversion Service you are running and allows you to choose to:

- · backup your DCS [configurations](#page-46-0) and profiles
- restore your DCS [configuration](#page-51-0) from a saved backup

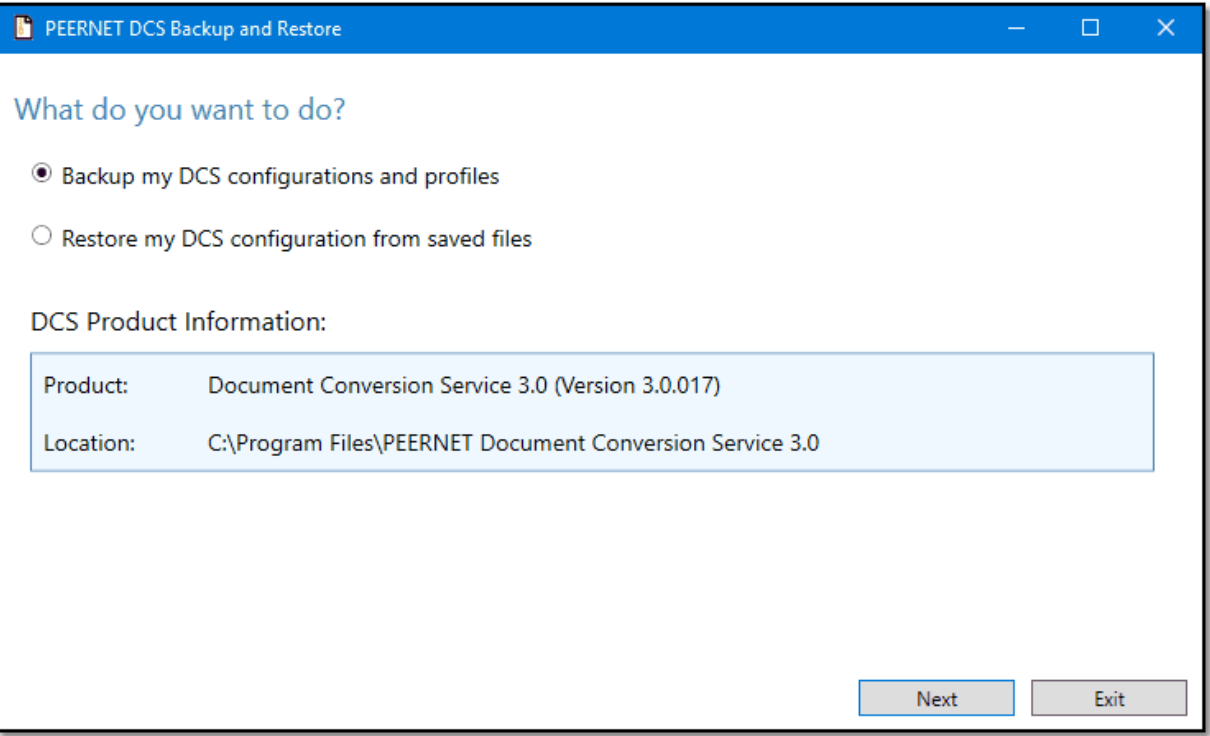

## <span id="page-46-0"></span>Backing up Your Configuration Files and Profiles

To backup your configuration files and conversion profiles, select **Backup my DCS configurations and profiles**.

The first step is to choose which items to back up. The default is to back up both the DCS configuration file and Watch Folder configuration file as well as all conversion profiles. If you are unsure which of those files you may have modified, leave everything checked. If you know you have only made changes to specific files, you can choose to only save those files.

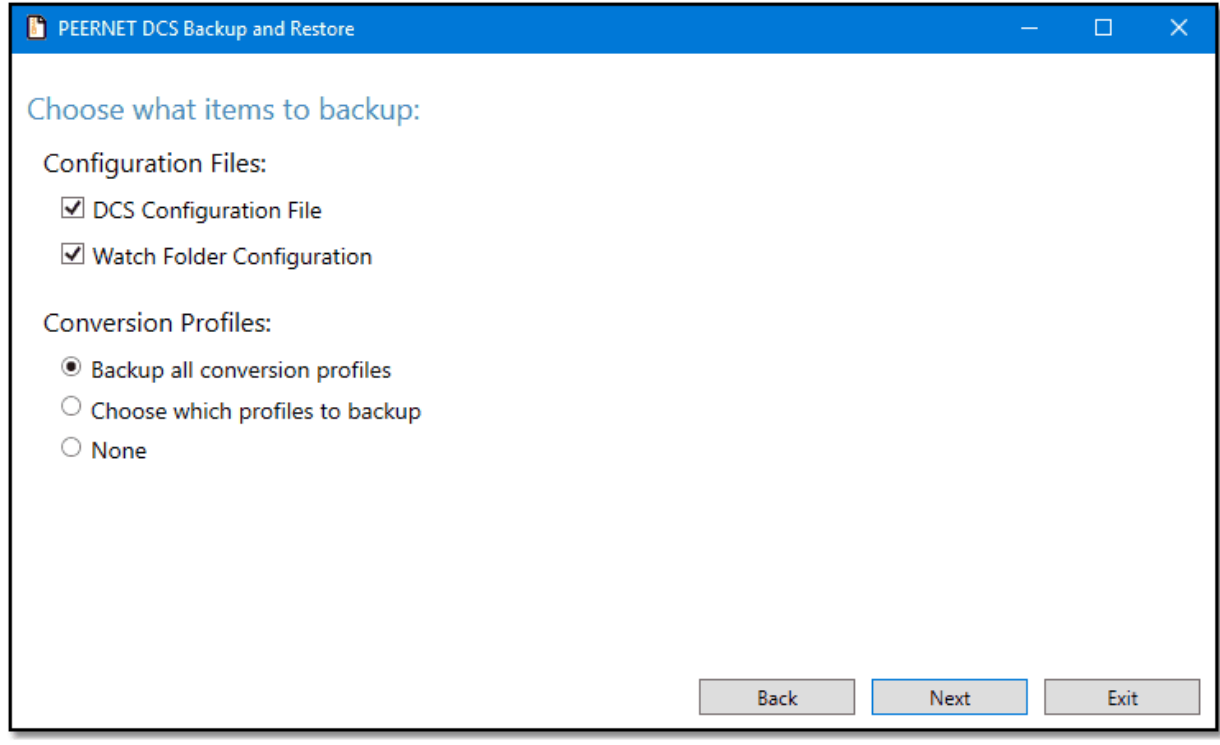

If you know you have only modified and/or added certain conversion profiles, use the **Choose which profiles to backup** option to only backup certain profiles.

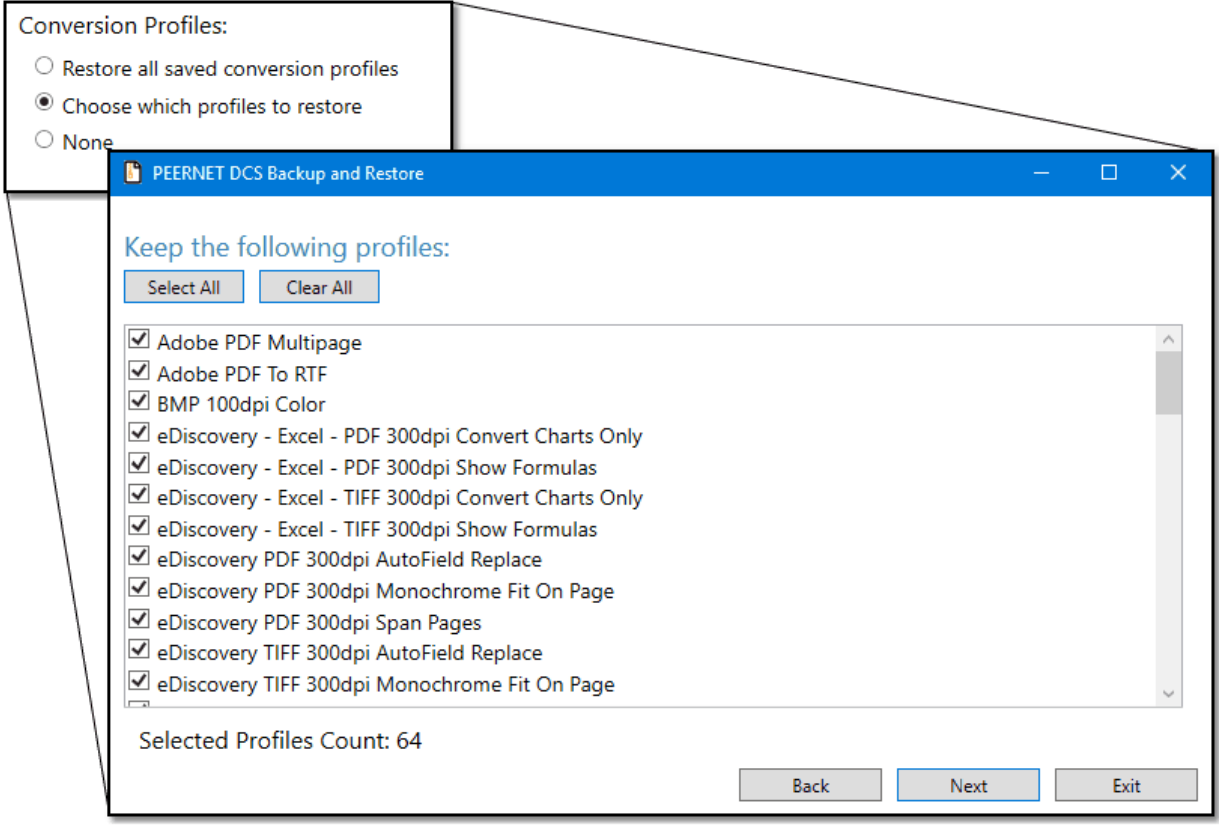

Next, choose where to save and how to name the backup zip file. You can let the tool auto-name the file and save it in the Documents folder, or provide your own name and location.

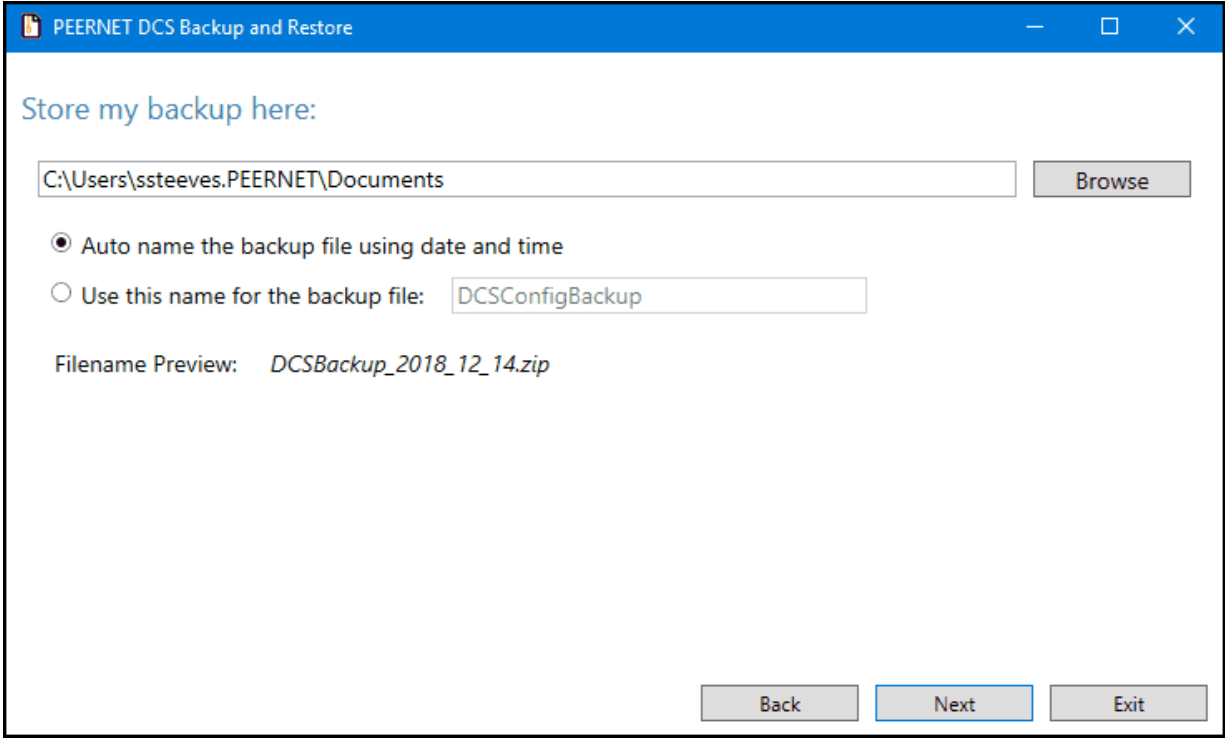

Review your selections before starting the backup. Any included item will have a green check mark. The backup location and file name are also shown. Click **Start Backup** to save the backup zip file.

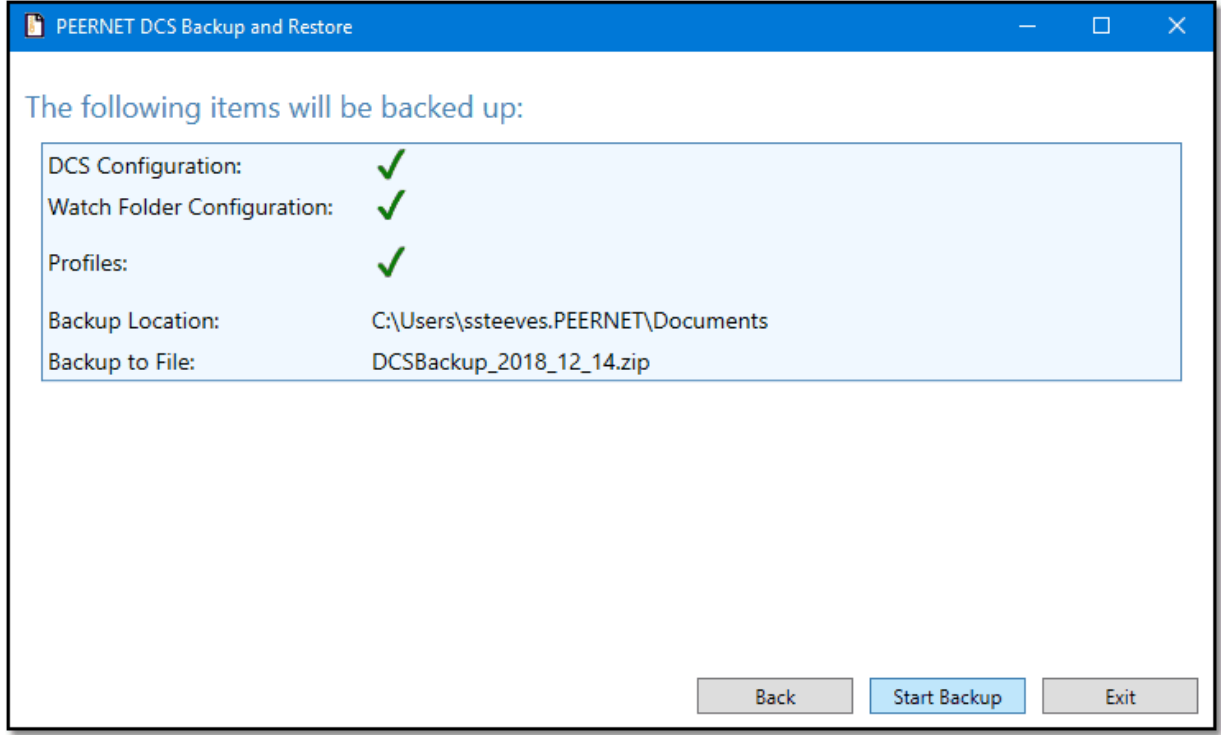

The Backup screen shows the progress as the backup file is created.

When complete, you can view your new backup file using the **Show Backup** button. It will open a Windows Explorer window with the file highlighted.

If you missed a file, you can create a new backup using the **Start Over** button.

Close the tool by clicking **Exit.**

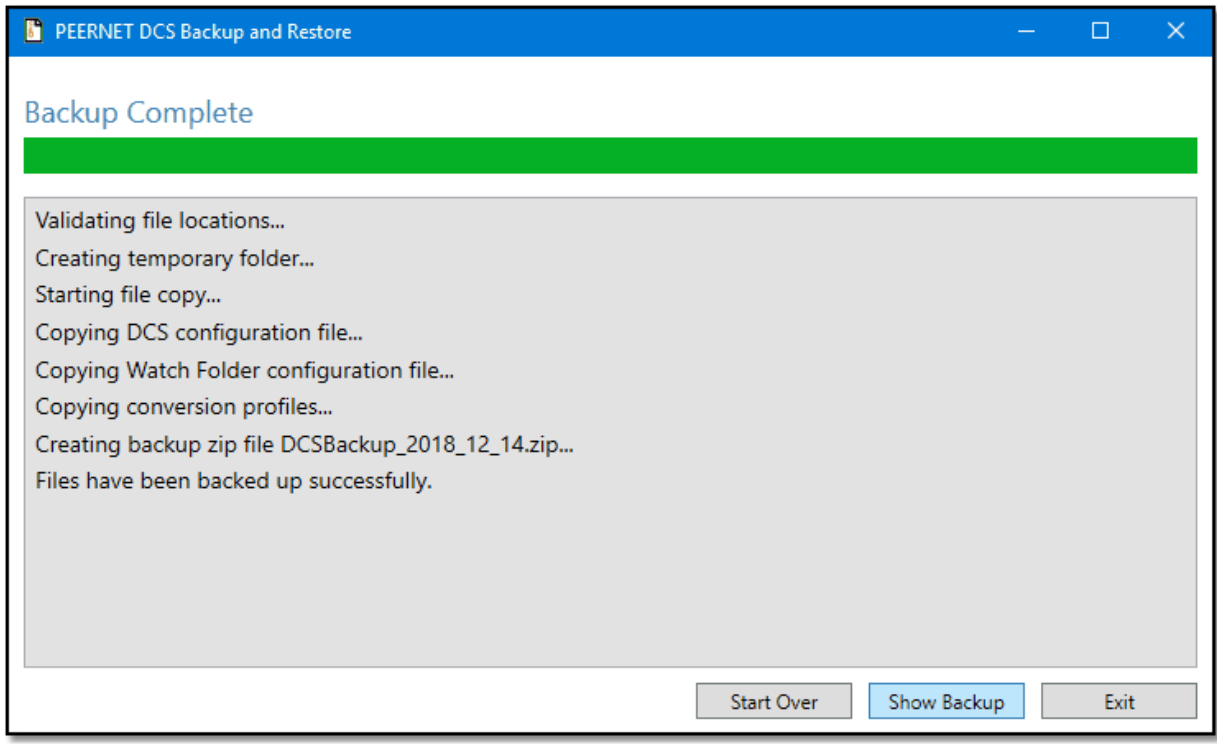

# <span id="page-51-0"></span>Restoring your Configuration Files and Profiles

If you are running the DCS Backup and Restore utility from the installation program, and have created a backup zip file as part of the install process, the tool will open with that file already loaded.

If you are running this tool manually, such as when migrating the settings to a new computer, choose **Restore my DCS configuration from saved files** to start a restore. Use the **Browse** button to find and load your backup zip file.

The file will be validated and show a summary of which files are contained in the backup zip file. Click **Next**.

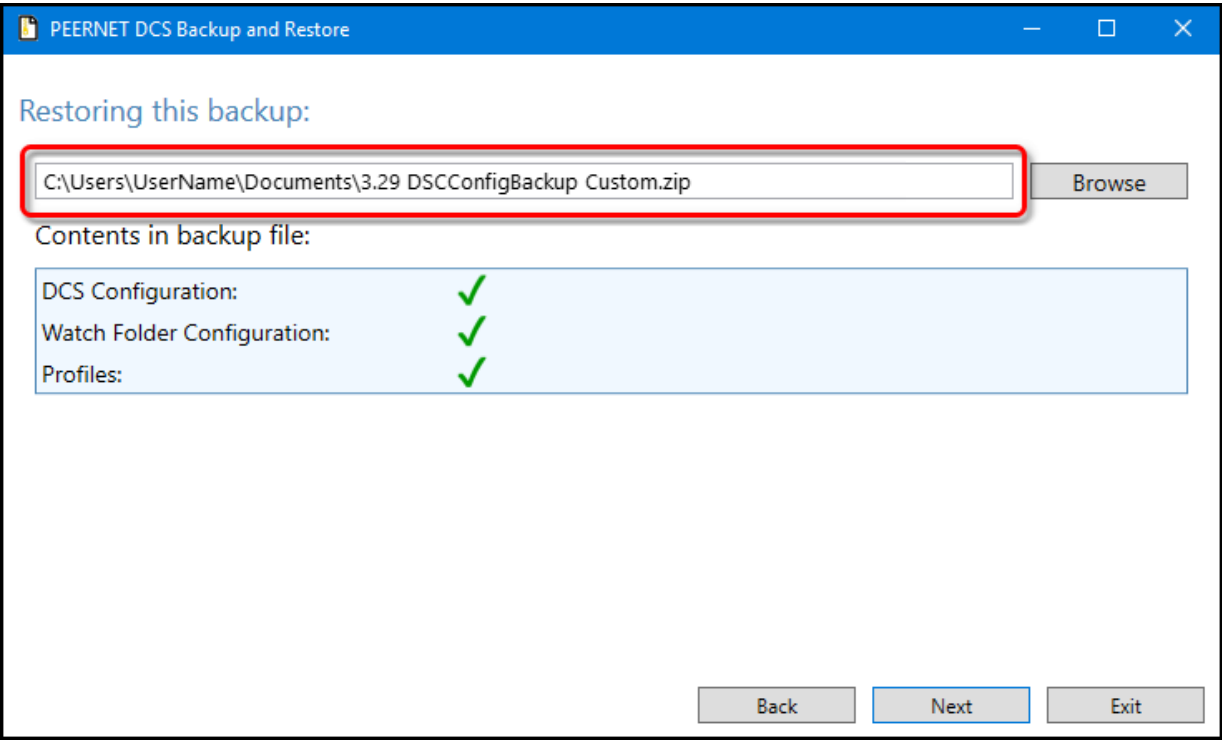

The next step is to choose which items to restore. Items that are not in the backup zip file will be disabled and cannot be selected. For instance, if the backup zip file only contained a DCS configuration file and conversion profiles, the **Watch Folder Configuration** option would be disabled.

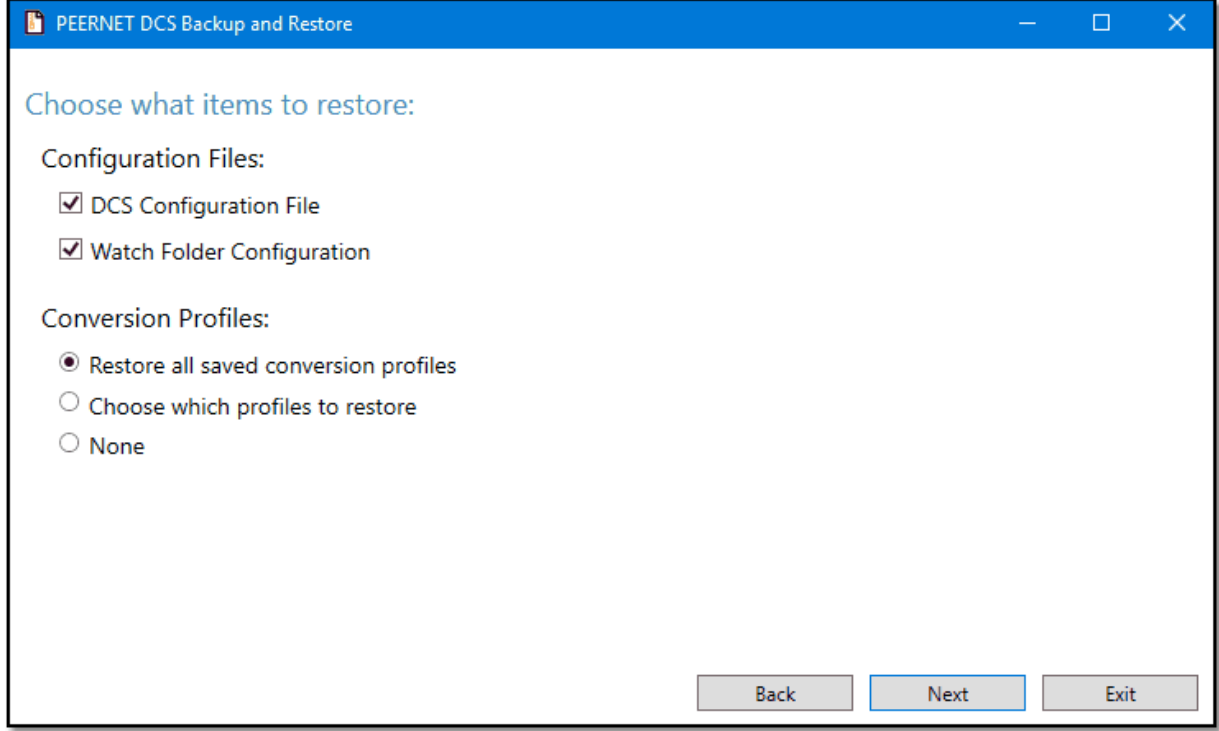

If there are conversion profiles in the backup, and you don't want to restore all of them, use the **Choose which profiles to restore** option to only restore certain profiles.

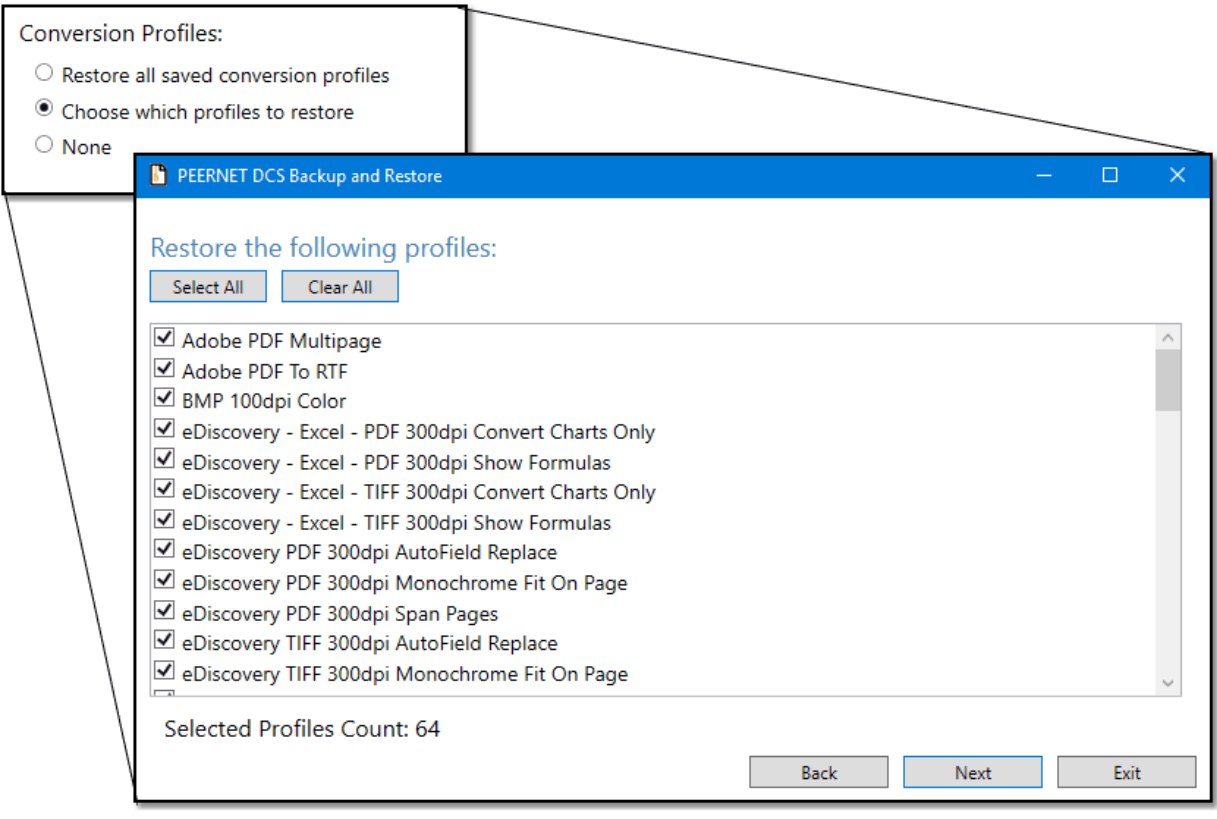

Starting with Document Conversion Service 3.0.031, new built-in converters for Adobe PDF files, text documents, and images files are available. These converters do not require any third-party applications to be installed, and offer improvements for conversion speed and support for converting new file types. Running a restore in previous versions of Document Conversion Service will not show this option.

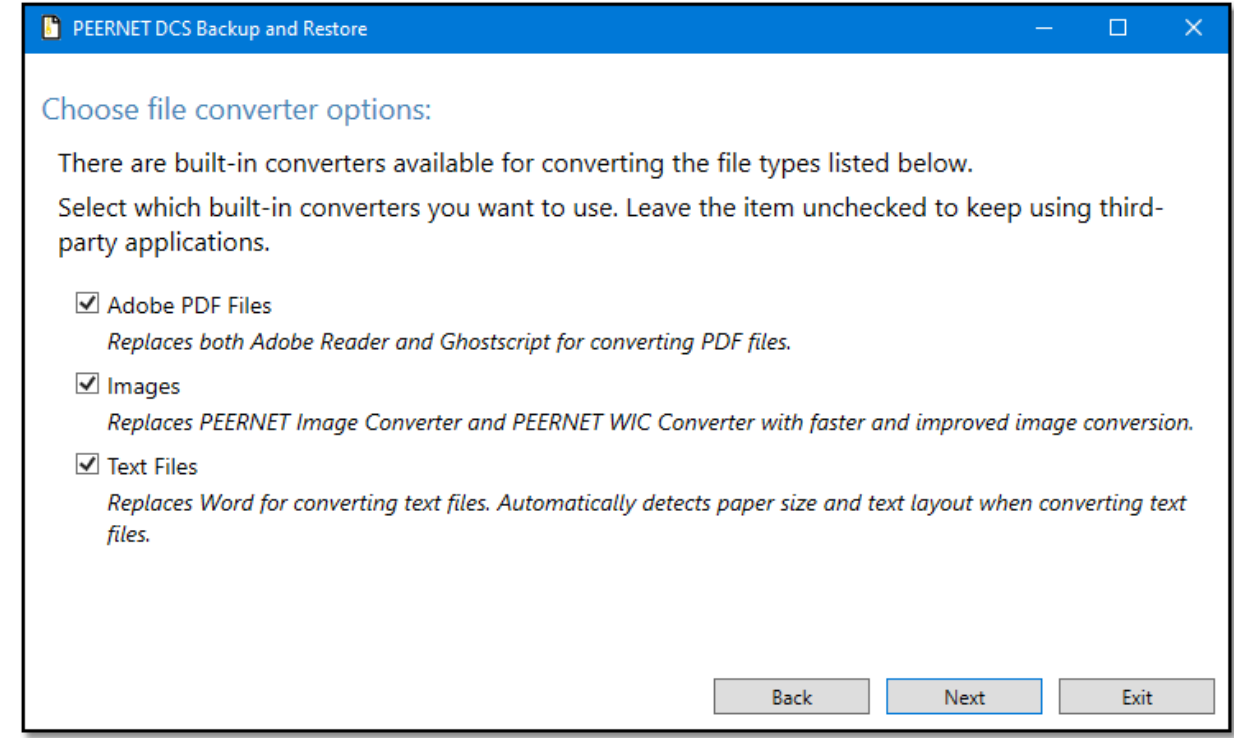

Review your selections before starting the backup. Any included item will have a green check mark. Click **Start Restore** to begin restoring the selected files from the chosen backup zip file.

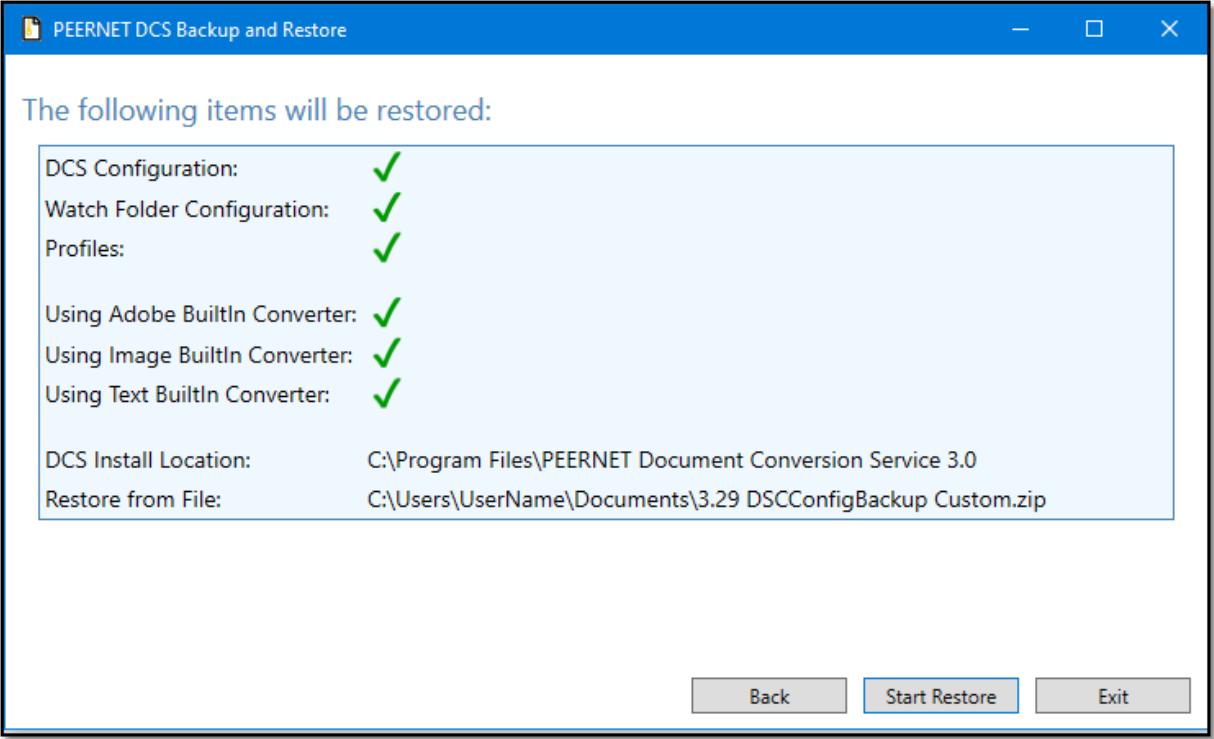

The first step of the restore is to merge any changed or added settings in the saved DCS configuration file with the new file just installed. This allows you to maintain any of your changes to this file while also gaining access to any new features that were added. This step is skipped if the DCS configuration file was not selected to be restored.

The results of the merge, whether successful or with errors, are listed on the screen.

Click the **Next** button to review the successfully merged file, or to edit the file if any errors occurred. The merged file is not copied to the Document Conversion Service folder until later, in Step 3.

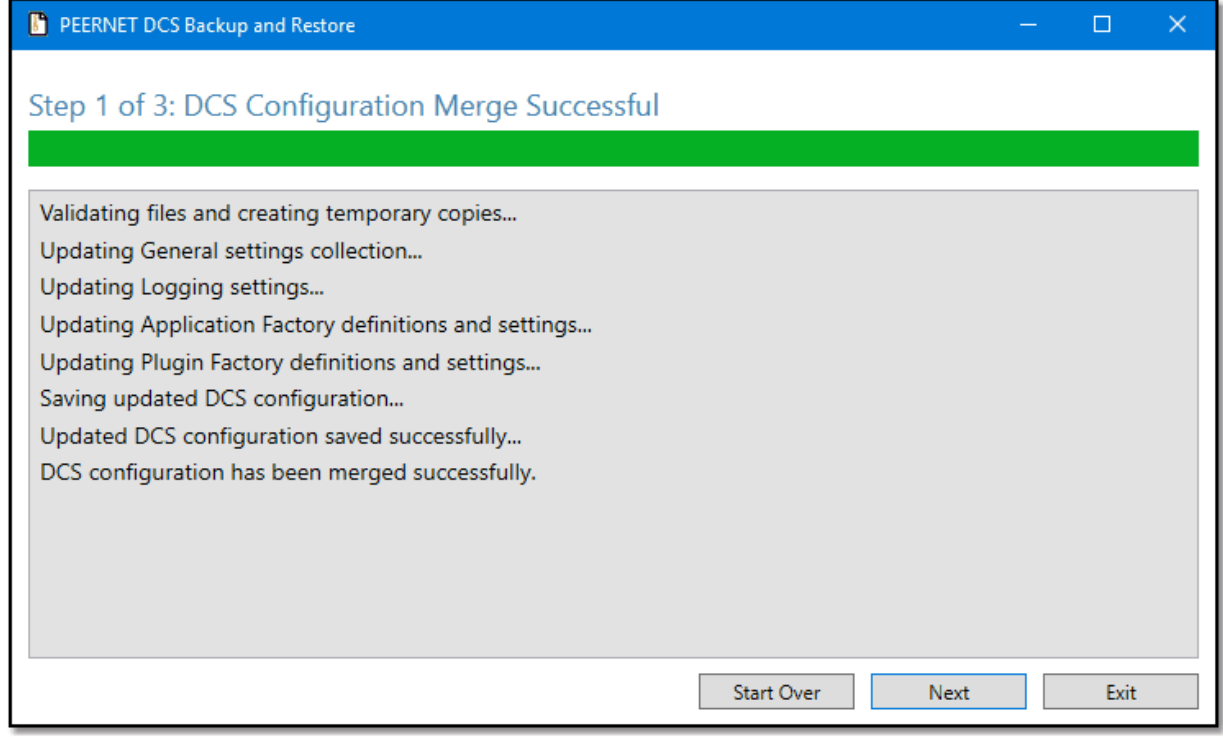

Preview and edit your merged DCS configuration file from this screen. Any changes made in the editor are validated before moving to the next step. Click **Accept Changes** when you are done.

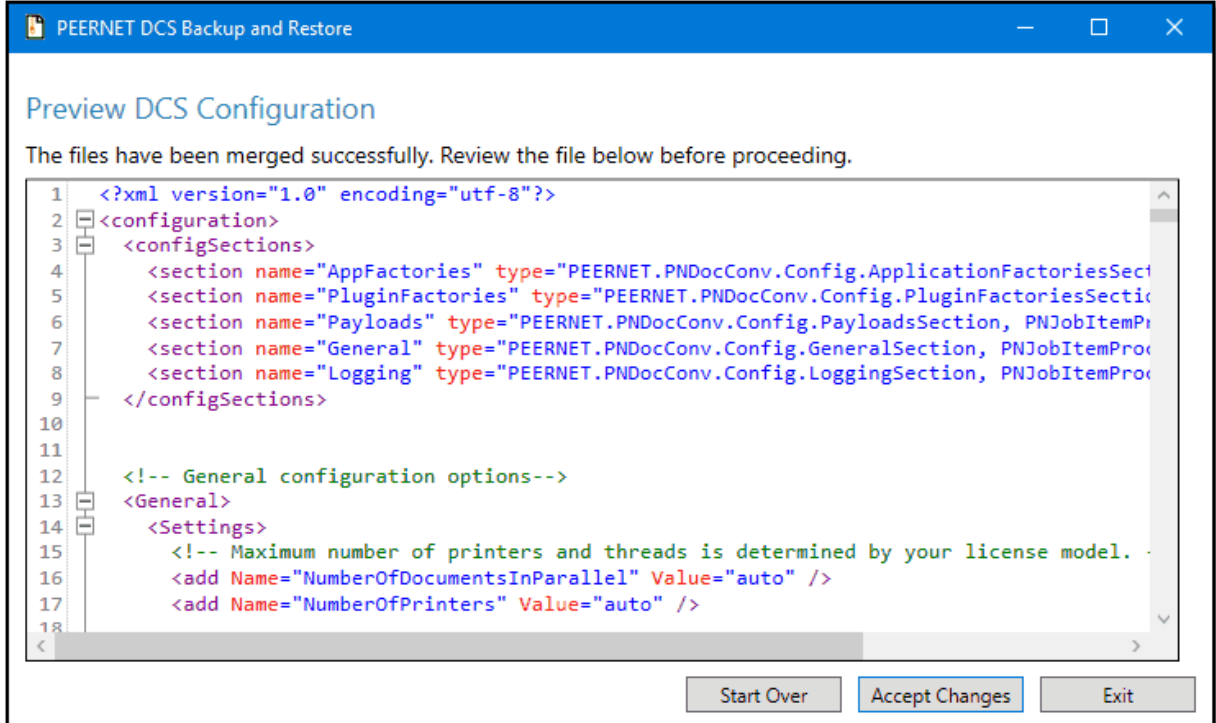

If any errors were found, information about the error is displayed at the top of the screen. This allows you to find and fix syntax and other errors easily.

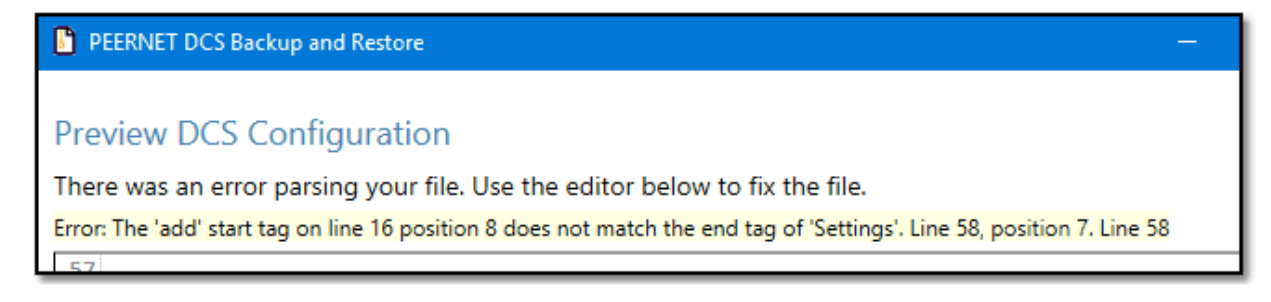

Next, the same steps are done using the Watch Folder configuration file, if this file was selected to be restored. As with the DCS configuration file, the results of the merge, whether successful or with errors, are listed on the screen.

Click the **Next** button to review the successfully merged Watch Folder configuration file, or to edit it if any errors occurred. Again, the merged file is not copied to it's final destination until Step 3 below.

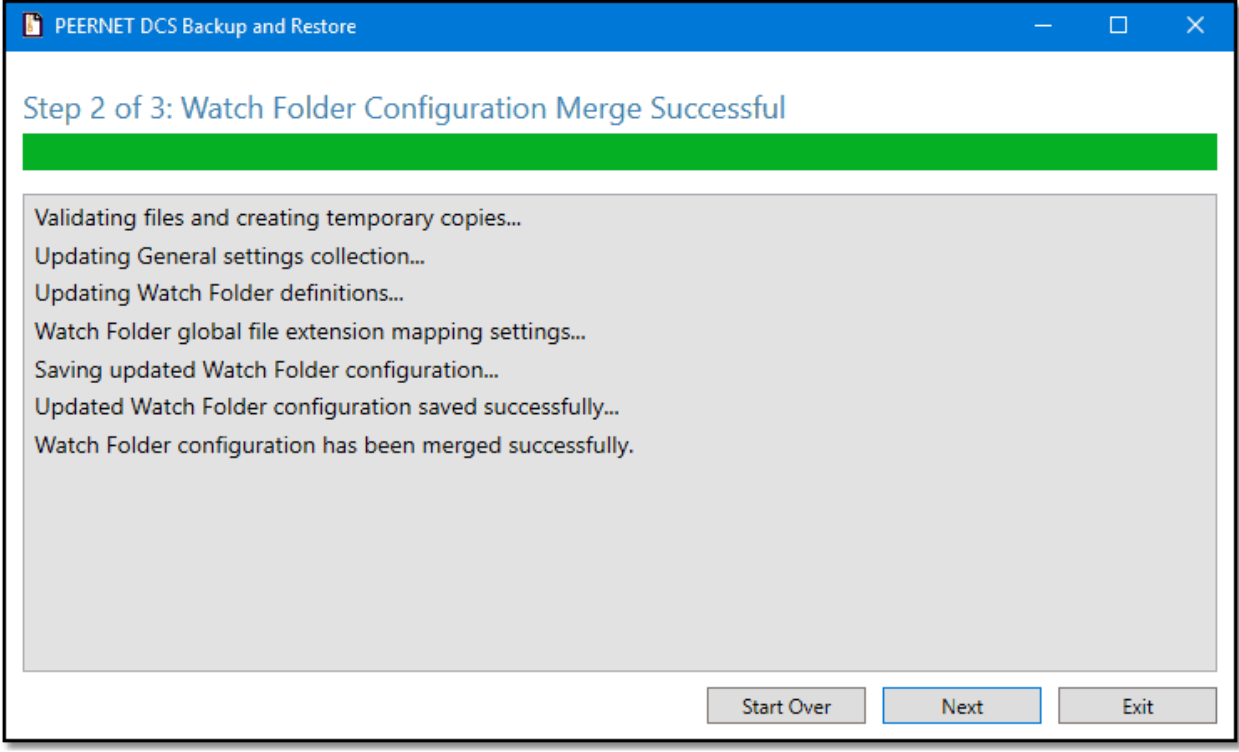

Preview and edit your merged Watch Folder configuration file from this screen. Click **Accept Changes** when you are done.

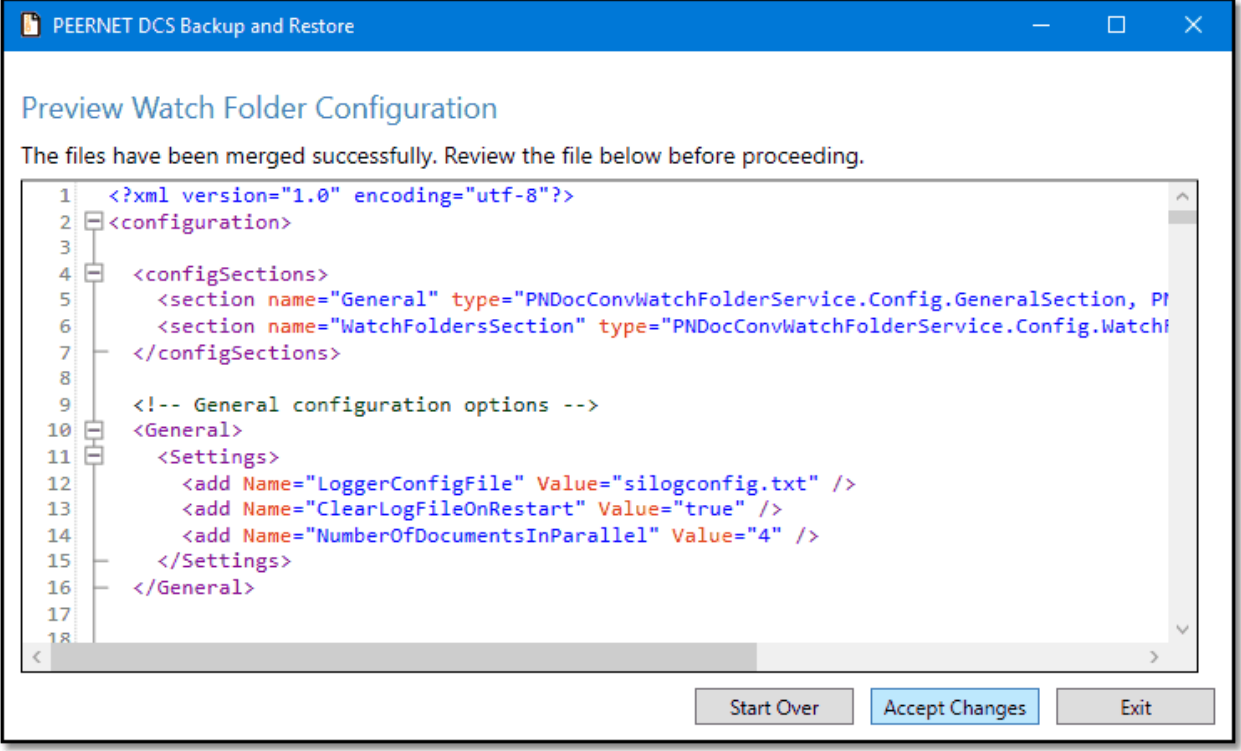

The last step in the restore process is to copy the merged configuration files, as selected, and any selected profiles into their respective locations. Beginning in version 3.0.031, the saved profiles are also merged with the new versions in the install. Prior to this version the saved conversion profiles were copied and not merged.

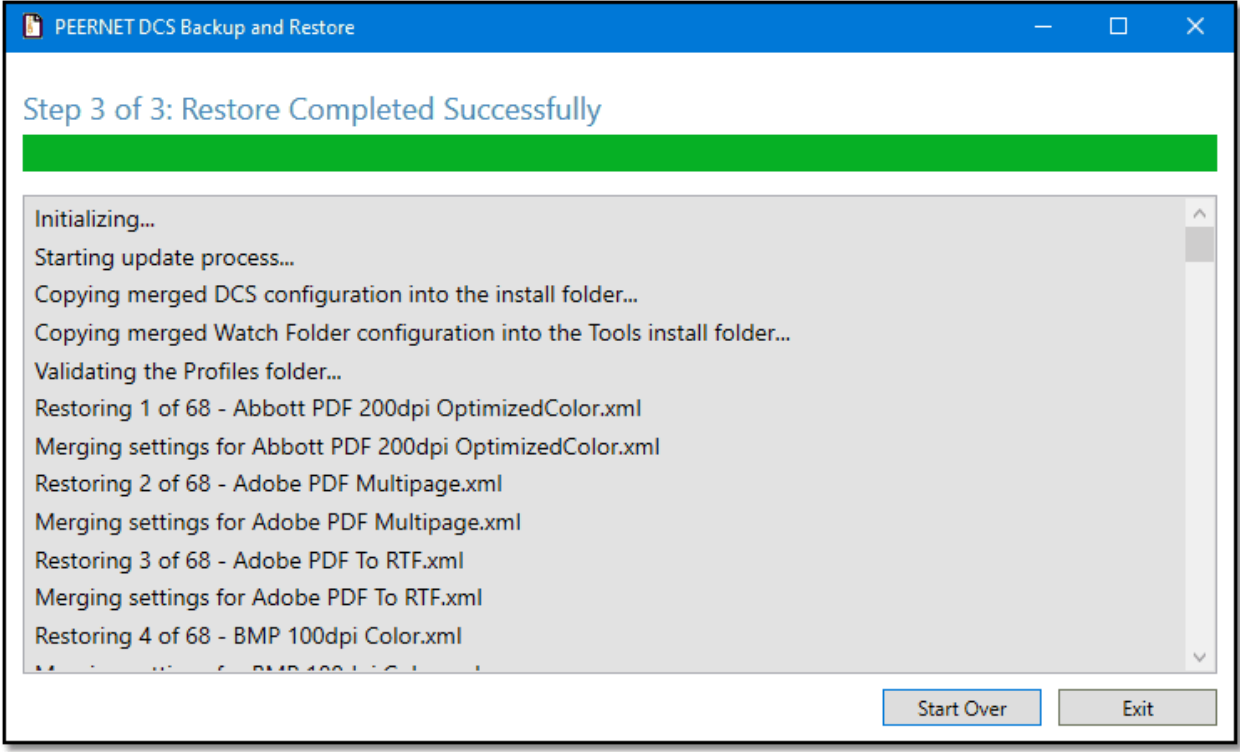

### <span id="page-61-0"></span>**Manually Backup and Restore the Files**

The DCS configuration, Watch folder configuration and conversion profiles can also be backed up by manually copying the files to a saved location and then visually merging any changes after.

### The DCS Configuration File

#### **Backing up the File**

- 1. You can also open the configuration file by going to **Start – All Programs – Document Conversion Service 3.0– Edit DCS Configuration File**. Older versions of DCS will open this in Notepad, while newer versions will open in the DCS [Editor.](#page-128-0)
- 2. Once open, save a copy of the file in a safe location.

#### **Restoring the File**

After you have updated or upgraded, always check the new configuration file for changes and new settings that may have been introduced with the new update or upgrade.

If there have been no new settings added to the configuration file, then you can simply copy your saved DCS configuration file to **C:\Program Files\PEERNET Document Conversion Service 3.0\Core**.

If there have been changes, and you wish to have access to the new settings, you can automatically merge the old and new DCS configuration file and see a preview by Using the [Configuration](#page-64-0) Merge Tool.

To manually merge the settings by visually comparing the files, do the following:

- 1. Go to **Start – All Programs – Document Conversion Service 3.0 – Edit DCS Configuration File** to open the new file. Older versions of DCS will open this in Notepad, while newer versions will open in the DCS [Editor.](#page-128-0)
- 2. Open the original file you saved. This can be opened in Notepad, or another text editor of your choice.
- 3. Compare the two files and copy your changes from the old DCS configuration file to the new file.
- 4. Save your file. If you are using the DCS [Editor](#page-128-0), the file will be validated for syntactical errors before saving.

### The Watch Folder Configuration File

#### **Backing up the File**

- 1. Open the Watch Folder Service configuration file by going to the **DCS Dashboard**, clicking the **Watch Folder Settings** tile, and then **Edit Configuration** tile. Or you can go to **Start – All Programs – Document Conversion Service 3.0 – Watch Folder – Configure Watch Folder Settings** to open the configuration file. Older versions of DCS will open this in Notepad, while newer versions will open in the **DCS [Editor](#page-128-0)**.
- 2. Once open save a copy of the file in a safe location.

#### **Restoring the File**

After you have updated or upgraded, always check the new Watch Folder configuration file for changes and new settings that may have been introduced with the new update or upgrade.

If there have been no new settings added to the configuration file, then you can just copy the Watch Folder configuration file that you had saved to **C:\Program Files\PEERNET Document Conversion Service 3.0\Tools\Watch Folder Service**.

If there have been changes, and you wish to have access to the new settings, you can automatically merge and preview the old and new Watch Folder configuration file and see a preview by [Using](#page-64-0) the [Configuration](#page-64-0) Merge Tool.

To manually merge the settings by visually comparing the files, do the following:

- 1. In the **DCS Dashboard**, click the **Watch Folder Settings** tile, and then the **Edit Configuration** tile. You can also go to **Start – All Programs – Document Conversion Service 3.0 – Watch Folder – Configure Watch Folder Settings** to open the new configuration file. Older versions of DCS will open this in Notepad, while newer versions will open in the DCS [Editor](#page-128-0).
- 2. Open your original, modified file you saved. This can be opened in Notepad, or another text editor of your choice.
- 3. Compare the two files and copy your changes from the old Watch Folder configuration file to the new file.
- 4. Save your file. If you are using the DCS [Editor](#page-128-0), the file will be validated for syntactical errors before saving.

### The Conversion Profiles

The conversion profiles are used by the sample programs, the command line utilities, and by the PEERNET.ConvertUtility.dll .NET assembly.

If you have modified any of the sample profiles that DCS installs by default, or if you have added your own, you should back up the contents of this folder before upgrading.

#### **Backing up the Profiles**

- 1. In the **DCS Dashboard**, click the **DCS Settings** tile, then the **Open Profiles Folder** tile to open the profiles folder. You can also open it by going to **Start – All Programs – Document Conversion Service 3.0 – Samples – Open Conversion Profiles Folder** in the Start menu.
- 2. This folder contains File Extension to Converter Map.xml file, and all other files are conversion profiles. Copy all of the files from here and save them in a safe location.

#### **Restoring the Profiles**

After you have updated or upgraded, always check the File Extension to Converter Map.xml and any edited profiles, or default profiles that you are using, against the new ones for any changes and new settings that may have been introduced with the new update or upgrade.

If there have been no new settings added to the file, then you can simply copy your saved files back to the profiles location at **Start – All Programs – Document Conversion Service 3.0 – Samples – Open Conversion Profiles Folder**.

If there have been changes, and you wish to have access to the new settings, you can automatically merge the old and new profile and see a preview by Using the [Configuration](#page-64-0) Merge Tool.

To manually merge the settings in individual profiles by visually comparing the files, do the following:

- 1. In the **DCS Dashboard**, click the **DCS Settings** tile, and then the **Edit and Create Profiles** tile. You can also go to **Start – All Programs – Document Conversion Service 3.0 – Edit Conversion Profiles** to open the new profile in the DCS [Editor.](#page-128-0)
- 2. From the editor's open flyout, click on **Choose Conversion Profile** to open the new profile you wish to compare. To open the File Extension to Converter Map.xml, choose the **File Extension Converter Map** button.
- 3. Open the original, modified file you saved. This can be opened in Notepad, or another text editor of your choice.
- 
- 4. Compare the two files and copy your changes from the old profile to the new profile.<br>5. Save your file. If you are using the DCS Editor, the file will be validated for syntactical errors before saving.

### <span id="page-64-0"></span>**Using the Configuration Merge Tool**

When manually restoring configuration files or conversion profiles, the DCS Configuration and Profile Merge tool can be used to merge your saved configuration files and conversion profiles with the new installed files.

Select the new configuration or profile, and then select the matching older, saved file you want to copy any settings from. Select **Start Merge** to begin merging the files.

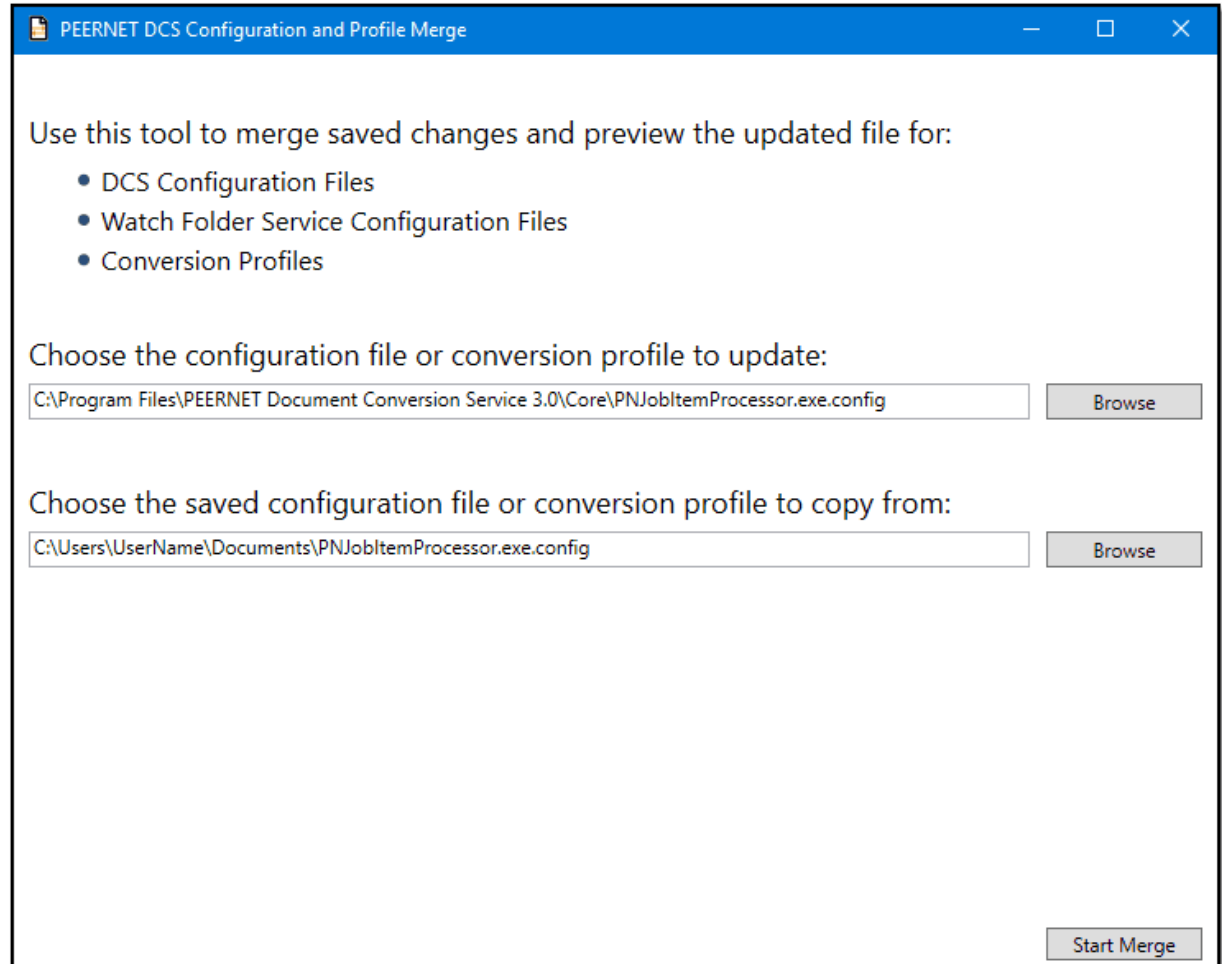

Starting with Document Conversion Service 3.0.031, when you are merging a DCS configuration file or a Watch Folder Service configuration file you will now see the following option screen for the new built-in converters for Adobe PDF files, text documents, and images files.

These converters do not require any third-party applications to be installed, and offer improvements for conversion speed and support for converting new file types. Running a merge in previous versions of Document Conversion Service will not show this option.

To use the new converters, check which ones you want to use on this screen. This will enable them in your updated configuration for DCS or Watch Folder.

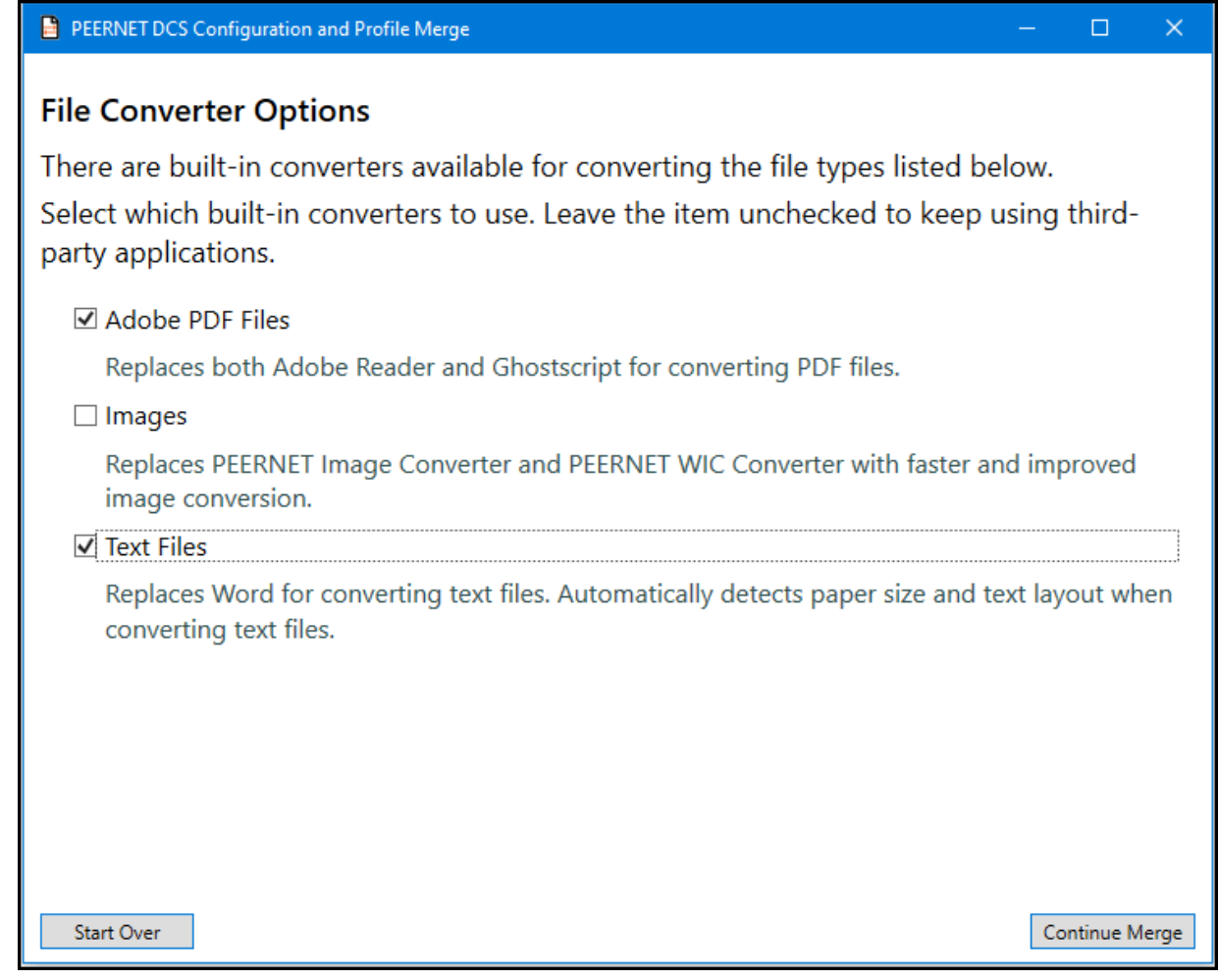

The progress of the merge is shown as the files are evaluated and combined. Click **Preview File** to see the results of a successful merge.

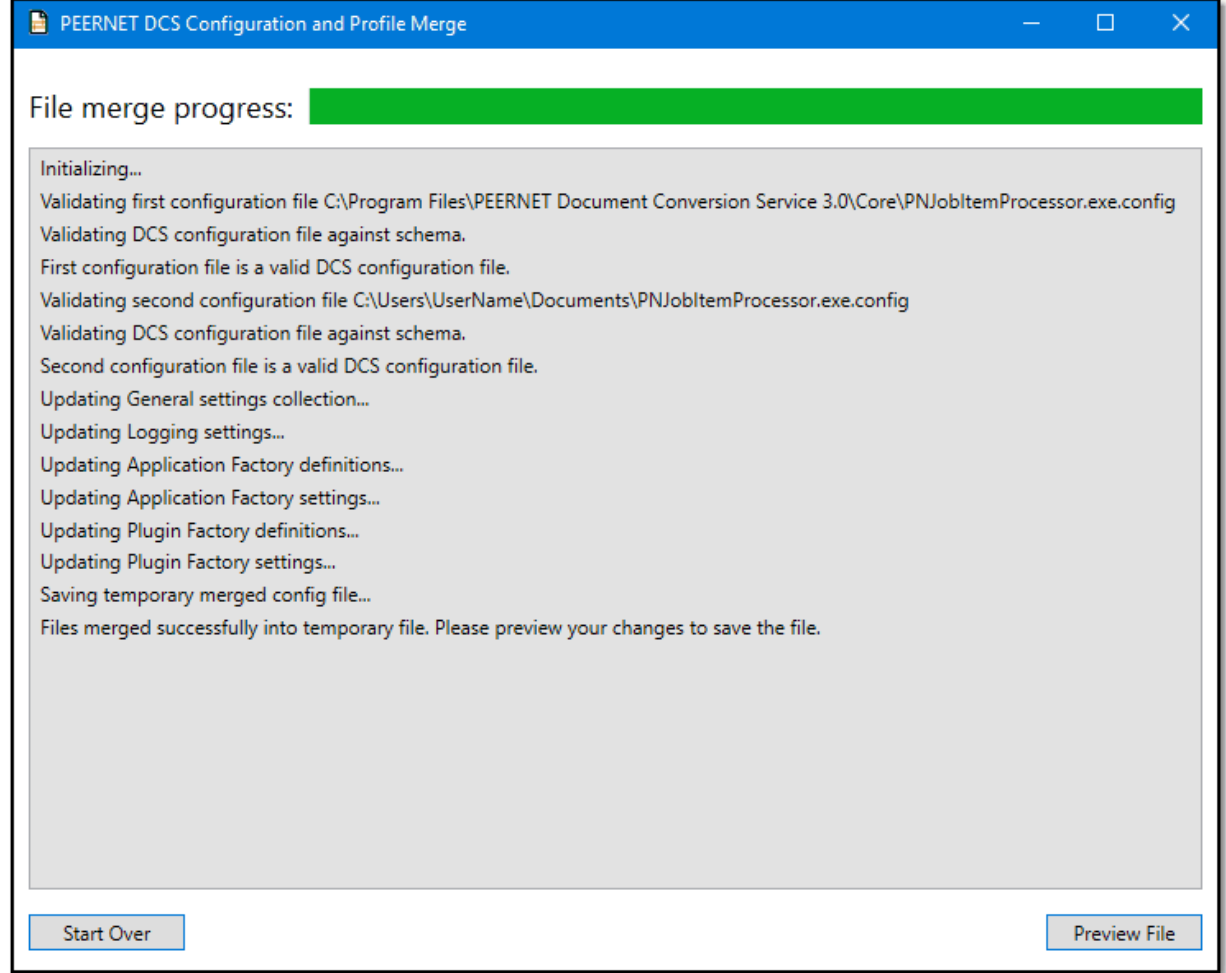

The preview allows you to verify that all settings have been copied over. The file that will be updated shown at the top of the screen. Click **Save Merged File** to update the file, or **Save Copy** to create a copy of the merged file.

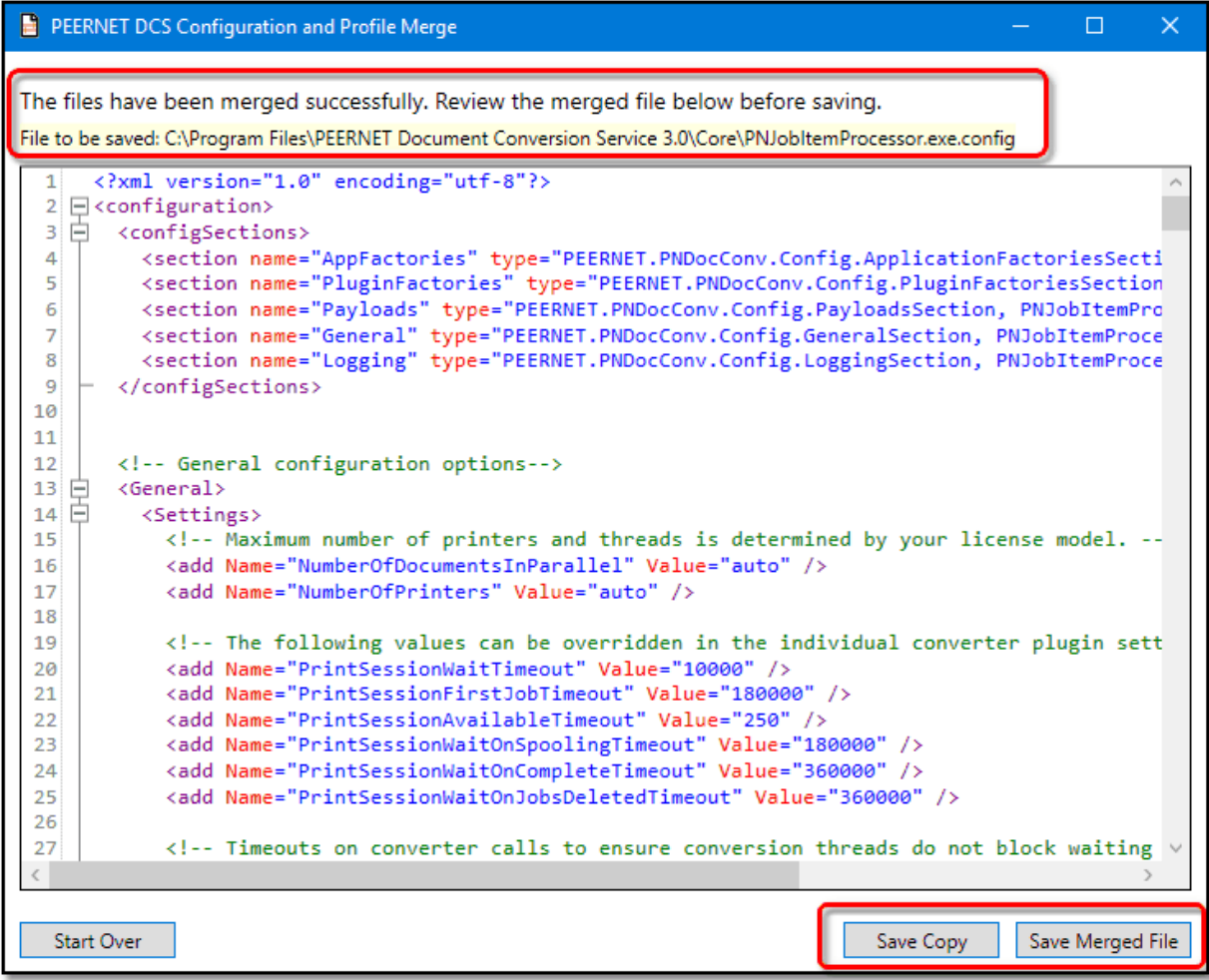

If any errors are found during the merge, they are listed first on the merge progress screen. To edit the merged file to fix the errors, click **Edit File**.

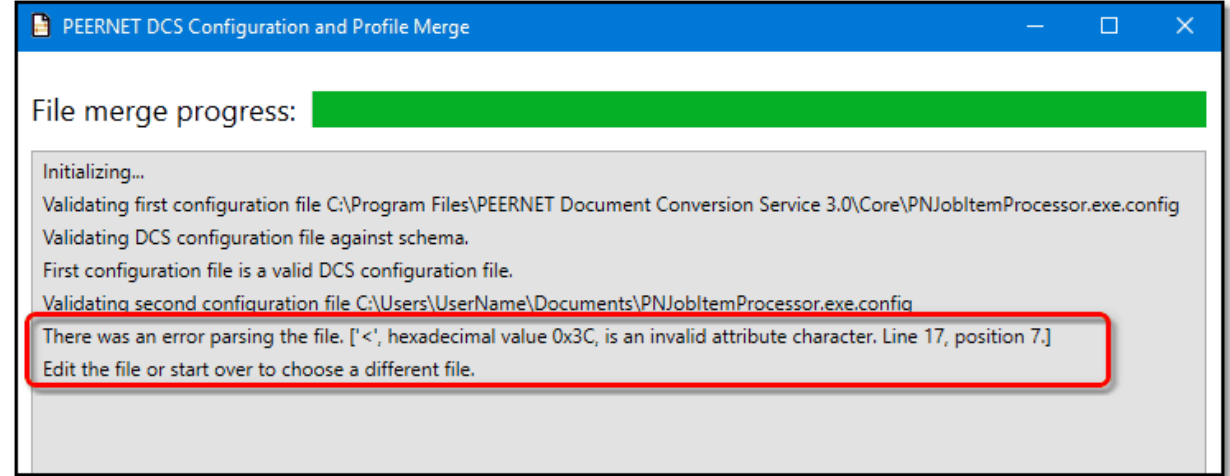

When editing a merged file with errors, the error information is shown at the top of the screen, and the file scrolled to the closest location of the error. The sample shown below is missing a quotation mark on line 16. This causes a syntax error when starting the next line. Fix the errors and click **Save and Merge Again** to repeat the process until there are no syntax errors on the merged file and it merges successfully.

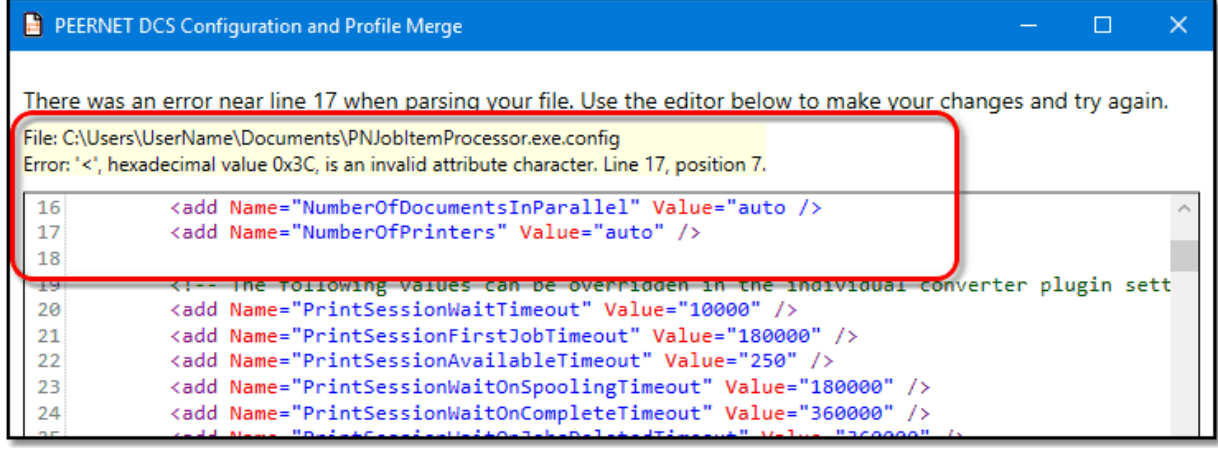

### <span id="page-69-0"></span>**Installing Document Conversion Service Silently**

Document Conversion Service and the client PNDocConvClientSetup\_3.0.exe can be installed silently allowing the main service application to be installed on servers using push software and to allow the client install to be bundled with custom software.

### Installing Document Conversion Service Silently

Document Conversion Service can be installed silently using the following command line arguments. When the install is not run silently, the command line arguments are ignored except for the SHOWDASHBOARD argument.

The /S argument and the PASSWORD= argument are required, all other arguments are optional.

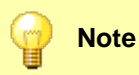

Silent installation was introduced in Document Conversion Service 2.0.018 in February 2015. Earlier versions of the 2.0 build, and previous install versions did not have the silent install options.

pndscsetup\_3.0.###.exe /S

```
/L=<logfile.ext>
PASSWORD="password"
[DCSUSER="domain\user"]
[LAUNCHDCS=TRUE|FALSE]
[RUNWATCHSERVICE=TRUE|FALSE]
[OPENDASHBOARD=TRUE|FALSE]
```
**Sample Command Lines**

pndscsetup\_3.0.###.exe /S PASSWORD="password"

Runs the setup silently with no user interface. If one does not exist, a local administrative account will be created for the user 'DCSAdmin' and using the supplied password.

If it already exists, the account will be validated and used with the supplied password. If the password is invalid, the install will fail.

pndscsetup\_3.0.###.exe /S /L="C:\PEERNET\dcslog.txt" DCSUSER=".\MyDCSAdminUser" PASSWORD="pas

Runs the setup silently with no user interface. The account must already exist. It is validated using the supplied password. If the password is invalid, the install will fail. A log of the install, *dcslog.txt*, is created in C:\PEERNET. The directory must already exist.

pndscsetup\_3.0.###.exe /S DCSUSER="DOMAIN\MyUser" PASSWORD="password" LAUNCHDCS=TRUE

Runs the setup silently with no user interface. The domain account MyUser will be validated using the supplied password. If the password is invalid, the install will fail. The install will launch Document Conversion Service at the end of the installation step.

#### **/S - Silent Install**

This will run the installation silently with no user interface (no setup wizard). Installing silently requires that the *PASSWORD=* variable be provided. When used without the *DCSUSER=* variable, the password is used to create or validate an existing *DCSAdmin* account. If a DCSUSER variable is provided, the password is used to validate that account. If the accounts cannot be validated, or the PASSWORD information is not provided the setup will terminate.

#### **/L - Create a Logging File**

Pass in a fully qualified path to a filename to create a logging file.

#### **DCSUSER="domain\user"**

This argument is optional. If not provided we default to our local account DCSAdmin

The services and configuration for Document Conversion Service require a user account, local or domain-level, that has administrative privileges. We normally recommend that you let us create and use our local account DCSAdmin.

If you cannot use this account you can specify a different user through this argument. If using a domain account, you need to specify the domain and user name. The install process also needs to be able to validate the account. The setup will fail if the account cannot be validated. If you are using a different local account, specify the local account using the dot syntax for local, "*.\MyLocalUser*".

#### **PASSWORD="password"**

The install requires a user account with administrative privileges to initialize the services and configure for client-server conversion. A password must be supplied to create the DCSAdmin account, or validate the account if an existing one is used. If the account cannot be validated, or the password variable is not supplied, the setup will terminate.

#### **LAUNCHDCS=TRUE|FALSE**

This argument is optional and defaults to FALSE. If passed as TRUE then the setup will automatically start Document Conversion Service when the install is complete.

#### **RUNWATCHSERVICE=TRUE|FALSE**

This argument is optional and defaults to FALSE. If passed as TRUE then the setup will automatically start the Watch Folder Service when the install is complete.

#### **OPENDASHBOARD=TRUE|FALSE**

This argument is optional and defaults to TRUE unless this is a silent install, where it defaults to FALSE. If passed as TRUE then the setup will automatically launch the Dashboard when the install is complete.

### Installing PNDocConvClientSetup\_3.0.exe Silently

This client software can be installed as a separate step from your application, called from your installation, or you can bundle it with your own install by using command line arguments to run the install silently.

There are two types of setup that can be controlled from the command line - BASIC, and FULL. The BASIC setup is the same as the *Minimum* install and only installs the required components for remote conversion in a client-server environment. The FULL setup is the same as a *Complete* install and includes the Watch Folder Service and sample code, the command line conversion tools and all additional sample code.

When the client install is not run silently, the command line arguments are ignored.

PNDocConvClientSetup\_3.0.exe /S

PASSWORD="password" [SETUPTYPE=BASIC|FULL] [DCSUSER="domain\user"]

#### **Sample Command Lines**

PNDocConvClientSetup\_3.0.exe /s PASSWORD="password"

Runs the basic client setup silently with no UI. If one does notexist, a local administrative account will be created for the user 'DCSAdmin' and using the supplied password.

If it already exists, the account will be validated with the supplied password. If the password is invalid, the install will fail.

PNDocConvClientSetup\_3.0.exe /s SETUPTYPE=BASIC DCSUSER=".\MyLocalUser" PASSWORD="password"

Runs the basic client setup silently with no UI.

The local account MyLocalUser will be validated with the supplied password. If the password is invalid, or the account not exist, the install will fail.

PNDocConvClientSetup\_3.0.exe /s SETUPTYPE=FULL DCSUSER="DOMAIN\MyUser" PASSWORD="password"

Runs the full client setup silently with no UI.

The domain account MyUser will be validated with the supplied password. If the password is invalid, or the account not exist, the install will fail.
#### **/S - Silent Install**

This will run the installation silently with no wizard. If no SETUPTYPE is specified, then a BASIC install is done.

The client install also requires that the *PASSWORD=* variable be provided. When used without the *DCSUSER=* variable, the password is used to create or validate an existing *DCSAdmin* account. If not provided the setup will terminate.

#### **PASSWORD="password"**

The client install requires a user account with administrative privileges to initialize the services and configure for client-server conversion. A password must be supplied to create the account, or validate the account if an existing one is used. If the account cannot be validated the setup will terminate.

#### **SETUPTYPE=BASIC|FULL**

Choose the setup type - *BASIC* or *FULL*. The BASIC setup only installs the required components for remote conversion in a client-server environment. The FULL setup will also install the Watch Folder Service and sample code, the command line conversion tools and all additional sample code.

When this argument is not specified, a *BASIC* setup is installed.

#### **DCSUSER="domain\user"**

The services and configuration for client-server conversion require a user account, local or domainlevel, that has administrative privileges. We normally recommend that you let us create and use our local account DCSAdmin.

If you cannot use this account you can specify here a different user. If using a domain account, you need to specify the domain and user name. The install process also needs to be able to validate the account. The setup will fail if the account cannot be validated. If you are using a different local account, specify the local account using the dot syntax for local, "*.\MyLocalUser*".

# **Activating Document Conversion Service**

The first step to activating Document Conversion Service is installing the latest version of the software which is available through your online account.

If you installed the trial version of Document Conversion Service before purchasing, you still need to install your purchased copy of the software.

Any modifications made to configuration files for Document Conversion Service, Watch Folder Service and any edited conversion profiles are backed up and restored as part of the installation process. See how to create your backup and restore your settings During the [Installation](#page-42-0) Process.

### Installing Document Conversion Service:

Log into your [PEERNET](https://www.peernet.com/store/account_products.php) online account and find your recently purchased software in the **My Products** list. Select the **Download Release** button to download the latest release of the software.

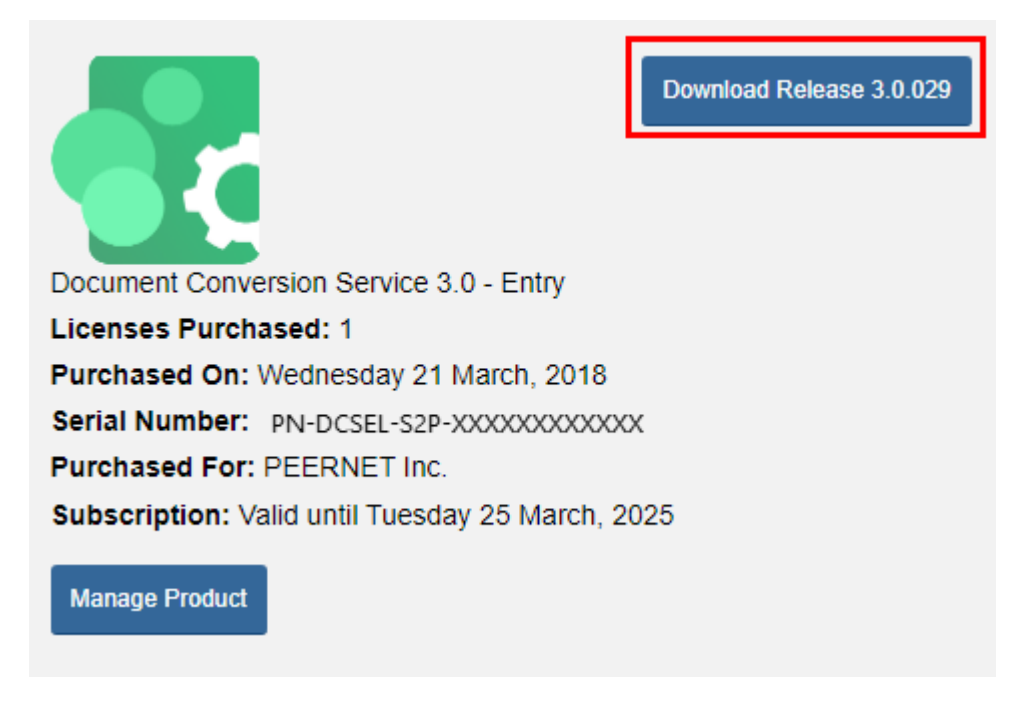

In most cases, the downloaded setup, pndscsetup\_3.0.###.exe will be saved to your **Downloads** folder. Open File Explorer and click the Downloads quick access link or browse to C:\Users\YOUR USERNAME\Downloads\.

Double-click the EXE file to run the Document Conversion Service install.

If you installed the trial version of Document Conversion Service before purchasing, when you run the install for the purchased copy, the previously installed trial version will prompt you to uninstall it. Select **Next** to remove the trial version and replace it with your purchased copy. Remember to [backup](#page-42-0) and restore your settings during the [installation](#page-42-0) process.

At the end of the installation process, you are given the option to launch the Document Conversion Service **Dashboard**. Leave "Open the DCS Dashboard now" checked in order to open the DCS Dashboard directly. This is the fastest way to proceed to activating your software.

### <span id="page-74-0"></span>**Launching the License Wizard**

The **License Wizard** is accessible from the Document Conversion Service **Dashboard**.

To launch the **License Wizard**, begin by opening the **Dashboard**. Double-click the DCS Dashboard icon on your desktop or select Document Conversion Service 3.0 - DCS Dashboard from the **Start** menu to open the dashboard.

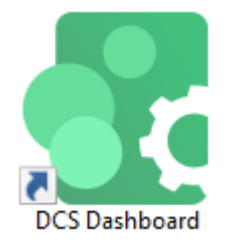

The tile to open the license wizard can have different titles based on your activation state.

Document Conversion Service starts as a 30-day watermarked trial unless previously activated on this computer. When Document Conversion Service is in evaluation mode, not activated, is deactivated, or your subscription has expired or is in an error state, the tile will say **Activate Product**.

If you are in the middle of the manual activation process, the tile will say **Finish Manual Activation** instead.

If the software is already licensed, the tile is titled **License Wizard**.

Click the tile to open the License Wizard.

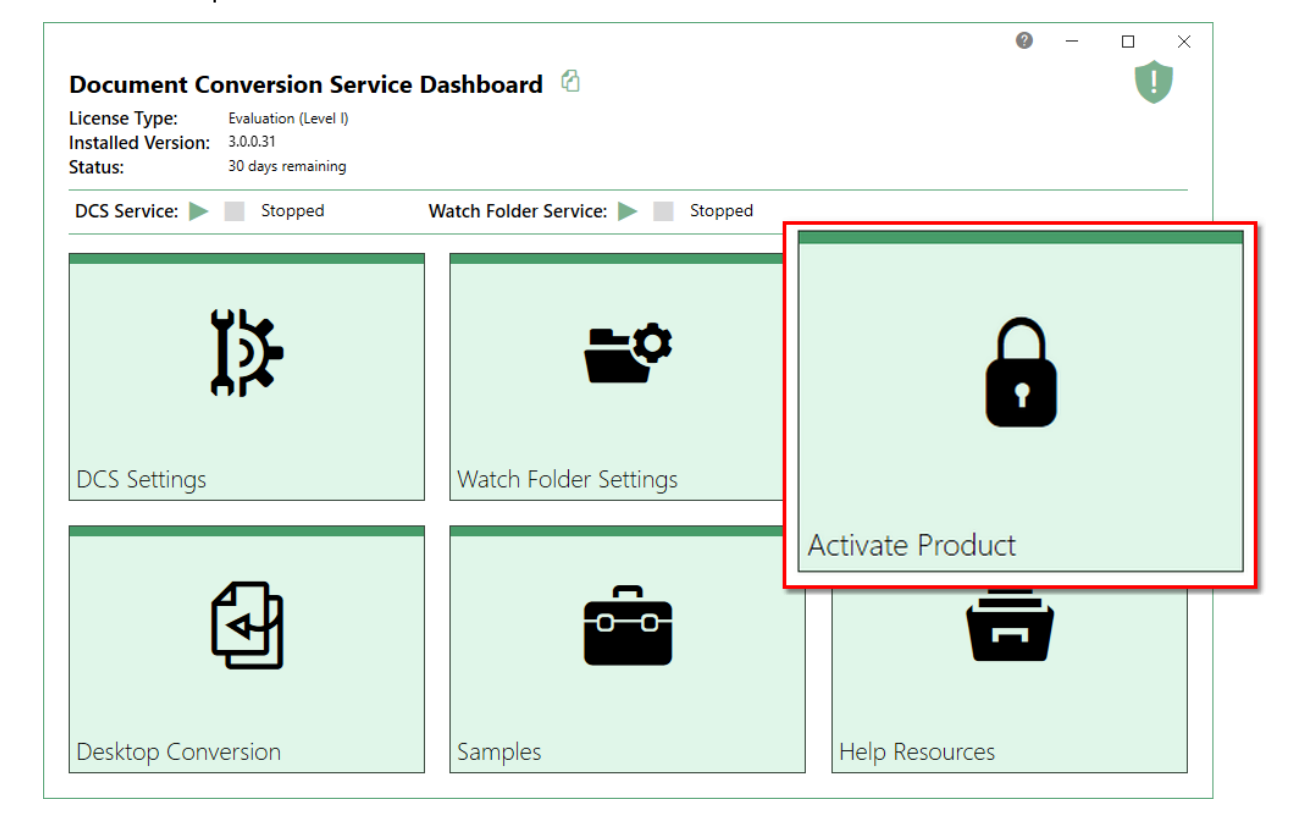

If you have time remaining in your trial, you will see the following message and options. If your trial has expired or you are trying to re-activate an expired subscription, you will see the same options but no message.

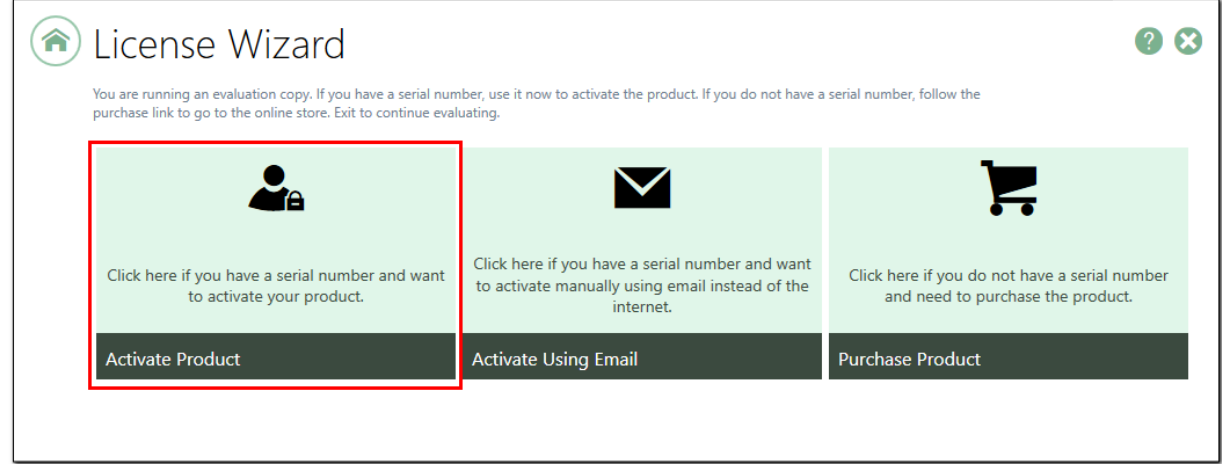

If you have not purchased the product, click **Purchase Product** to go to our online store to complete your purchase. Once purchased, an order confirmation notification containing your serial number will be sent to you by email.

If you have a serial number, click **Activate Product** to activate using the internet or **Activate Using Email** to activate when you do not have access to the internet. This will take you to the next step, **[Entering](#page-76-0) Your** Serial [Number.](#page-76-0)

# <span id="page-76-0"></span>**Entering Your Serial Number**

To activate your product you need to enter in your serial number and your user information. Your serial number is included with your order confirmation email and can also be found through your [PEERNET](https://www.peernet.com/store/account_products.php) online [account.](https://www.peernet.com/store/account_products.php)

### Entering your serial number

Enter the serial number into the box on the screen. If you copy your entire serial number from your email and then return to this dialog it will automatically be filled into the box.

The serial number is case sensitive and it is important to type the serial number exactly as it is received. Be sure not to leave any spaces before or after the serial number when typing or pasting, and note that the serial number ends with a series of hexadecimal characters (0-9,A-F).

### Entering your user information

When possible, your Name and Company information is automatically picked up from your system settings. The information in these fields can be change if required.

Name, company and email addresses entered here are only used internally by PEERNET to identify users for license adjustments. We will never rent or sell our customer's and client's information to third parties.

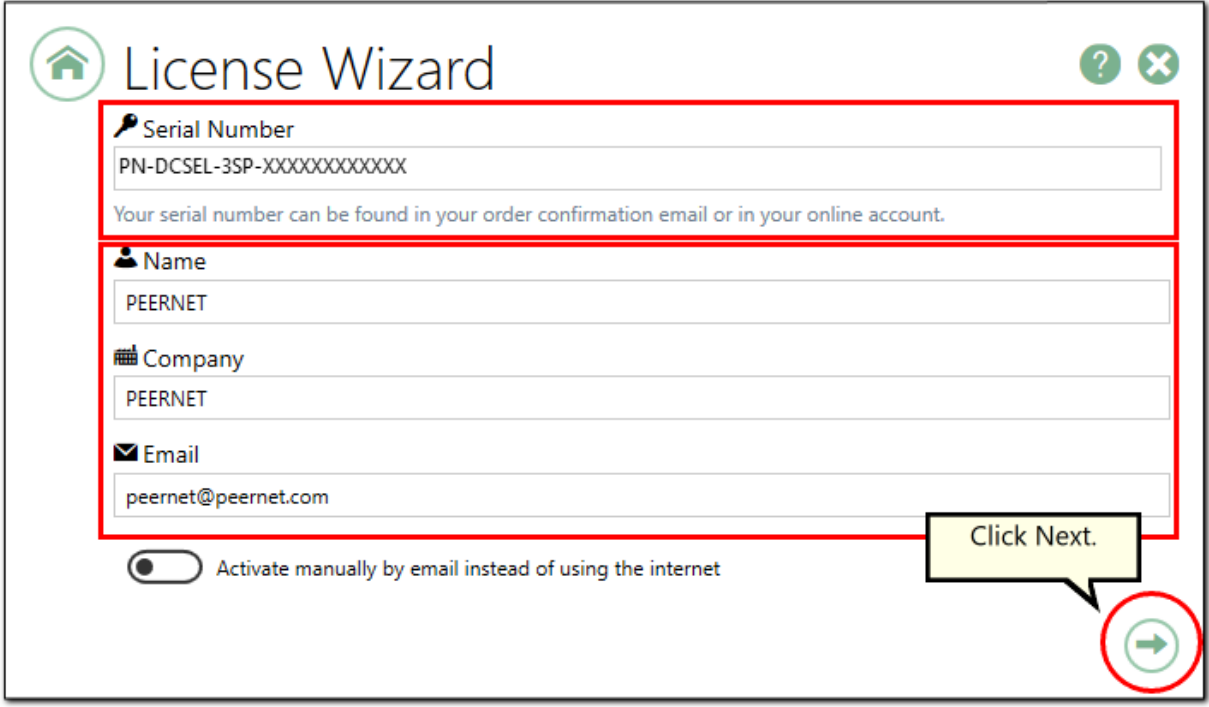

When activating over the internet, the License Wizard will attempt to validate an internet connection, and will prompt with the choice to license manually it if it cannot connect. Activating over the internet may also fail if you have a firewall or anti-virus software blocking the connection. Click **Activate Manually** to begin the manual activation process, or click **Retry** to try activating online again.

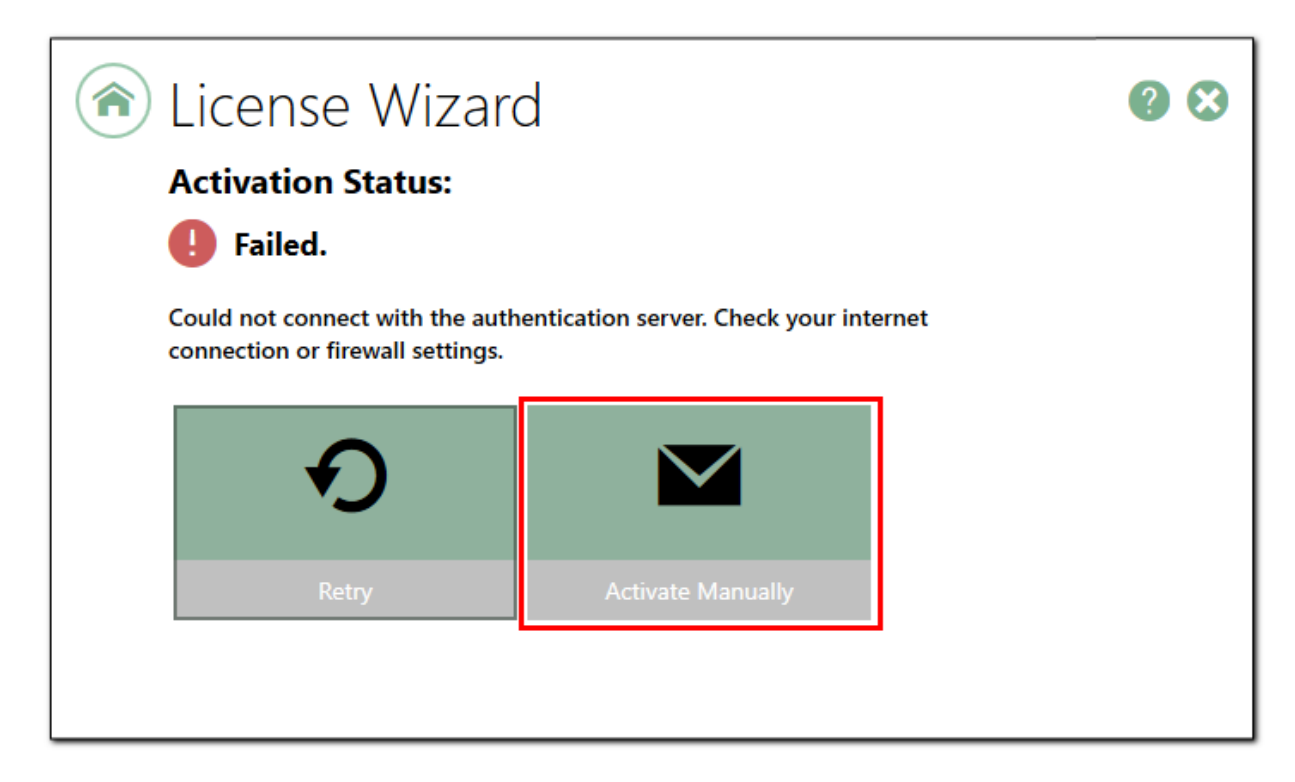

### Activating without an internet connection

If you are having difficulty connecting to the internet, or do not want to activate over the internet, you can choose to manually activate the product by checking "**Activate manually by email instead of using the internet**" option at the bottom of the screen.

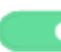

Activate manually by email instead of using the internet

Manual activation does not require an internet connection on the computer the software is installed on, but it does require that you have the ability to email an encrypted file to PEERNET for authentication. We will return the authenticated file to you, which you then import using the License Wizard to complete the activation process. These files are processed by PEERNET's technical staff from 09h00 to 17h00, Monday to Friday, Eastern Standard Time. See the section Manually Activating Document [Conversion](#page-78-0) Service.

# <span id="page-78-0"></span>**Manually Activating Document Conversion Service**

In most cases, you will not have to activate your product manually. This only happens when Document Conversion Service is installed on a computer that has no access to the internet, or the computer is configured such that the user cannot access the internet. Company policies, firewall programs or anti-virus software are all common reason our attempt to connect with our license server can be blocked.

If you do have to activate manually, you will need to follow the steps below. Please note that these files (PNProdID files) are only authorized during business hours, which are 09h00 to 17h00, Monday through Friday, Eastern Standard Time (excluding statutory holidays).

- 1. Use the **License Wizard** to create the encrypted file, **PNProdID.txt**.
- 2. Email the file to [peernet@peernet.com](mailto:peernet@peernet.com) for manual activation. For computers with no email capability, you can save the file to a shared network drive, or use an external storage device such as a USB flash drive (also known as thumb drives), or a MicroSD storage card to copy the file to a computer with email capabilities.
- 3. A file named **PNProdAU.txt** will be emailed back to you. Copy this file back to the computer where Document Conversion Service is installed and restart the **License Wizard** to complete the license activation.

# Exporting the PNProdID.txt file

To create the file click **Create PNProdID.txt**.

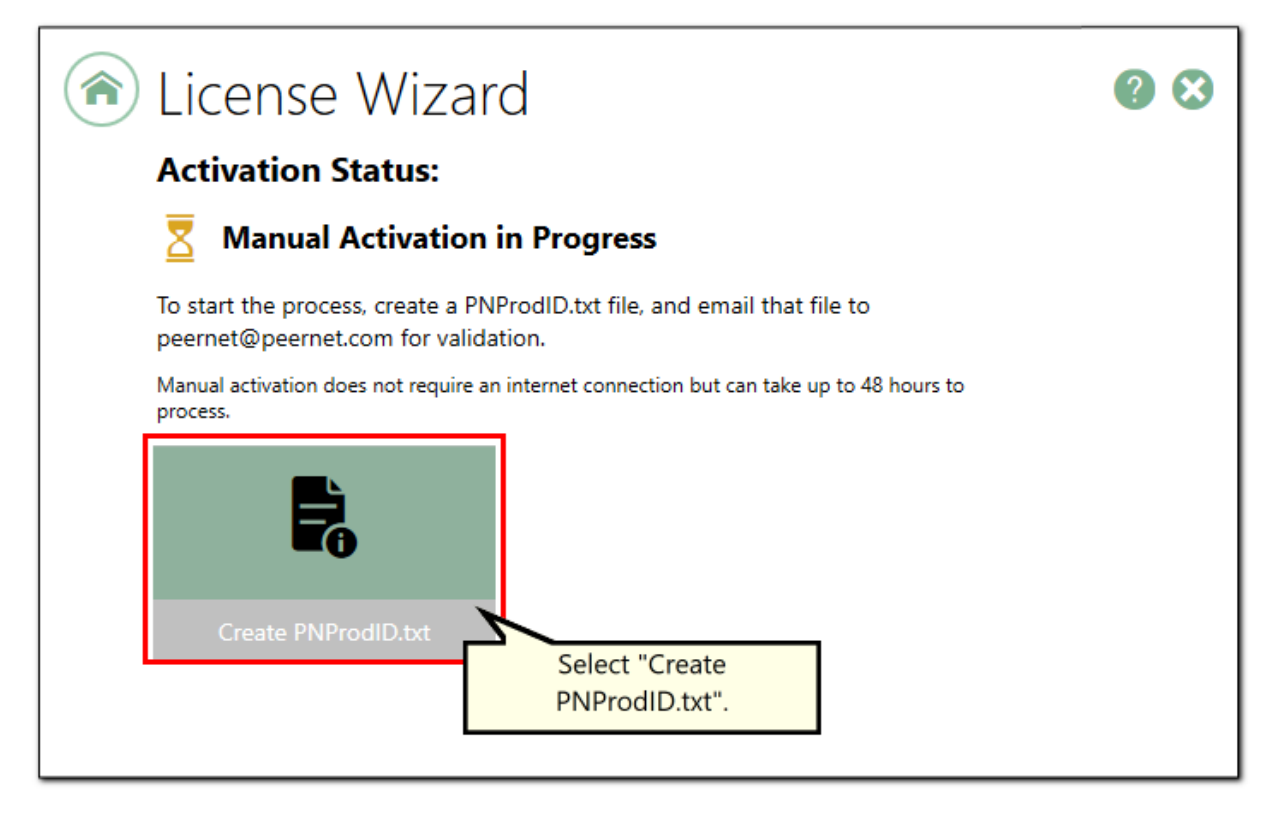

A save dialog box will appear prompting you to choose where to save the **PNProdID.txt** product identification file. This dialog may look slightly different depending on which version of Windows you are running. Save this file in an easy to remember location, like your Desktop or your Documents folder.

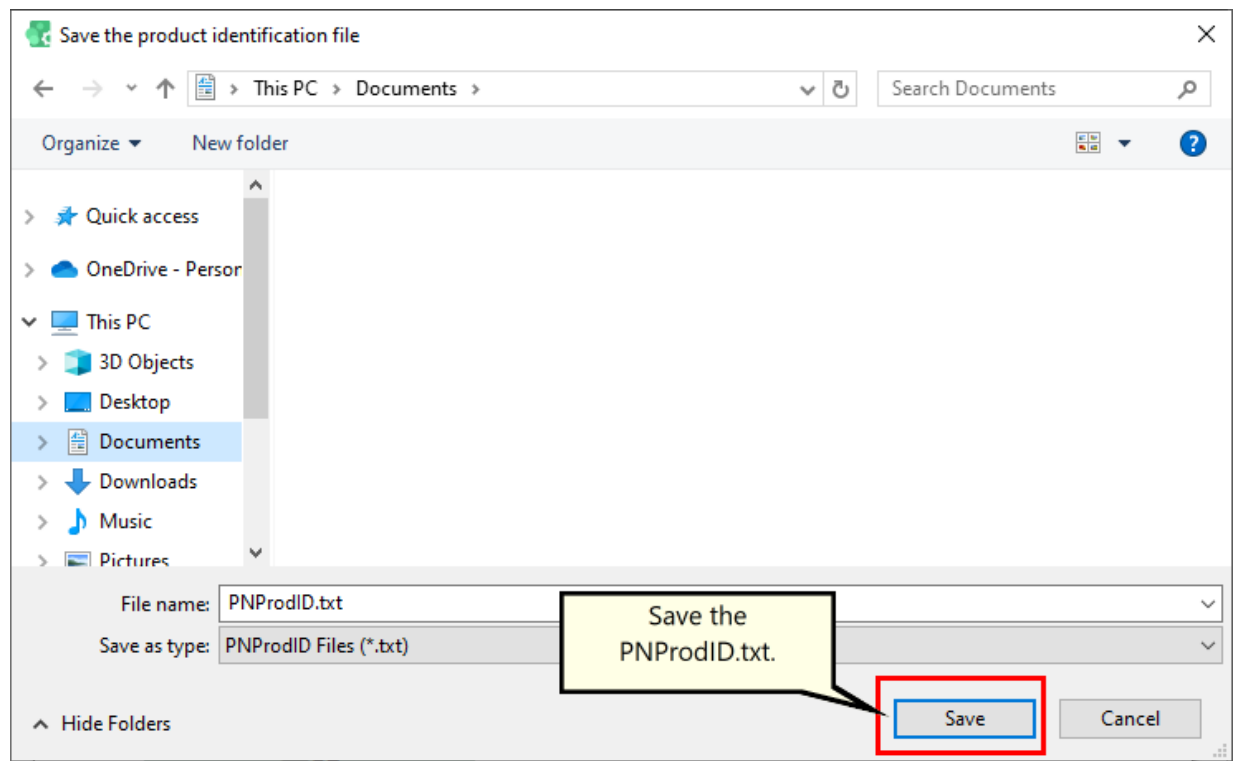

You need to email this file to <u>peernet@peernet.com</u>. For computers with no email capability, you can save the file to a shared network drive, or use an external storage device such as a USB flash drive or a MicroSD storage card to copy the file to another computer.

# Importing the PNProdAU.txt file

When you have received the product authentication file **PNProdAU.txt** from PEERNET, you will need save the file in an easy to remember location, like your Desktop or your Documents folder. If you need to move the authentication file back to the computer where Document Conversion Service is installed, do so now.

On the computer where Document Conversion Service is installed, open the Dashboard following the steps outlined in [Launching](#page-74-0) the License Wizard. The dashboard will show that you are waiting to finish a manual activation. Click the "Finish Manual Activation" tile to return to the license wizard.

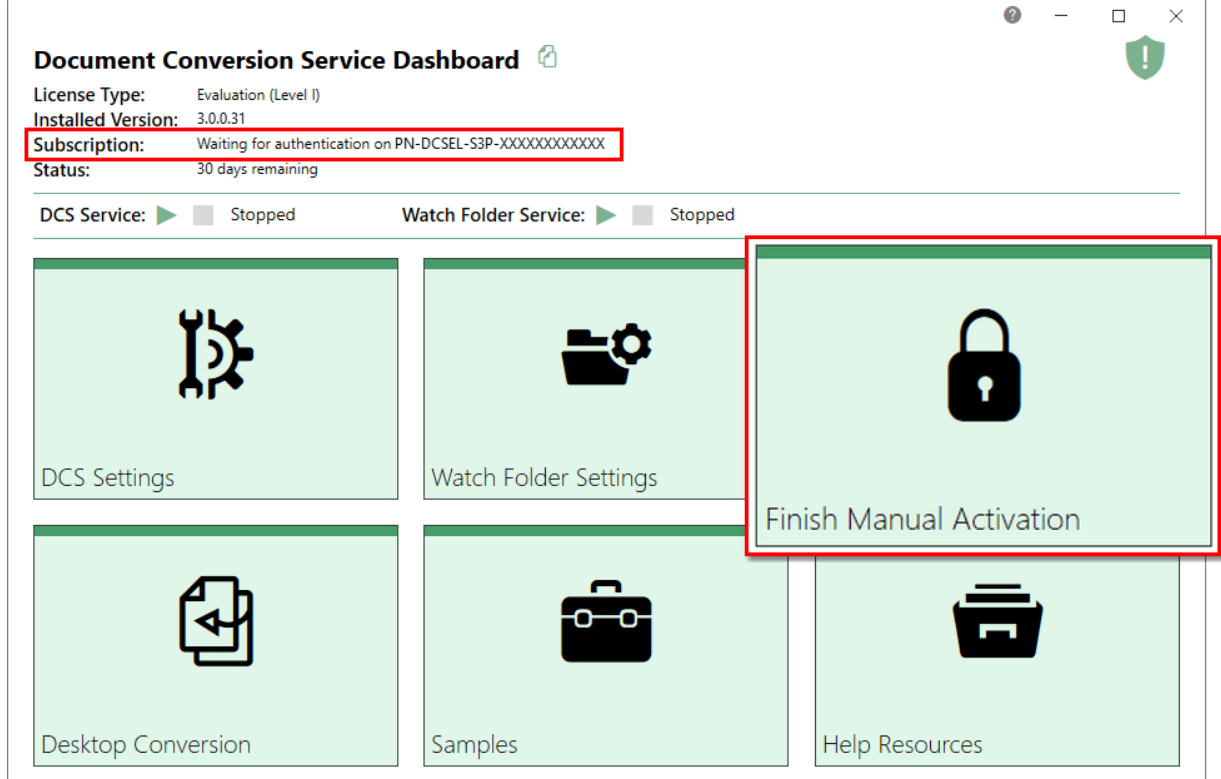

The license wizard will automatically start at the import screen.

Click **Import PNProdAU.txt**. If you did not receive a PNProdAu.text file, you can restart the manual licensing process. You also have the option to retry online activation if you now have an internet connection or have resolved an issue with your firewall settings.

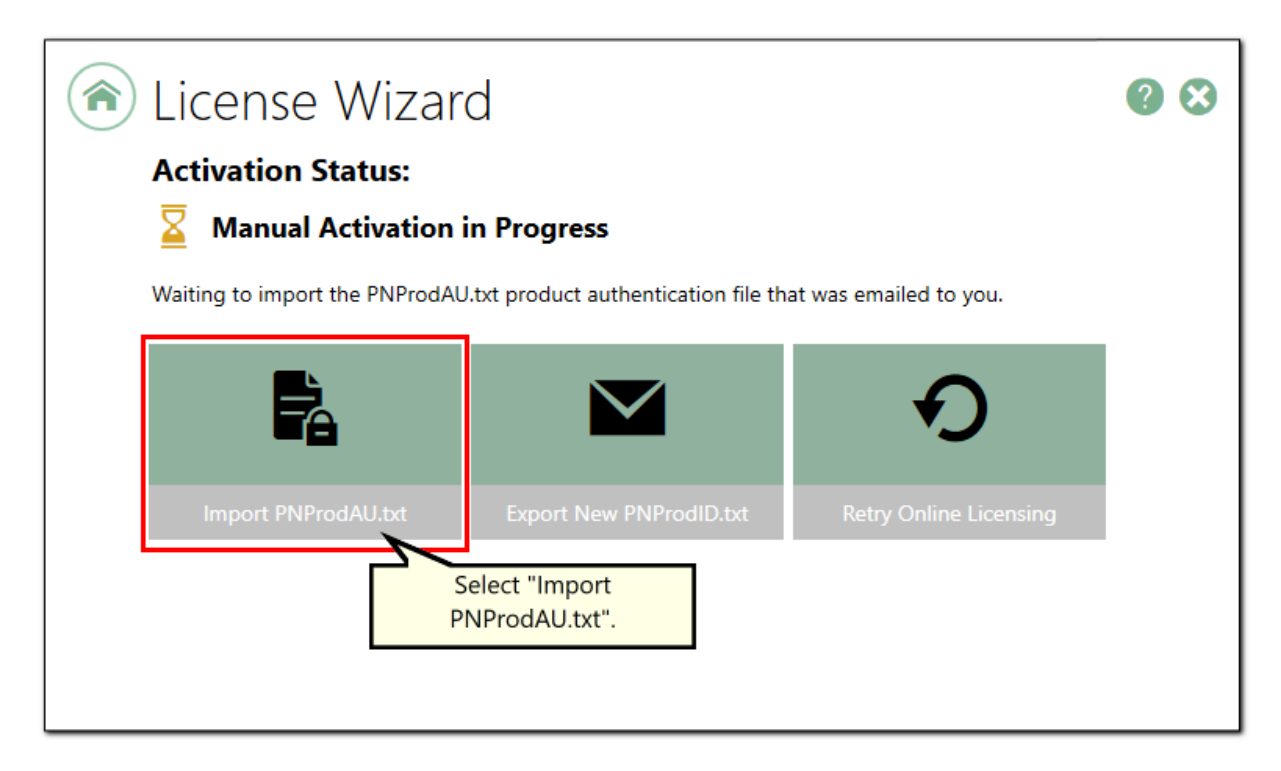

A browse dialog box will appear. This dialog may look slightly different depending on which version of Windows you are running. Locate where you saved the **PNProdAU.txt** file you received from PEERNET and click the Open button to import the file.

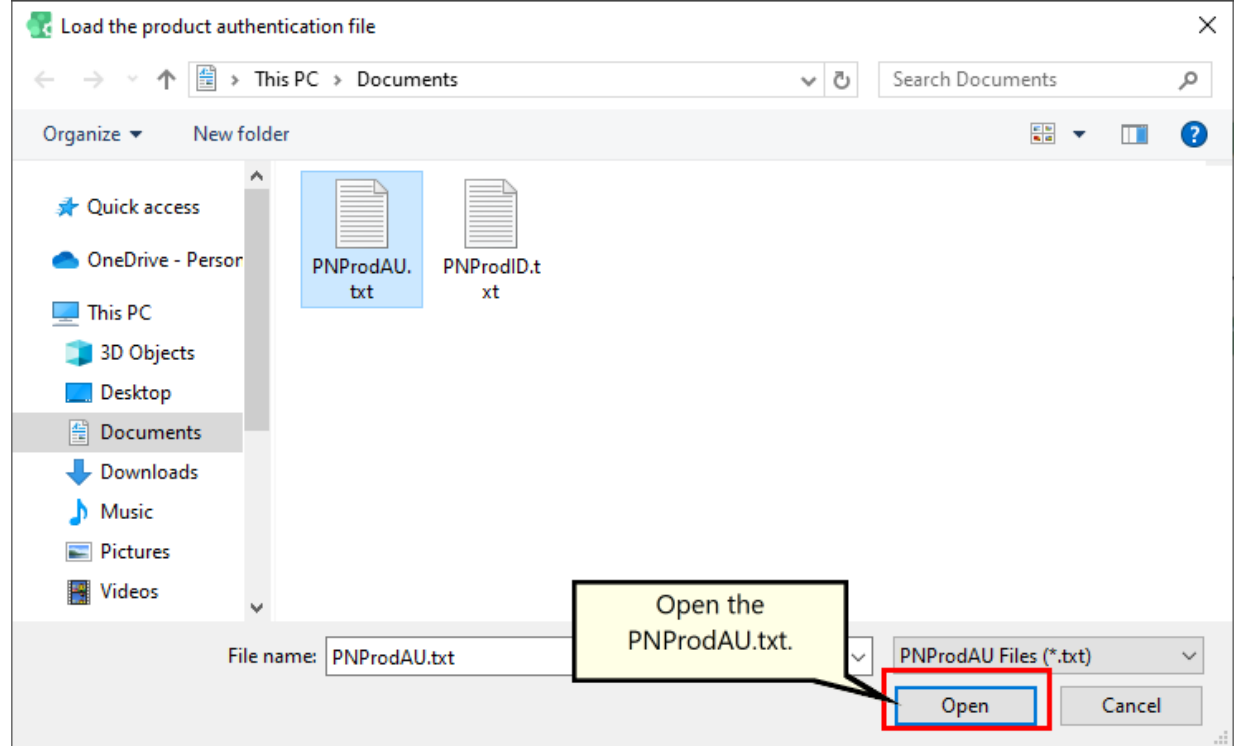

The authentication file is verified and you are automatically moved to the **[Activation](#page-83-0) Status Results** screen.

### <span id="page-83-0"></span>**Activation Status Results**

This screen displays your activation status.

If the product is successfully activated, the Activation Status will display your status as **Activated**.

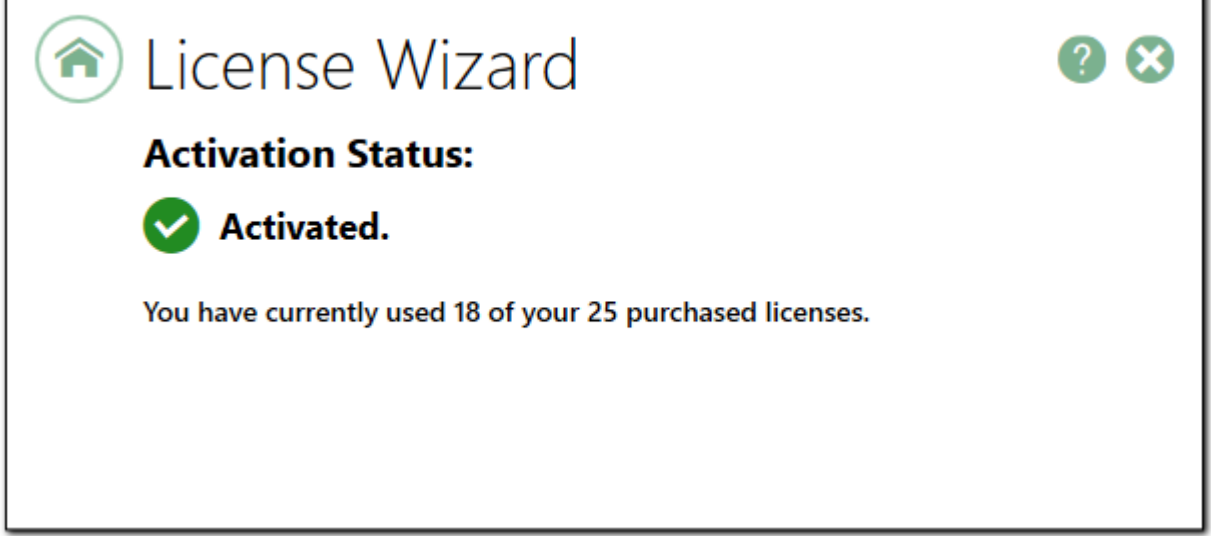

If an error occurred during activation, the Activation Status will display your status as **Failed** with an explanation of the error that occurred. The most common error message that occurs is that you have consumed all of your licenses.

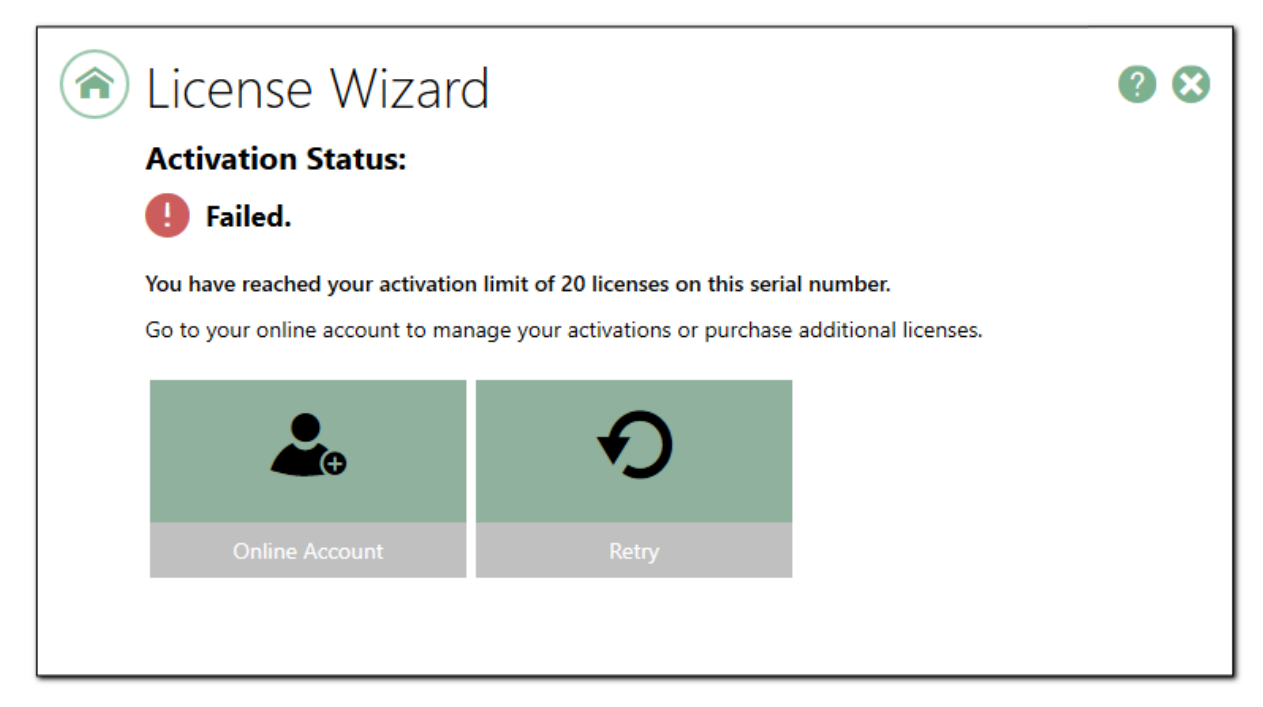

When you have used all your licenses, you will not be able to use the product on this computer until:

- 1. you purchase additional licenses, or
- 2. you adjust your serial number to deactivate a license on an old computer that is no longer in use.

In either case, abort the activation process by clicking the **Close icon** in the upper right-hand corner. Once you have either purchased additional licenses or deactivated a license that is no longer in use, re-start the activation process by [Launching](#page-74-0) the License Wizard.

For instructions on how to manage your licenses through your [PEERNET](https://www.peernet.com/store/account_products.php) online account, please see the topic View [Activation](#page-98-0) Details.

# **Viewing Your Activation Status**

Your activation status is always readily available in the top left-hand corner of the Document Conversion Service **Dashboard**.

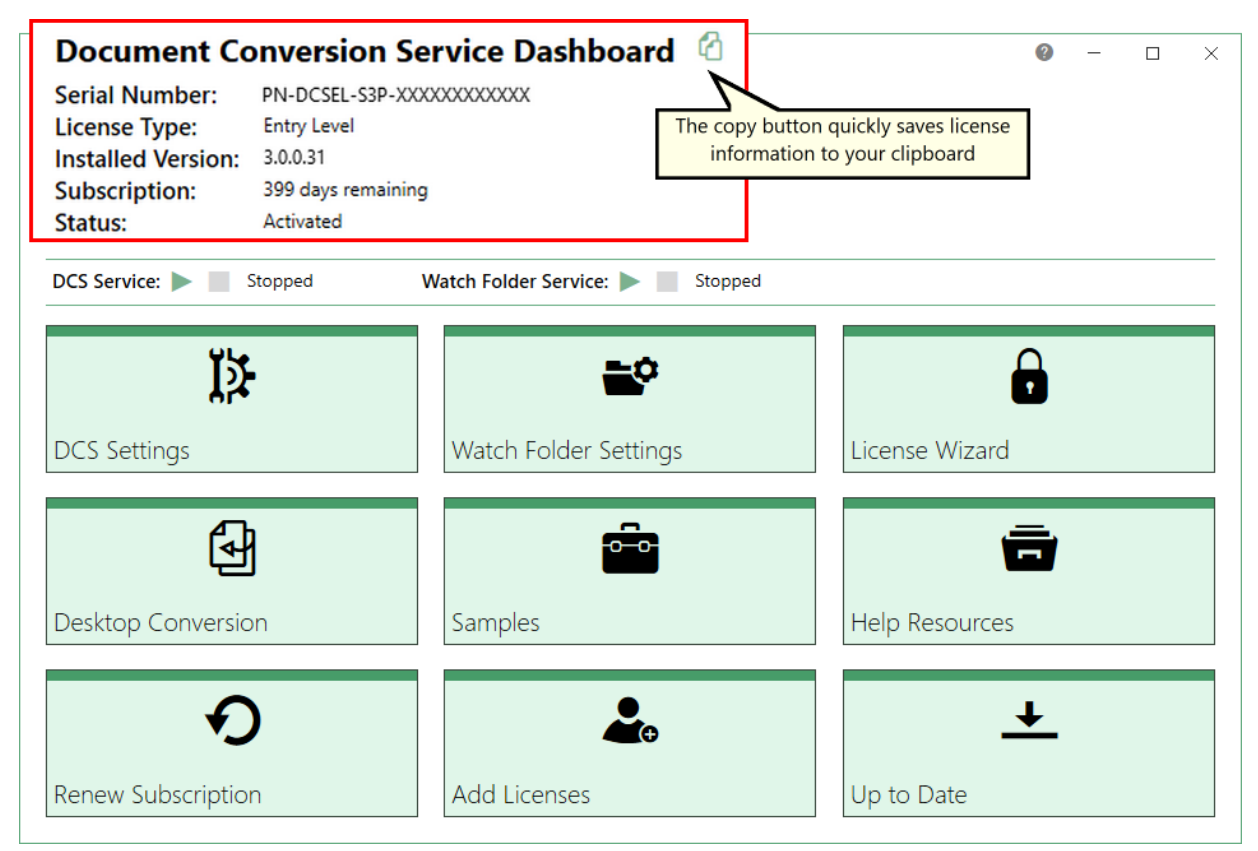

The **Dashboard** always shows your current activation and licensing information. The copy button lets you quickly save the information to the clipboard.

- · **Serial Number** - The serial number used to activate Document Conversion Service on this computer.
- · **License Type** - This is the type of Document Conversion Service license that is activated on this computer. This is one of *Evaluation (Level I)*, *Entry Level*, *Level I*, *Level II*, *Level V* or *Level X*.
- · **Installed Version** - The version number of Document Conversion Service currently installed on this computer.
- ·**Subscription** - The number of days remaining in your current subscription period.
- · **Activation Status** - The status of the product activation on this computer.
	- o *Not Activated* Document Conversion Service has been installed but had not yet been activated using your serial number.
	- o *Waiting for manual activation* a PNProdID.txt file has been created to activate manually, and you are waiting for the PNProdAU.txt to be sent to complete activation.
	- o *Activated* Document Conversion Service has been activated using your serial number.
- o *Deactivated* The activation for this computer has been deactivated by PEERNET at the request of the user.
- o *Expired* Your annual subscription has expired. Once the annual renewal is purchase through your [PEERNET](https://www.peernet.com/store/account_products.php) online account, the status will automatically switch back to Activated.
- o *Error* An event has occurred that has impacted the validity of your activation status.

# **Changing Your Activation Status**

Any changes you need to make to your activation status are available through the **License Wizard**.

To launch the **License Wizard**, begin by opening the **Dashboard**.

Double-click the DCS Dashboard icon on your desktop or select Document Conversion Service 3.0 - DCS Dashboard from the **Start** menu to open the dashboard.

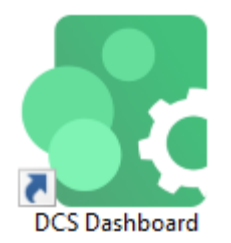

From the dashboard, select **License Wizard** to begin.

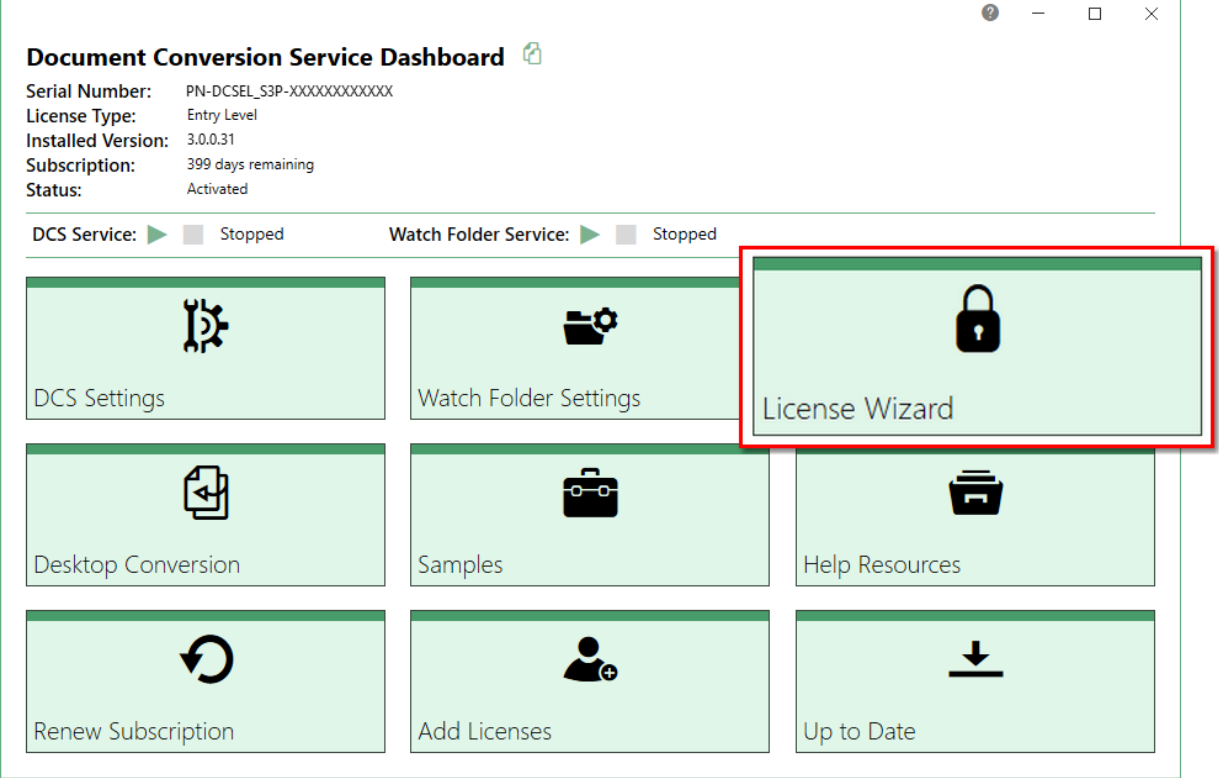

### Activated

If your current activation status is Activated, there are three options available for changing your activation status:

- $\bullet$  **Change License** - This will allow you to enter a new serial number. Use this option when you have merged multiple serial numbers into one serial number, or you have changed to a different license level and need to apply the new serial number.
- ·**Manage Licenses** - This will take you to your **[PEERNET](https://www.peernet.com/store/account_products.php)** online account where you can [view](#page-98-0) your [activation](#page-98-0) details.
- · **Update Subscription Manually** - *\*Only applicable to users that do not have an internet connection.* After purchasing your annual renewal, this allows you to update the expiry date of your subscription manually if you do not have an internet connection. If you are connected to the internet, the expiry date is updated automatically.

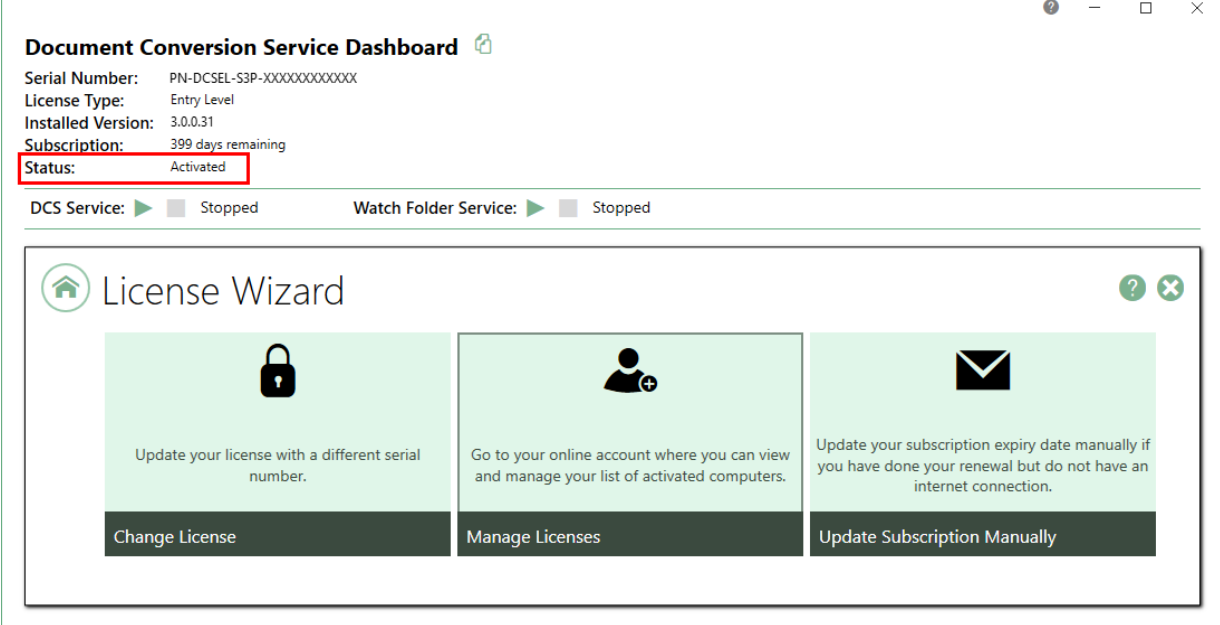

**Note:** If you are moving your license to a new computer, or if you have to re-install the software on your computer due to a crash, please contact PEERNET Sales at peernet@peernet.com with your current serial number for assistance.

### **Deactivated**

Deactivated means that the license for this computer has been deactivated by PEERNET at the request of the user. If your current activation status is **Deactivated**, there are three options available for changing your activation status:

- · **Change License** This will allow you to enter a new serial number. This would be applicable if you have merged multiple serial numbers into one serial number, or you have changed to a different license level and need to apply the new serial number.
- · **Reactivate License** This will try to activate Document Conversion Service again using the same serial number that was previously used to activate the product. This would be applicable if you have deactivated a license on an old computer that is no longer in use, or have purchased more licenses.
- · **Manage Licenses** This will take you to your [PEERNET](https://www.peernet.com/store/account_products.php) online account where you can [view](#page-98-0) your [activation](#page-98-0) details. This would be applicable if you are looking to deactivate a license on an old computer that is no longer in use, so that you can reactivate the deactivated computer.

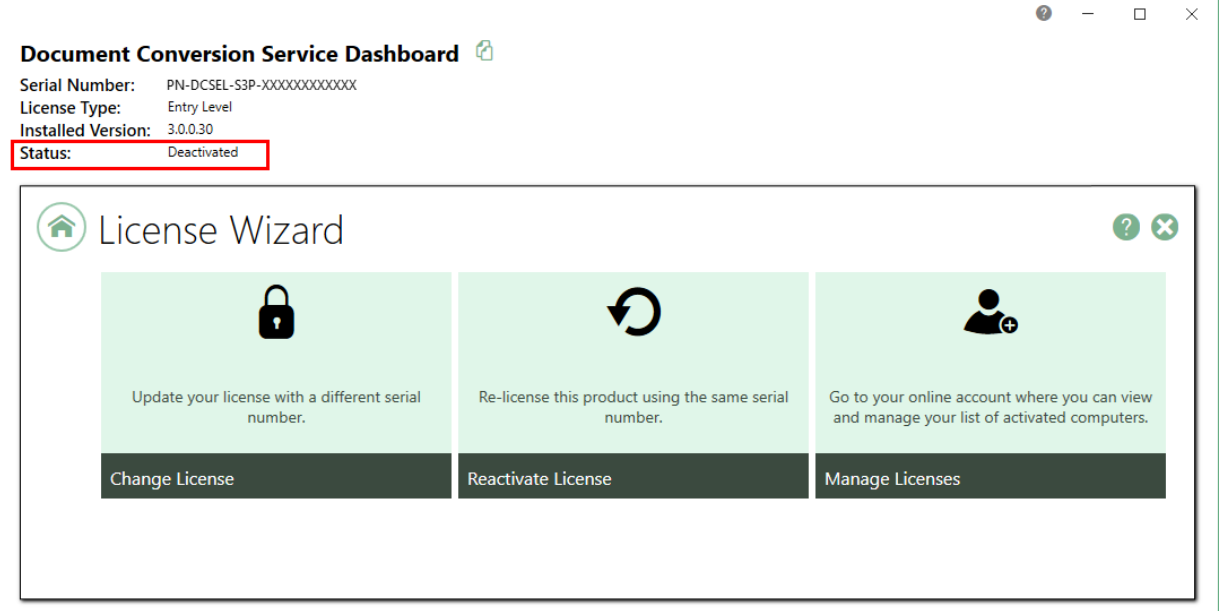

### Expired

Expired means that your annual subscription has expired. If your annual subscription has expired, you need to renew your subscription through your [PEERNET](https://www.peernet.com/store/account_products.php) online account. Once the renewal is purchased, restarting the dashboard with automatically update your license information and set it back to Activated.

If your current activation status is Expired, there are two options available for changing your activation status:

- · **Change License** This will allow you to enter a new serial number. This would be applicable if you have merged multiple serial numbers to one serial number, or if you have upgraded to a higher license level and receive a new serial number.
- · **Reactivate License** This will try to activate Document Conversion Service again using the same serial number that was previously used to activate the product.
- · **Update Subscription Manually** \**Only applicable to user that do not have an internet connection*. If you do not have an internet connection the dashboard cannot update your expiry date automatically after purchasing your annual renewal. You will need to update the expiry date of your subscription manually by emailing a PNProdID.txt file.

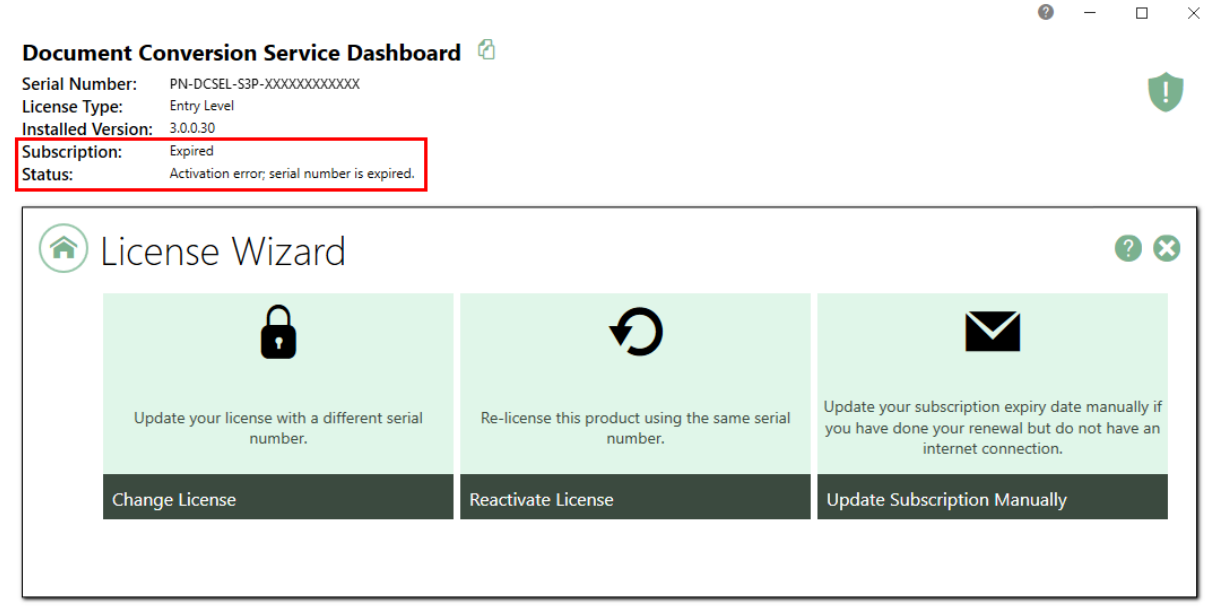

### Error

An error state means that something on the computer has changed so that Document Conversion Service believes it is no longer activated correctly. Examples of items that effect the license validity are: change of domain or workgroup, change in the network, change in the computer name, reformatting and reloading the computer, or system has virus.

If your current activation status is Error, you will be prompted to activate the again. Clicking the "Activate Product" tile takes you to the screen to enter your serial [number](#page-76-0). Any information

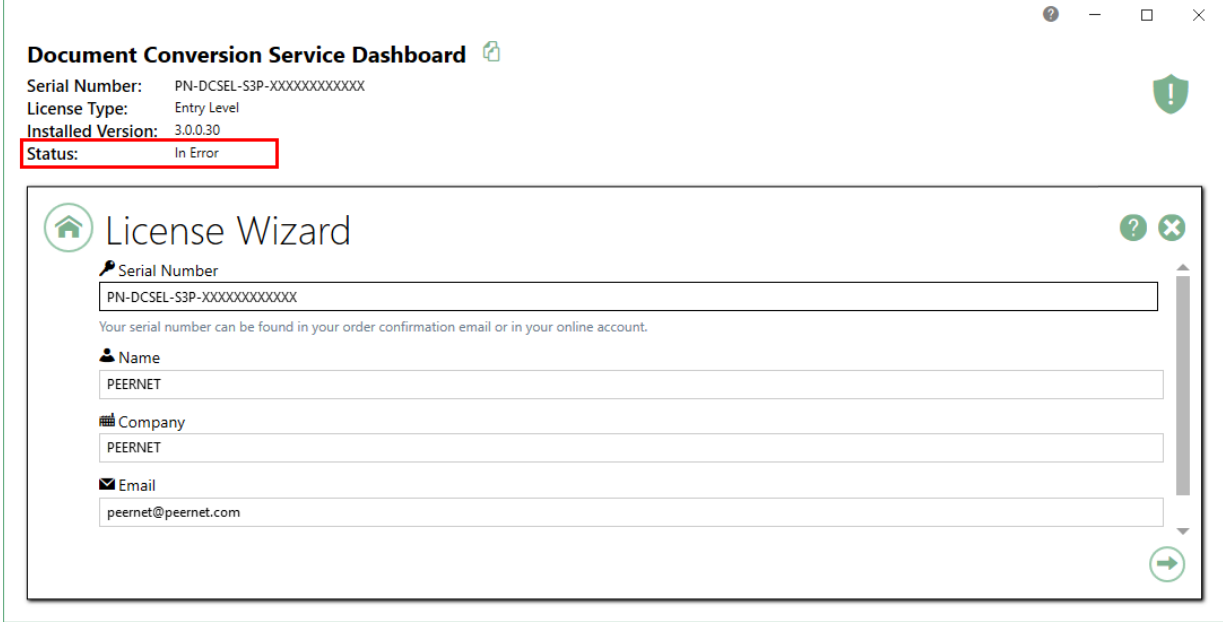

# **Renewing Your Annual Subscription**

A subscription license of Document Conversion Service must be renewed annually in order to continue using the product. When your annual renewal is approaching, you will begin to receive notifications of the upcoming renewing both via email and via notification messages when you use Document Conversion Service.

You can always see how many days are remaining in your current subscription through the Document Conversion Service **Dashboard** and through your [PEERNET](https://www.peernet.com/store/account_products.php) online account.

### Renewing Document Conversion Service

To renew you product, first log into your [PEERNET](https://www.peernet.com/store/account_products.php) online account.

On the **My Products** page, you will see all of your purchased PEERNET products. Search the listing for the relevant serial number and select "Renew Now" to put the renewal directly into your shopping cart.

Select "Checkout" and finish your renewal purchase. You will receive an email confirmation of your renewal.

As long as the computer(s) activated with the renewed serial number have an internet connection, the annual renewal will be automatically recognized. The Document Conversion Service **Dashboard** will automatically update to show the new expiry date.

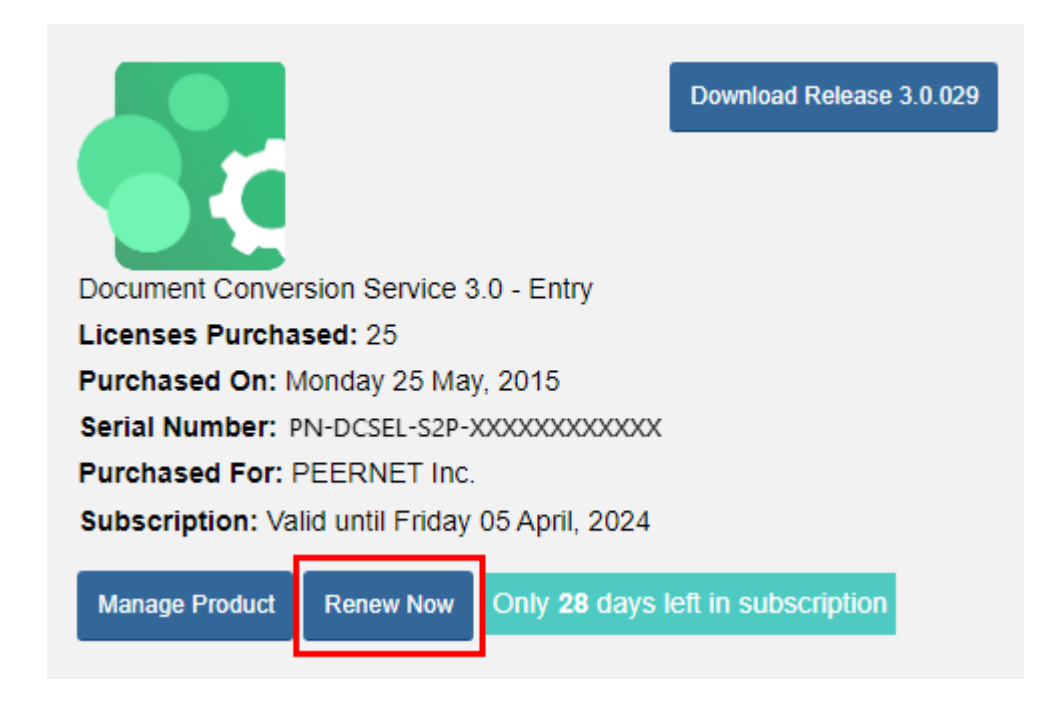

### Renewing without an internet connection

If the computer(s) to be updated with the renewed serial number do not have an internet connection, you will need to manually update the expiry date by following the instructions below. These steps must be taken after the annual renewal has been purchased through your [PEERNET](https://www.peernet.com/store/account_products.php) online account as shown above.

To launch the **License Wizard**, begin by opening the **Dashboard**.

Double-click the DCS Dashboard icon on your desktop or select Document Conversion Service 3.0 - DCS Dashboard from the **Start** menu to open the dashboard.

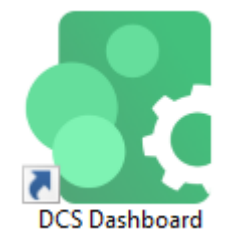

Select "License Wizard" to open the License Wizard.

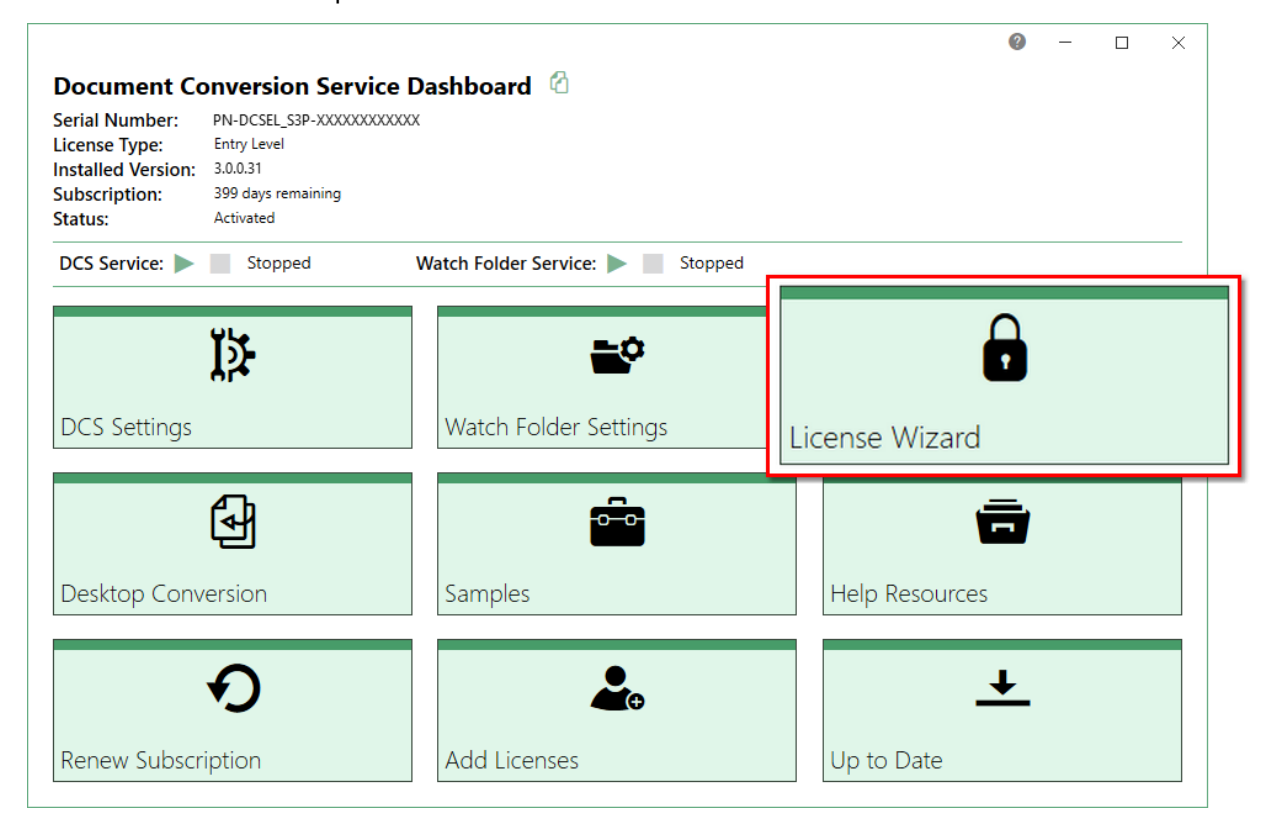

Conse Wizard **08**  $\checkmark$ Update your subscription expiry date manually if Update your license with a different serial Go to your online account where you can view you have done your renewal but do not have an number. and manage your list of activated computers. internet connection. Manage Licenses Change License **Update Subscription Manually** ╱ **Select "Update Subscription** Manually".

From the **License Wizard**, select "Update Subscription Manually".

This opens the serial information screen with the serial number, name, company, and email address automatically populated from your original activation. Leave the option "Activate manually by email instead of using the internet" turned on. Click the next arrow to continue.

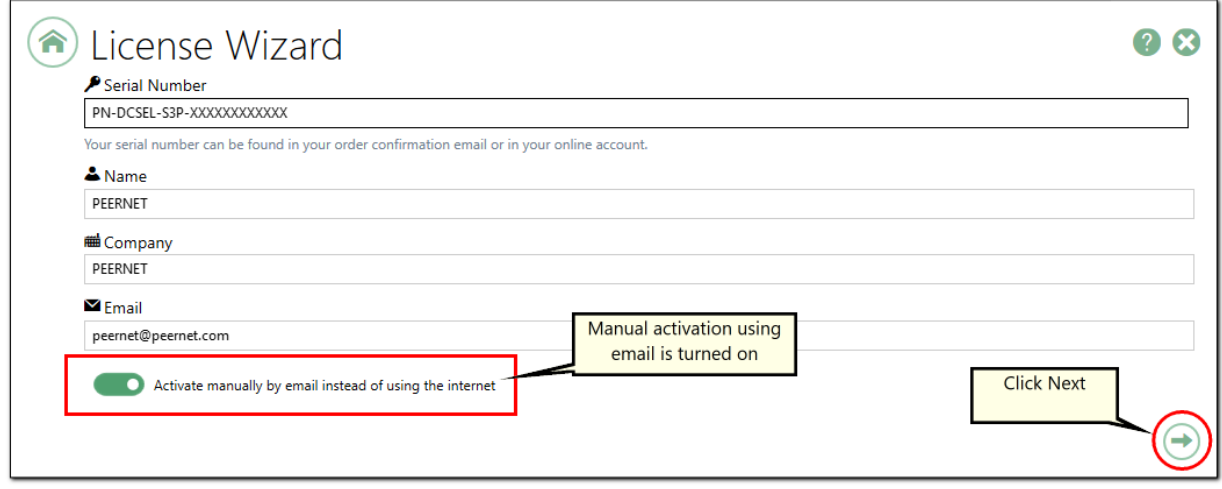

From the next screen click **Create PNProdID.txt**.

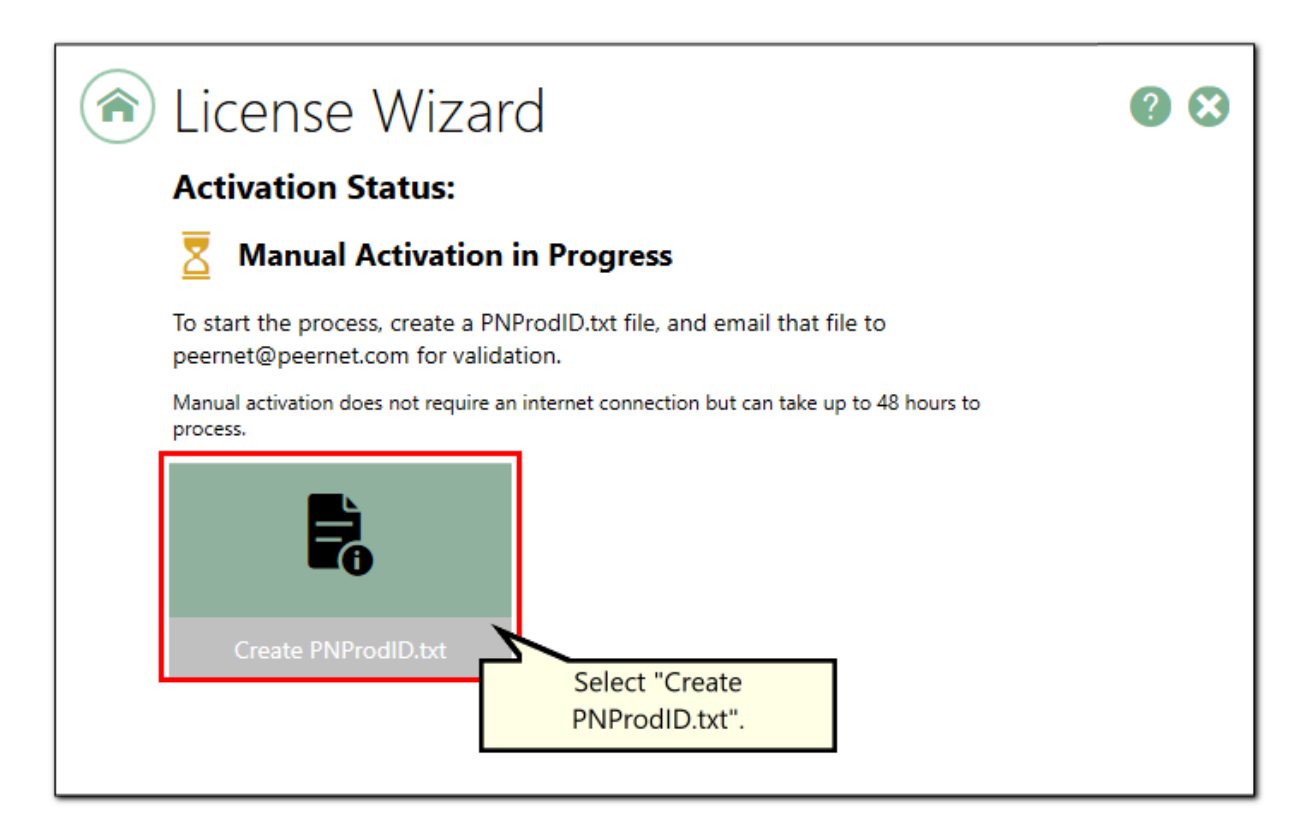

Save the **PNProdID.txt** product identification file and email the file to [peernet@peernet.com](mailto:peernet@peernet.com) for manual activation. Please note that these files (PNProdID files) are only authorized during business hours, which are 09h00 to 17h00, Monday through Friday, Eastern Standard Time (excluding statutory holidays).

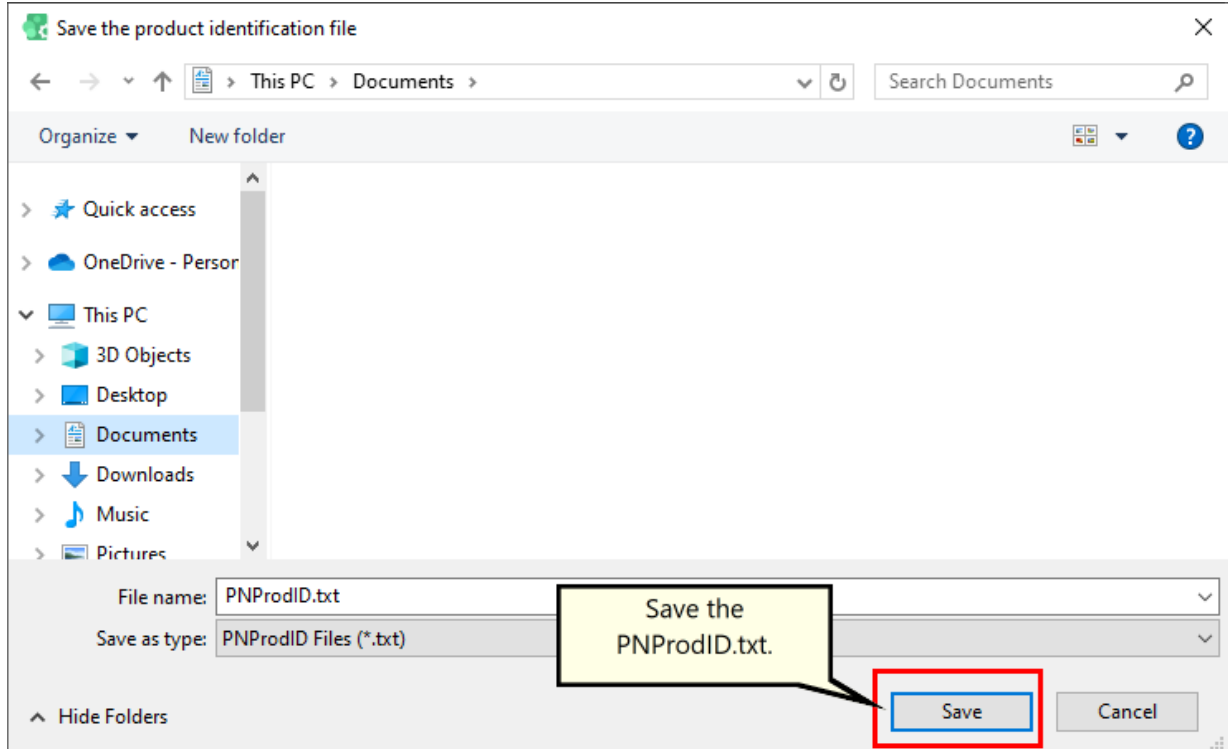

When you have received the product authentication file **PNProdAU.txt** from PEERNET, restart the **License Wizard** by clicking on the "Finish Manual Activation" tile.

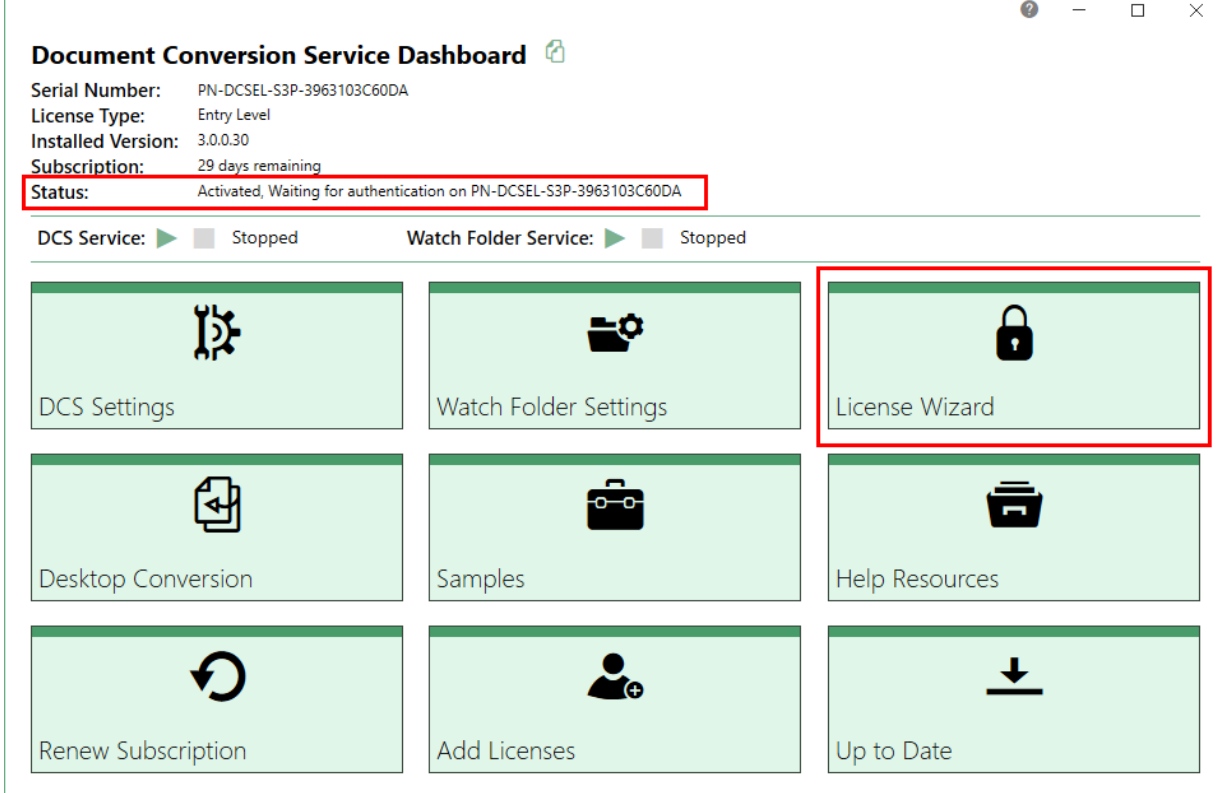

Click **Import PNProdAU.txt** and complete the activation.

**r** 

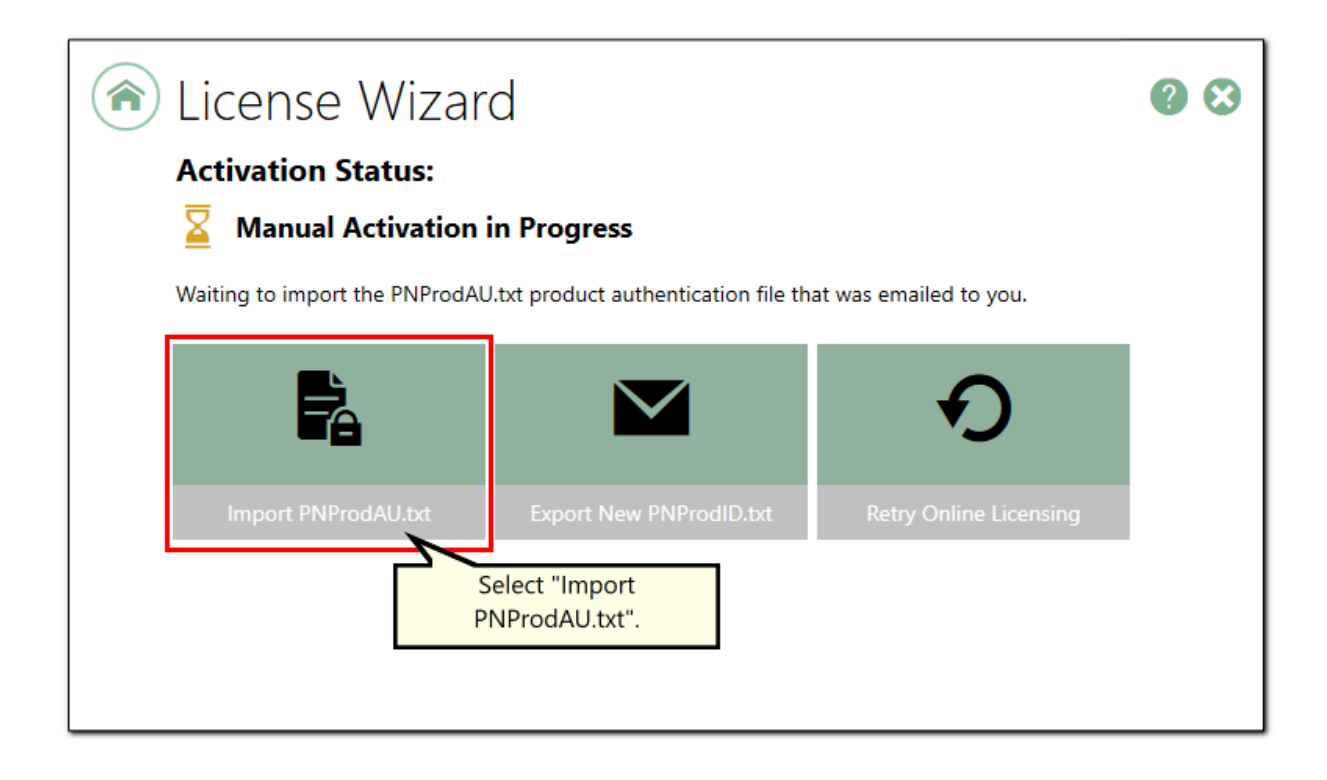

### <span id="page-98-0"></span>**View Activation Details**

With the release of Document Conversion Service 3.0.030, users can now view the activation details for their serial number(s) directly through their PEERNET online account.

### Edit Activation Details

Log into your [PEERNET](https://www.peernet.com/store/account_products.php) online account and find the listing for the relevant serial number in your **My Products** list. Select **Manage Product** to see details for that serial number.

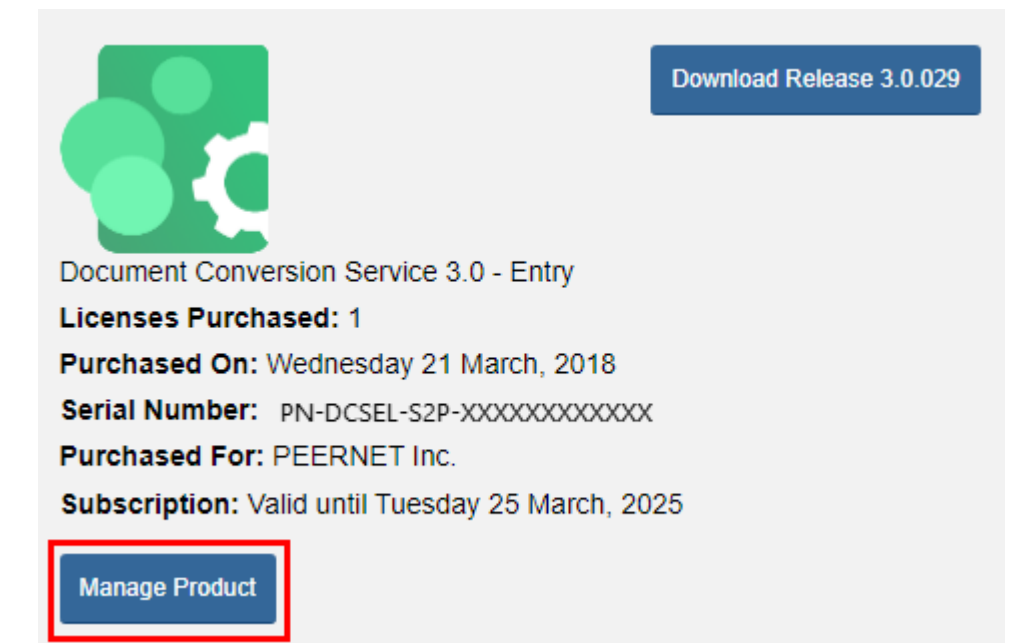

Scroll down to the **Activation Details** section. Here you will see a list of all computers currently activated using this serial number.

### **ACTIVATION DETAILS**

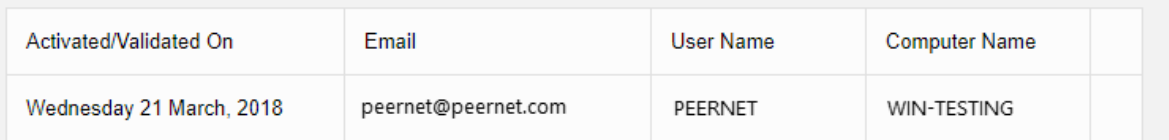

If you are running Document Conversion Service 3.0 on a server that is being decommissioned, and need to install and activate your license on a new server prior to the decommissioning date, please contact [PEERNET](mailto:peernet@peernet.com) with your serial number, old computer name(s), and decommissioning date.

# **Working With Document Conversion Service**

Document Conversion Service consists of the following components:

- · A [dashboard](#page-12-0) application for quick access to licensing, managing and configuring DCS and Watch Folder services, samples and help resources.
- ·The logging console used to monitor Document Conversion Service when it is running.
- · A user account, DCSAdmin, with administrative privileges, that can optionally be created during application installation. This account, or another pre-existing account with administrative privileges is required to run Document Conversion Service.
- · The Document Conversion Service, the main application that performs the conversion, which includes:
	- o A collection of converters for converting the most commonly used document formats.
	- $\circ$  A suite of command line utilities for converting files and folders that can be called from the command line, in batch files, as scheduled tasks, or from any application that can call an external program.
	- o A .NET library, PEERNET.ConvertUtility.dll for converting files and folders that is callable from any language; C++, C#, VB, PowerShell, and others.
	- o A default payload plug-in for converting files; this payload can be called from any programming language with COM support.
	- o Advanced configuration through its application configuration file.
- · PEERNET Document Conversion Service Monitor 1.0, the Windows service that runs and monitors the Document Conversion Service.
- ·Document Conversion Service 3.0 printer used by the Document Conversion Service.
- ·A system tray application that also provides quick access to common tasks.

# **The DCSAdmin Account**

Document Conversion Service requires a user account with administrative privileges to run the underlying conversion services. This account can be created as a local account, or a pre-existing account can be chosen to be used during the application installation. This account is used by the PEERNET Document Conversion Service Monitor 1.0 service as well as the included Watch Folder Service sample.

We recommend creating and using the DCSAdmin for your conversion service. This provides you with a clean environment in which to run your document conversions and ensures that all native applications used by the converters will be automatically configured correctly for use with Document Conversion Service.

# Creating the DCSAdmin During Installation

During installation you are prompted to create the DCSAdmin account or to choose an already existing account. You will be asked to create or supply the existing password on the next screen.

If you are planning on converting files remotely using DCOM, as outlined in the section [Converting](#page-429-0) on a Remote [Computer](#page-429-0) (DCOM), you will need to choose the second radio button and supply an account on the domain with administrative rights. If you have created, or are using, a Domain Group for the purposes of granting DCOM permissions, this user needs to be part of that group.

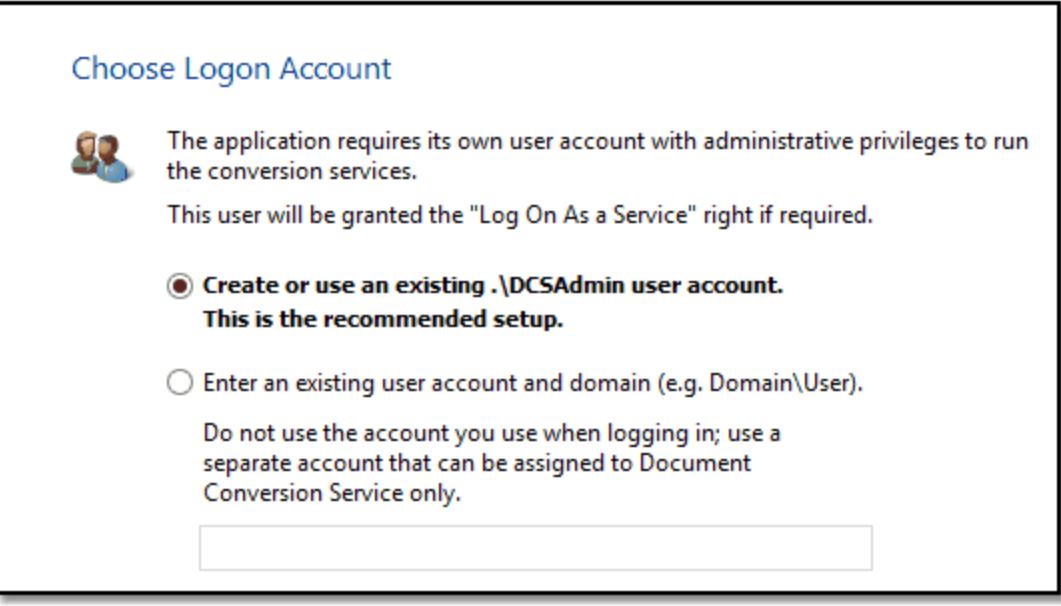

#### If you forget the the DCSAdmin password.

If you are upgrading versions or re-installing Document Conversion Service and have forgotten the original password you used when creating the DCSAdmin, you will need to do one of the following:

#### **Re-install Document Conversion Service**

This is the simplest method, but care must be taken to backup any configuration changes you may have made.

- 1. Stop any running Document Conversion Service services. This includes the Watch Folder Service if you are using it.
	- a. See Starting and [Stopping](#page-242-0) the Watch Folder Service to stop the watch folder service.
	- b. Stop the Document Conversion Service as outlined in Starting and [Stopping](#page-120-0) the Service.
	- c. If you have any of your own services or programs, stop those as well.
- 2. Uninstall Document Conversion Service, either through **Add/Remove Programs** in the Control Panel or by going to **Start - All Programs -PEERNET Document Conversion Service 3.0 - Uninstall Document Conversion Service 3.0**.
- 3. Go to **Control Panel - System and Security - Administrative Tools** and select **Computer Management**.
	- a. Under the *Local Users and Groups* item, select *Users* and delete the existing DCSAdmin account. It will warn you about deleting an account with administrative access, but continue with the deletion as we will be re-creating this account when Document Conversion Service is installed.
- 4. Re-install Document Conversion Service and re-create the DCSAdmin as part of the install.

#### **Delete the Existing DCSAdmin and Create a New One Manually.**

This allows you to keep any configuration changes you have made to Document Conversion Service. When doing this step you will also need to reset the logon account for the PEERNET Document Conversion Service Monitor 1.0 service and the Watch Folder Service, if you are using it.

- 1. Stop any running Document Conversion Service services. This includes the Watch Folder Service if you are using it.
	- a. See Starting and [Stopping](#page-242-0) the Watch Folder Service to stop the watch folder service.
	- b. Stop the Document Conversion Service as outlined in Starting and [Stopping](#page-120-0) the Service.
	- c. If you have any of your own services or programs, stop those as well.
- 2. Go to **Control Panel - Administrative Tools** and select **Computer Management**.
- 3. Under the *Local Users and Groups* item, select *Users* and delete the existing DCSAdmin account. It will warn you about deleting an account with administrative access, but continue with the deletion as we will be re-creating this account in the next step.
- 4. Right-click in the center panel and select *Create User...* to create a new user.
	- a. Enter *DCSAdmin* as the user name and type in a new password.
	- b. Uncheck the *User must change password at next logon* option and check *Password never expires*.
	- c. Click the **Create** button to create the user, then **Close** to exit.

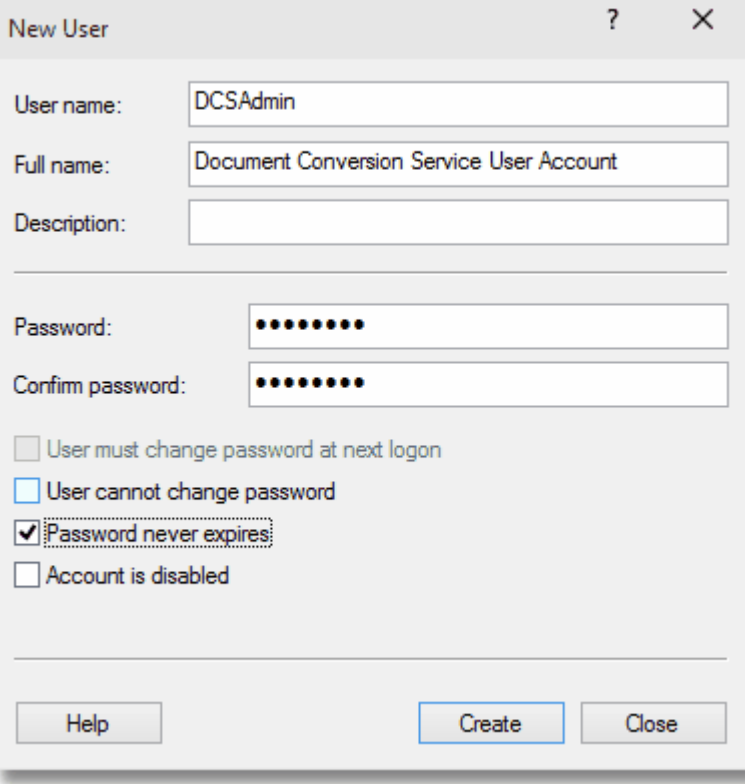

- 5. Once the new account has been created, it also has to be added to the local Administrators group.
	- a. Double-click the new DCSAdmin user to bring up the properties dialog for the user.
	- b. On the *Member Of* tab add the *Administrators* group to the list of groups in which DCSAdmin is a member. Click **Apply** and **OK** to save the changes.

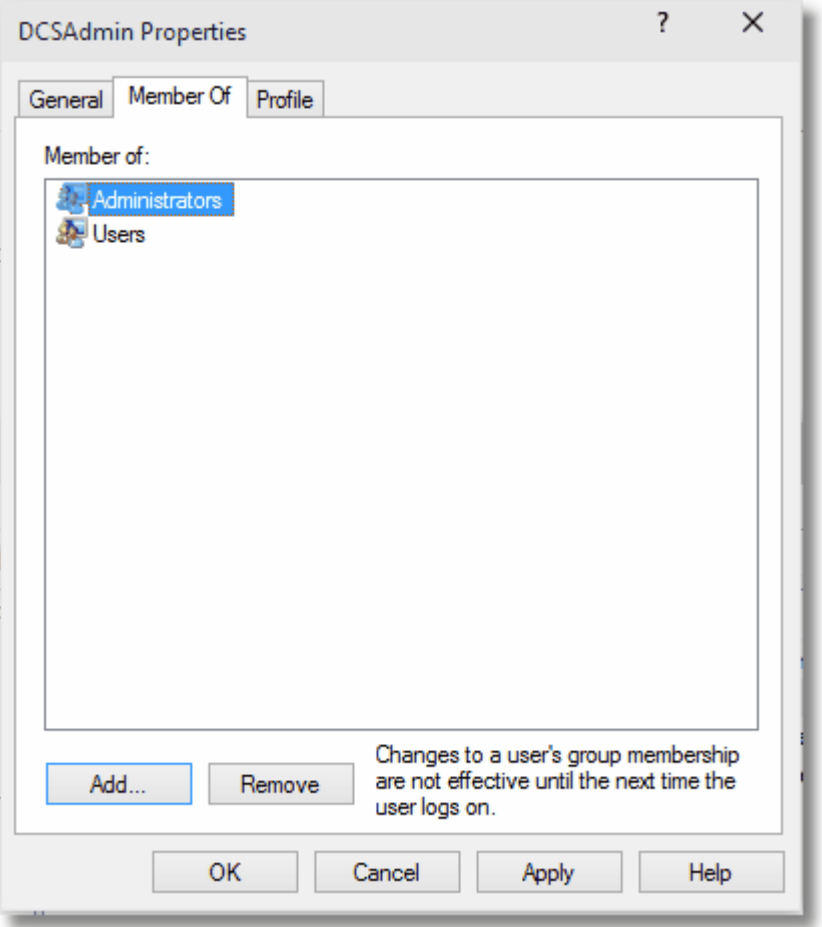

6. Now that the account has been created, the PEERNET Document Conversion Service Monitor 1.0 service needs to be updated to use the new account. Follow the steps for [Changing](#page-127-0) the Service Log On Account to complete this step. If the Watch Folder Service is being used, you will need to update the Log On account for that service as well.

# **What Files Can I Convert?**

A basic set of converters is included with Document Conversion Service to provide conversion of the most commonly used document formats. These converters use the concept of application pooling (running multiple instances of each application or converter) to achieve fast document conversion with high throughput and fault tolerance for rogue processes.

Some converters are stand-alone and do not depend on any other third-party applications. Other converters use a third-party application to convert the file to ensure that the converted file matches the original document as closely as possible. For these converters, this means that the necessary third-party applications must be installed and licensed for the converters you need to use.

While Document Conversion Service configures these third-party applications automatically where possible, some applications require other components or custom configuration as outlined in [Configuring](#page-133-0) Third-Party [Applications](#page-133-0) Used by Document Conversion Service section.

#### **Installing New Applications**

If you install new applications while the Document Conversion Service is running, you will need to restart Document Conversion Service in order to detect and use the new applications.

When starting, Document Conversion Service auto-detects what converters to run. The default is to try and start all converters. A stand-alone converter will always run. A converter that needs a third-party application will only run if the application is on the computer.

# Setting a Converter Start-Up State

You can customize the start-up state for each converter and turn off converters that handle file types you do not need to convert.

From the **DCS Dashboard**, go to **DCS Settings** and click the **Edit DCS Configuration** tile. Clicking this tile opens a flyout that lists each converter with its current startup option.

A converter has three modes:

- · **Auto** DCS auto-detects if this converter and any third-party application it may require are available and can be loaded. When DCS cannot load a converter set to auto, it skips it and moves to the next one.
- · **On** Document Conversion Service will always try to load the converter. If it cannot, the service will not start. This option is a good choice for file types you require to be able to be converted.
- · **Off** You can turn off converters for file types you do not need to convert.

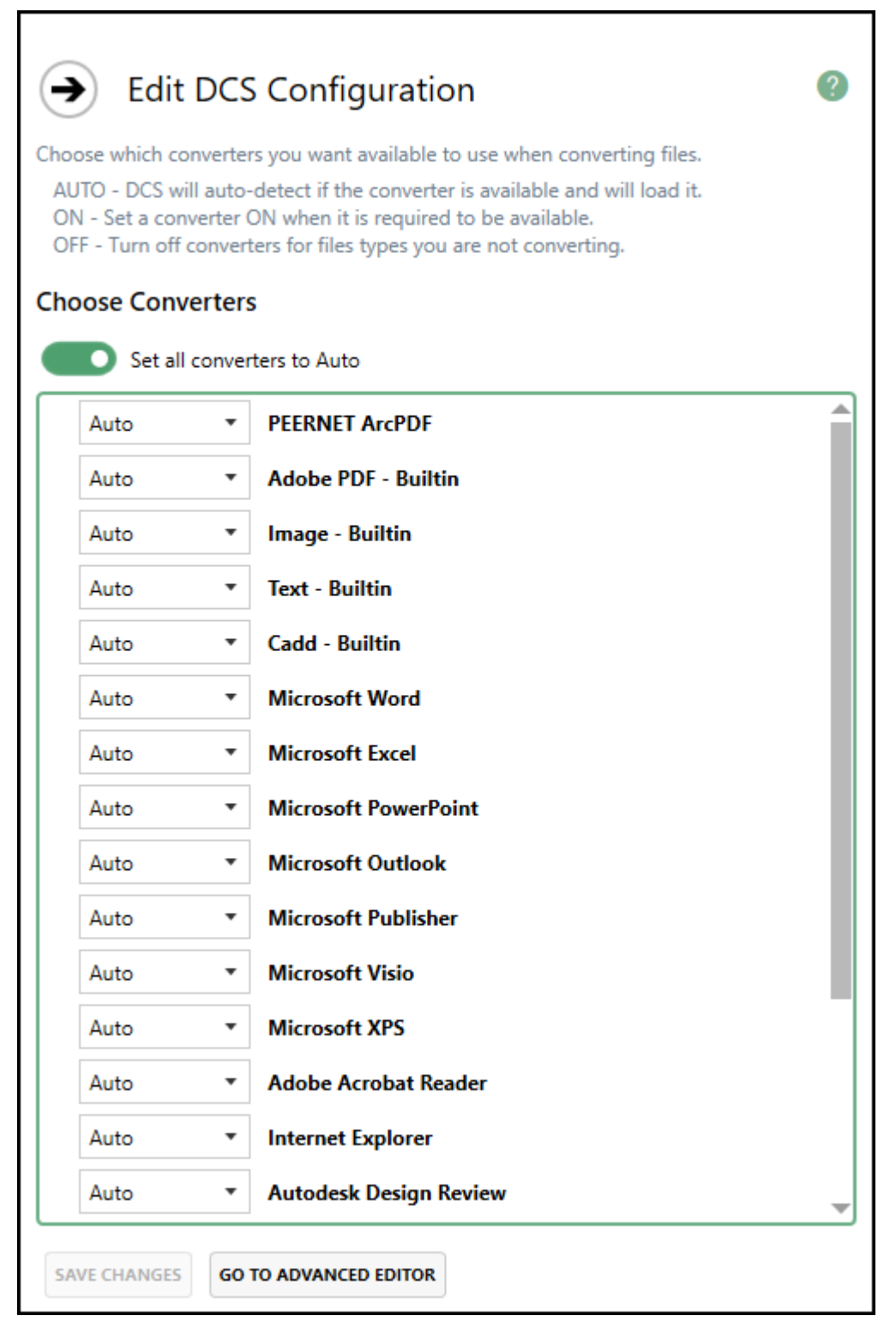

After making your changes to the configuration, click the **Save Changes** button at the bottom to save them. If the DCS service is running, you will need to stop and restart the [service](#page-120-0) for the changes to take effect.

The **Go To Advanced Editor** button will open the XML-formatted configuration file in the DCS [Editor](#page-128-0) for manual editing. This editor view gives access to advanced configuration options that normally do not need to be changed. See Controlling the [Converters](#page-609-0) in the Advanced Configuration section for more information.

# Converter File Type Table

The table below outlines each converter, the file types it converts, and any required application it needs.

### **Caution**

The Adobe PDF - Builtin, Cadd - Builtin, Image - Builtin, and Text - Builtin converters are not supported on Microsoft® Windows Server 2008 R2 and Microsoft® Windows 7.

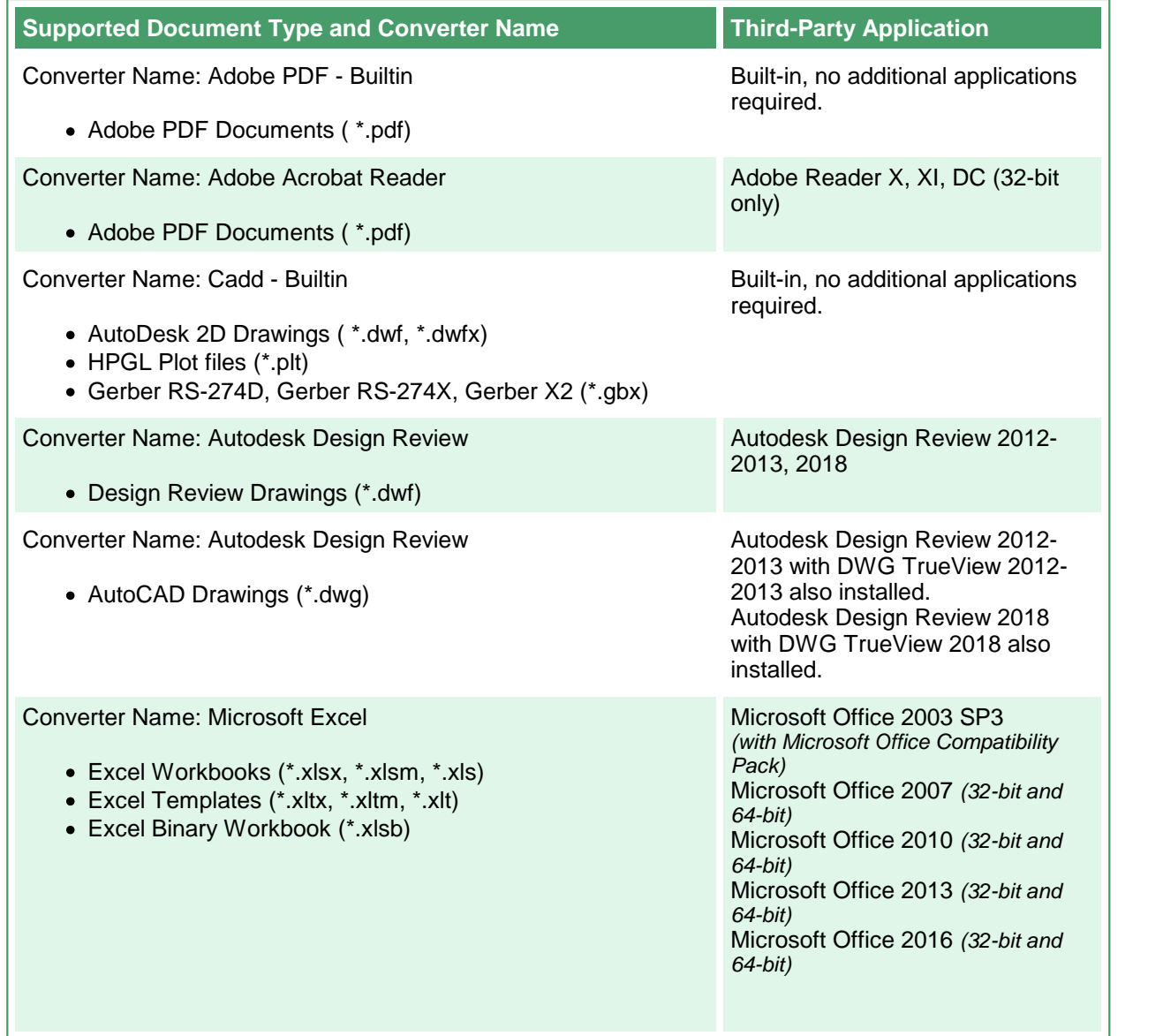

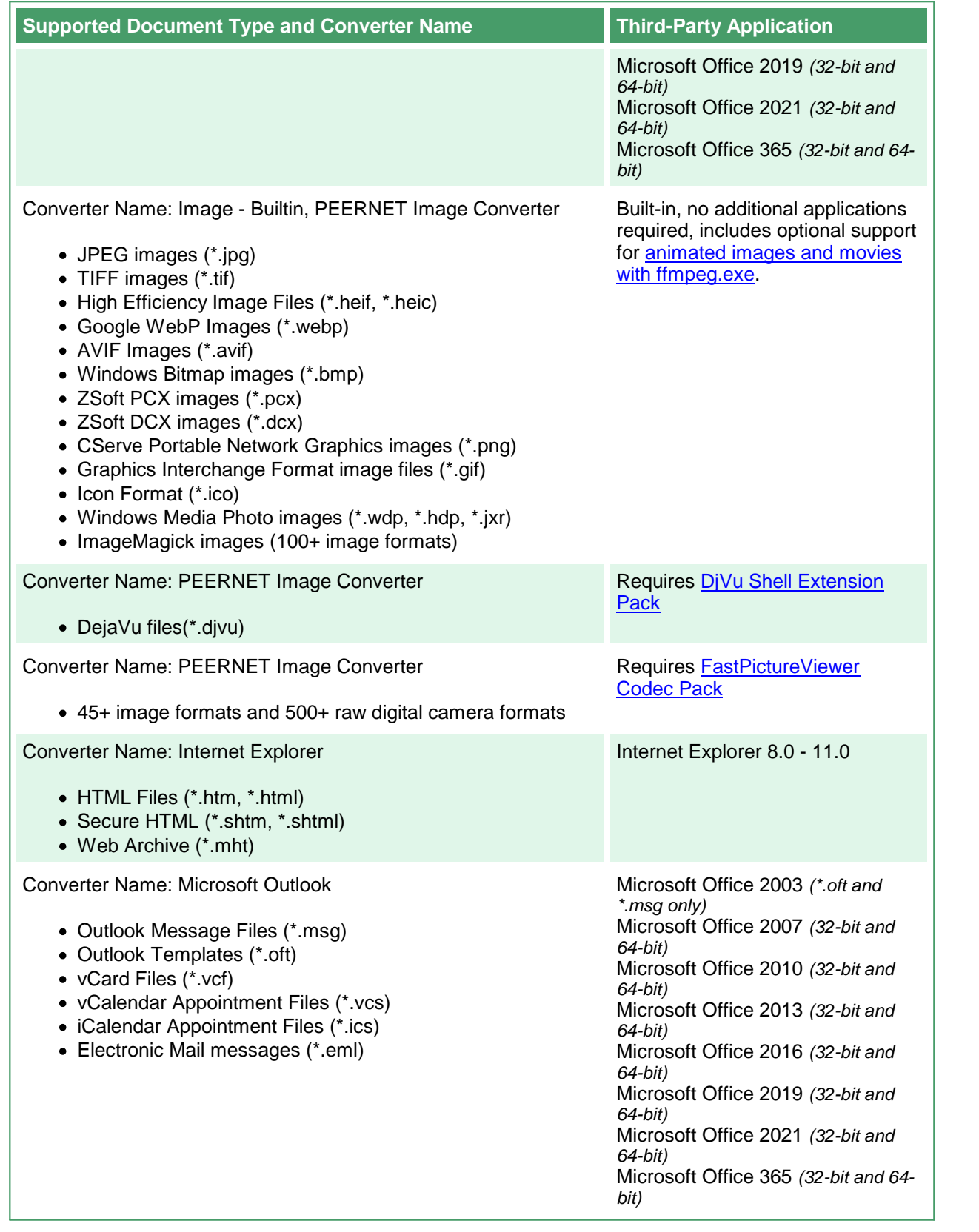
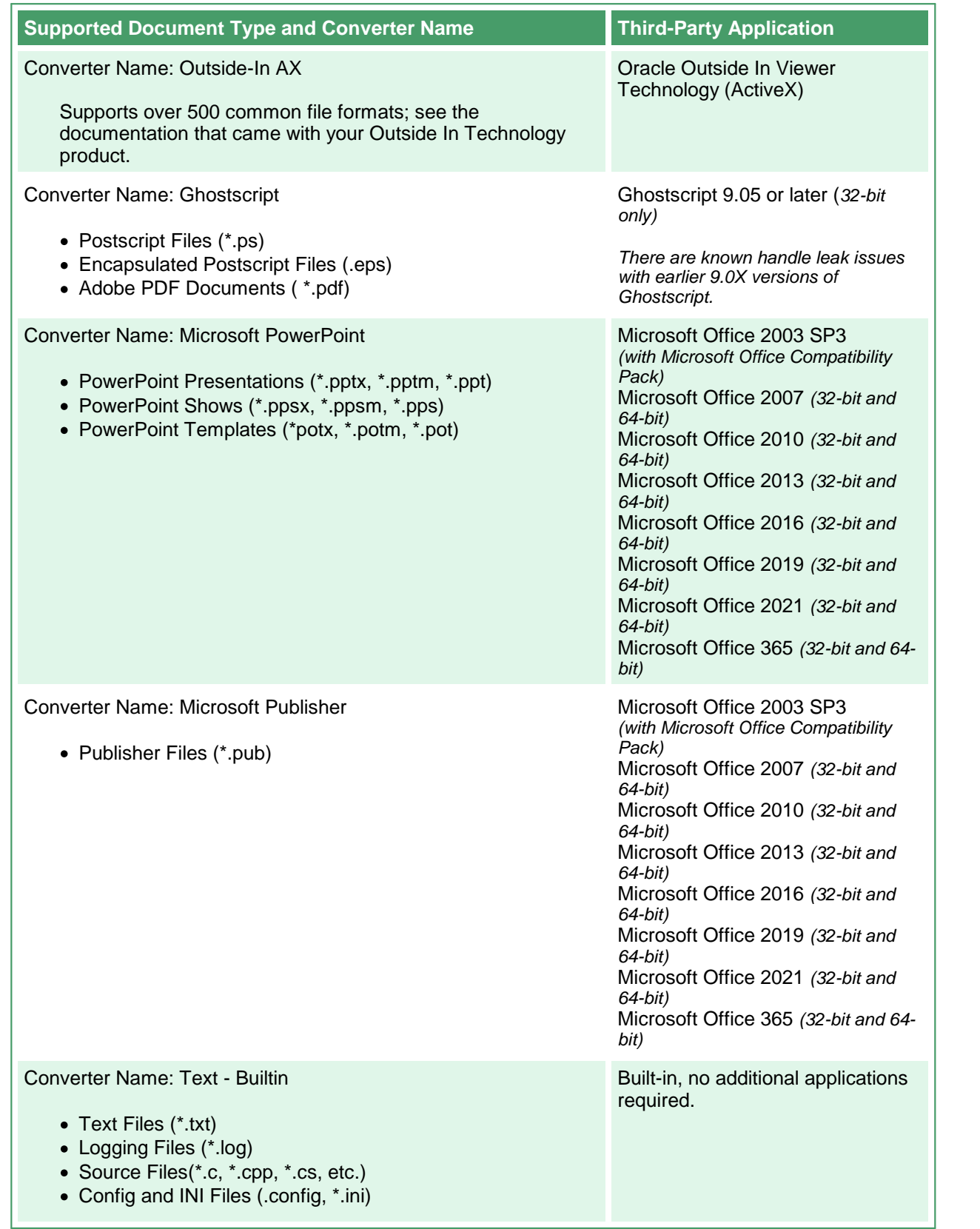

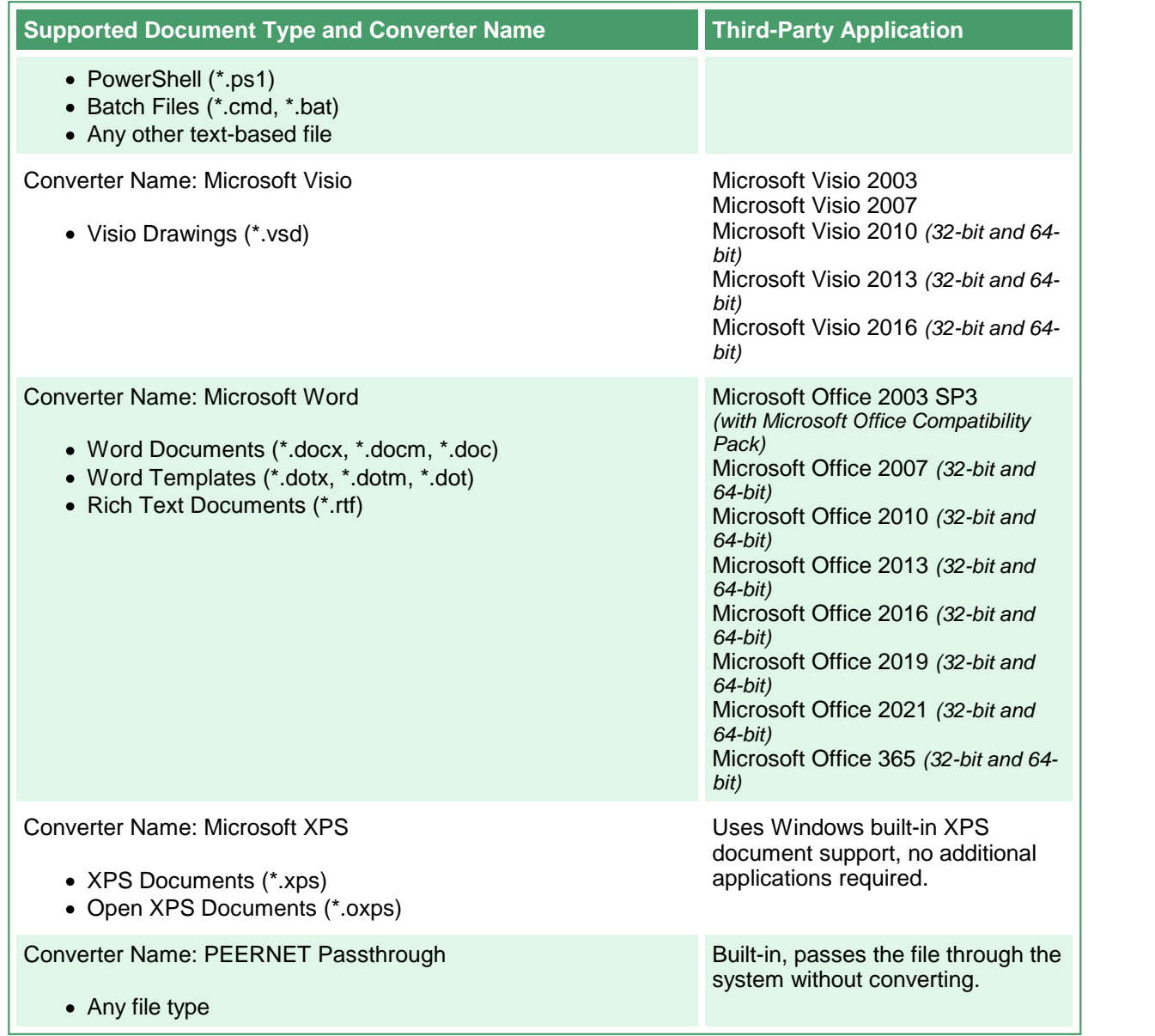

#### **The DCS Dashboard**

The **Dashboard** is your hub for all things Document Conversion Service. It combines product [activation](#page-74-0) and [status](#page-85-0) with all tools and resources for Document Conversion Service into one place. It provides easy access to starting and stopping both Document Conversion Service and the Watch Folder Service. You can quickly find and edit the Document Conversion Service and Watch Folder Service configurations, add and edit profiles, and access the logging console and saved conversion logs. Other dashboard tiles offer fast access to sample programs, video tutorials, and other help resources.

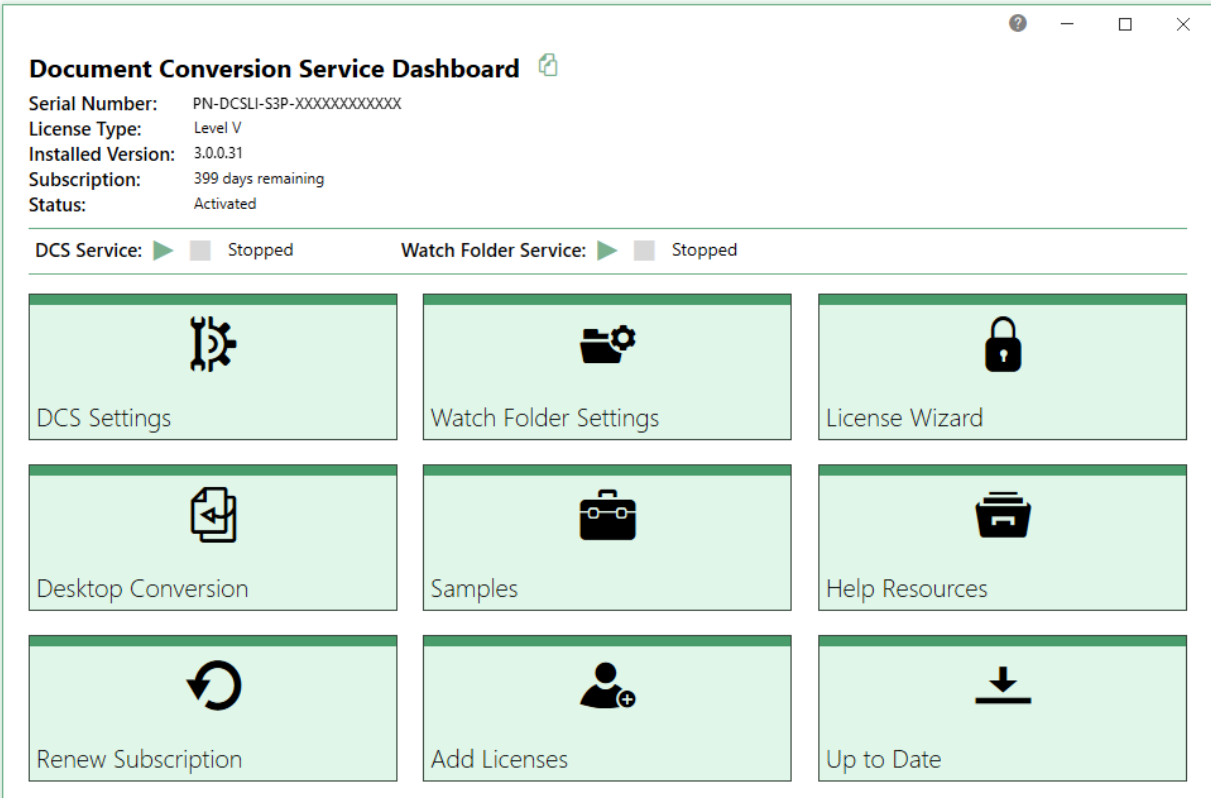

## Starting and Stopping DCS Services

At the top of the dashboard you have easy access to starting and stopping both Document Conversion Service and Watch Folder Service.

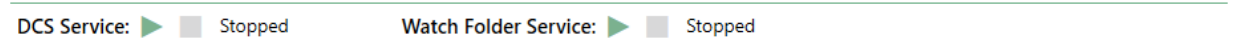

#### License Information

The **Dashboard** displays all status information about your current evaluation or activated license. Once you have activated your purchased copy of the software, you will find the following information in the top left-hand corner of the **Dashboard**:

- · **Serial Number** appears when product is activated.
- · **License Type** the type of license installed, such as Evaluation, Entry Level, etc.
- · **Installed Version** the current version of the product.
- · **Subscription** number of days remaining in your current subscription.
- · **Status** the current activation state.

#### Tools and Resources

All tools and resources from the Start menu are available through the Dashboard, divided into categories to make them easier to find.

- · **DCS [Settings](#page-14-0)** go here to edit the DCS configuration file, manage the file extensions to converting mapping file, edit conversion profiles, view the conversion log or saved logs folder, and find tools for merging, backing up, and restoring configuration files.
- · **Watch Folder [Settings](#page-24-0)** from this tile, you can edit the Watch Folder Service configuration, view its conversion log, and open its saved logs folder.
- · **Activate [Product/License](#page-74-0) Wizard** depending on the state of your license, the title on this tile will vary. This is where you can activate your product, change your serial number, and manage your licenses.
- · **Desktop [Conversion](#page-28-0)** provides access to desktop conversion utilities for converting files and folders of files, and using the command line conversion tools from the command prompt.
- · **[Samples](#page-34-0)** go here to open the Visual Studio projects for the Convert File (C#/VB) and Watch Folder Service (C#) utilities, view the PowerShell sample or open the Samples folder directly.
- · **Help [Resources](#page-37-0)** this tile contains links to online resources, video tutorials, quick start and user guides for Document Conversion Service, the command line tools, and the NET PEERNET.ConvertUtility API for custom programming and development.

The following tiles are available in the dashboard once the product has been activated.

- · **Renew Subscription** click this tile to log into your PEERNET online account where you can renew your annual subscription.
- · **Add Licenses** select this tile to log into your PEERNET online account where you can purchase additional licenses of Document Conversion Service on the same serial number.
- · **Update Available/Check for Updates** this tile will notify you when there is an update pending for download and install, or take you to your PEERNET online account to see what downloads are available to you.

## <span id="page-112-0"></span>**The System Tray Icon**

The system tray icon gives quick access to the following:

- ·running and stopping the Document Conversion Service
- ·the DCS Dashboard
- ·the logging console
- ·viewing saved log files

## The System Tray Icon

The system tray icon is installed in the **Windows Startup** folder and automatically runs on startup. The icon will appear in the notification area on the far right of the taskbar. If the tray icon is missing, launch it from the DCS Dashboard by going into DCS [Settings](#page-14-0) or clicking its shortcut in the Start menu.

1. If the icon isn't visible, click the arrow icon next to the notification area to see all hidden icons.

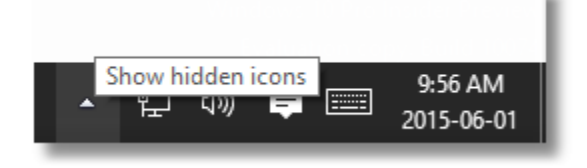

2. Click the system tray icon  $\blacksquare$  to show the menu; both a left-click and a right-click will display the menu.

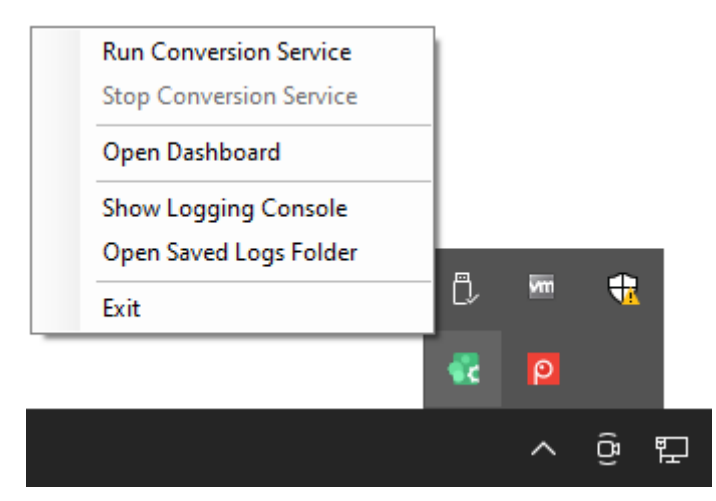

3. If the icon is not visible in the hidden icons window, you can launch it manually. From the **DCS Dashboard**, go to **DCS Settings** and click the tile **Show Tray Icon**. You can also go to **Start - All Programs -Tools - PEERNET Document Conversion Service 3.0 - Show Tray Icon** tolaunch the system tray tool.

### <span id="page-113-0"></span>**The Logging Console**

The included logging console, the SmartInspect Redistributable Console, is used to monitor Document Conversion Service when it is running. It allows live logging that can be used to troubleshoot service start up issues and conversion errors should any occur.

When opened, the console will automatically start displaying any logging information coming from a running Document Conversion Service. All information being displayed is also saved to a rotating series of text files; see [Viewing](#page-119-0) Saved Logs for more information.

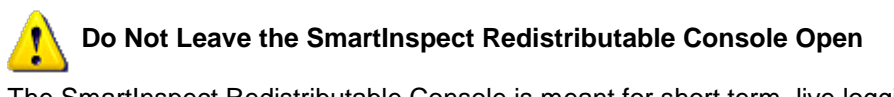

The SmartInspect Redistributable Console is meant for short term, live logging and troubleshooting access. Do not leave the logging console open for extended periods of time, such as overnight, or it will lock and cause issues with Document Conversion Service.

#### How to Open the Logging Console

The logging console can be opened from the DCS [Dashboard](#page-14-0), the [system](#page-112-0) tray icon or from the Start menu.

1. In the Document Conversion Service Dashboard, click the **DCS Settings** tile to open the panel with the DCS settings options. Click the **View Conversion Log** tile to open the logging console.

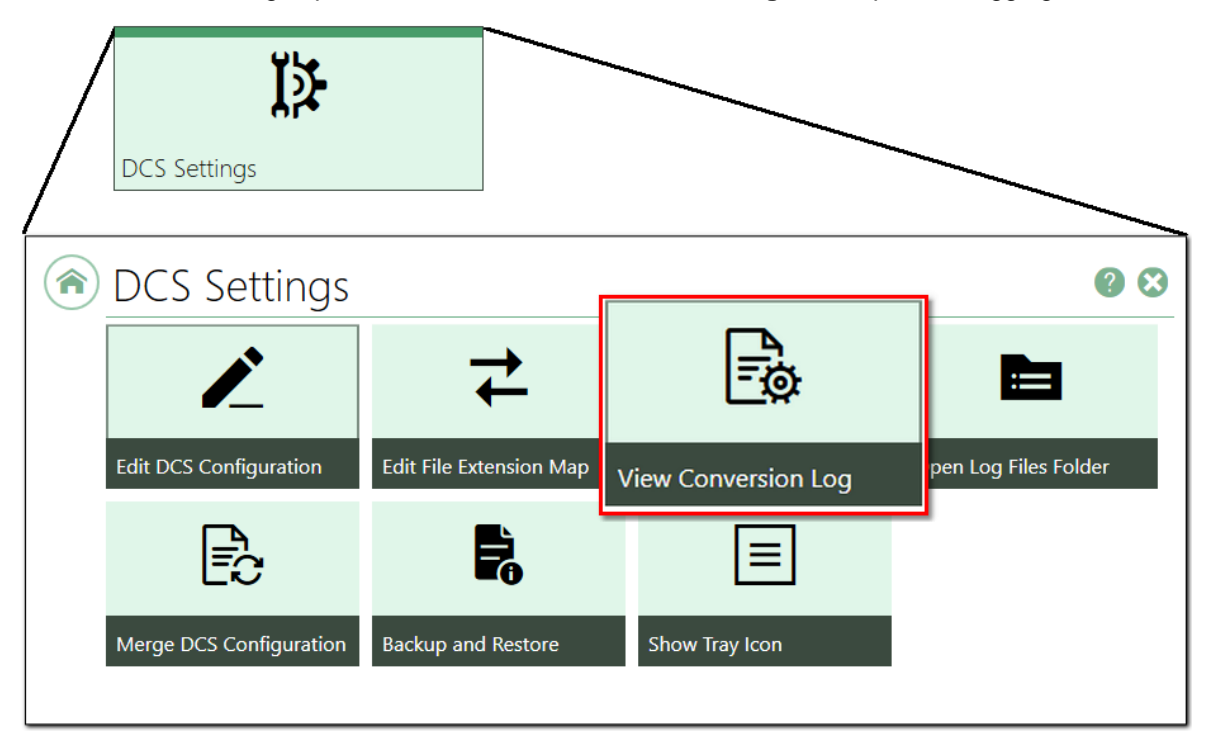

2. You can open the logging console from the [system](#page-112-0) tray icon through the **View Conversion Log** menu item.

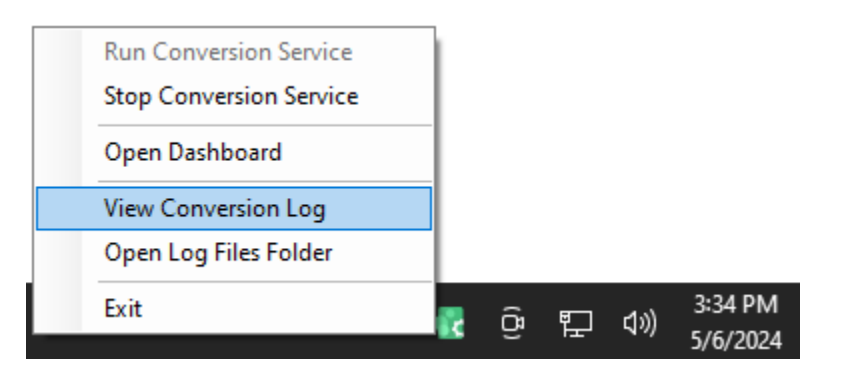

3. You can also open the logging console from **Start - All Programs - PEERNET Document Conversion Service 3.0 - Open DCS Log Viewer**.

### Logging Console Main Window

The SmartInspect Redistributable Console main window consists of a view of the log entries and a toolbox section at the bottom which provide additional information.

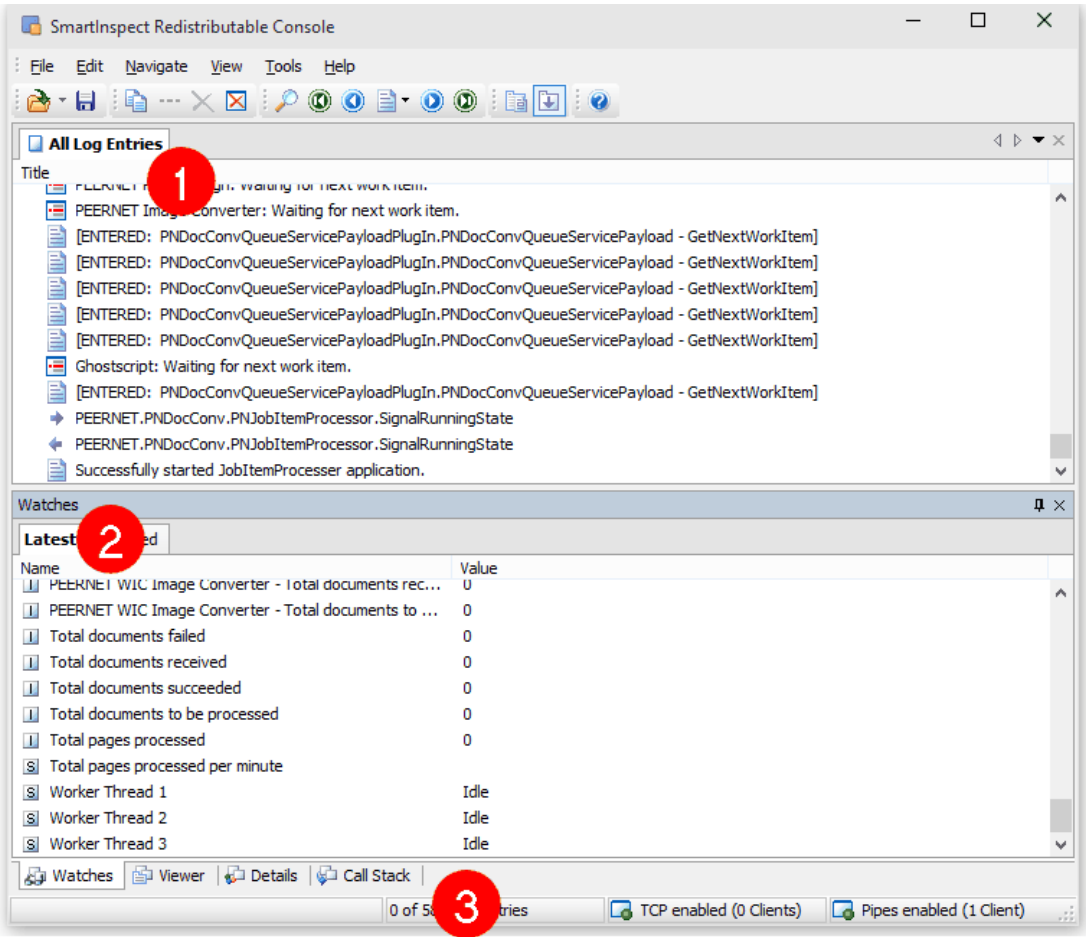

- 1. The **All Log Entries** view is the central part of the SmartInspect Redistributable Console main window and is responsible for displaying the individual logging entries as the service is running and processing files.
- 2. The **Watches** toolbox displays the state of the currently running threads, information on the total number of documents processed through the system and a collection of information about each converter that are running.
- 3. Other tabs available in the *Watches* section are:
	- a. **Viewer -** shows any attached data of the currently selected logging entry.
	- b. Details shows the details of the log entry selected in the *All Log Entries* window.
	- c. **Call Stack** show the callstack, if available, of the log entry selected in the *All Log Entries* window.

#### Filtering the Log Entries

You can filter the log entries so that you are only looking at entries that are reporting errors or warnings. There are many other ways to filter what is shown in the All Log Entries view; see the help file that is installed with SmartInspect Redistributable Console for more information.

1. To apply a filter to the log entries, right-click the **All Log Entries** tab and select **Edit View...**

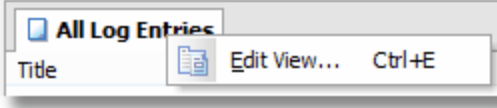

2. In the **Edit View** dialog, select the **General** tab then check the *Hide method enter/leave* option.

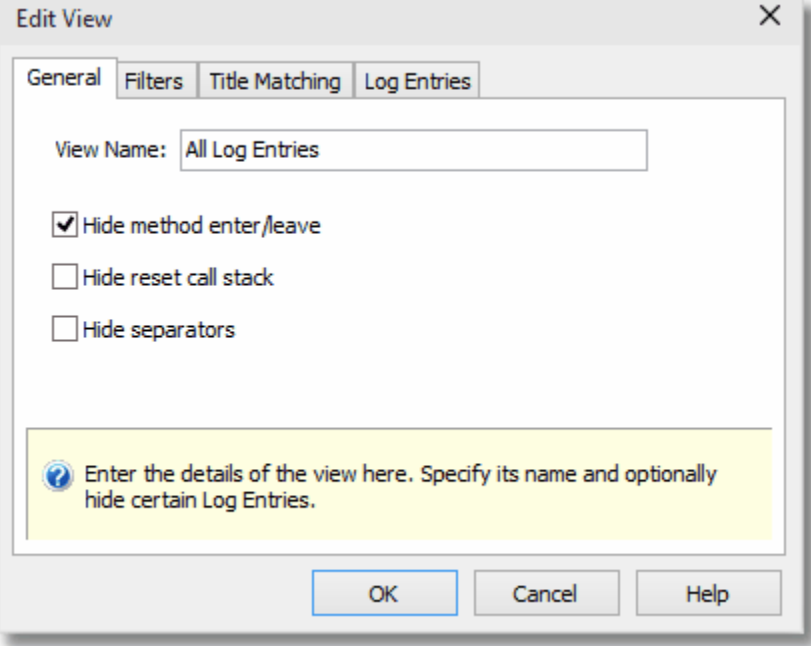

3. Select the **Log Entries** tab and then enable the *Only show the following Log Entries* option. Use the **Add** button to display the **Add Log Entry** dialog. Select the type of log entry you want to see and click **OK** to add it to the list.

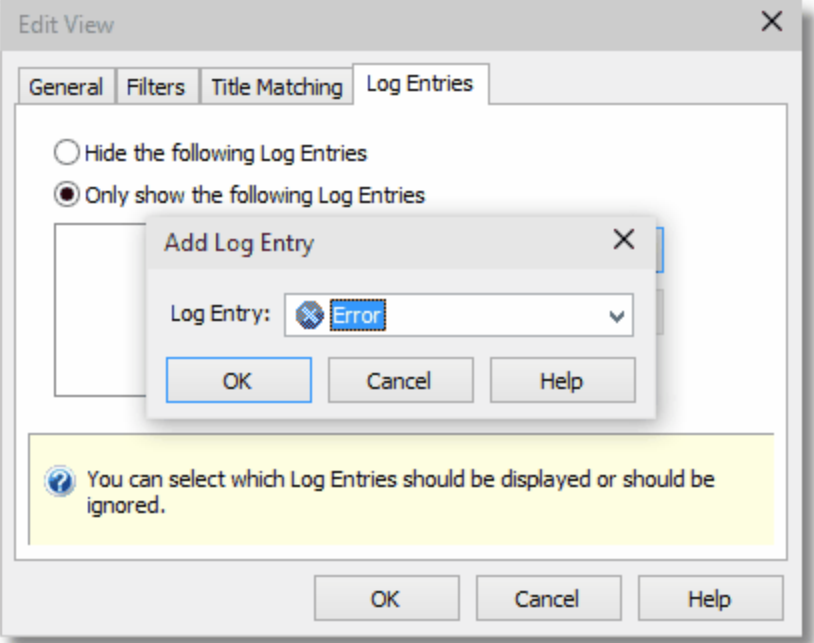

4. Repeat for all log entries (*Error*, *Warning*, etc.) that you want to see in the log entries view.

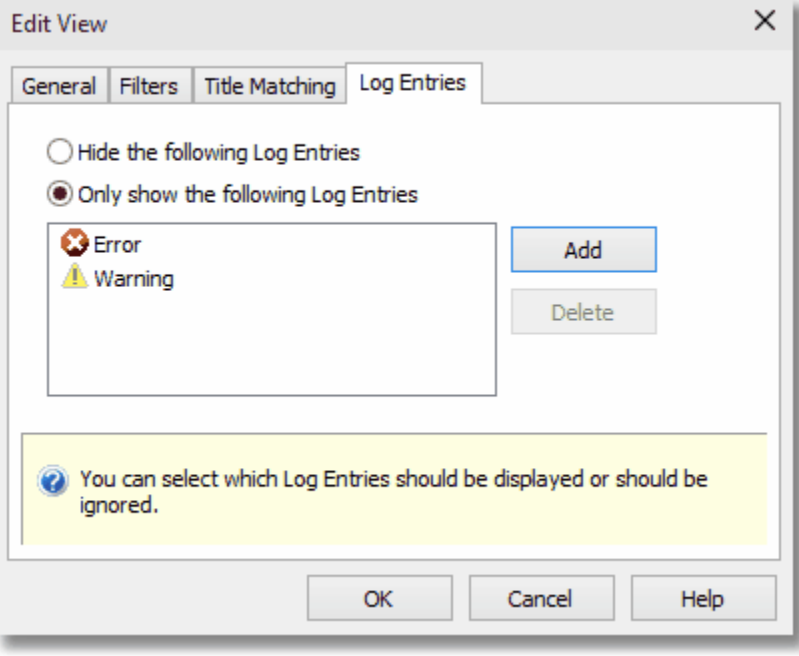

#### <span id="page-119-0"></span>Viewing Saved Log Files

All logging information is also stored in a series of disk-based log files (up to 10 in total) that are rotated based on size and by day.

1. From the system tray icon select **Open Log Files Folder**.

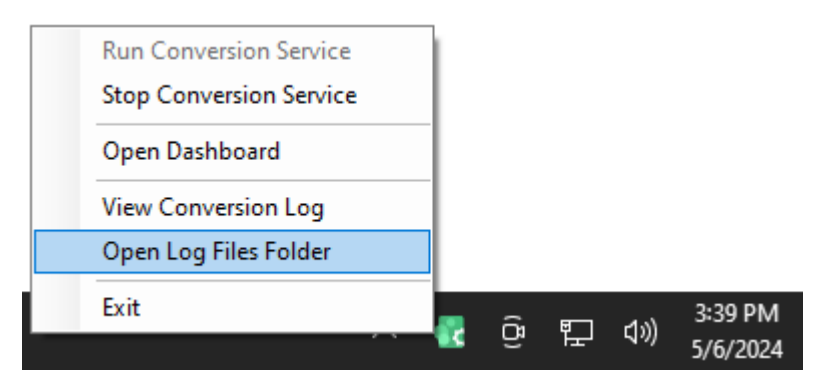

2. The log files all start with the name *DCSLog* followed by date and time. Double-click any of these files to view that log in the logging console.

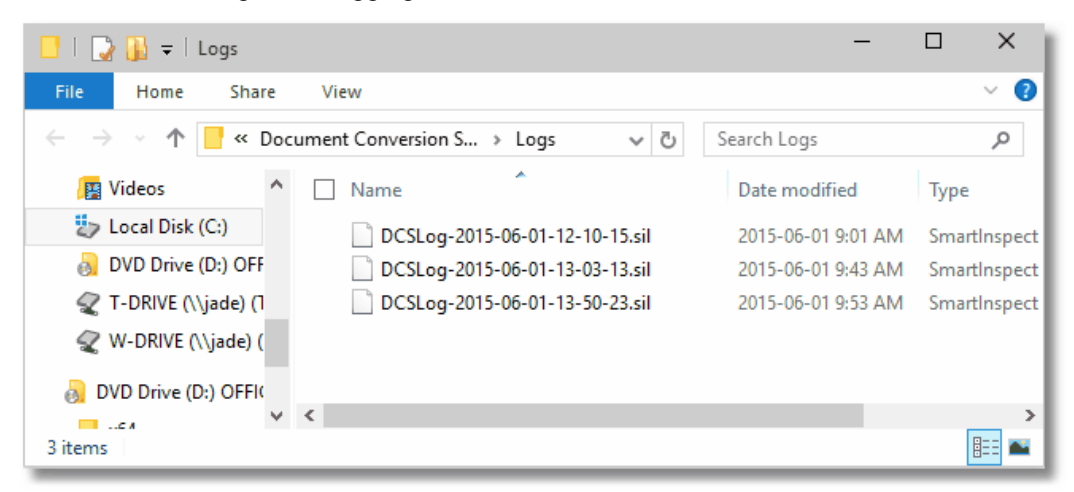

## **Starting and Stopping the DCS Service**

Document Conversion Service was designed specifically to be run as Windows service through the PEERNET Document Conversion Service Monitor 1.0 service. The monitoring service will watch the running Document Conversion Service instance and automatically restart the conversion service if it is terminated unexpectedly.

The monitoring service is installed as an *automatic* service under the user account specified during installation. This is usually the DCSAdmin account created as part of the install, or a different account chosen during the install.

When the PEERNET Document Conversion Service Monitor 1.0 service's start mode is setto *Automatic (Delayed Start)* the conversion service will run when the computer starts up, even when no one is logged into the computer. See Changing Document [Conversion](#page-624-0) Service's Startup Mode for the steps needed to change PEERNET Document Conversion Service Monitor 1.0 service's start mode.

- · Starting and Stopping from the [Dashboard](#page-120-0)
- Starting and [Stopping](#page-122-0) from the System Tray Icon
- · Using the [Services](#page-125-0) Control Panel

#### <span id="page-120-0"></span>Starting and Stopping from the Dashboard

1. First, in the DCS Dashboard, go to **DCS Settings** and click on on **View Conversion Log** to open the logging [console](#page-113-0). This allows you to monitor the service as it starts up.

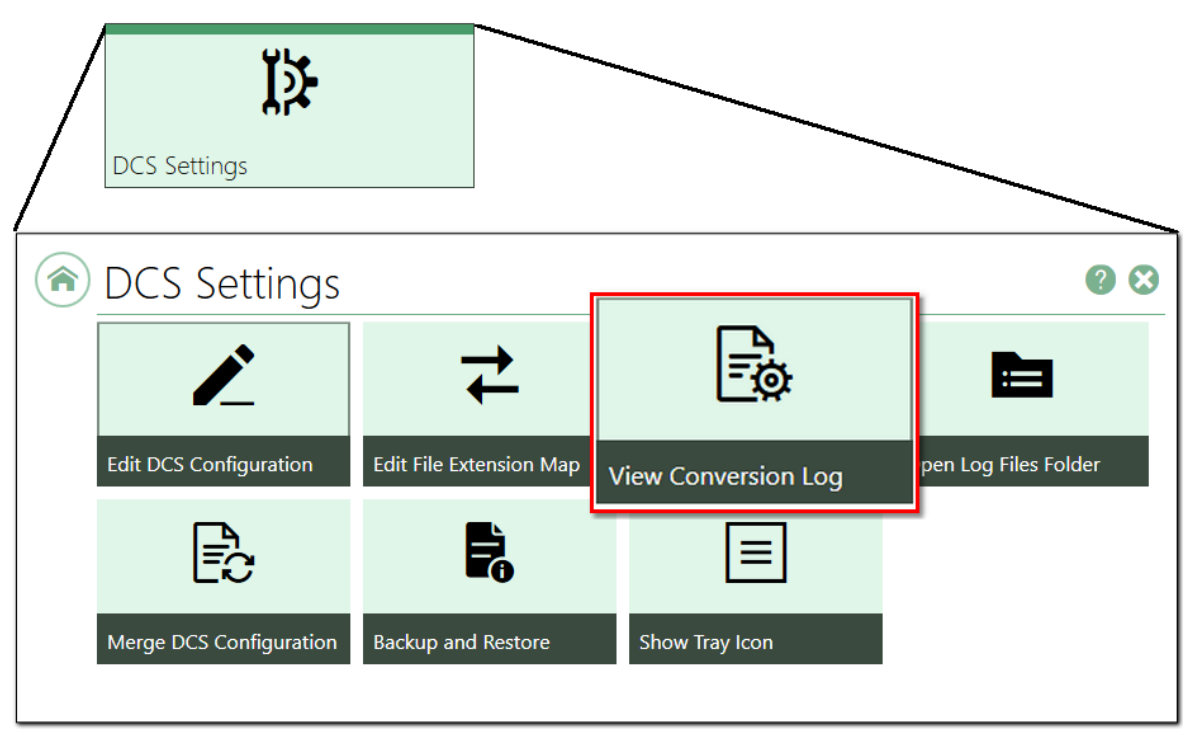

2. At the top of the DCS Dashboard you have easy access to starting and stopping Document

Conversion Service. To start the service, click the green *play* icon (**b)**. The status will change to **Starting...**, and move to **Running** once the service is running.

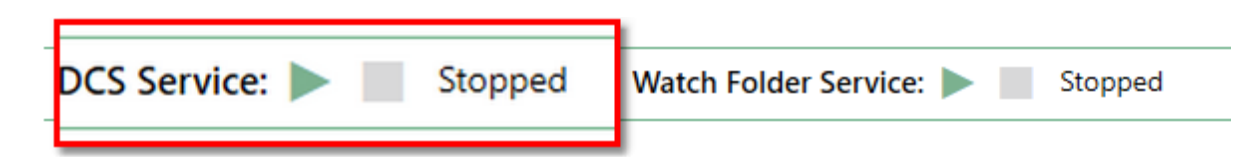

3. Logging messages detailing the status of the service will start appearing in the **All Log Entries** view in the logging console, if you have it open. When the *Successfully started JobItemProcessor application* message appears the service has finished initializing and is ready to start processing files.

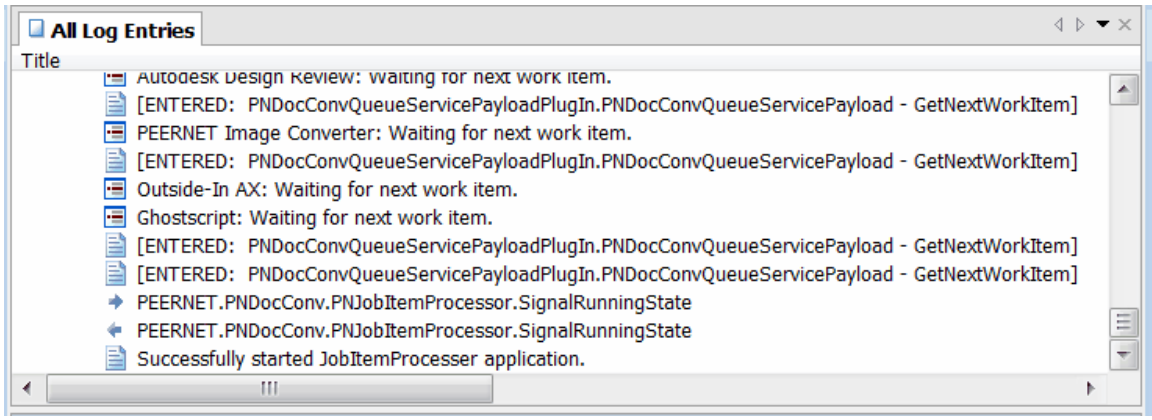

4. The **Watches** toolbox displays the converters loaded. It shows the number of applications in each converter's application pool and status on documents received, processed or failed. The service auto-detects what converters can be run based on what applications are installed on the computer; if you do not see a converter listed that you expect to see check the logging messages to see why that application did not load.

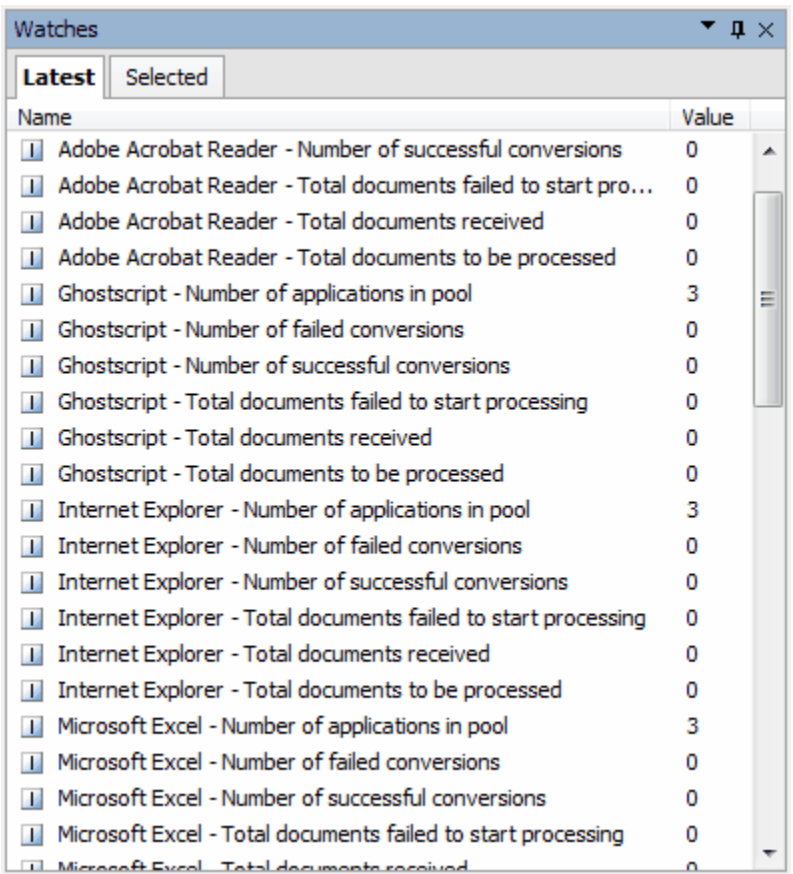

5. To stop the service, do click the green *stop* icon ( ) at the top of the DCS Dashboard. The status will change to **Stopping...** and go to **Stopped** when the service has stopped running.

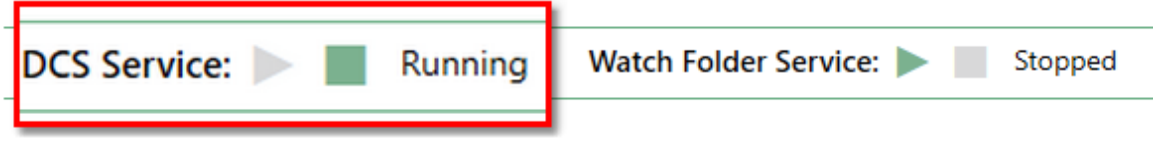

## <span id="page-122-0"></span>Starting and Stopping from the System Tray Icon

1. From the [system](#page-112-0) tray icon menu select **View Conversion Log** to open the logging console. This allows you to monitor the service as it starts up.

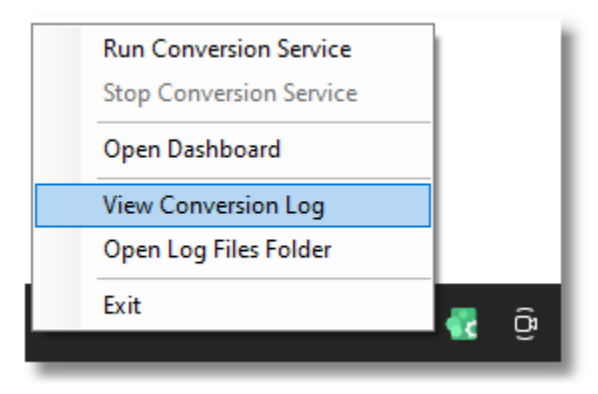

2. From the system tray icon menu select **Run Conversion Service**.

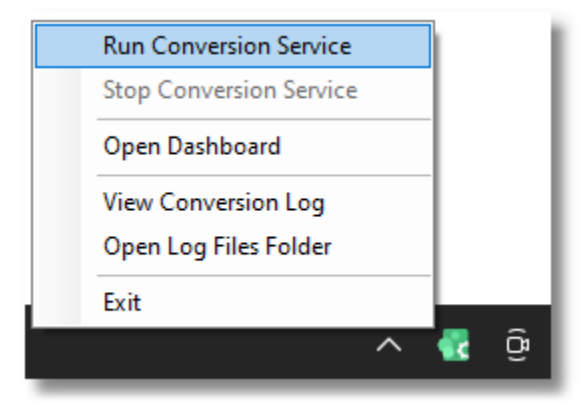

3. Logging messages detailing the status of the service will start appearing in the **All Log Entries** view in the logging console, if you have it open. When the *Successfully started JobItemProcessor application* message appears the service has finished initializing and is ready to start processing files.

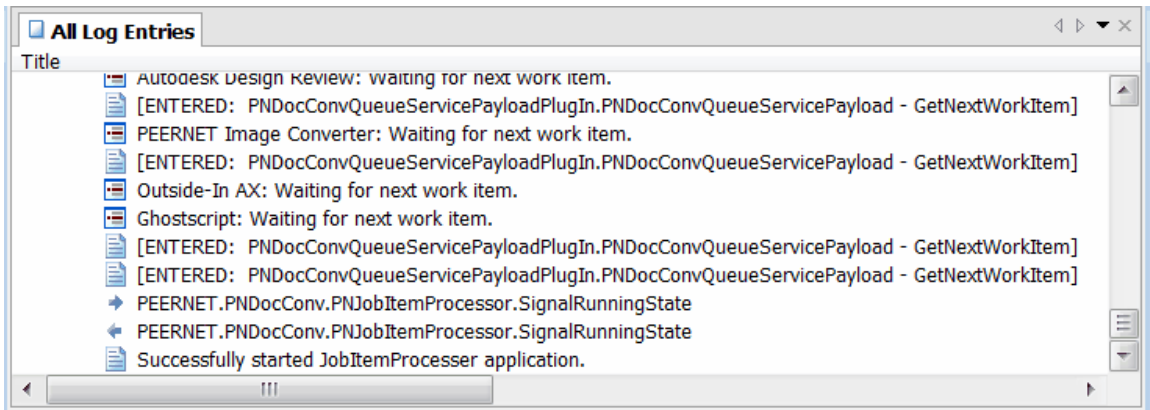

4. The **Watches** toolbox displays the converters loaded. It shows the number of applications in each converter's application pool and status on documents received, processed or failed. The service auto-detects what converters can be run based on what applications are installed on the computer; if you do not see a converter listed that you expect to see check the logging messages to see why that application did not load.

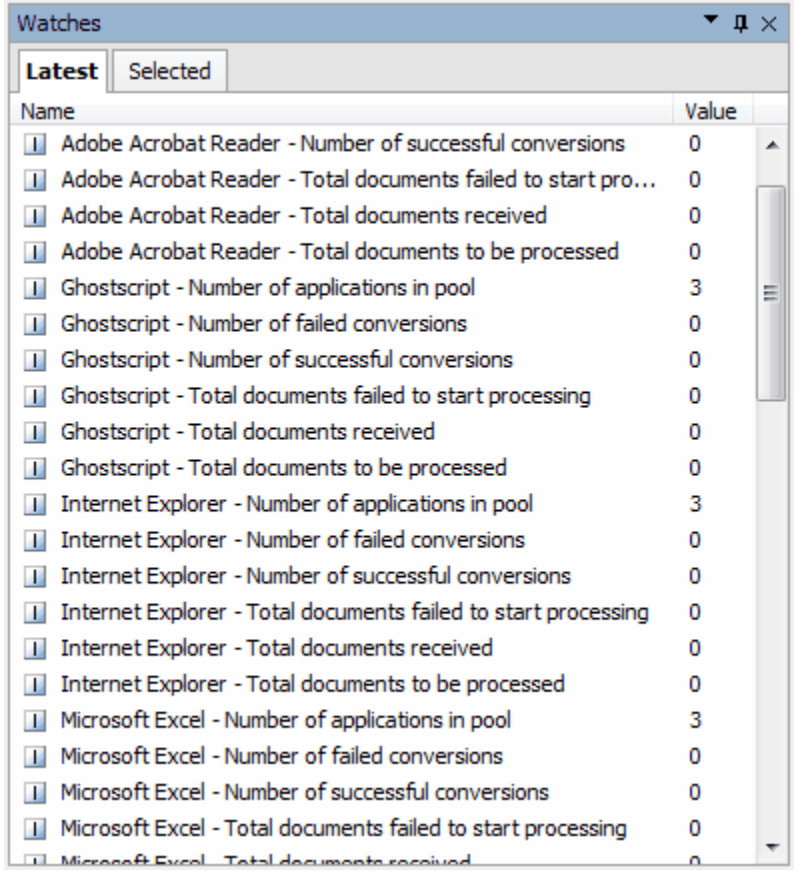

5. Select **Stop Conversion Service** from the [system](#page-112-0) tray icon context menu to stop Document Conversion Service. This menu item is disabled if Document Conversion Service is not running.

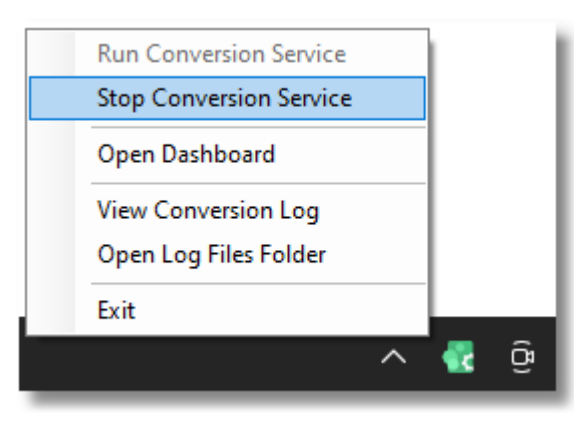

## <span id="page-125-0"></span>Using the Services Control Panel

The PEERNET Document Conversion Service Monitor 1.0 service can also be accessed through the Services control panel applet. From the Services control panel you can do the following:

- ·start and stop the monitoring service
- · change the service Log On account
- · change the service start up type

#### Start the Service

- 1. Go to Start Control Panel System and Security Administrative Tools -<br>Services (or type "Services" into the search field on the Start menu).
- 2. In the Services control panel applet, locate the service PEERNET Document Conversion Service Monitor 1.0.
- 3. Select **Start** from left hand side.

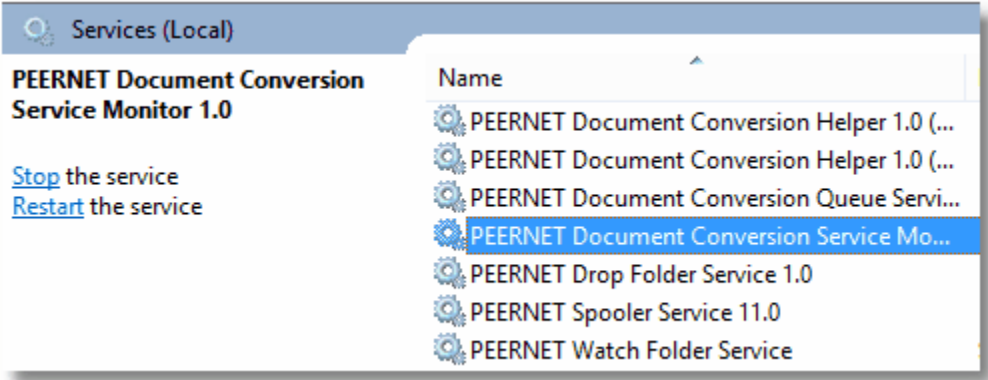

#### Stop the Service

- 1. Go to Start Control Panel System and Security Administrative Tools -<br>Services (or type "Services" into the search field on the Start menu).
- 2. In the Services control panel applet, locate the service PEERNET Document Conversion Service Monitor 1.0.
- 3. Select **Stop** from left hand side.

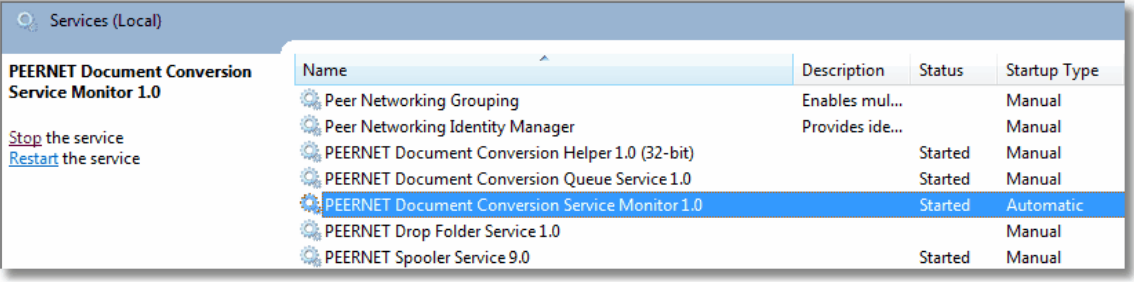

#### Changing the Service Log On Account

- 1. Go to Start Control Panel System and Security Administrative Tools -<br>Services (or type "Services" into the search field on the Start menu).
- 2. In the Services control panel applet, locate the service PEERNET Document Conversion Service Monitor 1.0.
- 3. Double-click the service to open the **Properties** dialog.
- 4. On the Log On tab, change the Log On account to the desired account.

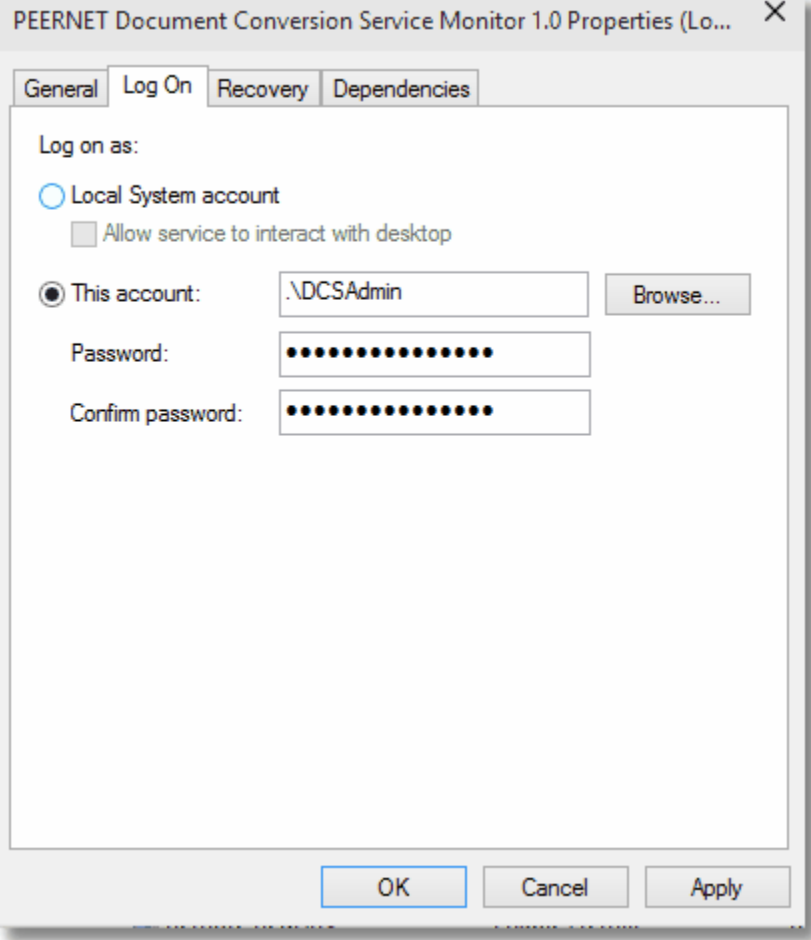

#### Changing the Service Startup Mode

Document Conversion Service is initially installed as an automatic (delayed start) service. The section Changing Document [Conversion](#page-624-0) Service's Startup Mode under Advanced [Configuration](#page-600-0) has complete instructions on changing the service startup type.

#### **Editing Files with the DCS Editor**

Starting with Document Conversion Service 3.0.017, a DCS Editor is included to allow for easy editing of both DCS configuration files and Watch Folder configuration files, the file extension converter mapping file and conversion profiles. This editor is used both from the DCS [Dashboard](#page-12-0) and from any program shortcuts from the Windows Start menu.

The editor offers colored syntax highlighting, error checking for syntax errors when files are loaded or saved, and basic validation when editing the configuration files or conversion profiles.

The start menu shortcuts for editing the DCS and Watch Folder configuration files, and conversion files now use this tool instead of Notepad.

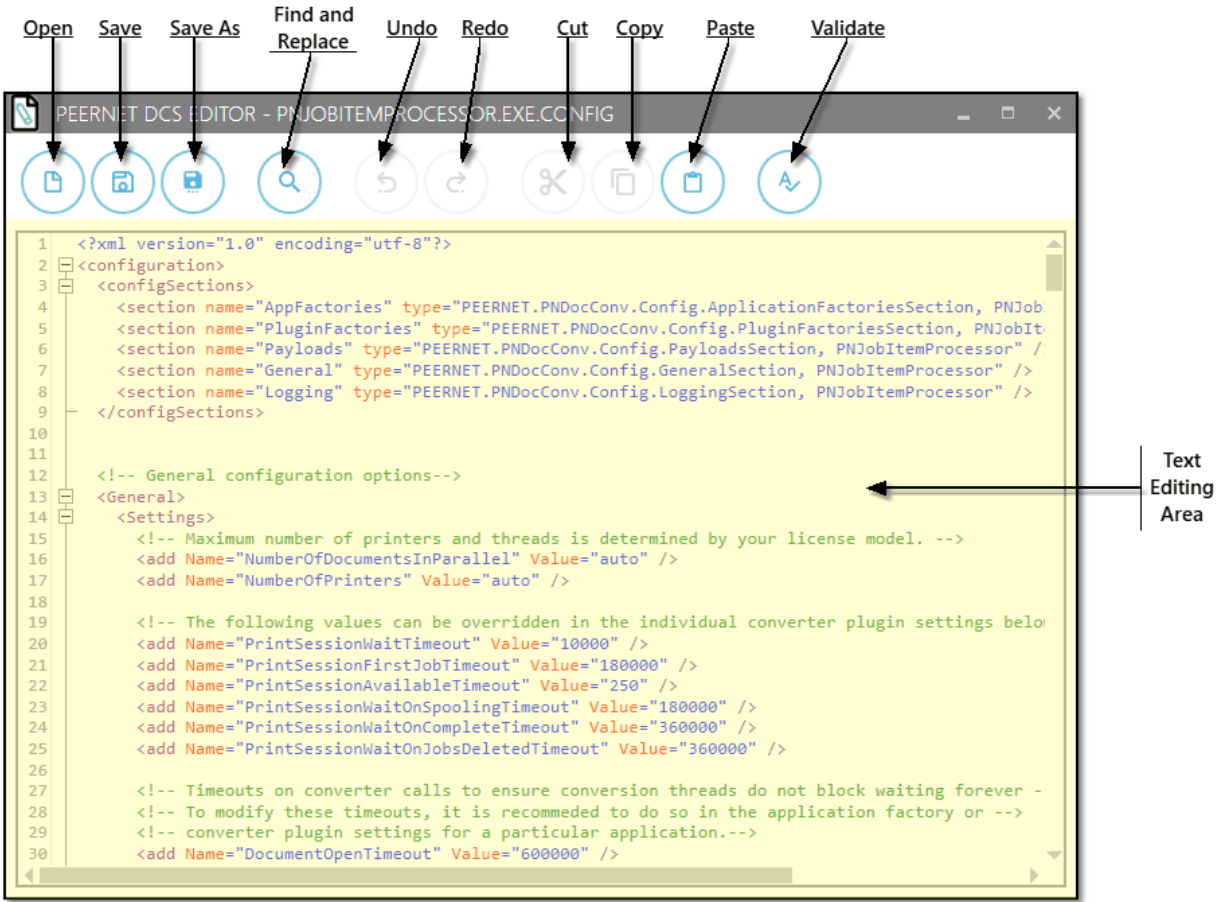

#### Opening Files

⊪

The editor is tailored for interacting with the DCS configuration file, the Watch Folder configuration file, the file extension converter mapping file, and the conversion profiles. The Open button presents a flyout on the left allowing you to choose editing one of these files. Clicking on the left arrow icon or away from the flyout will dismiss it.

Files are validated for syntax errors upon opening and any errors are displays as shown in [Validating](#page-131-0) the Files below.

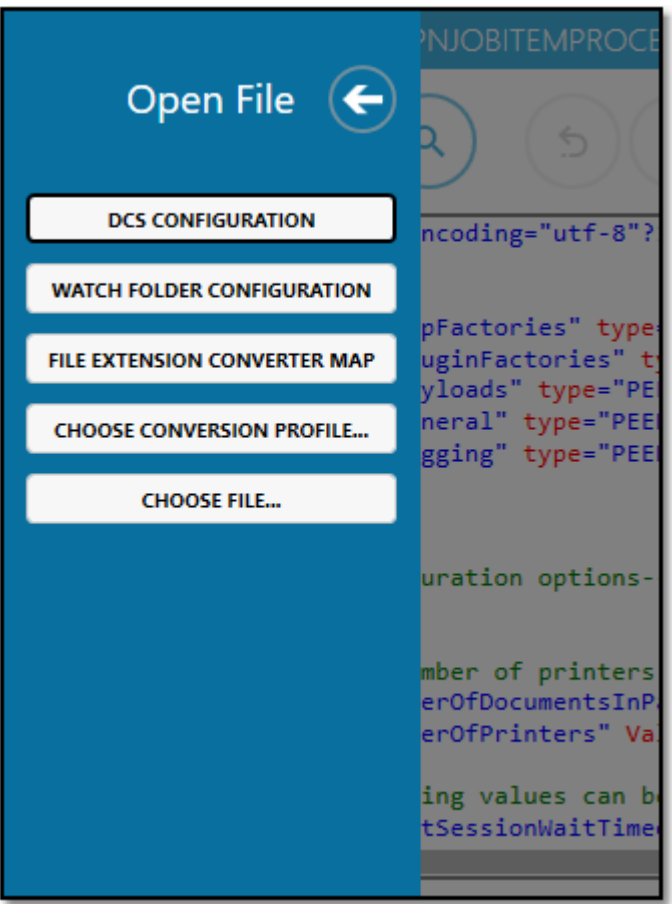

#### Find and Replace

Q

One of the most common editing tasks is to enable or disable individual document converters in the DCS configuration file, based on the file types you need to convert. The editor includes a Find and Replace Tool that allows for searching throughout the files. Selecting a section of text before opening the find and replace window will fill in the search text with the selected text on the **Find** tab.

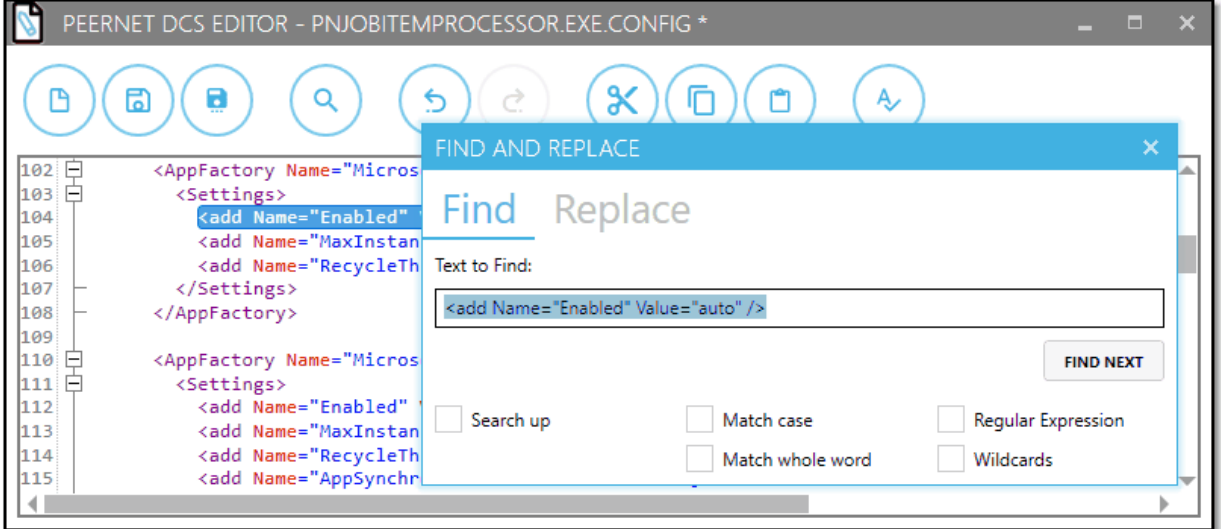

The **Replace** tab allows you to do a global find and replace of all occurrences of the string in the document.

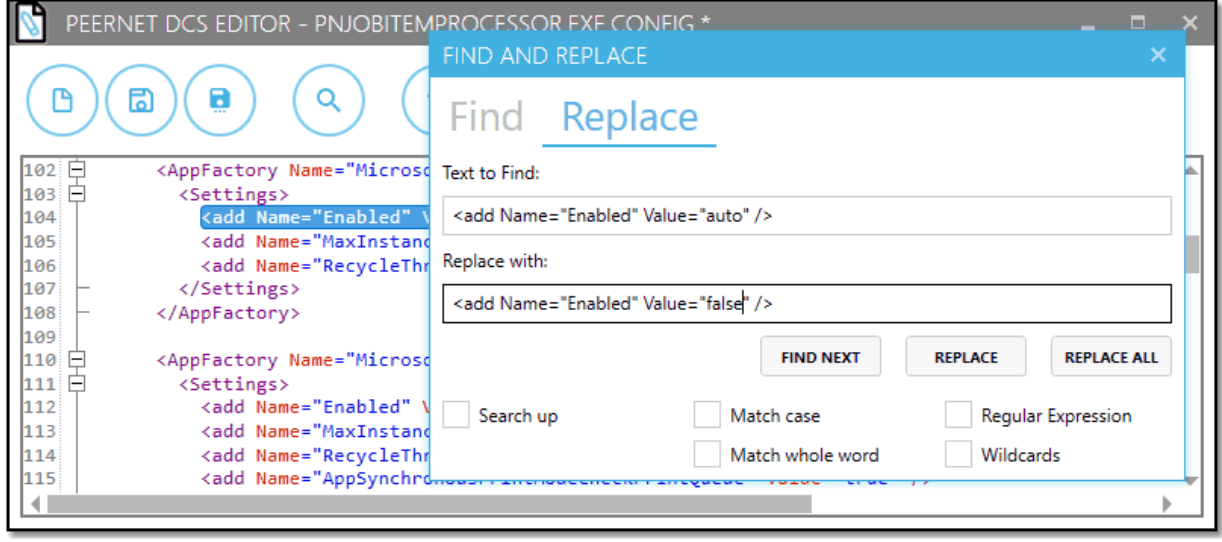

#### <span id="page-131-0"></span>Validating the Files

Ą,

The editor can validate the file for syntax errors as well as checking that the configuration files and conversion profiles contain their required respective sections. The color syntax highlighting also provides visual cues if the file syntax is incorrect.

You can validate a file at any time using the **Validate** button. Files are also validated upon opening and saving.

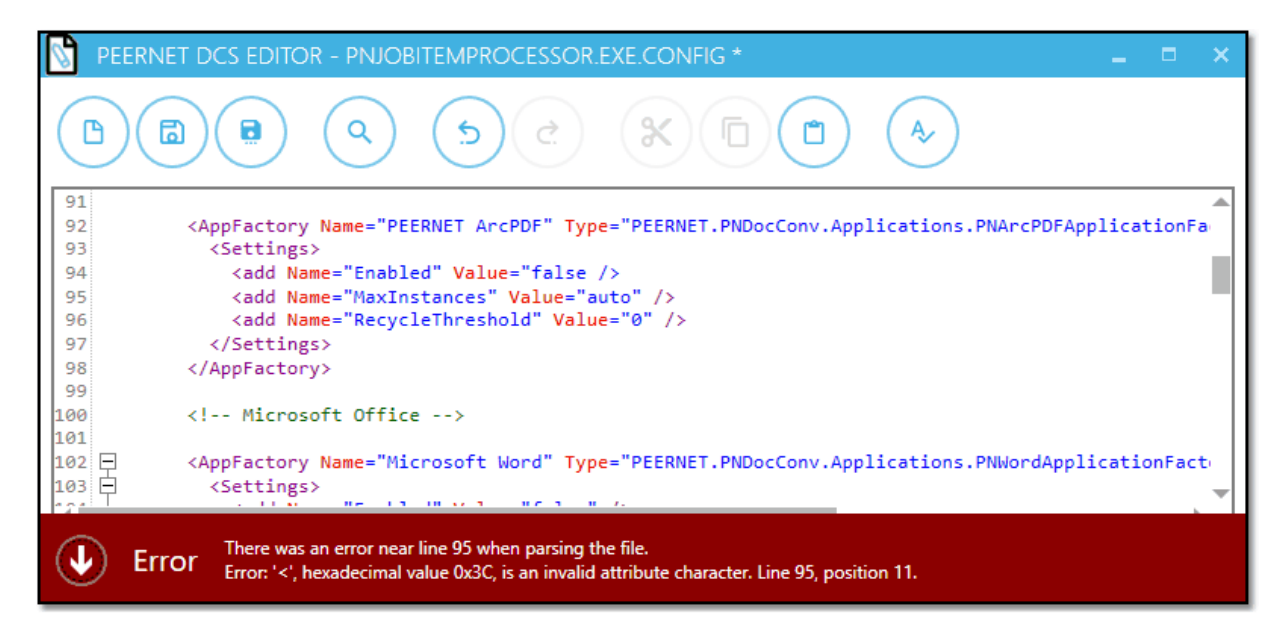

If an error is encountered, the error information is shown in an error flyout at the bottom of the screen, and if possible, the file is scrolled to the line number that contains the error. The error flyout can be dismissed by clicking above it, or on the down arrow icon on the left side of the flyout.

You can display the error message again by clicking on the warning symbol in the lower left corner.

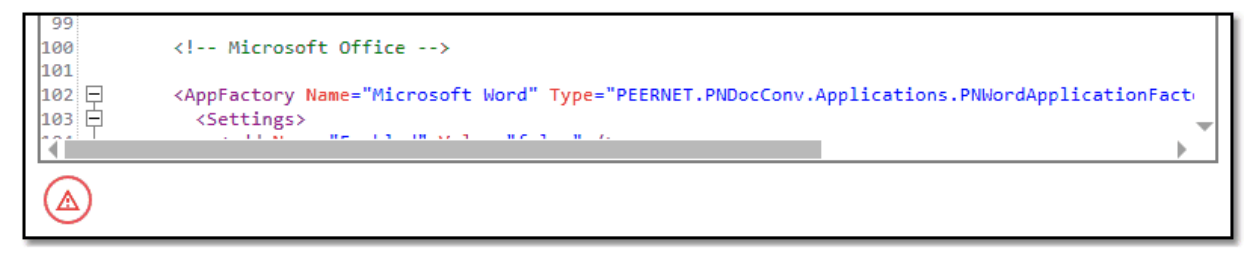

If the file contains valid syntax, the following success flyout is displayed and automatically dismissed.

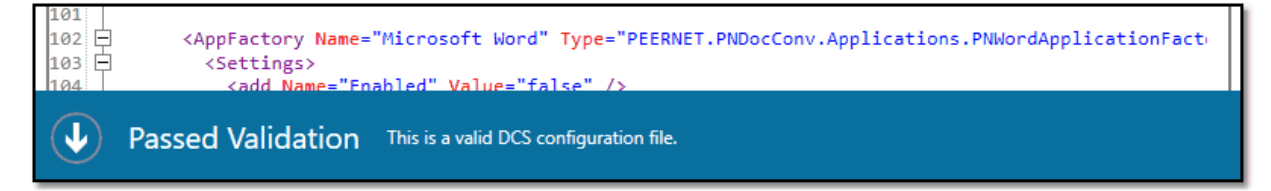

#### Saving the Files

When saving, the files are also validated for syntax and correct sections. When the file is correct, it is saved and the following saved flyout message is displayed and automatically dismissed.

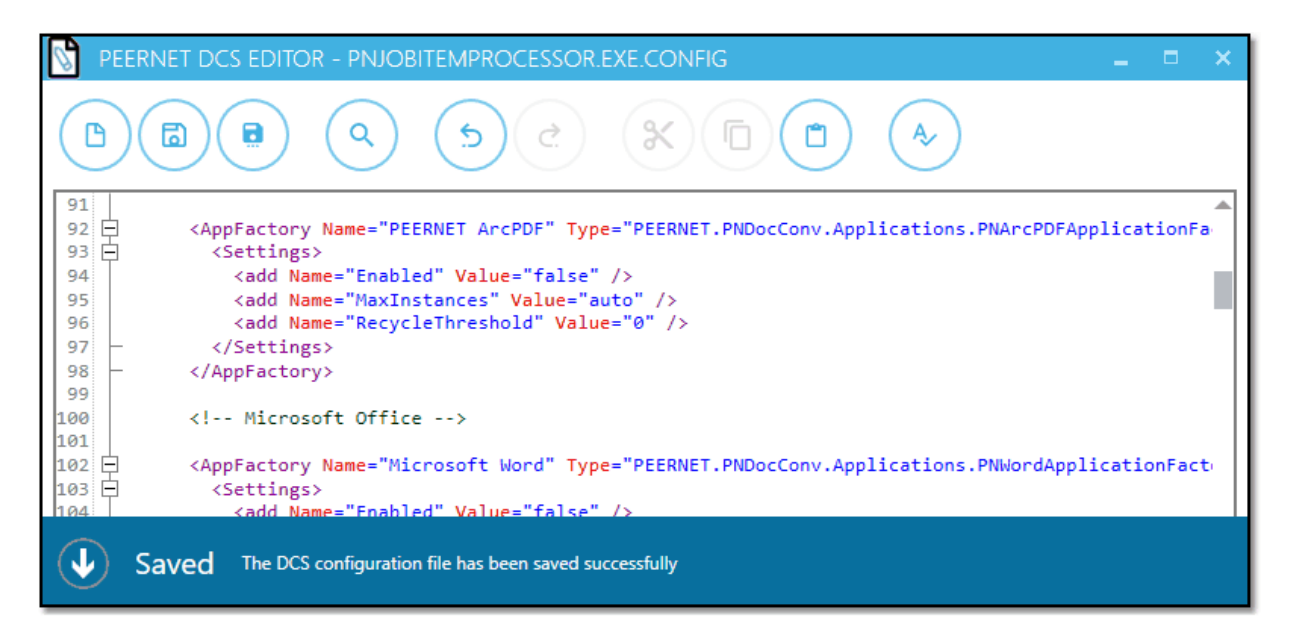

When the file is incorrect a warning message is displayed. Selecting **No** will return to the editor with the error message displayed in the error flyout at the bottom of the editor allowing you to fix the error.

Configuration files and conversion profiles with syntax errors will cause DCS, Watch Folder and the conversion utilities to not work correctly.

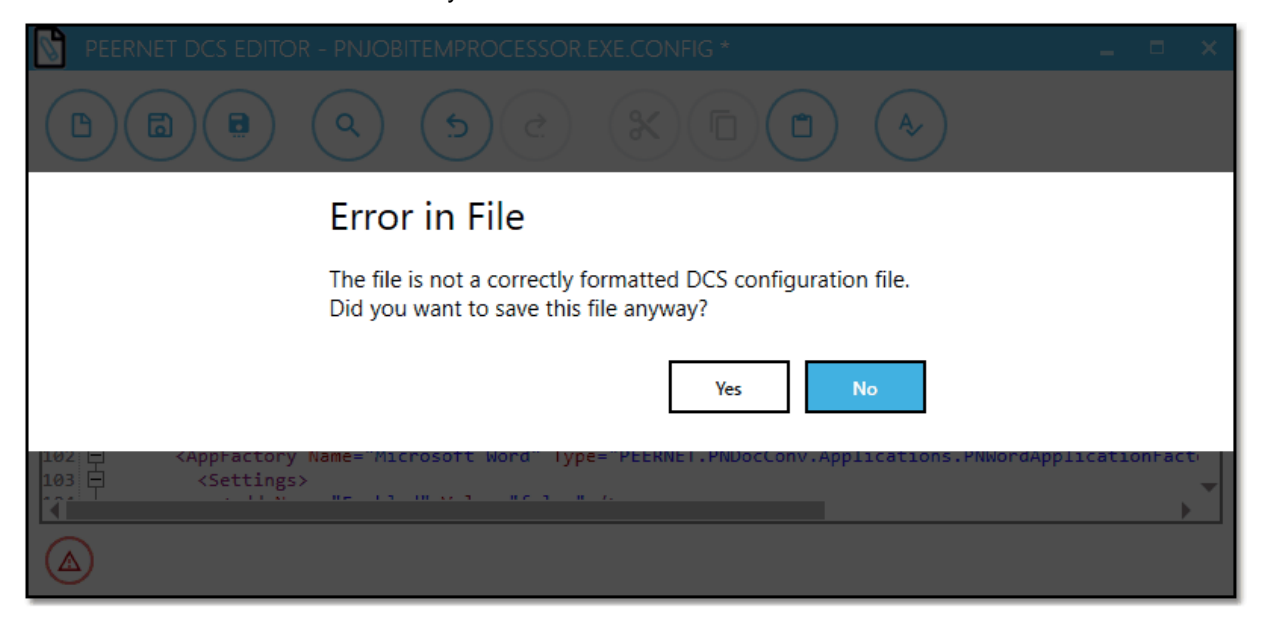

# **Configuring Third-Party Applications Used by Document Conversion Service**

Document Conversion Service is designed to automatically configure any third-party applications for use within the conversion service. This includes running Document Conversion Service under new accounts, like the DCSAdmin account, that have never been logged into. If you chose to use a different account when installing, the same automatic configuration will take place.

Some of the native applications used by the converters do require that certain components need to be installed, or that a change is made to the Document Conversion Service configuration to use the desired version. Any special steps needed for an application are outlined below.

- · Configure Adobe Reader for Foreign [Languages](#page-134-0)
- · Flash Player for Adobe [Reader](#page-135-0)
- · AutoCAD Design Review and [TrueView](#page-136-0)
- **Setting the [Ghostscript](#page-141-0) Version**
- · [Microsoft](#page-144-0) Outlook
- · Outside-In AX (uses Oracle Outside In [Technology\)](#page-154-0)
- · Animated Images and Movies with [FFmpeg.exe](#page-150-0)
- · Windows Imaging [Component](#page-151-0) (WIC) Add-Ons and Extensions
- · Internet [Explorer](#page-152-0)

In most cases the only thing you have to do is install and license (activate) the appropriate third-party application used by the converter before running Document Conversion Service.

#### **Third-Party Application Licensing**

Any third-party applications that require activation, such as Microsoft Office, must be activated on the computer where Document Conversion Service is running.

## <span id="page-134-0"></span>**Adobe Reader for Foreign Languages**

If you think you will be converting PDF documents that will contain foreign languages, such as Hebrew, Arabic, Thai and others, you may need to download the Adobe Reader Font Pack for your version of Adobe Reader.

The font pack for the Adobe Reader DC can be found here: 32-bit Font Pack and Spelling [Dictionary](https://helpx.adobe.com/acrobat/kb/windows-font-packs-32-bit-reader.html) for [Acrobat](https://helpx.adobe.com/acrobat/kb/windows-font-packs-32-bit-reader.html) Reader DC

You can also follow the instructions shown in Adobe Reader when opening the PDF file. The reader application will direct you where to download and install it's latest supported font packs.

## <span id="page-135-0"></span>**Configuring Flash for Adobe Reader**

Support for Flash Player in Adobe was discontinued after December 31, 2020 and the latest Adobe Reader DC now blocks Flash content from running in Flash Player beginning January 12,2021.

If you think you will be processing PDF Portfolios or other PDF files that contain Flash content, you will need to contact the creator of those PDF files for updated versions.

#### <span id="page-136-0"></span>**Autodesk Design Review**

With Autodesk Design Review installed you can convert DWF files. If you need to convert DWG files as well, DWG TrueView will also need to be installed.

Document Conversion Service will work with the following combinations of Autodesk Design Review and DWG TrueView installed:

- · [Autodesk](https://knowledge.autodesk.com/support/design-review/learn-explore/caas/sfdcarticles/sfdcarticles/Where-to-download-previous-versions-of-Autodesk-Design-Review.html) Design Review 2012 and DWG [TrueView](https://knowledge.autodesk.com/support/dwg-trueview/learn-explore/caas/sfdcarticles/sfdcarticles/Where-to-download-previous-versions-of-DWG-TrueView.html) 2012
- · [Autodesk](https://knowledge.autodesk.com/support/design-review/learn-explore/caas/sfdcarticles/sfdcarticles/Where-to-download-previous-versions-of-Autodesk-Design-Review.html) Design Review 2013 and DWG [TrueView](https://knowledge.autodesk.com/support/dwg-trueview/learn-explore/caas/sfdcarticles/sfdcarticles/Where-to-download-previous-versions-of-DWG-TrueView.html) 2013
- **Starting with version 3.0.014, [Autodesk](https://www.autodesk.com/products/design-review/download) Design Review 2018 and DWG [TrueView](https://knowledge.autodesk.com/support/dwg-trueview/learn-explore/caas/sfdcarticles/sfdcarticles/How-to-download-DWG-TrueView.html) 2018** 
	- $\circ$  While Autodesk Design Review 2018 will work with DWG TrueView [2012-2017](https://knowledge.autodesk.com/support/dwg-trueview/learn-explore/caas/sfdcarticles/sfdcarticles/Where-to-download-previous-versions-of-DWG-TrueView.html), we recommend using DWG TrueView 2018 when possible.

Prior to Document Conversion Service 3.0.013 you will need to turn off the unresolved references and missing SHX (shape) files prompts that are shown by DWG TrueView as outlined in Turning off [Prompts](#page-137-0) in DWG [TrueView](#page-137-0). Starting with 3.0.013, an updated *FixedProfile.aws* profile set to ignore unresolved references and missing SHX files is copied into the application data section when Document Conversion Service launches DWG TrueView. Any existing *FixedProfile.aws* is backed up as *PNDCSBackup.FixedProfile.aws*.

If you need to create vector Adobe PDF files, you will also need to Add Printer [Permissions](#page-139-0) to the Microsoft XPS Document Writer printer for the *Everyone* account. Alternatively you can add the permissions for just the account that Document Conversion Service is running under - in most cases this is the *DCSAdmin* created as part of the install.

#### <span id="page-137-0"></span>Turning off Prompts in DWG TrueView

These steps only apply if you are running Document Conversion Service prior to version 3.0.013.

If a single DWG is processed that references missing files and/or shapes, DWG TrueView will prompt as to how to handle these missing elements. To manually prevent these dialogs from prompting and halting the conversion process the option to update or ignore unresolved references and shapes must be turned off.

These steps MUST be performed under the same user account the Document Conversion Service runs under. This is usually DCSAdmin.

- 1. First, copy a DWG file that references other DWG files into its own location and open this file from that location.
- 2. Open the moved DWG. If unresolved references are not already setto ignore you will see the **References - Unresolved References Files** dialog box. In this dialog:
	- a. Check the *Always ignore unresolved references and continue* option at the bottom of the dialog.
	- b. Select the *Ignore unresolved references and continue* option.

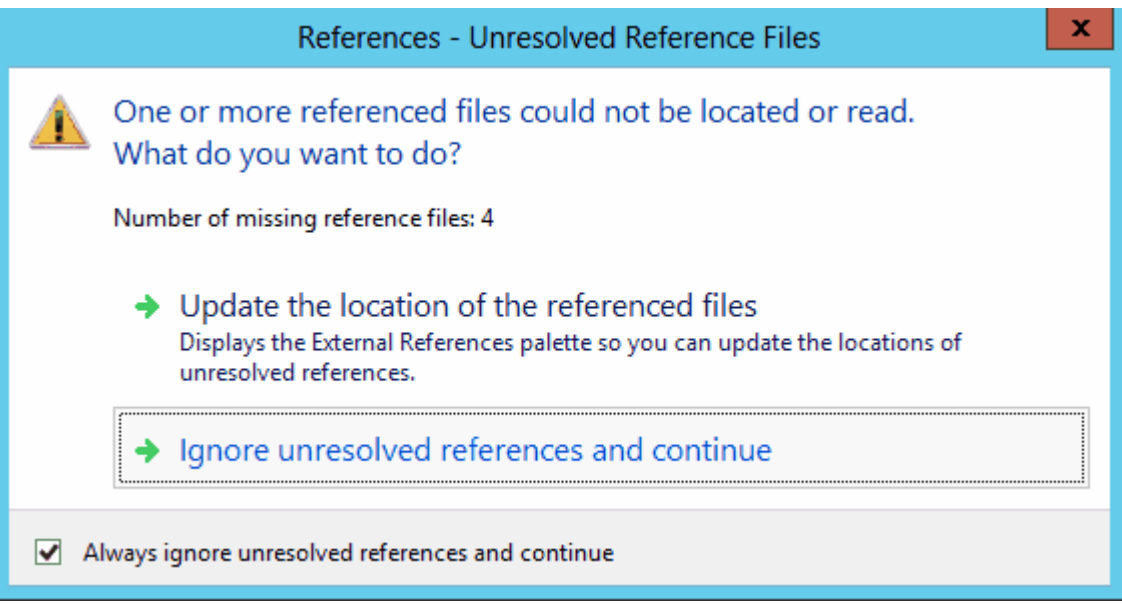

- 3. Next, if you have a DWG file that uses missing SHX files, open that file.
	- a. Check the *Always perform my current choice* option at the bottom of the dialog.
	- b. Select the *Ignore the missing SHX files and continue* option.

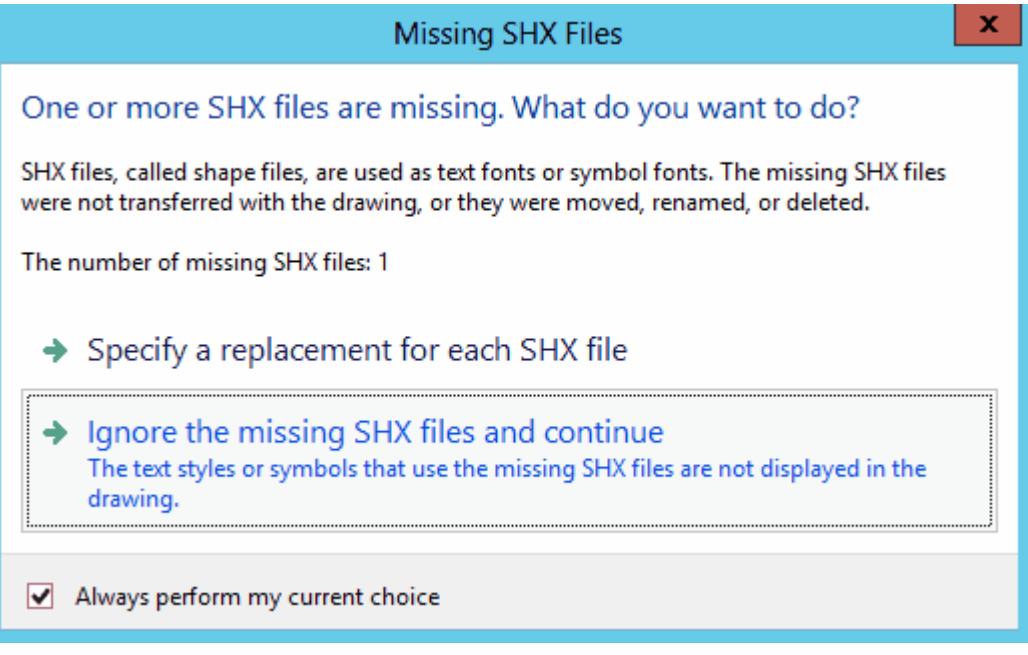

4. Close DWG TrueView to save the changes.

## <span id="page-139-0"></span>Adding Printer Permissions to Microsoft XPS Document Writer

This is only needed if you are creating vector Adobe PDF files using the profile *Adobe PDF Multipaged*, or the settings listed within.

The instructions below show how to add this permission to the Microsoft XPS Document Writer for the *Everyone* account. You can instead add these permissions for the account that Document Conversion Service is running under; this is often the DCSAdmin account. If you used a different account when installing, add these permissions for that account instead.

You will need to have Administrative permissions to make these changes.

- 1. Open the *Devices and Printers* folder by typing *Printers* into the **Search** field in the Start menu.
- 2. Right-click on the Microsoft XPS Document Writer printer and select *Printer Properties* from the context menu.
- 3. On the **General** tab, Click the *Change Properties* button in the lower left.

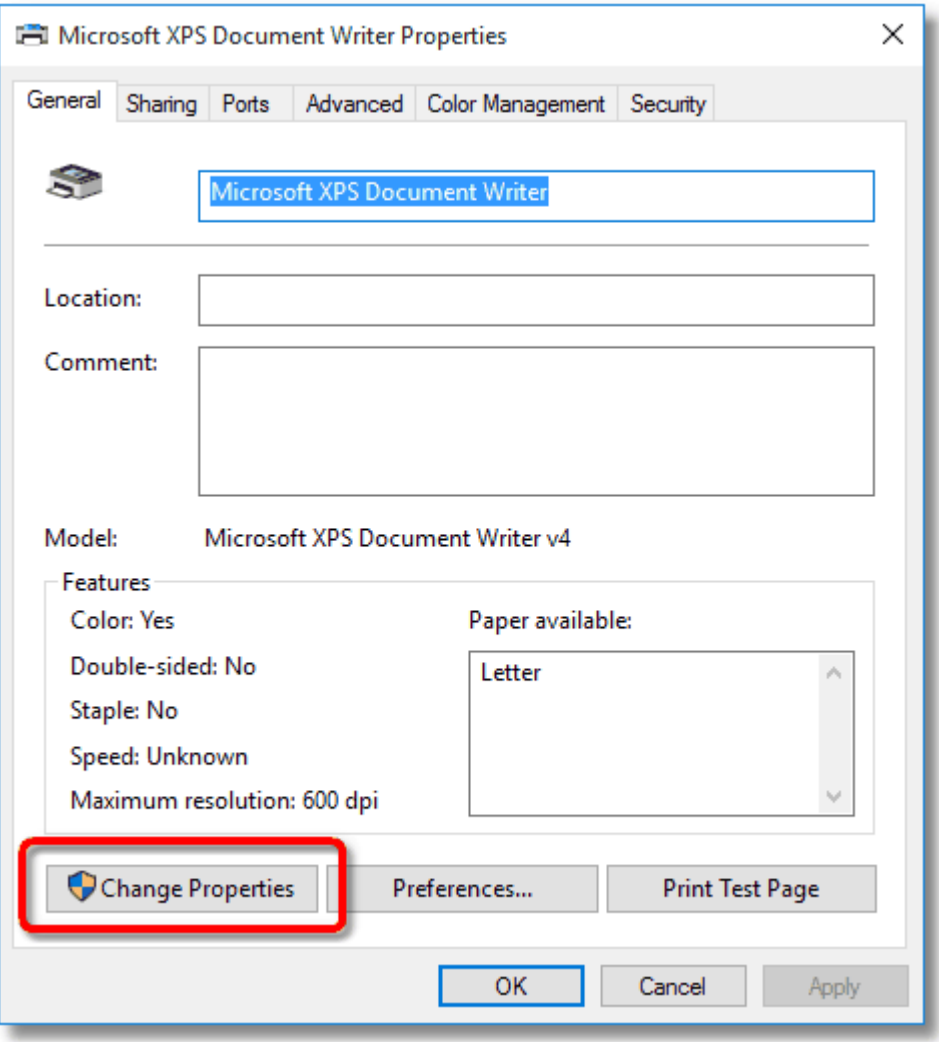

4. Click on the **Security** tab, select the *Everyone* account, then make sure that the permissions *Print*, *Manage this printer*, and *Manage documents* are checked.

If you only want to add the permissions for the DCSAdmin account or your own custom account, click the *Add...* button to show the dialog listing all available users. Select DCSAdmin or your custom account to add that user to the list. Once added, select that user in the list and make sure that the permissions *Print*, *Manage this printer*, and *Manage documents* are checked for that user.

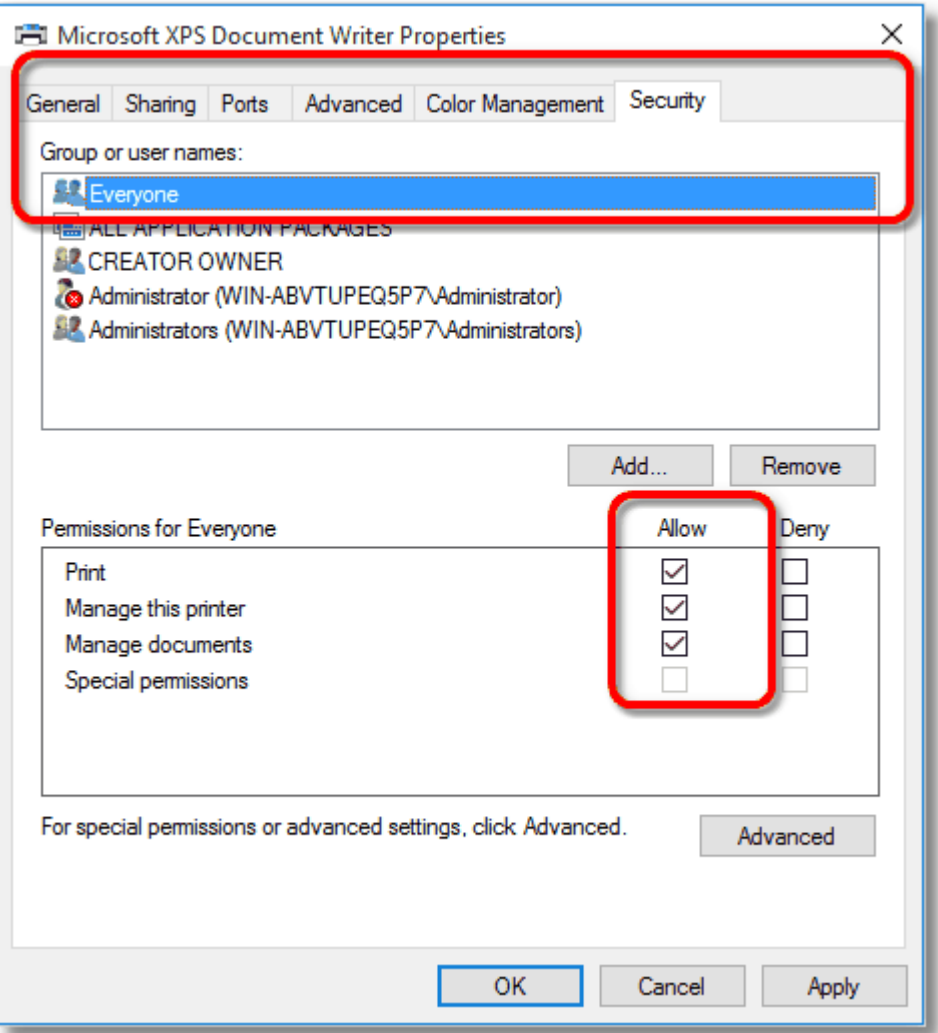

#### <span id="page-141-0"></span>**Setting the Ghostscript Version**

Beginning with version 3.0.014, Document Conversion Service will auto-detect any 32-bit installed versions of Ghostscript and will automatically use the highest version that it finds.

If no 32-bit installs of Ghostscript are found, Document Conversion Service will then use the bundled Ghostscript 7.0.7 included in the Document Conversion Service install. 64-bit installations of Ghostscript are not supported.

As 7.07 is an older version of Ghostscript, there are limitations when converting newer Postscript files and PDF files. If you encounter any issues converting Postscript or PDF files, we recommend upgrading to the latest version of Ghostscript.

### Manually Setting the Path to Ghostscript

To use a specific version of Ghostscript, the Ghostscript converter needs to know the path to the installed version of Ghostscript you want so that it can load the needed components. This path will vary depending on where you installed Ghostscript and the version you installed.

The Ghostscript converter is configured in the application configuration file. The configuration file is an XML file that can be edited directly using the DCS Editor, in an XML editor or any text editor such as Notepad or WordPad.

#### $\triangle$ **Warning - Ghostscript 9.05 (32-bit) or Higher**

Document Conversion Service was tested against various versions of Ghostscript and it is recommended that version 9.05 or later be used. Earlier versions were found to have handle leak issues.

Do not install the 64-bit version available in the latest releases of Ghostscript.

Document Conversion Service only works with the 32-bit version.

#### Opening the Configuration File

Go to **DCS Dashboard - DCS-Settings - Edit DCS Configuration** toedit the configuration file using a visual GUI.

You can also go to **Start - All Programs -PEERNET Document Conversion Service 3.0 - Edit DCS Configuration File** to edit the configuration file using the DCS Editor.

The configuration file can also be opened in any XML editor and can be found here:

#### **Configuration file location:**

C:\Program Files\Document Conversion Service 3.0\Core\PNJobItemProcessor.exe.config

The paths to your version of Ghostscript should follow the format below. Replace N.NN with your version of Ghostscript.

#### **Standard Ghostscript DLL Path:**

C:\Program Files (x86)\gs\gsN.NN\bin\gsdll32.dll

If you have both Ghostscript and GSView installed, you can find the GS\_DLL and GS\_LIB paths by opening GSView and going to **Options -Advanced Configure** from the menu. You can also search for the keys GS\_DLL and GS\_LIB in the HKEY\_LOCAL\_MACHINE hive of your registry by using the Registry Editor (regedit.exe).

In the configuration section for Ghostscript, uncomment the GS\_DLL and GS\_LIB settings and set the path to the version of Ghostscript you want to use.

```
Configuration Section forGhostscript 10.03.1 on a 64-bit machine
<AppFactories>
 <Factories>
   <AppFactory Name="Ghostscript"
               Type="PEERNET.PNDocConv.Applications.PNGhostscriptApplicationFactory"
               Assembly="PNGhostscriptApplicationFactory">
       <Settings>
         <add Name="Enabled" Value="auto"/>
          <add Name="MaxInstances" Value="auto"/>
         <add Name="RecycleThreshold" Value="0"/>
          <add Name="GS_DLL" Value="C:\Program Files (x86)\gs\gs10.03.1\bin\gsdll32.dll" />
         \cdotadd Name="GS_LIB" Value="C:\Program Files (x86)\gs\gs10.03.1\bin;
                                   C:\Program Files (x86)\gs\gs10.03.1\lib" />
       </Settings>
     </AppFactory>
    ...
 </Factories>
 <Settings>
   <!-- Global factory settings -->
   <add Name="MaxInstances" Value="5"/>
   <add Name="RecycleThreshold" Value="100"/>
 </Settings>
</AppFactories>
```
#### **Vector PDF with Office 2007**

If you are creating vector (searchable) PDF files and have Office 2007 installed, you will need to download and install the following add-in from Microsoft.

· 2007 [Microsoft](https://www.microsoft.com/en-ca/download/details.aspx?id=7) Office Add-in: Microsoft Save as PDF or XPS
## **Microsoft Outlook**

In order to use Outlook to convert e-mail messages files safely and securely, a private e-mail account is recommended. A private e-mail account cannot send or receive e-mail but does allow Outlook to open and print Message Files (\*.msg) and Templates (\*.oft). Starting with Document Conversion Service 3.0.029, support for EML mail messages has been added as well.

If you have Email (EML) or Message (MSG) files with attachments, see The Watch Folder Service [Sample](#page-236-0) for the ability to process these files and also extract and convert any attachments in the files. You will still need to follow the steps below before processing.

If you are using the DCSAdmin account, or have created a new account, Outlook will be automatically configured to use a private e-mail account when Document Conversion Service is first run. If you are running the conversion service under a user account where Outlook that is already configured to use an Exchange server or other mail account no further configuration is necessary.

There are certain conditions in which Document Conversion Service will not launch Outlook. If these conditions are detected, an error message is displayed in the logging [console](#page-113-0) as well as in the Application log in the Event Viewer.

- · Outlook has never been run or configured under the user account the Document Conversion Service is running under.
- · Printing attachments is enabled. Printing attachments must be disabled for the Microsoft Outlook converter to operate properly. To disable printing attachments do the following:
	- o select an e-mail from the list of email (do not open the email)
	- o go to **File - Print** and in the **Print** dialog uncheck the *Print attached files* checkbox
	- o close Outlook to save the changes

## Setting up a Private E-Mail Account

When setting up a private e-mail account on a computer that is not attached to your company domain, this is just a case of selecting "No" when Outlook prompts you to create an e-mail account. If the computer is attached to the domain, and you are running an Exchange server, you will need to configure Outlook to not use the Exchange server.

Microsoft Outlook 2007, 2010 and 2013

- **1. This set up process needs to be done under the user account that the Document Conversion Service will be running under. This is the user account you specified when installing the product, usually DCSAdmin, or a custom accountyou chose during installation.**
- **2.** When Outlook 2007 or Outlook 2010 or Outlook 2013 are launched for the first time you will be prompted to configure an e-mail account. Choose **No** on this dialog.

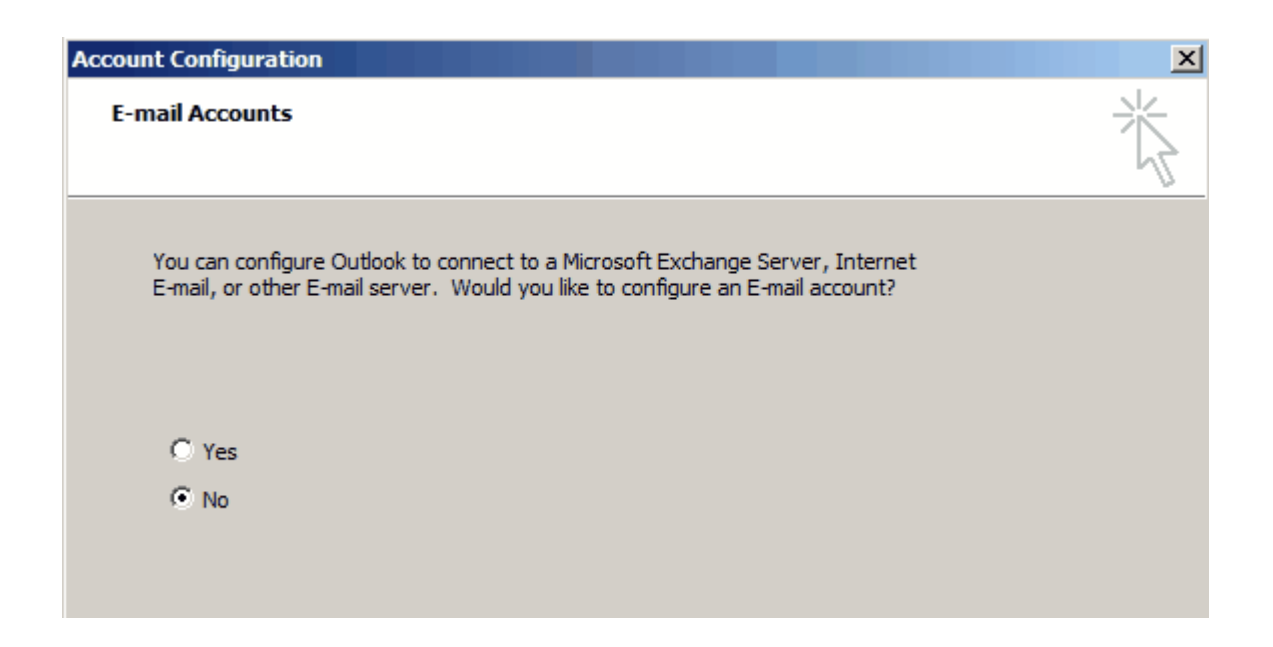

**3.** On the Cancel Configuration dialog, check the "Continue with no e-mail support" option, then select **Finish**.

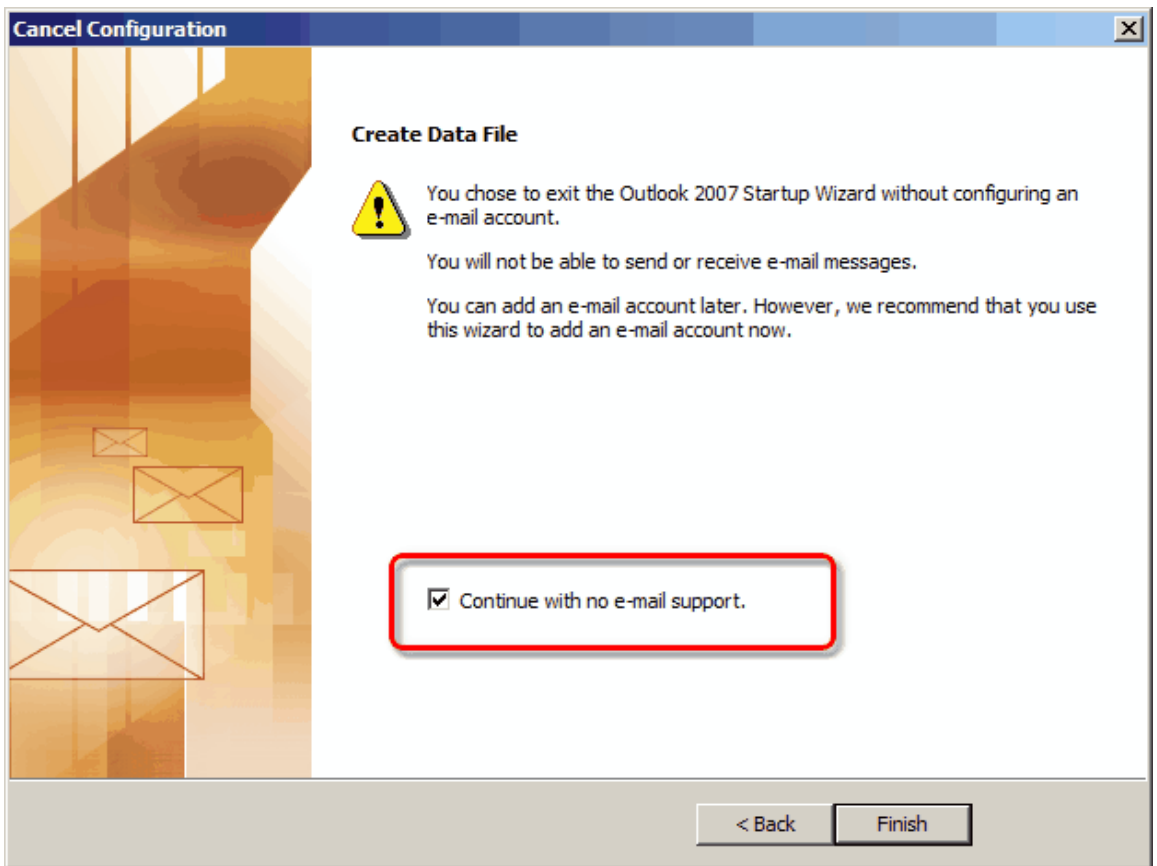

- **4.** Exit the application to save the mailbox settings.
- **5.** Log out and log back in as the Document Conversion Service user.
- **6.** Open Outlook 2007 (or Outlook 2010/2013) again. In some scenarios there can be one last prompt to confirm that you do not want to connect to an Exchange server.
- **7.** Close Outlook and log off the user account.
- **8.** Outlook 2007 (or Outlook 2010/2013) is now configured to run with Document Conversion Service.

### Outlook 2003

- 1. **This set up process needs to be done under the user account that the Document Conversion Service will be running under. This is the user account you specified when installing the product, usually DCSAdmin, or a custom accountyou chose during installation.**
- 2. When Outlook 2003 is launched for the first time you are prompted to configure an e-mail account. Choose **No** on this dialog.

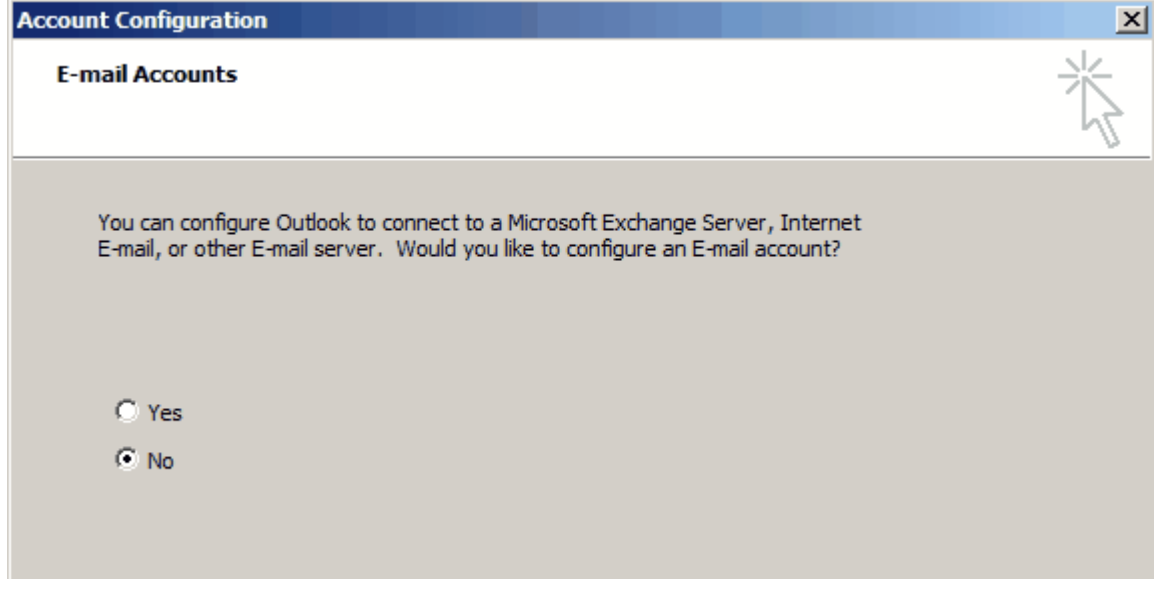

- 3. Finish the configuration wizard, close Outlook 2003.
- 4. Log off and log back on as the same user. **Do not skip this step or Outlook will not be configured properly!**
- 5. When the computer has rebooted, open Outlook 2003 again. Outlook 2003 will automatically find and try to use an Exchange server at this point. Select **OK** from the dialog to re-configure the e mail accounts.

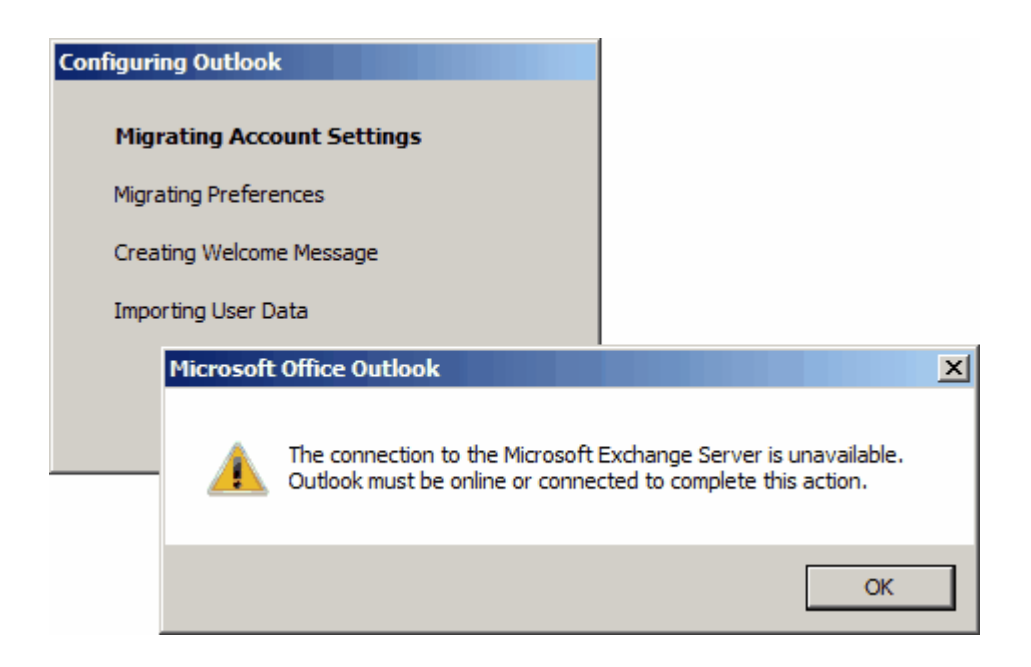

6. In the **Microsoft Exchange Server** dialog, choose **Cancel**.

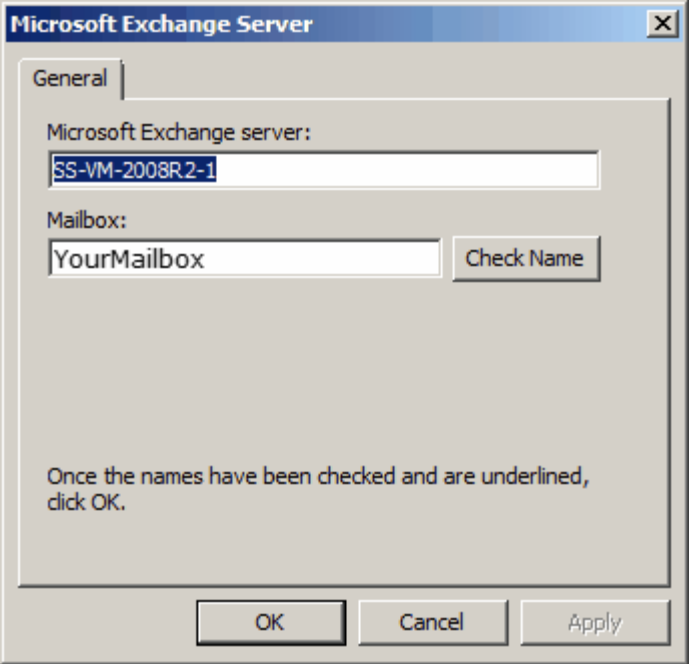

- 7. In Outlook go to **Tools -Account Settings...** to edit the e-mail accounts.
	- a. From the **E-mail Accounts** dialog select "*View or change existing e-mail accounts*" and select **Next**.

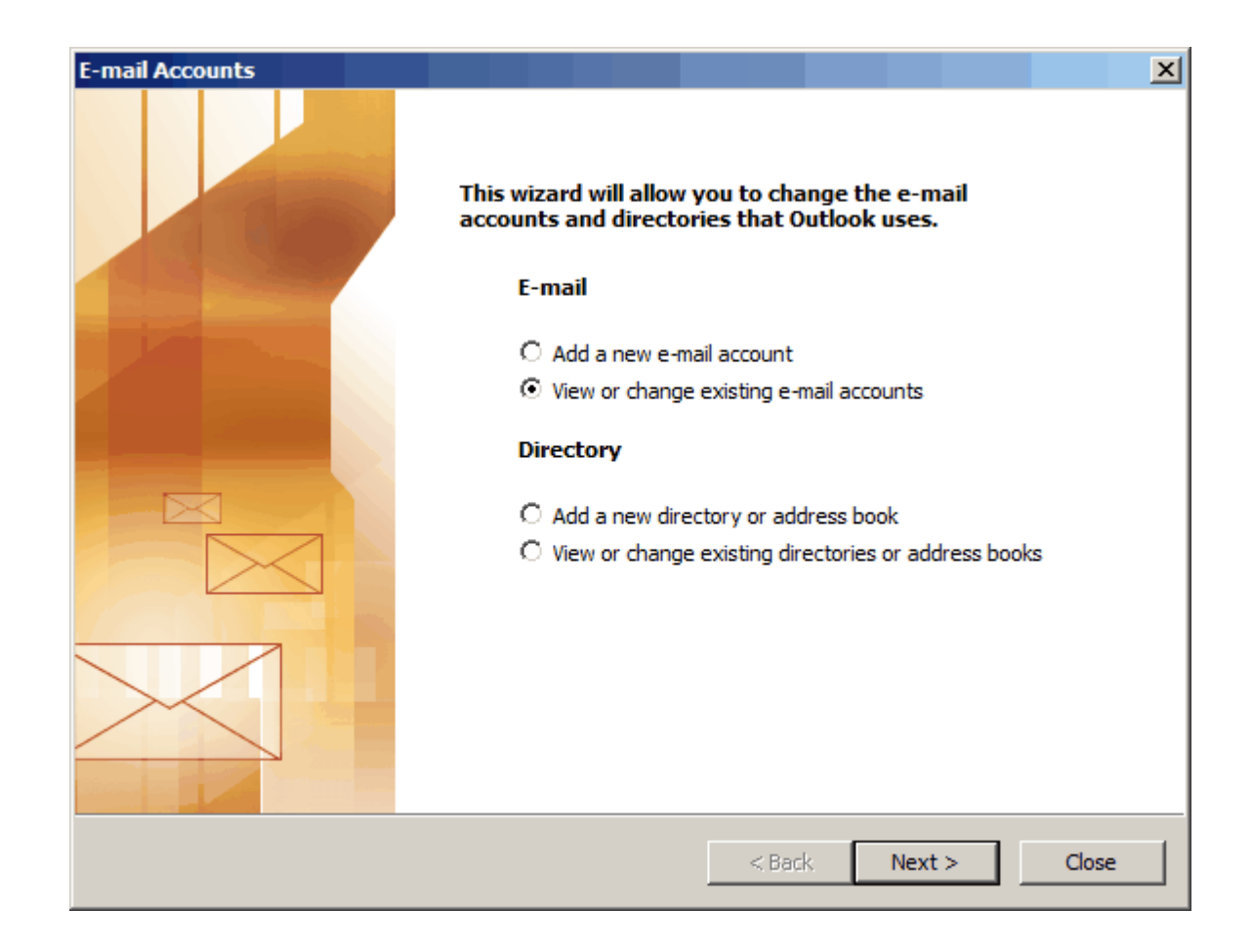

8. Select the *Microsoft Exchange Server* from the list of e-mail accounts and then click the **Remove** button to delete the account.

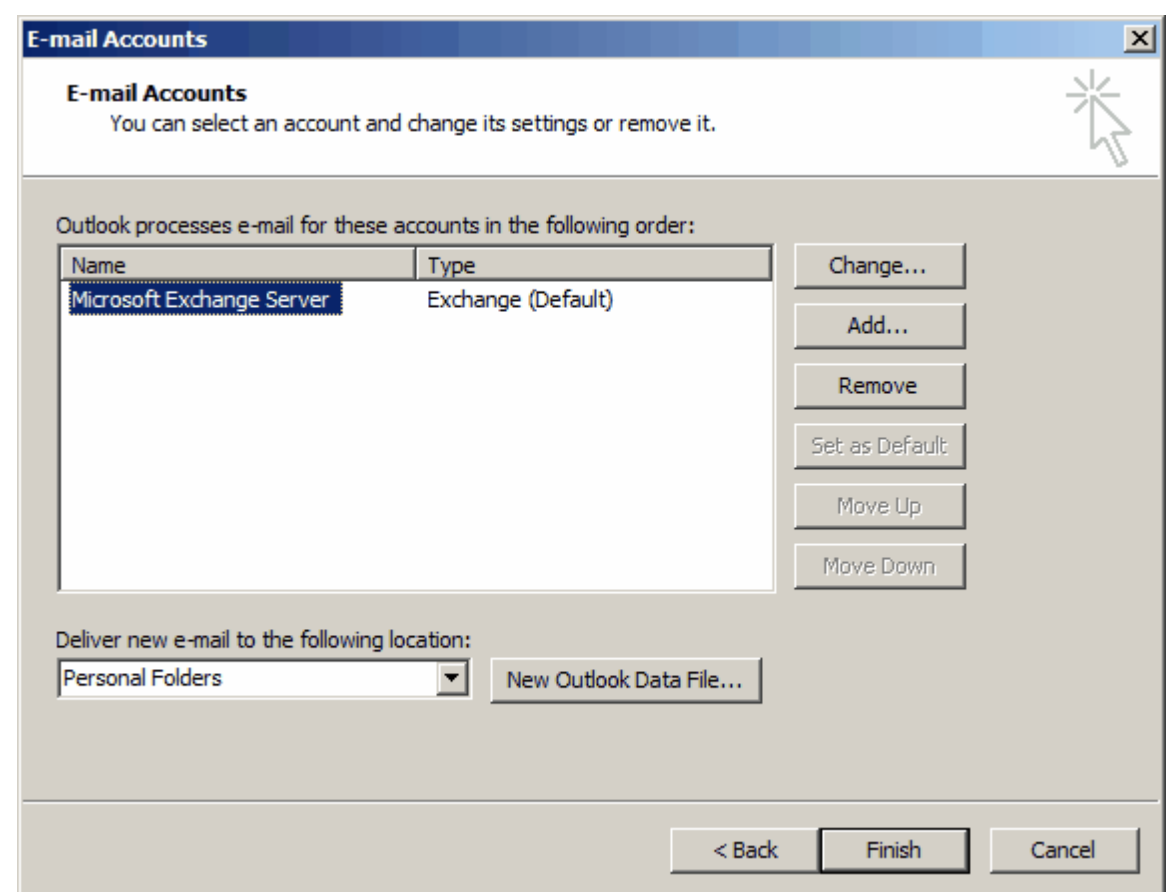

9. Click **Yes** to confirm.

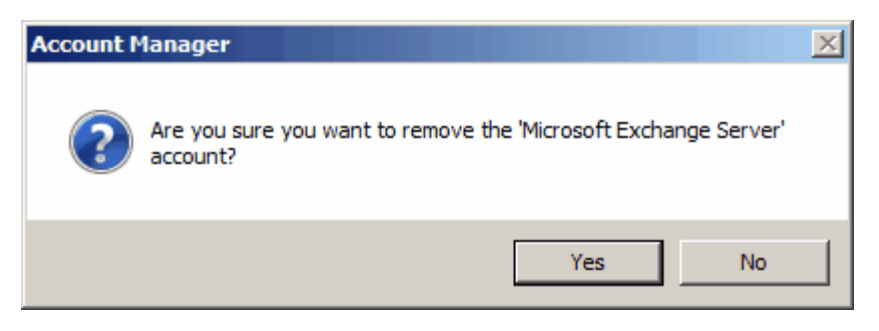

10. Outlook 2003 is now ready to use with Document Conversion Service.

# **Animated Images and Movies with FFmpeg.exe**

An animated image is a sequence of frames that, when displayed in order, create a short looping animation. A GIF image is an example of an animated image format widely used in social media.

Similarly, MOV, MP4, and other movie formats also consist of a sequence of images or frames. Displaying 24 of these frames per second gives movies their portrayal of motion.

Converting animated images and movies to PDF, TIFF, or other formats creates a *flip-book*-like series of images if you have FFmpeg for Windows installed.

See How To Install FFmpeg on [Windows](https://phoenixnap.com/kb/ffmpeg-windows) for instructions on installing FFmpeg. Support for this for the following formats is part of Document Conversion Service beginning with version 3.0.031 and works with the following formats:

- $\bullet$  \*.mpg
- $\bullet$  \*.mov
- $\bullet$  \*.mp4
- ·\*.m4v
- · \*.avi

# **Windows Imaging Component (WIC) Add-Ons and Extensions**

In addition to the built-in image formats supported by the PEERNET Image Converter, you can add additional image and file formats by installing Windows Imaging Component (WIC) Add-Ons and extensions such as the FastPictureViewer Codec Pack and the DjVu Shell Extension Pack.

These codec packs and shell extensions need to be installed under the same account that Document Conversion Service is running under. In most cases this is the DCSAdmin created as part of the install.

The DjVu Shell [Extension](https://www.cuminas.jp/en/downloads/) Pack will add support for the DejaVu file format (\*.djvu).

See the [FastPictureViewer](https://www.fastpictureviewer.com/codecs/) Codec Pack information page for a complete list of the 45+ image formats and over 500 raw digital camera formats that are supported.

## Installing WIC Add-Ons and Extensions

- 1. Download the WIC Codec Pack or extension.
- 2. On the computer where Document Conversion Service is installed, log into the DCSAdmin account, or, if you are using a different account, log into that account instead.
	- a. The DCSAdmin account and password is normally created during the install of Document Conversion Service. If you used a different account and password during the install, you will need to log into that account instead.
- 3. Once logged into the account that Document Conversion Service runs under, install the WIC codec pack or extension.
- 4. Log out of the DCSAdmin.
- 5. Restart Document Conversion Service to pick up the added components.

## **Internet Explorer**

Document Conversion Service uses Internet Explorer to convert HTM, HTML and MHT files. When dealing with MHT and HTML files with large images, and older style HTML files formatted for earlier browser versions the options for image scaling and browser emulation may need to be configured to produce the desired output file.

These options are set in the Internet Explorer section of the application configuration file. Changing these options will require a restart of Document Conversion Service for the new settings to take effect.

### Opening the Configuration File

Go to **DCS Dashboard - DCS-Settings - Edit DCS Configuration** toedit the configuration file using a visual GUI.

You can also go to **Start - All Programs -PEERNET Document Conversion Service 3.0 - Edit DCS Configuration File** to edit the configuration file using the DCS Editor.

The configuration file can also be opened in any XML editor and can be found here:

**Configuration file location:**

C:\Program Files\Document Conversion Service 3.0\Core\PNJobItemProcessor.exe.config

```
Configuration Section for Internet Explorer
<AppFactories>
  <Factories>
    <AppFactory Name="Internet Explorer"
                Type="PEERNET.PNDocConv.Applications.PNInternetExplorerApplicationFactory"
                Assembly="PNInternetExplorerApplicationFactory">
       <Settings>
          <add Name="Enabled" Value="auto"/>
          <add Name="MaxInstances" Value="auto"/>
          <add Name="RecycleThreshold" Value="0"/>
          <add Name="DocumentOpenTimeout" Value="360000"/>
          <!-- Value range 30 - 100 -->
          <add Name="ConverterPlugIn.PNIExplorer.ShrinkToFitScaleMin" Value="30"/>
          <!-- Values: Empty string, IE7, IE8, IE8FORCE, IE9, IE9FORCE, IE10, IE10FORCE, IE11, IE11FORCE -->
          <add Name="ConverterPlugIn.PNIExplorer.BrowserEmulation" Value="" />
       </Settings>
      </AppFactory>
    ...
 </Factories>
 <Settings>
   <!-- Global factory settings -->
   <add Name="MaxInstances" Value="auto"/>
   <add Name="RecycleThreshold" Value="0"/>
 </Settings>
</AppFactories>
```
# Setting the Minimum Scale For Internet Explorer

HTML files and MHT files such as email messages from Outlook can sometimes have very wide images. By default, these files are always printed with Shrink-to-Fit enabled and a minimum scale factor of 30. This means that the page will shrink to at most 30% of its original size to fit the image contents on the page.

If you need the images to be scaled larger, the setting

*ConverterPlugIn.PNIExplorer.ShrinkToFitScaleMin* can be adjusted from between 30 to 100 to get the size of image you want.

This option is set at the application level and cannot be changed per file. Changes to this setting require a restart of Document Conversion Service to take effect.

# Setting the Browser Emulation for Internet Explorer

In certain cases, older HTML files created for previous versions of Internet Explorer will not convert correctly when printed using the latest version of Internet Explorer. This is because Internet Explorer runs with *Edge compatibility* by default and it is this new compatibility and rendering that has a problem with the older style HTML.

If you have these type of files, the setting *ConverterPlugIn.PNIExplorer.BrowserEmulation* can be used to force Internet Explorer to emulate older versions of the browser so that the files are rendered properly based on the older browsers rendering engine.

This option is set at the application level and cannot be changed per file. Changes to this setting require a restart of Document Conversion Service to take effect.

## **Outside-In AX**

In order to use the Outside-In AX converter to convert files, you will need to download and install the 32-bit version of Oracle's Outside In Viewer Technology that you are licensed for. To get this component, visit Oracle Outside In [Technology](https://www.oracle.com/middleware/technologies/outside-in-technology-downloads.html) Downloads and download the appropriate *Outside-In Viewer Technology*.

Starting with version 8.4.1, the Outside-In Viewer needs to be [installed](#page-154-0) and [registered](#page-154-1) under the same account that Document Conversion Service is running under. In most cases this is the DCSAdmin created as part of the install.

For versions prior to 8.4.1, the Outside In Viewer can be installed under any user account on the machine running Document Conversion Service.

If you need to create vector Adobe PDF files, you will also need to Add Printer [Permissions](#page-157-0) to the Microsoft XPS Document Writer printer for the *Everyone* account. Alternatively you can add the permissions for just the account that Document Conversion Service is running under - in most cases this is the *DCSAdmin* created as part of the install.

# <span id="page-154-0"></span>Installing Outside-In Viewer Technology 8.4.1 or later

- 1. Download the latest 32-bit version of the Outside In Viewer Technology that you are licensed for. The other versions will not work with Document Conversion Service.
- 2. On the computer where Document Conversion Service is installed, log into the DCSAdmin account, or, if you are using a different account, log into that account instead.
	- a. The DCSAdmin account and password is normally created during the install of Document Conversion Service. If you used a different account and password during the install, you will need to log into that account instead.
- 3. Once logged into the account that Document Conversion Service runs under, install the Outside In Viewer by running the downloaded setup.

## <span id="page-154-1"></span>Registering the Outside-In Control

When the install is complete the Outside In Active X control still needs to registered at an administrative level to work properly with Document Conversion Service.

Open a administrative level command prompt and type the following, replacing the ### with the version of Outside-In AX you have installed.

C:\Windows\system32\regsvr32.exe "C:\Program Files (x86)\OIX\OutsideX\outsidex###.ocx

Starting with version 8.5.3, the Outside In Active X control has a dependency on the Visual C++ Redistributable packages for Visual Studio 2013. If you see this error message when trying to register the control you will need to download and install the package as per the instructions below. If you don't see the error message then the package has most likely been installed by another piece of software on your computer.

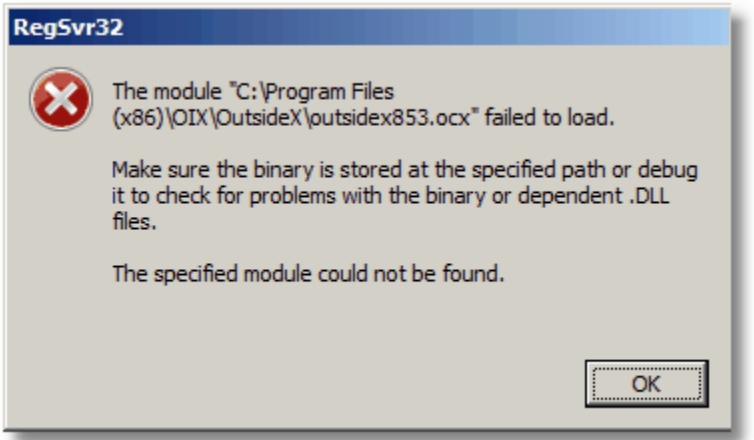

### **Downloading the Visual C++ Redistributable Package for Visual Studio 2013**

- 1. Go to the following link: <https://www.microsoft.com/en-us/download/details.aspx?id=40784>
- 2. Click the red **Download** button on the right-hand side.

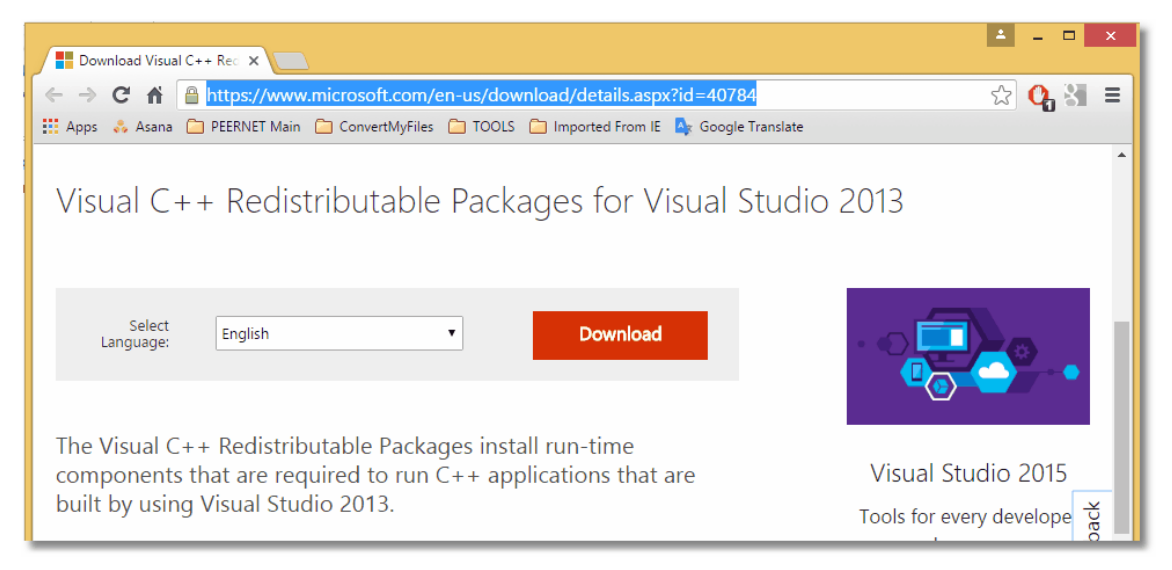

3. Choose the **vcredist\_x86.exe** download and click the **Next** button. The other downloads will not work with Document Conversion Service.

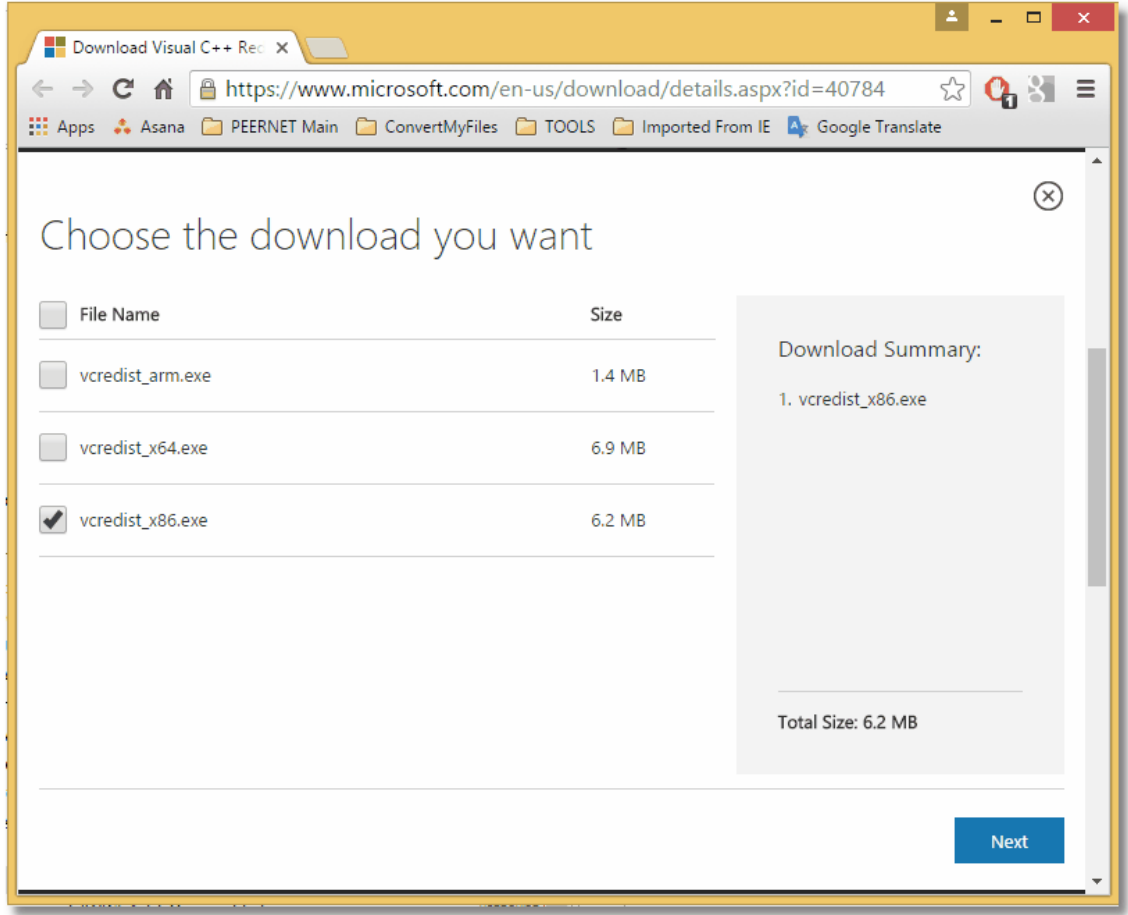

4. The download should start automatically.

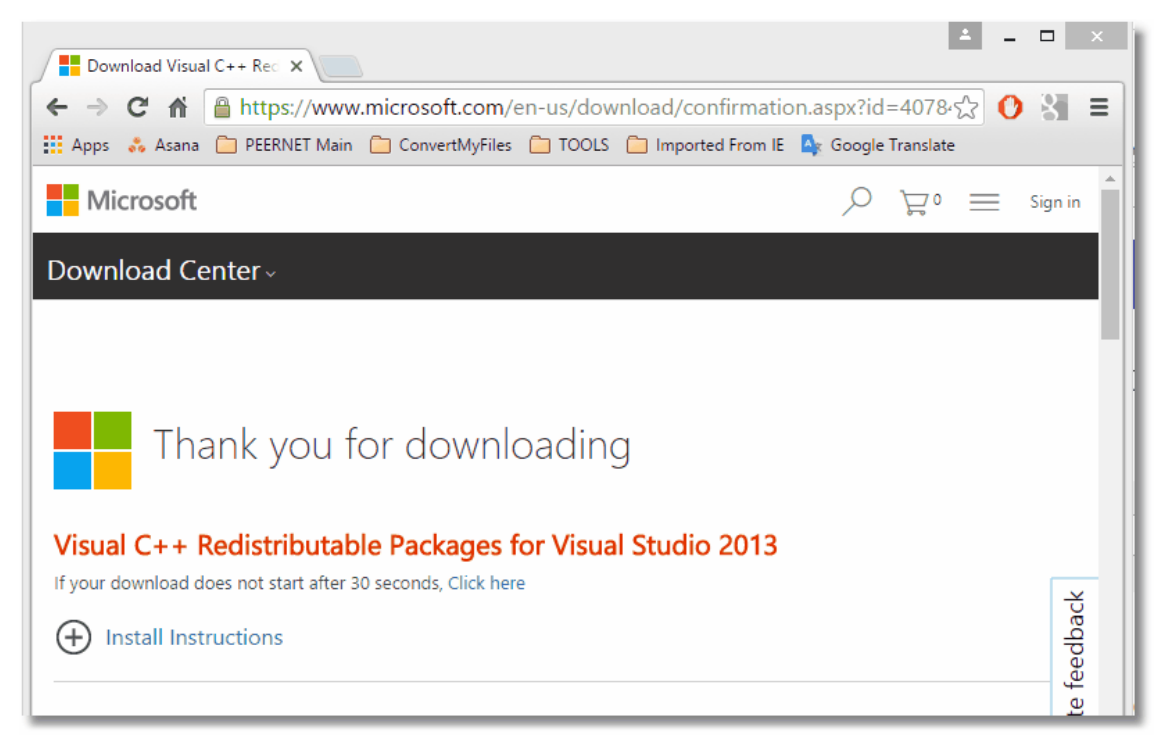

- 5. Once downloaded, run the **vcredist\_x86.exe** setup to install the required dependencies.
- 6. [Register](#page-154-1) the Outside In Active X as shown above.

## <span id="page-157-0"></span>Adding Printer Permissions to Microsoft XPS Document Writer

This is only needed if you are creating vector Adobe PDF files using the profile *Adobe PDF Multipaged*, or the settings listed within.

The instructions below show how to add this permission to the Microsoft XPS Document Writer for the *Everyone* account. You can instead add these permissions for the account that Document Conversion Service is running under; this is often the DCSAdmin account. If you used a different account when installing, add these permissions for that account instead.

You will need to have Administrative permissions to make these changes.

- 1. Open the *Devices and Printers* folder by typing *Printers* into the **Search** field in the Start menu.
- 2. Right-click on the Microsoft XPS Document Writer printer and select *Printer Properties* from the context menu.

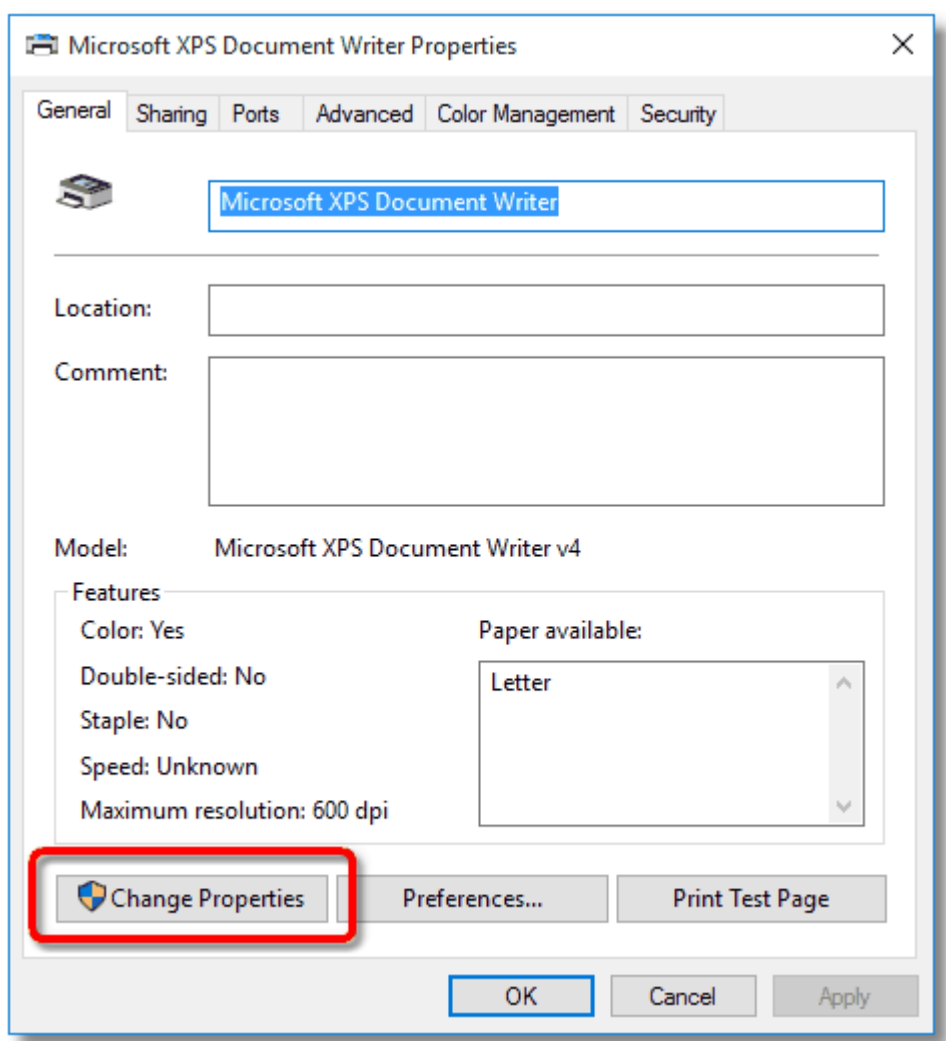

3. On the **General** tab, Click the *Change Properties* button in the lower left.

4. Click on the **Security** tab, select the *Everyone* account, then make sure that the permissions *Print*, *Manage this printer*, and *Manage documents* are checked.

If you only want to add the permissions for the DCSAdmin account or your own custom account, click the *Add...* button to show the dialog listing all available users. Select DCSAdmin or your custom account to add that user to the list. Once added, select that user in the list and make sure that the permissions *Print*, *Manage this printer*, and *Manage documents* are checked for that user.

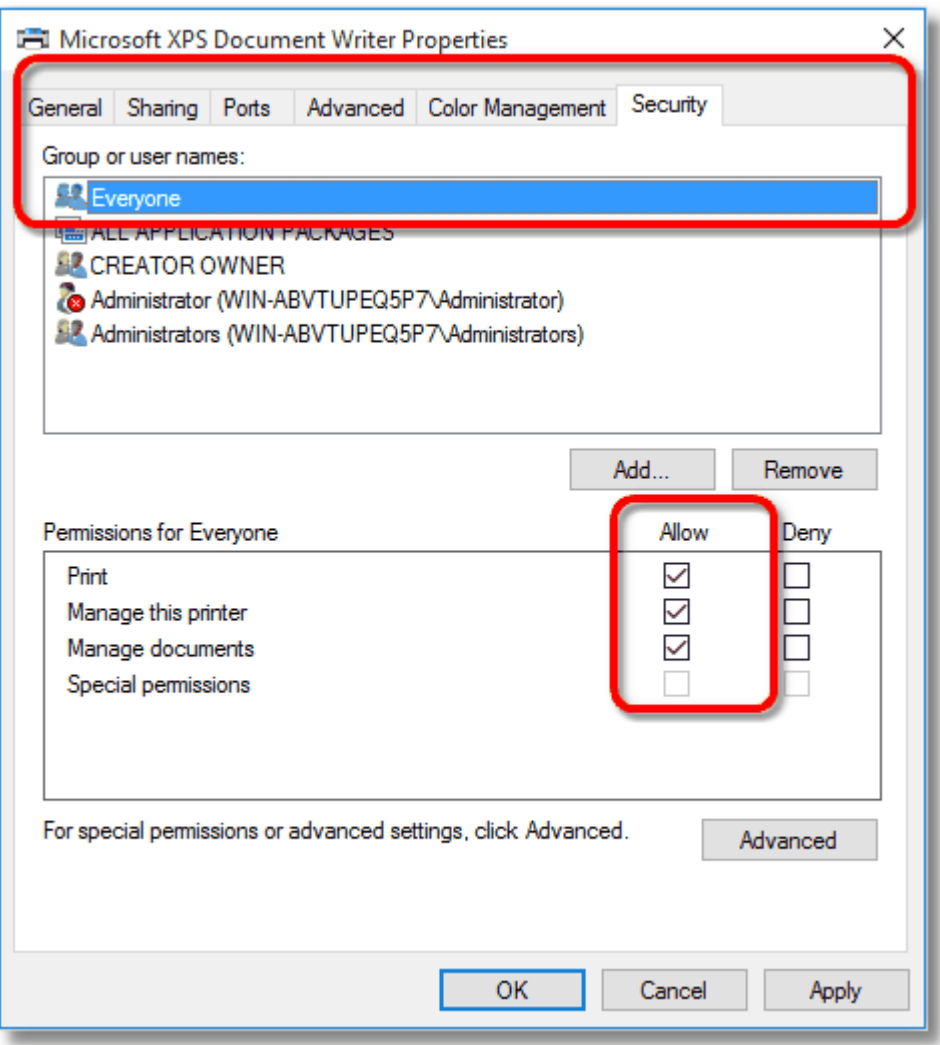

## Completing the Changes

Once the above changes have been made, log out of the DCSAdmin account, or the account you are using.

If the Document Conversion Service is running, you will need to stop and restart the conversion service to pick up the added component.

# **Optical Character Recognition (OCR) with Document Conversion Service**

**Optical Character Recognition**, or **OCR** for short, searches for and recognizes text (characters) on scanned pages or images and extracts it as digital text.

With this digital text, we can create searchable PDF files from images or PDF documents containing scanned pages. A searchable PDF is a PDF file in which you can select and copy the text on the pages and use the search function to look for specific words and phrases in the file.

When recognizing text, the OCR engine has to know which languages to look for on the page. OCR works by analyzing the patterns, shapes, and curves of the text characters on the page and matching them to predefined information for different characters in each language. It assigns a confidence score for each language, with the highest score determining the language chosen.

Outside factors such as image quality, the font used, and any image background on the pages will all affect the validity of the OCR results.

- · Using OCR to Create [Searchable](#page-160-0) PDF Files
- · Adding New [Languages](#page-162-0) for OCR

# <span id="page-160-0"></span>Using OCR to Create Searchable PDF Files

When you convert images or PDF to editable PDF, the digital text found by the OCR engine gets added as an invisible text layer to each page in the new PDF file, making the file's content searchable. The new PDF contains the original image and an invisible layer of text. It is this layer of text that makes the PDF searchable.

Optical Character Recognition can only be used when creating PDF files. OCR can increase the processing time for file conversion and is supported by the following converters:

- · Built-in PDF Converter
- · Built-in Image Converter

### **Caution**

This feature is not supported on Microsoft® Windows Server 2008 R2 and Microsoft® Windows 7.

### Searchable PDF in the Watch Folder Service

The Watch Folder Service includes a sample conversion folder, **OCR to AdobePDF Watch Folder**, that is already configured for OCR and creates searchable PDF for English, French and Spanish text. See OCR Images and Scanned PDF Files to [Searchable](#page-270-0) PDF.

### Creating Searchable PDF Using Profiles

When converting using the desktop conversion tools, [Convert](#page-166-0) File or Drop Files [Converter,](#page-169-0) the [command](#page-176-0) line tools, and the [PEERNET.ConvertUtility.dll](#page-293-0), you use a profile to tell Document Conversion Service what type of file to create. A profile is a group of settings stored as a collection of name-value pairs in an XML document.

Document Conversion Service includes a [collection](#page-453-0) of profiles for converting to various output formats and performing other actions when converting documents, such as e-Discovery and OCR.

#### **Desktop Conversion**

The desktop conversion tools use the selected *profile* to determine what type of file to create. The two profiles, **Adobe PDF OCR to Searchable**, and **Adobe PDF OCR to Searchable Serialized**, are already configured for OCR and to create searchable PDF for English text.

To OCR images and scanned PDF files using the desktop tools, choose the above profiles when converting.

### **Command Line Tools**

When you are converting using the [command](#page-176-0) line tools, they too use profiles to determine what type of file to create. On the command line, the desired profiles is specified by passing in the name of the profile XML file, with or without the XML extension. To use the OCR profiles on the command line, you would pass **/P="Adobe PDF OCR to Searchable"** or **/P="Adobe PDF OCR to Searchable Serialized"**.

### **The PEERNET.ConvertUtility.dll**

Like the desktop and command line tools,the PEERNET.ConvertUtility also uses profiles to tell Document Conversion Service what type of file to create. Pass in **Adobe PDF OCR to Searchable**, or **Adobe PDF OCR to Searchable Serialized** to create a searchable PDF file.

### OCR Profile Settings

OCR is disabled until these options are added to your profile. The sample profiles already have these options set.

**ConverterPlugIn.PNBuiltinsOCRPDF.Enabled -** Set this to 1 to enable OCR, 0 to turn it off. Default value is 0.

**ConverterPlugIn.PNBuiltinsOCRPDF.FirstPageOnly** - Set this to 1 to only OCR the first page of any document. Set it to 0 or do not set it to OCR each page in the document. Default is **0**.

**ConverterPlugIn.PNBuiltinsOCRPDF.Languages** - List which languages you want to try to recognize on the page. To look for multiple languages, list the language code for each language separated by a plus sign. For example, the sample profile only looks for English, "**eng**". To look for English, French,and Spanish, you would use the string "**eng+fra+spa**". The default when this is not supplied is English only, "**eng**". The more languages listed the longer the OCR process will take.

# <span id="page-162-0"></span>Adding New Languages for OCR

The OCR engine needs to know which languages you want to try to recognize on the page. The languages provided with Document Conversion Service, and their language codes are as follows.

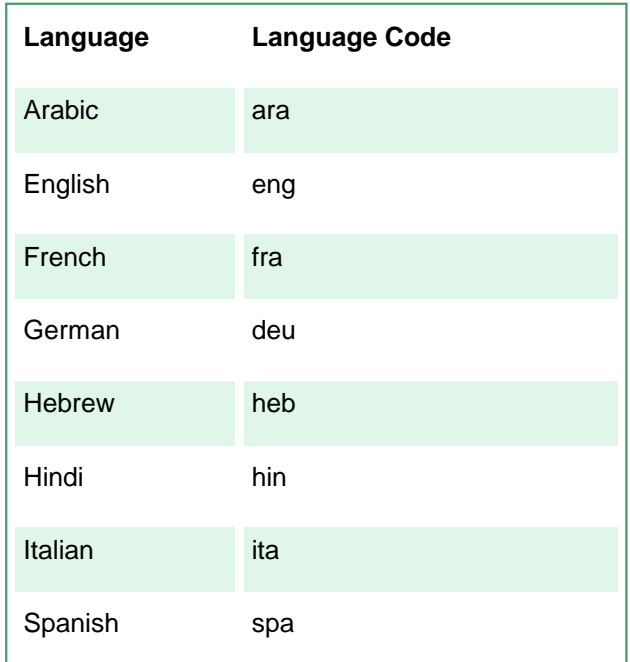

To download individual language files, go to Tesseract Languages Code and [Traineddata](https://tesseract-ocr.github.io/tessdoc/Data-Files.html#data-files-for-version-400-november-29-2016) Files. This link also includes a table listing the language code for each traineddata file for each language. To download complete sets of language files go to [Traineddata](https://tesseract-ocr.github.io/tessdoc/Data-Files.html) Files for Tesseract.

To add them to Document Conversion Service, copy the desired **\*.traineddata** files into the following folder:

%PROGRAMDATA%\PEERNET\Document Conversion Service\tessdata

# **Converting Files with Document Conversion Service**

## Command Line Utilities

Several **[command](#page-176-0) line utilities** for converting files and folders are included with Document Conversion Service. These utilities can be called from the DCS command window, scheduled tasks, from batch files or any program that can call an external program.

## Watch Folder Service

This included Windows service can watch multiple folders for any files placed in those folders, and will convert those files using the conversion settings for that folder. Multiple folders can be configured, each with their own conversion settings. This type of approach is often called a *hot folder* or *drop folder*. Files dropped into the folders are converted and the original file can be kept or discarded.

Additional features that are a part of the Watch Folder Service are:

- · Large volume batch [conversion](#page-291-0) is built-in for dealing with existing folder structures with a large number of files.
- Starting with version 3.0.009, **processing Outlook message [attachments](#page-272-0)** can optionally be enabled as needed for each folder. This will extract and convert any attachments in Outlook Message files  $(*.$ msg), as well as the original email message in the file.
- [Clustering](#page-263-0) can be enabled on any folder as of version 3.0.010. Clustering allows multiple servers running Document Conversion Service and Watch Folder Service to process files from the same watched folder. This can lead to higher conversion throughput and also allows for fail over should one of the servers have to be taken offline.
- Beginning with version 3.0.010, separate **[post-processing](#page-279-0)** for success and failure can be enabled for each folder.
- The ability to [automatically](#page-285-0) create unique file names and flatten folder structures was added with version 3.0.019.

The Watch Folder Service is also included as one of the open source samples to allow for further custom processing of the converted files when completed.

## Desktop Conversion Applications

Two desktop conversion applications are supplied as part of the Document Conversion Service and Document Conversion Service Client Redistributable install.

- The Drop Files Converter Desktop [Application-](#page-169-0) provides a drop area in which to drag and drop files and folders to be converted. The type of file to be created and where it is stored can be customized. Advanced options allow remote conversions and the ability to run a command on each newly created file when the conversion has completed.
- The Convert File [Application](#page-166-0) a simple interface for selecting and converting a single file at a time. The type of file being created is determined by the chosen *profile* of settings and remote conversion can also be done. This desktop application is also included as open source sample code.

## Sample Programs

Both the Watch Folder Service and the Convert File application are included with Document Conversion Service as sample projects. While these samples can be used on their own, or as a starting point to integrating Document Conversion Service into your own applications, there is no warranty, implied or otherwise, of merchantability or fitness for a particular purpose.

Go to **DCS Dashboard - Samples** to access the Visual Studio solutions for the Watch Folder Service and the Convert File samples. From here you can also access a PowerShell sample.

The Samples folder can be opened from here as well as by going to Start - All Programs -<br>PEERNET Document Conversion Service 3.0 - Samples - Open Samples Folder. The samples can be edited in this location but if you wish to keep the original source code, copy its folder to another location and edit that project.

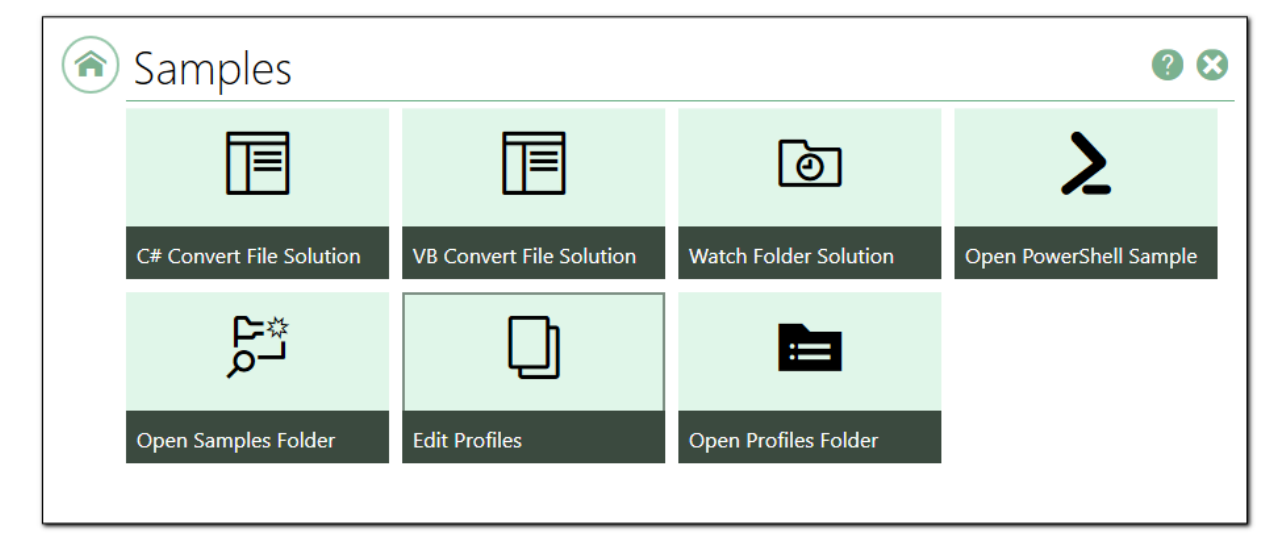

## The Convert File Application

This sample demonstrates using the provided .NET library, PEERNET.ConvertUtility.dll to convert a single file. It is provided in both C#.NET and VB.NET.

Like the command line utilities, the .NET library also uses a conversion profile, an XML file of name value pairs, to describe the output. The .NET library methods can also take an *IDictionary<String, String>* list of settings instead of the profile. Document Conversion Service includes a set of common conversion profiles; see the section [Conversion](#page-458-0) Settings for more details, and instructions on creating your own custom profiles.

### The Watch Folder Service Sample

This is an advanced sample in C#.NET that demonstrates using the PNDocConvQueueServiceLib COM object from a service in a multithreaded environment. It demonstrates a service watching a *drop folder* for files and converting those files on demand using Document Conversion Service.

### The PowerShell Sample

This PowerShell script demonstrates how to set conversion options and convert a file using the PEERNET.ConvertUtility.dll. After conversion, it shows how to read the returned results for the created file list or conversion errors.

## <span id="page-166-0"></span>**The Convert File Application**

The Convert File application is a simple application that converts a single, chosen file using Document Conversion Service and a selected conversion profile. It also includes the ability to convert the file remotely on another computer.

This application is also provided as a Visual Studio project in both VB.NET and C#.NET and shows how to convert a file using the provided .NET library, PEERNET.ConvertUtility.dll.

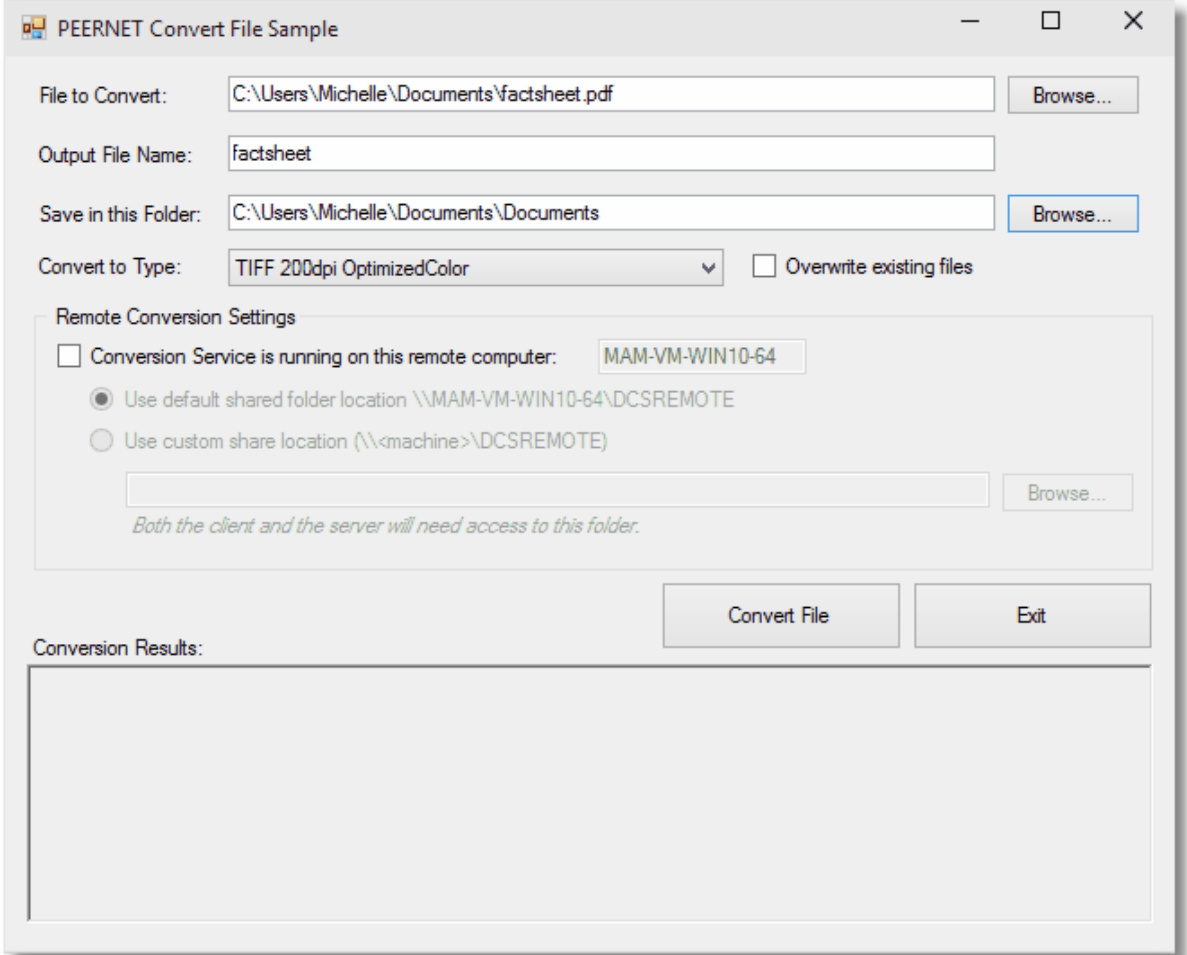

The type of output created is based on the conversion profile chosen. A selection of common conversion profiles are included with the Document Conversion Service install. See Creating and [Customizing](#page-453-1) Profiles for more information about the contents of the profiles, a list of profiles included with Document Conversion Service, and how to create your own.

The application uses the file extension of the source file to determine what converter to use to convert the file. The default file extension to converter mapping provided through the PEERNET.ConvertUtility.dll is used. As with profiles, this file extension mapping can be customized, but rarely needs to be. See the section File [Extension](#page-463-0) to Converter Mapping for details.

You can also use this program to test remote document conversion by following the steps in [Setting](#page-429-0) up [Client-Server](#page-429-0) Conversion.

# Running the Convert File Application

### **Before you begin...**

Before running the application, follow the steps in Starting and [Stopping](#page-120-0) the Service to start the Document Conversion Service. If the service is not started, an error message will display when you try to convert documents.

- 1. Open the application by going to the **DCS Dashboard - Desktop Conversion - Convert a File**.
	- a. You can also open this sample by going to **Start - All Programs -PEERNET Document Conversion Service 3.0 – Convert a File...**.
- 2. Choose a file to convert using the **Browse** button or typing in the file name. The *Output File Name* field will be populated from the chosen file name.
- 3. Choose a folder in which to save the output file.
- 4. Use the **Convert to Type** drop down list to select your output format from the list of available profiles.

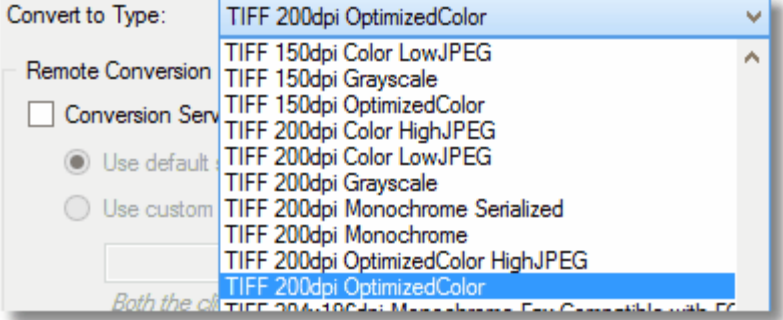

5. Click **Convert** to convert the chosen file. When the conversion process is finished, the results are displayed in the listbox at the bottom.

## Inside the Sample Code - Calling the PEERNET.ConvertUtility.dll Methods

The conversion process itself happens in the C*lick* event handler of the "**Convert File**" button. Below is a simplified version of the C# version of that event. Field checking and error reporting is stripped out for brevity.

Go to **Start - All Programs -PEERNET Document Conversion Service 3.0 – Samples -Open Samples Folder** to see the C# or VB.NET sample code for the full function in the language of your choice.

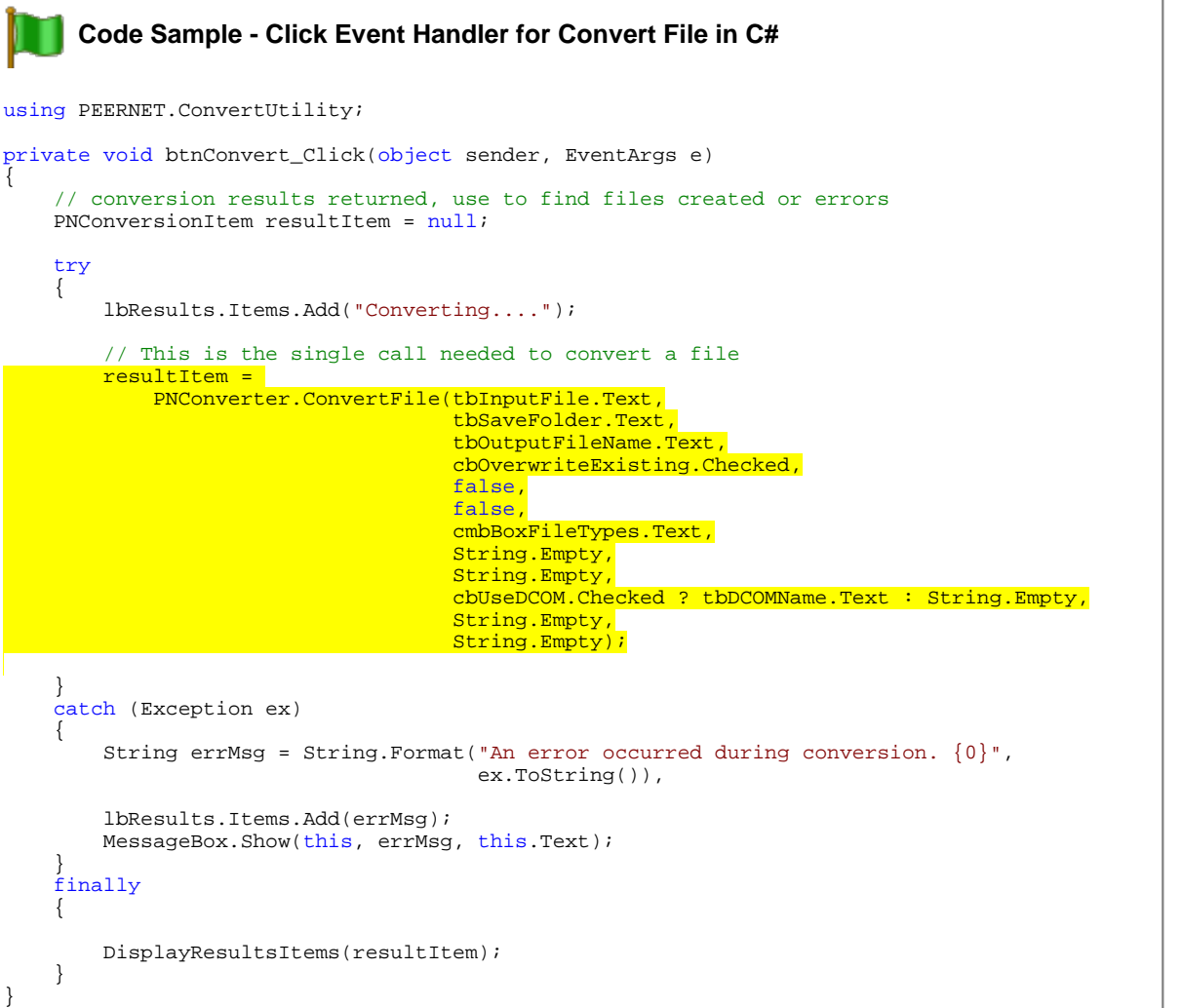

# <span id="page-169-0"></span>**The Drop Files Converter Desktop Application**

The Drop Files Converter desktop application is a simple utility that provides an area in which to drag and drop files, and if enabled, folders, to be converted. The type of file to be created and where it is stored can be customized. It includes advanced options to allow remote conversions and the ability to run a command on each newly created file when the conversion has completed.

This utility is provided as part of Document Conversion Service.

# Running the Drop Files Converter Application

# **Before you begin...**

Before running the application, follow the steps in Starting and [Stopping](#page-120-0) the Service to start the Document Conversion Service. If the service is not started, a message stating "Waiting for service" will display when you try to convert documents.

Open the application by going to the **DCS Dashboard - Desktop Conversion - Convert Files and Folders**.

You can also open the application by going to **Start - All Programs - PEERNET Document Conversion Service 3.0 – Drop Files Converter**.

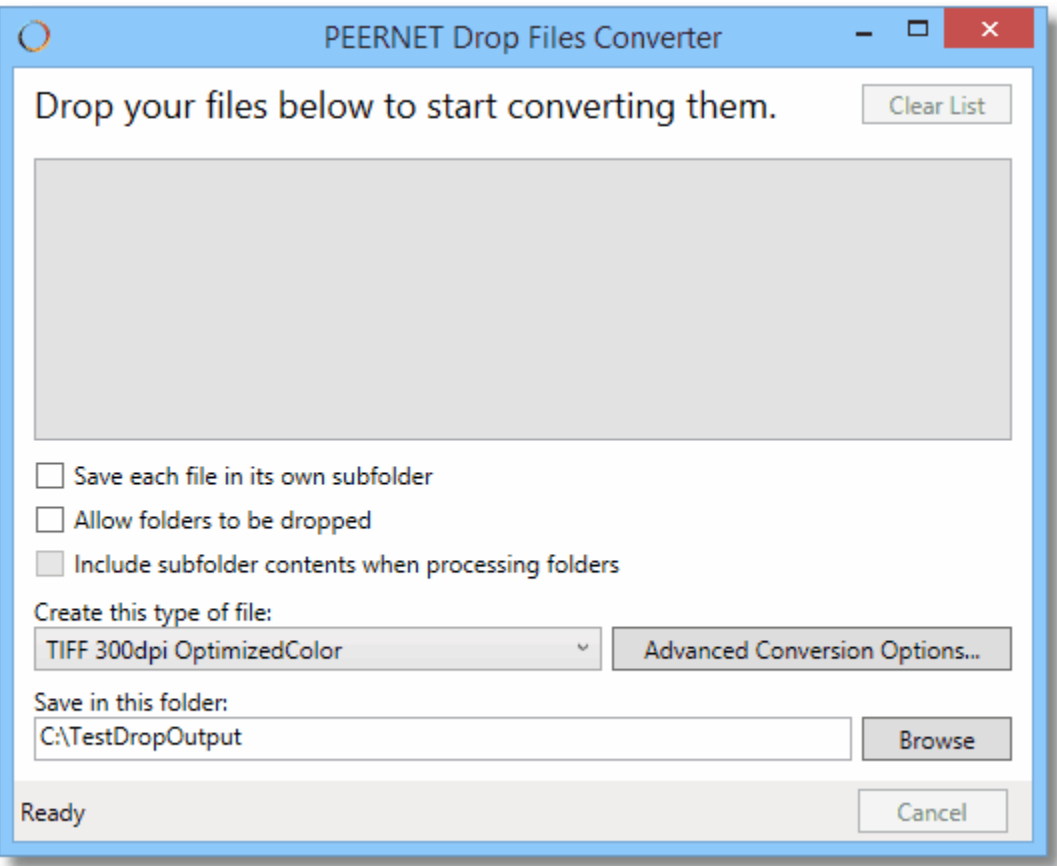

File and folders can be converted by dragging and dropping them onto the light gray drop area. This area changes to a darker gray color to reflect that a file or folder can be dropped.

Once a file or a collection of files is dropped, the drop area stays dark gray and the conversion will start immediately and no more files can be dropped until the current collection has been converted. Conversion options are disabled and the Cancel button enabled. The Cancel button lets you stop converting a group of files, but cannot cancel the currently running conversion. The cancel action will take place after the currently converting file is finished.

As files are processed, information about their state is displayed in the drop area, and their color changed to reflect their status.

When the collection of files has been converted, the list of files can be cleared using the **Clear List** button in the upper right.

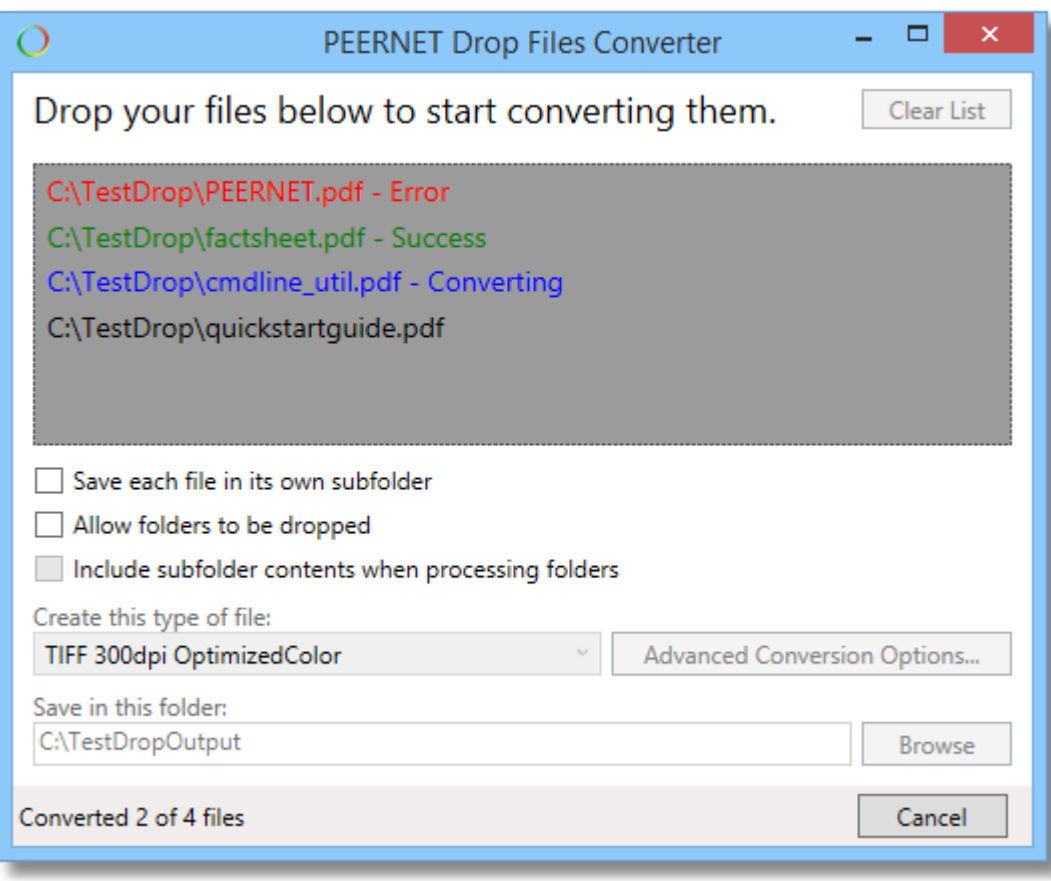

By default folders and subfolders are not processed, this option can be enabled if needed. Optionally, each file can be created in its own subfolder under the output folder.

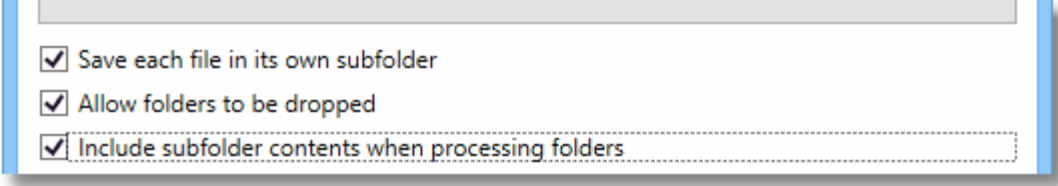

The type of output created is based on the conversion profile chosen. A selection of common conversion profiles are included with the Document Conversion Service install. See Creating and [Customizing](#page-453-1) Profiles for more information about the contents of the profiles, a list of profiles included with Document Conversion Service, and how to create your own.

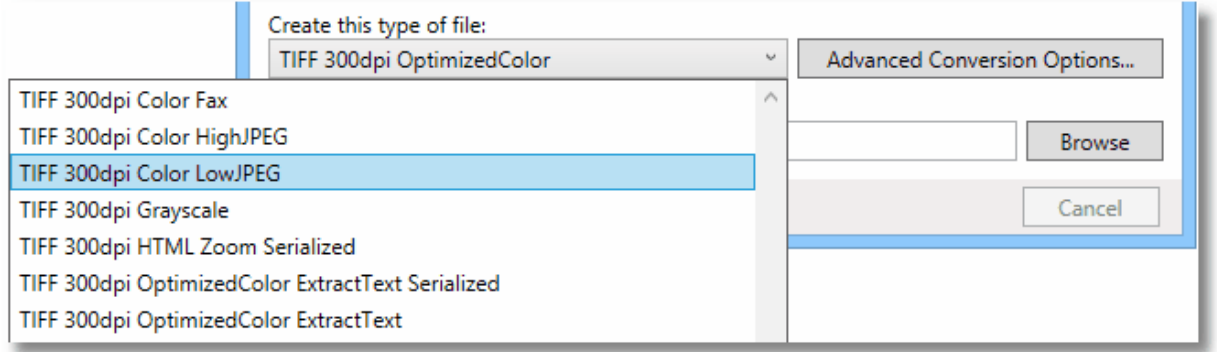

The application uses the file extension of the source file to determine what converter to use to convert the file. The default file extension to converter mapping provided through the PEERNET.ConvertUtility.dll is used. As with profiles, this file extension mapping can be customized, but rarely needs to be. See the section File [Extension](#page-463-0) to Converter Mapping for details.

# Advanced Conversion Options

The application includes some advanced options for running a command on each successfully converted file as well as allowing remote conversion. You can switch between these options by clicking on the text at the top of the window.

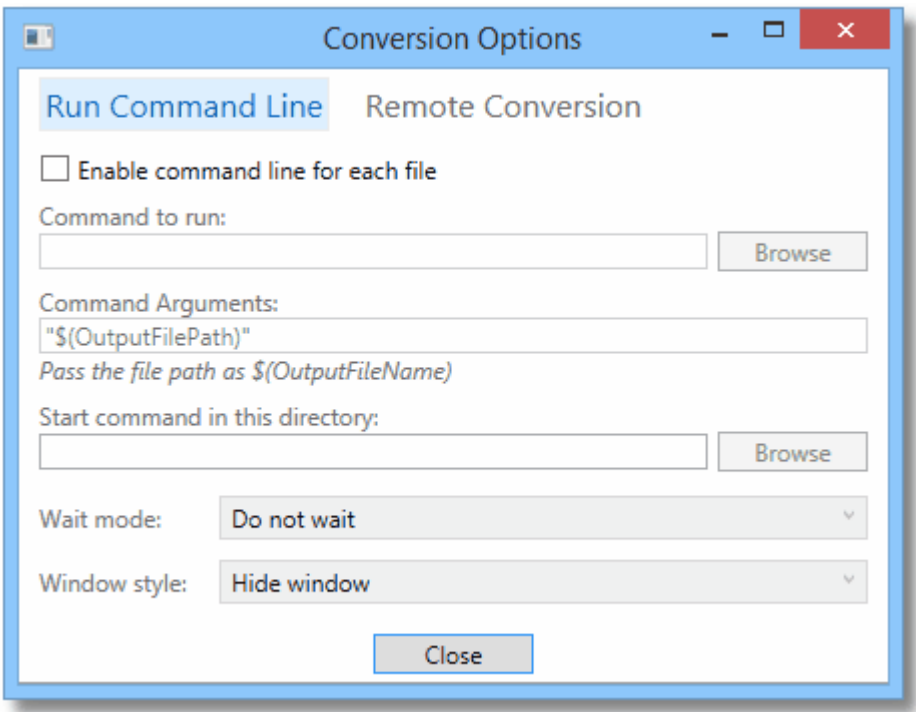

### **Run Command Line**

When enabled, the command line will only run for successfully converted files. A command is normally another executable, batch file or other command line program. Type in your command or use **Browse** button to select it.

To pass the path of the created file into your command, use the macro name *\$(OutputFilePath)*. If needed, command arguments should be enclosed with quotation marks, especially if they have spaces in them.

When running a command there are options guiding whether or not to wait for the command to complete before moving onto the next file, and controlling how the command window is displayed, if at all.

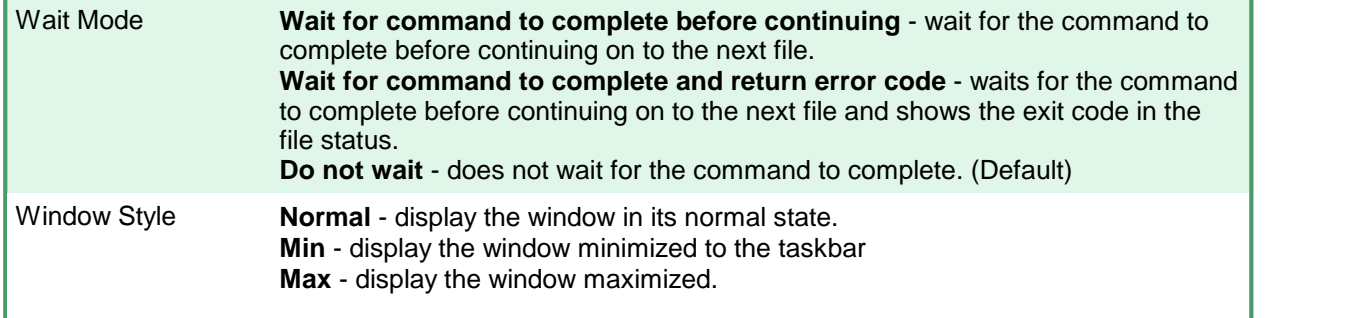

**Hidden** - do not show the window. (Default)

The default settings for this are to hide the command window and to not wait for the command to complete. When first adding a command, it can be helpful to display the window and wait for the command to complete to ensure that it is working as expected and that arguments are being passed correctly. Once this has been determined, it can be set back to hidden and to not wait.

If the command line settings have been enabled, the file status in the drop area will change to reflect that a command is being run as part of the conversion process.

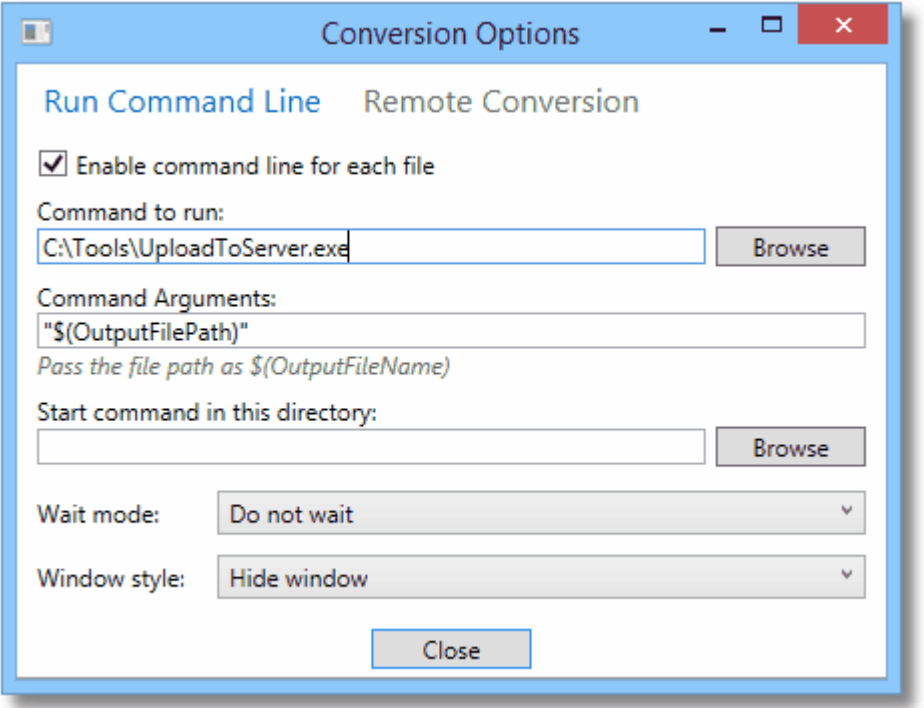

### **Remote Conversion**

You can also use this sample program to test remote document conversion where Document Conversion Service is installed on a different computer. See the steps in Setting up [Client-Server](#page-429-0) Conversion to learn more about setting Document Conversion Service up in this environment.

For remote conversion, you will need to know the name of the server where Document Conversion Service is installed and running, and a temporary conversion folder that is accessible to both the client and the server is required. A network shared folder named DCSREMOTE is automatically created on the server as part of the Document Conversion Service installation and can be used as this temporary conversion folder, or a custom remote folder chosen as needed.

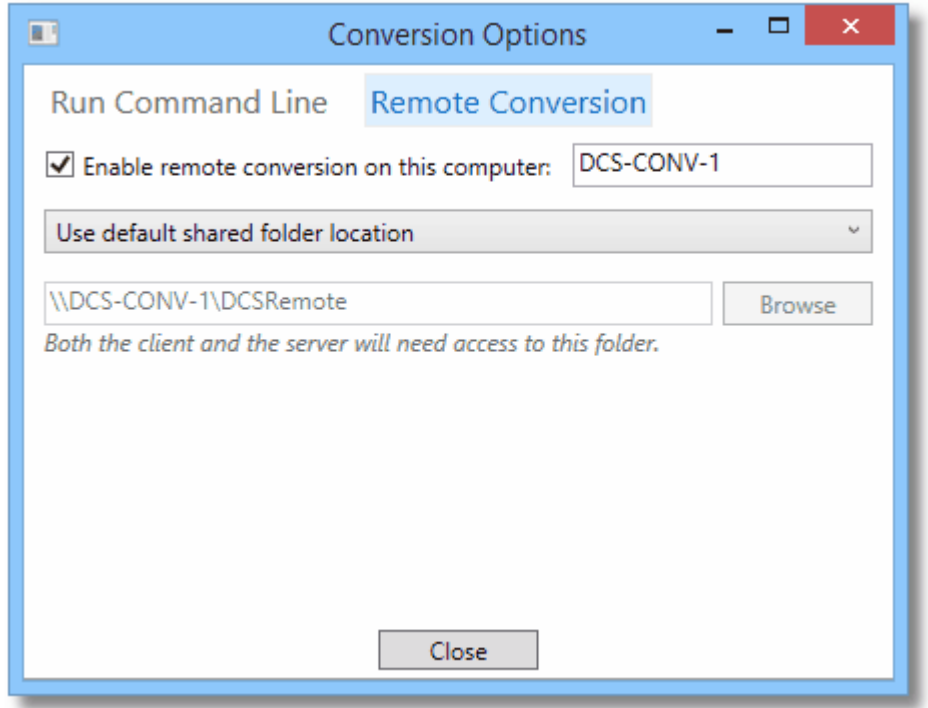

If you do need to use a custom share folder, select the second option from the drop down list and provide the path to the folder.

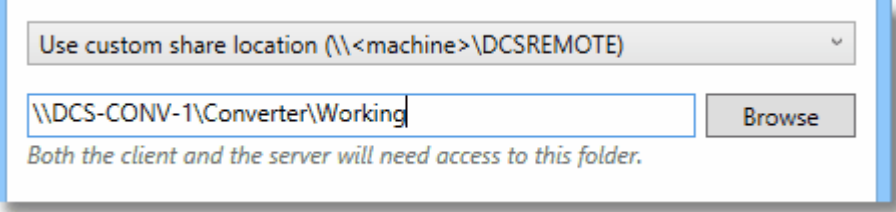

# <span id="page-176-0"></span>**Command Line Utilities**

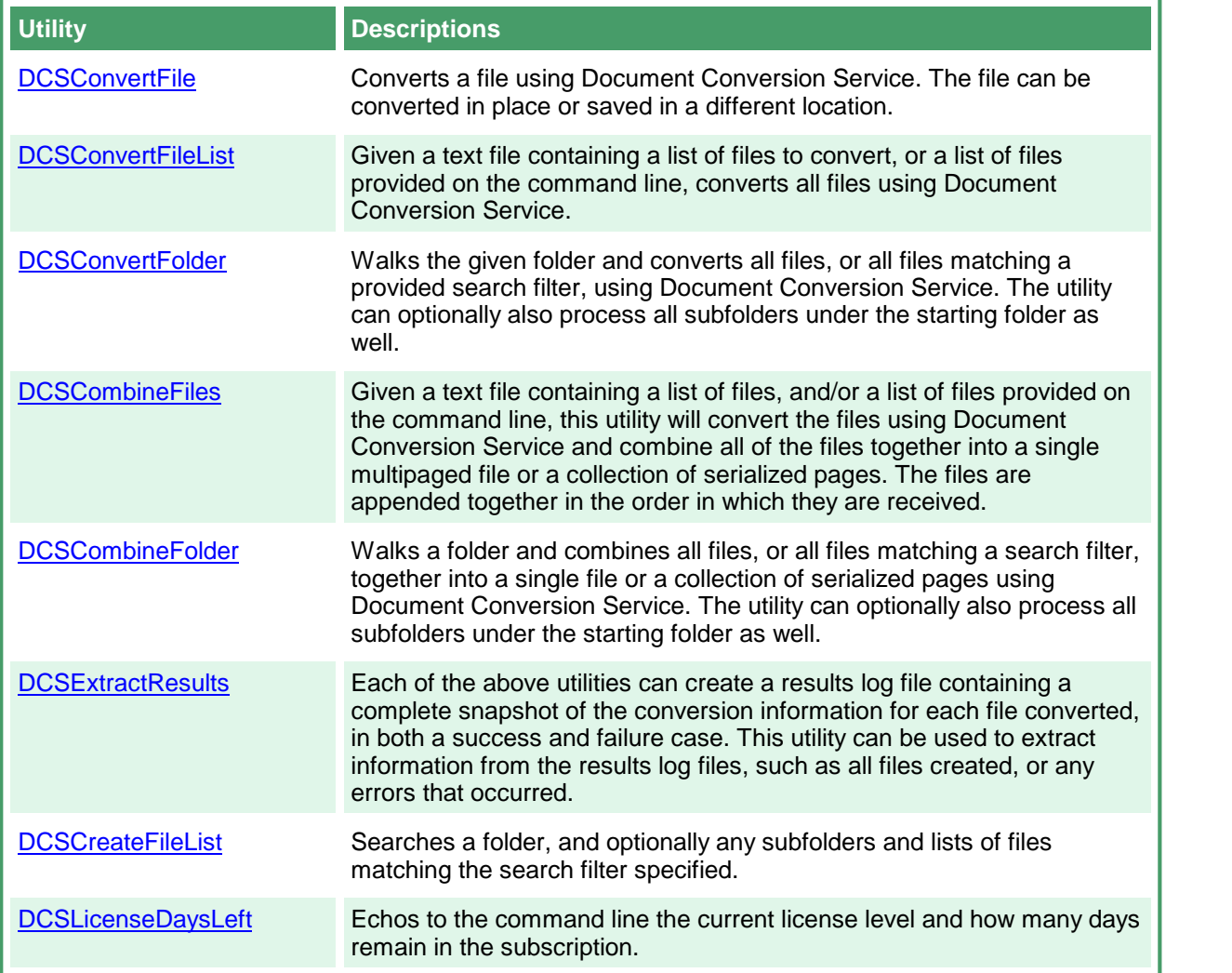

When using the above command line utilities the type of output created is controlled by the settings passed in through the conversion profile, a XML file of name-value settings. A selection of common conversion profiles are included with Document Conversion Service. See the section [Conversion](#page-458-0) Settings for more details, and instructions on creating your own custom profiles.

The command line utilities all return the following error codes:

- $\bullet$  0 success
- $\bullet$  1 failed
- · 2 invalid parameters, when the command line tool has parameters

The results of each command line utility are sent to standard out, while any errors that may have happened are sent to standard error. To capture this information you can:

- · use the output redirection operators > and >> to save or append the standard output results in a file
- use the pipe operator (|) to send the standard output to another program as input  $\bullet$  redirect only the standard output to a file with the operator  $1 \times 2 \times 2 \times 2$
- redirect only the standard output to a file with the operator  $1>C:\D{C}S\left(1\text{es.txt}\right)$
- · redirect only the standard error to a file with the operator 2>C:\DCS\err.txt

### <span id="page-178-0"></span>**DCSConvertFile**

A command line utility to convert a file using Document Conversion Service. The Document Conversion Service must be running, either locally or on a remote computer for the file to be converted. If it is not running the command will return immediately with an error.

```
DCSConvertFile /P=profile [/S=save location] [/N=output name] [/O] [/NE] [/L]
               [/D="name:value"] [/E=extension map]
               [/W=wait time] [/FAIL=failed results log file location]
               [/SIL=conversion log file path]
               [/C=remote computer name; remote scratch folder]
               [/T=alternate temp folder]
               sourcefile
```
## Sample Command Lines

#### **Convert a single file to a TIFF:**

DCSConvertFile /P="TIFF 200dpi Monochrome" "C:\Test\Document.doc"

Send the file C:\Test\Document.doc to Document Conversion Service to be converted using the settings contained in the conversion profile *TIFF 200dpi Monochrome.xml*.

The converted file, *Document.doc.tif*, is saved in C:\Test\, the same location as the source file.

If a file of the same name already existed, this conversion would fail and a *.failed* folder would be created in the same location as the source document, C:\Test. The results log would be named *Document.doc.failed.dcsresults* and saved to a new subfolder under the .failed folder. The subfolder is named using the date and time of the conversion to keep subsequent runs separate.

To overwrite an existing file the /O switch would need to be added to the above command. If you did not want the source file extension as part of your file name, the /NE switch would need to be added.

**Convert a single file to a TIFF with a specific output name, overwrite existing files:**

DCSConvertFile /O /N="Opt\_Document" /P="TIFF 300dpi OptimizedColor" "C:\Test\Document.doc"

Send the file C:\Test\Document.doc to Document Conversion Service to be converted using the settings contained in the conversion profile *TIFF 300dpi OptimizedColor.xml*.

The converted file will be named *Opt\_Document.tif* and saved in the same location as the source file. If a file of the same name already existed, this file would be overwritten with the new file.

### **Convert a single file to a TIFF in a specific location:**

DCSConvertFile /S="C:\Output" /P="TIFF 200dpi Monochrome" "C:\Test\Document.doc"

Send the file C:\Test\Document.doc to Document Conversion Service to be converted using the settings contained in the conversion profile *TIFF 200dpi Monochrome.xml*.

The converted file will be named *Document.doc.tif* and placed in the folder named C:\Output.

If a file of the same name already existed, this conversion would fail and a *.failed* folder would be created in the same location as the source document, C:\Test. The results log would be named *Document.doc.failed.dcsresults* and saved to a new subfolder under the .failed folder. The subfolder is named using the date and time of the conversion to keep subsequent runs separate.
#### Convert a single file to a TIFF in a specific location, wait up to 5 minutes for the conversion service **to start:**

DCSConvertFile /S="C:\Output" /P="TIFF 200dpi Monochrome" /W=300 "C:\Test\Document.doc"

Send the file C:\Test\Document.doc to Document Conversion Service to be converted using the settings contained in the conversion profile *TIFF 200dpi Monochrome.xml*. If Document Conversion Service is not running, wait up to 5 minutes (300 seconds) for the conversion service to be available.

The converted file will be named *Document.doc.tif* and placed in the folder named C:\Output.

If a file of the same name already existed, this conversion would fail and a *.failed* folder would be created in the same location as the source document, C:\Test. The results log would be named *Document.doc.failed.dcsresults* and saved to a new subfolder under the .failed folder. The subfolder is named using the date and time of the conversion to keep subsequent runs separate.

#### **Convert a single file to a vector PDF document, remove source extension and save the conversion results log file:**

DCSConvertFile /P="Adobe PDF Multipage" /L /NE "C:\Test\Document.doc"  $/FAIL="C:\Test\FailedLogs\\\ "D="UseDateTimeInFailureFolder:FALSE"$ 

Send the file C:\Test\Document.doc to Document Conversion Service to be converted using the settings contained in the conversion profile *Adobe PDF Multipage.xml*. This profile creates vector PDF where possible.

The converted file will be named *Document.doc.pdf* and saved in the same location as the source file. A conversion results log file, *Document.doc.succeeded.dcsresults* will also be saved in same location as the source file.

If a file of the same name already existed, this conversion would fail. The results log would be named *Document.doc.failed.dcsresults* and would be saved in the *C:\Test\FailedLogs\* folder. The /D setting *UseDateTimeInFailedFolder* disables the date and time subfolder creation under the failed logs folder.

**Note:** The double ending backslash used when specifying the folder for the /FAIL switch is required for the command line path to be parsed correctly.

To overwrite an existing file the /O flag would need to be added to the above command.

Convert a single file to a vector PDF document, save the output to a specific location and save the **conversion results log file:**

```
DCSConvertFile /S="C:\Output" /N="NewFileName" /L /O
               /P="Adobe PDF Multipage" "C:\Test\Document.doc"
```
Creates a PDF document from the source file C:\Test\Document.doc. The type of PDF created is controlled by the settings in the conversion profile *Adobe PDF Multipage.xml*. This profile creates vector PDF where possible.

The converted file will be named *NewFileName.pdf* and saved in the C:\Output folder. If a file of the same name already exists in C:\Output\ this file would be overwritten with the new file.

A conversion results log file, *Document.doc.succeeded.dcsresults* will also be created in the C: \Output folder.

If the conversion did not succeed, the results log would be named *Document.doc.failed.dcsresults* and a *.failed* folder would be created in the same location as the source document, C:\Test. The results log would be named *Document.doc.failed.dcsresults* and saved to a new subfolder under the .failed folder. The subfolder is named using the date and time of the conversion to keep subsequent runs separate.

#### **Convert a single file to a PDF document, save both the output and any failed conversion results log file to custom locations :**

```
DCSConvertFile /S="C:\Output" /N="NewFileName" /L /O
                  /P="PDF A-1b 300dpi OptimizedColor"
                  /FAIL="C:\FailedResults\\" "C:\Test\Document.doc"
```
Creates a PDF document from the source file C:\Test\Document.doc. The type of PDF created is controlled by the settings in the conversion profile *PDF A-1b 300dpi OptimizedColor.xml*.

The converted file will be named *NewFileName.pdf* and saved in the C:\Output folder. If a file of the same name already exists in C:\Output\ this file would be overwritten with the new file as specified by the /O argument.

A conversion results log file, *Document.doc.succeeded.dcsresults* will be created in the *C: \FailedResults* folder if the conversion does not succeed. The results log is named *Document.doc.failed.dcsresults* and placed in a subfolder named with the current date and time created under the specified folder.

**Note:** The double ending backslash used when specifying the folder for the /FAIL switch is required for the command line path to be parsed correctly.

Use the command line argument *D="UseDateTimeInFailedFolder:FALSE"* to store the results log file directly in the folder *C:\FailedResults*.

# Command Line Arguments

Command line switches are not case-sensitive and can be entered in either upper or lower case.

# /S - The Save Location

Pass in the full path to the folder in which to save the new file. If the save location is not specified the new file is created in the same folder as the source file.

- If the path includes spaces it must be enclosed in quotes.<br>• If the path doesn't exist, the conversion will fail
- If the path doesn't exist, the conversion will fail.
- If a file of the same name already exists in the save file location, the conversion will fail. The **/O** option can be used to enable file overwriting, which is off by default.

#### Example:

```
/S="C:\Converted Files\Test"
```
# /N - Output File Name

The name to use for the output file. The default file extension for the type of file being created will always be added to the name provided here.

If this argument is not specified the name of the source file, including the extension is used. This prevents name collision when you have two different files with the same base name, such as abc.doc and abc.pdf. If you were converting to multipaged TIFF images the resulting converted files would be named abc.doc.tif and abc.pdf.tif.

If you do not want the original file name extension as part of your file name, use the **/NE** switch to remove the file extension.

If serialized files, such as JPEG images, are being created, the base name will be appended with the page number, SampleDocument\_0001.jpg, SampleDocument\_002.jpg, etc.

Example:

```
/N="SampleDocument_06_15_2012"
```
### /O - Overwrite Always

Enables overwrite mode so that existing files of the same name are overwritten with the new file. When not specified the conversion will fail if a file of the same name already exists in the output folder.

### /NE - No Extension

If you do not want the original file name extension as part of your output file name, use this switch to remove the file extension. If you have provided an output name with the **/N** switch above, this argument is ignored.

# /L - Results Log

The results log file is an XML file containing a complete snapshot of the conversion information. Normally only saved for failed conversions, the /L argument enables creation of the results log file when the conversion succeeds.

The name of the results log file is based on the name of the original file and also indicates the conversion status. For example, when converting *Document.doc*, a successful conversion will create a log file named *Document.doc.succeeded.dcsresults.*, while a failed conversion would be named *Document.doc.failed.dcsresults*.

The results log file for a successful conversion is always copied to the output location with the converted files when this flag is used.

In the case of a failed conversion, the log file is always created. See the /FAIL switch to control the location and creation of the failed results log files.

The result log files can later be passed to the [DCSExtractResults](#page-230-0) command line utility to extract information such as all files created or any errors encountered during conversion. You can search a folder for the results log files using the [DCSCreateFileList](#page-232-0) utility.

## /FAIL - Failed Results Log File Location

In the case of a failed conversion, the conversion results log file is always created. The default behavior is to create a *.failed* folder in the same location as the source file and save the conversion results log file to a new subfolder under the .failed folder. The subfolder is named using the date and time of the conversion to keep subsequent runs separate.

This argument allows you to override the default use of the .failed folder and to provide a specific folder in which to store the failed results log files. The name of the results log file is based on the name of the original file and also indicates the conversion status. For example, when converting *Document.doc*, a failed conversion would be named *Document.doc.failed.dcsresults*.

You can suppress the use of the date and time subfolder by passing the *UseDateTimeInFailedFolder* setting using the /D switch.

If you do not want to create the failed results log files at all, you can use the /D switch to pass the *KeepFailedItemResultsFiles* setting as *false*. These settings can also be added to any conversion profile you are using.

The result log files can later be passed to the [DCSExtractResults](#page-230-0) command line utility to extract information such the source file used or any errors encountered during conversion. You can search a folder for the results log files using the [DCSCreateFileList](#page-232-0) utility.

**Note:** The double ending backslash used when specifying the folder for the /FAIL switch is required for the command line path to be parsed correctly.

Examples:

/FAIL="C:\ConvertedFiles\Failed\\" /D="UseDateTimeInFailedFolder:FALSE"

### /P - Conversion Profile

This is a required argument. The type of file created is controlled by supplying a conversion profile using this switch. The profiles are referenced by passing in the name of the profile XML file, with or without the XML extension. See Creating and [Customizing](#page-453-0) Profiles for more information about the contents of the profiles, a list of profiles included with Document Conversion Service, and how to create your own.

#### Examples:

```
/P="TIFF 300dpi Color Fax"
/P="TIFF 204x196dpi Monochrome Fax.xml"
```
#### /D - Define Setting

Individual conversion and profile settings can be supplied on the command line using this switch. This switch can be specified multiple times for separate settings and any settings passed here will override the settings in the profile.

Any name-value pair that can be written in a profile can be passed through this parameter. This includes options to control the conversion settings as wellas the behavior of the individual converters as well. See Creating and [Customizing](#page-453-0) Profiles for more information about the name-value pairs that can be used.

#### Examples:

These first two are settings that control the converter options, such as what pages to print, and the output that PowerPoint will print.

```
/D="PrintRange:1-5"
/D="PowerPoint.PrintOptionsOutputType:PrintOutputNotesPages"
```
These two settings control the output file creation options, and would override or add to the settings in the conversion profile passed using the /P switch.

```
/D="Image Options;Fax Resolution:3"
/D="TIFF File Format;BW compression:Group3-2D"
```
These two settings control the where the failed results log files are created and are most often used along with the /FAIL switch to control where the results log files are saved.

```
/D="KeepFailedItemResultsFiles:TRUE"
/D="UseDateTimeInFailedFolder:FALSE"
```
### /E - File Extension Mapping

A file extension mapping profile uses the extension of the source file to determine what converter will be used to convert the file. Like the conversion profiles, this file is also an XML file. This switch is optional and an internal default mapping is provided. You would only need to provide this file if you wanted to override the default file extension to converter mappings provided.

#### Examples:

/E="Custom Extension To Converter Map"

## /W - Wait Time

Use this switch to wait to the specified number of seconds for the Document Conversion Service to be running and available to convert documents. If Document Conversion Service is already running the command executes immediately. If the Document Conversion Service is notrunning in the timeout period specified, the command will return with an error.

If this argument is not specified the command will return immediately with an error if Document Conversion Service is not running.

#### Example:

/W=300

# /C - Convert on a Remote Computer (DCOM)

If Document Conversion Service is running on a different computer, use this switch to pass the name of the remote computer and the path of a shared location that both computers have access to. Separate the name of the remote computer and the path to the shared folder location with a semi colon.

When converting remotely, the client redistributable, PNDocConvClientSetup\_3.0.exe, must be installed on the computer running this command line utility. The client setup install program is included as part of the Document Conversion Service install and can be found in the **\Samples\Redist** folder in your product installation folder.

#### Examples:

/C="DOCCONV\_SERVER;\\DOCCONV\_SERVER\DCSREMOTE"

# /SIL - Smart Inspect Logging File

Smart Inspect Log files are a tracing of the entire conversion process and are not the same as the conversion results log files created when a conversion fails. These logs can be viewed using the SmartInspect Redistributable Console included with Document Conversion Service.

These log files are automatically deleted when conversion succeeds. To keep the log files on success use the custom setting *AlwaysKeepProcessingLoggingFiles* as shown below.

The default location for this file is the TEMP folder. Each logging file is assigned a unique date, time and thread prefix followed by "\_PNConvertFile.sil", such as *2014\_09\_11\_2\_38\_00\_PM\_4\_PNConvertFile.sil*.

Use this argument to specify a custom path and optional file name for the SmartInspect logging file (\*.sil) created by this utility. The /SIL switch can take a folder, or a path to a filename. If a path without a trailing backslash is provided, the last part of the path is assumed to be a filename.

**Note:** The double ending backslash used when specifying a folder for the /SIL switch is required for the command line path to be parsed correctly.

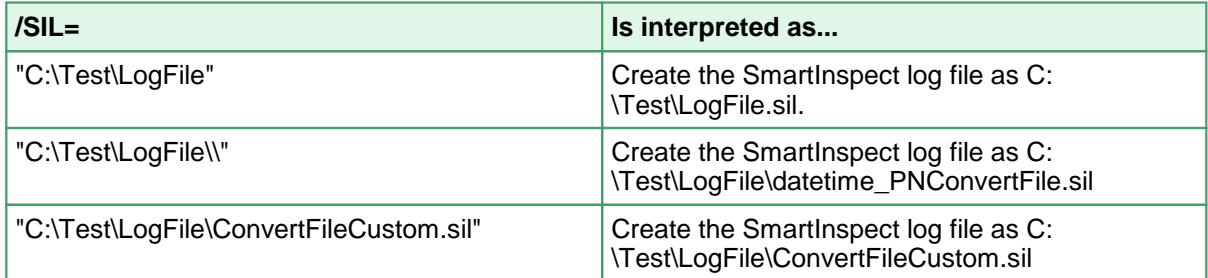

The following settings can be used to control the creation and naming of the logging file. These settings are all passed using the /D switch.

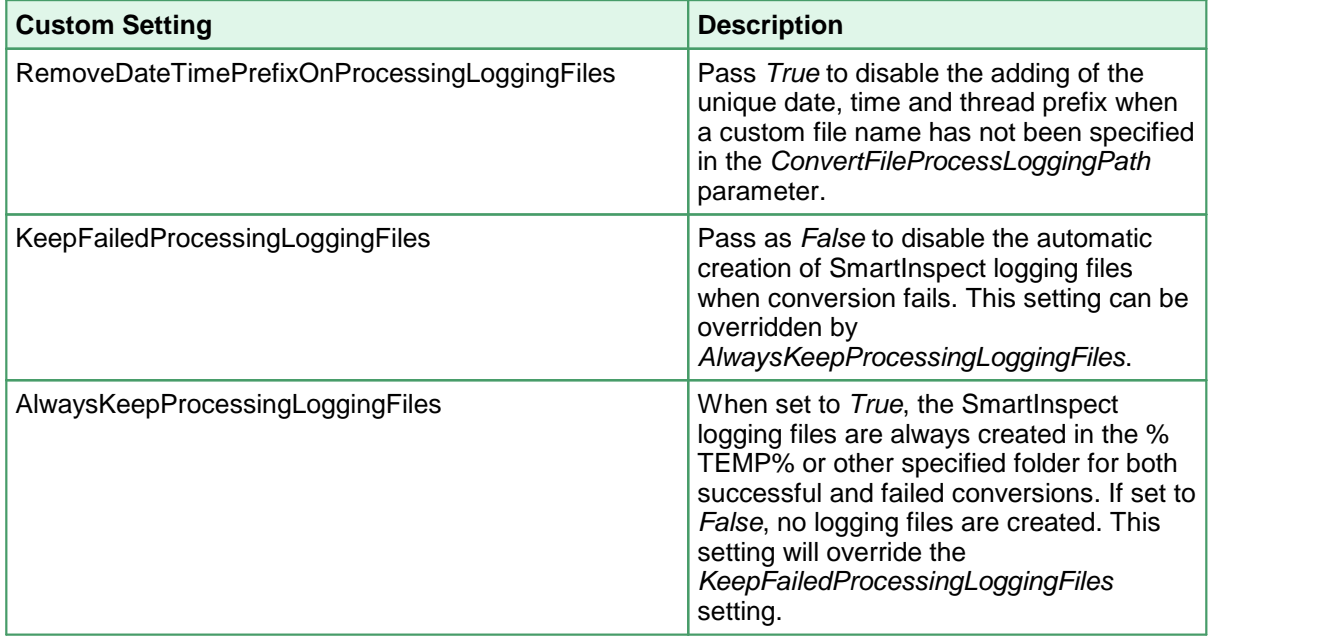

Examples:

Pass a custom folder and remove the prefix, each run will overwrite the log file C: \PEERNET\Logs\PNConvertFile.sil.

/SIL="C:\PEERNET\Logs\\" /D="RemoveDateTimePrefixOnProcessingLoggingFiles:TRUE"

Pass a custom folder and log file name and remove the prefix. Each run will overwrite the logging file C:\PEERNET\Logs\MyLogFile.sil.

/SIL="C:\PEERNET\Logs\MyLogFile" /D="RemoveDateTimePrefixOnProcessingLoggingFiles:TRUE"

#### Don't save any SmartInspect log files at all.

/D="AlwaysKeepProcessingLoggingFiles:FALSE"

# /T - Alternate Temp Folder

This is an advanced setting that should not be needed in most cases. When converting a file, the conversion tool copies the file and performs the conversion in temporary *staging* and *working* folders created on demand in the default Windows temp folder. When dealing with long path and file names the default folders created can occasionally cause path names that are too long to process. When this happens this switch can be used to set the temporary folder to a shorter path to allow processing.

This setting is overridden if the /C option for remote conversion is being used with its own path to a shared location for conversion.

#### Examples:

 $/T = "C:\PPNTemp\\$ 

### /? - Display Help

When passed as the only argument this switch will display help for this command.

#### Source File

The full path to the file to convert.

- If the path to the file includes spaces it must be enclosed in quotes.
- If the file doesn't exist, the conversion will fail.

# **DCSConvertFileList**

A command line that accepts a text file containing a list of files to convert, or a list of files provided on the command line, and converts all files using Document Conversion Service. The Document Conversion Service must be running, either locally or on a remote computer for the file to be converted. If it is not running the command will return immediately with an error.

```
DCSConvertFileList /P=profile [/S=save location] [/O] [/NE] [/L]
                  [/E=extension map]
                  [/C=remote computer name;remote scratch folder]
                  [/D="name:value"] [/W=wait time]
                  [/FAIL=failed results log file location] [/SIL=conversion log file path]
                  [/I=input text file path]
                  [/T=alternate temp folder]
                  "file[;save location]" "file[;save location]"...
```
# Sample Command Lines

#### **Convert all files on command line to TIFF images:**

```
DCSConvertFileList /P="TIFF 200dpi Monochrome.xml"
                   "C:\Input\File1.doc" "C:\Input2\File2.doc"
```
Sends the files C:\Input\File1.doc and C:\Input\File2.doc to Document Conversion Service to be converted using the settings contained in the conversion profile *TIFF 200dpi Monochrome.xml*.

The converted files, *File1.doc.tif* and *File2.doc.tif,* will each be saved in the same location as their source file.

If a file with the same name already exists, that file conversion would fail. The results log file, named based on the source file and ending with *.doc.failed.dcsresults* would be placed in a folder named *.failed* created in the same location as the source document. This can be controlled with the /FAIL switch.

To overwrite an existing file the /O switch would need to be added to the above command. If you did not want the source file extension as part of your file name, the /NE switch would need to be added.

#### **Convert all files on command line to TIFF images in their own directory:**

DCSConvertFileList /P="TIFF 200dpi Monochrome.xml" "C:\Input\File1.doc;C:\Output1" "C:\Input2\File2.doc;C:\Output2"

Sends the files C:\Input\File1.doc and C:\Input\File2.doc to Document Conversion Service to be converted using the settings contained in the conversion profile *TIFF 200dpi Monochrome.xml*.

The converted file, *File1.doc.tif* will be saved to the directory *C:\Output1* and *File2.doc.tif* will be saved in the directory *C:\Output2*.

If the output directory does not exist, or if a file with the same name already exists in either directory, that file conversion will fail. The results log file, named based on the source file and ending with *.doc.failed.dcsresults* would be placed in a folder named *.failed* created in the same location as each source document. This can be controlled with the /FAIL switch.

To overwrite an existing file the /O switch would need to be added to the above command. If you did not want the source file extension as part of your file name, the /NE switch would need to be added.

**Convert all files in the input file to TIFF images in a specific location:**

```
DCSConvertFileList /P="TIFF 300dpi OptimizedColor.xml" /S="C:\Test\Output"
                   /I="C:\Test\Files.txt"
```
Sends the files listed in the text file *Files.txt* to Document Conversion Service to be converted using the settings contained in the conversion profile *TIFF 300dpi OptimizedColor.xml*.

Upon successful conversion each output file is placed under the C:\Test\Output folder.

If a file with the same name already exists, that file conversion would fail. The results log file, named based on the source file and ending with *.doc.failed.dcsresults* would be placed in a folder named *.failed* created in the same location as the source document.

Convert a list of files to vector PDF, strip off the source extension and save the output and results **log files to a specific location:**

DCSConvertFileList /P="Adobe PDF Multipage.xml" /NE /S="C:\Test\Output" /L /FAIL="C:\Test\FailedLogs\\" /D="UseDateTimeInFailedFolder:FALSE" /I="C:\Test\Files.txt"

Creates a PDF file from each file listed in the input file *Files.txt*. The PDF created is a vector PDF as controlled by the settings in the conversion profile *Adobe PDF Multipage.xml*.

Upon successful conversion each output file is placed under the C:\Test\Output folder along with the conversion results log file. The name of the results log file is based on the original source file and also indicates the conversion status. For example, if the source file name was SampleDocument.doc, a results log file, *SampleDocument.doc.succeeded.dscresults,* will be created if the conversion succeeds.

The /NE flag causes the output file to be named using the base name of the original file, plus the extension of the file type you are creating. If a file of that name already exists in the folder the conversion will fail. If the conversion fails a results log file named based on the source file and ending with *.failed.dcsresults* is placed into the folder *C:\Test\FailedLogs\* specified by the /FAIL parameter*.* The /D setting *UseDateTimeInFailedFolder* disables the date and time subfolder creation under the failed logs folder.

**Note:** The double ending backslash used when specifying the folder for the /FAIL switch is required for the command line path to be parsed correctly.

# Command Line Arguments

Command line switches are not case-sensitive and can be entered in either upper or lower case.

# /S - The Save Location

Pass in the full path to the folder in which to save the new files. If the save location is not specified the new file is created in the same folder as the source file. If the files listed in the input file text file specified with the **/I** switch also include save locations, those locations will be used instead.

- If the path includes spaces it must be enclosed in quotes.<br>• If the path doesn't exist, the conversion will fail
- If the path doesn't exist, the conversion will fail.
- If a file of the same name already exists in the save file location, the conversion will fail. The **/O** option can be used to enable file overwriting, which is off by default.

#### Example:

/S="C:\Converted Files\Test"

# /O - Overwrite Always

Enables overwrite mode so that existing files of the same name are overwritten with the new file. If the overwrite switch is not specified, the conversion of that file in the list of files will fail if a file of the same name already exists in the output folder.

### /NE - No Extension

If you do not want the original file name extension as part of your output file name, use this switch to remove the file extension.

# /L - Results Log

The results log file is an XML file containing a complete snapshot of the conversion information. Normally only saved for failed conversions, the /L argument enables creation of the results log file when the conversion succeeds. The results log file is placed in the same location as the converted files.

The name of the results log file is based on the name of the original file and also indicates the conversion status. For example, when converting *Document.doc*, a successful conversion will create a log file named *Document.doc.succeeded.dcsresults*, while a failed conversion would be named *Document.doc.failed.dcsresults*.

The results log file for a successful conversion is always copied to the output location with the converted files when this flag is used.

In the case of a failed conversion, the log file is always created. See the /FAIL switch to control the location and creation of the failed results log files.

The result log files can later be passed to the **[DCSExtractResults](#page-230-0)** command line utility to extract information such as all files created or any errors encountered during conversion. You can search a folder for the results log files using the [DCSCreateFileList](#page-232-0) utility.

# /FAIL - Failed Results Log File Location

In the case of a failed conversion, the conversion results log file is always created. The default behavior is to create a *.failed* folder in the same location as the source file and save the conversion results log file to a new subfolder under the .failed folder. The subfolder is named using the date and time of the conversion to keep subsequent runs separate.

This argument allows you to override the default use of the .failed folder and to provide a specific folder in which to store the failed results log files. The name of the results log file is based on the name of the original file and also indicates the conversion status. For example, when converting *Document.doc*, a failed conversion would be named *Document.doc.failed.dcsresults*.

You can suppress the use of the date and time subfolder by passing the *UseDateTimeInFailedFolder* setting using the /D switch.

**Note:** The double ending backslash used when specifying the folder for the /FAIL switch is required for the command line path to be parsed correctly.

Examples:

/FAIL="C:\ConvertedFiles\Failed\\" /D="UseDateTimeInFailedFolder:FALSE"

If you do not want to create the failed results log files at all, you can use the /D switch to pass the *KeepFailedItemResultsFiles* setting as *false*.

On the command line:

```
/D="KeepFailedItemResultsFiles:False"
```
In a conversion profile:

<add Name="KeepFailedItemResultsFiles" Value="False"/>

The result log files can later be passed to the **[DCSExtractResults](#page-230-0)** command line utility to extract information such the source file used or any errors encountered during conversion. You can search a folder for the results log files using the [DCSCreateFileList](#page-232-0) utility.

# /P - Conversion Profile

This is a required argument. The type of file created is controlled by supplying a conversion profile using this switch. The profiles are referenced by passing in the name of the profile XML file, with or without the XML extension. See Creating and [Customizing](#page-453-0) Profiles for more information about the contents of the profiles, a list of profiles included with Document Conversion Service, and how to create your own.

Examples:

```
/P="TIFF 300dpi Color Fax"
/P="TIFF 204x196dpi Monochrome Fax.xml"
```
#### /D - Define Setting

Individual conversion and profile settings can be supplied on the command line using this switch. This switch can be specified multiple times for separate settings and any settings passed here will override the settings in the profile.

Any name-value pair that can be written in a profile can be passed through this parameter. This includes options to control the conversion settings as wellas the behavior of the individual converters as well. See Creating and [Customizing](#page-453-0) Profiles for more information about the name-value pairs that can be used.

#### Examples:

These first two are settings that control the converter options, such as what pages to print, and the output that PowerPoint will print.

```
/D="PrintRange:1-5"
```
/D="PowerPoint.PrintOptionsOutputType:PrintOutputNotesPages"

These two settings control the output file creation options, and would override or add to the settings in the conversion profile passed using the /P switch.

```
/D="Image Options;Fax Resolution:3"
/D="TIFF File Format;BW compression:Group3-2D"
```
These two settings control where the failed results log files are created and are most often used along with the /FAIL switch to control where the results log files are saved.

```
/D="KeepFailedItemResultsFiles:TRUE"
/D="UseDateTimeInFailedFolder:FALSE"
```
# /E - File Extension Mapping

A file extension mapping profile uses the extension of the source file to determine what converter will be used to convert the file. Like the conversion profiles, this file is also an XML file. This switch is optional and an internal default mapping is provided. You would only need to provide this file if you wanted to override the default file extension to converter mappings provided.

Examples:

```
/E="Custom Extension To Converter Map"
```
### /W - Wait Time

Use this switch wait to the specified number of seconds for the Document Conversion Service to be running and available to convert documents. If Document Conversion Service is already running the command executes immediately. If the Document Conversion Service is notrunning in the timeout period specified, the command will return with an error.

If this argument is not specified the command will return immediately with an error if Document Conversion Service is not running.

Example:

/W=300

# /SIL - Smart Inspect Logging File

Smart Inspect Log files are a tracing of the entire conversion process and are not the same as the conversion results log files created when a conversion fails. These logs can be viewed using the SmartInspect Redistributable Console included with Document Conversion Service.

These log files are automatically deleted when conversion succeeds. To keep the log files on success use the custom setting *AlwaysKeepProcessingLoggingFiles* as shown below.

The default location for this file is the TEMP folder. Each logging file is assigned a unique date, time and thread prefix followed by "\_PNConvertFileList.sil", such as *2014\_09\_11\_2\_38\_00\_PM\_4\_PNConvertFileList.sil*.

Use this argument to specify a custom path and optional file name for the SmartInspect logging file (\*.sil) created by this utility. The /SIL switch can take a folder, or a path to a filename. If a path without a trailing backslash is provided, the last part of the path is assumed to be a filename.

**Note:** The double ending backslash used when specifying a folder for the /SIL switch is required for the command line path to be parsed correctly.

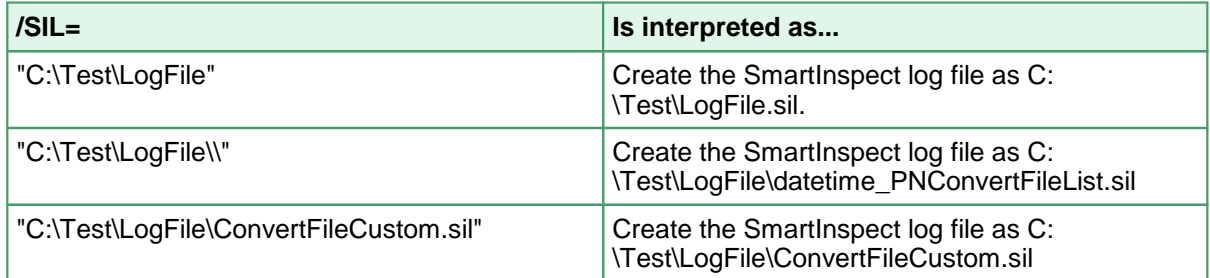

The following settings can be used to control the creation and naming of the logging file. These settings are all passed using the /D switch.

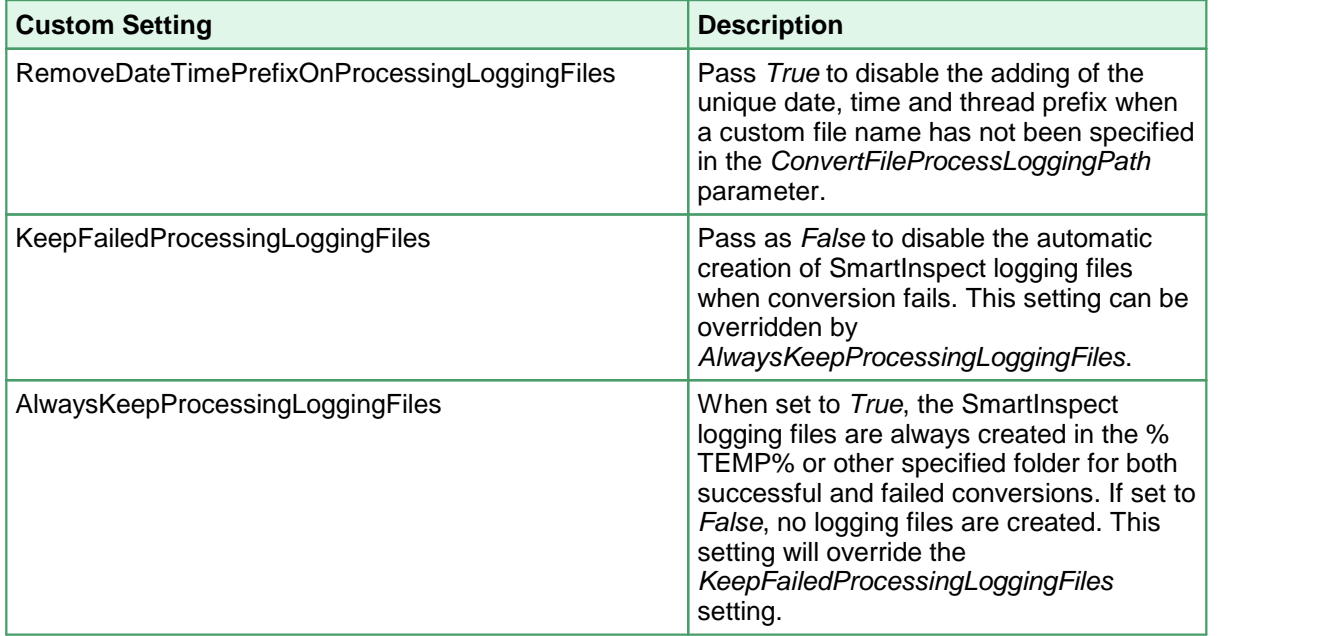

Examples:

Pass a custom folder and remove the prefix, each run will overwrite the log file C: \PEERNET\Logs\PNConvertFileList.sil.

/SIL="C:\PEERNET\Logs\\" /D="RemoveDateTimePrefixOnProcessingLoggingFiles:TRUE"

Pass a custom folder and log file name and remove the prefix. Each run will overwrite the logging file C:\PEERNET\Logs\MyLogFile.sil.

/SIL="C:\PEERNET\Logs\MyLogFile" /D="RemoveDateTimePrefixOnProcessingLoggingFiles:TRUE"

#### Don't save any SmartInspect log files at all.

/D="AlwaysKeepProcessingLoggingFiles:FALSE"

#### /I - Input text file path

The collection of files to be converted can be passed as a text file containing a list of files, one each per line. Optionally you can specify individual save locations for each file by listing the file and directory, separated by a semi-colon(;) on each line. The full path or a UNC path to the source file and optional directory must be given for the files listed in the input text file and as command line arguments; relative paths are not supported.

The input text file should follow the following format:

```
C:\Input\WordFiles\File1.doc
C:\Input\WordFiles\File2.docx;C:\OutputPath\WordFiles\
C:\Input\PDF\File3.pdf;C:\OutputPath\PDFFIles\
\\server\share\Input\scans\scan1.tif
```
# /C - Convert on a Remote Computer (DCOM)

If Document Conversion Service is running on a different computer, use this switch to pass the name of the remote computer and the path of a shared location that both computers have access to. Separate the name of the remote computer and the path to the shared folder location with a semi colon.

When converting remotely, the client redistributable, PNDocConvClientSetup\_3.0.exe, must be installed on the computer running this command line utility. The client setup install program is included as part of the Document Conversion Service install and can be found in the **\Samples\Redist** folder in your product installation folder.

#### Examples:

/C="DOCCONV\_SERVER;\\DOCCONV\_SERVER\DCSREMOTE"

# /T - Alternate Temp Folder

This is an advanced setting that should not be needed in most cases. When converting files, the conversion tool copies each file and performs the conversion in temporary *staging* and *working* folders created on demand in the default Windows temp folder. When dealing with long path and file names the default folders created can occasionally cause path names that are too long to process. When this happens this switch can be used to set the temporary folder to a shorter path to allow processing.

This setting is overridden if the /C option for remote conversion is being used with its own path to a shared location for conversion.

#### Examples:

 $/T = "C:\PPNTemp\\$ 

# /? - Display Help

When passed as the only argument this switch will display help for this command.

# file[;save location]

The full path to the file to convert. You can list more than one on the command line. Like the input text file, you can pass in a semi-colon(;) separated file-directory pair here as well.

- If the path to the file includes spaces it must be enclosed in quotes.<br>• If the file doesn't exist, the conversion will fail
- If the file doesn't exist, the conversion will fail.

## **DCSConvertFolder**

A command line utility to walk a folder and convert all files, or all files matching a search filter, using Document Conversion Service. The utility can optionally also process all subfolders under the starting folder as well. The Document Conversion Service must be running, either locally or on a remote computer for the files to be converted. If it is not running the command will return immediately with an error.

Any sorting options applied only control the order in which the files are picked up from the directory. Sorting does not guarantee the order the files are processed in, only that files sorted to the top of the list are submitted for conversion first. A smaller file further down the list might finish before a larger file that was first in the list.

```
DCSConvertFolder /P=profile [/R] [/F=filter] [/X=exclude filter] [/S=save location]
                 [/O] [/NE] [/L] [/D="name:value"] [/E=extension map]
                 [/FAIL=failed results log file location] [/SIL=conversion log file path]
                 [/W=wait time] [/C=remote computer name; remote scratch folder]
                 [/T=alternate temp folder]
                 [/NAME=sort files by name] [/CREATED=sort files by creation date]
                 [/MODIFIED=sort files by name] [/DESC=sort files in descending order (Z-A, 9-0)]
                 folder
```
# Sample Command Lines

#### **Convert all files in a folder to TIFF images:**

DCSConvertFolder /P="TIFF 200dpi Monochrome" "C:\Test\Input"

Sends all files in the folder C:\Test\Input to Document Conversion Service to be converted using the settings contained in the conversion profile *TIFF 200dpi Monochrome.xml*. Any folders under C:\Test\Input are not processed.

Upon successful conversion each output file is placed in a folder named *.converted* created under the C:\Test\Input folder. Each output file is named using the base name and file extension of the original file, plus the extension of the file type you are creating.

If a file of that name already exists in the .converted folder the conversion will fail and a .failed folder will be created under the C:\Test\Input folder. A results log file, ending with *.failed.dcsresults*, is created for each failed file and saved to a new subfolder under the .failed folder. The subfolder is named using the date and time of the conversion to keep subsequent runs separate.

#### Convert all files in a folder to TIFF images, wait up to 5 minutes for the conversion service to start:

DCSConvertFolder /P="TIFF 200dpi Monochrome" /W=300 "C:\Test\Input"

Sends all files in the folder C:\Test\Input to Document Conversion Service to be converted using the settings contained in the conversion profile *TIFF 200dpi Monochrome.xml*. Any folders under C:\Test\Input are not processed.

If Document Conversion Service is not running, wait up to 5 minutes (300 seconds) for the conversion service to be available.

**Convert all files in a folder, including subfolders, to TIFF images in a specific location:**

```
DCSConvertFolder /R /P="TIFF 300dpi OptimizedColor" /S="C:\Test\Output"
                 "C:\Test\Input"
```
Walks the folder C:\Test\Input and any folders underneath and sends all the files found to Document Conversion Service to be converted using the settings contained in the conversion profile *TIFF 300dpi OptimizedColor.xml*.

Upon successful conversion each output file is placed in the C:\Test\Output folder in a directory structure that mirrors the source folder directory structure.

If a file does not convert, a subfolder named *.failed* is created in the same location as the input file. A results log named by appending *.failed.dcsresults* to the input file name is created and saved to a new subfolder under the *.failed* folder. The new subfolder is named using the date and time of the conversion to keep subsequent runs separate.

To store all of the failed file information in a separate location, see the /FAIL option.

#### **Convert all Word and Excel files in the folder, including subfolders, to vector PDF documents in a specific location:**

DCSConvertFolder /R /F="\*.doc|\*.docx|\*.xls|\*.xlsx" /X="12-01\*" /S="C:\Test\Output\" /P="C:\Test\Adobe PDF Multipage.xml" "C:\Test\Input"

Walks the folder C:\Test\Input and any folders underneath and sends all Word files ending in .doc and .docx and all Excel files ending in .xls and .xlsx to Document Conversion Service to be converted to vector PDF using the settings contained in the conversion profile *Adobe PDF Multipage.xml.* Any files or folders that begin with "12-01" are excluded.

Upon successful conversion each output file is placed under the C:\Test\Output folder in a directory structure that mirrors the source folder directory structure.

Failed conversion results logs are is saved in a *.failed* folder created in the same location as the source file. A results log named by appending *.failed.dcsresults* to the input file name is created and saved to a new subfolder under the *.failed* folder. The new subfolder is named using the date and time of the conversion to keep subsequent runs separate.

**Convert a folder of documents to vector PDF, overwrite any existing files, and save the results log:**

DCSConvertFolder /P="Adobe PDF Multipage" /O /L "C:\Test\Input"

Sends all files in the folder C:\Test\Input to Document Conversion Service to be converted to vector PDF using the settings contained in the conversion profile *Adobe PDF Multipage.xml*. Any folders under C:\Test\Input are not processed.

Upon successful conversion each output file is placed in a folder named *.converted* created under the C:\Test\Input folder. Any files of the same name that already exist in that folder are overwritten.

A conversion results log file for each file converted will be also be saved in the *.converted* folder. The name of the results log file is based on the name of the original source file appended with *.succeeded.dcsresults*.

Failed conversion results logs are saved in a *.failed* folder created in the same location as the source file. A results log named by appending *.failed.dcsresults* to the input file name is created and saved to a new subfolder under the *.failed* folder. The new subfolder is named using the date and time of the conversion to keep subsequent runs separate.

#### **Convert a folder of documents to vector PDF, strip off the source extension and save the output and results log files to a specific location:**

DCSConvertFolder /R /P="Adobe PDF Multipage" /NE /S="C:\Test\Output" /L /FAIL="C:\Test\FailedResults\\" "C:\Test\Input"

Walks the folder C:\Test\Input and any folders underneath and creates vector PDF files from all documents found. The type of PDF created is controlled by the settings in the conversion profile *Adobe PDF Multipage.xml*.

Upon successful conversion each output file is placed under the C:\Test\Output folder in a directory structure that mirrors the source folder directory structure. The /NE flag causes the output file to be named using the base name of the original file, plus the extension of the file type you are creating. If a file of that name already exists in the folder the conversion will fail.

A conversion results log file for each file will be also be saved in the C:\Test\Output folder in the same mirrored directory structure.The name of the results log file is based on the original source file and appended with *.succeeded.dscresults* to indicate its conversion status.

If the conversion did not succeed, the results log is named by appending *.failed.dcsresults* to the input file name and placing this file into a subfolder named with the current date and time created under the specified folder *C:\Test\FailedResults*.

**Note:** The double ending backslash used when specifying the folder for the /FAIL switch is required for the command line path to be parsed correctly.

Use the command line argument *D="UseDateTimeInFailedFolder:FALSE"* to store the results log file directly in the folder *C:\FailedResults*.

# Controlling the Number of Documents Processed in Parallel

When converting a folder of files, the number of documents that can be passed in parallel (*at the same time*) to Document Conversion Service to be converted is automatically determined based on the number of CPU's and cores on your system multiplied by 1.5. We recommend that you allow this value to be determined automatically, but if needed, you can specify exactly how many documents you want to process in parallel by adding the following line into the profile you are using.

Please note that this value is completely separate from the value of the same name used by the Document Conversion Service configuration. Also, keep in mind that setting this to a value that is too high for the capabilities of the computer can cause the computer to work very slowly.

```
<add Name="NumberOfDocumentsInParallel" Value="10"/>
```
You can also pass this directly on the command line using the /D option.

```
DCSConvertFolder /P="TIFF 200dpi Monochrome.xml" /D="NumberOfDocumentsInParallel:6" "C:\Test\Input"
```
# Command Line Arguments

Command line switches are not case-sensitive and can be entered in either upper or lower case.

# /R - Include Subfolders (Recurse)

Use this switch to also search any subfolders under the source folder when building the list of files to be passed to Document Conversion Service to be converted.

#### /F - File Filter

A filter can be provided using this switch to only process certain types of files. Multiple file filters can be combined using the pipe (|) character. Hidden and system files are ignored, and the search pattern filters files based on a regular expression match of the long name of a file.

When this switch is not specified all files in the folder are (\*.\*) passed to Document Conversion Service to be processed.

#### Examples:

Convert PDF only: /F="\*.pdf" Convert Word, Excel and PDF only: /F="\*.doc|\*.docx|\*.xls|\*.xlsx|\*.pdf" Convert all Word files starting with MEMO: /F="MEMO\*.doc"

## /X - Exclude File Filter

A exclude file filter can be provided to take the returned file list gathered using the /F file filter and exclude any files that match a pattern. Multiple patterns can be combined using the pipe (|) character.By default no files are excluded.

#### Examples:

Exclude Word and Excel 2010 documents: /X="\*.docx|\*.xlsx" Exclude all files starting with "Draft": /X="Draft\*.\*"

### /S - The Save Location

Pass in the full path to the folder in which to save the new files. If the /R switch is used the original directory structure is maintained.

- If the path includes spaces it must be enclosed in quotes.<br>• If the path is specified but doesn't exist, the conversion will fail
- If the path is specified but doesn't exist, the conversion will fail.
- If a file of the same name already exists in the save file location, the conversion will fail. The **/O** option can be used to enable file overwriting, which is off by default.

If this argument is not specified, a *.converted* folder is created in the same location as each source file and all output files are saved there. On subsequent processing of the same folder with the /R switch enabled, any .converted folders are ignored.

#### Example:

/S="C:\Converted Files\Test"

# /O - Overwrite Always

Enables overwrite mode so that existing files of the same name are overwritten with the new file. If the overwrite switch is not specified, the conversion of that file in the list of files will fail if a file of the same name already exists in the output folder.

## /NE - No Extension

Specify this option if you do not want the original file name extension as part of your output file name. Normally the name of the each output file is created using the base name and file extension of the original file to prevent name collision when you have two files in the folder with the same base name.

# /L - Results Log

The results log file is an XML file containing a complete snapshot of the conversion information for each file converted. Normally only saved for failed conversions, the /L argument enables creation of the results log file when the conversion succeeds. The results log file is placed in the same location as the converted files.

The name of the results log file is based on the name of the original file and also indicates the conversion status. For example, when converting *Document.doc*, a successful conversion will create a log file named *Document.doc.succeeded.dcsresults*, while a failed conversion would be named *Document.doc.failed.dcsresults*.

The results log file for a successful conversion is always copied to the output location with the converted files when this flag is used.

In the case of a failed conversion, the log file is always created. See the /FAIL switch to control the location and creation of the failed results log files.

The result log files can later be passed to the [DCSExtractResults](#page-230-0) command line utility to extract information such as all files created or any errors encountered during conversion. You can search a folder for the results log files using the [DCSCreateFileList](#page-232-0) utility.

### /FAIL - Failed Results Log File Location

In the case of a failed conversion, the conversion results log file is always created. The default behavior is to create a *.failed* folder in the same location as the source file and save the conversion results log file to a new subfolder under the .failed folder. The subfolder is named using the date and time of the conversion to keep subsequent runs separate.

This argument allows you to override the default use of the .failed folder and to provide a specific folder in which to store the failed results log files. The name of the results log file is based on the name of the original file and also indicates the conversion status. For example, when converting *Document.doc*, a failed conversion would be named *Document.doc.failed.dcsresults*.

You can suppress the use of the date and time subfolder by passing the *UseDateTimeInFailedFolder* setting using the /D switch.

**Note:** The double ending backslash used when specifying the folder for the /FAIL switch is required for the command line path to be parsed correctly.

Examples:

/FAIL="C:\ConvertedFiles\Failed\\" /D="UseDateTimeInFailedFolder:FALSE"

If you do not want to create the failed results log files at all, you can use the /D switch to pass the *KeepFailedItemResultsFiles* setting as *false*.

On the command line:

```
/D="KeepFailedItemResultsFiles:False"
```
In a conversion profile:

<add Name="KeepFailedItemResultsFiles" Value="False"/>

The result log files can later be passed to the **[DCSExtractResults](#page-230-0)** command line utility to extract information such the source file used or any errors encountered during conversion. You can search a folder for the results log files using the [DCSCreateFileList](#page-232-0) utility.

### /P - Conversion Profile

This is a required argument. The type of file created is controlled by supplying a conversion profile using this switch. The profiles are referenced by passing in the name of the profile XML file, with or without the XML extension. See Creating and [Customizing](#page-453-0) Profiles for more information about the contents of the profiles, a list of profiles included with Document Conversion Service, and how to create your own.

Examples:

```
/P="TIFF 300dpi Color Fax"
/P="TIFF 204x196dpi Monochrome Fax.xml"
```
## /D - Define Setting

Individual profile settings can be supplied on the command line using this switch. This switch can be specified multiple times for separate settings and any settings passed here will override the settings in the profile.

Any name-value pair that can be written in a profile can be passed through this parameter. This includes options to control the conversion settings as wellas the behavior of the individual converters as well. See Creating and [Customizing](#page-453-0) Profiles for more information about the name-value pairs that can be used.

#### Examples:

These first two are settings that control the converter options, such as what pages to print, and the output that PowerPoint will print.

```
/D="PrintRange:1-5"
```
/D="PowerPoint.PrintOptionsOutputType:PrintOutputNotesPages"

These two settings control the output file creation options, and would override or add to the settings in the conversion profile passed using the /P switch.

```
/D="Image Options;Fax Resolution:3"
/D="TIFF File Format;BW compression:Group3-2D"
```
These two settings control where the failed results log files are created and are most often used along with the /FAIL switch to control where the results log files are saved.

```
/D="KeepFailedItemResultsFiles:TRUE"
/D="UseDateTimeInFailedFolder:FALSE"
```
# /E - File Extension Mapping

A file extension mapping profile uses the extension of the source file to determine what converter will be used to convert the file. Like the conversion profiles, this file is also an XML file. This switch is optional and an internal default mapping is provided. You would only need to provide this file if you wanted to override the default file extension to converter mappings provided.

Examples:

```
/E="Custom Extension To Converter Map"
```
# /W - Wait Time

Use this switch wait to the specified number of seconds for the Document Conversion Service to be running and available to convert documents. If Document Conversion Service is already running the command executes immediately. If the Document Conversion Service is notrunning in the timeout period specified, the command will return with an error.

If this argument is not specified the command will return immediately with an error if Document Conversion Service is not running.

Example:

/W=300

# /C - Convert on a Remote Computer (DCOM)

If Document Conversion Service is running on a different computer, use this switch to pass the name of the remote computer and the path of a shared location that both computers have access to. Separate the name of the remote computer and the path to the shared folder location with a semi colon.

When converting remotely, the client redistributable, PNDocConvClientSetup\_3.0.exe, must be installed on the computer running this command line utility. The client setup install program is included as part of the Document Conversion Service install and can be found in the **\Samples\Redist** folder in your product installation folder.

#### Examples:

/C="DOCCONV\_SERVER;\\DOCCONV\_SERVER\DCSREMOTE"

# /SIL - Smart Inspect Logging File

Smart Inspect Log files are a tracing of the entire conversion process and are not the same as the conversion results log files created when a conversion fails. These logs can be viewed using the SmartInspect Redistributable Console included with Document Conversion Service.

These log files are automatically deleted when conversion succeeds. To keep the log files on success use the custom setting *AlwaysKeepProcessingLoggingFiles* as shown below.

The default location for this file is the TEMP folder. Each logging file is assigned a unique date, time and thread prefix followed by "\_PNConvertFolder.sil", such as *2014\_09\_11\_2\_38\_00\_PM\_4\_PNConvertFolder.sil*.

Use this argument to specify a custom path and optional file name for the SmartInspect logging file (\*.sil) created by this utility. The /SIL switch can take a folder, or a path to a filename. If a path without a trailing backslash is provided, the last part of the path is assumed to be a filename.

**Note:** The double ending backslash used when specifying a folder for the /SIL switch is required for the command line path to be parsed correctly.

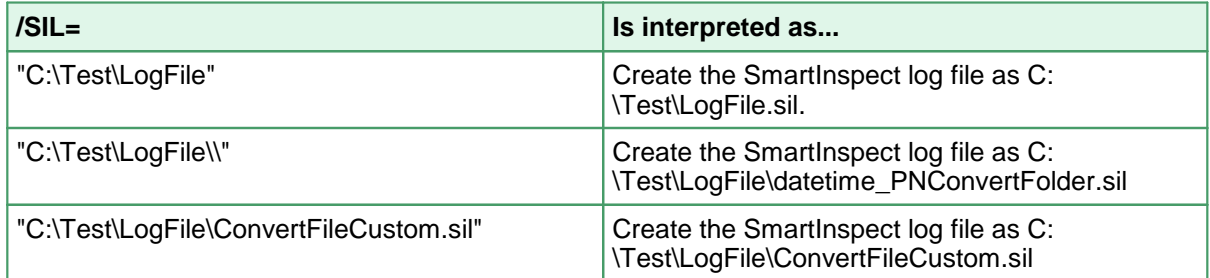

The following settings can be used to control the creation and naming of the logging file. These settings are all passed using the /D switch.

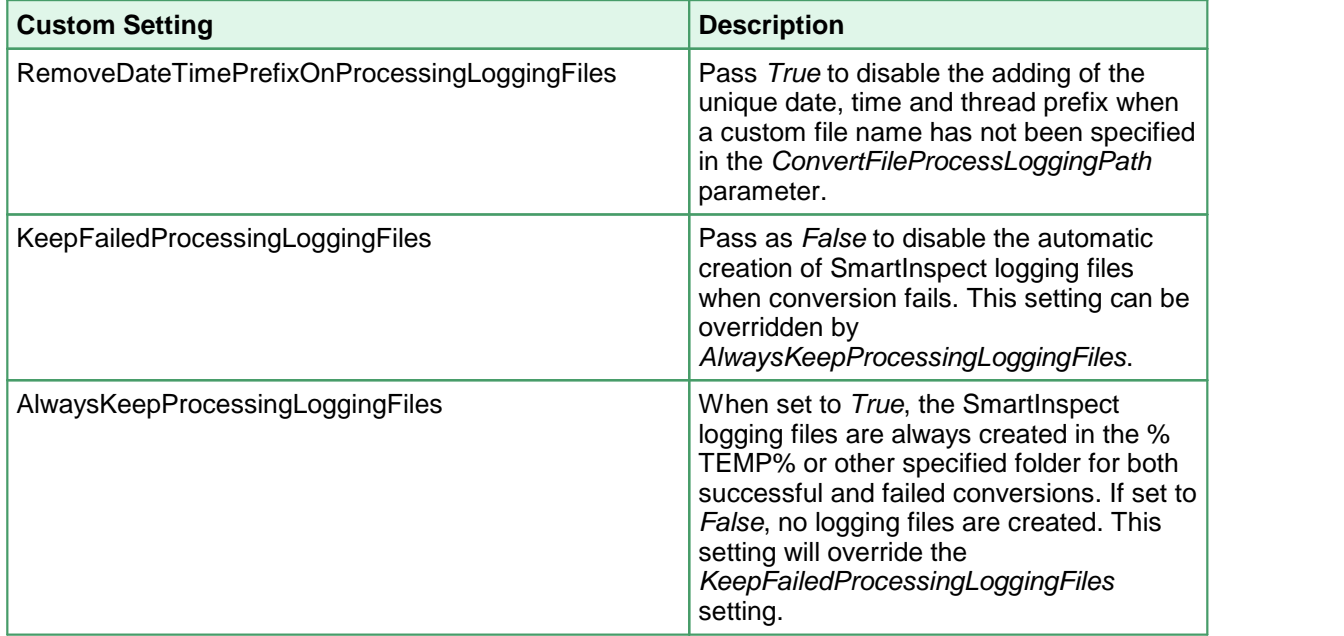

Examples:

Pass a custom folder and remove the prefix, each run will overwrite the log file C: \PEERNET\Logs\PNConvertFolder.sil.

/SIL="C:\PEERNET\Logs\\" /D="RemoveDateTimePrefixOnProcessingLoggingFiles:TRUE"

Pass a custom folder and log file name and remove the prefix. Each run will overwrite the logging file C:\PEERNET\Logs\MyLogFile.sil.

/SIL="C:\PEERNET\Logs\MyLogFile" /D="RemoveDateTimePrefixOnProcessingLoggingFiles:TRUE"

#### Don't save any SmartInspect log files at all.

/D="AlwaysKeepProcessingLoggingFiles:FALSE"

# /T - Alternate Temp Folder

This is an advanced setting that should not be needed in most cases. When converting files, the conversion tool copies each file and performs the conversion in temporary *staging* and *working* folders created on demand in the default Windows temp folder. When dealing with long path and file names the default folders created can occasionally cause path names that are too long to process. When this happens this switch can be used to set the temporary folder to a shorter path to allow processing.

This setting is overridden if the /C option for remote conversion is being used with its own path to a shared location for conversion.

Examples:

 $/T = "C:\PPNTemp\\$ 

### /NAME - Sort Files by Name

The file list picked up from the folder is sorted by file name in ascending order (0-9, A-Z).

# /CREATED - Sort Files by Creation Date

The file list picked up from the folder is sorted by the files creation date file name in ascending order (0-9, A-Z).

### /MODIFIED - Sort Files by Modified Date

The file list picked up from the folder is sorted by the files last modifed date file name in ascending order (0-9, A-Z).

### /DESC - Sort Files in Descending Order

Use with /NAME, /CREATED or /MODIFIED. Sorts the descending order (Z-A, 9-0).

### /? - Display Help

When passed as the only argument this switch will display help for this command.

# Folder

The folder containing the files to convert.

- If the path to the folder includes spaces it must be enclosed in quotes.<br>• If the folder doesn't exist, the conversion will fail
- If the folder doesn't exist, the conversion will fail.

# **DCSCombineFiles**

A command line utility that accepts a text file containing a list of files, and/or a list of files provided on the command line, and combines all of the files together into a single file or a collection of serialized pages using Document Conversion Service. The files are appended together in the order in which they are received.

The Document Conversion Service must be running, either locally or on a remote computer for the files to be combined. If it is not running the command will return immediately with an error.

```
DCSCombineFiles /P=profile /S=save location /N=output name
                [/O] [/L] [/E=extension map]
                [/C=remote computer name; remote scratch folder]
                [/FAIL=failed results log file location] [/SIL=conversion log file path]
                [/D="name:value"] [/W=wait time]
                [/I=input text file path]
                [/T=alternate temp folder]
                "file" "file" ...
```
# Sample Command Lines

**Combine all files on command line into a single TIFF image:**

DCSCombineFiles /S="C:\Test\Output" /N="CombinedFiles" /P="TIFF 200dpi Monochrome" "C:\Input\File1.doc" "C:\Input2\File2.doc"

Sends the files C:\Input\File1.doc and C:\Input\File2.doc to Document Conversion Service to be converted using the settings contained in the conversion profile *TIFF 200dpi Monochrome.*

The converted files are saved as a single TIFF image, named *CombinedFiles.tif* in the output folder *C:\Test\Output*. The files are combined in the order in which they are returned by the underlying file system.

If an output file with the same name already exists, or if one of the files in the combine set fails to convert, the combine will fail and a results log file will be placed in a folder named *.failed* created in the save location. The results log file name will be "*PNCombineFiles\_*"*,* followed by a date and time stamp and ending with *failed.dcsresults.* This can be controlled with the /FAIL switch.

To overwrite an existing file the /O switch would need to be added to the above command.

**Convert all files in the input file to a multipage PDF:**

```
DCSCombineFiles /S="C:\Test\Output" /N="CombinedFiles"
                /P="PDF 300dpi OptimizedColor"
                /I="C:\Test\Files.txt"
```
Sends the files listed in the text file *C:\Test\Files.txt* to Document Conversion Service to be converted using the settings contained in the conversion profile *PDF 300dpi OptimizedColor*.

The converted files are saved as a multipaged PDF file named *CombinedFiles.pdf* in the output folder *C:\Test\Output*. The files are combined in the order they are listed in the input file.

Upon successful conversion each output file is placed under the C:\Test\Output folder.

If a file with the same name already exists, or if one of the files in the combine set fails to convert, the conversion will fail and a results log file will be placed in a folder named *.failed* created in the save location. Where this file is saved can be controlled with the /FAIL switch.

The results log file name starts with *PNCombineFiles*, contains a date and time stamp and ends with *.failed.dcsresults*.

**Convert all files in the input file and command line to a multipage PDF in thatorder:**

```
DCSCombineFiles /S="C:\Test\Output" /N="CombinedFiles"
                /P="PDF 300dpi OptimizedColor" /I="C:\Test\Files.txt"
                "C:\Test\EndOfCombine.doc"
```
Sends the files listed in the text file "*C:\Test\Files.txt*", followed by the file "*C: \Test\EndOfCombine.doc*" specified on the command line, in that order, to Document Conversion Service to be converted using the settings contained in the conversion profile *PDF 300dpi OptimizedColor*.

The converted files are saved as a multipaged PDF file named *CombinedFiles.pdf* in the output folder *C:\Test\Output*. The files are combined in the order they are listed in the input file.

Upon successful conversion each output file is placed under the C:\Test\Output folder.

If a file with the same name already exists, or if one of the files in the combine set fails to convert, the combine will fail and a results log file will be placed in a folder named *.failed* created in the save location. Where this file is saved can be controlled with the /FAIL switch.

The results log file name starts with *PNCombineFiles*, contains a date and time stamp and ends with *.failed.dcsresults*.

**Combine all files on command line into a single TIFF image, save conversion results logs to a specific location:**

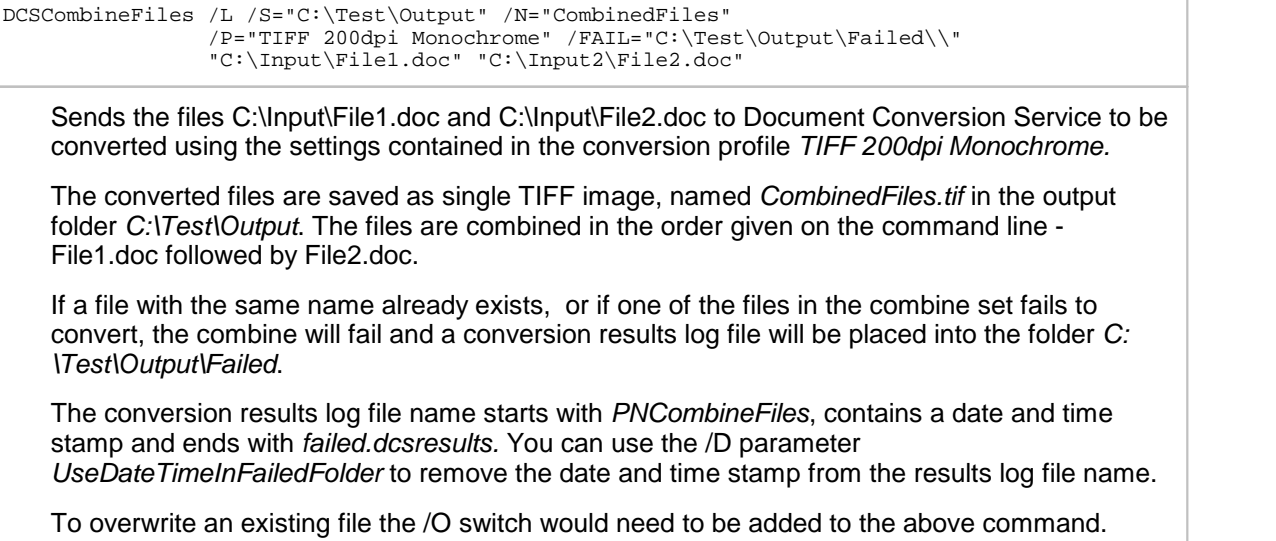

# Command Line Arguments

Command line switches are not case-sensitive and can be entered in either upper or lower case.

# /S - The Save Location

This is a required argument. Pass in the full path to the folder in which to save the new files.

- If the path includes spaces it must be enclosed in quotes.<br>• If the path doesn't exist, the conversion will fail
- If the path doesn't exist, the conversion will fail.
- If a file of the same name already exists in the save file location, the conversion will fail. To enable file overwriting, use the **/O** option.

#### Example:

/S="C:\Converted Files\Test"

# /N - Output File Name

This is a required argument and specifies the name to use for the output file. The default file extension for the type of file being created will always be added to the name provided here.

#### Example:

/N="CombinedOutput\_06\_15\_2012"

# /O - Overwrite Always

Enables overwrite mode so that existing files of the same name are overwritten with the new file. If overwrite is not specified the combine action will fail if a file of the same name already exists in the save location.

# /L - Results Log

The results log file is an XML file containing a complete snapshot of the combine request. Normally only saved for failed conversions, the /L argument enables creation of the results log file when the conversion succeeds.

All results log files for this command line utility start with *PNCombineFiles\_*, contain a date and time stamp and end with the conversion status.

When the combine has succeeded, the results log file is placed in the same folder as the output (specified using the /S switch) and would have a name similar to the following:

PNCombineFiles\_**2013\_05\_31\_2\_50\_05\_PM\_3**.succeeded.dcsresults

The bold text in the name will change for each file and is based on the date and time of the run and an internal counter. You can suppress the use of the date and time information in the file name by passing *false* for the *UseDateTimeInFailedFolder* setting using the /D switch.

In the case of a failed conversion, the log file is always created. See the /FAIL switch to control the location and creation of the failed results log files.

The result log files can later be passed to the [DCSExtractResults](#page-230-0) command line utility to extract information such as all files created or any errors encountered during conversion. You can search a folder for the results log files using the [DCSCreateFileList](#page-232-0) utility.

### /FAIL - Combine Results Log File Location

In the case of a failed combine, the combine results log file is always created. When the combine does not succeed, a *.failed* folder is created in the save folder location (provided by the /S switch) and the results log files are stored there.

The name of the results log when the combine does not succeed will be similar to the following:

```
PNCombineFiles_2013_05_31_2_50_05_PM_3.failed.dcsresults
```
The bold text in the name will change each time a combine command is run and is based on the date and time of the run and an internal counter.

This argument allows you to override the default use of the *.failed* folder and to provide a specific folder in which to store the failed results log file. You can suppress the use of the date and time information in the file name by passing *false* for the *UseDateTimeInFailedFolder* setting using the /D switch.

**Note:** The double ending backslash used when specifying the folder for the /FAIL switch is required for the command line path to be parsed correctly.

Examples:

/FAIL="C:\ConvertedFiles\Failed\\" /D="UseDateTimeInFailedFolder:FALSE"

If you do not want to create the failed results log files at all, you can use the /D switch to pass the *KeepFailedItemResultsFiles* setting as *false*.

On the command line:

```
/D="KeepFailedItemResultsFiles:False"
```
In a conversion profile:

<add Name="KeepFailedItemResultsFiles" Value="False"/>

The result log files can later be passed to the [DCSExtractResults](#page-230-0) command line utility to extract information such the source file used or any errors encountered during conversion. You can search a folder for the results log files using the **[DCSCreateFileList](#page-232-0)** utility.

#### /P - Conversion Profile

This argument is required. The type of file created is controlled by supplying a conversion profile using this switch. The profiles are referenced by passing in the name of the profile XML file, with or without the XML extension. See Creating and [Customizing](#page-453-0) Profiles for more information about the contents of the profiles, a list of profiles included with Document Conversion Service, and how to create your own.

Examples:

```
/P="TIFF 300dpi Color Fax"
/P="TIFF 204x196dpi Monochrome Fax.xml"
```
## /D - Define Setting

Individual profile settings can be supplied on the command line using this switch. This switch can be specified multiple times for separate settings and any settings passed here will override the settings in the profile.

Any name-value pair that can be written in a profile can be passed through this parameter. This includes options to control the conversion settings as wellas the behavior of the individual converters as well. See Creating and [Customizing](#page-453-0) Profiles for more information about the name-value pairs that can be used.

#### Examples:

These first two are settings that control the converter options, such as what pages to print, and the output that PowerPoint will print.

```
/D="PrintRange:1-5"
```
/D="PowerPoint.PrintOptionsOutputType:PrintOutputNotesPages"

These two settings control the output file creation options, and would override or add to the settings in the conversion profile passed using the /P switch.

/D="Image Options;Fax Resolution:3" /D="TIFF File Format;BW compression:Group3-2D"

These two settings control the where the failed results log files are created and are most often used along with the /FAIL switch to control where the results log files are saved.

```
/D="KeepFailedItemResultsFiles:TRUE"
/D="UseDateTimeInFailedFolder:FALSE"
```
# /E - File Extension Mapping

A file extension mapping profile uses the extension of the source file to determine what converter will be used to convert the file before combining them together. Like the conversion profiles, this file is also an XML file. This switch is optional and an internal default mapping is provided. You would only need to provide this file if you wanted to override the default file extension to converter mappings provided.

Examples:

/E="Custom Extension To Converter Map"

# /W - Wait Time

Use this switch wait to the specified number of seconds for the Document Conversion Service to be running and available to convert and combine documents. If Document Conversion Service is already running the command executes immediately. If the Document Conversion Service is not running in the timeout period specified, the command will return with an error.

If this argument is not specified the command will return immediately with an error if Document Conversion Service is not running.

Example:

/W=300
## /I - Input text file path

The collection of files to be combined can be passed as a text file containing a list of files, one each per line. The full path or a UNC path to the source file must be given for the files listed in the input text file; relative paths are not supported.

- If the path to the file includes spaces it must be enclosed in quotes.<br>• If the file doesn't exist, the conversion will fail
- If the file doesn't exist, the conversion will fail.

The files are combined together in the order in which they are listed in the folder. Any files were specified directly on the command line before this switch are combined before adding the files in the input text file. Any source files specified on the command line after this switch are combined after the files in the input text file.

The input text file should follow the following format:

```
C:\Input\WordFiles\File1.doc
C:\Input\WordFiles\File2.docx;C:\OutputPath\WordFiles\
C:\Input\PDF\File3.pdf;C:\OutputPath\PDFFIles\
\\server\share\Input\scans\scan1.tif
```
# /C - Convert on a Remote Computer (DCOM)

If Document Conversion Service is running on a different computer, use this switch to pass the name of the remote computer and the path of a shared location that both computers have access to. Separate the name of the remote computer and the path to the shared folder location with a semi colon.

When combining remotely, the client redistributable, PNDocConvClientSetup 3.0.exe, must be installed on the computer running this command line utility. The client setup install program is included as part of the Document Conversion Service install and can be found in the **\Samples\Redist** folder in your product installation folder.

Examples:

/C="DOCCONV\_SERVER;\\DOCCONV\_SERVER\DCSREMOTE"

## /SIL - Smart Inspect Logging File

Smart Inspect Log files are a tracing of the entire conversion process and are not the same as the conversion results log files created when a conversion fails. These logs can be viewed using the SmartInspect Redistributable Console included with Document Conversion Service.

These log files are automatically deleted when conversion succeeds. To keep the log files on success use the custom setting *AlwaysKeepProcessingLoggingFiles* as shown below.

The default location for this file is the TEMP folder. Each logging file is assigned a unique date, time and thread prefix followed by "\_PNCombineFiles.sil", such as *2014\_09\_11\_2\_38\_00\_PM\_4\_PNCombineFiles.sil*.

Use this argument to specify a custom path and optional file name for the SmartInspect logging file (\*.sil) created by this utility. The /SIL switch can take a folder, or a path to a filename. If a path without a trailing backslash is provided, the last part of the path is assumed to be a filename.

**Note:** The double ending backslash used when specifying a folder for the /SIL switch is required for the command line path to be parsed correctly.

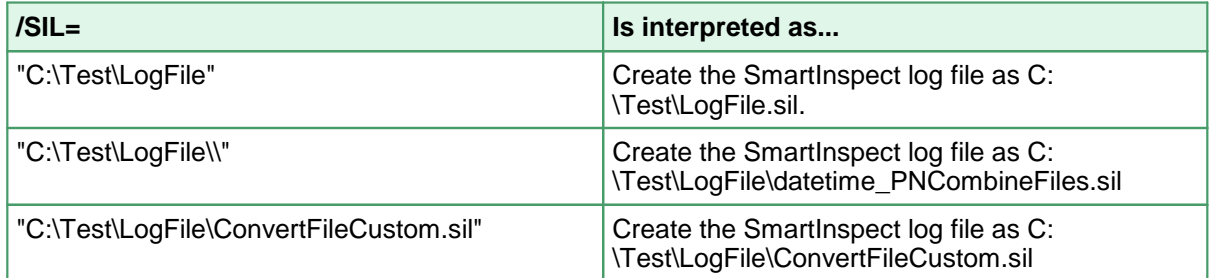

The following settings can be used to control the creation and naming of the logging file. These settings are all passed using the /D switch.

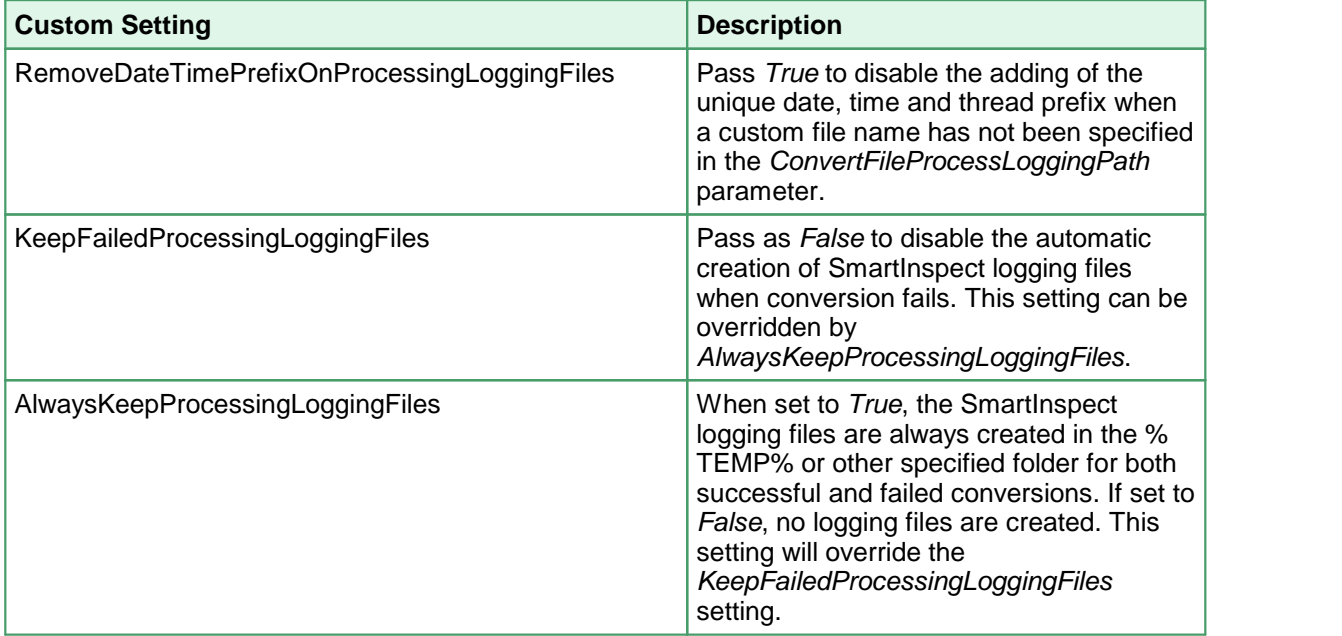

#### Examples:

Pass a custom folder and remove the prefix, each run will overwrite the log file C: \PEERNET\Logs\PNCombineFiles.sil.

/SIL="C:\PEERNET\Logs\\" /D="RemoveDateTimePrefixOnProcessingLoggingFiles:TRUE"

Pass a custom folder and log file name and remove the prefix. Each run will overwrite the logging file C:\PEERNET\Logs\MyLogFile.sil.

/SIL="C:\PEERNET\Logs\MyLogFile" /D="RemoveDateTimePrefixOnProcessingLoggingFiles:TRUE"

#### Don't save any SmartInspect log files at all.

/D="AlwaysKeepProcessingLoggingFiles:FALSE"

## /T - Alternate Temp Folder

This is an advanced setting that should not be needed in most cases. When converting files, the conversion tool copies each file and performs the conversion in temporary *staging* and *working* folders created on demand in the default Windows temp folder. When dealing with long path and file names the default folders created can occasionally cause path names that are too long to process. When this happens this switch can be used to set the temporary folder to a shorter path to allow processing.

This setting is overridden if the /C option for remote conversion is being used with its own path to a shared location for conversion.

Examples:

 $/T = "C:\PPNTemp\\$ 

#### /? - Display Help

When passed as the only argument this switch will display help for this command.

#### File

The full path to the files to combine. You can list more than one on the command line.

The files are combined together in the order in which they listed on the command line. If any files were specified in an input text file using the **/I** switch before these files, the files listed in the input text file are combined before adding the files from the command line. If you specify the input text file after the files on the command line, the command line files are combined first, then the files listed in the input text file.

- If the path to the file includes spaces it must be enclosed in quotes.
- If the file doesn't exist, the conversion will fail.

## <span id="page-219-0"></span>**DCSCombineFolder**

A command line utility to walk a folder and combines all files, or all files matching a search filter, into a single file or a collection of serialized pages using Document Conversion Service. The utility can optionally also process all subfolders under the starting folder as well.

The order of the files in the combined file cannot be guaranteed and is dependent on the file system. Most cases they are alphabetical but can also be by creation time. Files from the rootof the input folder are listed first, then all files from the subfolders when enabled. Subfolders are listed in alphabetical or creation time order, again dependent on the file system.

The Document Conversion Service must be running, either locally or on a remote computer for the files to be combined. If it is not running the command will return immediately with an error.

```
DCSCombineFolder /P=profile /S=save location /N=output name
                [/R] [/F=filter] [/X=exclude filter]
                [/O] [/L] [/E=extension map]
                [/C=remote computer name; remote scratch folder]
                [/FAIL=failed results log file location] [/SIL=conversion log file path]
                [/D="name:value"] [/W=wait time]
                [/T=alternate temp folder]
                [/NAME=sort files by name] [/CREATED=sort files by creation date]
                [/MODIFIED=sort files by name] [/DESC=sort files in descending order (Z-A, 9-0)]
                "folder"
```
# Sample Command Lines

**Combine all files in the folder into a single TIFF image:**

DCSCombineFolder /S="C:\Test\Output" /N="CombinedFromFolder" /P="TIFF 200dpi Monochrome" "C:\Input\"

Searches for and send all files from the root of the C:\Input\ folder to Document Conversion Service to be converted using the settings contained in the conversion profile *TIFF 200dpi Monochrome.*

The converted files are combined and saved as single TIFF image, named *CombinedFromFolder.tif* in the output folder *C:\Test\Output*.

If the file *C:\Test\Output\CombinedFromFolder.tif* already exists, or if one of the files in the combine set fails to convert, the combine will fail and a results log file will be placed in a folder named *.failed* created in the save location. The results log file name will be "*PNCombineFolder\_*"*,* followed by a date and time stamp and ending with *failed.dcsresults.* This can be controlled with the /FAIL switch.

To overwrite an existing file the /O switch would need to be added to the above command.

**Convert all files in the folder to a multipage PDF:**

```
DCSCombineFolder /S="C:\Test\Output" /N="CombinedFromFolder"
                /P="PDF 300dpi OptimizedColor"
                "C:\Input\"
```
Searches for and sends all files from the root of C:\Input\ folder to Document Conversion Service to be converted using the settings contained in the conversion profile *PDF 300dpi OptimizedColor.*

The converted files are combined and saved as a multipaged PDF file named *CombinedFromFolder.pdf* in the output folder *C:\Test\Output*.

If the file *C:\Test\Output\CombinedFromFolder.pdf* already exists, or if one of the files in the combine set fails to convert, the conversion will fail and a results log file will be placed in a folder named *.failed* created in the save location. Where this file is saved can be controlled with the /FAIL switch.

The results log file name starts with *PNCombineFolder*, contains a date and time stamp and ends with *.failed.dcsresults*.

**Convert all Word documents in a folder and all subfolders to a multipage PDF:**

DCSCombineFolder /S="C:\Test\Output" /N="CombinedFromFolder" /R /F="\*.doc|\*.docx" /P="PDF 300dpi OptimizedColor" "C:\Input\"

Searches C:\Input\ and any subfolders for Word documents to send to Document Conversion Service to be converted using the settings contained in the conversion profile *PDF 300dpi OptimizedColor.*

The converted files are combined and saved as a multipaged PDF file named *CombinedFromFolder.pdf* in the output folder *C:\Test\Output*.

If the file *C:\Test\Output\CombinedFromFolder.pdf* already exists, or if one of the files in the combine set fails to convert, the conversion will fail and a results log file will be placed in a folder named *.failed* created in the save location. Where this file is saved can be controlled with the /FAIL switch.

The results log file name starts with *PNCombineFolder*, contains a date and time stamp and ends with *.failed.dcsresults*.

Combine all files except PDF to a new PDF file, save conversion results logs to a specific location:

```
DCSCombineFolder /R /L /S="C:\Test\Output" /N="CombinedFromFolder"
               /P="PDF 300dpi OptimizedColor" /X="*.pdf"
               /FAIL="C:\Test\Output\Failed\\"
               "C:\Input\"
```
Searches C:\Input\ and any subfolders  $(R)$  for all files except PDF documents  $(X="p"')$  to send to Document Conversion Service to be converted using the settings contained in the conversion profile *PDF 300dpi OptimizedColor.*

The converted files are saved as single PDF file, *CombinedFromFolder.pdf,* in the output folder *C:\Test\Output*.

If a file with the same name already exists, or if one of the files in the combine set fails to convert, the combine will fail and a conversion results log file will be placed into the folder *C: \Test\Output\Failed*.

The conversion results log file name starts with *PNCombineFolder*, contains a date and time stamp and ends with *failed.dcsresults.* You can use the /D parameter *UseDateTimeInFailedFolder* to remove the date and time stamp from the results log file name.

To overwrite an existing file the /O switch would need to be added to the above command.

# Command Line Arguments

Command line switches are not case-sensitive and can be entered in either upper or lower case.

## /R - Include Subfolders (Recurse)

Use this switch to also search any subfolders under the source folder when building the list of files to be passed to Document Conversion Service to be converted.

#### /F - File Filter

A filter can be provided using this switch to only process certain types of files. Multiple file filters can be combined using the pipe (|) character. Hidden and system files are ignored, and the search pattern filters files based on a regular expression match of the long name of a file.

When this switch is not specified all files in the folder are (\*.\*) passed to Document Conversion Service to be processed.

#### Examples:

Convert PDF only: /F="\*.pdf" Convert Word, Excel and PDF only: /F="\*.doc|\*.docx|\*.xls|\*.xlsx|\*.pdf" Convert all Word files starting with MEMO: /F="MEMO\*.doc"

## /X - Exclude File Filter

A exclude file filter can be provided to take the returned file list gathered using the /F file filter and exclude any files that match a pattern. Multiple patterns can be combined using the pipe (|) character.By default no files are excluded.

#### Examples:

Exclude Word and Excel 2010 documents: /X="\*.docx|\*.xlsx" Exclude all files starting with "Draft": /X="Draft\*.\*"

#### /S - The Save Location

This is a required argument. Pass in the full path to the folder in which to save the new files.

- If the path includes spaces it must be enclosed in quotes.<br>• If the path doesn't exist, the conversion will fail
- If the path doesn't exist, the conversion will fail.
- If a file of the same name already exists in the save file location, the conversion will fail. To enable file overwriting, use the **/O** option.

#### Example:

/S="C:\Converted Files\Test"

## /N - Output File Name

This is a required argument and specifies the name to use for the output file. The default file extension for the type of file being created will always be added to the name provided here.

#### Example:

/N="CombinedOutput\_06\_15\_2012"

## /O - Overwrite Always

Enables overwrite mode so that existing files of the same name are overwritten with the new file. If overwrite is not specified the combine action will fail if a file of the same name already exists in the save location.

# /L - Results Log

The results log file is an XML file containing a complete snapshot of the combine request. Normally only saved for failed conversions, the /L argument enables creation of the results log file when the conversion succeeds.

All results log files for this command line utility start with *PNCombineFolder\_*, contain a date and time stamp and end with the conversion status.

When the combine has succeeded, the results log file is placed in the same folder as the output (specified using the /S switch) and would have a name similar to the following:

PNCombineFolder\_**2013\_05\_31\_2\_50\_05\_PM\_3**.succeeded.dcsresults

The bold text in the name will change for each file and is based on the date and time of the run and an internal counter. You can suppress the use of the date and time information in the file name by passing *false* for the *UseDateTimeInFailedFolder* setting using the /D switch.

In the case of a failed conversion, the log file is always created. See the /FAIL switch to control the location and creation of the failed results log files.

The result log files can later be passed to the [DCSExtractResults](#page-230-0) command line utility to extract information such as all files created or any errors encountered during conversion. You can search a folder for the results log files using the [DCSCreateFileList](#page-232-0) utility.

### /FAIL - Combine Results Log File Location

In the case of a failed combine, the combine results log file is always created. When the combine does not succeed, a *.failed* folder is created in the save folder location (provided by the /S switch) and the results log files are stored there.

The name of the results log when the combine does not succeed will be similar to the following:

PNCombineFolder\_**2013\_05\_31\_2\_50\_05\_PM\_3**.failed.dcsresults

The bold text in the name will change each time a combine command is run and is based on the date and time of the run and an internal counter.

This argument allows you to override the default use of the *.failed* folder and to provide a specific folder in which to store the failed results log file. You can suppress the use of the date and time information in the file name by passing *false* for the *UseDateTimeInFailedFolder* setting using the /D switch.

**Note:** The double ending backslash used when specifying the folder for the /FAIL switch is required for the command line path to be parsed correctly.

Examples:

/FAIL="C:\ConvertedFiles\Failed\\" /D="UseDateTimeInFailedFolder:FALSE"

If you do not want to create the failed results log files at all, you can use the /D switch to pass the *KeepFailedItemResultsFiles* setting as *false*.

On the command line:

/D="KeepFailedItemResultsFiles:False"

In a conversion profile:

<add Name="KeepFailedItemResultsFiles" Value="False"/>

The result log files can later be passed to the **[DCSExtractResults](#page-230-0)** command line utility to extract information such the source file used or any errors encountered during conversion. You can search a folder for the results log files using the [DCSCreateFileList](#page-232-0) utility.

#### /P - Conversion Profile

This argument is required. The type of file created is controlled by supplying a conversion profile using this switch. The profiles are referenced by passing in the name of the profile XML file, with or without the XML extension. See Creating and [Customizing](#page-453-0) Profiles for more information about the contents of the profiles, a list of profiles included with Document Conversion Service, and how to create your own.

Examples:

```
/P="PDF 300dpi OptimizedColor"
/P="TIFF 204x196dpi Monochrome Fax.xml"
```
## /D - Define Setting

Individual profile settings can be supplied on the command line using this switch. This switch can be specified multiple times for separate settings. Any settings passed here will override the settings in the profile.

Any name-value pair that can be written in a profile can be passed through this parameter. This includes options to control the conversion settings as wellas the behavior of the individual converters as well. See Creating and [Customizing](#page-453-0) Profiles for more information about the name-value pairs that can be used.

#### Examples:

These first two are settings that control the converter options, such as what pages to print, and the output that PowerPoint will print.

```
/D="PrintRange:1-5"
```
/D="PowerPoint.PrintOptionsOutputType:PrintOutputNotesPages"

These two settings control the output file creation options, and would override or add to the settings in the conversion profile passed using the /P switch.

/D="Image Options;Fax Resolution:3" /D="TIFF File Format;BW compression:Group3-2D"

These two settings control the where the failed results log files are created and are most often used along with the /FAIL switch to control where the results log files are saved.

```
/D="KeepFailedItemResultsFiles:TRUE"
/D="UseDateTimeInFailedFolder:FALSE"
```
# /E - File Extension Mapping

A file extension mapping profile uses the extension of the source file to determine what converter will be used to convert the file before combining them together. Like the conversion profiles, this file is also an XML file. This switch is optional and an internal default mapping is provided. You would only need to provide this file if you wanted to override the default file extension to converter mappings provided.

Examples:

/E="Custom Extension To Converter Map"

## /W - Wait Time

Use this switch wait to the specified number of seconds for the Document Conversion Service to be running and available to convert and combine documents. If Document Conversion Service is already running the command executes immediately. If the Document Conversion Service is not running in the timeout period specified, the command will return with an error.

If this argument is not specified the command will return immediately with an error if Document Conversion Service is not running.

Example:

/W=300

# /C - Convert on a Remote Computer (DCOM)

If Document Conversion Service is running on a different computer, use this switch to pass the name of the remote computer and the path of a shared location that both computers have access to. Separate the name of the remote computer and the path to the shared folder location with a semi colon.

When combining remotely, the client redistributable, PNDocConvClientSetup\_3.0.exe, must be installed on the computer running this command line utility. The client setup install program is included as part of the Document Conversion Service install and can be found in the **\Samples\Redist** folder in your product installation folder.

#### Examples:

/C="DOCCONV\_SERVER;\\DOCCONV\_SERVER\DCSREMOTE"

## /SIL - Smart Inspect Logging File

Smart Inspect Log files are a tracing of the entire conversion process and are not the same as the conversion results log files created when a conversion fails. These logs can be viewed using the SmartInspect Redistributable Console included with Document Conversion Service.

These log files are automatically deleted when conversion succeeds. To keep the log files on success use the custom setting *AlwaysKeepProcessingLoggingFiles* as shown below.

The default location for this file is the TEMP folder. Each logging file is assigned a unique date, time and thread prefix followed by "\_PNCombineFolder.sil", such as *2014\_09\_11\_2\_38\_00\_PM\_4\_PNCombineFolder.sil*.

Use this argument to specify a custom path and optional file name for the SmartInspect logging file (\*.sil) created by this utility. The /SIL switch can take a folder, or a path to a filename. If a path without a trailing backslash is provided, the last part of the path is assumed to be a filename.

**Note:** The double ending backslash used when specifying a folder for the /SIL switch is required for the command line path to be parsed correctly.

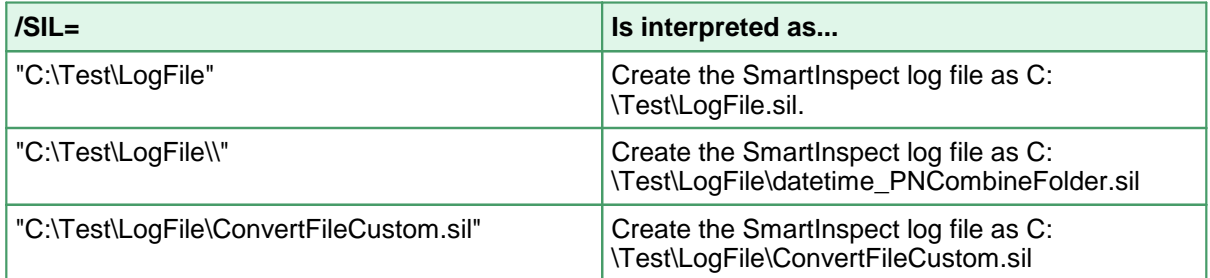

The following settings can be used to control the creation and naming of the logging file. These settings are all passed using the /D switch.

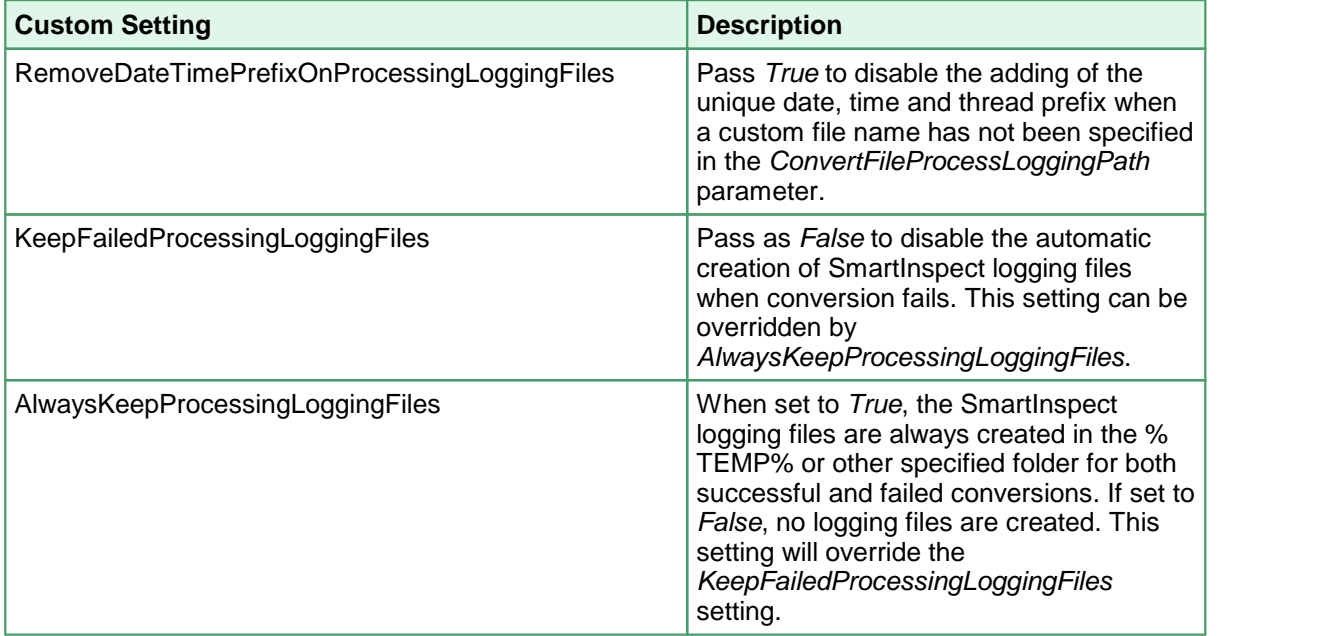

#### Examples:

Pass a custom folder and remove the prefix, each run will overwrite the log file C: \PEERNET\Logs\PNCombineFiles.sil.

/SIL="C:\PEERNET\Logs\\" /D="RemoveDateTimePrefixOnProcessingLoggingFiles:TRUE"

Pass a custom folder and log file name and remove the prefix. Each run will overwrite the logging file C:\PEERNET\Logs\MyLogFile.sil.

/SIL="C:\PEERNET\Logs\MyLogFile" /D="RemoveDateTimePrefixOnProcessingLoggingFiles:TRUE"

#### Don't save any SmartInspect log files at all.

/D="AlwaysKeepProcessingLoggingFiles:FALSE"

## /T - Alternate Temp Folder

This is an advanced setting that should not be needed in most cases. When converting files, the conversion tool copies each file and performs the conversion in temporary *staging* and *working* folders created on demand in the default Windows temp folder. When dealing with long path and file names the default folders created can occasionally cause path names that are too long to process. When this happens this switch can be used to set the temporary folder to a shorter path to allow processing.

This setting is overridden if the /C option for remote conversion is being used with its own path to a shared location for conversion.

Examples:

 $/T = "C:\PPNTemp\\$ 

#### /NAME - Sort Files by Name

The file list picked up from the folder is sorted by file name in ascending order (0-9, A-Z).

## /CREATED - Sort Files by Creation Date

The file list picked up from the folder is sorted by the files creation date file name in ascending order (0-9, A-Z).

#### /MODIFIED - Sort Files by Modified Date

The file list picked up from the folder is sorted by the files last modifed date file name in ascending order (0-9, A-Z).

#### /DESC - Sort Files in Descending Order

Use with /NAME, /CREATED or /MODIFIED. Sorts the files in descending order (Z-A, 9-0).

#### /? - Display Help

When passed as the only argument this switch will display help for this command.

## Folder

The folder containing the files to convert.

- If the path to the folder includes spaces it must be enclosed in quotes.<br>• If the folder doesn't exist, the conversion will fail
- If the folder doesn't exist, the conversion will fail.

## <span id="page-230-0"></span>**DCSExtractResults**

A command line utility to extract information from the results log files. One of the switch arguments must always be specified. If more than one switch is found, the first one is always used. The information extracted is sent to standard out.

DCSExtractResults [/s] [/C] [/E] file

The results log files are created by the the following command line utilities:

**[DCSConvertFile](#page-178-0) [DCSConvertFileList](#page-188-0) [DCSConvertFolder](#page-197-0) [DCSCombineFiles](#page-209-0) [DCSCombineFolder](#page-219-0)** 

# Sample Command Lines

**Extract a listof all files created to standard out:**

DCSExtractResults /C "Document.doc.succeeded.dcsresults"

Extract a list of all files created from the *Document.doc.succeeded.dcsresults* log file and sends the information to the console through standard output.

#### **Extract a listof all errors into a text file:**

```
DCSExtractResults /E "C:\Test\Output\Document.doc.failed.dcsresults" > "C:\Test\Errors.txt"
```
Extract a list of any errors from the *Document.doc.failed.dcsresults* log file and saves them in the text file C:\Test\Errors.txt.

**Extract the source file name of a failed conversion result file:**

```
DCSExtractResults /S "C:\Test\Output\Document.doc.failed.dcsresults" >> "C:
\Test\Failed.txt"
```
Extracts the source file name from the *Document.doc.failed.dcsresults* file and appends it into the text file C:\Test\CreatedFiles.txt.

# Command Line Arguments

Command line switches are not case-sensitive and can be entered in either upper or lower case.

## /S - Extract the source file names

Extracts the source file information from the conversion results log file. For [DCSConvertFileList](#page-188-0) and [DCSCombineFiles](#page-209-0) this can be more than one file.

## /C - Extract the created file names

Extracts the list of created files, if any, from the conversion results log file.

## /E - Extract the errors

Extracts the list of errors, if any, from the conversion results log file.

## /? - Display Help

When passed as the only argument this switch will display help for this command.

#### file

The full path to the file to the conversion results log file

## <span id="page-232-0"></span>**DCSCreateFileList**

A command line utility to search a folder, and optionally any subfolders and return a list of files matching the search filter specified. The information extracted is sent to standard out.

```
DCSCreateFileList [/R] [F=filter]
                  [/NAME=sort files by name] [/CREATED=sort files by creation date]
                  [/MODIFIED=sort files by name]
                  [/DESC=sort files in descending order (Z-A, 9-0)]
                  searchfolder
```
This utility can be used to search folders for files to send to the command line utilities, or to find the the results log files created by any of command line utilities. The folder search is optimized for speed and efficiency and will return all files that match the filter provided.

Hidden and system files are ignored, and the search pattern filters files based on a regular expression match of the long name of a file. This is different from the Microsoft .Net System.IO.Directory.GetFiles method which returns files based on a check against file names with both the 8.3 file name format and the long file name format, which can cause unexpected file names to be returned.

The file list returned can optionally be sorted by name, date created or date modified. Results are always in ascending order (0-9, A-Z). Pass /DESC to return the results in descending (9-0, Z-A) order.

## Sample Command Lines

**Searching a folder based on a single file type:**

```
DCSCreateFileList /F="*.tif" "C:\Test\Output"
```
DCSCreateFileList /R /F="\*.tif" "C:\Test\Output"

Searches the folder C:\Test\Output for all files ending in the pattern *.tif*. Only files with the three letter extension *.tif* will be returned.

The second example will recursively search the folder C:\Test\Output and all subfolders for all files ending on *.tif*.

#### **Search a folder for more than one file type, sort by name:**

```
DCSCreateFileList /R /F="*.doc|*.pdf" /NAME "C:\Test\Input"
DCSCreateFileList /R /F="*.doc|*.pdf" /NAME "C:\Test\Input" > C:\Test\InputFileList.txt
```
To search for more than one file type, separate the filter patterns using the pipe (|) character.

This example recursively searches the folder C:\Test\Input for all files ending in the .doc or.pdf extension. The complete path to all files with only the three letter extension .doc and .pdf will be returned and sent to the console through standard output.

The second command line shown uses the redirection operator > to redirect the console's standard output into a text file located at C:\Test\InputFileList.txt.

### **Search the folder C:\Test\Output for all succeeded result log files:**

DCSCreateFileList /F="\*.succeeded.dcsresults" "C:\Test\Output" DCSCreateFileList /R /F="\*.succeeded.dcsresults" "C:\Test\Output" > "C: \Test\CompletedResults.txt"

Searches the folder C:\Test\Output for all results log files that represent completed conversions. The full path to each matching file found is sent to the console through standard output.

The second example does the same as the first except that it recursively searches the folder C: \Test\Output and any subfolders for all results log files that represent completed conversions, not just the root folder. It also uses the redirection operator > to redirect the output into a text file located at C:\Test\CompletedResults.txt.

#### **Search the folder C:\Test\Output for all failed results log files:**

```
DCSCreateFileList /F="*.failed.dcsresults" "C:\Test\Output"
DCSCreateFileList /R /F="*.failed.dcsresults" "C:\Test\Output" > "C:
\Test\FailedResults.txt"
```
Searches the folder C:\Test\Output for all results log files that represent failed conversions. The full path to each matching file found is sent to the console through standard output.

The second example does the same as the first except that it recursively searches the folder C: \Test\Output and any subfolders for all results log files that represent failed conversions, not just the root folder. It also uses the redirection operator > to redirect the output into a text file located at C:\Test\FailedResults.txt.

# Command Line Arguments

Command line switches are not case-sensitive and can be entered in either upper or lower case.

## /R - Include Subfolders (Recurse)

If this switch is used, the subfolders under the folder are included when searching for the list of files that match the filter pattern.

#### /F - File Filter

Defines the filter that determines what files can be returned, such as using \*.pdf to only process PDF files. When this switch is not specified all files  $(*.)$  in the folder are will be returned. Hidden and system files are ignored, and the search pattern filters files based on a regular expression match of the long name of a file.

Multiple filters are combined using the pipe (|) character, such as \*.doc|\*.pdf to process only Word and PDF files.

## /NAME - Sort Files by Name

The file list picked up from the folder is sorted by file name in ascending order (0-9, A-Z).

## /CREATED - Sort Files by Creation Date

The file list picked up from the folder is sorted by the files creation date file name in ascending order (0-9, A-Z).

#### /MODIFIED - Sort Files by Modified Date

The file list picked up from the folder is sorted by the files last modifed date file name in ascending order (0-9, A-Z).

## /DESC - Sort Files in Descending Order

Use with /NAME, /CREATED or /MODIFIED. Sorts the descending order (Z-A, 9-0).

#### searchfolder

The full path to the folder in which to start searching.

#### /? - Display Help

When passed as the only argument this switch will display help for this command.

# **DCSLicenseDaysLeft**

A command line utility to echo to the command line the current license level and the number of days remaining in the subscription period. The information extracted is sent to standard out. This command line tool needs no arguments or parameters.

The command line tool reports as follows:

*Level* Edition; # days

A Level I license with 200 days remaining would see the following:

Level I Edition; 200 days

An expired license reports its expired state:

Level I Edition; 0 days [EXPIRED]

# **The Watch Folder Service**

The Watch Folder Service is a Windows service for converting files from "hot" folders. These are sometimes also called "drop" folders. The service will watch one or more folders at a time and convert any files dropped into those folders to the format specified for that folder. This gives you the freedom to do such tasks as watch two separate folders and create black and white TIFF images out of the files dropped in the first folder, and color TIFF images from files dropped in the other folder. This can be expanded to watch as many folders as needed.

The service is installed as part of the Document Conversion Service install and is configured to use the same user account as the PEERNET Document Conversion Service Monitor 1.0 specified during installation. This service requires a privileged user account to be able to access shared volumes and to allow for remote conversion.

This application is also provided as a Visual Studio project in C#.NET and demonstrates using PNDocConvQueueServiceLib from a service in a multithreaded environment.

#### **High Performance Clustering and Failover (DCS 3.0.010)**

Clustering allows more than one computer to process against the same group of files. This group of servers all working on the same set of files is called a *cluster*. This type of configuration allows for an increase in conversion speed and provides fail over support if a server in the cluster needs to be restarted. The other servers in the cluster will continue to convert files. This is explained in more detail in [High](#page-263-0) [Performance](#page-263-0) Clustering and Fail Over Conversion.

## **OCR - Optical Character Recognition ( (DCS 3.0.031))**

Beginning with Document Conversion Service 3.0.031, you can now convert scanned PDF documents and images to searchable PDF using **Optical Character Recognition**, or **OCR**. These options apply when using the PEERNET built-in converters *Adobe PDF - Builtin*, *Image - Builtin* and *Cadd - Builtin* that are installed with Document Conversion Service. These settings only apply when creating PDF files, they do not apply to any other output format. The sample watch folder, **OCR to AdobePDF Watch Folder**, has OCR enabled and creates searchable PDF for English, French, and Spanish.

The PDF files created using OCR consist of each page embedded as an image, with the page text as an invisible layer over the top of the image. The invisible text layer can be searched and text content can be copied from the PDF if permissions permit. See OCR Images and Scanned PDF Files to [Searchable](#page-270-0) PDF.

## **Large Volume Batch Conversion Using Clustering (DCS 3.0.010)**

Extremely large folders of files can be processed efficiently using clustering on a single computer. The same technique that allows multiple computers to process from a shared location also allows a single computer to efficiently work its way through a large folder of documents. See Large [Volume](#page-289-0) Batch [Conversion](#page-289-0) Using Clustering for details.

## **Outlook and EML Message Archives (DCS 3.0.009, 3.0.029)**

Each folder section can be configured to extract and convert all attachments in Outlook Message (\*.msg) archives as well as the message itself. See Processing Outlook and EML Mail Messages and [Attachments](#page-272-0) for full details.

## **Post Conversion Processing (DCS 3.0.010)**

Each watch folder can optionally run a command at the end of the conversion process. Commands are run on each created file for successful conversions, and on the original source file in the case of a failed conversion. See [Post-Conversion](#page-279-0) Processing for more information.

#### **Folder Flattening and Unique File Names (DCS 3.0.019)**

Each watch folder's default behavior is to maintain any folder structure found in the input folder when creating the converted files in the Output folder. If desired, this input folder structure can be ignored, or flattened, when creating files in the output folder. To prevent filename collision and overwrite issues, options to automatically create unique filenames using Globally Unique Identifiers (GUIDs) can be used. See Unique File Naming and Flat Folder [Structures](#page-285-0) for an example.

#### **Creating Done Files to Signal Completion**

Added in version 3.0.025, this allows for the creation of a *done* file for each file converted, or a *failed* file if the conversion fails. The file lists the path to the input file that was converted, followed by a list of the files created. This file is not created until conversion is complete or failed and can be used to signal completed to other processes. See Creating Done Files to Signal [Completion](#page-277-0) for more details.

#### **Picking up Files in Sort Order**

Added in version 3.0.027, this allows for the files be picked and converted in order by *Name* (default), *DateModified* or *DateCreated* and *None*. If the sorting mode is setto *None* then no ordering is applied to the list of files returned from the underlying file system. The sort order can be *Ascending* (default) or *Descending*. See [Control](#page-278-0) Sort Order on File Pickup for more details.

Files in the root of the input folder are picked up and sorted first. Then, if enabled, any subfolders, in alphabetical order, are searched for files to convert. The file list for each subfolder is returned in the requested sort mode and added to the list of files to convert.

## **Sample Conversion Folders**

The Watch Folder Service is pre-configured to create several example conversion folders for the following common conversion types and scenarios:

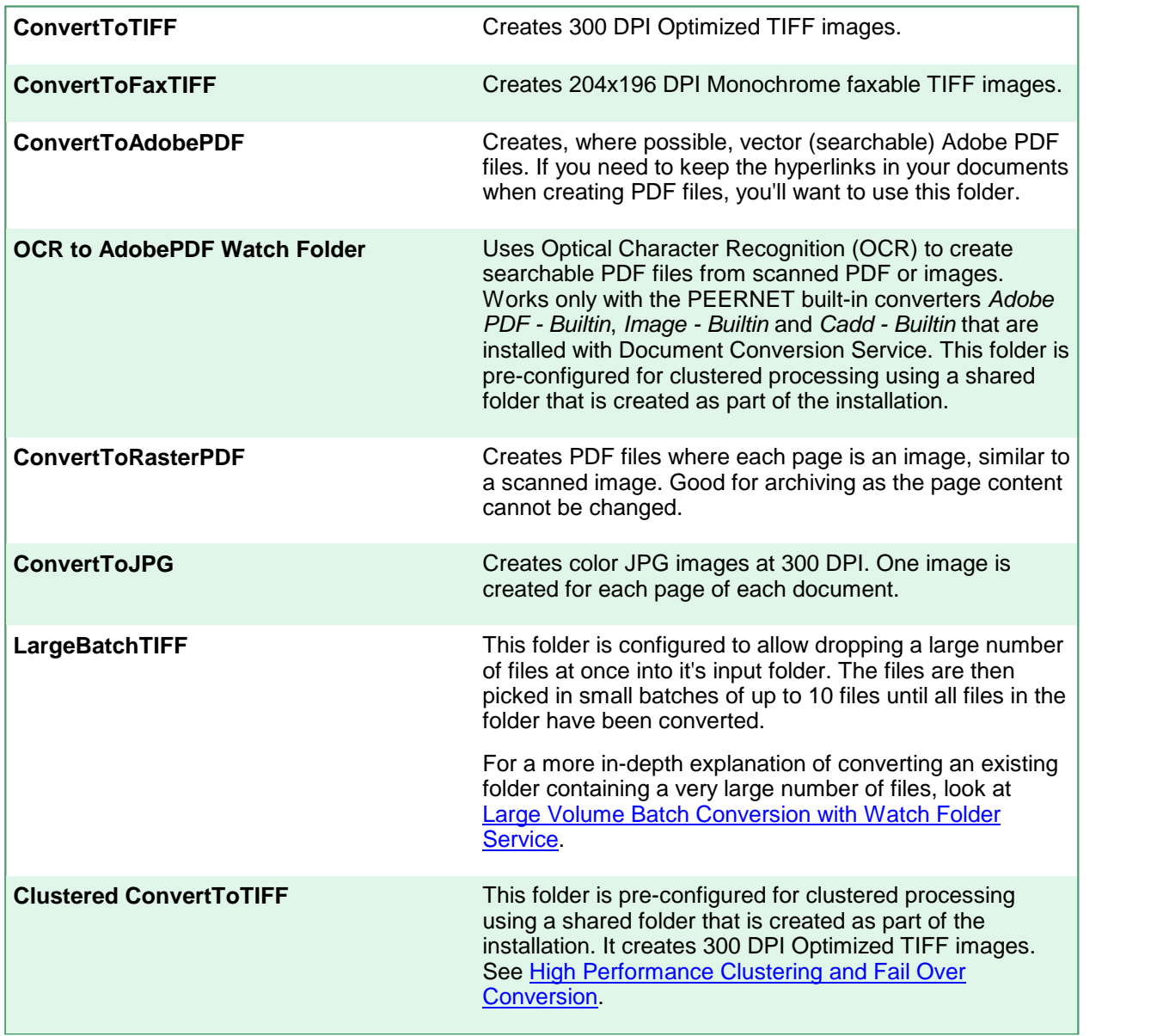

# Running the Watch Folder Service

- ·Watch Folder Service [Overview](#page-240-0)
- ·Starting and [Stopping](#page-242-0) the Watch Folder Service
- ·[Configure](#page-243-0) the Watch Folder Service
- ·High [Performance](#page-263-0) Clustering and Fail Over Conversion
- ·OCR Images and [Scanned](#page-270-0) PDF Files to PDF
- ·Long Path Name [Support](#page-261-0)
- ·Skipping Files with the [Passthrough](#page-287-0) Converter
- ·Processing Outlook and EML Mail Messages and [Attachments](#page-272-0)
- ·Creating Done Files to Signal [Completion](#page-277-0)
- ·[Control](#page-278-0) Sort Order on File Pickup
- ·[Post-Conversion](#page-279-0) Processing
- ·**Large Volume Batch [Conversion](#page-289-0) Using Clustering**
- ·Large Volume Batch Conversion Using [Synchronous](#page-291-0) File Pickup

## <span id="page-240-0"></span>**Watch Folder Service Overview**

The following is an overview of how the Watch Folder Service works.

For each folder watched, the service uses the following:

- ·an *enabled* flag that determines if the folder will be monitored or not
- · an *input folder* to collect the files to be converted based on a search pattern and optional sub directory inclusion
- ·a *staging folder* to hold the files being processed
- ·a *working folder* that holds the output files during creation
- · an *output folder*, which is the final destination of the created files; they are copied into this folder when conversion is complete
- ·a *failed folder* that contains a copy of any file which failed to be converted
- ·an optional *completed folder* to hold a copy of all input files that have been processed
- ·options to control the number of files picked up at a time and if batches are run synchronously
- ·options to extract and process attachments from Outlook MSG archive files
- ·how files are stored in the *completed* and *failed* folders

The input folders are polled on a customizable time interval looking for files or folders to convert. If any files or folders of files are dropped into the input folder that meet the criteria of what files you want to convert, these files, or the number of files allowed, are moved into a uniquely named folder (based on date and time) under the *staging* folder.

When a folder is dropped into the input location, it searches for files that match the criteria. If any matching files are found in the folder, the folder's structure is mirrored under the new folder in the staging location and the files copied for conversion. During all subsequent steps of copying to the output folder, failed folder or completed folder the folder's structure is kept intact.

Once under the *staging* folder, the files are passed to Document Conversion Service to be converted using the output format settings provided for that watch folder. Putting files in this *staging* folder prevents file name collisions if another file of the same name is dropped into the folder by another user.

Converted files are stored first in the *working* folder while they are being created. Once complete, they are copied into the *output* folder. If any file should fail to convert a folder under the *failed* folder (using the same date and time stamped folder name as was created under the *staging folder*) is created and the failed file is copied there.

If the *completed* folder is specified, all source files are copied to a new folder (using the same date and time stamped folder name as was created under the *staging folder*) under the completed folder. If the *completed* folder is not specified, the source files are deleted.

If you do not want your completed and failed files copied into subfolders under their respective folders, this behavior can be disabled to copy the files directly into the folders provided without creating the subfolder. Take note that with this behavior existing files with the same name will be overwritten.

The sample uses the file extension of the file chosen to determine what converters PNDocConvQueueServiceLib will try and use when converting the files.

You can provide a single converter name or a semi-colon separated list of converter names to use. If you pass a list of names the first matching converter name that has a running converter in Document Conversion Service will be used. See <u>What Files Can I [Convert?](#page-104-0)</u> for a list of converter names to use.

## <span id="page-242-0"></span>**Starting and Stopping the Watch Folder Service**

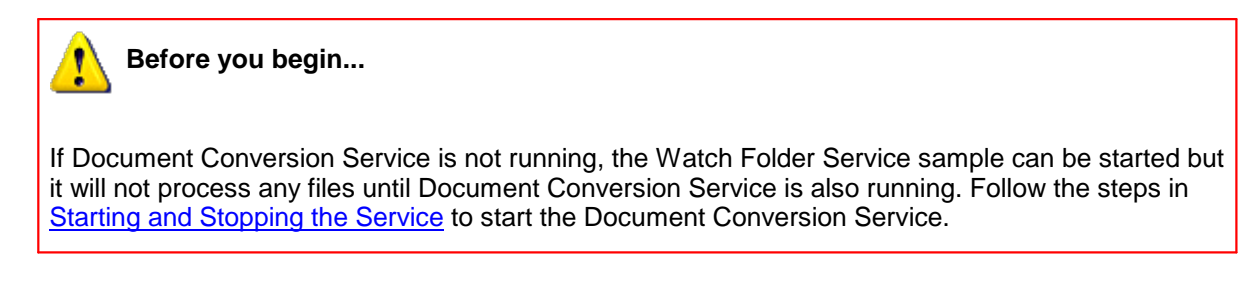

# Starting and Stopping the Watch Folder Service from the DCS Dashboard

At the top of the DCS Dashboard you have easy access to starting and stopping Watch Folder Service.

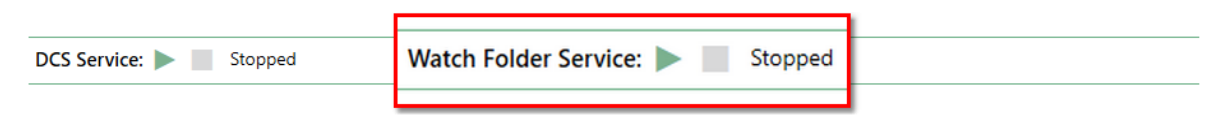

- 1. To start the Watch Folder Service, click the green *play* icon ( ). The status will change to **Starting...**, and move to **Running** once the service is running.
- 2. To stop the service, click the green *stop* icon ( ). The status will change to **Stopping...** and go to **Stopped** when the service has stopped running.

# Starting and Stopping the Watch Folder Service from Start Menu

- 1. Start the Watch Folder Service by going to **Start - All Programs -PEERNET Document Conversion Service 3.0 - Watch Folder - Start Watch Folder Service**.
- 2. A message box will appear when the service has been started or if it has failed to start.
- 3. To stop the Watch Folder Service by going to **Start - All Programs -PEERNET Document Conversion Service 3.0 - Watch Folder - Stop Watch Folder Service**.
- 4. A message box will appear when the service has been stopped.

# Starting and Stopping the Watch Folder Service from the Services Panel

- 1. Open the Services panel by going to **Start - Control Panel - System and Security -** Administrative Tools - Services (or type "Services" into the search field on the Start menu to open the Services panel).
- 2. In the Service control panel applet locate the service PEERNET Watch Folder Service.
- 3. Select **Start** from the left hand side to start the service, or **Stop** to stop it if it is running.

## <span id="page-243-0"></span>**Configure the Watch Folder Service**

The Watch Folder Service application configuration file (an XML file) contains the custom configuration section <WatchFoldersSection>. This section contains the <WatchFolders> section at the top of the file and a global <settings> section at the bottom.

The <WatchFolders> section at the top contains, to start, 6 individual <WatchFolder> sections, one for each sample conversion folder provided. You can modify these sample sections as needed to meet your requirements, or you can copy them and edit as needed to add your own Watch Folders.

Each <watchFolder> section consists of a <settings> collection of name-value pairs. These settings can be grouped into two sections: the folder [settings](#page-245-0) and the output file [settings](#page-257-0).

The <settings> section at the bottom of the file contains the file [extension](#page-259-0) to converter mapping that is used by Watch Folder Service to determine what converter(s) to use for each file type. You can provide a single converter name, or a semi-colon separated list of converter names for each unique file extension. If you pass a list of names the first converter that is found and is running in Document Conversion Service will be used.

# Changing the Watch Folder Service Configuration

A copy of the Watch Folder Service sample is installed as a Windows service when Document Conversion Service is installed.

To modify its configuration you need to change the service's application configuration file.

- 1. Open the Watch Folder Service configuration file by going to the **DCS Dashboard - Watch Folder Settings -Edit Configuration**. You can also open this file by going to **Start - All Programs -PEERNET Document Conversion Service 3.0 - Watch Folder - Configure Watch Folder Settings**.
- 2. This opens the configuration file in the **DCS [Editor](#page-128-0)** where you can edit the current folders, or copy and paste to make new ones.
- 3. In the editor, scroll to find the  $\langle \text{WaterFolder}\rangle$  section for the conversion folder that you need to change, or use the Find and [Replace](#page-130-0) tool. If you are creating a new section, copy and paste one of the sample sections to start.
- 4. You will most likely need to change the paths specified for the **InputFolder**, **Staging Folder**, **Working Folder**, **FailedFolder**, **Completed Folder** and **OutputFolder** settings. Occasionally you may also need to configure the **SearchFilter** setting as well. See the [folder](#page-245-0) [settings](#page-245-0) section for more details.
	- a. You can enable or disable a conversion folder by setting the **Enabled** setting to *true* or *false*. When false, the folder is not monitored. The default is *true* if this setting is not provided.
	- b. The type of output file created is also controlled by the settings in this file. See the section on output file [settings](#page-257-0) and the sample watch folder settings provided in the configuration file.
	- c. The file extension mapping is controlled by by the  $\leq$  sections  $\leq$  section. See [Changing](#page-259-0) the File [Extension](#page-259-0) to Converter Mapping for details.

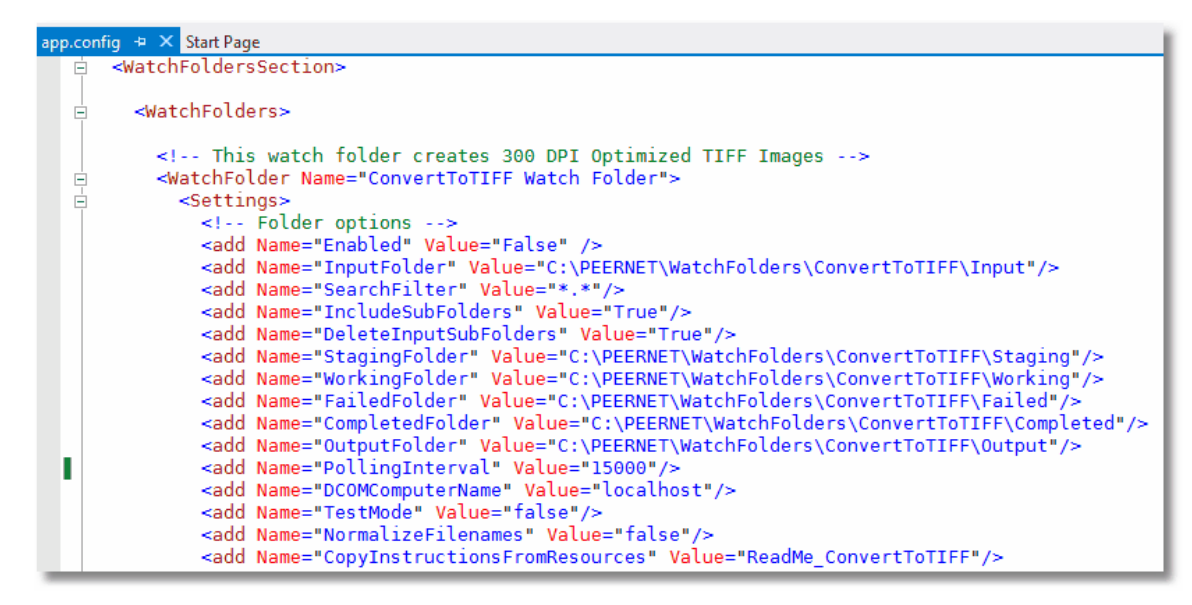

5. Save the edited file. The DCS [Editor](#page-128-0) will validate the file when saving. Restart the service to apply your changes.

# <span id="page-245-0"></span>The Folder Settings

The folder settings describe the following:

- ·if the folder is enabled or disabled
- · the input folder that is being watched, what files to pick up out of that folder, how often to look for new files in the folder, and whether or not to include any folders under the input folder in the search
- ·the staging and working folders to use when converting files
- ·the output folder to store the converted files
- ·the failed folder to store files that fail to convert
- ·the completed folder, an optional folder to store the original files that were converted
- · other options that define how many files are picked up at once and if batches are run synchronously
- ·how files are stored in the completed and failed folders

```
Code Sample - Folder Settings
<WatchFolders>
 <!-- This watch folder creates 300 DPI Optimized TIFF Images -->
 <WatchFolder Name="ConvertToTIFF Watch Folder">
   <Settings>
     <!-- Folder Options -->
     <add Name="Enabled" Value="True"/>
     <add Name="InputFolder" Value="C:\PEERNET\WatchFolders\ConvertToTIFF\Input"/>
     <add Name="SearchFilter" Value="*.*"/>
     <add Name="IncludeSubFolders" Value="True"/>
     <add Name="DeleteInputSubFolders" Value="True"/>
     <add Name="StagingFolder" Value="C:\PEERNET\WatchFolders\ConvertToTIFF\Staging"/>
     <add Name="WorkingFolder" Value="C:\PEERNET\WatchFolders\ConvertToTIFF\Working"/>
     <add Name="FailedFolder" Value="C:\PEERNET\WatchFolders\ConvertToTIFF\Failed"/>
     <add Name="CompletedFolder" Value="C:\PEERNET\WatchFolders\ConvertToTIFF\Completed"/>
     <add Name="OutputFolder" Value="C:\PEERNET\WatchFolders\ConvertToTIFF\Output"/>
     <add Name="PollingInterval" Value="15000"/>
     <add Name="DCOMComputerName" Value="localhost"/>
     <add Name="TestMode" Value="false"/>
     <add Name="NormalizeFilenames" Value="false"/>
      <add Name="CopyInstructionsFromResources" Value="ReadMe_ConvertToTIFF"/>
     <!-- 0 means no limit -->
     <add Name="Polling.MaxFilesToProcessAtATime" Value="0"/>
     <add Name="Polling.SynchronousFilePickup" Value="false"/>
     <add Name="UseTimeDateSubFoldersInCompletedFolder" Value="true"/>
     <add Name="UseTimeDateSubFoldersInFailedFolder" Value="true"/>
     <add Name="UseCompressedDateTimeFormat" Value="false" />
     <!-- Preprocess Archive Settings -->
     <!-- Comment out this line or set this as empty string to disable MSG archive processing.-->
     <!-- <add Name="PreprocessArchiveFormatsFilter" Value="*.msg" /> -->
```

```
Code Sample - Folder Settings
      <add Name="PreprocessArchive.IncludeExtensionInFolderName" Value="true" />
     <!-- Preprocess MSG Archive Settings -->
     <add Name="PreprocessArchive.MSG.IncludeInlineAttachments" Value="true" />
     <!-- Pipe (|) separated list of file extensions (e.g *.doc|*.docx) to match. -->
     <!-- Pass empty string for match all.-->
     <add Name="PreprocessArchive.MSG.AttachmentsIncludeFilter" Value="" />
     <!-- Pipe (|) separated list of file extensions (e.g *.png|*.jpg) to exclude. -->
     <!-- Pass empty string to exclude none.-->
     <add Name="PreprocessArchive.MSG.AttachmentsExcludeFilter" Value="" />
     <!-- Clustered Processing -->
     <!-- This forces batch mode processing with synchronous wait and -->
     <!-- no date time stamp used in the Failed\Completed folders -->
     <add Name="ClusteredProcessing.Enabled" Value="false" />
     <!-- Override this for clustering to customize pickup -->
     <!-- <add Name="ClusteredProcessing.MaxFilesToPickup" Value="6"/> -->
     <!-- Run Command at End On Success -->
     <!-- Any command entered here will run on successful conversion, on each file created.-->
     <!-- Use " to put the command in quotes if there are spaces, and to enclose parameters.-->
     <!-- $(OutputFilePath) is the full path to the created file.-->
     <!-- $(SourceFileName) can also be passed as a parameter to allow correlating the source and output.-->
      <add Name="RunAtEnd.Success.Enabled" Value="false" />
      <add Name="RunAtEnd.Success.Command" Value="" />
      <add Name="RunAtEnd.Success.Parameters" Value="&quot;$(OutputFilePath)&quot;" />
     <add Name="RunAtEnd.Success.StartDirectory" Value="" />
     <!-- One of Normal, Min, Max, Hidden (default) -->
      <add Name="RunAtEnd.Success.WindowState" Value="Hidden" />
     <!-- Wait mode for the command, one of WaitForCompletion, WaitWithExitCode, DoNotWait (default)-->
     <add Name="RunAtEnd.Success.WaitMode" Value="DoNotWait" />
      <!-- Default is 3 minutes -->
     <add Name="RunAtEnd.Success.WaitModeMaxTime" Value="180000" />
     <!-- Run Command at End On Failure -->
     <!-- Any command entered here will run on a failed conversion, on the original source file.-->
     \leq ! -- Use & quot; to put the command in quotes if there are spaces, and to enclose param
     <!-- $(FailedFilePath) is the path to the file in its failed location.-->
     <!-- $(SourceFileName) can also be passed as a parameter to allow correlating the source and output.-->
     <add Name="RunAtEnd.Fail.Enabled" Value="falsetrue" />
     <add Name="RunAtEnd.Fail.Command" Value="" />
      <add Name="RunAtEnd.Fail.Parameters" Value="&quot;$(FailedFilePath)&quot;" />
     <add Name="RunAtEnd.Fail.StartDirectory" Value="" />
     <!-- One of Normal, Min, Max, Hidden (default)-->
     <add Name="RunAtEnd.Fail.WindowState" Value="Hidden" />
      <!-- Wait mode for the command, one of WaitForCompletion, WaitWithExitCode, DoNotWait (default)-->
      <add Name="RunAtEnd.Fail.WaitMode" Value="DoNotWait" />
      <add Name="RunAtEnd.V.WaitModeMaxTime" Value="180000" />
      ...
     </Settings>
 </WatchFolder>
</WatchFolders>
```
The **Enabled** setting is used to determine if this folder is to be watched. When set to *False*, this folder is not monitored. If this setting is not provided it defaults to *True*.

The **InputFolder** is polled on a customizable time interval looking for files or folders of files to convert. Files are chosen based on the **SearchFilter** setting. The default setting of "\*.\*" means all files will be picked up to be processed. You can specify what files to convert by changing this setting. Different file types are separated by the pipe (|) symbol. For example. to only pick up Word and PDF files from the folder, the SearchFilter can be set to "\*.doc|\*.docx|\*.pdf".

If any files are dropped into the input folder that meet the criteria of what files you want to convert, these files, or the number of files allowed as explained below, are moved into a uniquely named folder (based on date and time) under the **StagingFolder**.

When a folder is dropped into the **InputFolder**, it is searched for files that match the criteria. If any matching files are found in the folder, the folder's structure is mirrored under a new folder in the **StagingFolder** and the files copied for conversion. During all subsequent steps of copying to the **OutputFolder**, **FailedFolder** or **CompletedFolder** the folder's structure is kept intact.

You can set a limit on how many files are picked up at a single time using the **Polling.MaxFilesToProcessAtATime** option. This is useful to when dealing with folders with a very large number of files as it allows you to automatically process the files in smaller groups. If you do need to process a large number of files in smaller batches, **Polling.SynchronousFilePickup** should also be set to *true* to allow the first group of files to finish converting before the next group of files is picked up. See Large Volume Batch [Conversion](#page-291-0) with Watch Folder Service for a sample configuration.

Once under the **StagingFolder**, the files are passed to Document Conversion Service to be converted using the output format settings provided for that watch folder. Putting files into this temporary folder prevents file name collisions if another file of the same name is dropped into the folder by another user.

Converted files are first created in the **WorkingFolder** while they are being created. Once complete, they are copied into the **OutputFolder**.

If any file should fail to convert, a folder named using the same date and time stamped name as was created under the staging folder, is also created under the **FailedFolder** and the failed file is copied there.

If the **CompletedFolder** is set, files that were successfully converted are placed into a new subfolder under that folder. This subfolder is named using the date and time the files were picked up from the **InputFolder**. Each time a new set of files is found to convert, a new subfolder will be created.

If you do not want your completed and failed files copied into subfolders under the **CompletedFolder** and **FailedFolder**, this behavior can be changed to copy the files directly into the folders provided without creating the date and time stamped subfolder.

You disable this by setting the **UseTimeDateSubFoldersInCompletedFolder** option to *false*. When disabled, the files are copied directly into the **CompletedFolder**. If a file of the same name already exist in the folder it will be overwritten.

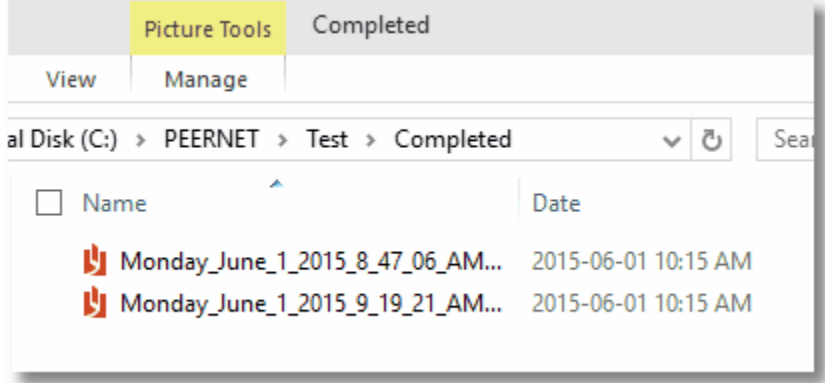

If you do not want to keep a copy of the original source files, you can set the **CompletedFolder** to an empty string, but take note that this will delete any files that have been dropped into the **InputFolder**.

Any file that fails to convert is moved into a new subfolder under the **FailedFolder.** Like the **CompletedFolder**, the subfolder is named using the date and time the files were picked up from the **InputFolder**. This can be disabled by setting the **UseTimeDateSubFoldersInFailedFolder** option to *false*. When disabled, the files are copied directly into the **FailedFolder**, and any file of the same name that already exists in the folder it will be overwritten.

## Preprocessing Outlook Message Attachments (DCS 3.0.009)

Attachments to Outlook Message files (\*.msg) can be automatically extracted and converted along with the original message file. This setting is off by default. To enable it, remove the comment markers on the **PreprocessArchiveFormatsFilter** setting. See Processing Outlook Message [Attachments](#page-272-0) for full details.

## Clustered Processing (DCS 3.0.010)

Clustered processing is available using the **ClusteredProcessing.Enabled** setting. Clustered processing allows you to point more than one computer running Document Conversion Service and Watch Folder Service at the same folder of files and have both computers convert files from that location. See High [Performance](#page-263-0) Clustering and Fail Over Conversion for more information.

## Post Conversion Processing (DCS 3.0.010)

Each watch folder can optionally run a command at the end of the conversion process. Commands are run on each created file for successful conversions, and on the original source file in the case of a failed conversion. See [Post-Conversion](#page-279-0) Processing for more information.

## Unique Output Filenames and Flat Folder Structures(DCS 3.0.019)

Each watch folder can provide a unique file name for each output file created, as wellas the ability to flattening the input folder structure when creating the files in the output folder. See Unique File [Naming](#page-285-0) and Flat Folder [Structures](#page-285-0) for more information.

## All Watch Folder Service Settings

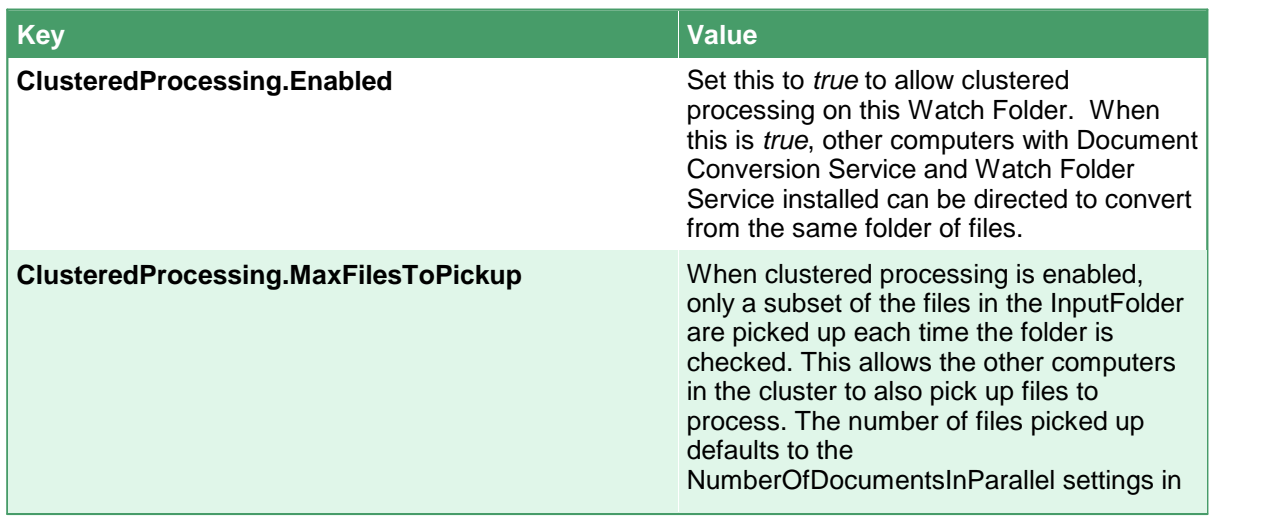

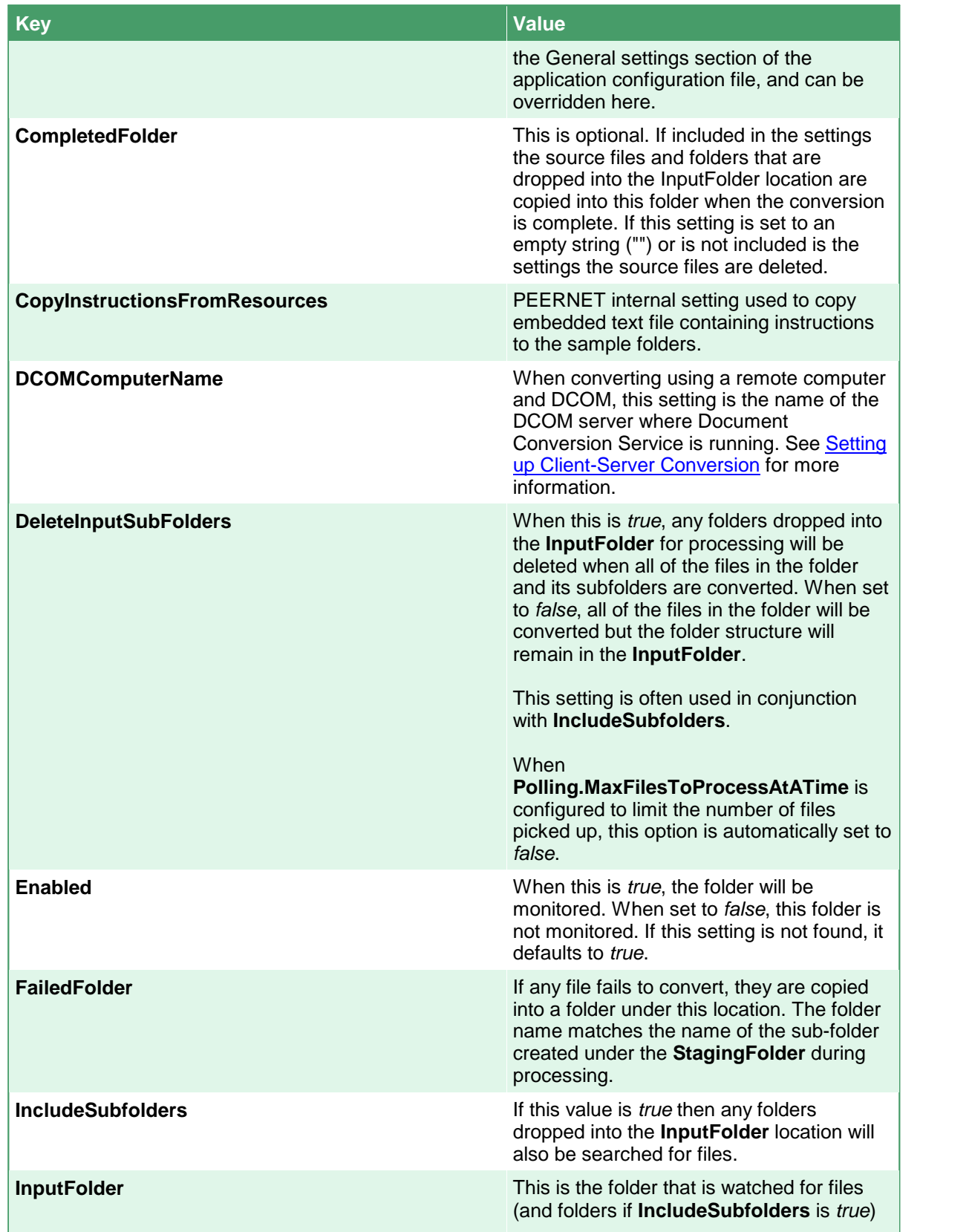

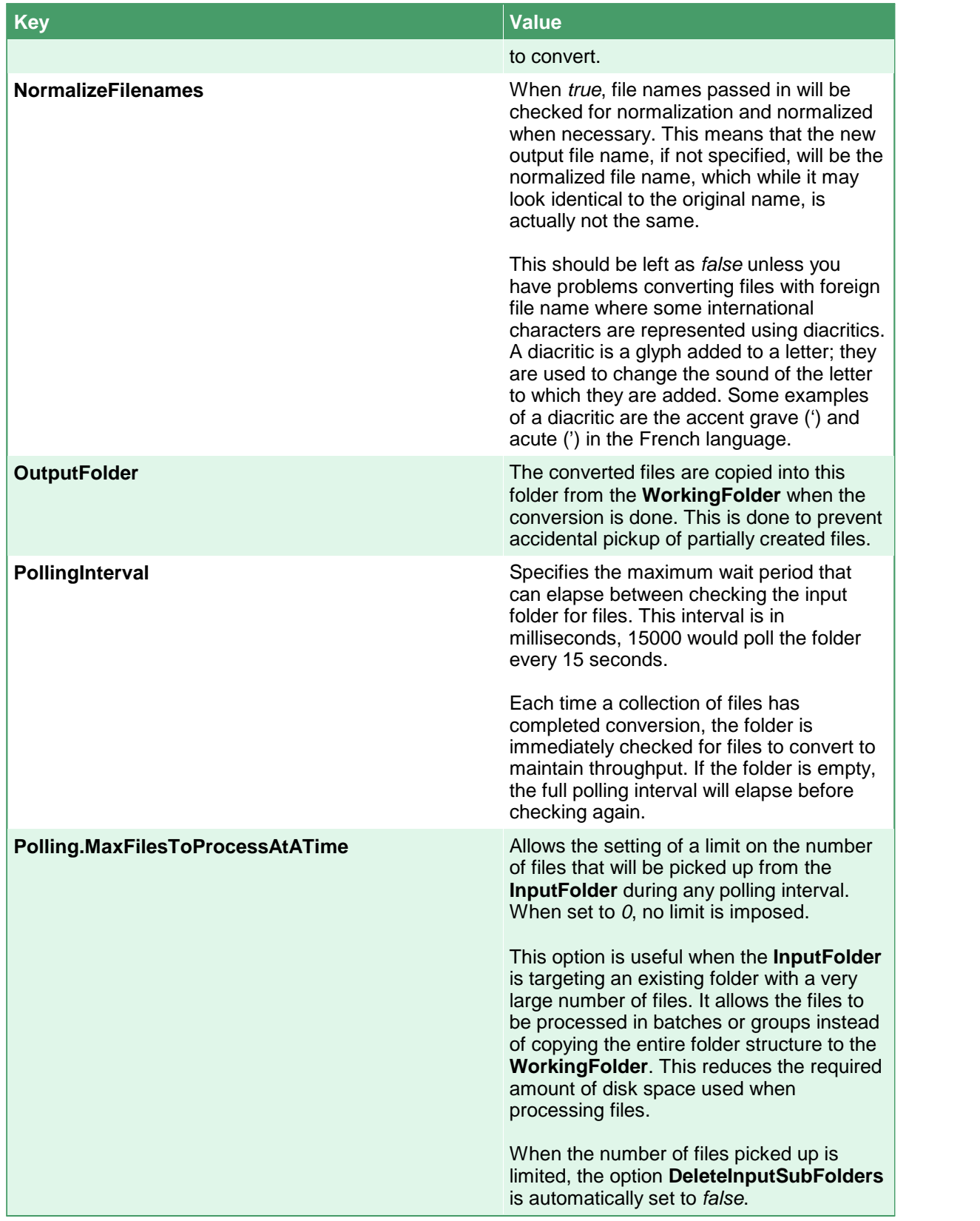

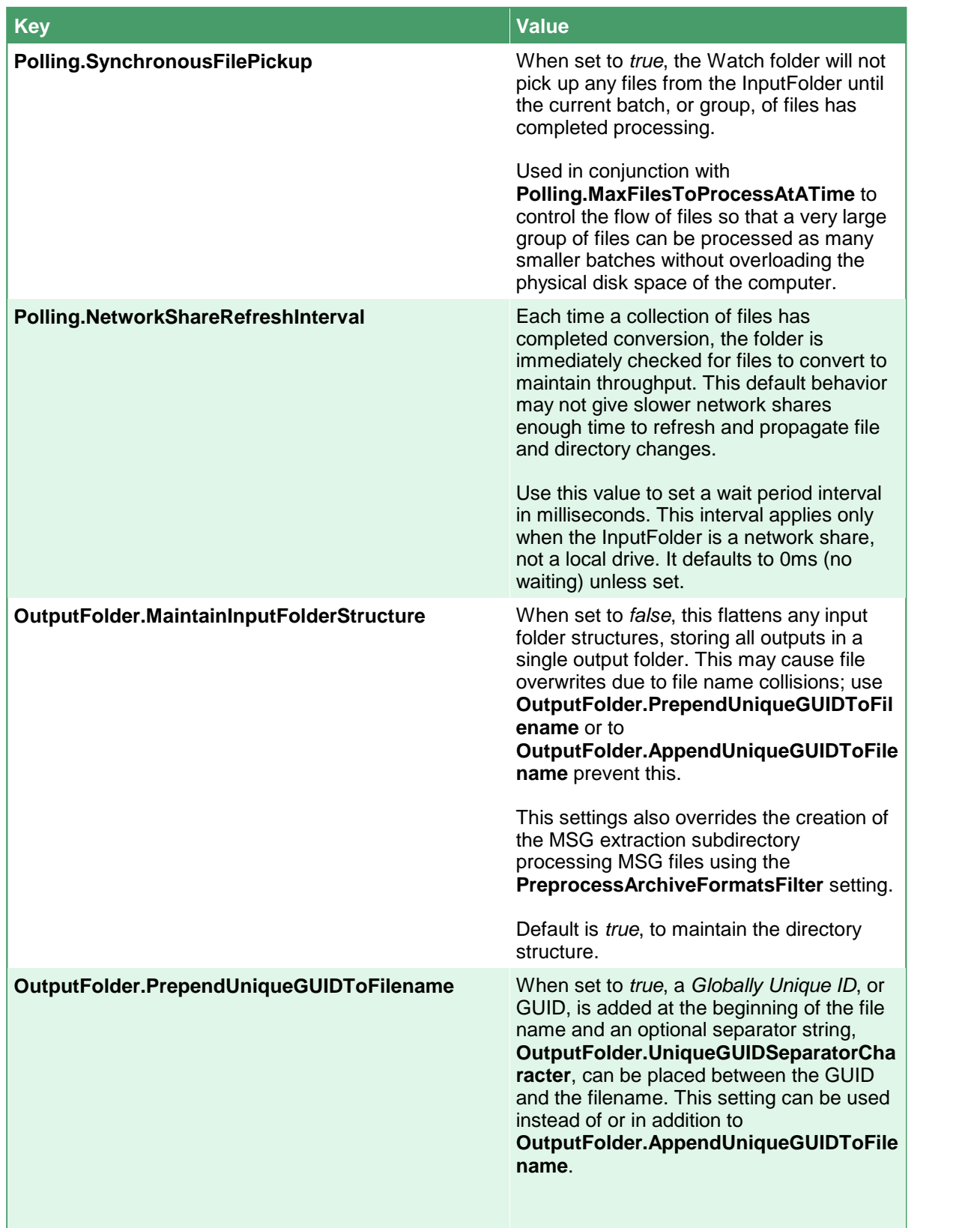

**Contract Contract**
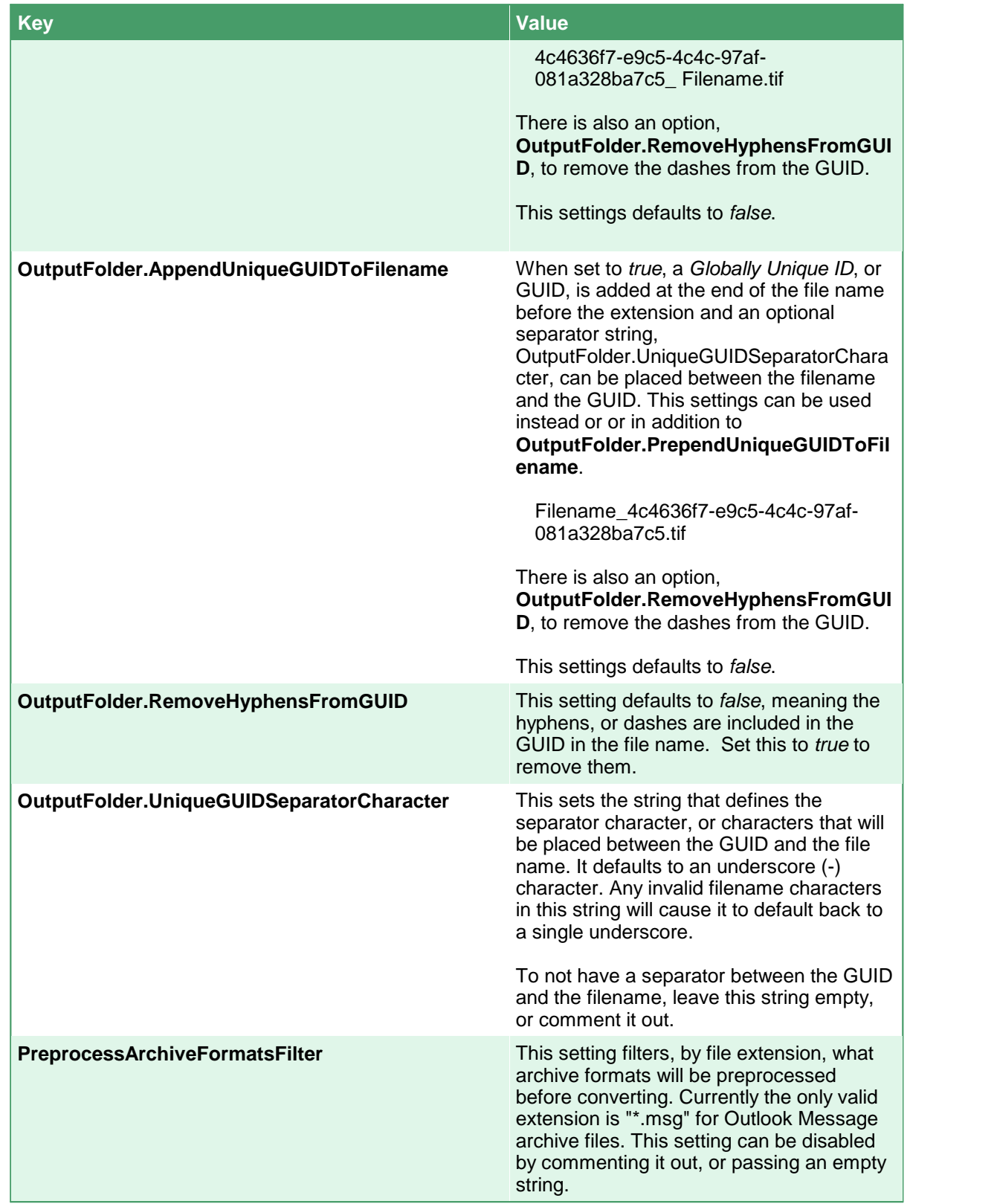

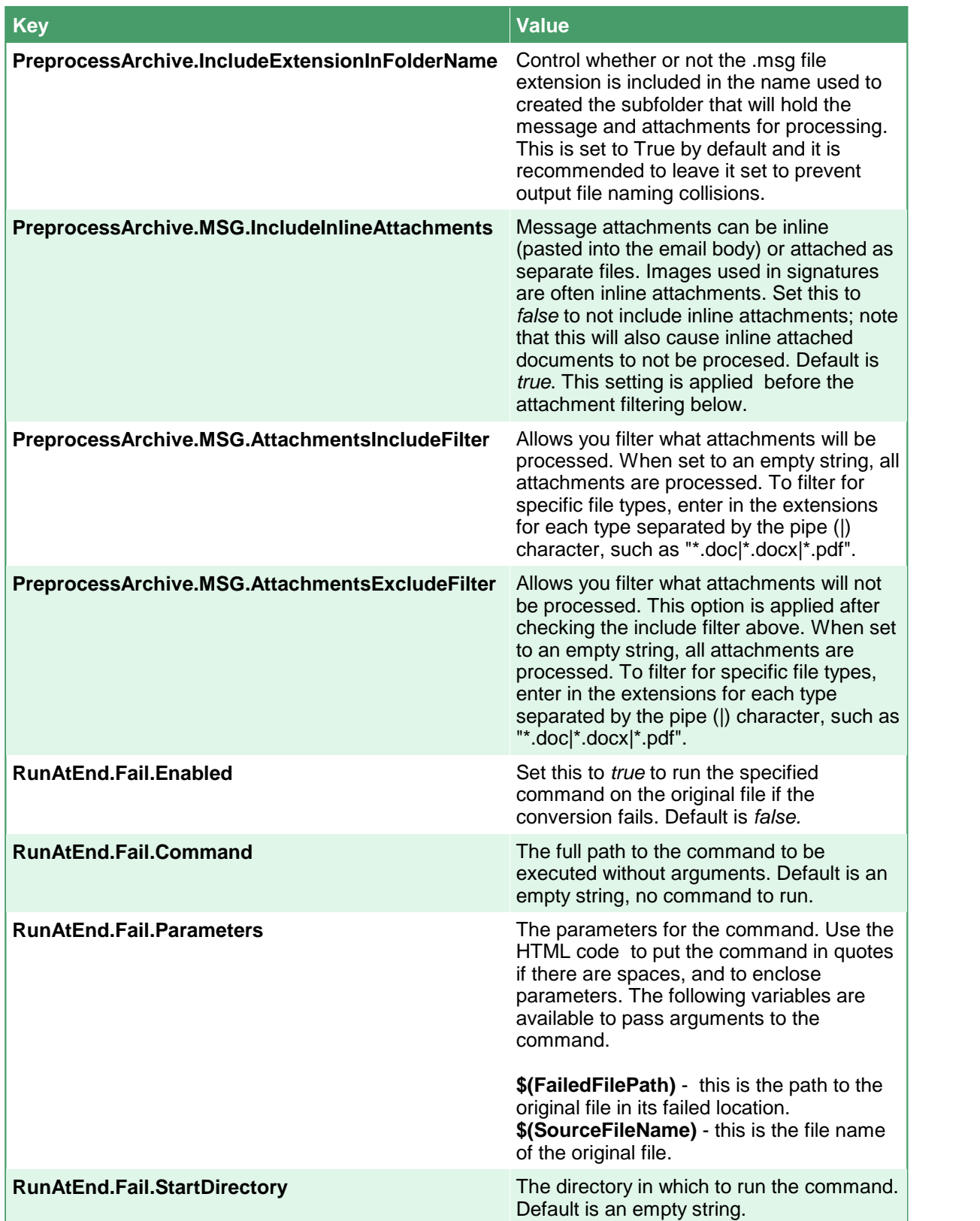

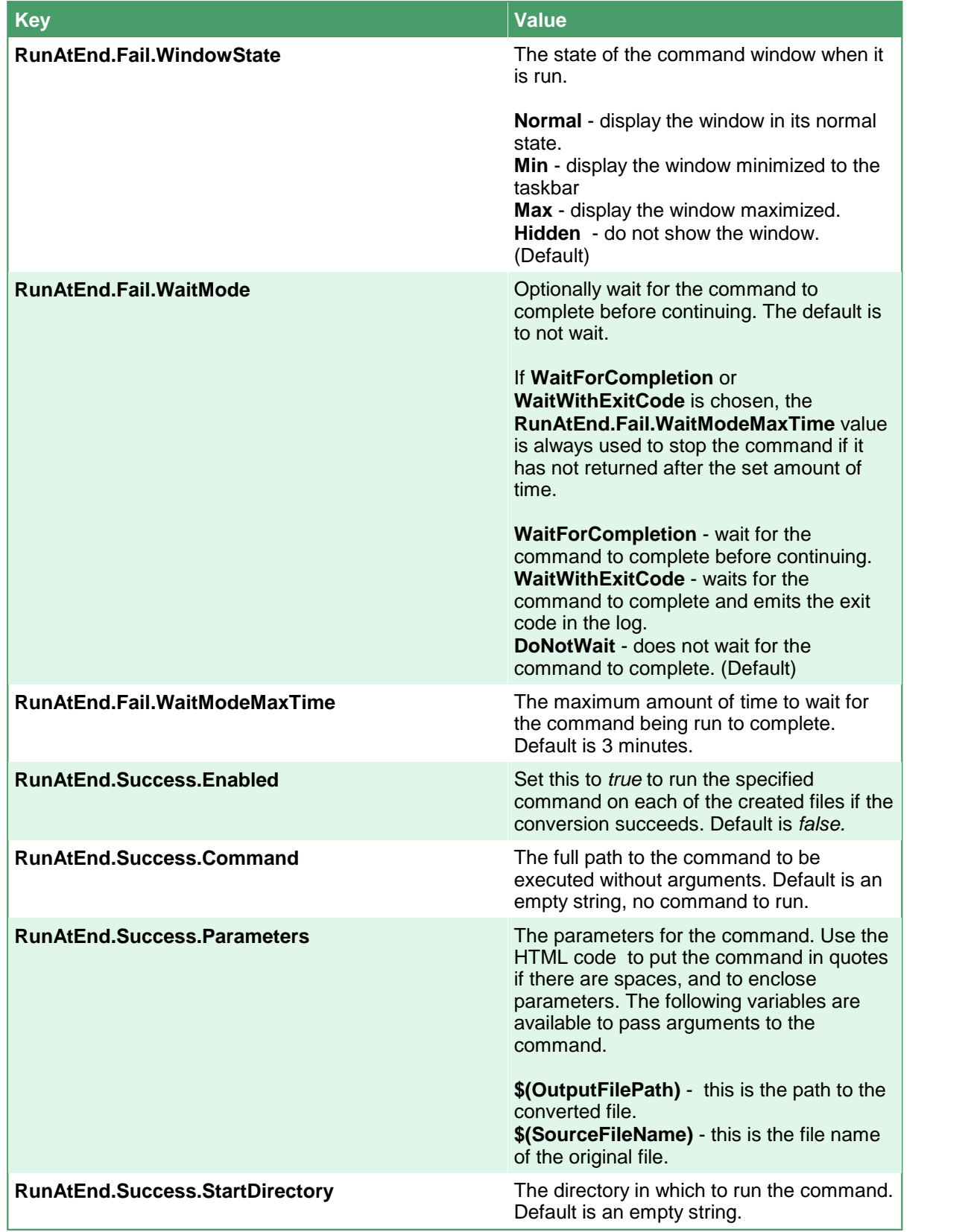

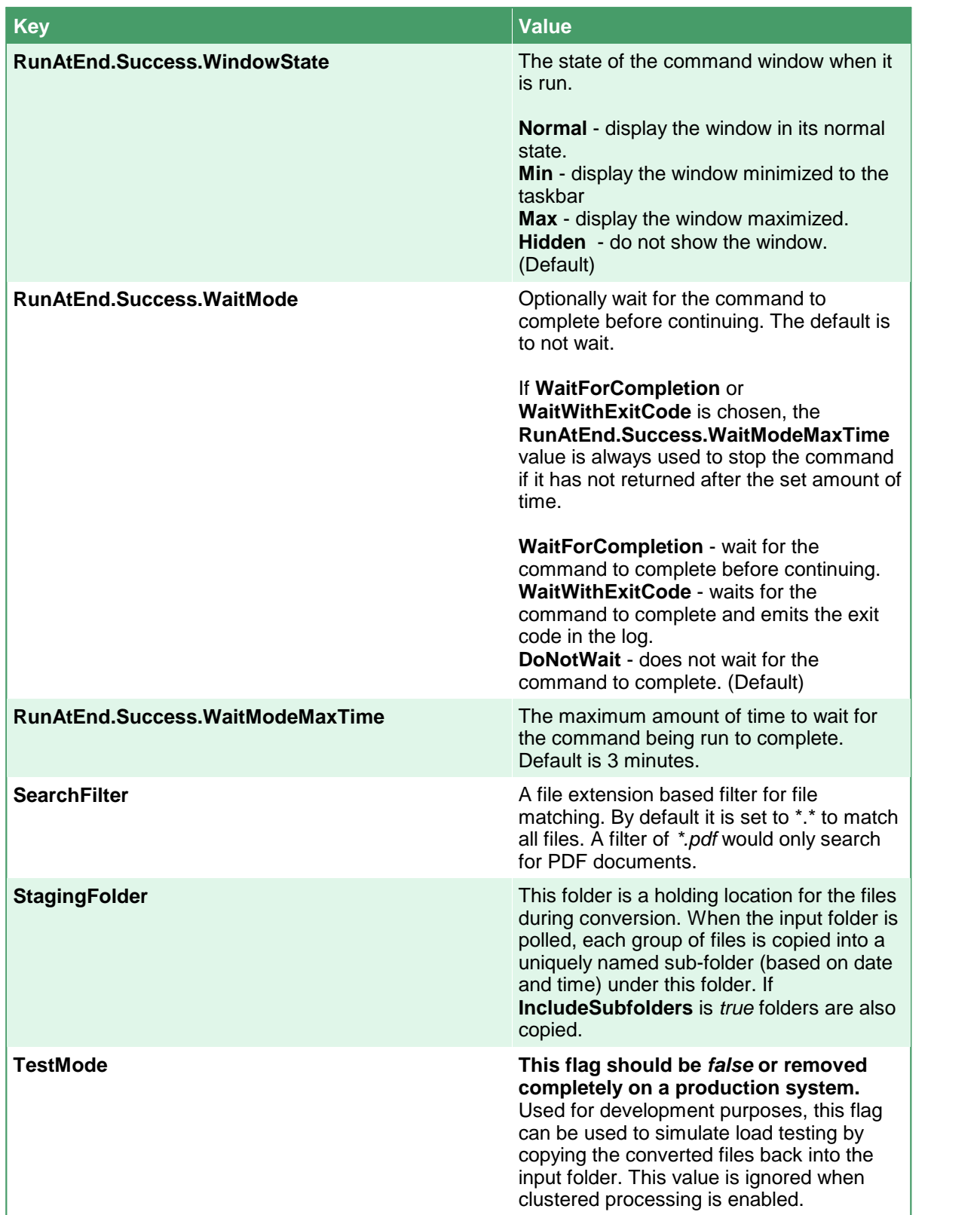

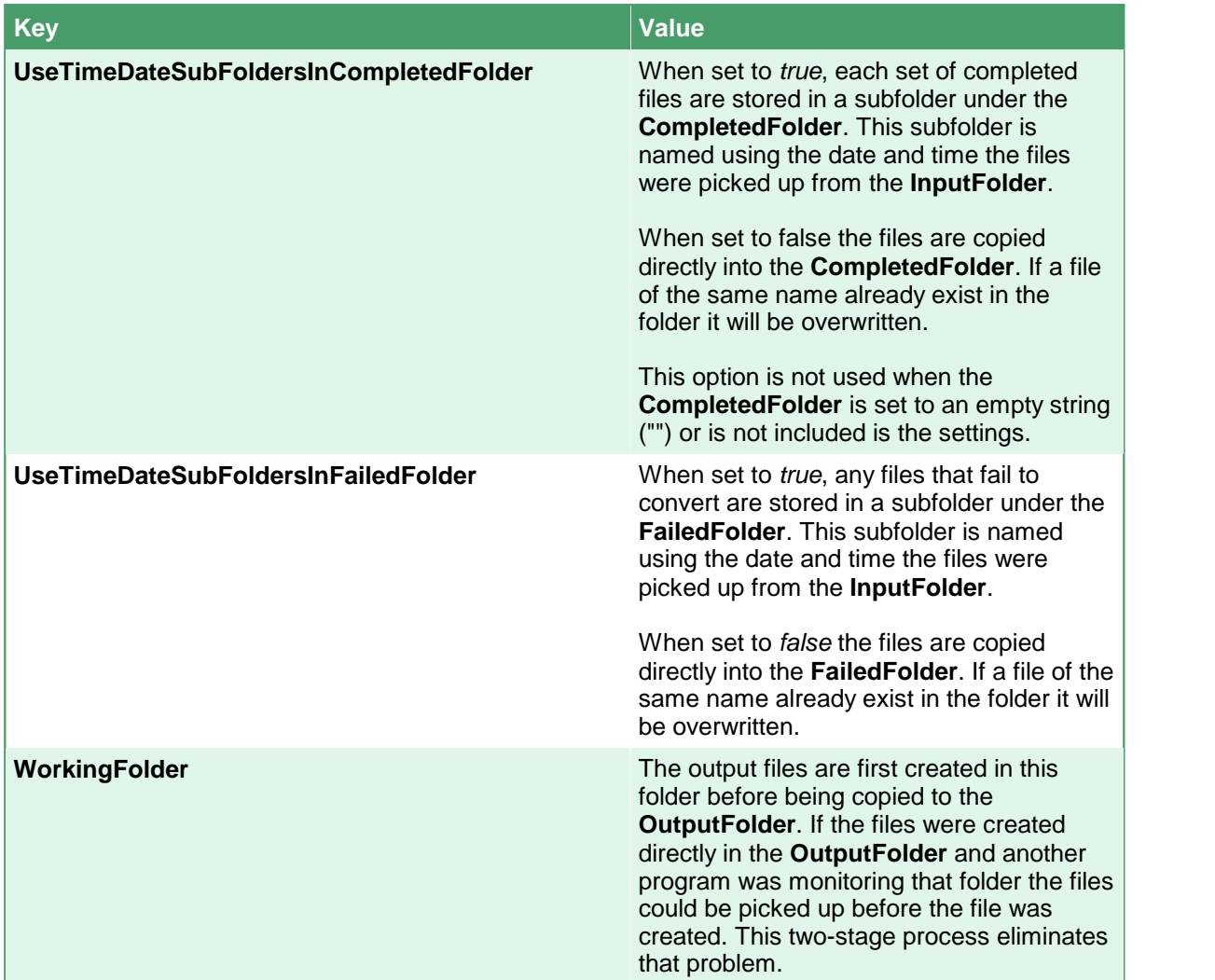

## The Output File Settings

The <WatchFolder> section is also responsible for the type of output that is created. Common settings that would appear here would be:

- ·what type of file to create (multipaged or serialized TIFF, PDF files, JPEG images)
- ·the resolution (DPI) of any images created
- ·create color or black and white files
- ·create fax mode TIFF images.

The settings are provided as a set of name-value pairs based on the settings outlined in [Conversion](#page-458-0) [Settings.](#page-458-0) In this sample application the conversion setting strings are stored in the configuration file for the application. These settings are read from the configuration file and then passed to the PNDocConvQueueServiceLib object through its COM interface. Having the conversion settings external to the program allows the settings to be changed without having to recompile.

The <watchFolder> sample below creates multipaged, color-optimized TIFF files at 300 DPI with Group4 compression. See the sample WatchFolder sections provided in the configuration file for more examples of configurations of common output formats.

```
Code Sample - Output File Settings
<WatchFolders>
 <!-- This watch folder creates 300 DPI Optimized TIFF Images -->
 <WatchFolder Name="ConvertToTIFF Watch Folder">
   <Settings>
     ....<!-- Output file options -->
       <add Name="Devmode settings; Resolution" Value="300"/>
       <add Name="Save; Output File Format" Value="TIFF Multipaged"/>
       \leq -- Replace the above with this to create serialized images. \rightarrow<!-- <add Name="Save;Output File Format" Value="TIFF Serialized"/> -->
       <add Name="Save;Append" Value="0"/>
       <add Name="Save;Color reduction" Value="Optimal"/>
       <add Name="Save; Dithering method" Value="Halftone"/>
       <!-- This creates file.ext.tif, change to 1 to create file.tif-->
       <add Name="Save;Remove filename extension" Value="0" />
       <add Name="TIFF File Format;BW compression" Value="Group4"/>
       <add Name="TIFF File Format;Color compression" Value="LZW RGB"/>
       <add Name="TIFF File Format;Indexed compression" Value="LZW"/>
       <add Name="TIFF File Format;Greyscale compression" Value="LZW"/>
       <add Name="JPEG File Format;Color compression" Value="Medium Quality"/>
       <add Name="JPEG File Format; Greyscale compression" Value="High
Quality" />
   </Settings>
 </WatchFolder>
</WatchFolders>
```
## Changing the File Extension to Converter Mapping

The file extension of each file is used to determine what converter is used to convert that file. File extensions can be added, removed and changed as needed. When the converter requires a native application to be installed to do the conversion, that application must also be installed.

The mapping consists of the extension (the suffix of the file name past the last *dot* or *period* in file's name) and a semi-colon separated list of converter names. See What Files Can I [Convert?](#page-104-0) for a list of converter names.

In some cases the file extension may only have one converter that can process that type of file, and in others, such as PDF, have more than one option. To convert a PDF file you can choose between our built-in Adobe PDF converter, Adobe Reader, GhostScript or Outside-In AX. The code sample below shows a small snippet of the file mapping in the configuration file.

If you want to by-pass certain file types, say for instance you are creating TIFF images and you want to skip converting any TIFF images that are dropped into the input folder, you can change the file extension mapping to have files with the *.tif* extension sent to the PEERNET Passthrough converter. See Skipping Files with the [Passthrough](#page-287-0) Converter for more details.

The default configuration file for Watch Folder Service lists all of the file extensions to converter mappings in the Settings section at the bottom of the files. Any of these mappings can also be placed inside a WatchFolder section to customize the file extension mappings for that folder.

An example why you would need this would be two WatchFolder sections for PDF to TIFF conversion: one that uses the default Adobe PDF - Builtin converter, and another one that uses Adobe Reader to convert PDF to TIFF instead.

```
Code Sample - File Extension to Converter Mapping
<WatchFoldersSection>
 <WatchFolders>
    ...
   <WatchFolder Name="PDF to TIFF with PEERNET Adobe Builtin">
     <Settings>
       <!-- Folder options -->
       <add Name="InputFolder" Value="C:\PEERNET\PDF_Builtin\Input"/>
        ...
       <add Name=".pdf" Value="Adobe PDF - Builtin;" />
     </Settings>
   </WatchFolder>
   <WatchFolder Name="PDF to TIFF with Adobe Reader">
     <Settings>
       <!-- Folder options -->
       <add Name="InputFolder" Value="C:\PEERNET\PDF_AdobeReader\Input"/>
        ...
       <add Name=".pdf" Value="Adobe Acrobat Reader" />
     </Settings>
   </WatchFolder>
 </WatchFolders>
 <Settings>
   <!-- File Extension to Converter Mapping -->
   <!-- These can be added to the Settings section for each WatchFolder -->
   <!-- to tailor each WatchFolder to use different converters for its -->
   <!-- documents. The individual settings take precedence over the -->
   <!-- global WatchFolderSection settings section -->
   <add Name=".doc" Value="Microsoft Word;Outside-In AX" />
   <add Name=".docx" Value="Microsoft Word;Outside-In AX" />
   <add Name=".xlsx" Value="Microsoft Excel;Outside-In AX" />
   <add Name=".xls" Value="Microsoft Excel;Outside-In AX" />
   <add Name=".pptx" Value="Microsoft PowerPoint;Outside-In AX" />
   <add Name=".ppt" Value="Microsoft PowerPoint;Outside-In AX" />
   <add Name=".pdf" Value="Adobe PDF - Builtin;Adobe Acrobat Reader;Ghostscript;Outside-In
   ...
   <add Name=".tif" Value="Image - Builtin;PEERNET Image Converter;Outside-In AX" />
   <add Name=".tiff" Value="Image - Builtin;PEERNET Image Converter;Outside-In AX" />
   <add Name=".bmp" Value="Image - Builtin;PEERNET Image Converter;Outside-In AX" />
   <add Name=".jpg" Value="Image - Builtin;PEERNET Image Converter;Outside-In AX" />
   <add Name=".jpeg" Value="Image - Builtin;PEERNET Image Converter;Outside-In AX" />
 </Settings>
</WatchFoldersSection>
```
### **Long Path Name Support**

Historically, Windows (and before that, DOS) had a maximum path length (MAXPATH) of 260 characters. While this has changed over the years to allow file paths of up to 32,000 characters, many of the underlying components of Windows are still bound by the MAXPATH limitation.

Most of the time you never have to think about long path support but it does occasionally occur. A common situation would be having to convert all the files in a directory structure on network attached storage (NAS) created in UNIX or another file system where long paths are supported.

To handle this, Document Conversion Service and the Watch Folder Service support long path names for the input, output, failed and completed folders of a watch folder, as well as saving the results XML files and logging files.

The one caveat is that the files and directory structures copied to the staging and working folders to be processed need to be less than 255 characters. We can do this by keeping these paths as short as possible. This staging and working folder limitation is a requirement of the underlying programs, such as Adobe Reader and Microsoft Office, that Document Conversion Service uses to perform conversions. If the file path sent to Document Conversion Service to be converted is longer than MAXPATH that file will gracefully fail to convert.

Keep in mind that even if the input folder path itself is notgreater than MAXPATH, the underlying subfolders and file names can create a path that is. You can see by this sample directory shown below that using *C:\ALongPathTestFolder* as the input folder path will generate file paths longer than MAXPATH.

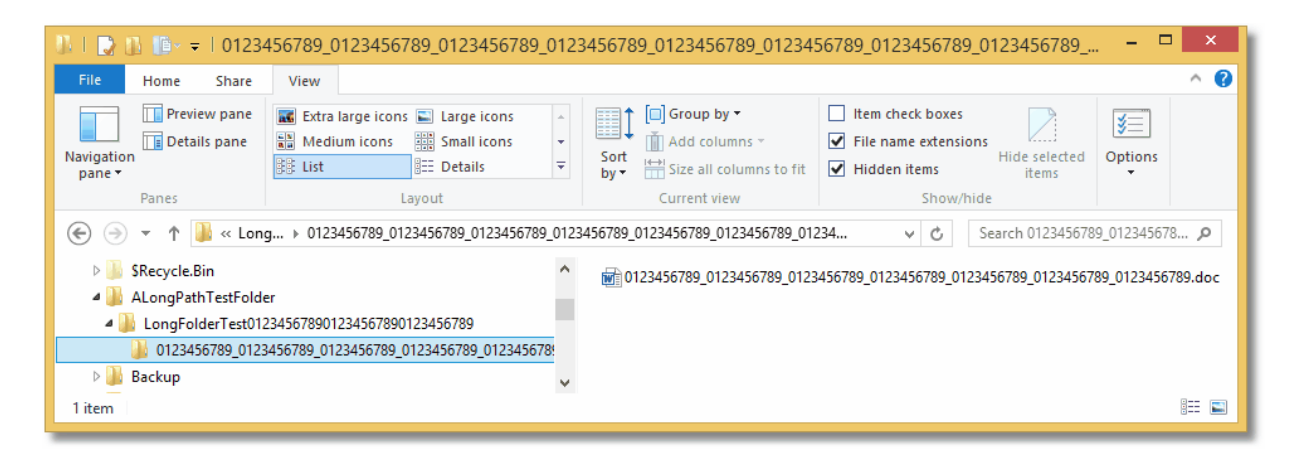

In this scenario, you can also set **UseCompressedDateTimeFormat** option to true to use a shorter version of the date-time stamp named subfolder in the working, staging, completed and failed folders. The default creates an easier to read folder name similar to *Thursday\_March\_31\_2016\_10\_16\_32\_AM*, while the condensed date-time stamp is strictly numerical and similar to *20160331131645*.

A sample WatchFolder configuration is shown below.

```
Code Sample
<!-- This watch folder creates 300 DPI Optimized TIFF Images -->
<WatchFolder Name="ConvertToTIFF Watch Folder">
 <Settings>
   <!-- Folder options -->
   <add Name="Enabled" Value="true" />
    <add Name="InputFolder" Value="C:\ALongPathToTestFolder\"/>
    <add Name="SearchFilter" Value="*.*"/>
   <add Name="IncludeSubFolders" Value="True"/>
   <add Name="DeleteInputSubFolders" Value="True"/>
    <add Name="StagingFolder" Value="C:\PN\S"/>
    <add Name="WorkingFolder" Value="C:\PN\W"/>
   <add Name="FailedFolder" Value="C:\ALongPathToTestFolderResults\Failed"/>
   <add Name="CompletedFolder" Value="C:\ALongPathToTestFolderResults\Completed"/>
   <add Name="OutputFolder" Value="C:\ALongPathToTestFolderResults\Output"/>
   <add Name="PollingInterval" Value="15000"/>
   <add Name="DCOMComputerName" Value="localhost"/>
   <add Name="TestMode" Value="false"/>
   <add Name="NormalizeFilenames" Value="false"/>
   <add Name="CopyInstructionsFromResources" Value="ReadMe_ConvertToTIFF"/>
   <!-- 0 means no limit -->
   <add Name="Polling.MaxFilesToProcessAtATime" Value="0" />
   <add Name="Polling.SynchronousFilePickup" Value="false" />
   <add Name="UseTimeDateSubFoldersInCompletedFolder" Value="true" />
   <add Name="UseTimeDateSubFoldersInFailedFolder" Value="true" />
   <add Name="UseCompressedDateTimeFormat" Value="true" />
   <!-- Output file options -->
   <add Name="Devmode settings;Resolution" Value="300"/>
   <add Name="Save;Output File Format" Value="TIFF Multipaged"/>
   <!-- Replace the above with this to create serialized images. -->
   <!-- <add Name="Save;Output File Format" Value="TIFF Serialized"/> -->
   <add Name="Save;Append" Value="0"/>
   <add Name="Save;Color reduction" Value="Optimal"/>
    <add Name="Save;Dithering method" Value="Halftone"/>
   <!-- This creates file.ext.tif, change to 1 to create file.tif-->
   <add Name="Save;Remove filename extension" Value="0" />
   <add Name="TIFF File Format;BW compression" Value="Group4"/>
   <add Name="TIFF File Format;Color compression" Value="LZW RGB"/>
   <add Name="TIFF File Format; Indexed compression" Value="LZW"/>
   <add Name="TIFF File Format;Greyscale compression" Value="LZW"/>
   <add Name="JPEG File Format;Color compression" Value="Medium Quality"/>
    <add Name="JPEG File Format;Greyscale compression" Value="High Quality"/>
 </Settings>
</WatchFolder>
```
## **High Performance Clustering and Fail Over Conversion**

New for Document Conversion Service 3.0.010 is high-performance clustering and failover management within the Watch Folder Service.

#### **What is Clustering?**

Clustering allows you to install Document Conversion Service on more than one computer, point each computer at the same group of files, and have all the computers working together to convert the files in that folder. This can greatly increase your conversion performance. If you are dealing with large sets of files to be converted, clustering is an easy way to increase your conversion speed and keep your data centralized.

You will need a separate license of Document Conversion Service for each computer you plan to use in the cluster.

#### **High Availability and Failover Support**

A side benefit of clustering is failover, or high availability support. As more than one computer is actively converting documents, if one computer has to be restarted or brought off line while other maintenance is performed, the other computers watching the clustered folder are still running and converting until the first one is back up and running again.

#### **Clustering with Watch Folder Service**

The Watch Folder Service includes a sample Watch Folder section, *Clustered ConvertToTIFF Watch Folder*, that is pre-configured for clustered processing. This watch folder section uses a network share folder, C:\PEERNET\WatchFolders\CLUSTERED, that is created as part of the Document Conversion Service install. See Clustering - Use the PEERNET [CLUSTERED](#page-263-0) Share Folder for steps on setting up this type of clustered processing.

A more common approach is to have Document Conversion Service and Watch Folder Service installed on several computers and watching a network share that is separate from any of the computers in the cluster. See [Clustering](#page-267-0) - Using an External Network Share for instructions on setting up clustering in this environment.

## <span id="page-263-0"></span>Clustering - Use the PEERNET CLUSTERED Share Folder

In this scenario, the shared folder that contains the files and/or folders to be processed is on the first computer in the cluster. All of the other computers simply point to the shared folder and process the files from there. The key here is to install Document Conversion Service and create the DCSAdmin account with the same user name and password on all computers in the cluster.

### Setting up the First Node in the Cluster

- 1. Install Document Conversion Service and when prompted, allow the install to create the local DCSAdmin administrative account. Keep note of the password used when creating the DCSAdmin as you will need to use the same password on all the other computers.
- 2. The install will create a network shared folder, *C:\PEERNET\WatchFolders\CLUSTERED*.

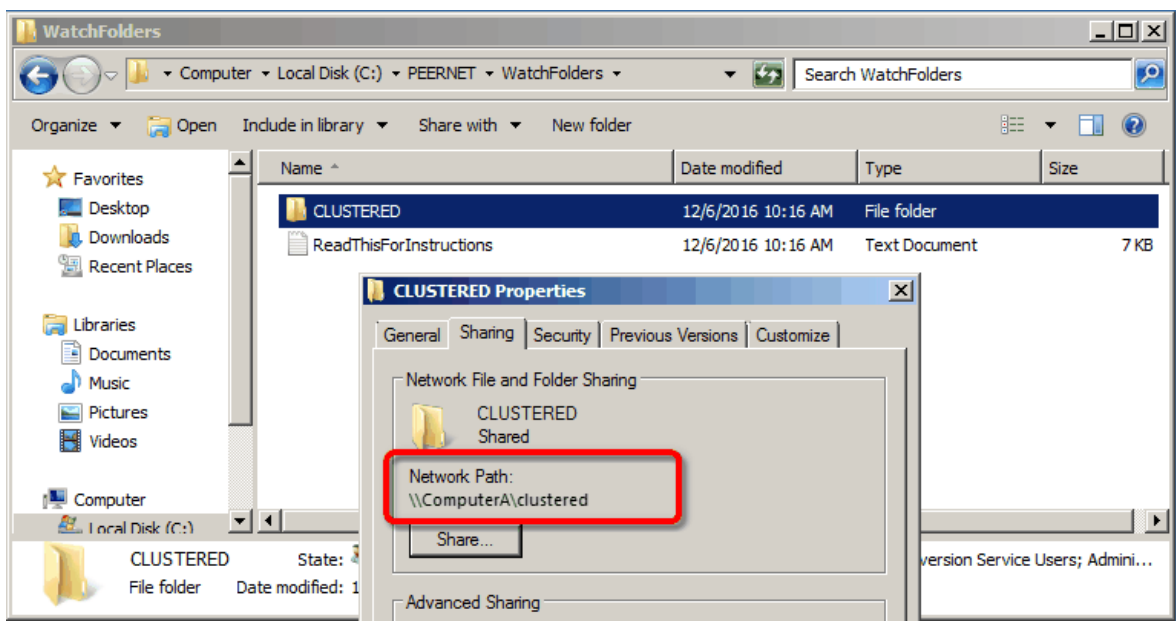

3. The Watch Folder Service contains a sample Watch Folder configuration using this folder for clustered processing. Leave this configuration as set. The input location, *C: \PEERNET\WatchFolders\CLUSTERED\ConvertToTIFF\Input*, is where you will copy the files to be processed.

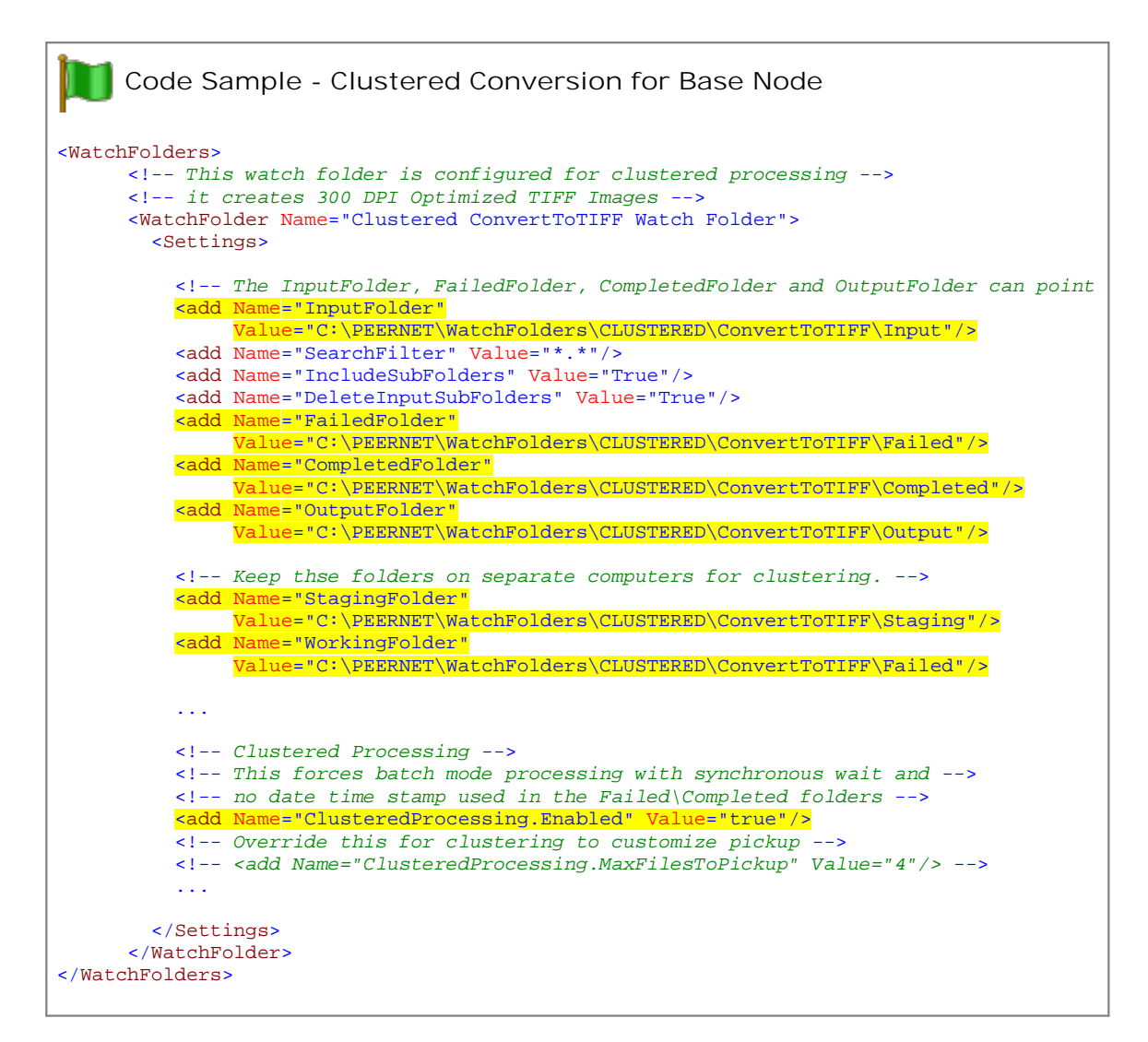

4. Start Document Conversion Service and Watch Folder Service on this computer.

### Setting up the Other Nodes

For all the other computers you want in the cluster, do the following.

- 1. Install Document Conversion Service and when prompted, allow the install to create the local DCSAdmin administrative account. Use the same password used when the first node in the cluster above. It is this matching account, as well as the shared network drive that allows the clustered processing to take place. If the passwords do not match, clustering will not work.
- 2. The install will also create a network shared folder, C:\PEERNET\WatchFolders\CLUSTERED on this computer but on this node, the shared folder is only used to keep the staging and working folders for each node separate.
- 3. Open the watch folder configuration file in DCS [Editor](#page-128-0) by going to **DCS Dashboard - Watch Folder Settings - Edit Configuration**, or by going to **Start - All Programs -PEERNET Document Conversion Service 3.0 - Watch Folder - Configure Watch Folder Settings**.

4. Scroll to the *Clustered ConvertToTIFF Watch Folder* section, or use the Find and [Replace](#page-130-0) tool to find the section in the file. Set the **InputFolder** setting to use the shared computer path to the first node in the cluster instead of the hard drive on this computer.

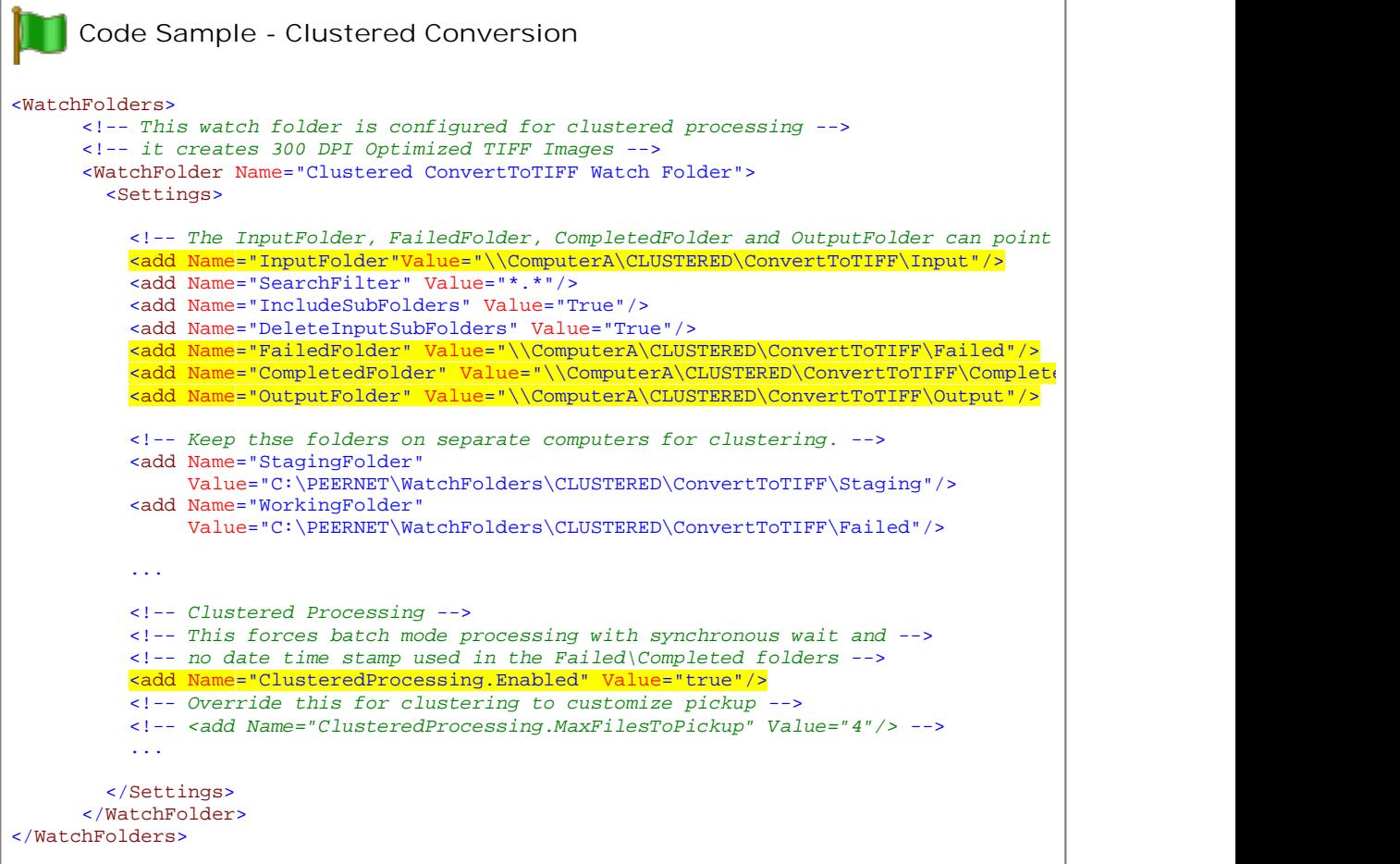

- 5. If desired, you can use the setting **ClusteredProcessing.MaxFilesToPickup** to customize how many files at a time are picked up by each computer. This allows you to offload processing to the faster computers, but still provide you with fail over protection if one of the computers in the cluster goes down.
- 6. Save the file; the DCS [Editor](#page-128-0) will validate the file when saving and prompt to resolve any syntax errors.
- 7. Start Document Conversion Service and Watch Folder Service on this computer.
- 8. Repeat these steps to add more computers to the cluster.

### Starting Conversion

Once all the nodes in the cluster have configured, and Document Conversion Service and Watch Folder Service are started on each computer, you can then start dropping files into the *C: \PEERNET\WatchFolder\CLUSTERED\ConvertToTIFF\Input* on the first computer, ComputerA, for conversion.

Each computer in the cluster will check the InputFolder for files to process and will pick up a subset of files to process. The number of files picked up defaults to the *NumberOfDocumentsInParallel* settings in the General settings section of the application configuration file but can be overridden in each individual watch folder section using the *ClusteredProcessing.MaxFilesToPickup* setting.

### <span id="page-267-0"></span>Clustering - Using an External Network Share

A more common approach would be an existing network share and several computers (or virtual machines) all looking at the same location on the share drive for files to process. With this approach, you will need an account that has access to the network share that can be used to run the Watch Folder Service on each computer, and Document Conversion Service installed on all of the computers in the cluster using the local DCSAdmin account created during installation.

### Setting up the Network Share

On the network share you will need four folders as shown below. The network share names here are just sample names;replace these with your actual network share name and paths.

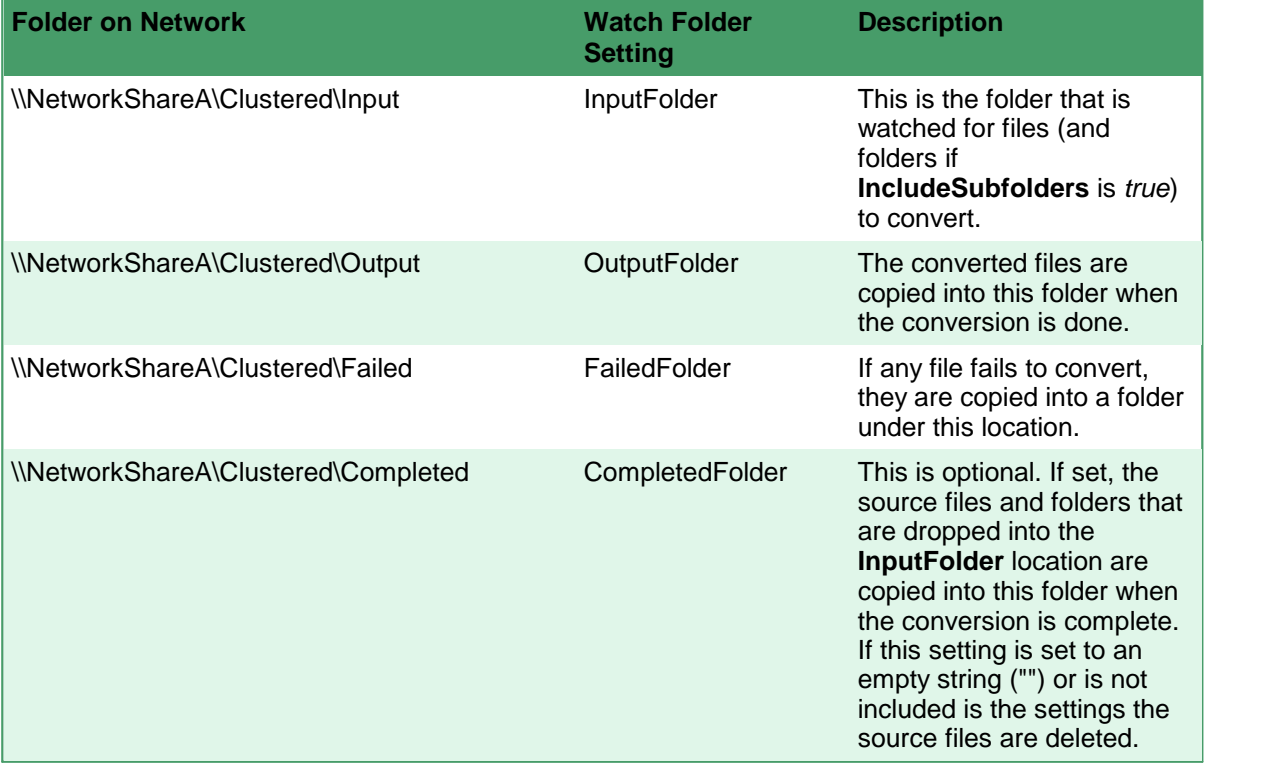

### Setting up the Computers

The following steps need to be done for each computer you want as part of the cluster.

1. Install Document Conversion Service and, when prompted, allow the install to create the local DCSAdmin administrator account.

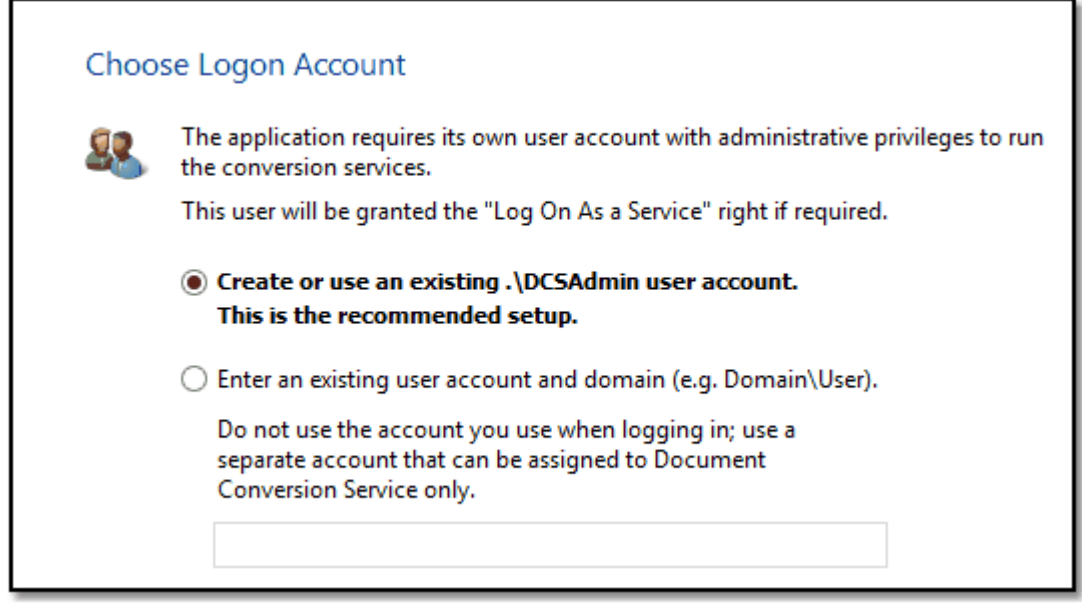

- 2. Go to Start Control Panel System and Security Administrative Tools -<br>Services (or type "Services" into the search field on the Start menu). The Watch Folder Service Log On credentials need to be changed to use the domain or other account that has access to the network share location. This is critical as the Watch Folder Service will run under this account and needs to have full access to the network share to be able to read/write and lock the files as part of the clustered conversion. The setup initially sets the service to use the DCSAdmin as part of the install.
- 3. In the Services control panel applet, locate the service PEERNET Watch Folder Service and double-click it to open its **Properties** dialog.
- 4. On the *Log On* tab, set the service account to the domain or other account that has access to the network share. This account will also need the *Logon As A Service* right. This right is automatically granted through the services panel when possible, otherwise talk to your IT Admin to add this privilege to the account.

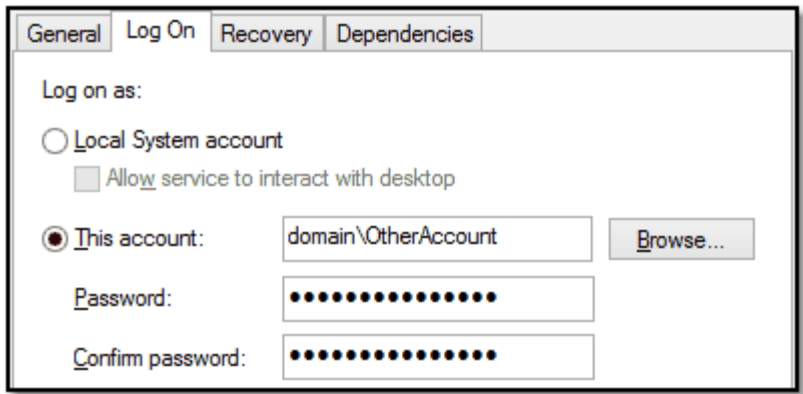

5. Click **Apply** and close the Services panel. Do not start the service at this point!

- 6. Open the Watch Folder Service configuration file in the DCS [Editor](#page-128-0) by going to **DCS Dashboard - Watch Folder Settings -Edit Configuration**, or by going to **Start - All Programs -PEERNET Document Conversion Service 3.0 - Watch Folder - Configure Watch Folder Settings**.
- 7. Find and edit the *Clustered ConvertToTIFF Watch Folder* section to use the network share path for its **InputFolder**, **OutputFolder** and **FailedFolder**. If you are using the **CompletedFolder**, set the path for that as well. Keep the **StagingFolder** and **WorkingFolder** local to each computer in the cluster.

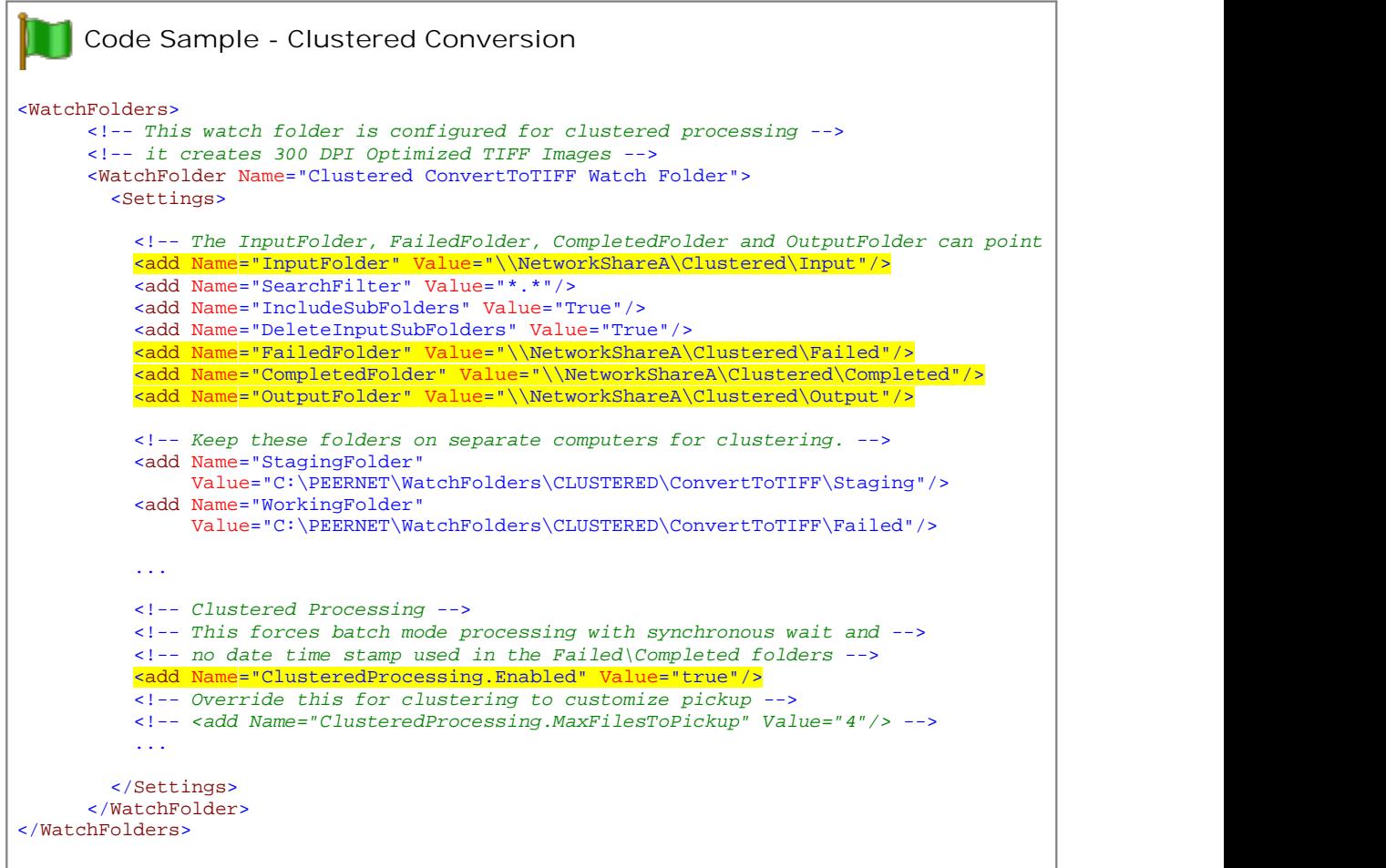

- 8. If desired, you can use the setting **ClusteredProcessing.MaxFilesToPickup** to customize how many files at a time are picked up by each computer. This allows you to offload processing to the faster computers, but still provide you with fail over protection if one of the computers in the cluster goes down.
- 9. Save the file; the **DCS [Editor](#page-128-0)** will validate the file when saving and prompt to resolve any syntax errors.
- 10. Start Document Conversion Service and Watch Folder Service on this computer.
- 11. Repeat these steps to add more computers to the cluster.

### **OCR Images and Scanned PDF Files to Searchable PDF**

Starting with Document Conversion Service 3.0.031, the Watch Folder Service now includes a sample folder, **OCR to AdobePDF Watch Folder**, that will use Optical Character Recognition (OCR) on scanned PDF files and images to create searchable PDF files.

Optical Character Recognition searches for and recognizes text (characters) on scanned pages orimages and extracts it as digital text. Outside factors such as image quality, the font used, and any image background on the pages will all affect the validity of the OCR results.

The PDF files created using OCR consist of each page embedded as an image, with the page text as an invisible layer over the top of the image. The invisible text layer can be searched and text content can be copied from the PDF if permissions permit.

Optical Character Recognition can only be used when creating PDF files. OCR will increase the processing time for file conversion and is supported by the following converters:

- · Built-in PDF Converter
- · Built-in Image Converter

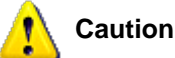

This feature is not supported on Microsoft® Windows Server 2008 R2 and Microsoft® Windows 7.

### OCR Languages And Adding Additional Languages

When recognizing text, the OCR engine has to know which languages to look for on the page. OCR works by analyzing the patterns, shapes, and curves of the text characters on the page and matching them to predefined information for different characters in each language. It assigns a confidence score for each language, with the highest score determining the language chosen.

Document Conversion Service comes with files to support recognizing *Arabic*, *English*, *French*, *German*, *Hebrew*, *Hindi*, *Italian*, and *Spanish*.

To download individual language files, go to Tesseract Languages Code and [Traineddata](https://tesseract-ocr.github.io/tessdoc/Data-Files.html#data-files-for-version-400-november-29-2016) Files. This link also includes a table listing the language code for each traineddata file for each language. You can download complete sets of language files by going to [Traineddata](https://tesseract-ocr.github.io/tessdoc/Data-Files.html) Files for Tesseract.

To add them to Document Conversion Service, copy the desired **\*.traineddata** files into the following folder:

%PROGRAMDATA%\PEERNET\Document Conversion Service\tessdata

## Enabling OCR and Page Selection

OCR is disabled to start until the options are added to your watch folder definition. The sample watch folder already has these options set.

#### **ConverterPlugIn.PNBuiltinsOCRPDF.Enabled**

Set this to *1* to enable OCR, 0 to turn it off. Default value is **0**.

#### **ConverterPlugIn.PNBuiltinsOCRPDF.FirstPageOnly**

Set this to 1 to only OCR the first page of any document. Set it to 0 or do not set it to OCR each page in the document. Default is **0**.

## Setting Languages

The OCR engine needs to know which languages you want to try to recognize on the page. The more languages listed the longer the OCR process will take as it tries to match each character against each language listed.

### **ConverterPlugIn.PNBuiltinsOCRPDF.Languages**

To run OCR on your text and look for multiple languages, list the language code for each language you want, separated by a plus sign. For example, the sample watch folder looks only for English, "**eng**". To look for English, French, and Spanish, you would use the string "**eng+fra+spa**". The default when this is not supplied is English only, "**eng**".

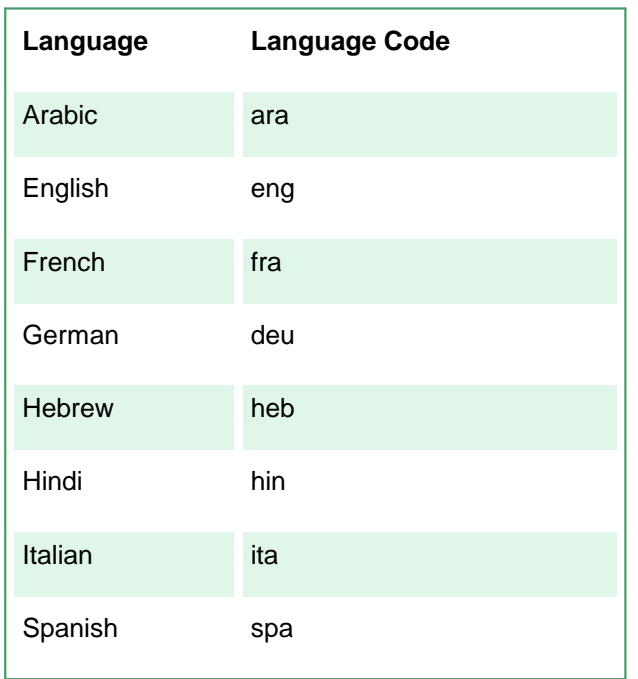

The language codes for the provided languages are as follows.

### <span id="page-272-0"></span>**Processing Outlook and EML Mail Messages and Attachments**

Starting with Document Conversion Service 3.0.009, the Watch Folder Service includes the ability to extract and convert any attachments in Outlook Message files (\*.msg) as well converting the Outlook message file itself.

In Document Conversion Service 3.0.029, support for Electronic Mail messages (\*.eml) files with attachments was added. EML is the standard file extension for email files stored using the *Internet Message Format protocol*. This format complies with the RFC 5322 industry standard. They can be single messages, or include attachments.

When this option is enabled, the file is checked for attachments and if any are found, the original message file and all of its attachments are converted. The initial settings have the resulting files placed into the **OutputFolder** under a sub folder of the same name as the original file. If any attachments are not of a file type supported by Document Conversion Service, the attachment will not be converted and is placed in the **Failed** folder.

The original message and all attached files and embedded images in the e-mail and signature are processed. This includes recursively processing attachments that are Outlook Messages or EML files that themselves have attachments. All message content and file attachments are extracted into a sub folder of the same name as the original file. If any name collisions are detected, the file names are made to be unique by adding a number in brackets at the end. As an example, an email message with an attached PDF document named lorem.pdf and an attached message that also has an attached PDF document of the same name will create two files - lorem.pdf.tif and lorem(2).pdf.tif.

The sample message below, *Test Email With Attachments.msg*, contains a single attached PDF file, as well as 5 small images from the signature. When the MSG is processed, the original message file and all attachments are processed. The attached PDF file will retain its name, and the inline images that are part of the signature will be named image001 through to image005.

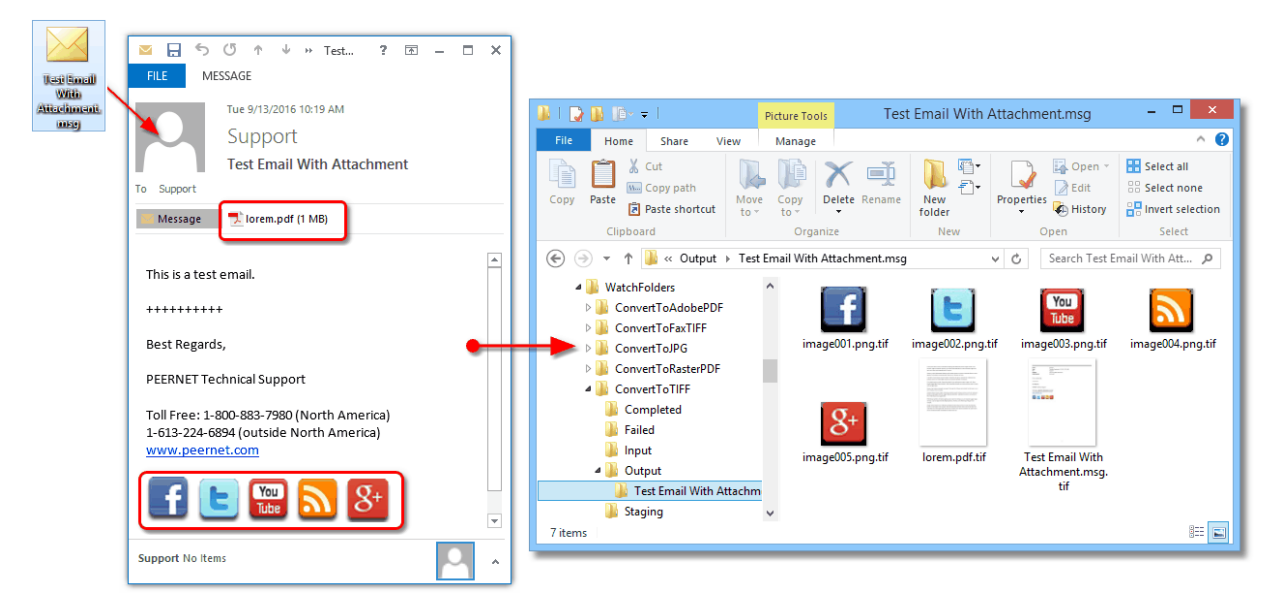

When processing the above message, the option to keep the original filename's extension as part of the new filename was enabled. This can be disabled using the setting <add Name ="Save;Remove filename extension" value ="1"/>. When this option is disabled, the output file from a file named lorem.pdf would become lorem.tif instead of lorem.pdf.tif.

Several settings have been added to control email message file attachment processing. Each of the included pre-configured WatchFolders already have these new settings added with the attachment processing disabled. To enable attachment processing, simply uncomment the setting **PreprocessArchiveFormatsFilter**. To disable it, you can comment it out again, or set it as an empty string.

## MSG and EML Extraction Subfolder Options

#### **PreprocessArchive.IncludeExtensionInFolderName**

Allows you to control whether or not the .msg or .eml file extension is included in the name used to created the subfolder that will hold the message and attachments for processing. In the screenshot above, the .msg file extension was kept as part of the subfolder name. To minimize possible name collision, we recommend leaving this option enabled.

#### **PreprocessArchive.CreateAllOutputInSubfolder**

Added in version 3.0.025, this option controls if the MSG or EML file and extracted attachments will be stored in a subfolder, or at the root of the output folder. To minimize possible name collision, we recommend leaving this option enabled unless you are certain of unique filenames, or are using [Unique](#page-285-0) File Naming and Flat Folder [Structures](#page-285-0) and the MSG and EML Unique File [Naming](#page-274-0) Options below.

## MSG and EML Extraction Filtering

The next three settings are specific to handling, or *filtering* what message file attachments actually get converted. They apply to both MSG and EML files.

The first setting determines if inline attachments are converted, and the second two settings allow for further filtering of what e-mail attachments will be processed. These *filtering* options are applied in the order of inline attachments, include filter and then finally exclude filter.

Most often only one of the include or exclude filter will be used at a time, depending on how you need to filter. It is easier to say exclude only "\*.jpg" attachments , or include only "\*.pdf" attachments than to write long, specific lists of all of the file types.

#### **PreprocessArchive.MSG.IncludeInlineAttachments**

Message attachments can be inline (pasted into the email body) or attached as separate files. Images used in signatures are often inline attachments, while a PDF file attached to the email would not be. You can disable the processing of allinline attachments by setting this value to false. As some inline attachments can actually be documents, setting this to *False* is not recommended. This setting is always checked first before the message attachment filtering settings below.

#### **PreprocessArchive.MSG.AttachmentsIncludeFilter**

Allows for filtering of what attachments will be processed. When set to an empty string, all attachments are processed. To filter for specific file types, enter in the extensions for each type separated by the pipe (|) character. For example, to only convert any attached Word and PDF documents, you could set this as <add Name="PreprocessArchive.MSG.AttachmentsIncludeFilter" Value="\*.doc|\*.docx|\*.pdf" />. This setting is always applied after the inline attachment check above and before the exclude filter check below.

#### **PreprocessArchive.MSG.AttachmentsExcludeFilter**

The last filtering setting, and also the setting applied last, is the exclude filter, which determines what files (by extension) to not extract from the MSG. As with the include filter above, enter in the extensions for

each file type you do not want to be converted, separated by the pipe (|) character. When left as an empty string, no files are excluded.

### MSG and EML Image Attachment Options

Image attachments are converted to the new format using the source image's resolution and not the requested output format resolution. This applies when converting to image as wellas PDF files. Up-scaling images to a higher resolution can result in images that are many times larger than the actual source image. Other factors such as going from JPG to a lossless format like TIFF can also cause an increase in file size.

#### **PreprocessArchive.MSG.ImageAttachmentsKeepSourceResolution**

This defaults to true. Conversion options such as fax mode and other image option actions can override this. This setting overrides the ConverterPlugIn.PNImageConverter.KeepSourceImageResolution setting and applies only to images extracted from an MSG or EML. Setting this to false may cause images to be very large.

#### **Controlling Image Size With Compression**

Another way to control the size of extracted and converted images is by setting the compression option for the output format. As an example,converting a JPG image such as a photograph from a camera to a TIFF image using the default settings of LZW compression will create a very large file.

To create a comparable TIFF image, we need to change the compression to one of the JPEG compression options for TIFF.

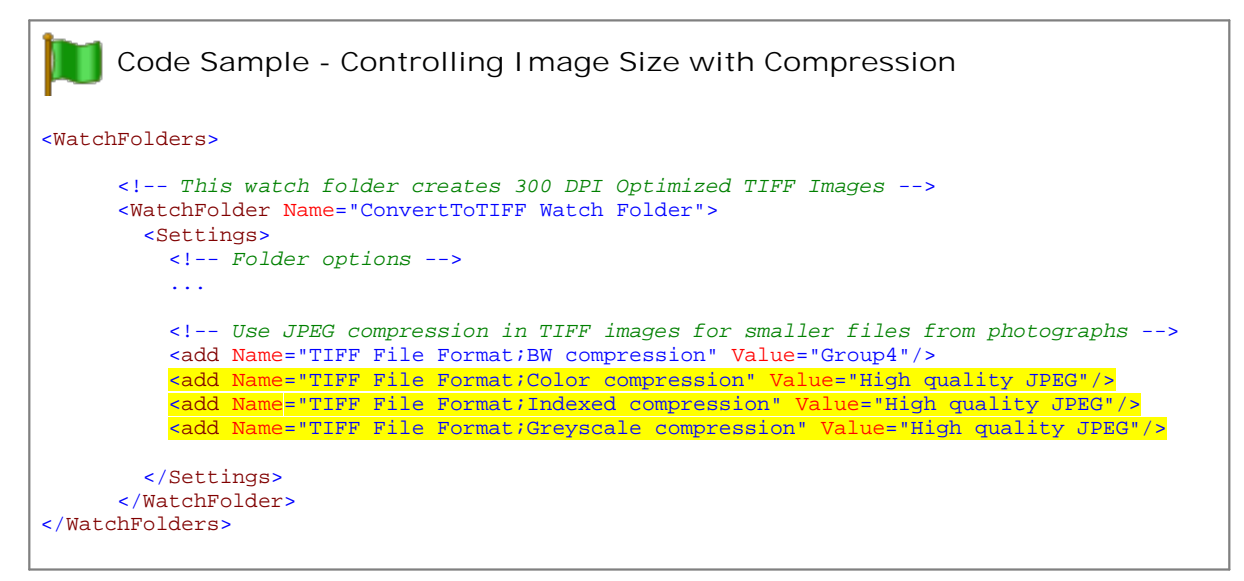

## <span id="page-274-0"></span>MSG and EML Unique File Naming Options

Added in version 3.0.025, these options add the ability to apply unique names for all MSG and EML and attachments as they are processed when using the existing Unique File [Naming](#page-285-0) and Flat Folder [Structures](#page-285-0) settings. If either or both of *OutputFolder.PrependUniqueGUIDToFilename* or *OutputFolder.AppendUniqueGUIDToFilename* are true, a **Globally Unique ID**, or **GUID** is added to the output filename for the MSG and any extracted attachments.

The default behavior is to use the same GUID in both the MSG subfolder (if using) and in all extracted and converted attachments.

#### **PreprocessArchive.MSG.UseUniqueGUIDInMSGFolderName**

Controls if a GUID is used in the MSG or EML folder name created to store the converted MSG or EML and attachments. Applies when *PreprocessArchive.CreateAllOutputInSubfolder* is *true*.

#### **PreprocessArchive.MSG.UseSameGUIDForAllFiles**

The default behavior is to use the same GUID in the folder and for all files extracted and converted into that folder. To use a random, unique GUID for each file, set this to *false*.

#### **PreprocessArchive.MSG.UseMessageIDForPrependGUID PreprocessArchive.MSG.UseMessageIDForApppendGUID**

When enabled, any Message ID included in the source email header information is used in place of a randomly generated GUID when building the output folder and email and attachment filenames. If enabled and there is no Message ID in the email, the GUID is used instead.

#### **PreprocessArchive.MSG.UseMessageIDWithoutFQDN**

An email Message Id consists of a string of characters which is the unique identifier of this message from the mail server, and ends with ampersand (@) and the Fully Qualified Domain Name (FQDN) of the mail server that sent the message. By default, we set this option to true to only use the first part of the string.

### Sample Watch Folder Setting for MSG and EML Extraction

The last set of highlighted settings shown below are not in the included in the pre-configured WatchFolder settings. These are some recommended settings to help control the size of the final output files when dealing with Outlook Messages with attached images and logos in the signatures.

```
Code Sample - Default Outlook Message Processing
<WatchFolders>
      <!-- This watch folder creates 300 DPI Optimized TIFF Images -->
      <WatchFolder Name="ConvertToTIFF Watch Folder">
       <Settings>
         <!-- Folder options -->
          ...
          <!-- Preprocess Archive Settings -->
          <!-- Comment out or set this as empty string to disable MSG/EML archive processing.-->
          <add Name="PreprocessArchiveFormatsFilter" Value=".msg|*.eml" />
          <!-- Setting this to false is not recommend as it increases -->
          <!-- the chance of archive and folder name collision. -->
          <add Name="PreprocessArchive.IncludeExtensionInFolderName" Value="true" />
          <!-- Setting this to false is not recommend as it increases the chance of archive -->
          <!-- and folder name collision. Can be used in with OutputFolder.PrependUniqueGUIDToFilename or -->
          <!-- OutputFolder.AppendUniqueGUIDToFilename to flatten the structure and create unique names. -->
          <add Name="PreprocessArchive.CreateAllOutputInSubfolder" Value="true" />
          <!-- Preprocess MSG Archive Settings -->
          <add Name="PreprocessArchive.MSG.IncludeInlineAttachments" Value="true" />
          <!-- Pipe (|) separated list of file extensions (e.g *.doc|*.docx) to match on when -->
          <!-- processing message attachments. Pass empty string for match all. Runs after -->
          <!-- inline attachment check above, precedes exclusion check below.-->
          <add Name="PreprocessArchive.MSG.AttachmentsIncludeFilter" Value='
          <!-- Pipe (|) separated list of file extensions (e.g *.png|*.jpg) to exclude when -->
          <!-- processing message attachments. Pass empty string to exclude none. -->
          <add Name="PreprocessArchive.MSG.AttachmentsExcludeFilter" Value="" />
          <!-- When converting image attachments to images, keep the new image's resolution the -->
          <!-- same as source image. Fax mode and other image option actions can override this. -->
```

```
<!-- This setting overrides ConverterPlugIn.PNImageConverter.KeepSourceImageResolution -->
          <add Name="PreprocessArchive.MSG.ImageAttachmentsKeepSourceResolution" Value="True" />
          <!-- The following settings are only used if OutputFolder.PrependUniqueGUIDToFilename -->
          <!-- or OutputFolder.AppendUniqueGUIDToFilename are set to true. -->
          <!-- When below is set to true, all files extracted from an MSG will have the same GUID. -->
          <add Name="PreprocessArchive.MSG.UseSameGUIDForAllFiles" Value="true" />
          <!-- When set to true, the folder used to store the msg and its attachments will -->
          <!-- be formatted with the pre-post GUID strings as set. -->
          <!-- If PreprocessArchive.MSG.UseSameGUIDForAllFiles is also true, the GUID -->
          <!-- in the folder name will match the files underneath. -->
          <add Name="PreprocessArchive.MSG.UseUniqueGUIDInMSGFolderName" Value="true" />
          <!-- When set to true, all files extracted from an MSG will use the ID, including -->
          <!-- the Fully Qualified Domain Name (FQDN) -->
          <add Name="PreprocessArchive.MSG.UseMessageIDForPrependGUID" Value="true" />
          <add Name="PreprocessArchive.MSGUseMessageIDForAppendGUID" Value="true" />
          <!-- Set this to true to only use the first part of the Message ID, -->
          <!-- dropping the @FQDN part. -->
          <add Name="PreprocessArchive.MSG.UseMessageIDWithoutFQDN" Value="true" />
          <!-- Keep image resolution the same as source. Applies to all images-->
          <add Name="ConverterPlugIn.PNImageConverter.KeepSourceImageResolution" Value="True
          <!-- Output file options -->
          <add Name="Devmode settings;Resolution" Value="300"/>
          <add Name="Save;Output File Format" Value="TIFF Multipaged"/>
          <!-- Replace the above with this to create serialized images. -->
          <!-- <add Name="Save;Output File Format" Value="TIFF Serialized"/> -->
          <add Name="Save;Append" Value="0"/>
          <add Name="Save;Color reduction" Value="Optimal"/>
          <add Name="Save;Dithering method" Value="Halftone"/>
          <!-- This creates file.ext.tif, change to 1 to create file.tif-->
          <add Name="Save;Remove filename extension" Value="0" />
          <add Name="TIFF File Format;BW compression" Value="Group4"/>
          <add Name="TIFF File Format;Color compression" Value="High quality JPEG"/>
          <add Name="TIFF File Format;Indexed compression" Value="High quality JPEG"/>
          <add Name="TIFF File Format;Greyscale compression" Value="High quality JPEG"/>
        </Settings>
      </WatchFolder>
</WatchFolders>
```
## **Creating Done Files to Signal Completion**

Starting with Document Conversion Service 3.0.025, the Watch Folder Service now includes the ability to create *done* files. These files can be used by other processes to know when the Watch Folder has completed conversion of any file dropped into the input folder.

There are two types of files created, a *.done* file when conversion is successful, and a *.failed* when a file could not be converted. These files are created in the rootof the output folder by default.

A *.done* file contains the path to the original file that was dropped into the Watch Folder's input folder, and then lists all files created. This can be one file, or many if creating serialized output, or when [processing](#page-272-0) Outlook MSG files and extracting [attachments.](#page-272-0)

A *.failed* file contains the path to the original file as dropped into the Watch Folder's input folder, and then the path to the file's location in the Watch Folder's failed folder.

### Enabling Done and Failed File Creation

Done and failed file creation is disabled to start. Each one can be enabled or disabled independently.

#### **DoneFile.Success.Create**

Set this to *true* to enable Done file creation*.*

#### **DoneFile.Failed.Create**

Set this to *true* to enable Failed file creation*.*

## Customizing the File Name and Location

The initial behavior is to create these files in the rootof the Output folder using the same name as the input file, including the extension, and to add the *.done* or *.failed* to the end. This can be customized to use a different folder, use GUIDs instead of the name of the input file, and to use different extensions instead of the default of *.done* and *.failed*.

### **DoneFile.Success.CustomFolder, DoneFile.Failed.CustomFolder**

When left blank, the files are created in the root of the output folder. To create these files in their own folder, set the path here.

### **DoneFile.Success.CustomExt, DoneFile.Failed.CustomExt**

If you need a different extension instead of the defaults of *.done* and *.failed*, set them here. A dot (.) is not needed. Do not use the same extension for both files if you are saving them to the same location.

#### **DoneFile.Success.UseGUIDName, DoneFile.Failed.UseGUIDName**

To use unique GUIDs as the base name of the files instead of the input file, set these to true. This would create a file similar to 9BE7305721C14242A2BFF4EA06F3FE92.done.

### File Contents

The input file is the the first line of information in both the .done file and the .failed file. This can be disabled to just list the files created.

#### **DoneFile.Success.IncludeSourceFileAsFirstLine, DoneFile.Failed.IncludeSourceFileAsFirstLine**

Set this to *false* if you do not want to have the input file listed as the first item in the done or failed file.

## **Control Sort Order on File Pickup**

Starting with Document Conversion Service 3.0.027, the Watch Folder Service now includes the ability to order the files by name, date created or date modified when picking up files from the Input folder.

There are four sorting options - *None*, *Name*, *DateCreated*, and *DateModified*. Files can be returned in *Ascending* or *Descending* order.

This only controls the order in which the files are picked up from the directory. It does not guarantee the order the files are processed in, only that files sorted to the top of the list are submitted for conversion first. A smaller file further down the list might finish before a larger file that was first in the list.

## Configuring the Sort Mode and Order

Sort order defaults to name and ascending when picking up files. Files in the root of the input folder are picked up and sorted first. If sub folders are enabled, they are searched in alphabetical order. Any files in each sub folder are then sorted and returned.

#### **Preprocess.SortFiles**

There are four sorting modes that can be used:

- · **None** No ordering is used. Files are returned in the order they were given to us from the underlying file system.
- · **Name** This is the default if the setting is not found or the value is incorrect. Files are sorted based on the full path name of the source file in the input folder.
- · **DateCreated** Files are sorted based on their creation date. For watch folders where files are dropped, a file can be moved or copied into the folder. If the files are moved into the Input folder they will retain their original created date. Copying a file into the Input folder wil set the created date to the time of the copy.
- · **DateModified** Files are sorted based on when they were last modified on the computer.

#### **Preprocess.SortFilesOrder**

This sets the order of the files. The default is Ascending.

- · **Ascending** sorted the files from low to high: 0-9, A-Z.
- · **Descending** sorts the files from high to low:Z-A, 9-0.

### **Post-Conversion Processing**

Starting with Document Conversion Service 3.0.010, the Watch Folder Service now includes the ability run a separate command in the success and failure cases at the end of conversion.

For version 3.0.010, if the conversion is successful, the command is run *for each file* created by the conversion. This means that if you are creating serialized files, the command will be run for every file created. If the conversion fails, the command for the failed scenario is run on the original source file.

This was updated in version 3.0.015 so that the commands are not run until the successfully created files are copied into the output folder, or for the failure case, when the original source file is copied into the failed folder. Also, the default behavior for the success command has been changed to only run the command a single time, instead of once for each file. A new parameter has been added that allows you to change this back so that the command is run for each file.

Also new with version 3.0.015 is a parameter to enable the creation of a text file containing a list of all of the files created. This file is created in the watched folders's OutputFolder location. it is named using the source file name, a random suffix and ends with the extension *.wfsoutputlist*. You are responsible for deleting this file when you are done with it.

Macros for the source file name, the output list, the number of files created, and other information is available to use in your command line parameters to pass this information into your command. There are different macros for the Success and Failed options; a full list is provided below.

The defaults for running a command are not to wait for the command to complete before continuing. If you do need to wait for the command to be completed, this can be changed, and there is a maximum timeout value that must be specified to allow the process to move ahead if the command does something unexpected.

Shown below are sample post-conversion options to process the created files as a group, or to process each file individually. They use the fictional command line tools *BatchUploadToServer.exe*, *UploadToServer.exe* and *TriggerEmailFail.exe*. These executable names are placeholders that you would replace with your own command line tools that fit your workflow. Thes command line tools are not part of Document Conversion Service.

See the table below for a full description of each setting.

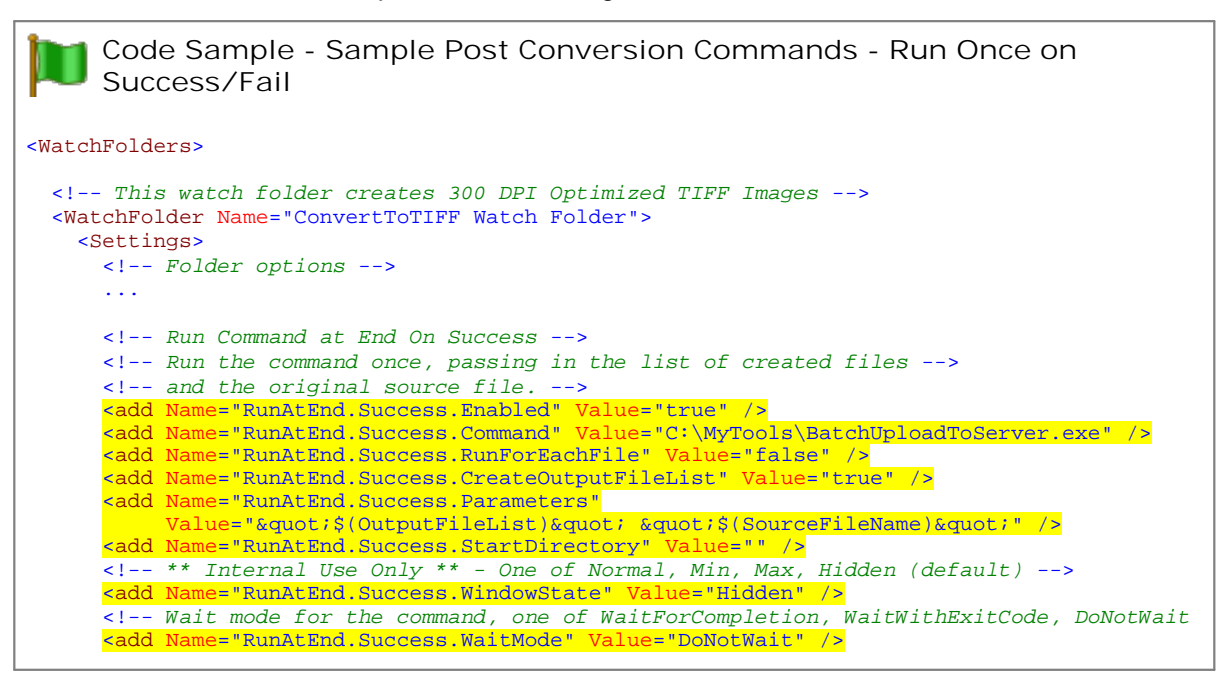

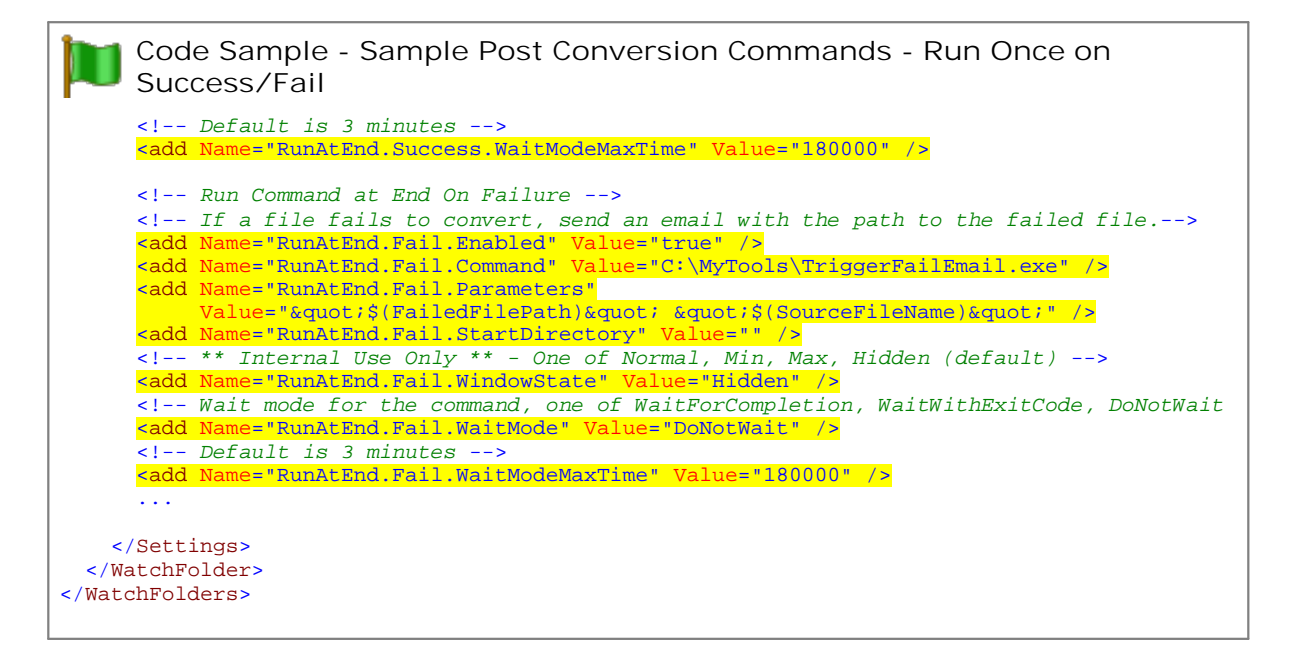

**Code Sample - Sample Post Conversion Commands -Run for Each File on Success/Once on Fail**

```
<WatchFolders>
```

```
<!-- This watch folder creates 300 DPI Optimized TIFF Images -->
<WatchFolder Name="ConvertToTIFF Watch Folder">
 <Settings>
   <!-- Folder options -->
    ...
   <!-- Run Command at End On Success -->
    <!-- Run the command for each file created, passing in the created file name -->
   <!-- and the original source file. For serialized output this command is run multiple times.-->
    <add Name="RunAtEnd.Success.Enabled" Value="true" />
    <add Name="RunAtEnd.Success.Command" Value="C:\MyTools\UploadToServer.exe" />
    <add Name="RunAtEnd.Success.RunForEachFile" Value="true" />
    <add Name="RunAtEnd.Success.CreateOutputFileList" Value="false" />
    <add Name="RunAtEnd.Success.Parameters"
        Value=""$(OutputFilePath)" $(OutputFileNumber) $(OutputFileNumberCount)
    <add Name="RunAtEnd.Success.StartDirectory" Value="" />
    <!-- ** Internal Use Only ** - One of Normal, Min, Max, Hidden (default) -->
    <add Name="RunAtEnd.Success.WindowState" Value="Hidden" />
    <!-- Wait mode for the command, one of WaitForCompletion, WaitWithExitCode, DoNotWait (default)-->
    <add Name="RunAtEnd.Success.WaitMode" Value="DoNotWait" />
    <!-- Default is 3 minutes -->
    <add Name="RunAtEnd.Success.WaitModeMaxTime" Value="180000" />
    <!-- Run Command at End On Failure -->
    <!-- If a file fails to convert, send an email with the path to the failed file.-->
    <add Name="RunAtEnd.Fail.Enabled" Value="true" />
    <add Name="RunAtEnd.Fail.Command" Value="C:\MyTools\TriggerFailEmail.exe" />
    <add Name="RunAtEnd.Fail.Parameters"
         Value=""$(FailedFilePath)"                "$(SourceFileName)"" />
    <add Name="RunAtEnd.Fail.StartDirectory" Value="" />
    <!-- ** Internal Use Only ** - One of Normal, Min, Max, Hidden (default)-->
    <add Name="RunAtEnd.Fail.WindowState" Value="Hidden" />
    <!-- Wait mode for the command, one of WaitForCompletion, WaitWithExitCode, DoNotWait (default)-->
    <add Name="RunAtEnd.Fail.WaitMode" Value="DoNotWait" />
    <!-- Default is 3 minutes -->
```
**Code Sample - Sample Post Conversion Commands -Run for Each File on Success/Once on Fail** <add Name="RunAtEnd.Fail.WaitModeMaxTime" Value="180000" /> ... </Settings> </WatchFolder> </WatchFolders>

### RunAtEnd Success Commands:

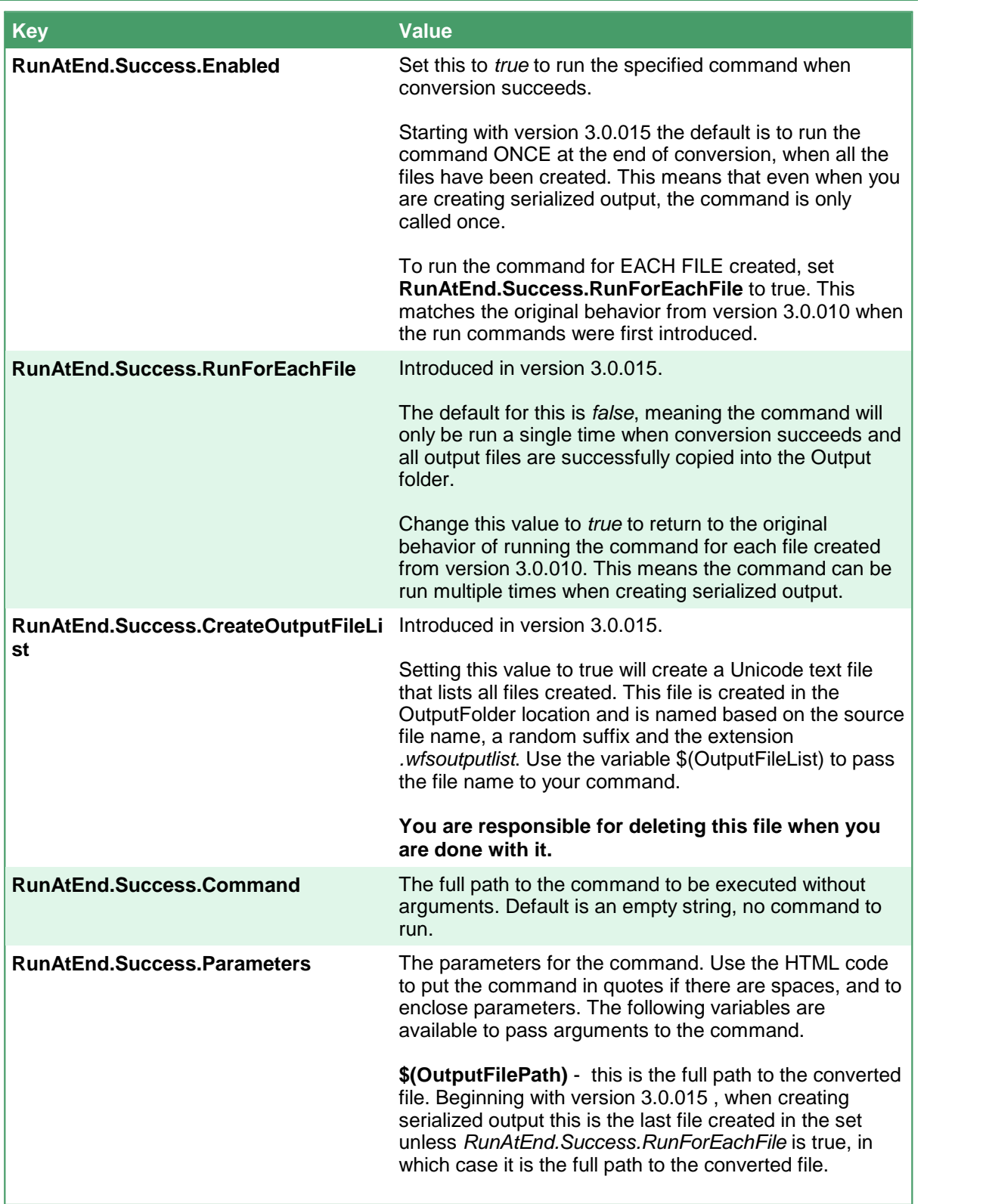

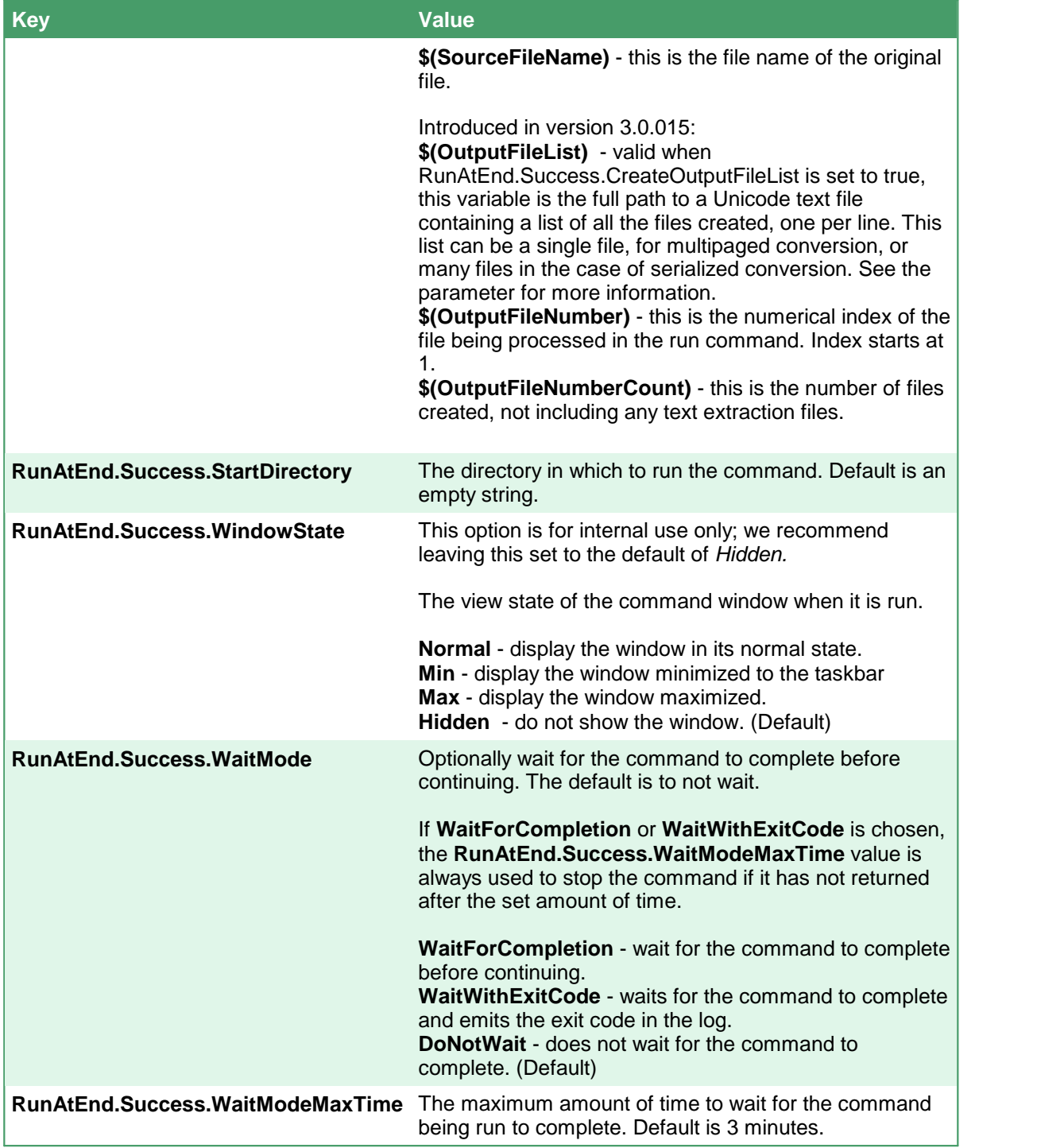

### RunAtEnd Fail Commands:

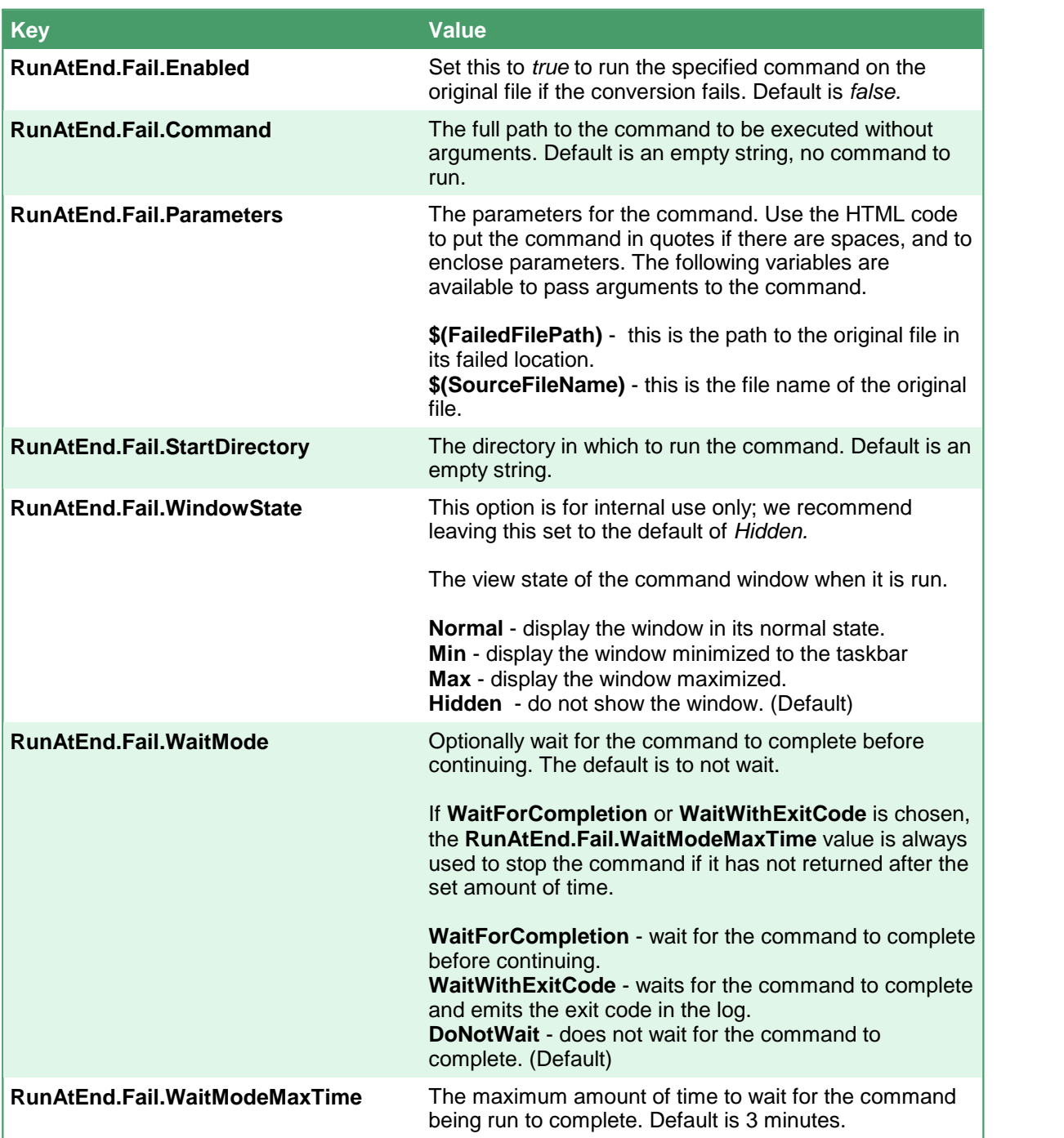

## <span id="page-285-0"></span>**Unique File Naming and FlatFolder Structures**

Starting with Document Conversion Service 3.0.019, the Watch Folder Service now includes the ability to create each output file with a unique name, as wellas being able to flatten any folder structure used or dropped into the **InputFolder**.

#### **What is Flattening Folder Structures?**

When you *flatten* a folder structure, the idea is to remove all subfolders (and subfolders of folders, etc.) of a particular folder, and place all of the files into a single folder.

The default Watch Folder behavior is to maintain any folder structure found in the **InputFolder** when looking for files to convert, which recreates the folder structure in the **OutputFolder**. This can be disabled to allow the creation of all output files in the **OutputFolder** location, essentially flattening the folder.

The setting **OutputFolder.MaintainInputFolderStructure** controls this behavior. It defaults to *true*, meaning it keeps the folder structure. Set this to *false* to create all output files in a single folder.

# **Caution**

If you are flattening folders you may encounter files with the same names coming from different subfolders. Use the **Unique File Names** settings below to create each filename with a unique name in the OutputFolder.

### **Unique File Names**

Each Watch Folder can be configured to create a unique filename for every file that if finds. This is especially useful if you are flattening folders as explained above.

The unique file names are created using **Globally Unique ID**s,or **GUID**s. A GUID is a sequences of alphanumeric characters, such as 4c4636f7-e9c5-4c4c-97af-081a328ba7c5, that is for all practical purposes, unique. These unique strings can be placed before, after or both before and after the base filename to create unique output file names.

#### Use **OutputFolder.PrependUniqueGUIDToFilename** and

**OutputFolder.AppendUniqueGUIDToFilename** set to true to control if a GUID is added and where it is placed. The setting **OutputFolder.RemoveHyphensFromGUID** allows the hyphens to be removed from the GUID, leaving the GUID as a string of alphanumeric characters (4c4636f7e9c54c4c97af081a328ba7c5).

An default separator string of an underscore character () is used between the GUD and the original filename. It is defined using the **OutputFolder.UniqueGUIDSeparatorCharacter** setting. This can be changed to a different character, a sequence of characters or left as an empty string to not use the separator character between the GUID and the filename. If any invalid file naming characters such as <, >, or others, are found in this string, it will default back to a single underscore.

When creating serialized output, where each output file is a single page from the input document, each file in the sequence will have the same GUID. Set **OutputFolder.UseSameGUIDForEachSerializedFile** to false to use a unique GUID for each file in the sequence.

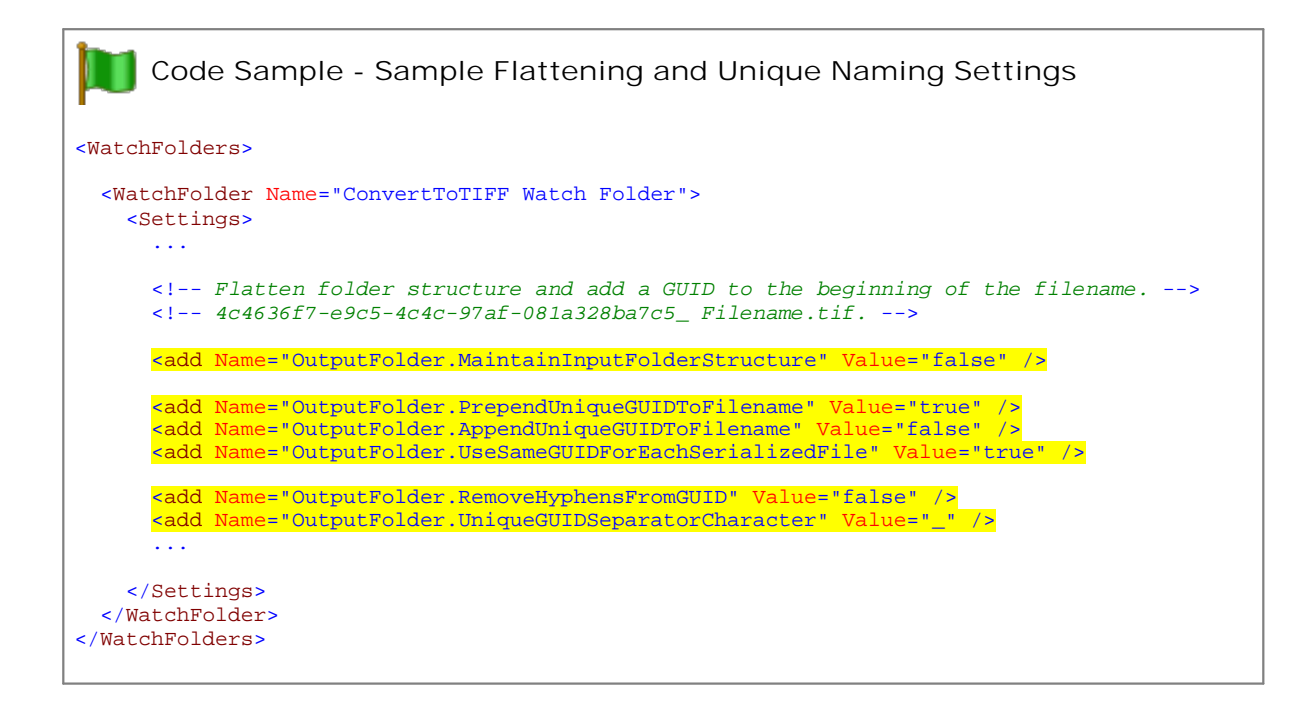

## <span id="page-287-0"></span>**Skipping Files with the Passthrough Converter**

The PEERNET Passthrough converter is a by-pass mechanism that allows files to be sent through the Document Conversion Service without actually being converted. This type of behavior is useful when dealing with a group of files where some of the input files sent may already be in the desired output format, but you still need them moved to your final destination for further processing.

The PEERNET Passthrough converter will work with any file type as it uses the file's extension to recognize which file types to skip.

For example, if you have the Watch Folder Service configured to convert any files dropped into a specific folder into TIFF files, you can configure the Watch Folder Service to send any files with the "*.tif*" or "*.tiff*" extension to the PEERNET Passthrough converter where they are moved directly to the final destination without being converted.

### Using the Passthrough Converter with the Watch Folder Service

The steps below show how to take an existing Watch Folder Service folder definition that creates TIFF images and modify it so that the Passthrough converter is used to skip converting any TIFF images. Any TIFF images are moved to the output folder without being converted. This same technique can be used on any file extension.

- 1. Open the configuration file in the DCS [Editor](#page-128-0) by going to **DCS Dashboard - Watch Folder Settings - Edit Configuration**, or by going to **Start - All Programs -PEERNET Document Conversion Service 3.0 - Watch Folder - Configure Watch Folder Settings**.
- 2. In the configuration file, look for the desired the <WatchFolder> section; there can be more than one. To have only this <watchFolder> section use the Passthrough converter for TIFF images, add the *PEERNET Passthrough* converter to the beginning of the list of converters to use for TIFF images.

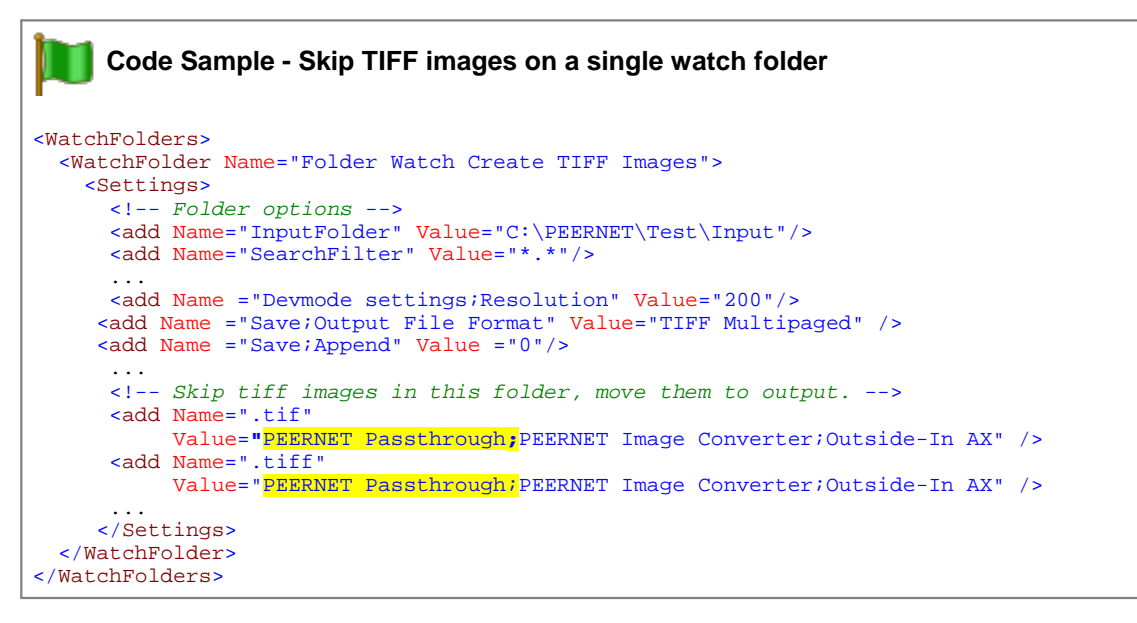

3. To have all <WatchFolders> use the Passthrough converter for TIFF images, the change needs to be done in the <settings> section at the bottom of the configuration file.
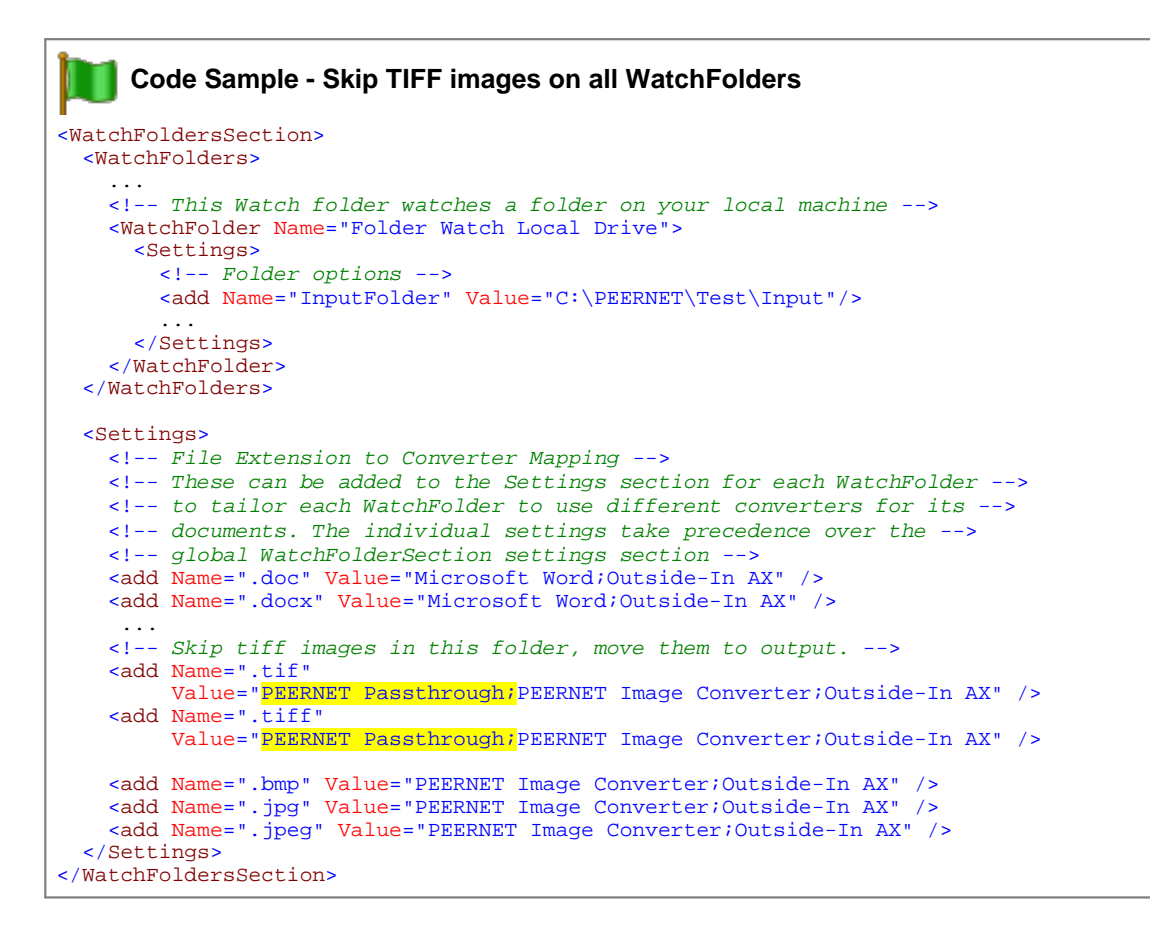

- 4. Save the configuration file; the **DCS [Editor](#page-128-0) will validate the file when saving and prompt to resolve** any syntax errors.
- 5. Restart the Watch Folder Service to have your new changes applied.

# <span id="page-289-0"></span>**Large Volume Batch Conversion Using Clustering**

Introduced in Document Conversion Service 3.0.010, clustering can be used on a single computer to efficiently handle converting folders containing a very large number of files.

The Watch Folder Service was initially intended for use with *hot folders* or*drop folders* where small numbers of files to be converted are dropped periodically into a folder. When files are detected in the input folder, the Watch Folder Service moves the entire contents of the folder to its staging location for processing. With a folder containing a large volume of files this causes long time delays as the files are copied as well as potential issues such as not having enough disk space to copy the files.

When clustering mode is enabled, a small number of files in the input folder are locked and then copied to the staging folder for processing. The original file stays in the input folder until it is processed, then unlocked and copied to the Completed folder. This reduces disk space usage and delays in copying large numbers of files. It also allows for faster turnaround to move on to the next file.

#### **Enabling Clustering**

Clustering can be enabled on any Watch Folder definition using the **ClusteredProcessing.Enabled** setting. This setting is *false* by default.

#### **Keeping the Conversion Service Busy**

The goal here is to take advantage of the conversion threads available in your licensed copy of Document Conversion Service and to keep those threads busy converting documents. The number of conversion threads you have available depends on your license model.

To maximize throughput, we need to match the number of files that Watch Folder will process in parallel to the number of conversion threads available in Document Conversion Service, and increase it by a small amount. This will allow us to keep the conversion threads continuously converting as there will always be a document or two queued up waiting as long as there are files in our folder left to be processed.

The number of files picked up is initially set to **NumberOfDocumentsInParallel** from the Watch Folder Service configuration file. You can override this setting using the **ClusteredProcessing.MaxFilesToPickup** setting.

#### **Code Sample**

```
<WatchFolders>
```

```
<!-- This watch folder creates 300 DPI Optimized TIFF Images -->
 <WatchFolder Name="ConvertToTIFF" >
   <Settings>
      <!-- Folder options -->
      <add Name="Enabled" Value="True"/>
     <add Name="InputFolder"
           Value=""C:\PEERNET\WatchFolders\ConvertToTIFF\Input"/>
     <add Name="SearchFilter" Value="*.*"/>
      <add Name="IncludeSubFolders" Value="True"/>
      <add Name="DeleteInputSubFolders" Value="True"/>
      <add Name="StagingFolder"
           Value="C:\PEERNET\WatchFolders\ConvertToTIFF\Staging"/>
      <add Name="WorkingFolder"
           Value="C:\PEERNET\WatchFolders\ConvertToTIFF\Working"/>
      <add Name="FailedFolder"
           Value="C:\PEERNET\WatchFolders\ConvertToTIFF\Failed"/>
      <add Name="CompletedFolder"
           Value="C:\PEERNET\WatchFolders\ConvertToTIFF\Completed"/>
     <add Name="OutputFolder"
           Value=":\PEERNET\WatchFolders\ConvertToTIFF\Output"/>
     <add Name="PollingInterval" Value="15000"/>
      <add Name="DCOMComputerName" Value=""/>
      <add Name="TestMode" Value="false" />
      <!-- 0 means no limit. -->
      <add Name="Polling.MaxFilesToProcessAtATime" Value="0" />
      <add Name="Polling.SynchronousFilePickup" Value="false" />
       ....
      <!-- Clustered Processing -->
      <!-- This forces batch mode pickup with optional synchronous wait and -->
      <!-- no date time stamp used in the Failed\Completed folders. Files are -->
      <!-- locked so other servers can process files from the same folder. -->
      <add Name="ClusteredProcessing.Enabled" Value="true" />
       <!-- Override this for clustering to customize the number of files picked up. -->
      <add Name=""ClusteredProcessing.MaxFilesToPickup" Value="6" />
      <add Name="Devmode settings;Resolution" Value="300"/>
      <add Name="Save;Output File Format" Value="TIFF Multipaged" />
      <!-- <add Name="Save;Output File Format" Value="TIFF Serialized" /> -->
      <add Name="Save;Append" Value="0"/>
      <add Name="Save;Color reduction" Value="Optimal"/>
      <add Name="Save;Dithering method" Value="Halftone"/>
      <!-- This creates file.ext.tif, change to 1 to create file.tif -->
       <add Name="Save;Remove filename extension" Value="1"/>
      <add Name="TIFF File Format;BW compression" Value="Group4"/>
      <add Name="TIFF File Format;Color compression" Value="LZW RGB0"/>
      <add Name="TIFF File Format;Indexed compression" Value="LZW"/>
      <add Name="TIFF File Format;Greyscale compression" Value="LZW"/>
      <add Name="JPEG File Format;Color compression" Value="Medium Quality"/>
      <add Name="JPEG File Format;Greyscale compression" Value="High Quality"/>
   </Settings>
 </WatchFolder>
</WatchFolders>
```
# **Large Volume Batch Conversion Using Synchronous File Pickup**

#### **Deprecated - Use Clustering Instead**

This method of converting very large folder of files is deprecated in favor of using clustered processing to automatically pick up the files from the source folder without having to copy large numbers of files. Clustering is more efficient and allows for higher throughput. See [Large](#page-289-0) Volume Batch [Conversion](#page-289-0) Using Clustering.

The watch folder, **LargeBatchTIFF**, included with the Watch Folder Service, is configured to handle folder containing a large number of files. It picks up a maximum number of files each time, converts them and returns to continue processing through the collection files until all files are complete.

The Watch Folder Service basic design was for use with *hot folders* or*drop folders* where files to be converted are dropped periodically into a folder. It was meant to handle small groups of files being dropped occasionally into the input folder. When files are detected in the input folder, the Watch Folder Service will try and copy the entire contents of the folder to its staging location for processing. When dealing with a folder containing a large volume of files this can cause large time delays as the files are copied, and other issues such as not having enough disk space to copy the files.

To allow for processing folders containing a very large number of files, the settings **Polling.MaxFilesToProcessAtATime** and **Polling.SynchronousFilePickup** were added. These settings are used to control how many files are picked up at every polling interval, and if the first batch of files needs to complete before the next group is picked up.

In this scenario, you would also typically set **UseTimeDateSubFoldersInCompletedFolder** and **UseTimeDateSubFoldersInFailedFolder** to false so that the date-timestamp folders for each mini-batch of files are not created under the output and failed folders.

You may also want to add the setting <add Name ="Save; Remove filename extension" Value ="1"/> to make sure that the file extension from the original source file is not used to name the output file. This means that the output file from a file named Manual.docx would become Manual.tif. If this settings is not included, or is set to "0", the output file name would be Manual.docx.pdf.

As an extra precaution, if possible, we recommend making a copy of the original source files and processing off of the copied. This ensures you still have your original collection of files if anything unexpected should happen during the conversion process.

#### **Code Sample**

```
<WatchFolders>
```

```
<!-- This watch folder is set to allow for dropping a large number of files -->
 <!-- at once. The files are picked up in small batches of up to 10 files until -->
 <!-- all files have been completed. -->
 <WatchFolder Name="LargeBatchTIFF Watch Folder" >
   <Settings>
     <!-- Folder options -->
     <add Name="Enabled" Value="True"/>
     <add Name="InputFolder"
           Value="C:\PEERNET\WatchFolders\LargeBatchTIFF\Input\"/>
     <add Name="SearchFilter" Value="*.*"/>
     <add Name="IncludeSubFolders" Value="True"/>
     <add Name="DeleteInputSubFolders" Value="True"/>
     <add Name="StagingFolder"
           Value="C:\PEERNET\WatchFolders\LargeBatchTIFF\Staging"/>
      <add Name="WorkingFolder"
           Value="C:\PEERNET\WatchFolders\LargeBatchTIFF\Working"/>
     <add Name="FailedFolder"
           Value="C:\PEERNET\WatchFolders\LargeBatchTIFF\Failed"/>
     <add Name="CompletedFolder"
           Value="C:\PEERNET\WatchFolders\LargeBatchTIFF\Completed"/>
     <add Name="OutputFolder"
           Value=":\PEERNET\WatchFolders\LargeBatchTIFF\Output"/>
     <add Name="PollingInterval" Value="15000"/>
     <add Name="DCOMComputerName" Value=""/>
     <add Name="TestMode" Value="false" />
      <!-- These settings control the how many files in the batch -->
      <!-- are picked up each time, 0 means no limit. -->
      <add Name="Polling.MaxFilesToProcessAtATime" Value="10" />
      <add Name="Polling.SynchronousFilePickup" Value="true" />
      <add Name="UseTimeDateSubFoldersInCompletedFolder" Value="false" />
      <add Name="UseTimeDateSubFoldersInFailedFolder" Value="false" />
       ....
       <add Name="Devmode settings;Resolution" Value="300"/>
     <add Name="Save;Output File Format" Value="TIFF Multipaged" />
      <!-- Replace the above with this to create serialized images. -->
      <!-- <add Name="Save;Output File Format" Value="TIFF Serialized" /> -->
      <add Name="Save;Append" Value="0"/>
      <add Name="Save;Color reduction" Value="Optimal"/>
      <add Name="Save;Dithering method" Value="Halftone"/>
      <!-- This creates file.ext.tif, change to 1 to create file.tif -->
      <add Name="Save;Remove filename extension" Value="1"/
     <add Name="TIFF File Format;BW compression" Value="Group4"/>
     <add Name="TIFF File Format;Color compression" Value="LZW RGB0"/>
     <add Name="TIFF File Format;Indexed compression" Value="LZW"/>
     <add Name="TIFF File Format;Greyscale compression" Value="LZW"/>
     <add Name="JPEG File Format;Color compression" Value="Medium Quality"/>
     <add Name="JPEG File Format;Greyscale compression" Value="High Quality"/>
   </Settings>
 </WatchFolder>
</WatchFolders>
```
# **Converting With PEERNET.ConvertUtility**

Welcome to the PEERNET.ConvertUtility help. The table below outlines the different sections of this help manual.

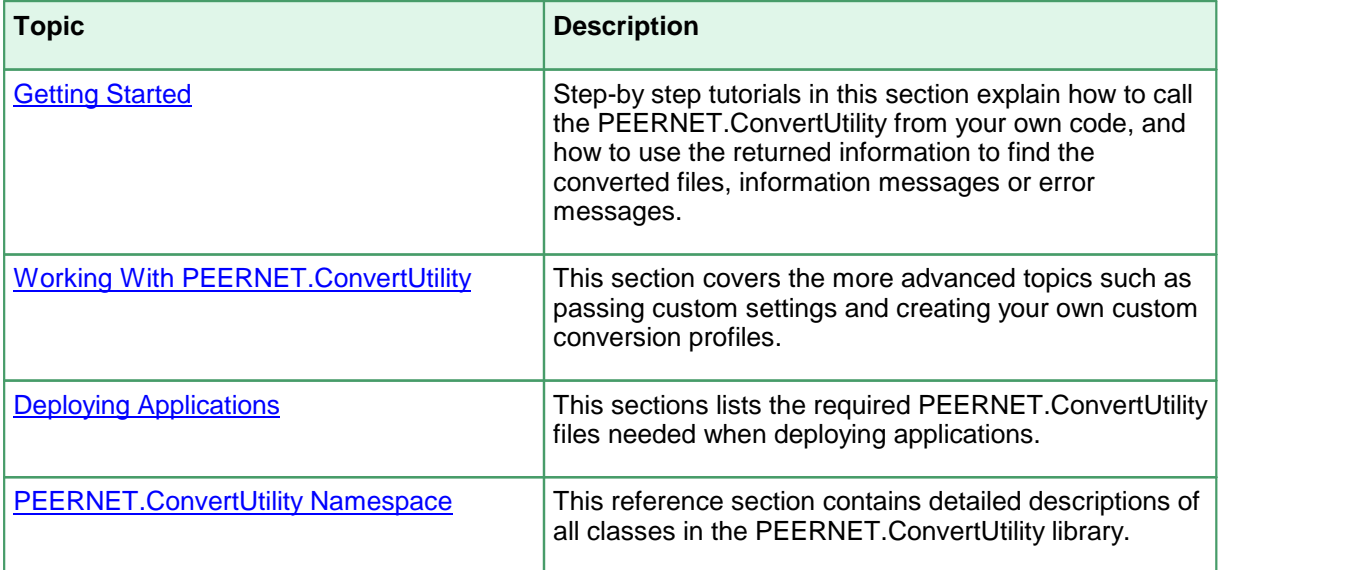

# **Requirements**

The supported development environments and platforms are listed below. Take note that these are different from the platforms supported by Document Conversion Service.

# Supported Platforms

Both 32-bit and 64-bit Microsoft® Windows operating systems are supported.

- · Windows Server 2022
- ·Windows 11
- ·Windows Server 2019
- ·Windows Server 2016
- · Windows 10
- ·Windows Server 2012 R2
- ·Windows Server 2012

# Limited Support for End-of-Life Platforms

These Microsoft® Windows operating systems have reached the end of their support lifecycle. Document Conversion Service will still install and run on these platforms, but new features added to Document Conversion Service may not be supported.

- · Windows Server 2008 R2
- ·Windows Server 2008
- ·Windows 8.1
- · Windows 7

# Supported Development Environments

PEERNET.ConvertUtility requires Microsoft® .NET Framework 4.5 or higher to be installed. The following development environments can be used:

- · Visual Basic .NET 2010, 2012, 2013, 2015, 2017, 2022
- · Visual C# .NET 2010, 2012, 2013, 2015, 2017, 2022
- · PowerShell

# <span id="page-295-0"></span>**Getting Started**

The tutorials in this section are designed to provide a quick introduction to the PEERNET.ConvertUtility .NET library. If you are new to the Document Conversion Service, the quickest way to learn how to add file conversion into your .NET application is to follow the tutorial in your language of choice.

The section Working With [PEERNET.ConvertUtility](#page-308-0) provides information on the more advanced features of the PEERNET.ConvertUtility library.

Starting with one of the following tutorials is recommended:

- ·**C# [Tutorial](#page-296-0)**
- ·Visual Basic .NET [Tutorial](#page-301-0)
- ·**Using the [Results](#page-306-0) Object**

#### <span id="page-296-0"></span>**C# Tutorial**

This tutorial will show you how to add file conversion to your C#.NET application using PEERNET.ConvertUtility. The tutorial creates a simple C# Windows forms application with a single button that converts a file when pressed and displays the results in a list box when finished. It also assumes that Document Conversion Service is installed on your local computer.

- ·Step 1: Creating a Simple [Application](#page-296-1)
- ·Step 2: Adding the [PEERNET.ConvertUtility](#page-297-0) Library
- ·Step 3: [Converting](#page-297-1) a File
- ·Step 4: Displaying the [Conversion](#page-298-0) Results
- ·Step 5: Testing the [Application](#page-299-0)

## <span id="page-296-1"></span>1. Creating a Simple Application

In this first step we will create a simple C# forms application with a single button and a list box.

- 1. Start Visual Studio .NET and select *New Project* from the start page or **File - New - Project...** from the menu.
- 2. Select the **Visual C# Windows Forms Application** template and target the *.NET Framework 4*.

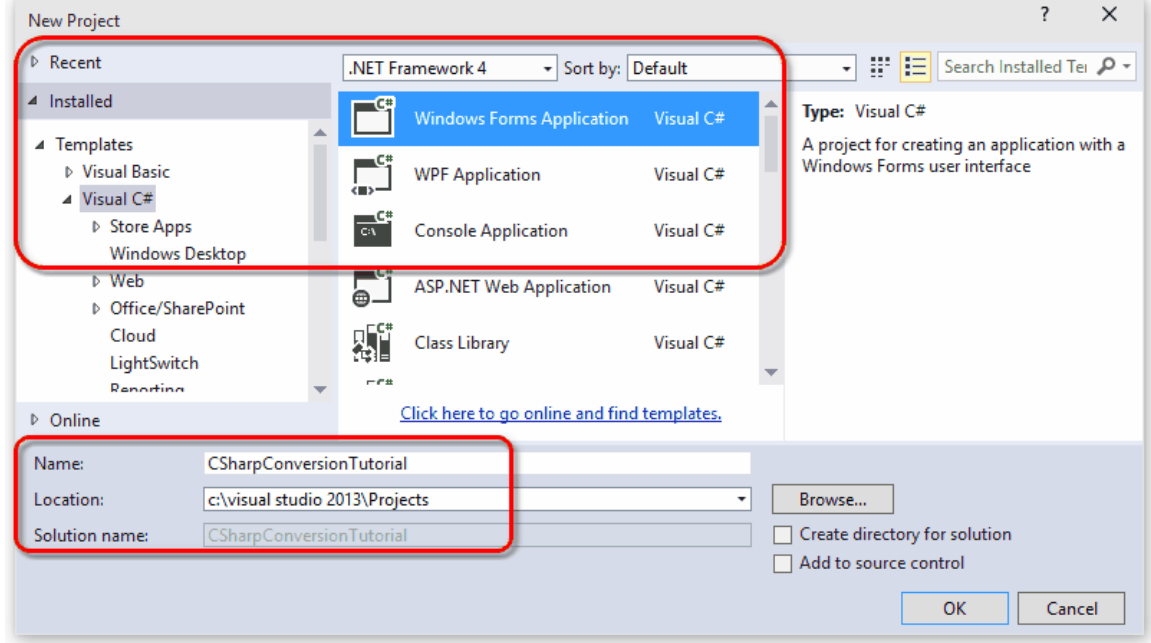

3. Enter a name and location for this sample and press **OK**.

- 4. Next, add two controls onto the new form.
	- a. From the toolbox, drag a button onto Form1 and change the text of the button to "*Convert*".
	- b. Go back to the toolbox and drag a listbox onto the form.

c. Change the width of both the form and the listbox to be able to display more information in the listbox.

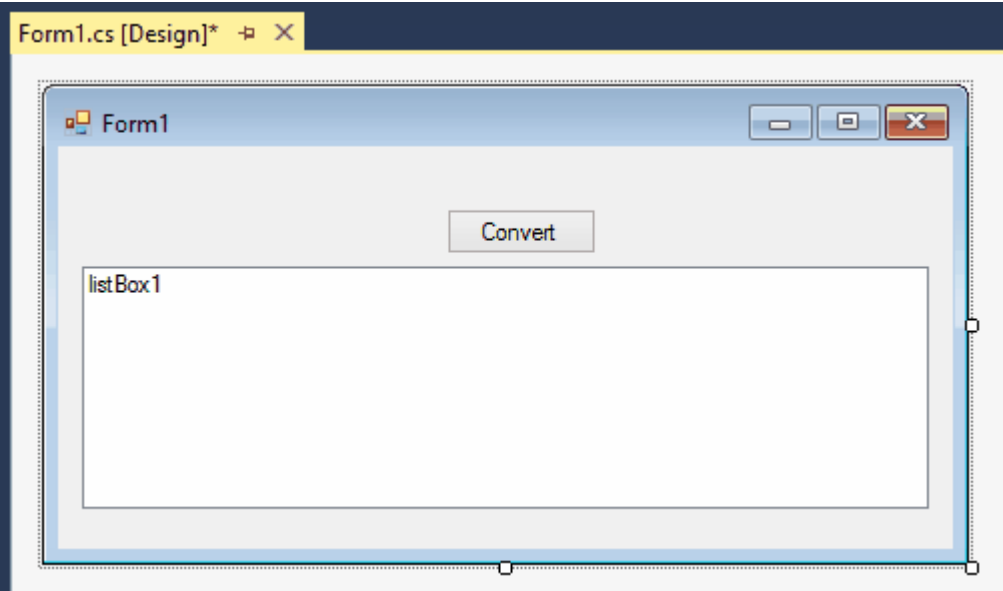

# <span id="page-297-0"></span>2. Adding the PEERNET.ConvertUtility Library

In this section we will add PEERNET.ConvertUtility support to the project.

- 1. Right click **References** in the solution explorer and select *Add Reference*.
- 2. Click the **Browse** tab and add a reference to the PEERNET.ConvertUtility.dll into the project. It is located in the **\Samples\Redist** folder under the Document Conversion Services installation folder.

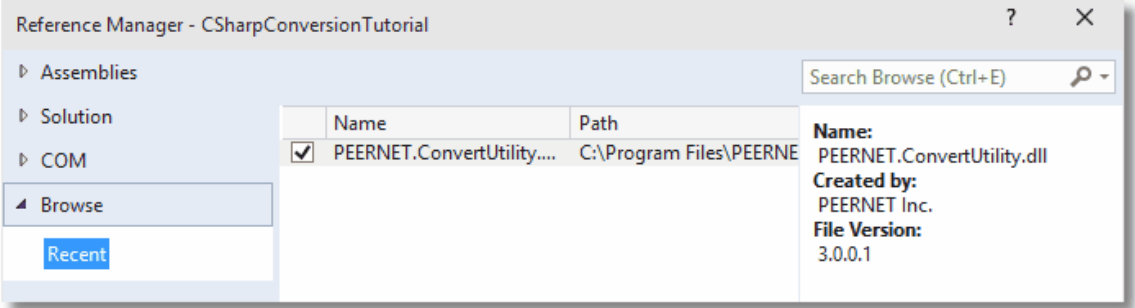

- 3. Right click on *Form1* and open the source code view by selecting **View Code**.
- 4. Add the following statement to the top of the *Form1.cs* file.

using PEERNET.ConvertUtility;

## <span id="page-297-1"></span>3. Converting a File

Now we have all the pieces we need to convert a file and display the results into the listbox.

- 1. On the design view of *Form1*, double click the button added above to create the **Click** event and switch to code view.
- 2. In the *button1\_Click* method, add the following code to call [ConvertFile](#page-348-0) to convert a file to a 200dpi TIFF image.
	- a. Replace the underlined arguments with your own *input filename*, *output folder*, and *converted filename*.
	- b. The *output folder* must exist before calling ConvertFile.
	- c. The call to *ConvertFile* is a blocking call and will not return until the conversion is complete. When it returns we then want to display the results of the conversion in the listbox.
	- d. A *try-catch-finally* block is in place so that, success or failure, the call to *DisplayResultsItems* is always executed and the result of the conversion will always be displayed in the listbox.

```
private void button1_Click(object sender, EventArgs e)
{
   PNConversionItem resultItem = null;
   String strOutputFolder = @"C:\Test\Output";
   try {
       button1.Enabled = false;
       this.listBox1.Items.Clear();
       this.listBox1.Items.Add("Converting...");
       // Directory must exist
       if ( !Directory.Exists(strOutputFolder) )
        \{Directory.CreateDirectory(strOutputFolder);
        }
        // This is the single call needed to convert a file
       resultItem = PNConverter.ConvertFile(
                               @"C:\Test\File.pdf",
                               strOutputFolder, // output folder
                               @"ConvertedFromPDF", // converted file name
                               true, // overwrite existing
                               false, // do not remove file ext
                                false, // do not create log
                                "TIFF 200dpi OptimizedColor", // profile
                               String.Empty,
                               String.Empty,<br>null,
                                            // no custom user settings
                               String.Empty, // not using DCOM
                               String.Empty, // use default working folder
                               String.Empty // no custom log folder
                               );
    }
   catch (Exception ex) {
       this.listBox1.Items.Add(String.Format("An error occurred during conversion. {0}",
                              ex.ToString()));
    }
   finally {
       button1.Enabled = true;
       DisplayResultsItems(resultItem);
    }
}
```
## <span id="page-298-0"></span>4. Displaying the Conversion Results

All of the conversion methods in PEERNET.ConvertUtility return a results item, or in the case of converting a list or a folder of files, a list of results items.

This item contains information about the original conversion request and the results of the conversion. The results of the conversion can be a list of created files or a collection of error messages detailing why the file was not converted.

1. Add the following method into *Form1.cs*. This method will display the name of the file we tried to convert, and then will list the new file that was created. If the conversion failed, the error messages are displayed instead.

```
private void DisplayResultsItems(PNConversionItem result)
\{if (result != null) {
       // With single file conversion this will be a single item
       // The PNConversionResult object in each item contains the error and file list.
       // Failed items will have an error list > 0 and no output files.
       listBox1.Items.Add("Conversion Item: " + result.SourceFilePath);
       listBox1.Items.Add("===========================================");
       if (result.HasErrors()) {
           if (result.ConversionResult.Errors.Count > 0) {
               listBox1.Items.Add("Errors occured during conversion: ");
               foreach (PNConversionResultError itemError in
                       result.ConversionResult.Errors) {
                  listBox1.Items.Add(itemError.Value);
               }
           }
       }
       else {
           if (result.ConversionResult.OutputFiles != null) {
               if (result.ConversionResult.OutputFiles.Count > 0) {
                   listBox1.Items.Add("The following files where created: ");
                   foreach (PNConversionResultOutputFile itemOutputFile in
                           result.ConversionResult.OutputFiles) {
                      listBox1.Items.Add(itemOutputFile.OutputFilePath);
                   }
               }
               else {
                  listBox1.Items.Add("No files were created.");
               }
           }
       }
    } // results not null
   else {
       listBox1.Items.Add("Conversion module did not run.");
    }
}
```
## <span id="page-299-0"></span>5. Testing the Application

To test the application, Document Conversion Service has to be running as PEERNET.ConvertUtility communicates with Document Conversion Service to perform the file conversion.

1. From the system tray icon menu select **Run Conversion Service** to start the service. If this menu item is disabled the service is already running.

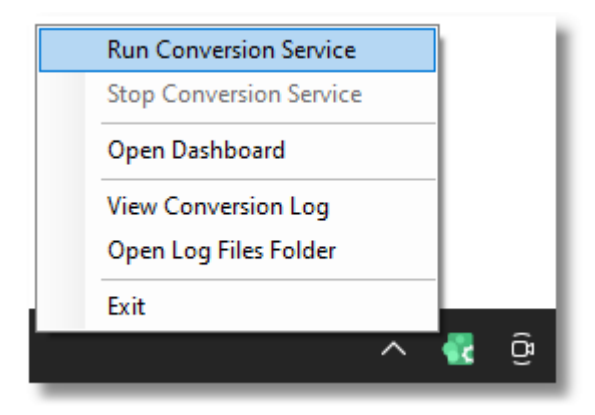

- 2. When the service has finished initializing, build and run your C# project.
- 3. Click on the button to convert your file. The listbox will display the message "*Converting...*" and then the results of the conversion.

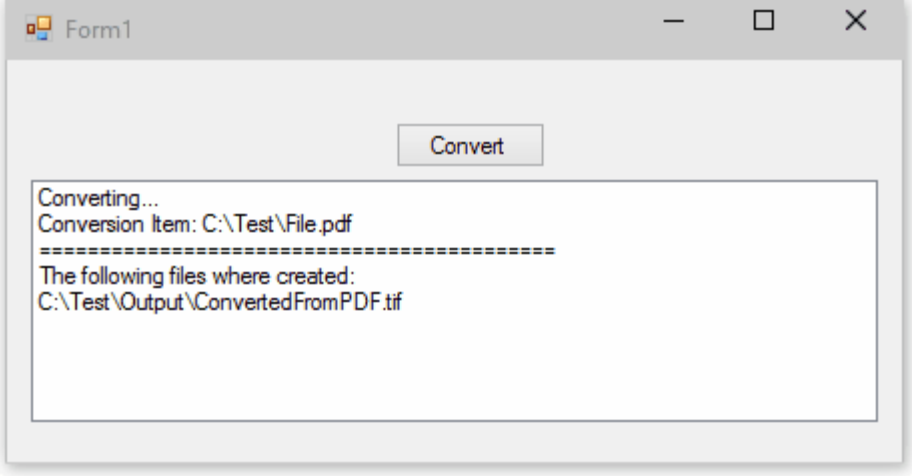

#### <span id="page-301-0"></span>**Visual Basic .NET Tutorial**

This tutorial will show you how to add file conversion to your Visual Basic .NET application using PEERNET.ConvertUtility. The tutorial creates a simple Visual Basic Windows forms application with a single button that converts a file when pressed and displays the results in a list box when finished. It also assumes that Document Conversion Service is installed on your local computer.

- ·Step 1: Creating a Simple [Application](#page-301-1)
- ·Step 2: Adding the [PEERNET.ConvertUtility](#page-302-0) Library
- ·Step 3: [Converting](#page-302-1) a File
- ·Step 4: Displaying the [Conversion](#page-303-0) Results
- ·Step 5: Testing the [Application](#page-304-0)

## <span id="page-301-1"></span>1. Creating a Simple Application

In this first step we will create a simple Visual Basic .NET forms application with a single button and a list box.

- 1. Start Visual Studio .NET and select *New Project* from the start page or **File - New - Project...** from the menu.
- 2. Select the **Visual Basic Windows Forms Application** template and target the *.NET Framework 4*.
- 3. Enter a name and location for this sample and press **OK**.

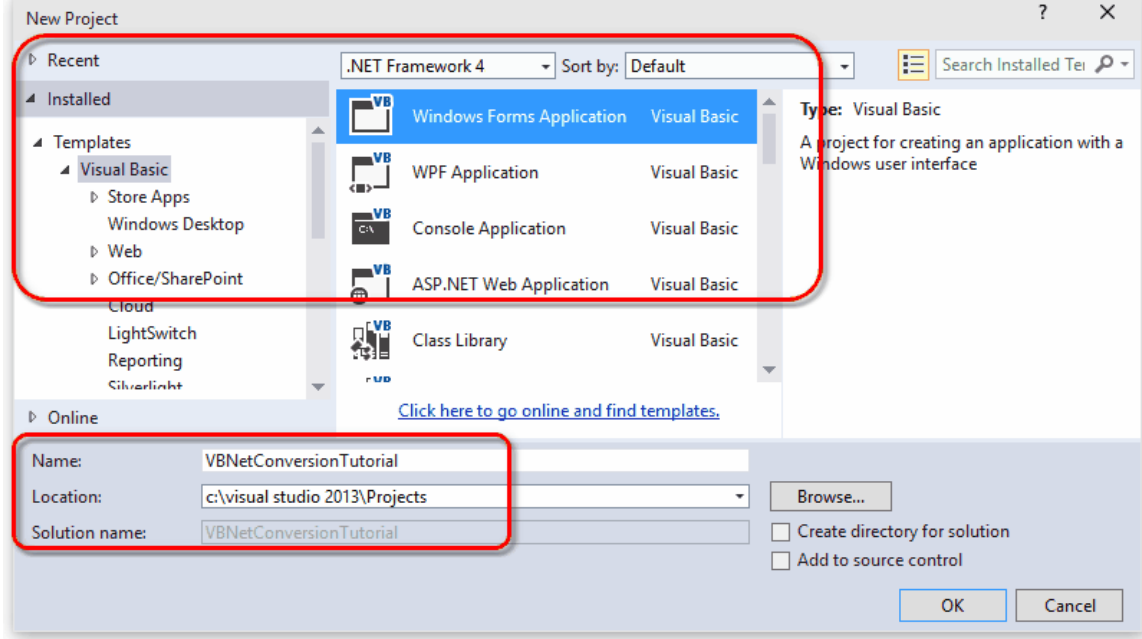

- 4. Next, add two controls onto the new form.
	- a. From the toolbox, drag a button onto Form1 and change the text of the button to "*Convert*".
	- b. Go back to the toolbox and drag a listbox onto the form.

c. Change the width of both the form and the listbox to be able to display more information in the listbox.

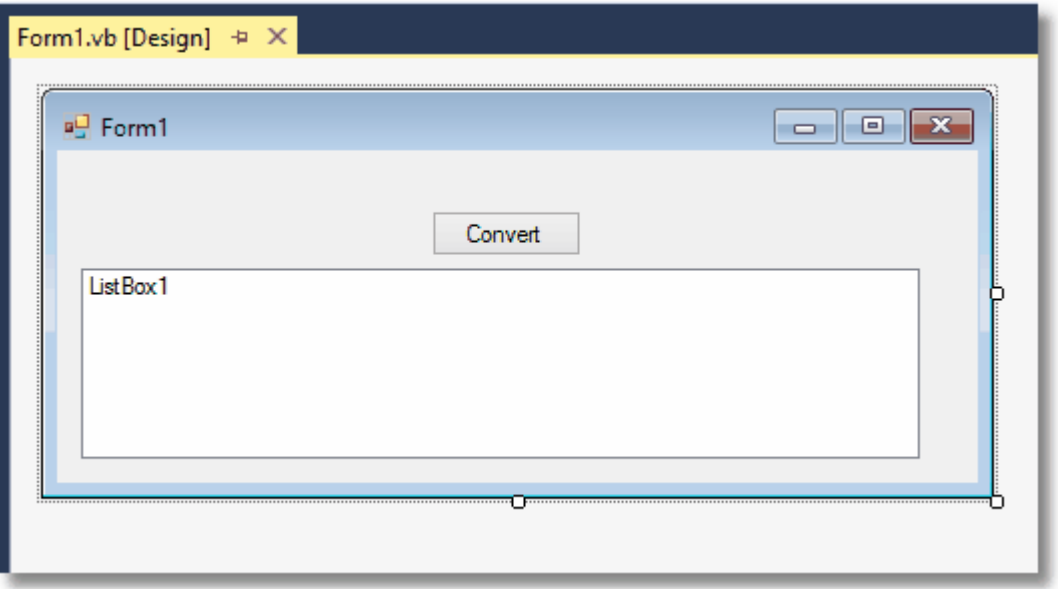

# <span id="page-302-0"></span>2. Adding the PEERNET.ConvertUtility Library

In this section we will add PEERNET.ConvertUtility support to the project.

- 1. In the solution explorer, right click the project and select *Add Reference*.
- 2. Click the **Browse** tab and add a reference to the PEERNET.ConvertUtility.dll into the project. It is located in the **\Samples\Redist** folder under the Document Conversion Services installation folder.

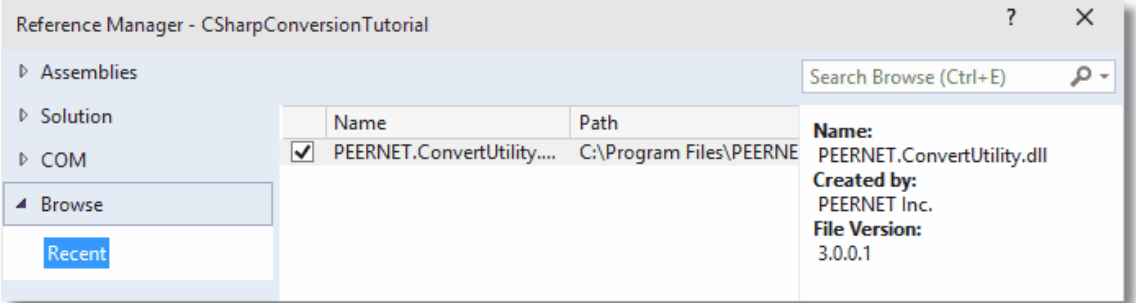

- 3. Right click on *Form1* and open the source code view by selecting **View Code**.
- 4. Add the following statement to the top of the *Form1.vb* file.

Imports PEERNET.ConvertUtility

## <span id="page-302-1"></span>3. Converting a File

Now we have all the pieces we need to convert a file and display the results into the listbox.

- 1. On the design view of *Form1*, double click the button added above to create the **Click** event and switch to code view.
- 2. In the *Button1\_Click* method, add the following code to call [ConvertFile](#page-348-0) to convert a file to a 200dpi TIFF image.
	- a. Replace the underlined arguments with your own *input filename*, *output folder*, and *converted filename*.
	- b. The *output folder* must exist before calling ConvertFile.
	- c. The call to *ConvertFile* is a blocking call and will not return until the conversion is complete. When it returns we then want to display the results of the conversion in the listbox.
	- d. A *Try-Catch-Finally* block is in place so that, success or failure, the call to *DisplayResultsItems* is always executed and the result of the conversion will always be displayed in the listbox.

```
Private Sub Button1_Click(sender As System.Object, _
                             e As System.EventArgs) _
                             Handles Button1.Click
    Dim resultItem As PNConversionItem
    Dim strOutputFolder As String
    resultItem = Nothing
    strOutputFolder = "C:\Test\Output"
    Try
        Button1.Enabled = False
        ListBox1.Items.Clear()
        ListBox1.Items.Add("Converting...")
         ' Directory must exist
        If Not Directory.Exists(strOutputFolder) Then
             Directory.CreateDirectory(strOutputFolder)
        End If
         ' This is the single call needed to convert a file
        resultItem = PNConverter.ConvertFile(
                                     "C:\Test\File.pdf", \_\overline{\text{C:\text{Test}\textbackslash}\text{Output}} ,
                                     \frac{C \cdot \text{test} \cdot \text{Output}}{\text{ConvertedFromPDF}},True, \overline{\phantom{a}}False, \overline{\phantom{a}}False, _
                                     "TIFF 200dpi OptimizedColor", _
                                     String.Empty, _
                                     String.Empty, _
                                     Nothing, _
                                     String.Empty, _
                                     String.Empty, _
                                     String.Empty)
    Catch ex As Exception
        ListBox1.Items.Add(String.Format("An error occurred during conversion. \{0\}",
                              ex.ToString()))
    Finally
       Button1.Enabled = True
       DisplayResultsItems(resultItem)
    End Try
End Sub
```
## <span id="page-303-0"></span>4. Displaying the Conversion Results

All of the conversion methods in PEERNET.ConvertUtility return a results item, or in the case of converting a list or a folder of files, a list of results items.

This item contains information about the original conversion request and the results of the conversion. The results of the conversion can be a list of created files or a collection of error messages detailing why the file was not converted.

1. Add the following method into *Form1.vb*. This method will display the name of the file we tried to convert, and then will list the new file that was created. If the conversion failed, the error messages are displayed instead.

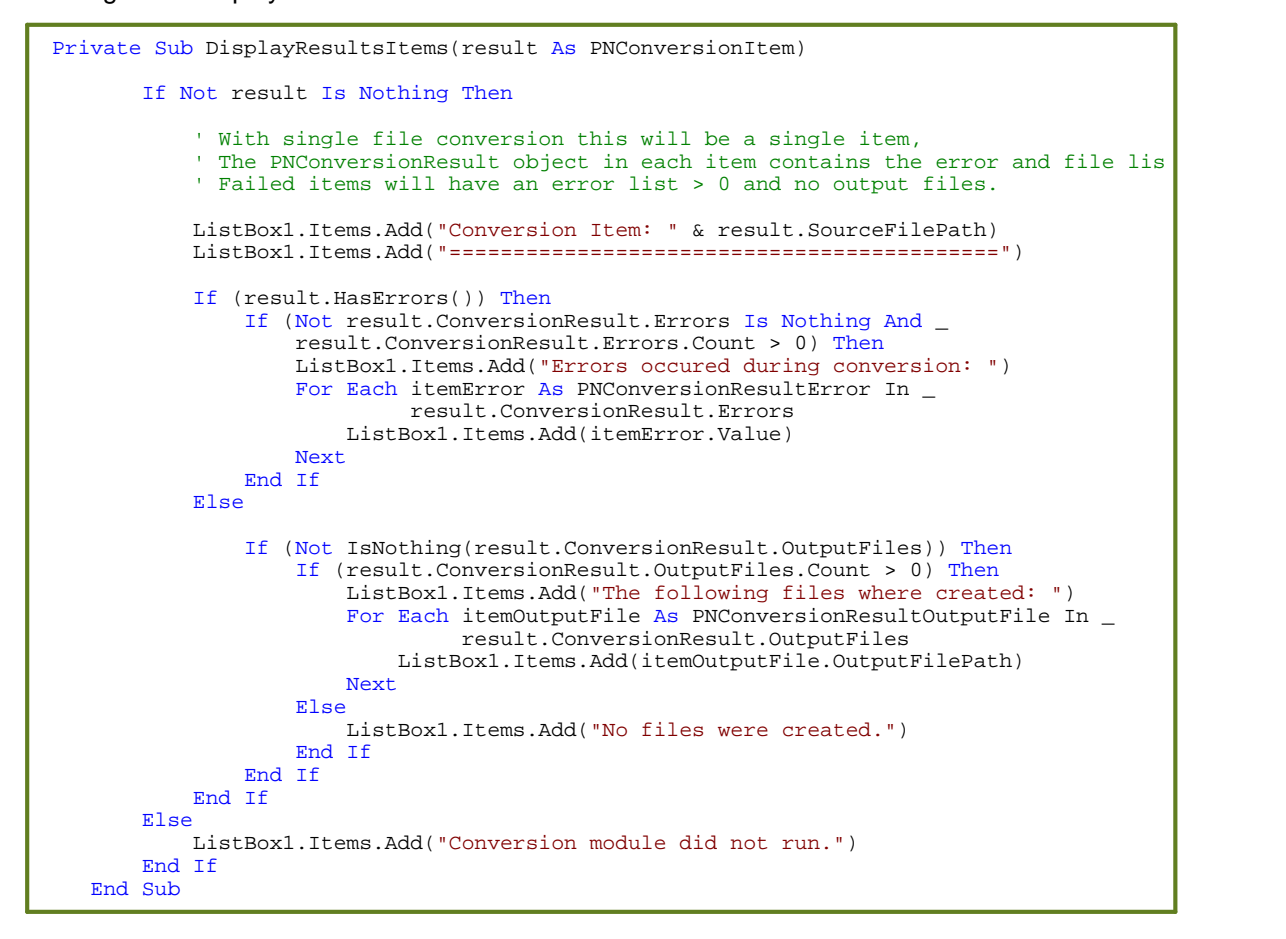

## <span id="page-304-0"></span>5. Testing the Application

To test the application, Document Conversion Service has to be running as PEERNET.ConvertUtility communicates with Document Conversion Service to perform the file conversion.

1. From the system tray icon menu select **Run Conversion Service** to start the service. If this menu item is disabled the service is already running.

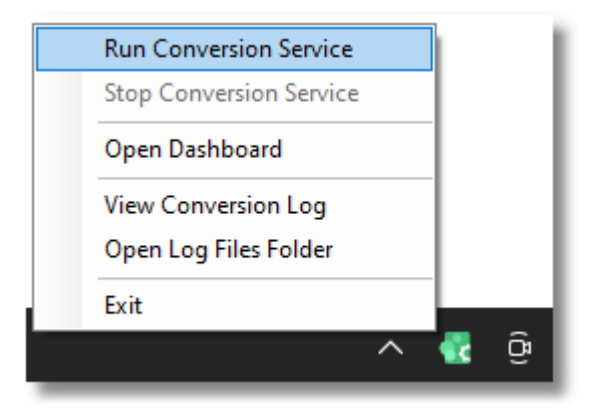

- 2. When the service has finished initializing, build and run your VB.NET project.
- 3. Click on the button to convert your file. The listbox will display the message "*Converting...*" and then the results of the conversion.

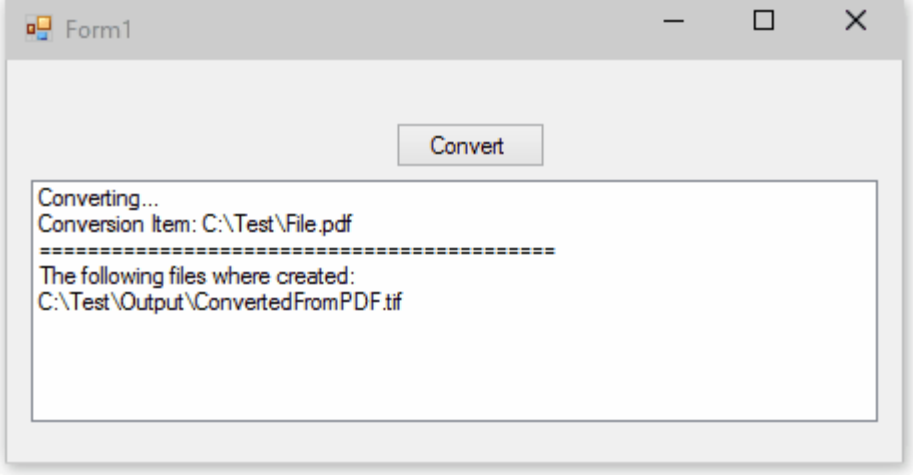

#### <span id="page-306-0"></span>**Using the Results Object**

The convert method [ConvertFile](#page-348-0) returns a [PNConversionItem](#page-374-0) object that describes the original conversion request and contains an internal object, [PNConversionResult](#page-393-0) which contains the results of the conversion request.

The methods [ConvertFileList](#page-352-0) and [ConvertFolder](#page-356-0), which convert groups of files, return a list of [PNConversionItem](#page-374-0) objects, one for every file found to convert.

It is this object that is queried to find out the following:

- ·The status of the conversion - success or failure?
- ·If the conversion failed, what errors occurred?
- ·What files were created?

## Getting the Conversion Status and Error Information

To find out the status of a conversion you can call either one of two methods: [HasErrors](#page-378-0) or [GetConversionStatus](#page-376-0).

[HasErrors](#page-378-0) returns **True** if there were any errors during conversion for this item. All error message are available through the **[Errors](#page-394-0)** collection in the **[ConversionResult](#page-379-0)** property.

The method [GetConversionStatus](#page-376-0) returns a [PNConvertResultStatus](#page-427-0) conversion status for this item.

```
private void ReportStatusAndErrors(PNConversionItem result)
\{if (result != null) {
       String status = result.GetConversionStatus();
       listBox1.Items.Add("Status:" + status););
       if (result.HasErrors()) {
           if (result.ConversionResult.Errors.Count > 0) {
               listBox1.Items.Add("Errors occured during conversion: ");
               foreach (PNConversionResultError itemError in
                        result.ConversionResult.Errors) {
                   listBox1.Items.Add(itemError.Value);
               }
           }
        }
     // results not null
    else {
       listBox1.Items.Add("Conversion module did not run.");
    }
}
```
## What Files Were Created?

The [PNConversionResult](#page-393-0) object in each [PNConversionItem](#page-374-0) object contains a collection listing all of the files created by this conversion request. The [ConvertFile](#page-348-0) method returns a single PNConversionItem while the methods [ConvertFileList](#page-352-0) and [ConvertFolder](#page-356-0) will return a list of PNConversionItem objects, one for each file in the list or folder that was converted.

```
private void ListCreatedFiles(PNConversionItem result)
\{if (result != null) {
       listBox1.Items.Add("Conversion Item: " + result.SourceFilePath);
       listBox1.Items.Add("===========================================");
       if (! result.HasErrors()) {
           if (result.ConversionResult.OutputFiles != null) {
              if (result.ConversionResult.OutputFiles.Count > 0) {
                 listBox1.Items.Add("The following files where created: ");
                 foreach (PNConversionResultOutputFile itemOutputFile in
                          result.ConversionResult.OutputFiles) {
                     listBox1.Items.Add(itemOutputFile.OutputFilePath);
                 }
              }
              else {
                 listBox1.Items.Add("No files were created.");
              }
         }
     }
   }
}
```
# <span id="page-308-0"></span>**Working With PEERNET.ConvertUtility**

This section contains information on more advanced topics such as using custom conversion settings, creating your own profiles and controlling parallel document conversion.

If you are new to the PEERNET. ConvertUtility you should start with the tutorials in the Getting [Started](#page-295-0) section.

- ·Passing Custom [Conversion](#page-309-0) Settings
- ·[Converting](#page-311-0) a Folder of Files
- ·[Converting](#page-315-0) a List of Files
- ·[Combining](#page-319-0) a List of Files into a Single File
- ·[Combining](#page-323-0) a Folder of Files into a Sngle File
- ·[Combining](#page-328-0) Select Pages Of Each File
- ·[Converting](#page-330-0) Files with Long Path Names
- ·Controlling Parallel Document [Conversion](#page-332-0)
- ·Waiting for Document [Conversion](#page-340-0) Service to be Ready to Convert
- ·Creating and [Customizing](#page-453-0) Profiles

#### <span id="page-309-0"></span>**Passing Custom Conversion Settings**

When calling the Convert methods from the PEERNET.ConvertUtility library, you have many ways of configuring the output files created.

The easiest method is to pass the name of one of the *profiles* included with Document Conversion Service into the convert method. You can also pass the full path to a profile on disk that you have created yourself.

A profile is just an XML file that contains the list of *conversion settings* settings as name/value pairs. Using a profile has the advantage of allowing you to change the conversion settings in the profile on disk without having to recompile your code.

The other two methods are as follows:

- ·Pass [Additional](#page-309-1) Settings with User Settings
- ·Passing a Custom List of [Conversion](#page-309-2) Settings

## <span id="page-309-1"></span>Pass Additional Settings with User Settings

If you are using a profile to specify your conversion settings you can dynamically modify the profile settings without changing the profile on disk by passing a list of *user settings* to the convert methods. Settings provided in this list will override matching settings in the profile while new settings will be added to the list of conversion settings for this call only.

This C# code sample demonstrates creating a list of two user settings and passing it to the ConvertFile method. The first additional setting will cause serialized TIFF images to be created instead of multipaged. The second setting is used to control how the Word document is printed; in this case we want to see any document and markup that occurred on the document.

```
IDictionary<String, String> UserSettings = new Dictionary<String, String>();
PNConversionItem resultItem = null;
UserSettings.Add("Save;Output File Format", "TIFF Serialized");
UserSettings.Add("Microsoft.Word.Document.PrintOut.Item", "DocumentAndMarkup");
// conversion results returned in result item, use it to find files created or errors
resultItem = PNConverter.ConvertFile(@"C:\Input\Memo.doc",
                                     @"C:\Output\",
                                     "ConvertedMemo",
                                     true, // overwrite existing
                                     false, // remove file extension
                                     false, // create log file
                                     "TIFF 200dpi Monochrome",
                                     settings,
                                     String.Empty,
                                     String.Empty,
                                     UserSettings, // custom settings
                                     String.Empty, // remote computer
                                     String.Empty, // use default working folder
                                     String.Empty);
```
## <span id="page-309-2"></span>Passing a Custom List of Conversion Settings

You can also configure the output files by passing in a list of *conversion settings* that you define before you call the convert method. Conversion settings are name/value pairs of settings that define the output files. The same name/value pairs that you would use when creating a profile on disk are used when building these lists of settings.

These settings are commonly used to control what type of output file to create - TIFF, PDF, JPEG, or others, the resolution of the created images, or single-paged or multi-paged output.

Additionally, you can control some aspects of the conversion modules such as having Word documents print with tracking and revisions visible, or having all PowerPoint slides printed with the notes.

The C# code sample below demonstrates calling [ConvertFile](#page-348-0) with a custom list of conversion settings to create a PDF file. The input file *C:\Input\Memo.doc* will be converted to a PDF file and saved as *C: \Output\ConvertedMemo.pdf*.

```
IDictionary<String, String> settings = new Dictionary<String, String>();
PNConversionItem resultItem = null;
settings.Add("Devmode settings;Resolution", "300");
settings.Add("Save;Output File Format", "Adobe PDF Multipaged");
settings.Add("Save;Append", "0");
settings.Add("Save;Color reduction", "Optimal");
settings.Add("Save;Dithering method", "Halftone");
settings.Add("PDF File Format;PDF Standard", "None");
settings.Add("PDF File Format;Content encoding", "LZW");
settings.Add("PDF File Format;Use ASCII", "0");
settings.Add("PDF File Format;Color compression", "LZW");
settings.Add("PDF File Format;Greyscale compression", "LZW");
settings.Add("PDF File Format;Indexed compression", "LZW");
settings.Add("PDF File Format;BW compression", "Group4");
settings.Add("PDF Security;Use Security", "1");
settings.Add("PDF Security;Encrypt Level", "1");
settings.Add("PDF Security;Can Copy", "1");
settings.Add("PDF Security;Can Print", "1");
settings.Add("PDF Security;Can Change Doc", "0");
settings.Add("PDF Security;Can ChangeOther", "0"):
settings.Add("PDF Security;User Pswd On", "0");
settings.Add("PDF Security;Owner Pswd On", "0");
// conversion results returned in result item, use it to find files created or errors
resultItem = PNConverter.ConvertFile(@"C:\Input\Memo.doc",
                                    @"C:\Output\",
                                    "ConvertedMemo",
                                    true, // overwrite existing
                                    false, // remove file extension
                                    false, // create log file
                                    settings,
                                    String.Empty,
                                    String.Empty,
                                   null, // no extra settings
                                    String.Empty, // remote computer
                                    String.Empty, // use default working folder
                                    String.Empty );
```
#### <span id="page-311-0"></span>**Converting a Folder of Files**

The [ConvertFolder](#page-356-0) method is used to convert files in the given folder and optionally any subfolders as well. As with the [ConvertFile](#page-348-0) method, the *conversion settings* are passed as a profile, or through a custom list of settings. When converting a folder of files, all files are converted with the same conversion settings.

If an output location is provided the directory structure, including subfolders, will be maintained in the new location. This directory must exist before the call to ConvertFolder is made.

If an output location is not provided a new folder named *.converted* is created in the same location as the source file and all output files are saved there.

## Filtering Files in the Folder

You can use the *Filter* and the *ExcludeFilter* arguments to specify what files in the folder you want to convert. The *Filter* is always applied to the directory contents first, then the *ExcudeFilter* is applied to that list of files to remove the unwanted files.

Hidden and system files are ignored, and the search pattern filters files based on a regular expression match of the long name of a file. The *Filter* defaults to all files in the folder (\*.\*) if *String.Empty* or*null* are passed. *ExcludeFilter* is ignored when *String.Empty* or *null* is passed.

Multiple filters can be combined using the pipe (|) character, such as \*.doc|\*.pdf to process only Word and PDF files. The table below lists some examples of filtering directory contents.

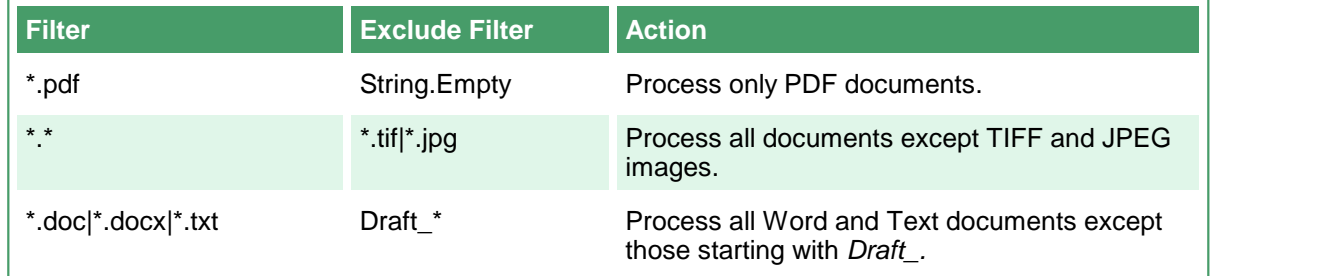

## Sorting the Files for Pickup

Starting with Document Conversion Service 3.0.029, this method now includes the ability to order the files by name, date created or date modified when picking up files from the Input folder.

#### **Configuring the Sort Mode and Order**

Sort order defaults to name and ascending when picking up files. Files in the root of the input folder are picked up and sorted first. If sub folders are enabled, they are searched in alphabetical order. Any files in each sub folder are then sorted and returned. Uses the **[PNFileSortMode](#page-428-0)** enumeration.

**Note:** Any sorting options applied only control the order in which the files are picked up from the directory. Sorting does not quarantee the order the files are processed in, only that files sorted to the top of the list are submitted for conversion first. A smaller file further down the list might finish before a larger file that was first in the list.

There are four sorting modes that can be used:

o **None** - No ordering is used. Files are returned in the order they were given to us from the underlying file system.

- o **Name** This is the default if the setting is not found or the value is incorrect. Files are sorted based on the full path name of the source file in the input folder.
- o **DateCreated** Files are sorted based on their creation date. For watch folders where files are dropped, a file can be moved or copied into the folder. If the files are moved into the Input folder they will retain their original created date. Copying a file into the Input folder wil set the created date to the time of the copy.
- o **DateModified** Files are sorted based on when they were last modified on the computer.

The order of the files is either Ascending or Descending. Uses the [PNFileSortOrder](#page-428-1) enumeration.

- o **Ascending** sorted the files from low to high: 0-9, A-Z.
- o **Descending** sorts the files from high to low:Z-A, 9-0.

## Converting a Folder of Files

The code sample below will convert all files in the folder *C:\Test\InputFiles\* except TIFF, JPEG and BMP images. Any subfolders will also be searched for files to convert. A sort order of *DateCreated* is set, meaning files created first will be submitted for processing first. This does not control the order in which the files are completed.

```
IList<PNConversionItem> results = new List<PNConversionItem>();
String strOutputFolder = @"C:\Test\Output";
// Directory must exist
if ( !Directory.Exists(strOutputFolder) )
{
   Directory.CreateDirectory(strOutputFolder);
}
// Convert the folder
results = PNConverter.ConvertFolder(@"C:\Test\InputFiles",
                                     true, // include subfolders
                                      "*.*", // filter
                                      "*.tif|*.jpg|*.bmp", // exclude filter
                                      strOutputFolder, // output folder
                                      true, // overwrite existing
                                      false, // remove file ext
                                      false, // create log
                                      "TIFF 200dpi OptimizedColor", // settings
                                      String.Empty, // extensison profile
                                      String.Empty, // MIME profile
                                      null, // User settings
                                      String.Empty, // not using remote conversion (DCOM)
                                      String.Empty, // use default working folder
                                      String.Empty,
                                      PNFileSortMode.DateCreated, // sort by created date
                                      PNFileSortOrder.Asccending); // A-Z, 0-9
```
The created files, in this case TIFF images, will be placed in the output folder *C:\Test\Output* and the directory structure maintained. The name of the original file, including the extension, is used as the base name for the new file. Files matching the *ExcludeFilter* were not converted.

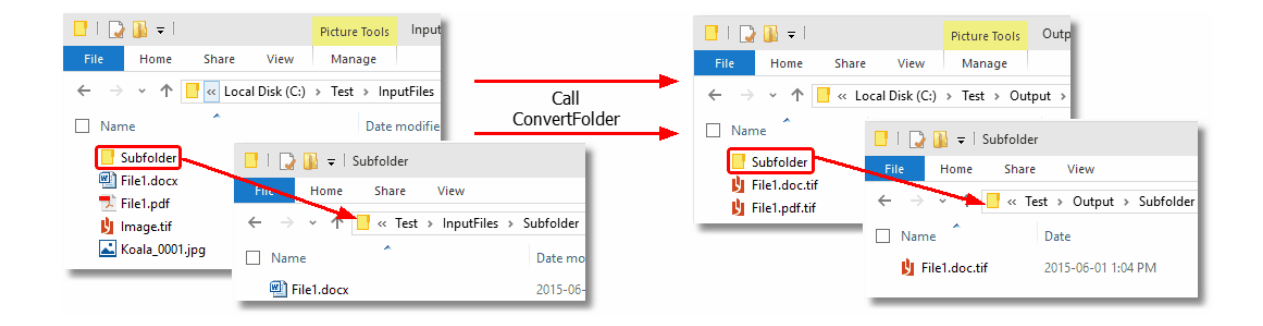

## Reading the Results Collection

When converting a folder of files a list of [PNConversionItem](#page-374-0) objects will be returned, one for every file found to convert. Each PNConversionItem object contains information about the original conversion request and an internal [PNConversionResult](#page-393-0) object that lists the results of the conversion. The results of the conversion can be a list of created files or a collection of error messages detailing why the file was not converted.

This code sample traverses the returns results from the above folder conversion and lists the files created.

```
if (results != null)
{
   int idx = 0;
   foreach (PNConversionItem item in results)
   \{idx++;
       Console.WriteLine("*******************************");
       Console.WriteLine(String.Format("* Item {0} *", idx));
       Console.WriteLine("**********************
       if (item != null)
       \{Console.WriteLine("Item: " + item.SourceFilePath);
           Console.WriteLine(" " + item.OutputDirectory);<br>Console.WriteLine(" " + item.OutputBaseName);
                                   " + item.OutputBaseName);
           if (item.HasErrors() == false)
           \{foreach (PNConversionResultOutputFile outputfile in
                        item.ConversionResult.OutputFiles)
               {<br>Console.WriteLine("
                                         Converted to: " + outputfile.OutputFilePath);
               }
           }
           else
           \{ \}foreach (PNConversionResultError errorItem in
                       item.ConversionResult.Errors)
               {<br>Console.WriteLine("
                                         Error: " + errorItem.Value);
               }
           }
```
} }

}

The console output from the above code is shown below.

```
**********************************
 Item: C:\Test\InputFiles\Subfolder\File1.doc<br>C:\Test\Output\Subfolder<br>File1.doc<br>File1.doc
 Converted to: C:\Test\Output\Subfolder\File1.doc.tif
 * Item 2<br>***********************************
Ttem: C:\Test\InputFiles\File1.pdf<br>C:\Test\Output<br>File1.pdf<br>File1.pdf<br>Converted to: C:\Test\Output\File1.pdf.tif<br>Press any key to exit...
```
#### <span id="page-315-0"></span>**Converting a List of Files**

The [ConvertFileList](#page-352-0) method allows you to convert a list of files from various locations in a single call.Each file in the list can optionally have different conversion settings and different output locations. This is different from [ConvertFolder](#page-356-0) where all files are converted with the same settings.

## Building the List of Files

The list of files is passed to the [ConvertFileList](#page-352-0) method as a collection of [PNConvertFileInfo](#page-371-0) objects.

The PNConvertFileInfo class requires the path to the source file and two optional arguments - the path to the output folder and a list of additional conversion settings to use when the source file is converted.

If an output folder is specified in the, this folder must exist before calling the conversion method. If this path is leftempty the output folder specified in the ConvertFileList call is used. If that folder path is also empty, the file will be created in the same location as the source file.

The settings provided in the PNConvertFileInfo class are used *in addition to* the conversion settings passed to the ConvertFileList method either as a profile or through the settings list parameter.

A sample list of files to convert is created below. This list will output each file into its own folder. The second file in the list also includes additional settings to use when converting the file.

```
IList<PNConvertFileInfo> fileList = new List<PNConvertFileInfo>();
IList<PNSetting> filesettings = new List<PNSetting>();
// This file uses only the conversion settings from the profile
fileList.Add(new PNConvertFileInfo(@"C:\Test\InputFiles\File1.pdf",
                                   @"C:\Test\Output\ConvertedPDF\",
                                   null));
// This file also changes the conversion settings to 300 dpi and
// causes the Word converter to print markup.
filesettings.Add( new PNSetting("Devmode settings;Resolution", "300")); // driver setting
filesettings.Add( new PNSetting("Microsoft.Word.Document.PrintOut.Item", // converter setting
                                "DocumentAndMarkup") );
fileList.Add(new PNConvertFileInfo(@"C:\Test\InputFiles\File1.doc",
                                   @"C:\Test\Output\ConvertedDocs\",
                                   filesettings));
```
# Converting the List of Files

The code sample below uses the file list created above. It first checks the that all of the output paths exist and creates them if necessary, then calls [ConvertFileList](#page-352-0) to convert all files in the list and place the created files in the output folder specified.

The first file in the list will use only the conversion settings from the profile *TIFF 200dpi OptimizedColor*.

The second file has additional settings: the first to change the image resolution from 200 dpi to 300 dpi, and the second setting to tell the Word converter.to have any markup (comments, review) visible in the converted file.

```
IList<PNConversionItem> results = new List<PNConversionItem>();
```

```
// Test output, directories need to be created
foreach (PNConvertFileInfo info in fileList)
{
   if (!String.IsNullOrEmpty(info.OutputPath) &&
       !Directory.Exists(info.OutputPath))
   {
       Directory.CreateDirectory(info.OutputPath);
   }
}
results = PNConverter.ConvertFileList(fileList,
                                  String.Empty, // no output folder
                                  String.Empty, // no converted file name
                                  false, // do not overwrite
                                   false, // remove file ext
                                   false, // create log
                                   "TIFF 200dpi OptimizedColor", // settings
                                   String.Empty, // extensison profile
                                   String.Empty, // MIME profile
                                   null, // User settings
                                   String.Empty, // not using remote conversion (DCOM)
                                   String.Empty, // use default working folder
                                   String.Empty);
```
The created files, in this case TIFF images, will be placed in the specified output folder for each file. The name of the original file, including the extension, is used as the base name for the new file.

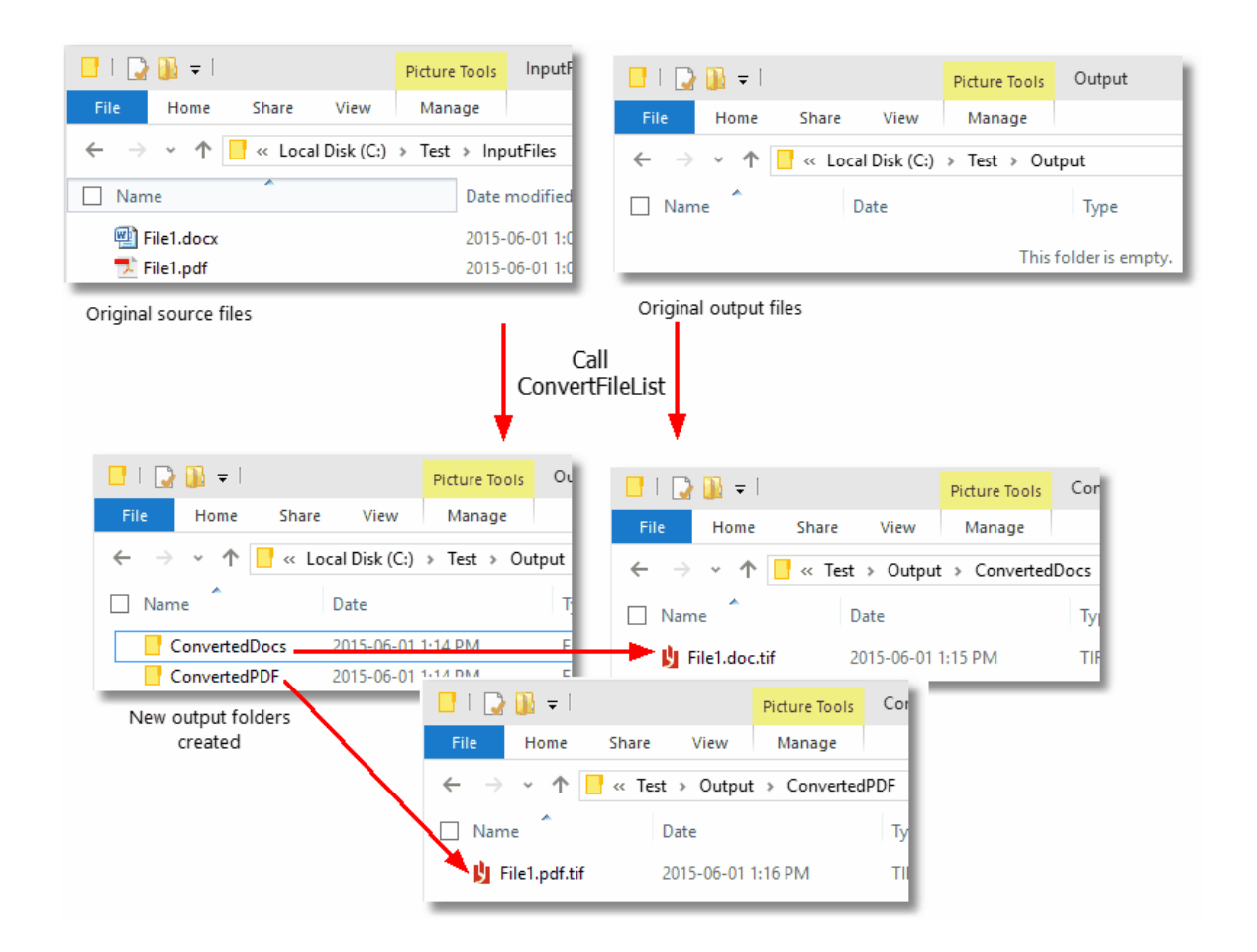

## Reading the Results Collection

When converting a list of files, the results are returns as a collection of **[PNConversionItem](#page-374-0)** object, one for every file sent to be converted. Each PNConversionItem object contains information about the original conversion request and an internal [PNConversionResult](#page-393-0) object that lists the results of the conversion. The results of the conversion can be a list of created files or a collection of error messages detailing why the file was not converted.

This code sample traverses the returns results from the above conversion and lists the files created.

```
if (results != null)
{
   int idx = 0;
   foreach (PNConversionItem item in results)
   \{idx++;
      Console.WriteLine("*************
      Console.WriteLine(String.Format("* Item {0} *", idx));
      Console.WriteLine("**
```

```
if (item != null)
       \{Console.WriteLine("Item: " + item.SourceFilePath);
           Console.WriteLine(" " + item.OutputDirectory);
           Console.WriteLine(" " + item.OutputBaseName);
           if (item.HasErrors() == false)
           {
              foreach (PNConversionResultOutputFile outputfile in
                       item.ConversionResult.OutputFiles)
               {<br>Console.WriteLine("
                                     Converted to: " + outputfile.OutputFilePath);
               }
           }
           else
           {
              foreach (PNConversionResultError errorItem in
                       item.ConversionResult.Errors)
               \{Console.WriteLine(" Error: " + errorItem.Value);
              }
          }
      }
   }
}
```
The console output from the above code is shown below.

```
********************************
 \epsilon Item 1
                                          ₩
*******************************
Item: C:\Test\InputFiles\File1.doc<br>C:\Test\Output\ConvertedDocs\<br>File1.doc
Converted to: C:\Test\Output\ConvertedDocs\File1.doc.tif
* Item 2
                                          ¥
*******************************
Item: C:\Test\InputFiles\File1.pdf<br>C:\Test\Output\ConvertedPDF\<br>File1.pdf
Converted to: C:\Test\Output\ConvertedPDF\File1.pdf.tif<br>Press any key to exit...
```
#### <span id="page-319-0"></span>**Combining a List of Files**

The [CombineFiles](#page-360-0) method allows you to combine (append) a list of files from various locations into a single output file, or a serialized sequence of single page output files in a single call.To combine files with different setting perfile, see [Combining](#page-328-0) Select Pages Of Each File.

#### Building the List of Files

The list of files is passed to the Combine Files method is a simple IList collection of file paths. The path to each file must be a fully qualified path name, relative paths are not accepted.

The files are converted in the order in which they are added to the list. A sample list of files to convert is created below.

```
IList<String> fileList = new List<String>();
filelist.Add(@"C:\Test\PDF\InputFile1.pdf");
filelist.Add(@"C:\Test\DOC\InputFile2.doc");
filelist.Add(@"C:\Test\XLS\InputFile3.xls");
```
#### Combining the List of Files

The code sample below uses the file list created above to append all three files into a single multipaged TIFF image. When combining files, the output directory and final output file name must be provided and the directory must exist before the call is made. The code calls [CombineFiles](#page-360-0) to combine all files in the list and place the final output file in the output folder specified.

The combined file will be created using the conversion settings from the profile *TIFF 200dpi OptimizedColor*. You can change this to use any profile you require.

```
PNCombineItem resultsItem = null;
String outputDir = @"C:\Test\CombineOutput";
String outputName = "CombinedInput";
resultsItem =
   PNConverter.CombineFiles(fileList, // files collection
                          outputDir, // output folder
                          baseName, // name of combined file
                          false, // overwrite
                          false, // create results log
                          "TIFF 200dpi OptimizedColor", // profile
                          String.Empty, // File-ext
                          String.Empty, // MIME
                          null, \frac{1}{2} // user settings
                          String.Empty, // not using remote conversion (DCOM)
                          String.Empty, // use default working folder
                          String.Empty // Log path
                          );
```
The created file, in this case a multipaged TIFF image, will be placed in the specified output folder C: \Test\CombineOutput and named CombinedInput.tif

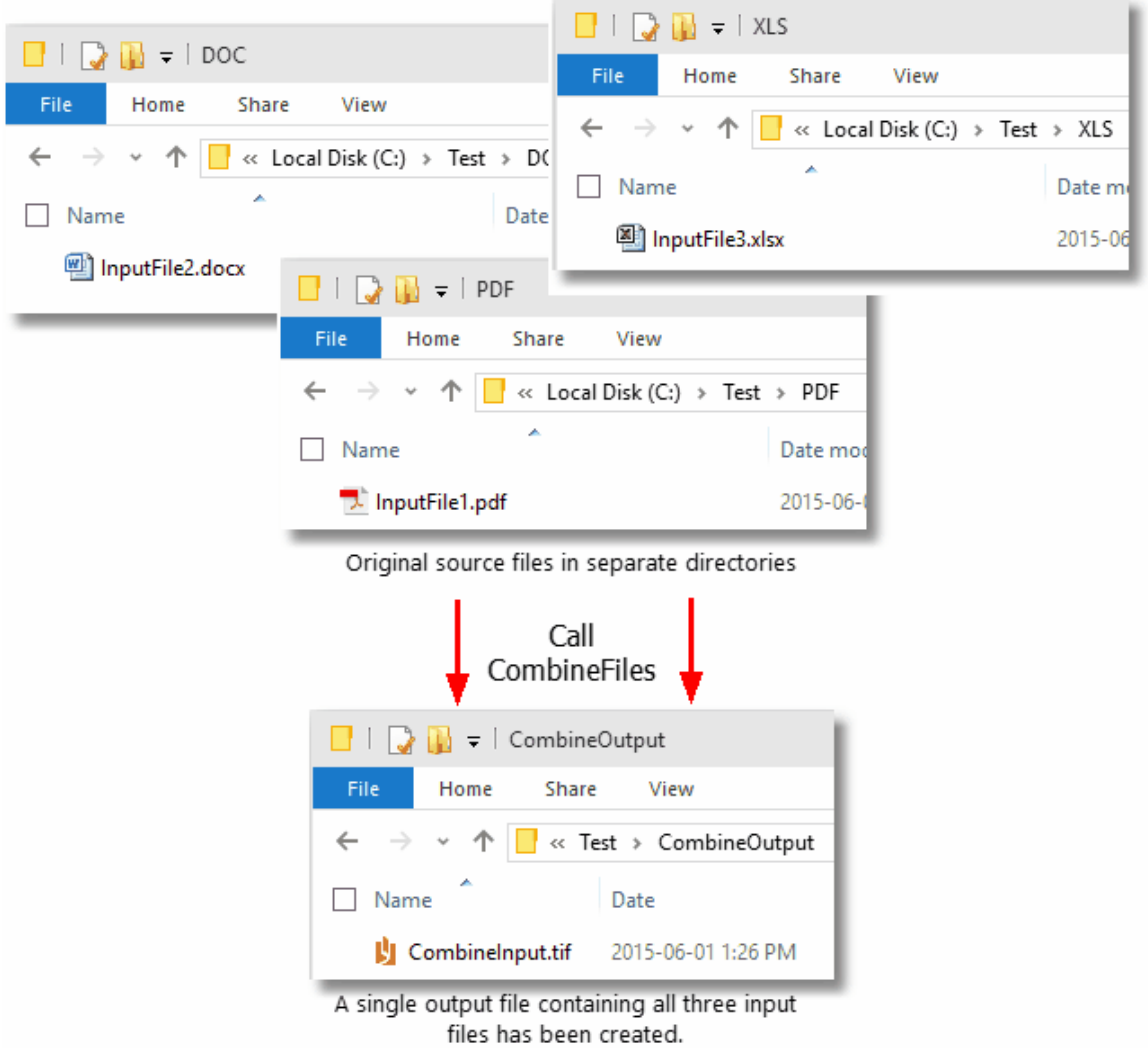

## Reading the Results

When combining a list of files, a [PNCombineItem](#page-384-0) object is returned. This object contains information about the original combine request, the input files used, a list of the output files created and a collection of [PNConversionResult](#page-393-0) objects that lists the results of the conversion for each input file. The results of the conversion can be a list of created files or a collection of error messages detailing why the files were not combined.

This code sample traverses the returns results from the above combine and lists the input files used and the files created.

```
if (resultsItem != null)
\{Console.WriteLine("*******************************");
   Console.writeLine("* Combined ITEM *");
   Console.WriteLine("*******************************");
   Console.WriteLine("BaseName: " + resultsItem.OutputBaseName);
   Console.WriteLine("Directory: " + resultsItem.OutputDirectory);
   Console.WriteLine("Input Files:");
```

```
foreach (String inputFile in resultsItem.InputFiles)
   {
       Console.WriteLine(" " + inputFile);
   }
   Console.WriteLine("Combined Output:");
   if (resultsItem.CombinedOutputFileList.Count == 0)
   {
       Console.WriteLine(" None");
   }
   foreach (String combinedFile in resultsItem.CombinedOutputFileList)
   {<br>Console.WriteLine("
                           " + combinedFile);
   }
   if ( resultsItem.HasErrors() == true)
   {
       foreach (PNConversionResultError errorItem in resultsItem.Errors)
       \{ \}Console.WriteLine(" Error: " + errorItem.Value);
       }
  }
}
```
The console output from the above code is shown below.

```
********************************
* Combined ITEM
                    ₩
******************************
```
# Serialized Results

The sample code above used the profile *TIFF 200dpi OptimizedColor* which created a single, multipaged output file. You can also combine multiple files into a serialized sequence of files. For instance, JPEG images are a single page image format and using the profile *JPEG 300dpi Color* will create a serialized sequence of files, one JPEG image for each page of each file.

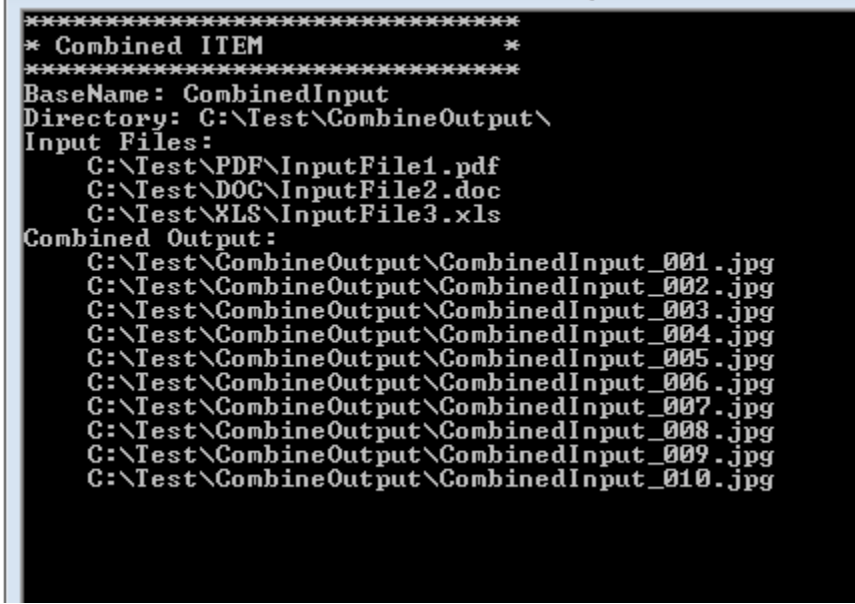

#### <span id="page-323-0"></span>**Combining a Folder of Files**

The [CombineFolder](#page-365-0) method allows you to combine (append) the files in the given folder and optionally any subfolders as well, into a single output file, or a serialized sequence of single page output files.

The conversion settings are passed as a profile, or through a custom list of settings. When converting a folder of files, all files are converted with the same conversion settings. To combine files with different setting per file, see [Combining](#page-328-0) Select Pages Of Each File.

## Filtering Files in the Folder

You can use the *Filter* and the *ExcludeFilter* arguments to specify which files in the folder you want to convert. The *Filter* is always applied to the directory contents first, then the *ExcudeFilter* is applied to that list of files to remove the unwanted files.

Hidden and system files are ignored, and the search pattern filters files based on a regular expression match of the long name of a file. The *Filter* defaults to all files in the folder (\*.\*) if *String.Empty* or*null* are passed. *ExcludeFilter* is ignored when *String.Empty* or *null* is passed.

Multiple filters can be combined using the pipe (|) character, such as \*.doc|\*.pdf to process only Word and PDF files. The table below lists some examples of filtering directory contents.

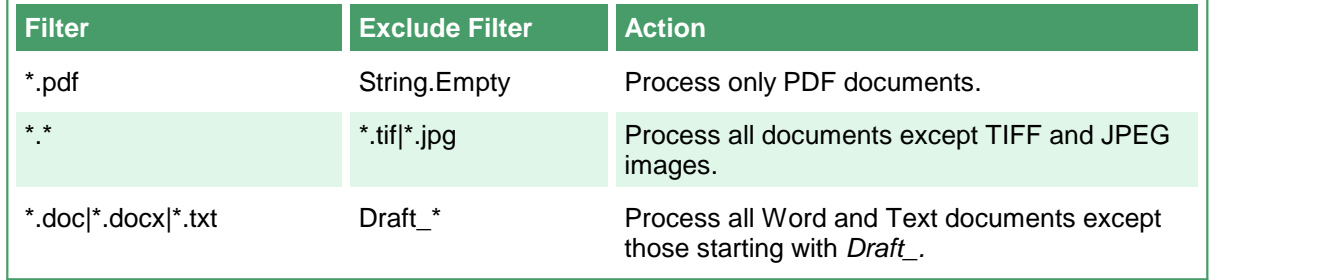

## Sorting the Files for Pickup

Starting with Document Conversion Service 3.0.029, this method now includes the ability to order the files by name, date created or date modified when picking up files from the Input folder.

#### **Configuring the Sort Mode and Order**

Sort order defaults to name and ascending when picking up files. Files in the root of the input folder are picked up and sorted first. If sub folders are enabled, they are searched in alphabetical order. Any files in each sub folder are then sorted and returned. Uses the [PNFileSortMode](#page-428-0) enumeration.

There are four sorting modes that can be used:

- o **None** No ordering is used. Files are returned in the order they were given to us from the underlying file system.
- o **Name** This is the default if the setting is not found or the value is incorrect. Files are sorted based on the full path name of the source file in the input folder.
- o **DateCreated** Files are sorted based on their creation date. For watch folders where files are dropped, a file can be moved or copied into the folder. If the files are moved into the Input folder they will retain their original created date. Copying a file into the Input folder wil set the created date to the time of the copy.
- o **DateModified** Files are sorted based on when they were last modified on the computer.
The order of the files is either Ascending or Descending. Uses the [PNFileSortOrder](#page-428-0) enumeration.

- o **Ascending** sorted the files from low to high: 0-9, A-Z.
- o **Descending** sorts the files from high to low:Z-A, 9-0.

# Combining a Folder of Files

The code sample below will convert all files except TIFF, JPEG and BMP images from the folder *C: \Test\Input\.* Any subfolders are also be searched for files to convert.

The combined file will be created using the conversion settings from the profile *PDF 200dpi OptimizedColor*. You can change this to use any profile you require.

A sort order of *DateCreated* is set, meaning files created first will be submitted for processing first. This will determine the order of the files and pages in the combined file at the end.

```
PNCombineItem resultsItem = null;
String inputDir = @"C:\Test\Input";
String outputDir = @"C:\Test\CombinedOutput";
String outputName = "CombinedInput";
// Directory must exist
if ( !Directory.Exists(outputDir) )
{
   Directory.CreateDirectory(outputDir);
}
resultsItem =
    PNConverter.CombineFolder(inputDir, // folder of files
                            true, // include subfolders
                            "*.*", // filter
                            "*.tif|*.jpg|*.bmp", // exclude filter
                            outputDir, // output folder
                            baseName, // name of combined file
                            false, // overwrite
                            false, // create results log
                            "PDF 200dpi OptimizedColor", // profile
                            String.Empty, // File-ext
                            String.Empty, // MIME
                            null, // user settings
                            String.Empty, // not using remote conversion (DCOM)
                            String.Empty, // use default working folder
                            String.Empty // Log path
                            PNFileSortMode.DateCreated, // sort by created date
                            PNFileSortOrder.Asccending); // A-Z, 0-9
                            );
```
The created file, in this case a multipaged PDF document, will be placed in the specified output folder C:\Test\CombinedOutput and named CombinedInput.pdf. Files matching the *ExcludeFilter* (\*.tif, \*.jpg) were not converted.

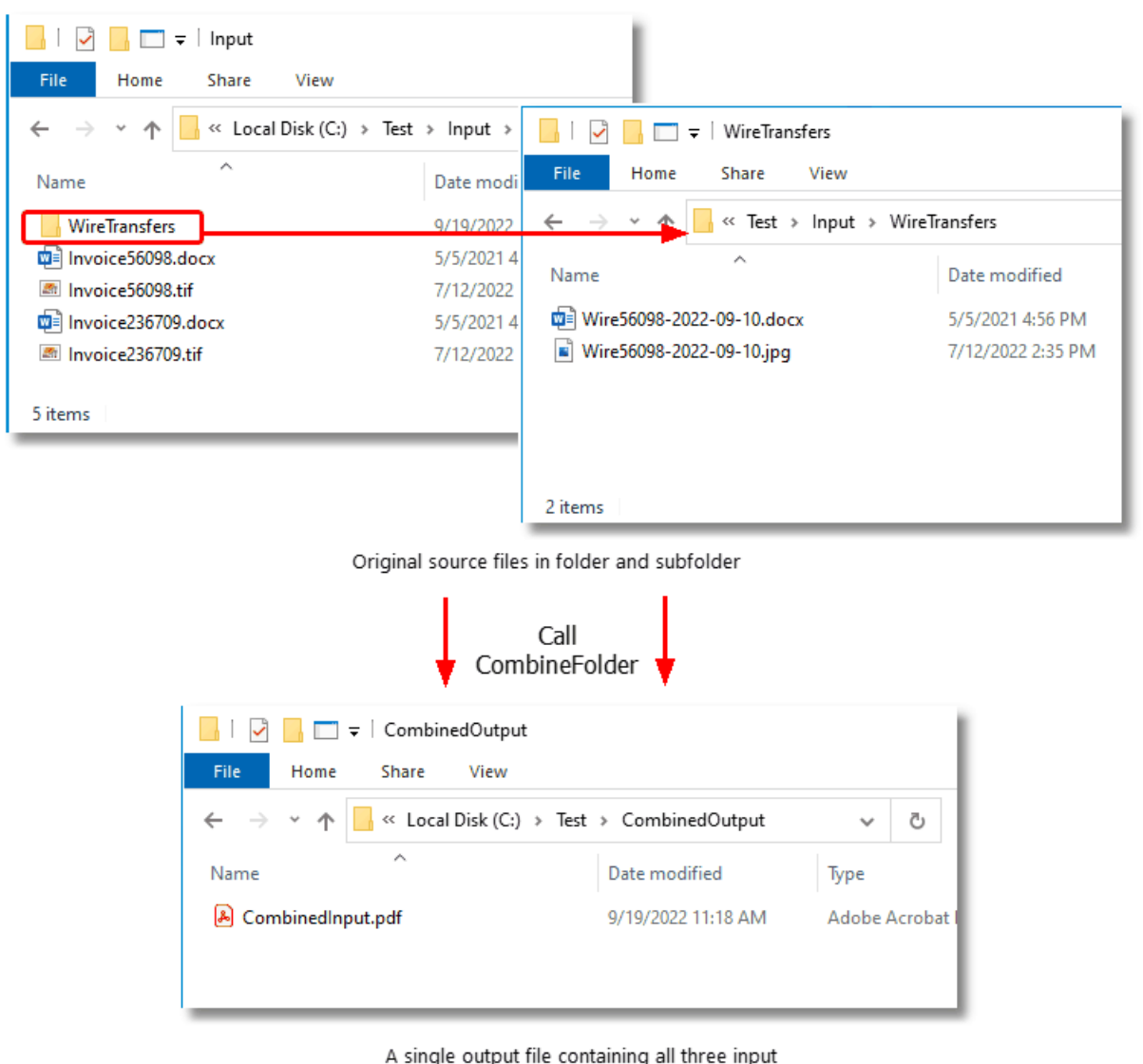

files has been created.

# Reading the Results

When combining a folder of files, a **[PNCombineItem](#page-384-0)** object is returned. This object contains information about the original combine request, the files found to be converted, list of the output files created and a collection of **[PNConversionResult](#page-393-0)** objects that lists the results of the conversion for each input file. The results of the conversion can be a list of created files or a collection of error messages detailing why the files were not combined.

This code sample traverses the returns results from the above combine and lists the input files used and the files created.

```
if (resultsItem != null)
{
    int idx = 0;
```

```
Console.WriteLine("*******************************");
   Console.WriteLine("* Combined ITEM
   Console.WriteLine("*******************************");
   Console.WriteLine("BaseName: " + resultsItem.OutputBaseName);
   Console.WriteLine("Directory: " + resultsItem.OutputDirectory);
   Console.WriteLine("Input Files:");
   foreach (String inputFile in resultsItem.InputFiles)
   {
       Console.WriteLine(" " + inputFile);
   }
   Console.WriteLine("Combined Output:");
   if (resultsItem.CombinedOutputFileList.Count == 0)
   {
       Console.WriteLine(" None");
   }
   foreach (String combinedFile in resultsItem.CombinedOutputFileList)
   {
       Console.WriteLine(" " + combinedFile);
   }
   if ( resultsItem.HasErrors() == true)
   \{foreach (PNConversionResultError errorItem in resultsItem.Errors)
       \{Console.WriteLine(" Error: " + errorItem.Value);
       }
   }
   else
   {
       foreach (PNConversionItem item in results)
       \{ idx++;
           idx++;
           Console.WriteLine("*******************************");
           Console.WriteLine(String.Format("* Item {0} *", idx));
           Console.WriteLine("*******************************");
          if (item != null)
           {
              Console.WriteLine("Item: " + item.SourceFilePath);
               Console.WriteLine("OutputDir: " + item.OutputDirectory
               Console.WriteLine("BaseName: " + item.OutputBaseName);
              if (item.HasErrors() == false)
               \{foreach (PNConversionResultOutputFile outputfile in
                          item.ConversionResult.OutputFiles)
                  {
                     Console.WriteLine(" Converted to: " + outputfile.OutputFilePath);
                  }
              }
              else
              {
                  foreach (PNConversionResultError errorItem in
                          item.ConversionResult.Errors)
                  {
                     Console.WriteLine(" Error: " + errorItem.Value);
                  }
              }
           }
       }
   }
}
```
The console output from the above code is shown below.

```
*****************************
 Combined ITEM
                              ă.
******************************
BaseName: CombinedInput
Directory: C:\Test\CombinedOutput\
Input Files:
   C:\Test\Input\Invoice236709.docx
   C:\Test\Input\Invoice56098.docx
   C:\Test\Input\WireTransfers\Wire56098-2022-09-10.docx
Combined Output:
   C:\Test\CombinedOutput\CombinedInput.pdf
******************************
 Item 1
******************************
Item: C:\Test\Input\Invoice236709.docx
OutputDir C:\Test\CombinedOutput<br>BaseName CombinedInput
   Converted to: C:\Test\CombinedOutput\CombinedInput.pdf
******************************
* Item 2
******************************
Item: C:\Test\Input\Invoice56098.docx
OutputDir C:\Test\CombinedOutput
BaseName CombinedInput
   Converted to: C:\Test\CombinedOutput\CombinedInput.pdf
******************************
* Item 3
******************************
       C:\Test\Input\WireTransfers\Wire56098-2022-09-10.docx
Item:
OutputDir C:\Test\CombinedOutput
BaseName CombinedInput
   Converted to: C:\Test\CombinedOutput\CombinedInput.pdf
Press 'Q' to exit or any key to run again..
```
# **Combining Select Pages Of Each File**

The [CombineFiles](#page-360-0) method also allows you to combine (append) a list of files, each with their own settings, into a single output file, or a serialized sequence of single page output files in a single call. A common use of this is to print only select pages, or all pages, from each file to build the resulting file.

# Building the List of Files

To allow each file to have their own settings, the list of files passed to the [CombineFiles](#page-360-0) method needs to be a an IList collection of **[PNConvertFileInfo](#page-371-0)** objects. The PNConvertFileInfo object contains a list of settings that can be applied instead or in addition to the profile settings used when combining.

Only the following converter settings are valid as settings when combining files:

- ·General [Converter](#page-467-0) Options
- ·[Endorsement](#page-590-0) Options
- ·Word [Converter](#page-488-0) Options
- ·Excel [Converter](#page-499-0) Options
- ·[PowerPoint](#page-519-0) Converter Options
- ·Adobe Reader [Options](#page-524-0)
- ·Internet [Explorer](#page-528-0) Options
- ·[Ghostscript](#page-536-0) Converter Options
- ·Image [Converter](#page-538-0) Options
- ·[OutsideIn](#page-542-0) AX Options

The path to each file must be a fully qualified path name, relative paths are not accepted. When combining files, the the *OutputFolder* property on the PNConvertFileInfo object is ignored.

The files are converted in the order in which they are added to the list. A sample list of files to combine is created below; the resulting file will contain all of the pages of the first file, and only the first three pages of the second file.

```
IList<PNConvertFileInfo> fileInfoList = new List<PNConvertFileInfo>();
IList<PNSetting> filesettings = new List<PNSetting>();
// This file will print all pages and uses only the conversion
// settings from the profile - we aren't passing any additional settings.
fileInfoList.Add(new PNConvertFileInfo(@"C:\Test\InputFiles\File1.pdf",
                                   String.Empty,
                                   null));
// This file only prints the first 3 pages, but also shows all markup
// in the Word document.
filesettings.Add( new PNSetting("PageRange", "1-3"));
filesettings.Add( new PNSetting("Microsoft.Word.Document.PrintOut.Item", // converter setting
                                "DocumentAndMarkup") );
fileInfoList.Add(new PNConvertFileInfo(@"C:\Test\InputFiles\File1.doc",
                                   String.Empty,
                                   filesettings));
```
# Combining the List of Files

The code sample below uses the [PNConvertFileInfo](#page-371-0) list created above to append both files into a single multipaged TIFF image containing all the pages of the PDF and the first 3 pages of the Word document with markup displayed.

When combining files, the output directory and final output file name must be provided and the directory must exist before the call is made. The code calls [CombineFiles](#page-360-0) to combine all files in the list and place the final output file in the output folder specified.

The combined file will be created using the conversion settings from the profile *TIFF 200dpi OptimizedColor*, plus any optional settings supplied for each file.

```
PNCombineItem resultsItem = null;
String outputDir = @"C:\Test\CombineOutput";
String outputName = "CombinedInput";
resultsItem =
    PNConverter.CombineFiles(fileInfoList, // PNConvertFileInfo collection
                          outputDir, // output folder
                          baseName, // name of combined file
                          false, // overwrite
                          false, // create results log
                          "TIFF 200dpi OptimizedColor", // profile
                          String.Empty, // File-ext
                          String.Empty, // MIME
                          null, // user settings
                          String.Empty, // not using remote conversion (DCOM)
                          String.Empty, // use default working folder
                          String.Empty // Log path
                          );
```
## **Converting Files with Long Path Names**

Historically, Windows (and before that, DOS) had a maximum path length (MAXPATH) of 260 characters. While this has changed over the years to allow file paths of up to 32,000 characters, many of the underlying components of Windows, including parts of Microsoft.NET, are still bound by the MAXPATH limitation.

Most of the time you never have to think about long path support but it does occasionally occur. A common situation would be having to convert all the files in a directory structure on network attached storage (NAS) created in UNIX or another file system where long paths are supported.

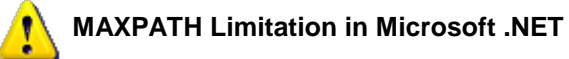

Several of the Microsoft.NET System.IO components, namely System.IO.File, System.IO.Directory and System.IO.Path, are all limited by the length of MAXPATH when dealing with files, directories and paths. If you need long path support you will need to P/Invoke the WIN32 File API calls, or use a third-party library that provides long path name support.

All of the conversion methods in PEERNET.ConvertUtility will handle long path names for the input file or folder, output locations, output file name and for the location of the XML results file and logging files.

The one caveat when dealing with long paths is that once the files and directory structures to be converted are copied to the internal staging and working folders in the *ConversionWorkingFolder* to be processed, those paths need to be less than 255 characters. This staging and working folder limitation is a requirement of the underlying programs, such as Adobe Reader and Microsoft Office, that Document Conversion Service uses to perform conversions. If the file path sent to Document Conversion Service to be converted is longer than MAXPATH that file will gracefully fail to convert.

Keep in mind that even if the input folder path itself is notgreater than MAXPATH, the underlying subfolders and file names can create a path that is once they have been moved to the staging and working folders. You can see by this sample directory shown below that the path *C:\ALongPathTestFolder* we are using as the input folder path will generate file paths longer than MAXPATH.

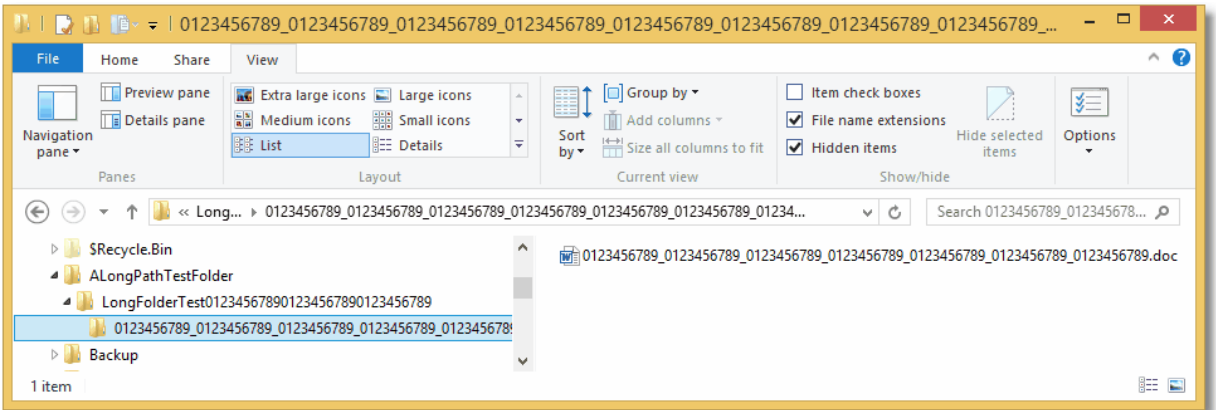

# Setting the ConversionWorkingFolder to Convert Files with Long Path Names

The code sample below shows the settings and options that can be used to control the location of the *ConversionWorkingFolder*, or the TEMP folder, where the internal staging and working folders are created. Configuring this to a short path off the root of a drive can allow, in most case, for short enough paths internally to convert the files and folders stored in longer paths elsewhere.

Inside the staging and working folders, PEERNET.ConvertUtility uses a date-time stamped subfolder to control the conversion. By default an easy to read folder name similar to *Thursday\_March\_31\_2016\_10\_16\_32\_AM* is used. To shorten this further, you can set the **UseCompressedDateTimeFormat** option to true to use the condensed date-time stamp. The condensed version is strictly numerical and similar to 20160331131645, which is much shorter.

```
IList<PNConversionItem> results = new List<PNConversionItem>();
String strOutputFolder = @"C:\LongPathsTest\Output";
String strCustomTempFolder = @"C:\PN";
// This sample path is 263 chars
String strLogFile = @"C:\LongPathsTest\01234567890123456789012345678901234567890" +
                    "123456789012345678901234567890123456789012345678901234567890" +
                    "123456789012345678901234567890123456789012345678901234567890" +
                    "12345678901234567890123456789\Output\SIL\" +
                    "ConvertFolderWithAVeryLongName1234567890.sil";
// Directories must exist
if ( !Directory.Exists(strOutputFolder) )
{
   Directory.CreateDirectory(strOutputFolder);
}
if ( !Directory.Exists(strCustomTempFolder) )
{
   Directory.CreateDirectory(strCustomTempFolder);
}
IDictionary<String, String> UserSettings = new Dictionary<String, String>();
UserSettings.Add("UseCompressedDateTimeFormat", "True");
// Convert the folder
results = PNConverter.ConvertFolder(@"C:\ALongPathTestFolder",
                                      true, // include subfolders
                                      "*.*", // filter
                                      String.Empty, // exclude filter
                                      strOutputFolder, // output folder
                                      true, // overwrite existing
                                      true, // remove file ext
                                      true, // create log
                                      "TIFF 200dpi OptimizedColor", // conversion settings
                                      String.Empty, // extensison profile
                                      String.Empty, // MIME profile
                                      UserSettings, // User settings, compressed datetime
                                      String.Empty, // not using remote conversion (DCOM)
                                      strCustomTempFolder, // use custom working folder
                                      strLogFile); // long path to log file
```
# **Controlling Parallel Document Conversion**

When converting a folder of files or a list of files it is important to remember that these files can be processed **in parallel**, meaning that multiple files can be converted at the same time. This needs to be taken into consideration with folders and list of files to avoid name collisions and accidental overwrites of created files in the output folders.

The number of files that can be converted in parallel is firstly controlled by Document Conversion Service, up to the limits of its license model. Secondly, the PEERNET.ConvertUtility also submits the documents to the Document Conversion Service on parallel threads. The number of documents submitted is automatically determined based on the number of CPU's and cores on your system multiplied by two.

We recommend that you allow this value to be determined automatically for best performance. If you do need to customize how many documents you submit to Document Conversion Service in parallel, the conversion setting **NumberOfDocumentsInParallel** can be passed as additional *user settings* to control how many parallel threads the PEERNET.ConvertUtility uses.

Please note that this only applies to the **[ConvertFolder](#page-356-0)** and **[ConvertFileList](#page-352-0)** methods where you are processing multiple files.

```
PNConversionItem resultItem = null;
// Add the number of threads
Dictionary<String, String> customSettings = new Dictionary<String, String>();
customSettings[ "NumberOfDocumentsInParallel" ] = "6";
resultItem = PNConverter.ConvertFolder(@"C:\Test\InputFiles",
                                      true, // include subfolders
                                      "*.pdf", // filter
                                      String.Empty, // exclude filter
                                      @"C:\Test\Output", // output folder
                                      true, // overwrite existing
                                      false, // remove file ext
                                      false, // create log
                                      "TIFF 200dpi OptimizedColor", // settings
                                      String.Empty, // extensison profile
                                      String.Empty, // MIME profile
                                      customSettings, // User settings
                                       String.Empty, // not using remote conversion (DCOM)
                                       String.Empty, // use default working folder
                                      String.Empty);
```
# <span id="page-333-0"></span>**Controlling the Failed Results File Location**

The results log file is the XML file representation of the [PNConversionItem](#page-374-0) returned when calling [ConvertFile,](#page-348-0) [ConvertFileList](#page-352-0), [ConvertFolder](#page-356-0) and the XML file representation of the [PNCombineItem](#page-384-0) when calling [CombineFiles.](#page-360-0)

This file is always created when a file fails to convert. The name of the results log file is based on the name of the original file and also indicates the conversion status. For example, a failed conversion results file for *SampleDocument.pdf* would be named *SampleDocument.pdf.failed.dcsresults*.

If a file has failed to convert, the default behavior when converting files, file lists and folder of files is to create a *.failed* folder in the same location as the source file. When combining files the *.failed* folder is created in the save location.

The conversion results log file is then saved in the .failed folder under a new subfolder created using the date and time of the conversion. This subfolder is created to keep subsequent runs separate and can be disabled.

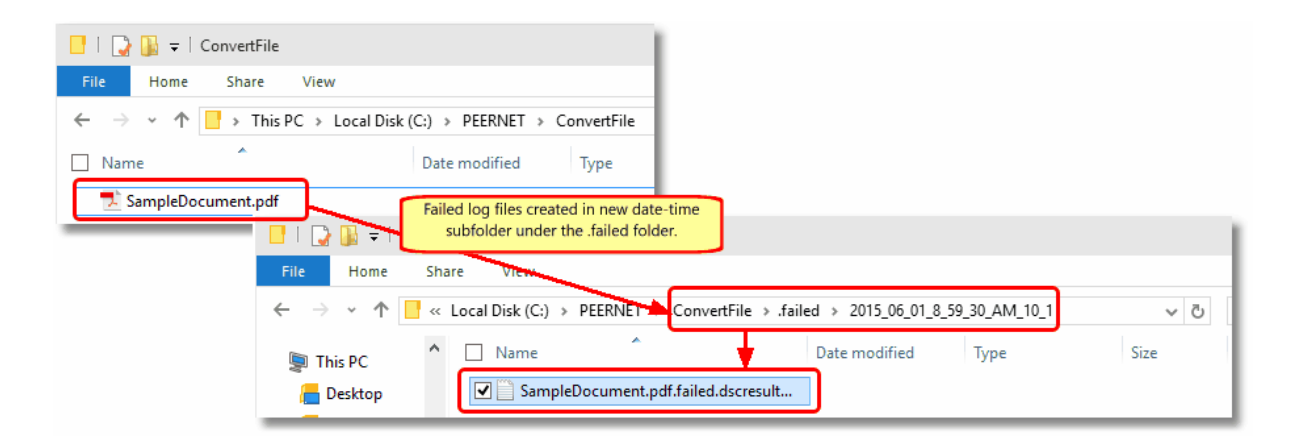

# Saving The Results Files in a Different Location

The location of these files can be customized and the use of the date and time named subfolder turned off with the following custom settings:

- FailedFolder
- FailedFolder<br>• UseDateTimeInFailedFolder

The code sample below shows how to override the default use of the date time folder under the .failed folder and to provide a specific folder in which to store the failed results log files.

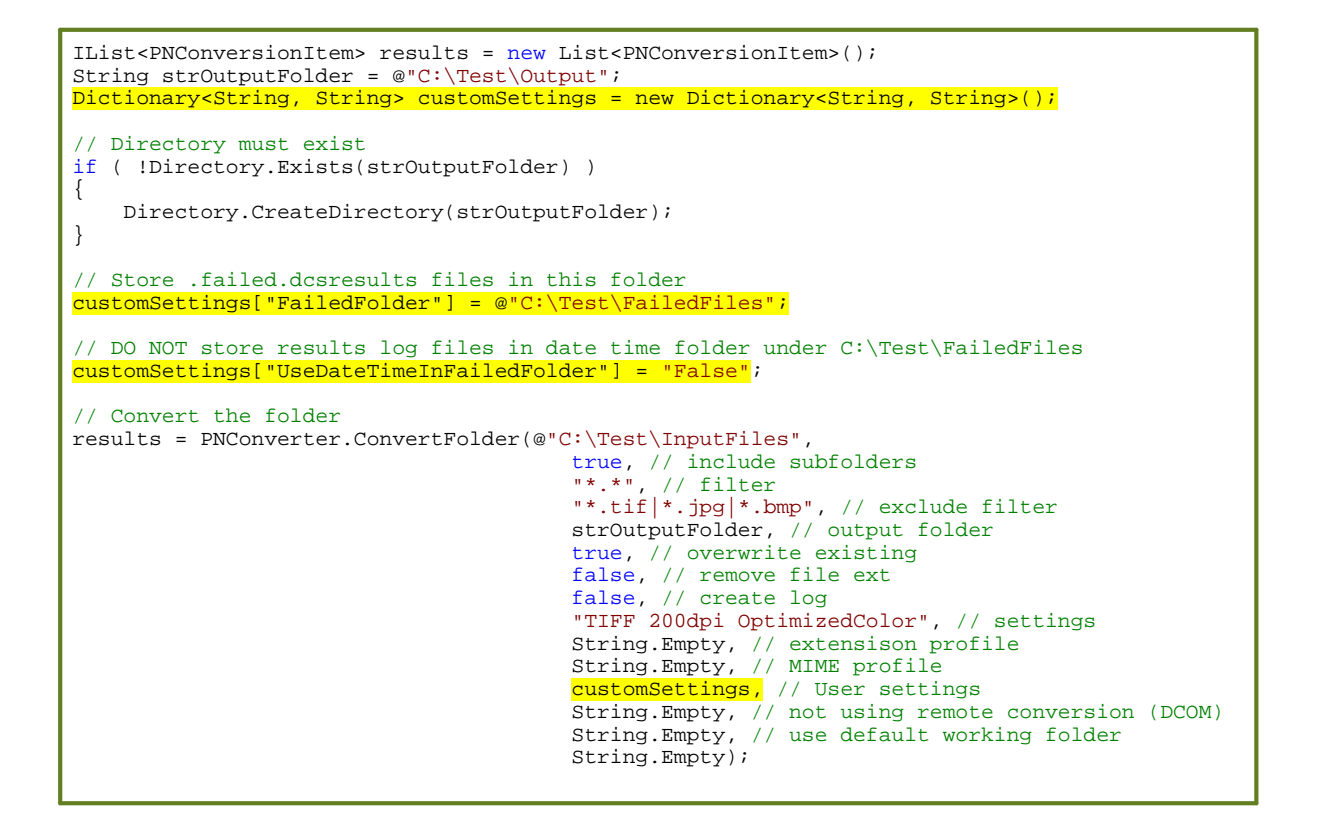

# Disable Creation of Failed Results Files

You can disable the creation of the conversion results log files with the setting **KeepFailedItemResultsFiles**. When this is setto false, the *.failed.dcsresults* files and the *.failed* folder will not be created, even when conversion does not succeed.

```
IList<PNConversionItem> results = new List<PNConversionItem>();
String strOutputFolder = @"C:\Test\Output";
Dictionary<String, String> customSettings = new Dictionary<String, String>();
// Directory must exist
if ( !Directory.Exists(strOutputFolder) )
{
   Directory.CreateDirectory(strOutputFolder);
}
// Set this to False to discard failed results log files
customSettings["KeepFailedItemResultsFiles"] = "False";
// Convert the folder
results = PNConverter.ConvertFolder(@"C:\Test\InputFiles",
                                     true, // include subfolders
                                      "*.*", // filter
                                      "*.tif|*.jpg|*.bmp", // exclude filter
                                     strOutputFolder, // output folder
                                      true, // overwrite existing
                                     false, // remove file ext
                                      false, // create log
                                      "TIFF 200dpi OptimizedColor", // settings
                                     String.Empty, // extensison profile
                                     String.Empty, // MIME profile
                                      customSettings, // User settings
                                      String.Empty, // not using remote conversion (DCOM)
                                     String.Empty, // use default working folder,
                                     String.Empty);
```
# <span id="page-336-0"></span>**Controlling the SmartInspect Logging Files**

A SmartInspect log file is created each time a [ConvertFile](#page-348-0), [ConvertFolder,](#page-356-0) [ConvertFileList](#page-352-0) or [CombineFiles](#page-360-0) method is called. If the conversion is successful, this log file is automatically deleted. If the conversion fails, the file is kept and stored in the Windows temp (%TEMP%) folder. Each logging file is assigned a unique date, time and thread prefix followed by a name that identifies which method was used.

These log files are a tracing of the entire conversion process and are not the same as the conversion results log files created when a conversion fails. These files can be viewed using the SmartInspect Redistributable Console.

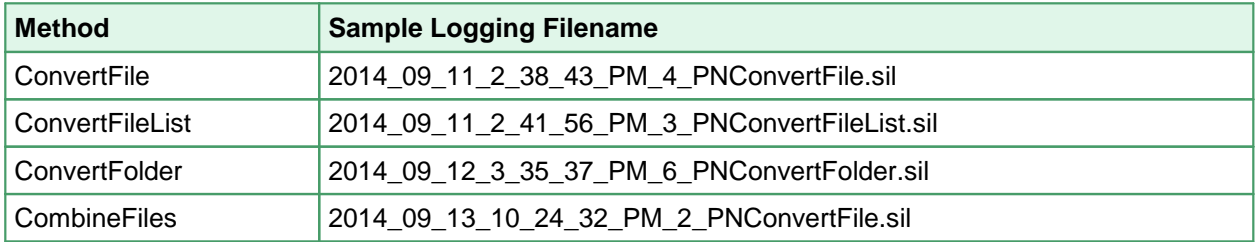

# Saving The SmartInspect Log Files in a Different Location

You can customize where the SmartInspect log files are saved and how they are named through the parameter *ConvertFileProcessLoggingPath* on the methods [ConvertFile,](#page-348-0) [ConvertFolder](#page-356-0), [ConvertFileList](#page-352-0) or [CombineFiles](#page-360-0).

This parameter can take a folder or a path to a filename. If a path without a trailing backslash is provided, the last part of the path is assumed to be a filename.

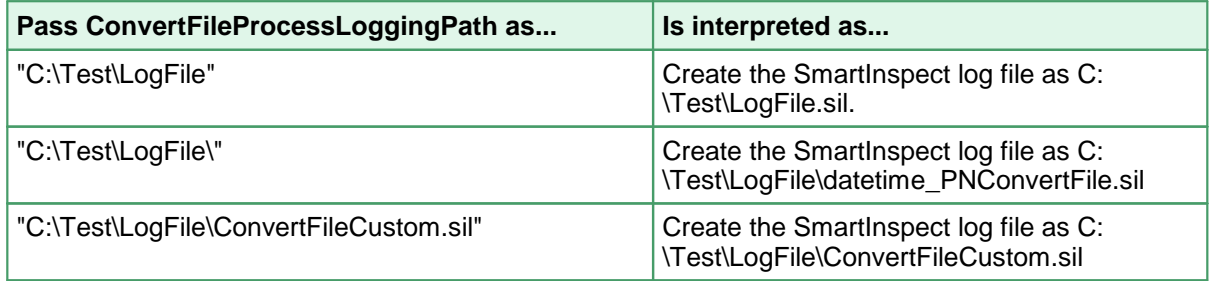

You can remove the unique date, time and thread prefix used in the log file naming by passing the custom setting **RemoveDateTimePrefixOnProcessingLoggingFiles** as *True*.

The code below will store all logging files for any failed conversion in the folder *C:\Test\SILogging\* and remove the datetime prefix from all logging files. This will create a logging file named *PNConvertFolder.sil* as we are calling the *ConvertFolder* method.

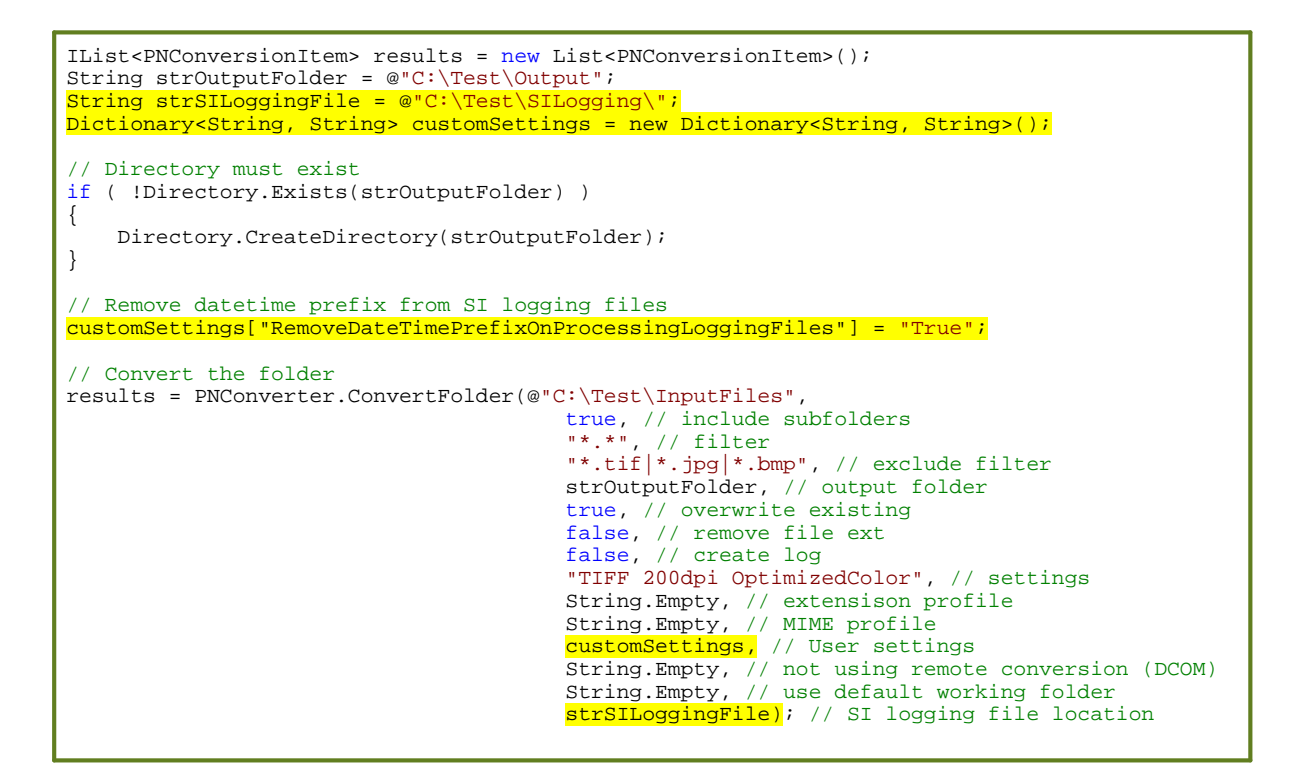

# Disable Creation of Logging Files

To disable the creation of the SmartInspect log files when a conversion fails, the custom setting **KeepFailedProcessingLoggingFiles** can be pass as *False*.

This setting can be overridden by the setting **AlwaysKeepProcessingLoggingFiles**, which when set to *True*, will create SmartInspect logging files for both successful and failed conversions. The logging files are still stored in the %TEMP% folder or the location specified by the *ConvertFileProcessLoggingPath* parameter.

```
IList<PNConversionItem> results = new List<PNConversionItem>();
String strOutputFolder = @"C:\Test\Output";
Dictionary<String, String> customSettings = new Dictionary<String, String>();
// Directory must exist
if ( !Directory.Exists(strOutputFolder) )
{
    Directory.CreateDirectory(strOutputFolder);
}
// Set this to True to discard all SI logging files
customSettings["KeepFailedProcessingLoggingFiles"] = "False";
// Convert the folder
results = PNConverter.ConvertFolder(@"C:\Test\InputFiles",
                                      true, // include subfolders
                                       "*.*", // filter
                                       "*.tif|*.jpg|*.bmp", // exclude filter
                                       strOutputFolder, // output folder
                                       true, // overwrite existing
                                      false, // remove file ext
                                       false, // create log
                                       "TIFF 200dpi OptimizedColor", // settings
                                      String.Empty, // extensison profile
                                      String.Empty, // MIME profile
                                       customSettings, // User settings
                                      String.Empty, // not using remote conversion (DCOM)
                                      String.Empty, // use default working folder
                                      String.Empty);
```
# Custom Settings for Logging Files

The table below lists all custom settings for controlling the SmartInspect logging files created through the PEERNET.ConvertUtility methods.

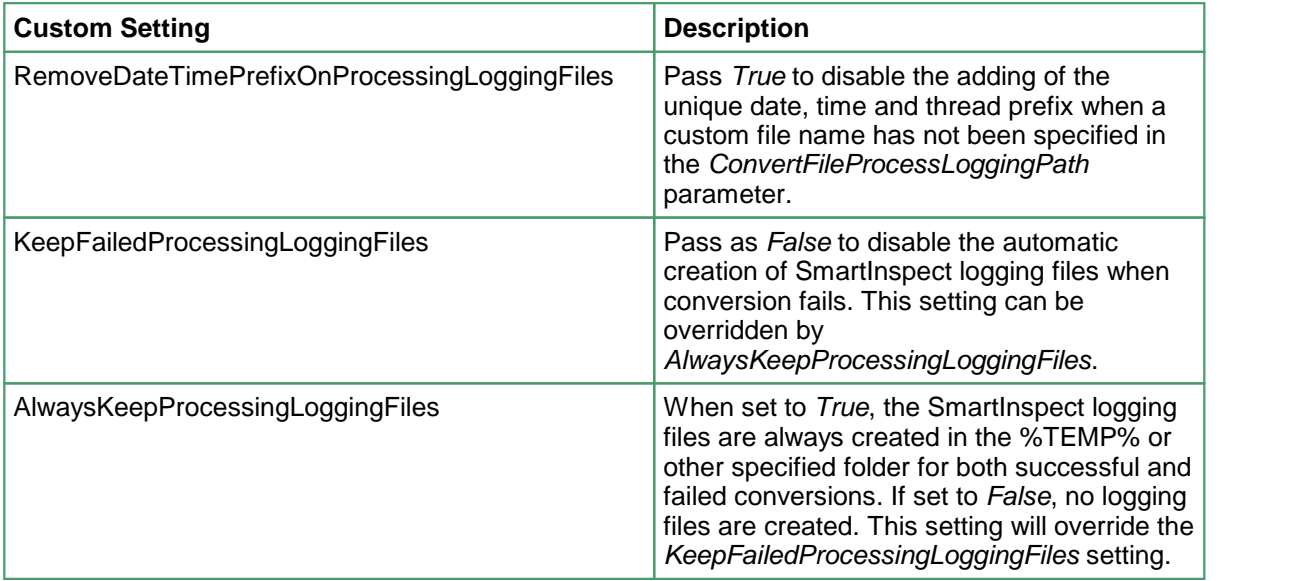

## **Waiting forDocument Conversion Service to be Ready to Convert**

The Document Conversion Service must be running, either locally or on a remote computer for files or folders of files to be converted. If it is not running the [ConvertFile](#page-348-0), [ConvertFolder,](#page-356-0) [ConvertFileList](#page-352-0) and [CombineFiles](#page-360-0) methods will all return immediately with an error.

In some scenarios, such as using these methods from another long running service, it may be desirable to wait for Document Conversion Service to be running instead of failing to convert the files.

This can be done in either of two ways:

- ·use the **[IsConversionServiceRunning](#page-369-0)** check to detect the running state in your code and wait in your own loop accordingly
- ·pass a wait timeout value as a custom setting down the any of the methods to have the PEERNET.ConvertUtility wait

# Detect Running State

The following code demonstrates using the **[IsConversionServiceRunning](#page-369-0)** method to wait a maximum of fifteen minutes for the conversion service to be running. With this method, you can provide feedback or the ability to cancel on shorter intervals.

```
PNConversionItem resultItem = null;
Boolean bIsRunning = false;
int maxTimeout = 900000, // 15 minutes
   currentTimeout = 0;
do
{
    if (PNConverter.IsConversionServiceRunning(String.Empty))
    \{bIsRanning = true;resultItem = PNConverter.ConvertFolder(@"C:\Test\InputFiles",
                                             true, // include subfolders
                                             "*.pdf", // filter
                                             String.Empty, // exclude filter
                                             @"C:\Test\Output", // output folder
                                             true, // overwrite existing
                                             false, // remove file ext
                                             false, // create log
                                             "TIFF 200dpi OptimizedColor", // settings
                                             String.Empty, // extensison profile
                                             String.Empty, // MIME profile
                                             null, // User settings
                                             String.Empty, // not using remote conversion
                                             String.Empty, // use default working folder
                                             String.Empty);
    }
   else
    {
       if (currentTimeout < maxTimeout)
        \{ \}// Sleep for 30 seconds
           Console.WriteLine("Waiting for service to be available...");
           Thread.Sleep(30000);
           currentTimeout += 30000;
        }
       else
        \{ \}Console.WriteLine("Timeout on available service. No conversion performed.");
           bIsRunning = true;
       }
```
} } while (!bIsRunning );

# Passing the Timeout Value to the PEERNET.ConvertUtility

The following code demonstrates passing the timeout value to the PEERNET.ConvertUtility to have the utility wait for the desired maximum of fifteen minutes for the conversion service to be running. In this case, if the conversion service is not running in the timeout value given the **PNCONVETS** interm object *resultItem* returned will contain the error message that the conversion service is not running.

```
PNConversionItem resultItem = null;
// Pass down how long to wait for the conversion service to be running.
Dictionary<String, String> customSettings = new Dictionary<String, String>();
customSettings["SecondsToWaitForRunningConversionService" ] = "900"; // 15 minutes max
resultItem = PNConverter.ConvertFolder(@"C:\Test\InputFiles",
                                     true, // include subfolders
                                     "*.pdf", // filter
                                     String.Empty, // exclude filter
                                     @"C:\Test\Output", // output folder
                                     true, // overwrite existing
                                     false, // remove file ext
                                     false, // create log
                                     "TIFF 200dpi OptimizedColor", // settings
                                     String.Empty, // extensison profile
                                     String.Empty, // MIME profile
                                     customSettings, // User settings
                                     String.Empty, // not using remote conversion (DCOM)
                                     String.Empty, // use default working folder
                                     String.Empty);
```
# **Deploying Applications**

When deploying applications build with PEERNET.ConvertUtility, the following files must be included with your application.

## **Changes to Files starting with version 3.27**

Starting with Document Conversion Service 3.27, the Xfinium library used by PEERNET.ConvertUtility is **Xfinium.Pdf.Win.dll**. Any programs using PEERNET.ConvertUtility.dll and scripts used to copy the required files that use the old library name of XFinium.Pdf.Pcl.xml need to be updated.

- ·PEERNET.ConvertUtility.dll
- ·Gurock.SmartInspect.dll
- ·SmartThreadPool.dll
- · Xfinium.Pdf.Win.dll, Xfinium.Pdf.Win.xml starting with Document Conversion Service 3.27
	- o XFinium.Pdf.Pcl.dll, XFinium.Pdf.Pcl.xml prior to Document Conversion Service 3.27
- ·AlphaFS.dll
- ·AlphaFS.xml
- · If your application will installed on client machines where Document Conversion Service is not installed, the Document Conversion Service Client Redistributable also needs to be installed with your application.
- ·Any custom profiles (see Creating and [Customizing](#page-453-0) Profiles) that you created.

# Adding the Reference to Your Application

When you add the PEERNET.ConvertUtility.dll as a reference into your .NET application, set its *Copy Local* property to *True* to have this library and its dependencies automatically copied to your build output path when you do a build.

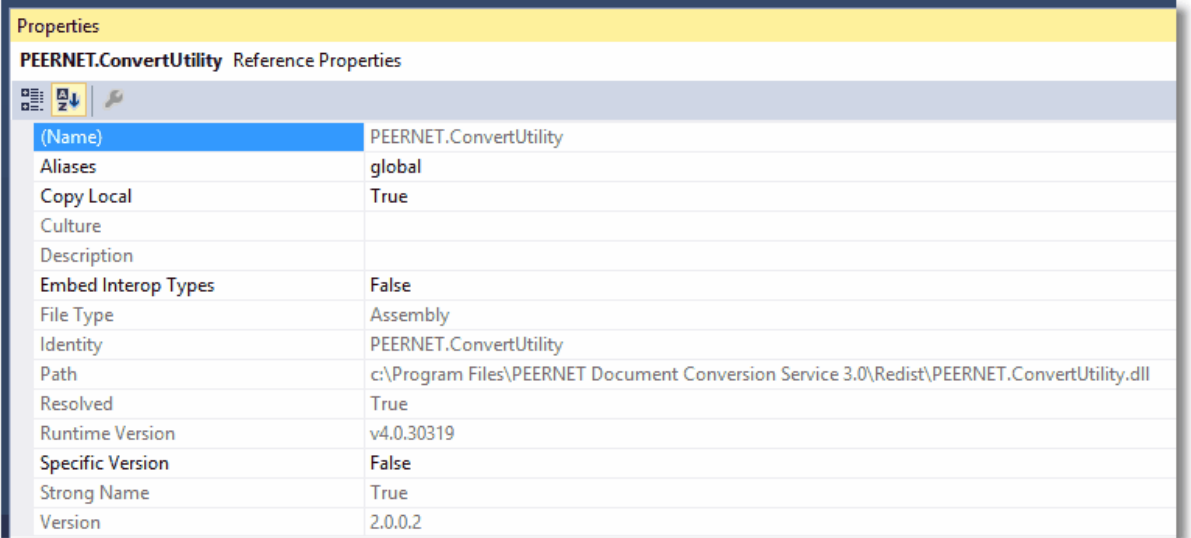

If you need to manually copy these files you can find them in the **\Samples\Redist** folder under the Document Conversion Service installation tree.

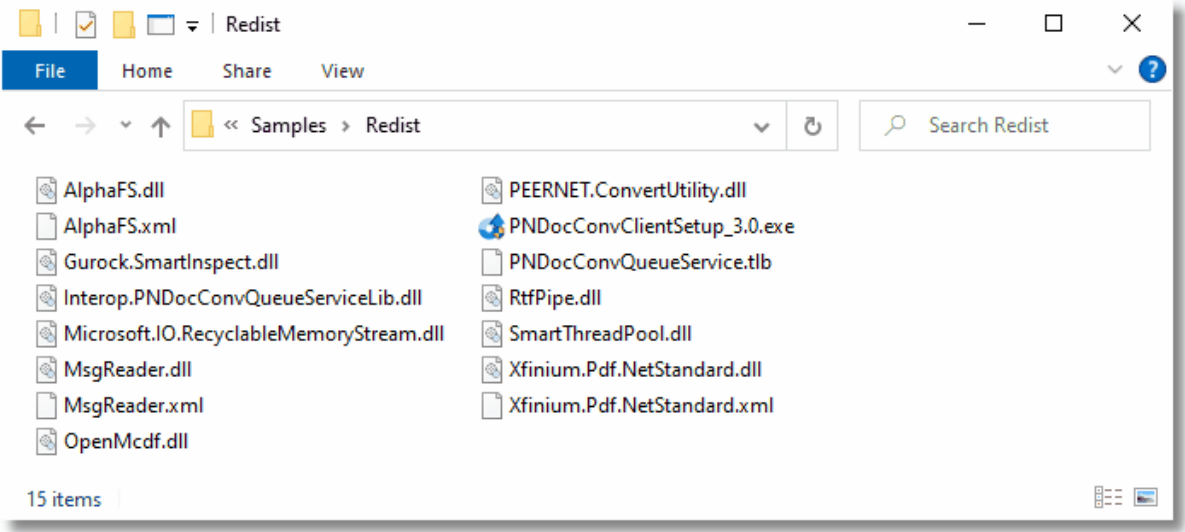

# Installing the Document Conversion Service Client Redistributable With Your Application

When your application will be running on *client* computers where Document Conversion Service is not installed, meaning you are doing remote conversion, also called *client-server* conversion, the Document Conversion Service Client Redistributable will also need to be installed.

This redistributable can be installed as a separate step from your application, called from your installation, or you can bundle it with your own install by using command line arguments to run the install silently.

There are two types of setup that can be controlled from the command line - *BASIC*, and *FULL*. The BASIC setup only installs the required components for remote conversion in a client-server environment. The FULL setup will also install the Watch Folder Service and sample code, the command line conversion tools and all additional sample code.

When the client install is not run silently, the command line arguments are ignored.

PNDocConvClientSetup\_3.0.exe /S

PASSWORD="password" [SETUPTYPE=BASIC|FULL] [DCSUSER="domain\user"]

# Sample Command Lines

PNDocConvClientSetup\_3.0.exe /s PASSWORD="password"

Runs the basic client setup silently with no UI. The local DCSAdmin account will be created with the supplied password, or if it already exists, will be validated and used with the supplied password.

PNDocConvClientSetup\_3.0.exe /s SETUPTYPE=BASIC DCSUSER=".\MyLocalUser" PASSWORD="password"

Runs the basic client setup silently with no UI.

The local account MyLocalUser will be created with the supplied password, or if it already exists, will be validated and used with the supplied password.

PNDocConvClientSetup\_3.0.exe /s SETUPTYPE=FULL DCSUSER="DOMAIN\MyUser" PASSWORD="password"

Runs the full client setup silently with no UI.

The domain account MyUser will be validated and used with the supplied password.

## /S - Silent Install

This will run the installation silently with no wizard. If no SETUPTYPE is specified, then a BASIC install is done.

The client install also requires that the *PASSWORD=* variable be provided. When used without the *DCSUSER=* variable, the password is used to create or validate an existing *DCSAdmin* account. If not provided the setup will terminate.

# PASSWORD="password"

The client install requires a user account with administrative privileges to initialize the services and configure for client-server conversion. A password must be supplied to create the account, or validate the account if an existing one is used. If the account cannot be validated the setup will terminate.

# SETUPTYPE=BASIC|FULL

Choose the setup type - *BASIC* or *FULL*. The BASIC setup only installs the required components for remote conversion in a client-server environment. The FULL setup will also install the Watch Folder Service and sample code, the command line conversion tools and all additional sample code.

When this argument is not specified, a *BASIC* setup is installed.

## DCSUSER="domain\user"

The services and configuration for client-server conversion require a user account, local or domainlevel, that has administrative privileges. We normally recommend that you let us create and use our local account DCSAdmin.

If you cannot use this account you can specify here a different user. If using a domain account, you need to specify the domain and user name. The install process also needs to be able to validate the account. The setup will fail if the account cannot be validated. If you are using a different local account, specify the local account using the dot syntax for local, "*.\MyLocalUser*".

# **PEERNET.ConvertUtility Namespace**

The PEERNET.ConvertUtility namespace contains the main classes that allow you to communicate with Document Conversion Service and convert files from your own applications.

If you are new to the PEERNET.ConvertUtility namespace, see the C# [Tutorial](#page-296-0) or the [Visual](#page-301-0) Basic .NET [Tutorial](#page-301-0) for step-by-step instructions to get you started.

# **Note**

All public constructors, methods and properties are documented here. Constructors, methods, and properties that are visible through the Object Browser or through Intellisense but are not documented here are private to the namespace and should not be used.

# **Objects**

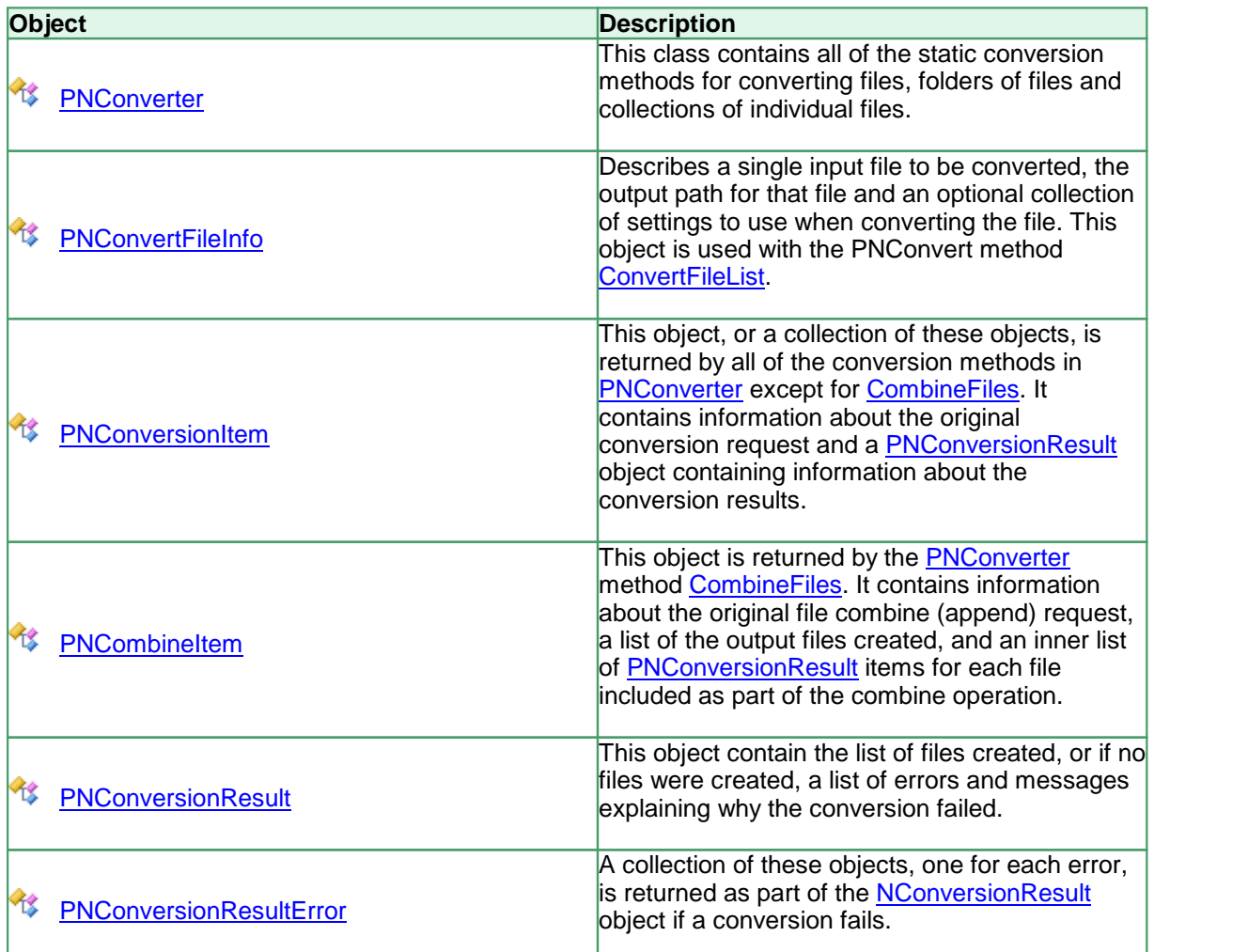

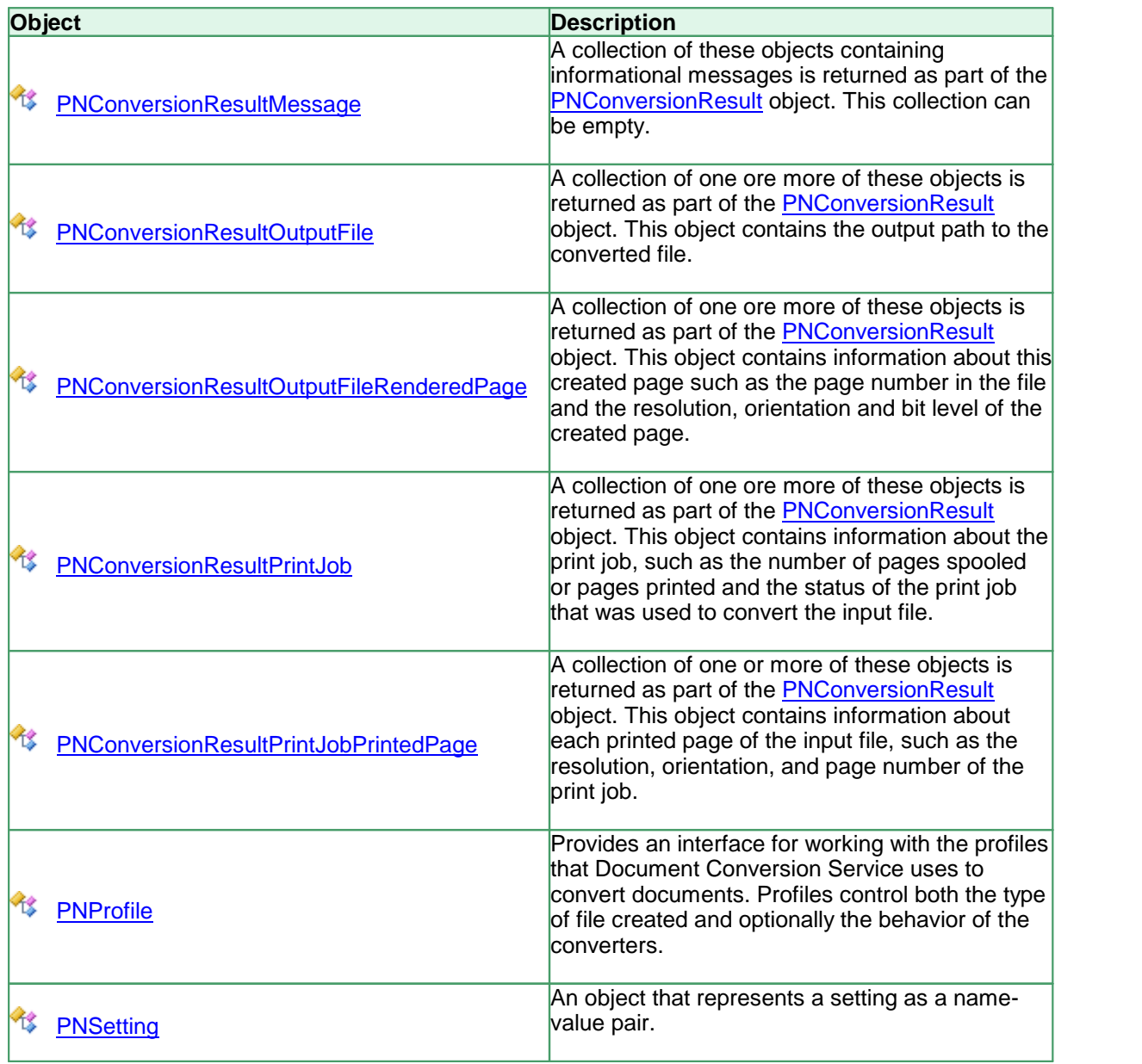

# **Enumerations**

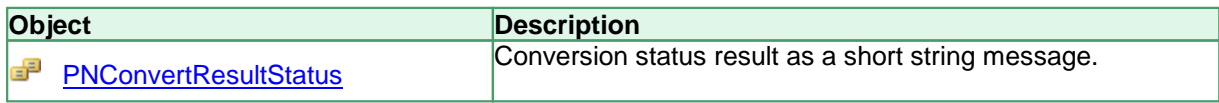

# <span id="page-348-1"></span>**PNConverter**

## **Description**

PNConverter is the main class in the PEERNET.ConvertUtility .NET library. It contains all of the methods that you will use to convert files, folders of files and list of files in your application code.

It also contains the method **[IsConversionServiceRunning](#page-369-0)** that allows you to synchronize with the Document Conversion Service being running and ready to convert.

### **Methods**

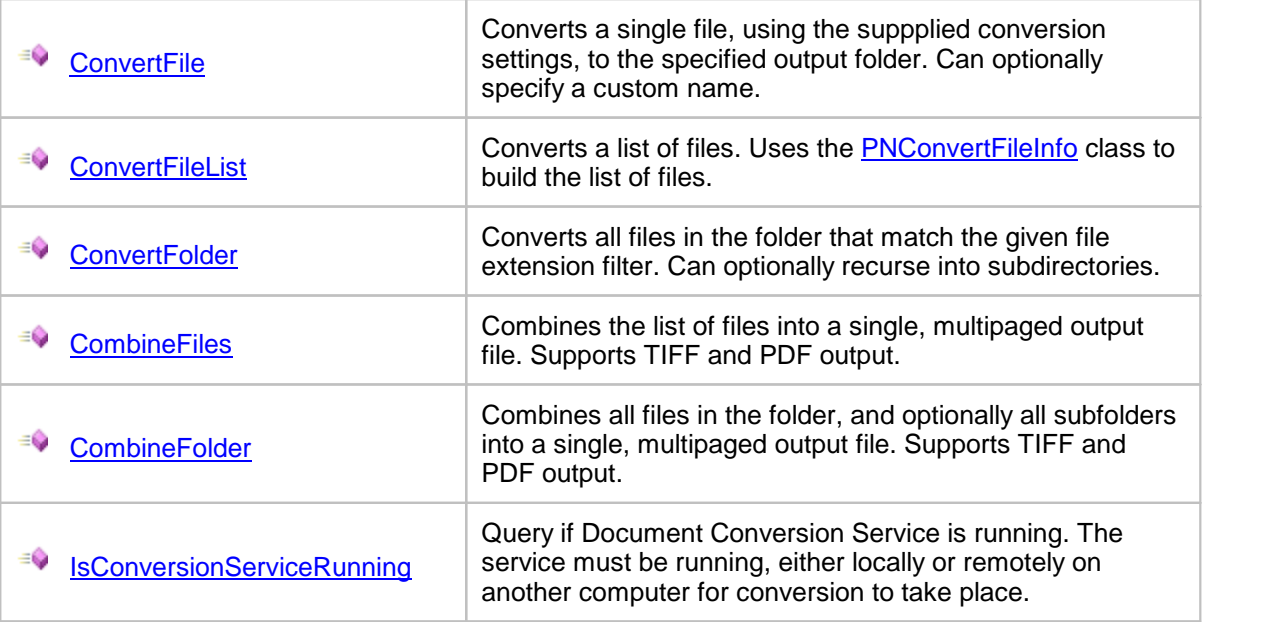

## <span id="page-348-0"></span>Methods

**ConvertFile** 

## **Description**

*Static method.*

Converts a file using the requested conversion settings.

## **Syntax**

```
PNConverter.ConvertFile(InputFile, OutputFolder, OutputName,
```
OverwriteExisting, RemoveFileExtension, CreateResultsLogFiles, SettingsProfile, ExtensionsProfile, MIMEProfile, UserSettings, RemoteComputerName, ConversionWorkingFolder, ConvertFileProcessLoggingPath)

PNConverter.ConvertFile(InputFile, OutputFolder, OutputName, OverwriteExisting, RemoveFileExtension, CreateResultsLogFiles, SettingsList, ExtensionsProfile, MIMEProfile, UserSettings, RemoteComputerName, ConversionWorkingFolder, ConvertFileProcessLoggingPath)

Returns a [PNConversionItem](#page-374-0) object that contains information about the original conversion request and an inner [PNConversionResult](#page-393-0) object containing information about the conversion results.

## **Parameters**

#### *String InputFile*

The full path to the file to convert. This can be on the local computer, on a shared location using a mapped drive letter or by passing a UNC formatted file path.

#### *String OutputFolder*

Full path to the save file location, or *String.Empty* to create the new file in the same location as the source file. If the path doesn't exist, the conversion will fail. This folder must be created before the call to ConvertFolder is made.

If a file of the same name already exists in the save file location, the conversion will fail. Pass **True** for *OverwriteExisting* to allow file overwriting.

#### *String OutputName*

The name to use for the output file, without extension. The default file extension for the type of file being created will always be added to the name provided here.

Pass *String.Empty* to use the base name of the source file. When using the source name, the extension of the source file is always used as part of the new file name unless *RemoveFileExtension* is set to True.

#### *Boolean OverwriteExisting*

Set to **True** to overwrite existing files, or **False** to fail conversion when a file of the same name already exists in the save location.

#### *Boolean RemoveFileExtension*

This parameter is ignored if you have provided an file name in *OutputName*.

If *OutputName* is not specified, the name of the each output file is created using the base name and file extension of the original file. This is done to prevent name collision when you have two files in the folder with the same base name. Set this to **True** if you do not want the original file name extension as part of your output file name.

#### *Boolean CreateResultsLogFile*

Pass **True** to create a results log file containing a complete snapshot of the conversion information, This file is saved with the output file. The name of the results log file is based on the name of the original file and also indicates the conversion status. For example, when converting *Sample.doc*, a successful conversion will create *Sample.doc.succeeded.dcsresults* and if the conversion did not succeed, the file would be named *Sample.doc.failed.dcsresults*.

These log files can later be read from disk using the [DeserializeFromXML](#page-375-0) method of the [PNConversionItem](#page-374-0) class.

### *String SettingsProfile*

The name of the profile to use, with or without the XML extension. Document Conversion Service includes several sample profiles for common types of output files for your use, or you can create your own and pass in a full path to your custom profile. See Creating and [Customizing](#page-453-0) Profiles for a list of included profiles and how to create your own.

### *IDictionary<String, String> SettingsList*

A dictionary of name\value pairs of settings that describes the conversion options. The name\value pairs that make up this dictionary are the same settings that are used to create the XML-formatted profiles included with Document Conversion Service. See [Conversion](#page-458-0) Settings for a list of all of the settings that are available.

### *String ExtensionsProfile*

Name of the file mapping profile XML file, with or without the XML extension. Providing this parameter is optional and an internal default mapping is provided. You would only need to provide this file if you wanted to override the default file extension to converter mappings provided.

### *String MimeProfile*

*Reserved for future use - pass String.Empty.*

### *IDictionary<String, String> UserSettings*

*Optional*. Pass a dictionary of additional conversion settings. These settings will override any matching settings in either *SettingsProfile* or *SettingsList*. Pass *null* if not using.

### *String RemoteComputerName*

*Optional*. Pass *String.Empty* if you are converting locally or the name of the remote computer where Document Conversion Service is running. When converting remotely, a *ConversionWorkingFolder* must also be provided.

### *String ConversionWorkingFolder*

Used to provide a shared path to be used when doing remote conversion or an alternate temporary working instead of our default of the Windows TEMP folder.

This setting is required when *RemoteComputerName* is provided for remote conversion (DCOM) as both the local and the remote computer need access to a shared path in which to do the conversion. Pass *String.Empty* if you are not using this setting.

When not doing remote conversion, this setting is not required in most cases but can be useful when dealing with folder and file names longer than 255 characters. When converting a file, the conversion tool copies the file and performs the conversion in temporary staging and working folders created on demand in the default Windows temp folder. These folders need to be less than 255 characters as required by the underlying programs used by Document Conversion Service to perform conversions. When dealing with these long path and file names the default folders created can occasionally cause path names that are too long for Document Conversion Service to process. When this happens this switch can be used to set the temporary folder to a shorter path to allow processing. Again, pass *String.Empty* if you are not using this setting.

## *String ConvertFileProcessLoggingPath*

*Optional*. Specify a path to a folder in which to store the SmartInspect logs files of any failed conversion process. These files are stored in the temp folder by default and can be viewed using the SmartInspect Redistributable Console. These log files are a tracing of the entire conversion process and are not the same as the conversion results log files created when a conversion fails. See Controlling the [SmartInspect](#page-336-0) Logging Files to change where these files are stored, how they are named, or to disable creation of these files.

## **Remarks**

If the conversion does not succeed, a folder named *.failed* is created in the same location as the source file. Inside the *.failed* folder is a timestamped folder that contains the conversion results log file that is always created with each failed file. The results log file named based on the source file's name and its conversion status. For example, if converting *Document.doc* failed the results log file would be named *Document.doc.failed.dcsresults*. See [Controlling](#page-333-0) the Failed Results File Location to store these files in a different location or to disable the creation of these file.

## **Exceptions**

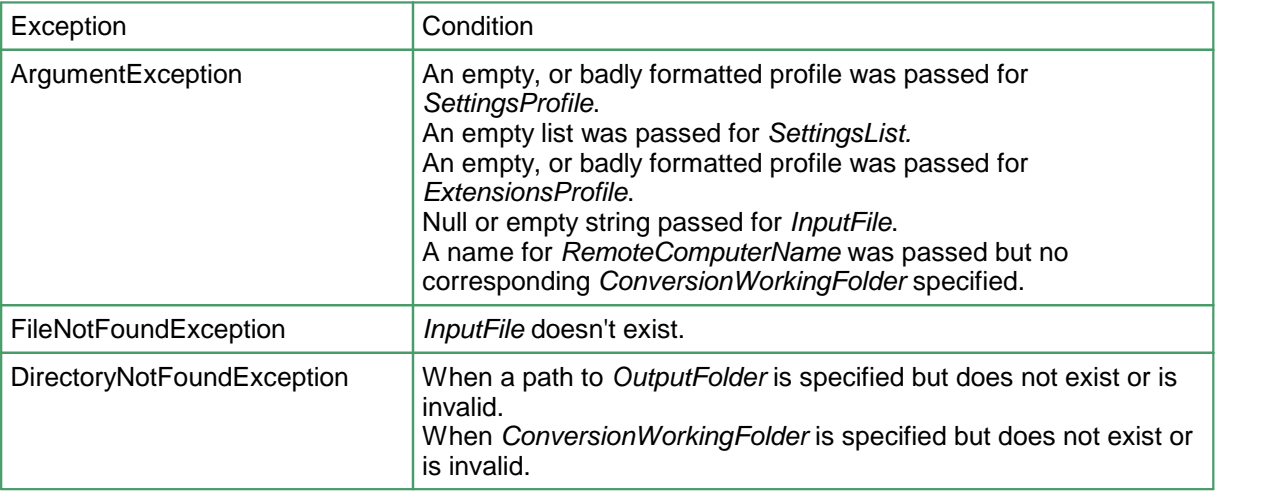

## **See Also:**

*[ConvertFileList](#page-352-0) [ConvertFolder](#page-356-0) [CombineFiles](#page-360-0) [CombineFolder](#page-365-0) [IsConversionServiceRunning](#page-369-0)*

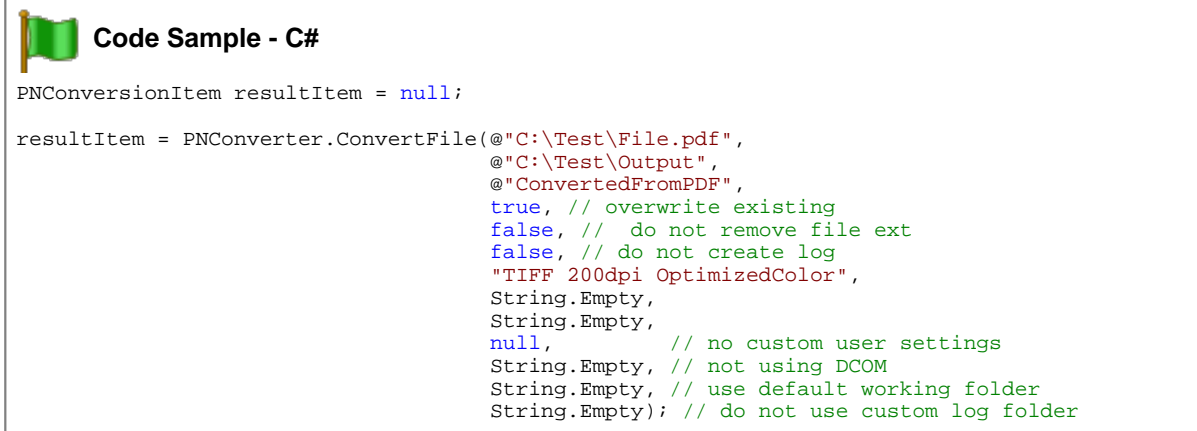

```
Code Sample - VB.NET
Dim resultItem As PNConversionItem
resultItem = Nothing
resultItem = PNConverter.ConvertFile("C:\Test\File.pdf", _
                                        "C:\Test\Output",
                                        "ConvertedFromPDF", _
                                        True, \overline{\phantom{a}}False, _
                                        False,
                                        "TIFF 200dpi OptimizedColor", _
                                        String.Empty, _
                                        String.Empty, _
                                        Nothing, _
                                        String.Empty, _
                                        String.Empty, _
                                        String.Empty)
```
## <span id="page-352-0"></span>**ConvertFileList**

## **Description**

*Static method.*

Converts a list of files using the requested conversion settings.

#### **Syntax**

```
PNConverter.ConvertFileList(FileInfoList, OutputFolder, OutputName,
                            OverwriteExisting, RemoveFileExtension, CreateResultsLogFiles,
                            SettingsProfile, ExtensionsProfile, MIMEProfile, UserSettings,
                            RemoteComputerName, ConversionWorkingFolder,
                            ConvertFileProcessLoggingPath)
PNConverter.ConvertFileList(FileInfoList, OutputFolder, OutputName,
                            OverwriteExisting, RemoveFileExtension, CreateResultsLogFiles,
                            SettingsList, ExtensionsProfile, MIMEProfile, UserSettings,
                            RemoteComputerName, ConversionWorkingFolder,
                            ConvertFileProcessLoggingPath)
PNConverter.ConvertFileList(FileList, OutputFolder, OutputName,
                            OverwriteExisting, RemoveFileExtension, CreateResultsLogFiles,
                            SettingsProfile, ExtensionsProfile, MIMEProfile, UserSettings,
                            RemoteComputerName, ConversionWorkingFolder,
                            ConvertFileProcessLoggingPath)
PNConverter.ConvertFileList(FileList, OutputFolder, OutputName,
                            OverwriteExisting, RemoveFileExtension, CreateResultsLogFiles,
                            SettingsList, ExtensionsProfile, MIMEProfile, UserSettings,
                            RemoteComputerName, ConversionWorkingFolder,
                            ConvertFileProcessLoggingPath)
```
Returns an IList of [PNConversionItem](#page-374-0) objects, one for each file in the supplied list of files. Each PNConversionItem contains information about the original conversion request and an inner [PNConversionResult](#page-393-0) object containing information about the conversion results.

## **Parameters**

### *IList<PNConvertFileInfo> FileInfoList*

A list of [PNConvertFileInfo](#page-371-0) objects. Each PNConvertFileInfo object describes a single input file to be converted, the output path for that file and an optional collection of settings to use when converting the file. If the output path for the file is notset in the PNConvertFileInfo object then the *OutputFolder* parameter is used.

### *IList<String> FileList*

A list of strings representing the full paths of each file to convert. The files can be on the local computer, on a shared location using a mapped drive letter or by passing a UNC formatted file path.

### *String OutputFolder*

Full path to the save file location, or *String.Empty* to create the new file in the same location as the source file.

This folder must be created before the call to ConvertFileList is made. If the path doesn't exist or a file of the same name already exists in the save file location, the conversion will fail. Pass **True** for *OverwriteExisting* to allow file overwriting.

If *FileInfoList* is used and the an output path is specified in the PNConvertFileInfo object, this parameter is ignored.

### *String OutputName*

The name to use for the output file, without extension. The default file extension for the type of file being created will always be added to the name provided here.

Pass *String.Empty* to use the base name of the source file. When using the source name, the extension of the source file is used as part of the new file name unless *RemoveFileExtension* is set to **True.**

### *String OverwriteExisting*

Set to **True** to overwrite existing files, or **False** to fail conversion when a file of the same name already exists in the save location.

### *String RemoveFileExtension*

This parameter is ignored if you have provided an file name in *OutputName*.

If *OutputName* is not specified, the name of the each output file is created using the base name and file extension of the original file. This is done to prevent name collision when you have two files in the folder with the same base name. Set this to **True** if you do not want the original file name extension as part of your output file name.

### *String CreateResultsLogFile*

Pass **True** to create a results log file containing a complete snapshot of the conversion information for each file. This file is saved with each output file. The name of the results log file is based on the name of the original file and also indicates the conversion status. For example, when converting *Sample.doc*, a successful conversion will create *Sample.doc.succeeded.dcsresults* and if the conversion did not succeed, the file would be named *Sample.doc.failed.dcsresults*.

These log files can later be read from disk using the [DeserializeFromXML](#page-375-0) method of the [PNConversionItem](#page-374-0) class.

#### *String SettingsProfile*

The name of the profile to use, with or without the XML extension. Document Conversion Service includes several sample profiles for common types of output files for your use, or you can create your own and pass in a full path to your custom profile. See Creating and [Customizing](#page-453-0) Profiles for a list of included profiles and how to create your own.

#### *IDictionary<String, String> SettingsList*

A dictionary of name\value pairs of settings that describes the conversion options. The name\value pairs that make up this dictionary are the same settings that are used to create the XML-formatted profiles included with Document Conversion Service. See [Conversion](#page-458-0) Settings for a list of all of the settings that are available.

#### *String ExtensionsProfile*

Name of the file mapping profile XML file, with or without the XML extension. Providing this parameter is optional and an internal default mapping is provided. You would only need to provide this file if you wanted to override the default file extension to converter mappings provided.

#### *String MimeProfile*

*Reserved for future use - pass String.Empty.*

#### *IDictionary<String, String> UserSettings*

*Optional*. Pass a dictionary of additional conversion settings. These settings will override any matching settings passed in for *SettingsProfile* or *SettingsList.* Pass *null* if not using.

#### *String RemoteComputerName*

*Optional*. Pass *String.Empty* if you are converting locally or the name of the remote computer where Document Conversion Service is running. When converting remotely, a *ConversionWorkingFolder* must also be provided.

### *String ConversionWorkingFolder*

Used to provide a shared path to be used when doing remote conversion or an alternate temporary working instead of our default of the Windows TEMP folder. This setting is required when *RemoteComputerName* is provided for remote conversion (DCOM) as both the local and the remote computer need access to a shared path in which to do the conversion. Pass *String.Empty* if you are not using this setting.

When not doing remote conversion, this setting is not required in most cases but can be useful when dealing with folder and file names longer than 255 characters. When converting a file, the conversion tool copies the file and performs the conversion in temporary staging and working folders created on demand in the default Windows temp folder. These folders need to be less than 255 characters as required by the underlying programs used by Document Conversion Service to perform conversions. When dealing with these long path and file names the default folders created can occasionally cause path names that are too long for Document Conversion Service to process. When this happens this switch can be used to set the temporary folder to a shorter path to allow processing. Again, pass *String.Empty* if you are not using this setting.

#### *String ConvertFileProcessLoggingPath*

*Optional*. Specify a path to a folder in which to store the SmartInspect logs files of any failed conversions. These files are stored in the temp folder by default and can be viewed using the SmartInspect Redistributable Console. These log files are a tracing of the entire conversion process and are not the same as the conversion results log files created when a conversion fails. See Controlling the [SmartInspect](#page-336-0) Logging Files to change where these files are stored, how they are named, or to disable creation of these files.

## **Remarks**

If conversion of any of the files in the list does not succeed, a folder named *failed* is created in the same location as that source file. Inside the *.failed* folder is a timestamped folder that contains the conversion results log file that is always created with each failed file. The results log file named based on the source file's name and its conversion status. For example, if converting *Document.doc* failed the results log file would be named *Document.doc.failed.dcsresults*. See [Controlling](#page-333-0) the Failed Results File [Location](#page-333-0) to store these files in a different location or to disable the creation of these file.

## **Exceptions**

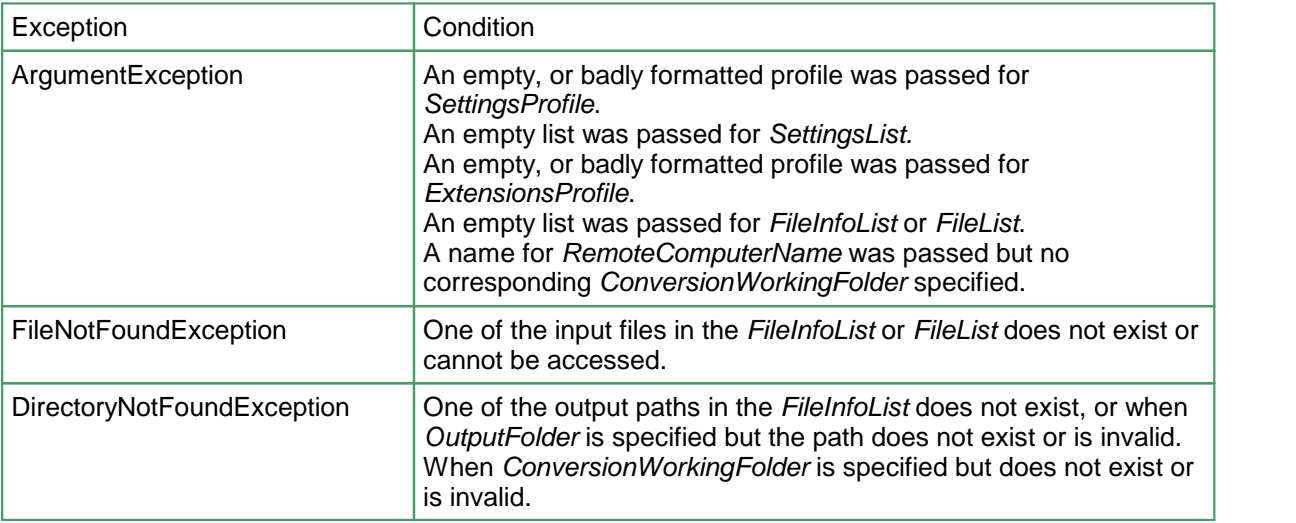

## **See Also:**

*[ConvertFile](#page-348-0) [ConvertFolder](#page-356-0) [CombineFiles](#page-360-0) [CombineFolder](#page-365-0) [IsConversionServiceRunning](#page-369-0)*

## **Code Sample - C#**

```
IList<PNConversionItem> results = new List<PNConversionItem>();
IList<PNConvertFileInfo> filesToTIFF = new List<PNConvertFileInfo>();
filesToTIFF.Add(new PNConvertFileInfo(@"C:\Test\File1.pdf",
                                     @"C:\Test\Output\1");
filesToTIFF.Add(new PNConvertFileInfo(@"C:\Test\File2.pdf",
                                     @"C:\Test\Output\2");
results = PNConverter.ConvertFileList(filesToTIFF,
                                     String.Empty,
                                     String.Empty,
                                     true, // overwrite existing
                                     false, // do not remove file ext
                                      false, // do not create log
                                      "TIFF 200dpi OptimizedColor",
                                     String.Empty,
                                     String.Empty,
                                                  // no custom user settings
                                     String.Empty, // not using DCOM
                                     String.Empty, // use default working folder
                                     String.Empty); // do not use custom log folder
```

```
Code Sample - VB.NET
Dim filesToTIFF As IList(Of PNConvertFileInfo)
Dim results As IList(Of PNConversionItem)
filesToTIFF.Add(New PNConvertFileInfo("C:\Test\File1.pdf", _
                                         "C:\Test\Output\T1")
<code>filesToTIFF.Add(New PNConvertFileInfo("C:\Test\File2.pdf", _</code>
                                         "C:\Test\Output\2"))
results = PNConverter.ConvertFileList(filesToTIFF, _
                                         String.Empty, _
                                         String.Empty, _
                                        True, \overline{\phantom{a}}False, -False,
                                         "TIFF 200dpi OptimizedColor", _
                                         String.Empty, _
                                        String.Empty, _
                                        Nothing, _
                                        String.Empty, _
                                         String.Empty, _
                                         String.Empty)
```
## <span id="page-356-0"></span>**ConvertFolder**

## **Description**

*Static method.*

Converts all files in the folder, and optionally all subfolders, using the requested conversion settings.

A filter pattern can be used to only process files in the folder that match the provided pattern, such as *\*.doc* to process all Word documents, or *ABC\** to process all files that start with the letters *ABC*.

An exclude filter is also provided, to allow you to skip files that match the exclude pattern.

## **Syntax**

```
PNConverter.ConvertFolder(InputFolder, IncludeSubFolders, Filter, ExcludeFilter,
                          OutputFolder, OverwriteExisting, RemoveFileExtension, CreateResultsLogFiles,
                          SettingsProfile, ExtensionsProfile, MIMEProfile, UserSettings,
                          RemoteComputerName, ConversionWorkingFolder,
                          ConvertFolderProcessLoggingFilePath)
PNConverter.ConvertFolder(InputFolder, IncludeSubFolders, Filter, ExcludeFilter,
                          OutputFolder, OverwriteExisting, RemoveFileExtension, CreateResultsLogFiles,
                          SettingsProfile, ExtensionsProfile, MIMEProfile, UserSettings,
                          RemoteComputerName, ConversionWorkingFolder,
                          ConvertFolderProcessLoggingFilePath,
                          SortOrder, SortMode)
PNConverter.ConvertFolder(InputFolder, IncludeSubFolders, Filter, ExcludeFilter,
                          OutputFolder, OverwriteExisting, RemoveFileExtension, CreateResultsLogFiles,
                          SettingsList, ExtensionsProfile, MIMEProfile, UserSettings,
```

```
RemoteComputerName, ConversionWorkingFolder,
                          ConvertFolderProcessLoggingFilePath)
PNConverter.ConvertFolder(InputFolder, IncludeSubFolders, Filter, ExcludeFilter,
                          OutputFolder, OverwriteExisting, RemoveFileExtension, CreateResultsLogFiles,
                          SettingsList, ExtensionsProfile, MIMEProfile, UserSettings,
                          RemoteComputerName, ConversionWorkingFolder,
                          ConvertFolderProcessLoggingFilePath
                          SortOrder, SortMode)
```
Returns an IList of **[PNConversionItem](#page-374-0)** objects, one for each file in the folder (and subfolders, if selected) that matched the filter pattern. Each PNConversionItem contains information about the original conversion request and an inner [PNConversionResult](#page-393-0) object containing information about the conversion results.

### **Parameters**

#### *String InputFolder*

The full path to the folder containing the files to convert. This can be on the local computer, on a shared location using a mapped drive letter or by passing a UNC formatted file path.

#### *String IncludeSubFolders*

Set to **True** to include the subfolders under the folder when building the list of files to be converted.

#### *String Filter*

A filter to process only the files matching the filter pattern, such as using *\*.pdf* to only process files ending with the .PDF or .pdf extension. Multiple filters can be combined using the pipe (|) character, such as *\*.doc|\*.pdf* to process only Word and PDF files.

Hidden and system files are ignored, and the search pattern filters files based on a regular expression match of the long name of a file. The filter defaults to all files in the folder (\*.\*) if *String.Empty* or*null* are passed for the filter.

#### *String ExcludeFilter*

After the *Filter* pattern is used to get the list of files to convert from the *InputFolder*, the exclude filter can then be applied to that list to remove files that match the exclude pattern. Multiple excluded filters are combined using the pipe (|) character, such as \*.pdf|\*.xml to process all files returned except PDF and XML files.

If *String.Empty* or *null* is passed then no files are excluded.

#### *String OutputFolder*

Full path to the save file location. If this argument is notspecified, a .new folder named *.converted* is created in the same location as the source file and all output files are saved there.

If the path doesn't exist, the conversion will fail, or if a file of the same name already exists in the save file location, the conversion will fail. Pass **True** for *OverwriteExisting* to allow file overwriting.

#### *String OverwriteExisting*

Set to **True** to overwrite existing files, or **False** to fail conversion when a file of the same name already exists in the save location.

#### *String RemoveFileExtension*

Set this to **True** if you do not want the original file name extension as part of your output file name. Normally the name of the each output file is created using the base name and file extension of the original file to prevent name collision when you have two files in the folder with the same base name.

### *String CreateResultsLogFile*

Pass **True** to create a results log file containing a complete snapshot of the conversion information for each file. This log file is saved with each output file. The name of the results log file is based on the name of the original file and also indicates the conversion status. For example, when converting *Sample.doc*, a successful conversion will create

*Sample.doc.succeeded.dcsresults* and if the conversion did not succeed, the file would be named *Sample.doc.failed.dcsresults*.

These log files can later be read from disk using the [DeserializeFromXML](#page-375-0) method of the [PNConversionItem](#page-374-0) class.

#### *String SettingsProfile*

The name of the profile to use, with or without the XML extension. Document Conversion Service includes several sample profiles for common types of output files for your use, or you can create your own and pass in a full path to your custom profile. See Creating and [Customizing](#page-453-0) Profiles for a list of included profiles and how to create your own.

#### *IDictionary<String, String> SettingsList*

A dictionary of name\value pairs of settings that describes the conversion options. The name\value pairs that make up this dictionary are the same settings that are used to create the XML-formatted profiles included with Document Conversion Service. See [Conversion](#page-458-0) Settings for a list of all of the settings that are available.

#### *String ExtensionsProfile*

Name of the file mapping profile XML file, with or without the XML extension. Providing this parameter is optional and an internal default mapping is provided. You would only need to provide this file if you wanted to override the default file extension to converter mappings provided.

#### *String MimeProfile*

*Reserved for future use - pass String.Empty.*

#### *IDictionary<String, String> UserSettings*

*Optional*. Pass a dictionary of additional conversion settings. These settings will override any matching settings in either *SettingsProfile* or *SettingsList*. Pass *null* if not using.

#### *String RemoteComputerName*

*Optional*. Pass *String.Empty* if you are converting locally or the name of the remote computer where Document Conversion Service is running. When converting remotely, a *ConversionWorkingFolder* must also be provided.

#### *String ConversionWorkingFolder*

Used to provide a shared path to be used when doing remote conversion or an alternate temporary working instead of our default of the Windows TEMP folder.

This setting is required when *RemoteComputerName* is provided for remote conversion (DCOM) as both the local and the remote computer need access to a shared path in which to do the conversion. Pass *String.Empty* if you are not using this setting.

When not doing remote conversion, this setting is not required in most cases but can be useful when dealing with folder and file names longer than 255 characters. When converting a file, the conversion tool copies the file and performs the conversion in temporary staging and working

folders created on demand in the default Windows temp folder. These folders need to be less than 255 characters as required by the underlying programs used by Document Conversion Service to perform conversions. When dealing with these long path and file names the default folders created can occasionally cause path names that are too long for Document Conversion Service to process. When this happens this switch can be used to set the temporary folder to a shorter path to allow processing. Again, pass *String.Empty* if you are not using this setting.

### *String ConvertFileProcessLoggingPath*

*Optional*. Specify a path to a folder in which to store the SmartInspect logs files of any failed conversions. These files are stored in the temp folder by default and can be viewed using the SmartInspect Redistributable Console. These log files are a tracing of the entire conversion process and are not the same as the conversion results log files created when a conversion fails. See Controlling the [SmartInspect](#page-336-0) Logging Files to change where these files are stored, how they are named, or to disable creation of these files.

### *[PNFileSortMode](#page-428-1) SortMode*

Optional, controls the sort order of the list of files returned from the *InputFolder*. Files can be sorted by name, date created or date modified. Default is *None* when not specfied.

### *[PNFileSortOrder](#page-428-0) SortOrder*

Optional, returns the files in *Ascending* (0-9, A-Z) or *Descending* (Z-A, 9-0) order. Default is *Ascending* when not specified.

## **Remarks**

If conversion of any of the files in the folder does not succeed, a folder named *.failed* is created in the same location as that file. Inside the *.failed* folder is a timestamped folder that contains the conversion results log file that is always created with each failed file. The results log file named based on the source file's name and its conversion status. For example, if converting *Document.doc* failed the results log file would be named *Document.doc.failed.dcsresults*. See [Controlling](#page-333-0) the Failed Results File [Location](#page-333-0) to store these files in a different location or to disable the creation of these file.

## **Exceptions**

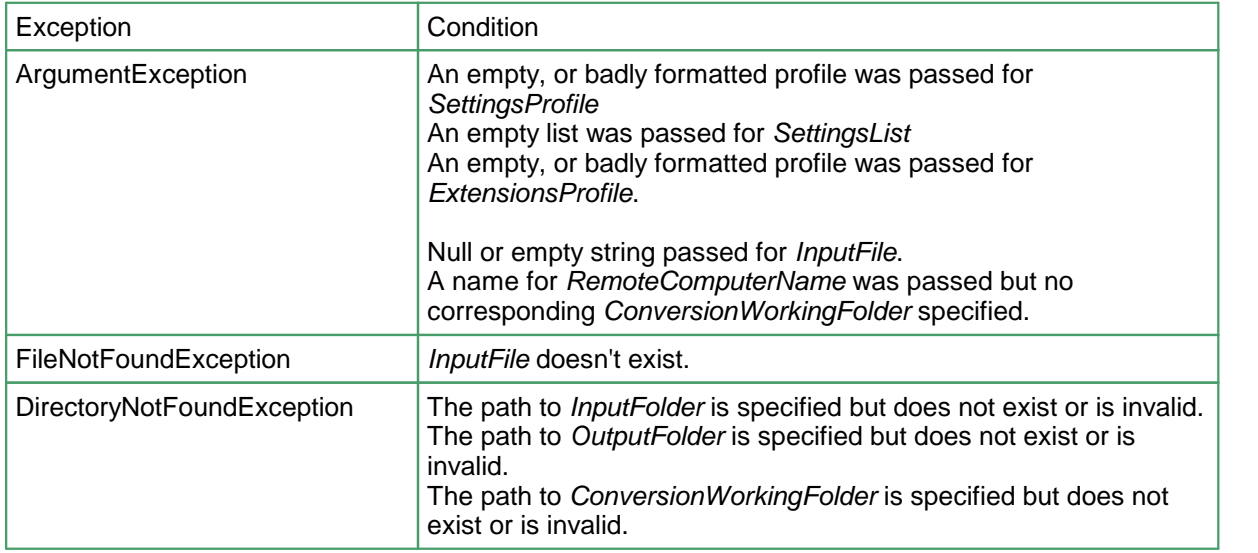
## **See Also:**

*[ConvertFile](#page-348-0) [ConvertFileList](#page-352-0) [CombineFiles](#page-360-0) [CombineFolder](#page-365-0) [IsConversionServiceRunning](#page-369-0)*

```
Code Sample - C#
IList<PNConversionItem> results = new List<PNConversionItem>();
// Convert all files in C:\Test\Input except TIFF images, include subfolders
results = PNConverter.ConvertFolder(@"C:\Test\Input\", true,
                             "*.*", "*.tif",
                            @"C:\Test\Output\",
                            true, // overwrite existing
                             false, // do not remove file ext
                             false, // do not create log
                             "TIFF 200dpi OptimizedColor",
                             String.Empty,<br>String.Empty,
                             String.Empty,
                             null, \sqrt{} // no custom user settings
                             String.Empty, // not using DCOM
                             String.Empty, // use default working folder
                             String.Empty); // do not use custom log folder
```
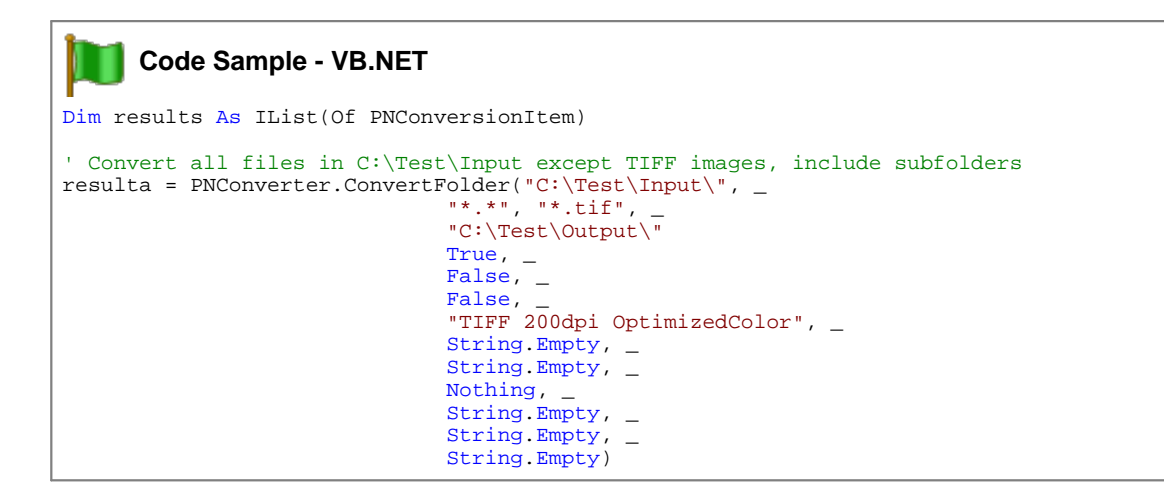

### <span id="page-360-0"></span>**CombineFiles**

#### **Description**

*Static method.*

Converts and combines the list of files using the requested conversion settings.The files are combined in the order in which they are given.

The conversion settings passed in determine how the files are combined. For instance, passing conversion settings to create a multipaged PDF file will combine all input files into a single, multipage PDF file, while passing in the conversion settings to create serialized TIFF images will result in a serialized sequence of TIFF images, one for each page of each file.

### **Syntax**

```
PNConverter.CombineFiles(FileList, OutputFolder, OutputName,
                         OverwriteExisting, CreateResultsLogFiles,
                         SettingsProfile, ExtensionsProfile, MIMEProfile, UserSettings,
                         RemoteComputerName, ConversionWorkingFolder,
                         ConvertFileProcessLoggingPath)
PNConverter.CombineFiles(FileList, OutputFolder, OutputName,
                         OverwriteExisting, CreateResultsLogFiles,
                         SettingsList, ExtensionsProfile, MIMEProfile, UserSettings,
                         RemoteComputerName, ConversionWorkingFolder,
                         ConvertFileProcessLoggingPath)
PNConverter.CombineFiles(FileInfoList, OutputFolder, OutputName,
                         OverwriteExisting, CreateResultsLogFiles,
                         SettingsProfile, ExtensionsProfile, MIMEProfile, UserSettings,
                         RemoteComputerName, ConversionWorkingFolder,
                         ConvertFileProcessLoggingPath)
PNConverter.CombineFiles(FileInfoList, OutputFolder, OutputName,
                         OverwriteExisting, CreateResultsLogFiles,
                         SettingsList, ExtensionsProfile, MIMEProfile, UserSettings,
                         RemoteComputerName, ConversionWorkingFolder,
                         ConvertFileProcessLoggingPath)
```
Returns a [PNCombineItem](#page-384-0) object which contains a collection of [PNConversionResult](#page-393-0) objects, one for each file in the supplied list of files added to the combined file. The PNCombineItem object contains a list of files used in the combine process, and a list of the resulting combined files as well as other information about the original combine request. Each inner [PNConversionResult](#page-393-0) object contains information about the conversion results for a file in the combine set passed.

# **Parameters**

#### *IList<PNConvertFileInfo> FileInfoList*

A list of [PNConvertFileInfo](#page-371-0) objects, in the desired order, to convert and add to the output file. Each PNConvertFileInfo object describes a single input file to be converted and an optional collection of converter settings to use when converting the file. The PNConvertFileInfo *OutputPath* property is ignored, and the *OutputFolder* argument used instead.

Only the following converter settings are valid when combining files:

- · General [Converter](#page-467-0) Options
- [Endorsement](#page-590-0) Options
- Word [Converter](#page-488-0) Options
- **Excel [Converter](#page-499-0) Options**
- **[PowerPoint](#page-519-0) Converter Options**
- Adobe Reader [Options](#page-524-0)
- Internet [Explorer](#page-528-0) Options
- [Ghostscript](#page-536-0) Converter Options
- Image [Converter](#page-538-0) Options
- [OutsideIn](#page-542-0) AX Options

#### *IList<String> FileList*

A list of strings, in the desired order, representing the full paths of each file to convert and add to the output file. The files can be on the local computer, on a shared location using a mapped drive letter or by passing a UNC formatted file path.

#### *String OutputFolder*

Full path to the save file location. This folder must be specified and it must be created before the call to CombineFiles is made. If the path doesn't exist or a file of the same name already exists in the output folder location, the conversion will fail. Pass **True** for *OverwriteExisting* to allow file overwriting.

#### *String OutputName*

The name to use for the output file, without extension. The default file extension for the type of multipaged file being created will always be added to the name provided here. This argument must be provided.

#### *String OverwriteExisting*

Set to **True** to overwrite existing files, or **False** to fail conversion when a file of the same name already exists in the save location.

#### *String CreateResultsLogFile*

Pass **True** to create a results log file containing a complete snapshot of the conversion information for each file. This file is saved with each output file. The name of the results log file is based on the name of the original file and also indicates the conversion status for that file. For example, when converting *Sample.doc*, a successful conversion will create *Sample.doc.succeeded.dcsresults* and if the conversion did not succeed, the file would be named *Sample.doc.failed.dcsresults*.

These log files can later be read from disk using the [DeserializeFromXML](#page-375-0) method of the [PNConversionItem](#page-374-0) class.

#### *String SettingsProfile*

The name of the profile to use, with or without the XML extension. Settings in the profile that do not apply to the type of output being created are ignored. Document Conversion Service includes several sample profiles for common types of output files for your use, or you can create your own and pass in a full path to your custom profile. See Creating and [Customizing](#page-453-0) Profiles for a list of included profiles and how to create your own.

#### *IDictionary<String, String> SettingsList*

A dictionary of name\value pairs of settings that describes the conversion options. Used instead of *SettingsProfile* above. The name\value pairs that make up this dictionary are the same settings that are used to create the XML-formatted profiles included with Document Conversion Service. See [Conversion](#page-458-0) Settings for a list of all of the settings that are available.

#### *String ExtensionsProfile*

Name of the file mapping profile XML file, with or without the XML extension. Providing this parameter is optional and an internal default mapping is provided. You would only need to provide this file if you wanted to override the default file extension to converter mappings provided.

#### *String MimeProfile*

*Reserved for future use - pass String.Empty.*

#### *IDictionary<String, String> UserSettings*

*Optional*. Pass a dictionary of additional conversion settings. These settings will override any matching settings passed in for *SettingsProfile* or *SettingsList.* Pass *null* if not using.

#### *String RemoteComputerName*

*Optional*. Pass *String.Empty* if you are converting locally or the name of the remote computer where Document Conversion Service is running. When converting remotely, a *ConversionWorkingFolder* must also be provided.

#### *String ConversionWorkingFolder*

Used to provide a shared path to be used when doing remote conversion or an alternate temporary working instead of our default of the Windows TEMP folder.

This setting is required when *RemoteComputerName* is provided for remote conversion (DCOM) as both the local and the remote computer need access to a shared path in which to do the conversion. Pass *String.Empty* if you are not using this setting.

When not doing remote conversion, this setting is not required in most cases but can be useful when dealing with folder and file names longer than 255 characters. When converting a file, the conversion tool copies the file and performs the conversion in temporary staging and working folders created on demand in the default Windows temp folder. These folders need to be less than 255 characters as required by the underlying programs used by Document Conversion Service to perform conversions. When dealing with these long path and file names the default folders created can occasionally cause path names that are too long for Document Conversion Service to process. When this happens this switch can be used to set the temporary folder to a shorter path to allow processing. Again, pass *String.Empty* if you are not using this setting.

#### *String ConvertFileProcessLoggingPath*

*Optional*. Specify a path to a folder in which to store the SmartInspect logs files of any failed conversions. These files are stored in the temp folder by default and can be viewed using the SmartInspect Redistributable Console. These log files are a tracing of the entire conversion process and are not the same as the conversion results log files created when a conversion fails. See Controlling the [SmartInspect](#page-336-0) Logging Files to change where these files are stored, how they are named, or to disable creation of these files.

#### **Remarks**

In the case of a failed combine, the combine results log file is always created. When the combine does notsucceed, a *.failed* folder is created in the save folder location specified by *OutputFolder* argument and the results log files are stored there.

The name of the results log when the combine does not succeed will be similar to the following:

PNCombineFiles\_**2013\_05\_31\_2\_50\_05\_PM\_3**.failed.dcsresults

The bold text in the name will change for each file and is based on the date and time of the run and an internal counter. See [Controlling](#page-333-0) the Failed Results File Location to store these files in a different location, disable the use of the date and time in the name, or to disable the creation of these file.

### **Exceptions**

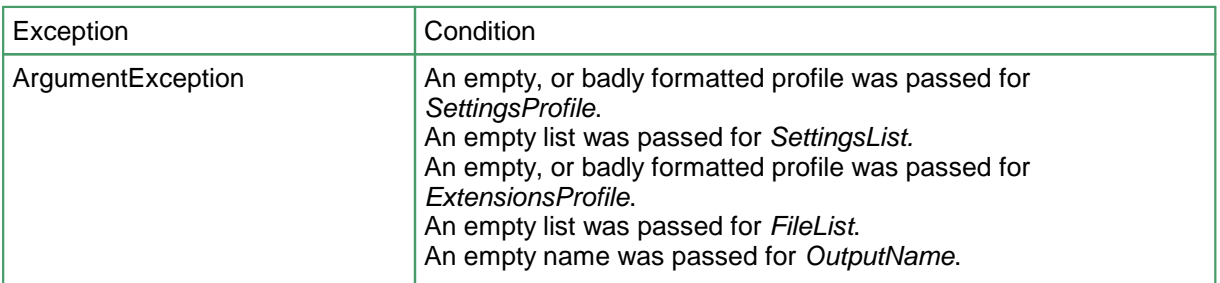

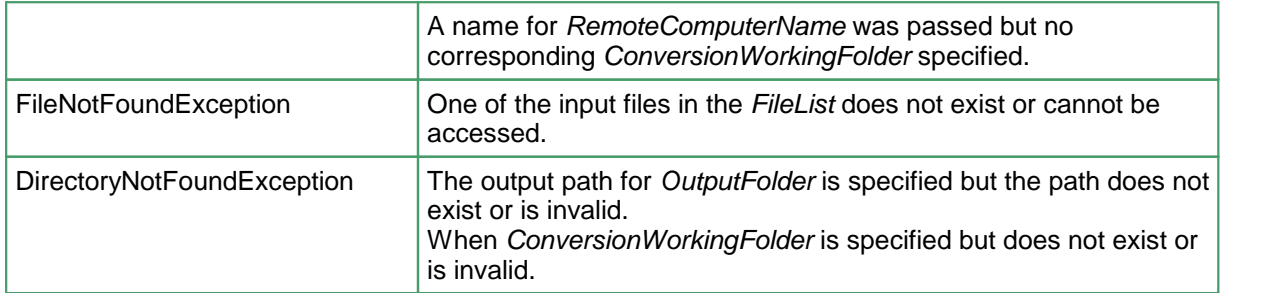

#### **See Also:**

*[ConvertFile](#page-348-0) [ConvertFileList](#page-352-0) [ConvertFolder](#page-356-0) [CombineFolder](#page-365-0) [IsConversionServiceRunning](#page-369-0)*

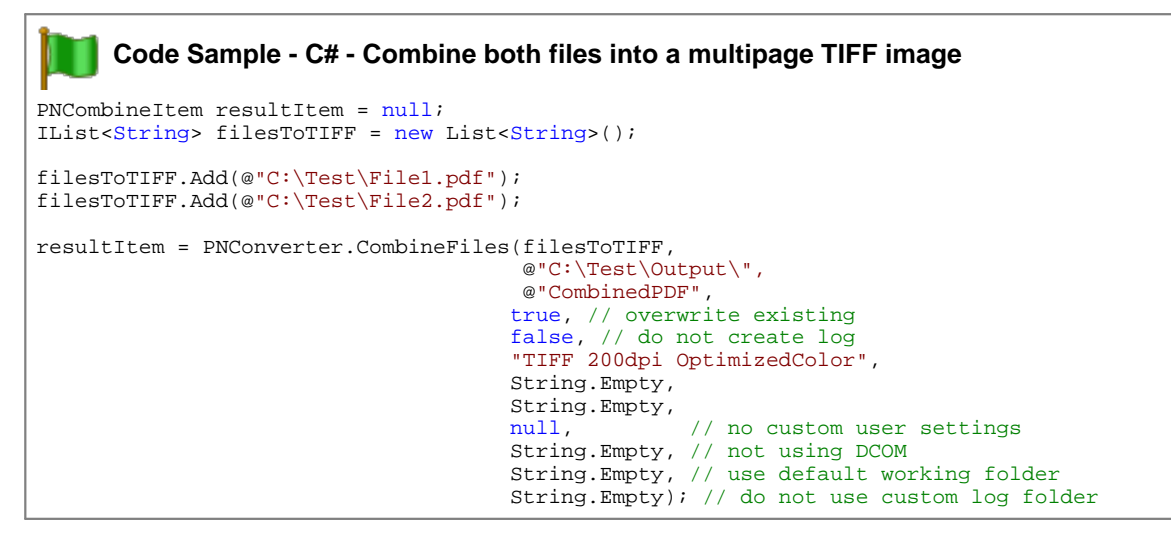

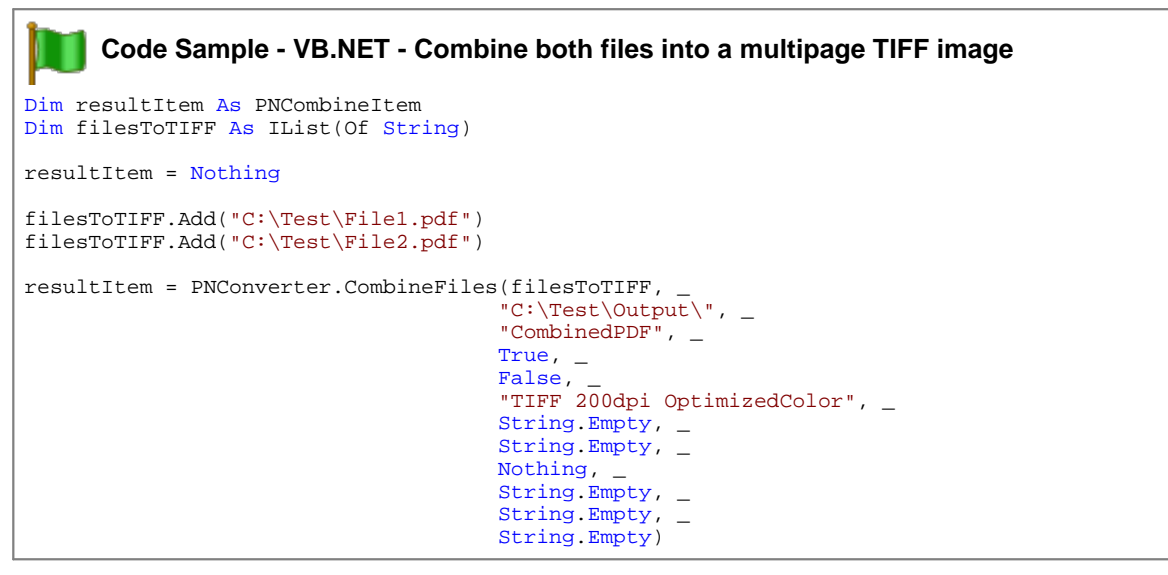

#### <span id="page-365-0"></span>CombineFolder

#### **Description**

*Static method.*

Converts and combines all files in the folder, and optionally all subfolders, using the requested conversion settings.

The order of the files in the combined file cannot be guaranteed and is dependent on the file system. In most cases they are alphabetical but can also be by creation time. Files from the root of the input folder are listed first, then all files from the subfolders when enabled. Subfolders are listed in alphabetical or creation time order, again dependent on the file system.

A filter pattern can be used to only process files in the folder that match the provided pattern, such as *\*.doc* to process all Word documents, or *ABC\** to process all files that start with the letters *ABC*. An exclude filter is also provided, to allow you to skip files that match the exclude pattern. The exclude filter is applied to the list of files returned by the include filter.

The conversion settings passed in determine how the files are combined. For instance, passing conversion settings to create a multipaged PDF file will combine all input files into a single, multipage PDF file, while passing in the conversion settings to create serialized TIFF images will result in a serialized sequence of TIFF images, one for each page of each file.

#### **Syntax**

```
PNConverter.CombineFolder(InputFolder, IncludeSubFolders,
                          FileFilter, ExcludeFileFilter,
                          OutputFolder, OutputName, OverwriteExisting,
                          CreateResultsLogFiles, SettingsProfile,
                          ExtensionsProfile, MIMEProfile, UserSettings,
                          RemoteComputerName, ConversionWorkingFolder,
                          CombineFilesProcessLoggingPath)
PNConverter.CombineFolder(InputFolder, IncludeSubFolders,
                          FileFilter, ExcludeFileFilter,
                          OutputFolder, OutputName, OverwriteExisting,
                          CreateResultsLogFiles, SettingsProfile,
                          ExtensionsProfile, MIMEProfile, UserSettings,
                          RemoteComputerName, ConversionWorkingFolder,
                          CombineFilesProcessLoggingPath,
                          SortMode, SortOrder)
PNConverter.CombineFolder(InputFolder, IncludeSubFolders,
                          FileFilter, ExcludeFileFilter,
                          OutputFolder, OutputName, OverwriteExisting,
                          CreateResultsLogFiles, SettingsList,
                          ExtensionsProfile, MIMEProfile, UserSettings,
                          RemoteComputerName, ConversionWorkingFolder,
                          CombineFilesProcessLoggingPath)
```
PNConverter.CombineFolder(InputFolder, IncludeSubFolders,

FileFilter, ExcludeFileFilter, OutputFolder, OutputName, OverwriteExisting, CreateResultsLogFiles, SettingsList, ExtensionsProfile, MIMEProfile, UserSettings, RemoteComputerName, ConversionWorkingFolder, CombineFilesProcessLoggingPath, SortMode, SortOrder)

Returns a [PNCombineItem](#page-384-0) object which contains a collection of [PNConversionResult](#page-393-0) objects, one for each file in the folder (and subfolders, if selected) that matched the filter pattern. The PNCombineItem object contains a list of files used in the combine process, and a list of the resulting combined files as well as other information about the original combine request. Each inner [PNConversionResult](#page-393-0) object contains information about the conversion results for a file in the combine set passed.

### **Parameters**

#### *String InputFolder*

The full path to the folder containing the files to convert and combine together. This can be on the local computer, on a shared location using a mapped drive letter or by passing a UNC formatted file path.

#### *String IncludeSubFolders*

Set to **True** to include the subfolders under the folder when building the list of files to be converted and combined.

#### *String FileFilter*

A filter to process only the files matching the filter pattern, such as using *\*.pdf* to only process files ending with the .PDF or .pdf extension. Multiple filters can be combined using the pipe (|) character, such as *\*.doc|\*.pdf* to process only Word and PDF files.

Hidden and system files are ignored, and the search pattern filters files based on a regular expression match of the long name of a file. The filter defaults to all files in the folder  $(**)$  if *String.Empty* or*null* are passed for the filter.

#### *String ExcludeFileFilter*

After the *Filter* pattern is used to get the list of files to convert from the *InputFolder*, the exclude filter can then be applied to that list to remove files that match the exclude pattern. Multiple excluded filters are combined using the pipe (|) character, such as \*.pdf|\*.xml to process all files returned except PDF and XML files.

If *String.Empty* or *null* is passed then no files are excluded.

#### *String OutputFolder*

Full path to the save file location. This folder must be specified and it must be created before the call to CombineFolder is made. If the path doesn't exist or a file of the same name already exists in the output folder location, the conversion will fail. Pass **True** for *OverwriteExisting* to allow file overwriting.

#### *String OutputName*

The name to use for the output file, without extension. The default file extension for the type of multipaged file being created will always be added to the name provided here. This argument must be provided.

#### *String OverwriteExisting*

Set to **True** to overwrite existing files, or **False** to fail conversion when a file of the same name already exists in the save location.

#### *String CreateResultsLogFile*

Pass **True** to create a results log file containing a complete snapshot of the conversion information for each file. This file is saved with each output file. The name of the results log file is based on the name of the original file and also indicates the conversion status for that file. For example, when converting *Sample.doc*, a successful conversion will create *Sample.doc.succeeded.dcsresults* and if the conversion did not succeed, the file would be named *Sample.doc.failed.dcsresults*.

These log files can later be read from disk using the [DeserializeFromXML](#page-375-0) method of the [PNConversionItem](#page-374-0) class.

#### *String SettingsProfile*

The name of the profile to use, with or without the XML extension. Settings in the profile that do not apply to the type of output being created are ignored. Document Conversion Service includes several sample profiles for common types of output files for your use, or you can create your own and pass in a full path to your custom profile. See Creating and [Customizing](#page-453-0) Profiles for a list of included profiles and how to create your own.

#### *IDictionary<String, String> SettingsList*

A dictionary of name\value pairs of settings that describes the conversion options. Used instead of *SettingsProfile* above. The name\value pairs that make up this dictionary are the same settings that are used to create the XML-formatted profiles included with Document Conversion Service. See [Conversion](#page-458-0) Settings for a list of all of the settings that are available.

#### *String ExtensionsProfile*

Name of the file mapping profile XML file, with or without the XML extension. Providing this parameter is optional and an internal default mapping is provided. You would only need to provide this file if you wanted to override the default file extension to converter mappings provided.

#### *String MimeProfile*

*Reserved for future use - pass String.Empty.*

#### *IDictionary<String, String> UserSettings*

*Optional*. Pass a dictionary of additional conversion settings. These settings will override any matching settings passed in for *SettingsProfile* or *SettingsList.* Pass *null* if not using.

#### *String RemoteComputerName*

*Optional*. Pass *String.Empty* if you are converting locally or the name of the remote computer where Document Conversion Service is running. When converting remotely, a *ConversionWorkingFolder* must also be provided.

#### *String ConversionWorkingFolder*

Used to provide a shared path to be used when doing remote conversion or an alternate temporary working instead of our default of the Windows TEMP folder.

This setting is required when *RemoteComputerName* is provided for remote conversion (DCOM) as both the local and the remote computer need access to a shared path in which to do the conversion. Pass *String.Empty* if you are not using this setting.

When not doing remote conversion, this setting is not required in most cases but can be useful when dealing with folder and file names longer than 255 characters. When converting a file, the conversion tool copies the file and performs the conversion in temporary staging and working folders created on demand in the default Windows temp folder. These folders need to be less

than 255 characters as required by the underlying programs used by Document Conversion Service to perform conversions. When dealing with these long path and file names the default folders created can occasionally cause path names that are too long for Document Conversion Service to process. When this happens this switch can be used to set the temporary folder to a shorter path to allow processing. Again, pass *String.Empty* if you are not using this setting.

#### *String ConvertFileProcessLoggingPath*

*Optional*. Specify a path to a folder in which to store the SmartInspect logs files of any failed conversions. These files are stored in the temp folder by default and can be viewed using the SmartInspect Redistributable Console. These log files are a tracing of the entire conversion process and are not the same as the conversion results log files created when a conversion fails. See Controlling the [SmartInspect](#page-336-0) Logging Files to change where these files are stored, how they are named, or to disable creation of these files.

#### *[PNFileSortMode](#page-428-0) SortMode*

Optional, controls the sortorder of the list of files returned from the *InputFolder*. Files can be sorted by name, date created or date modified. Default is *None* when not specfied.

#### *[PNFileSortOrder](#page-428-1) SortOrder*

Optional, returns the files in *Ascending* (0-9, A-Z) or *Descending* (Z-A, 9-0) order. Default is *Ascending* when not specified.

### **Remarks**

In the case of a failed combine, the combine results log file is always created. When the combine does not succeed, a *.failed* folder is created in the save folder location specified by *OutputFolder* argument and the results log files are stored there.

The name of the results log when the combine does not succeed will be similar to the following:

PNCombineFolder\_**2013\_05\_31\_2\_50\_05\_PM\_3**.failed.dcsresults

The bold text in the name will change for each file and is based on the date and time of the run and an internal counter. See [Controlling](#page-333-0) the Failed Results File Location to store these files in a different location, disable the use of the date and time in the name, or to disable the creation of these file.

# **Exceptions**

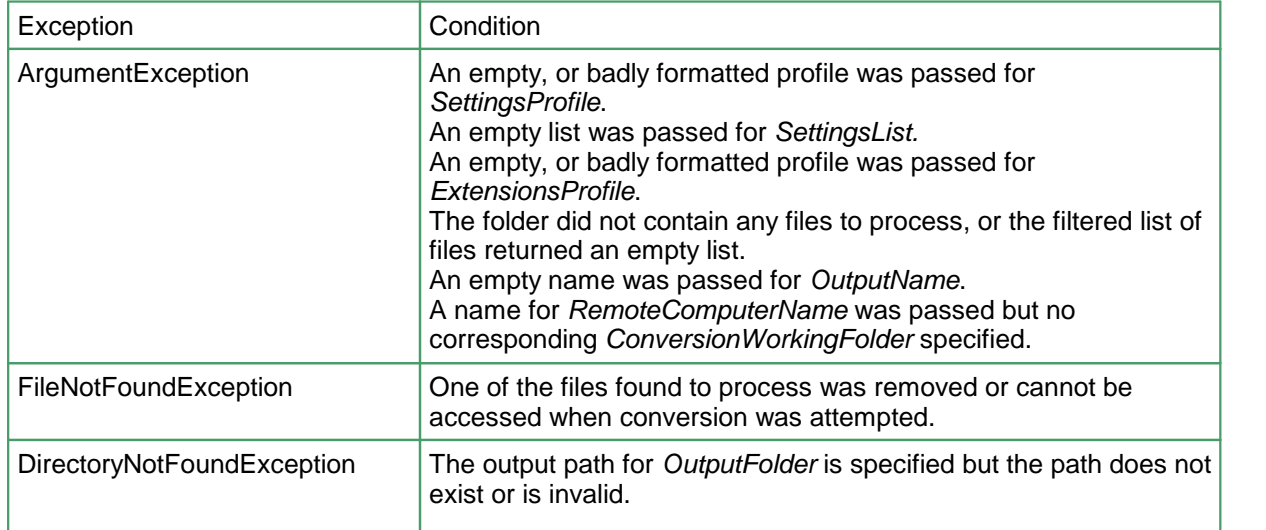

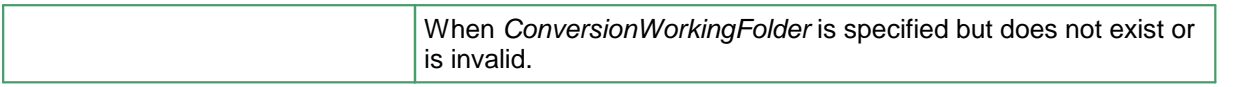

## **See Also:**

*[ConvertFile](#page-348-0) [ConvertFileList](#page-352-0) [ConvertFolder](#page-356-0) [CombineFiles](#page-360-0) [IsConversionServiceRunning](#page-369-0)*

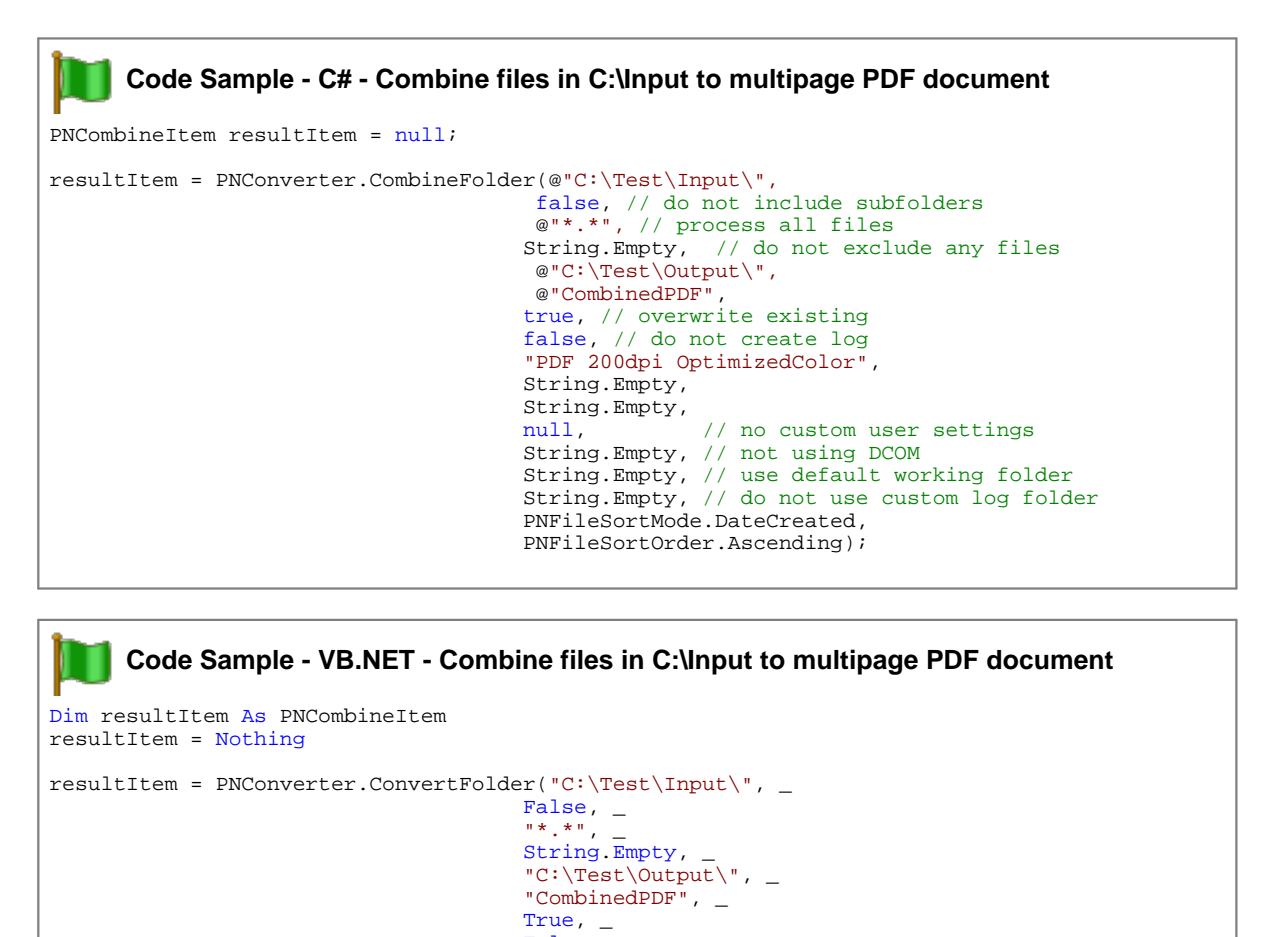

False,

String.Empty, \_ String.Empty,  $\overline{\phantom{a}}$ Nothing, \_ String.Empty, \_ String.Empty, \_ String.Empty, \_ )

"PDF 200dpi OptimizedColor", \_

#### <span id="page-369-0"></span>IsConversionServiceRunning

## **Description**

Test if Document Conversion Service is running and ready to convert.

# **Syntax**

PNConverter.IsConversionServiceRunning(ComputerName)

Returns **True** if Document Conversion Service is running and ready to convert a file, **False** otherwise.

# **Parameters**

### *String ComputerName*

If you are running Document Conversion Service locally, pass *String.Empty* to test if the service is running. If Document Conversion Service is running on a remote computer, pass the name of that computer to test the state of the conversion service on that computer.

## **See Also:**

*[ConvertFile](#page-348-0) [ConvertFileList](#page-352-0) [ConvertFolder](#page-356-0) [CombineFiles](#page-360-0)*

# <span id="page-371-0"></span>**PNConvertFileInfo**

#### **Description**

The PNConvertFileInfo class describes a single input file to be converted, the output path for that file and an optional collection of settings to use when converting the file. It is used to pass collections of files to the [ConvertFileList](#page-352-0) method to be converted.

## **Methods**

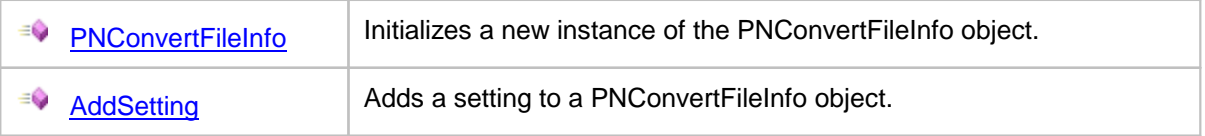

### **Properties**

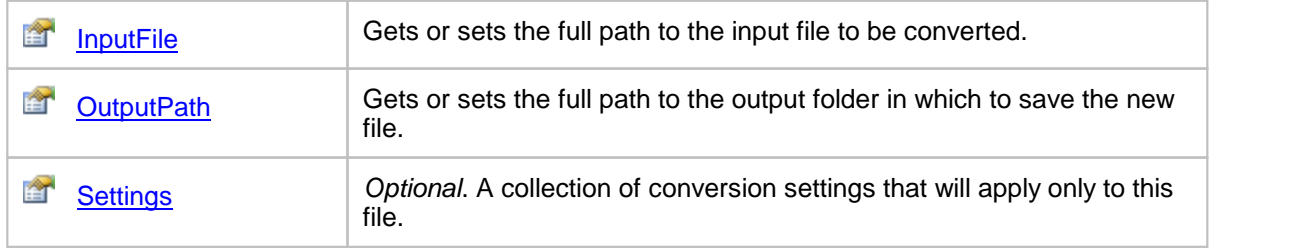

### <span id="page-371-1"></span>**Methods**

#### AddSetting

### **Description**

Add a [PNSetting](#page-425-0) object into the IList collection of PNSetting objects.. You can add any number of settings into the collection. If the same setting is added more than once, the last setting in the collection is the one that will be used.

### **Syntax**

expression.AddSetting(setting) where *expression* is a **[PNConvertFileInfo](#page-371-0)** object.

#### **Parameters**

*PNSetting setting* The setting to add.

#### **See Also:**

*[PNConvertFileInfo](#page-371-0) [PNSetting](#page-425-0)*

#### <span id="page-372-0"></span>PNConvertFileInfo

### **Description**

Initializes an instance of the [PNConvertFileInfo](#page-371-0) object with an input file, the desired output folder and an optional collection of conversion settings to use when converting the input file. This class is used to pass collections of files to the [ConvertFileList](#page-352-0) method to be converted.

#### **Syntax**

PNConvertFileInfo(inputFile,outputPath)

PNConvertFileInfo(inputFile, outputPath, settings)

### **Parameters**

#### *String inputFile*

The full path to the input file to be converted. This can be on the local computer, on a shared location using a mapped drive letter or by passing a UNC formatted file path.

#### *String outputPath*

Full path to the save file location, or *String.Empty* to create the new file in the same location as *inputFile*.

This folder must be created before the call to [ConvertFileList](#page-352-0) is made. If the path doesn't exist or a file of the same name already exists in the save file location, the conversion will fail. Pass **True** for *OverwriteExisting* to allow file overwriting.

#### *IList<[PNSetting>](#page-425-0) settings*

A collection of conversion settings to use when converting the file. These conversion settings will apply only to *inputFile.*

#### **See Also:**

*[AddSetting](#page-371-1)*

#### <span id="page-372-1"></span>Properties

#### InputFile

#### **Description**

Gets or sets the full path to the input file to be converted. This can be on the local computer, on a shared location using a mapped drive letter or by passing a UNC formatted file path.

#### **Syntax**

*expression*.InputFile

where *expression* is a **[PNConvertFileInfo](#page-371-0)** object.

Returns a **String**.

#### **See Also:**

*[OutputPath](#page-373-0) [Settings](#page-373-1)*

### <span id="page-373-0"></span>**OutputPath**

### **Description**

Gets or sets the full path to the output folder in which to save the converted file. This can be on the local computer, on a shared location using a mapped drive letter or by passing a UNC formatted file path.

## **Syntax**

*expression*.OutputPathe

where *expression* is a **[PNConvertFileInfo](#page-371-0)** object.

Returns a **String**.

### **See Also:**

*[InputFile](#page-372-1) [Settings](#page-373-1)*

## <span id="page-373-1"></span>**Settings**

### **Description**

An list of conversion options that will apply only to this file. This collection is optional and can be empty or null.

### **Syntax**

*expression*.Settings

where *expression* is a **[PNConvertFileInfo](#page-371-0)** object.

Returns an **IList<[PNSetting](#page-425-0)>** collection.

### **See Also:**

*[InputFile](#page-372-1) [OutputPath](#page-373-0)*

# <span id="page-374-0"></span>**PNConversionItem**

## **Description**

The PNConversionItem class contains information about the original conversion request and the results of the conversion in an inner **[PNConversionResult](#page-393-0)** property. This class is used by **ConvertFile**, [ConvertFileList](#page-352-0) and [ConvertFolder](#page-356-0) to return the results of document conversion.

This is also the class that is serialized to disk to create the results log files that can optionally be created by the ConvertFile, ConvertFileList and ConvertFolder methods. Several static methods for extracting information from the results log files on disk are provided.

### **Static Methods**

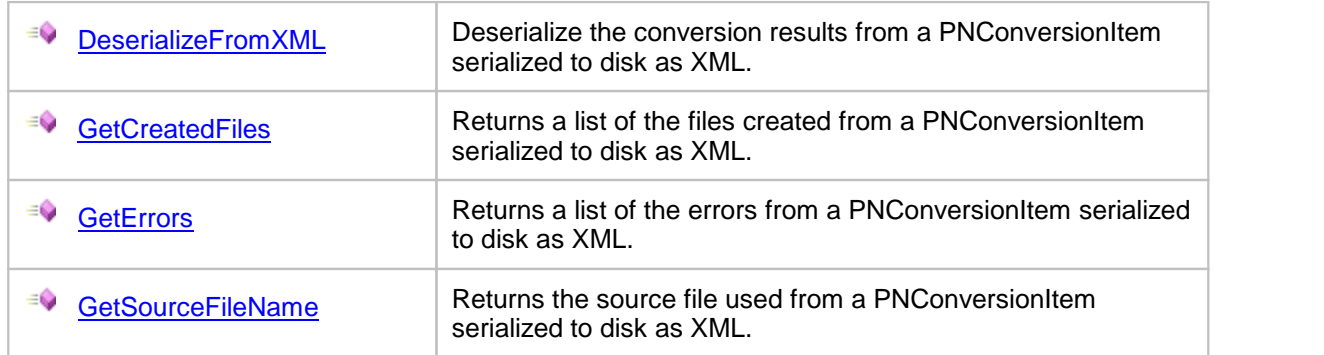

## **Methods**

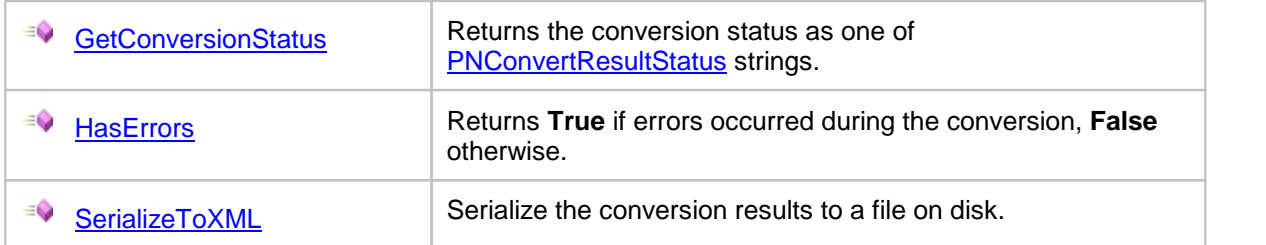

## **Properties**

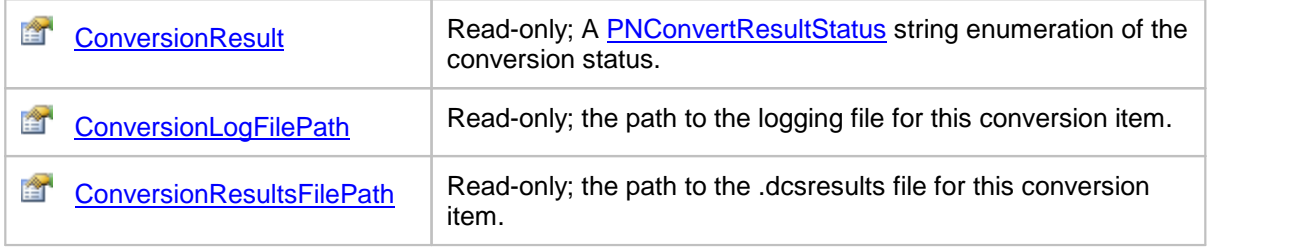

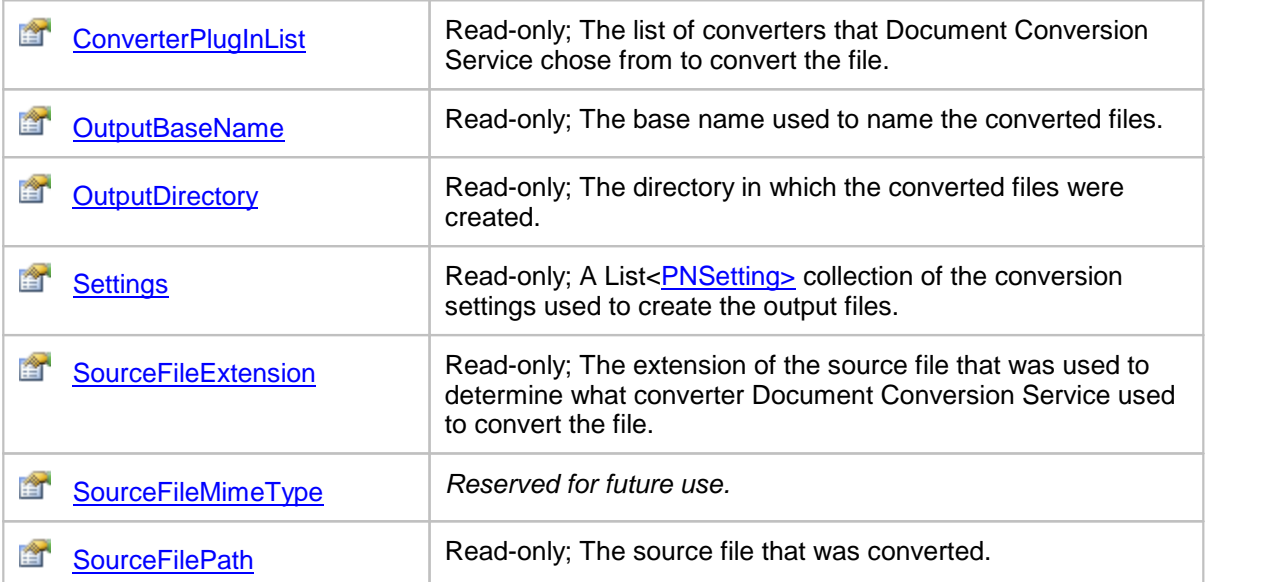

# <span id="page-375-0"></span>**Methods**

DeserializeFromXML

### **Description**

#### *Static method.*

Deserializes a PNConversionItem serialized to disk as XML.

The file passed can be a results log file ending in the *.dcsresults* extension created by enabling the results log file option when calling [ConvertFile](#page-348-0), [ConvertFileList](#page-352-0) or [ConvertFolder](#page-356-0), or a file on disk created by calling [SerializeToXML.](#page-378-1)

### **Syntax**

PNConversionItem.DeserializeFromXML(FilePath)

Returns a **[PNConversionItem](#page-374-0)** object.

## **Parameters**

*String FilePath* Full path to the file.

## **See Also:**

*[GetCreatedFiles](#page-376-0) [GetErrors](#page-377-0) [GetSourceFileName](#page-377-1)*

## <span id="page-376-1"></span>**GetConversionStatus**

### **Description**

Returns the conversion status.

## **Syntax**

*expression*.GetConversionStatus(path) where *expression* is a [PNConversionItem](#page-374-0) object.

Returns conversion status as a [PNConvertResultStatus](#page-427-0).

## **See Also:**

*[HasErrors](#page-378-0) [SerializeToXML](#page-378-1)*

## <span id="page-376-0"></span>**GetCreatedFiles**

### **Description**

*Static method.*

Given a path to a PNConversionItem serialized to disk as XML, returns a list of the files created. This list can be empty if no files were created.

The file passed can be a results log file ending in the *.dcsresults* extension created by enabling the results log file option when calling [ConvertFile](#page-348-0), [ConvertFileList](#page-352-0) or [ConvertFolder](#page-356-0), or a file on disk created by calling [SerializeToXML.](#page-378-1)

# **Syntax**

PNConversionItem.GetCreatedFiles(path)

Returns **List<String>** of the paths to the created files.

### **Parameters**

*String path* Full path to the file.

### **See Also:**

*[DeserializeFromXML](#page-375-0) [GetErrors](#page-377-0) [GetSourceFileName](#page-377-1)*

## <span id="page-377-0"></span>**GetErrors**

## **Description**

*Static method.*

Given a path to a PNConversionItem serialized to disk as XML, returns a list of any errors encountered during conversion. This list can be empty if no errors occurred.

The file passed can be a results log file ending in the *.dcsresults* extension created by enabling the results log file option when calling [ConvertFile](#page-348-0), [ConvertFileList](#page-352-0) or [ConvertFolder](#page-356-0), or a file on disk created by calling [SerializeToXML.](#page-378-1)

# **Syntax**

PNConversionItem.GetErrors(path)

#### Returns **List<String>** of error messages.

## **Parameters**

*String path* Full path to the file.

# **See Also:**

*[DeserializeFromXML](#page-375-0) [GetCreatedFiles](#page-376-0) [GetSourceFileName](#page-377-1)*

# <span id="page-377-1"></span>**GetSourceFileName**

### **Description**

*Static method.*

Given a path to a PNConversionItem serialized to disk as XML, returns the name of the file that was converted.

The file passed can be a results log file ending in the *.dcsresults* extension created by enabling the results log file option when calling [ConvertFile](#page-348-0), [ConvertFileList](#page-352-0) or [ConvertFolder](#page-356-0), or a file on disk created by calling [SerializeToXML.](#page-378-1)

# **Syntax**

PNConversionItem.GetSourceFileName(path)

Returns a **String**.

### **Parameters**

*String path*

Full path to the file.

# **See Also:**

*[DeserializeFromXML](#page-375-0) [GetCreatedFiles](#page-376-0) [GetSourceFileName](#page-377-1)*

## <span id="page-378-0"></span>**HasErrors**

# **Description**

Returns **True** if errors occurred during the conversion, **False** otherwise.

## **Syntax**

```
expression.HasErrors()
where expression is a PNConversionItem object.
```
### Returns a **Boolean**.

# **See Also:**

*[GetConversionStatus](#page-376-1) [SerializeToXML](#page-378-1)*

## <span id="page-378-1"></span>**SerializeToXML**

# **Description**

Serializes the PNConversionItem to an XML file on disk.

# **Syntax**

```
expression.SerializeToXML(FilePath)
where expressionPNConversionItem object.
```
# **Parameters**

*String FilePath* Full path to the file to create, including the filename.

# **See Also:**

*[GetConversionStatus](#page-376-1) [HasErrors](#page-378-0)*

# <span id="page-379-0"></span>**Properties**

**ConversionResult** 

# **Description**

Gets the **[PNConversionResult](#page-393-0)** object describing the results of the conversion.

Read-only.

# **Syntax**

*expression*.ConversionResult

where *expression* is a [PNConversionItem](#page-374-0) object.

Returns [PNConversionResult.](#page-393-0)

# **See Also:**

*[ConversionLogFilePath](#page-379-1) [ConversionResultsFilePath](#page-380-0) [ConverterPlugInList](#page-380-1) [OutputBaseName](#page-381-0) [OutputDirectory](#page-381-1) [Settings](#page-381-2) [SourceFileExtension](#page-382-0) [SourceFileMimeType](#page-382-1) [SourceFilePath](#page-382-2)*

# <span id="page-379-1"></span>ConversionLogFilePath

# **Description**

The path to the Smart Inspect console logging file (\*.sil). This file is always created when a conversion runs. If the conversion is successful, the log file is normally deleted. If it fails, it is kept and copied to the Windows temp folder. The **General [Converter](#page-467-0) Options** variables *KeepFailedProcessingLoggingFiles* and *AlwaysKeepProcessingLoggingFiles* allow you to control if this file is always kept or always deleted. See Controlling the [SmartInspect](#page-336-0) Logging Files to change where these files are stored, how they are named, or to disable creation of these files.

Read-only.

# **Syntax**

*expression*.ConversionLogFilePath

where *expression* is a **[PNConversionItem](#page-374-0)** object.

### Returns **String**.

# **See Also:**

*[ConversionResult](#page-379-0) [ConversionResultsFilePath](#page-380-0) [ConverterPlugInList](#page-380-1) [OutputBaseName](#page-381-0) [OutputDirectory](#page-381-1) [Settings](#page-381-2) [SourceFileExtension](#page-382-0) [SourceFileMimeType](#page-382-1) [SourceFilePath](#page-382-2)*

## <span id="page-380-0"></span>ConversionResultsFilePath

## **Description**

The path to the results file (\*.dcsresults) that is created when a conversion fails. The [General](#page-467-0) [Converter](#page-467-0) Options variables *KeepFailedItemResultsFiles* control if this file is kept for failed items. See [Controlling](#page-333-0) the Failed Results File Location to change where these files are stored, how they are named, or to disable creation of these files.

Read-only.

## **Syntax**

*expression*.ConversionResultsFilePath

where *expression* is a [PNConversionItem](#page-374-0) object.

Returns **String**.

## **See Also:**

*[ConversionResult](#page-379-0) [ConversionLogFilePath](#page-379-1) [ConverterPlugInList](#page-380-1) [OutputBaseName](#page-381-0) [OutputDirectory](#page-381-1) [Settings](#page-381-2) [SourceFileExtension](#page-382-0) [SourceFileMimeType](#page-382-1) [SourceFilePath](#page-382-2)*

## <span id="page-380-1"></span>**ConverterPlugInList**

### **Description**

The list of converters that Document Conversion Service chose from to convert the file. This can be a single converter, or as some file types can be converted using more that one converter, it can be a list of converters.

Read-only.

### **Syntax**

*expression*.ConverterPlugInList

where *expression* is a [PNConversionItem](#page-374-0) object.

Returns **String**.

### **See Also:**

*[ConversionResult](#page-379-0) [ConversionLogFilePath](#page-379-1) [ConversionResultsFilePath](#page-380-0) [OutputBaseName](#page-381-0) [OutputDirectory](#page-381-1) [Settings](#page-381-2) [SourceFileExtension](#page-382-0) [SourceFileMimeType](#page-382-1) [SourceFilePath](#page-382-2)*

## <span id="page-381-0"></span>OutputBaseName

## **Description**

The base name used to name the output files.

Read-only.

# **Syntax**

*expression*.OutputBaseName where *expression* is a **[PNConversionItem](#page-374-0)** object.

Returns **String**.

# **See Also:**

*[ConversionResult](#page-379-0) [ConversionLogFilePath](#page-379-1) [ConversionResultsFilePath](#page-380-0) [ConverterPlugInList](#page-380-1) [OutputDirectory](#page-381-1) [Settings](#page-381-2) [SourceFileExtension](#page-382-0) [SourceFileMimeType](#page-382-1) [SourceFilePath](#page-382-2)*

# <span id="page-381-1"></span>**OutputDirectory**

# **Description**

Gets the directory in which the converted files were created. This can be an empty string if no output directory was specified.

Read-only.

# **Syntax**

*expression*.OutputDirectory

where *expression* is a [PNConversionItem](#page-374-0) object.

Returns **String**.

# **See Also:**

*[ConversionResult](#page-379-0) [ConversionLogFilePath](#page-379-1) [ConversionResultsFilePath](#page-380-0) [ConverterPlugInList](#page-380-1) [OutputBaseName](#page-381-0) [Settings](#page-381-2) [SourceFileExtension](#page-382-0) [SourceFileMimeType](#page-382-1) [SourceFilePath](#page-382-2)*

# <span id="page-381-2"></span>Settings

### **Description**

A collection of the conversion settings used to create the output files.

#### Read-only.

## **Syntax**

*expression*.Settings where *expression* is a **[PNConversionItem](#page-374-0)** object.

Returns an **List<[PNSetting>](#page-425-0)** collection.

### **See Also:**

*[ConversionResult](#page-379-0) [ConversionLogFilePath](#page-379-1) [ConversionResultsFilePath](#page-380-0) [ConverterPlugInList](#page-380-1) [OutputBaseName](#page-381-0) [OutputDirectory](#page-381-1) [SourceFileExtension](#page-382-0) [SourceFileMimeType](#page-382-1) [SourceFilePath](#page-382-2)*

## <span id="page-382-0"></span>SourceFileExtension

### **Description**

Gets the extension of the source file that was used to determine what converter Document Conversion Service used to convert the file.

Read-only.

### **Syntax**

*expression*.SourceFileExtension where *expression* is a [PNConversionItem](#page-374-0) object.

Returns a **String**.

## **See Also:**

*[ConversionResult](#page-379-0) [ConversionLogFilePath](#page-379-1) [ConversionResultsFilePath](#page-380-0) [ConverterPlugInList](#page-380-1) [OutputBaseName](#page-381-0) [OutputDirectory](#page-381-1) [Settings](#page-381-2) [SourceFileMimeType](#page-382-1) [SourceFilePath](#page-382-2)*

### <span id="page-382-1"></span>SourceFileMimeType

### **Description**

*Reserved for future use.*

<span id="page-382-2"></span>**SourceFilePath** 

### **Description**

The full path to the source file that was converted.

Read-only.

## **Syntax**

*expression*.SourceFilePath where *expression* is a **[PNConversionItem](#page-374-0)** object.

Returns a **String**.

# **See Also:**

*[ConversionResult](#page-379-0) [ConversionLogFilePath](#page-379-1) [ConversionResultsFilePath](#page-380-0) [ConverterPlugInList](#page-380-1) [OutputBaseName](#page-381-0) [OutputDirectory](#page-381-1) [Settings](#page-381-2) [SourceFileExtension](#page-382-0) [SourceFileMimeType](#page-382-1)*

# <span id="page-384-0"></span>**PNCombineItem**

### **Description**

The PNCombineItem class contains information about the original file combine (append) request, a list of the output files created, and an inner list of **[PNConversionResult](#page-393-0)** items for each file included as part of the combine operation.

This class is used by the **[CombineFiles](#page-360-0)** method to return the results of document conversion and combination.

This is also the class that is serialized to disk to create the results log files that can optionally be created by the CombineFiles method. Several static methods for extracting information from the results log files on disk are provided.

## **Static Methods**

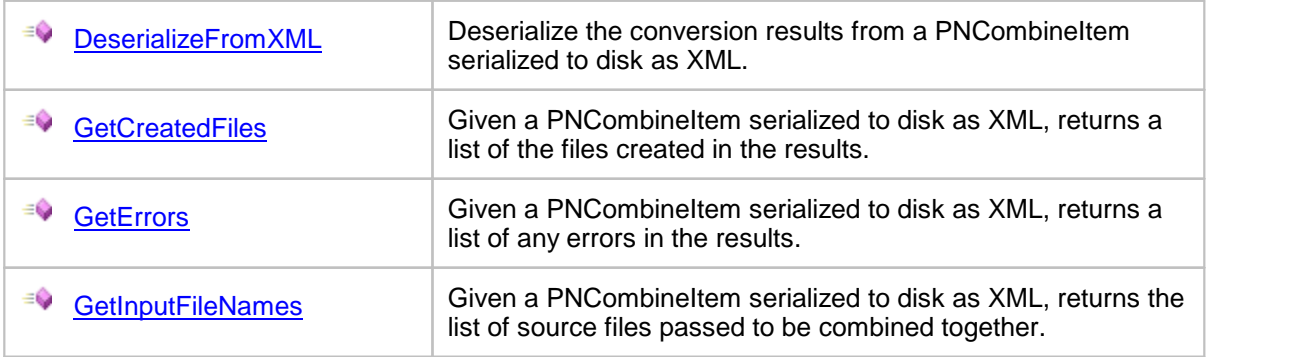

# **Methods**

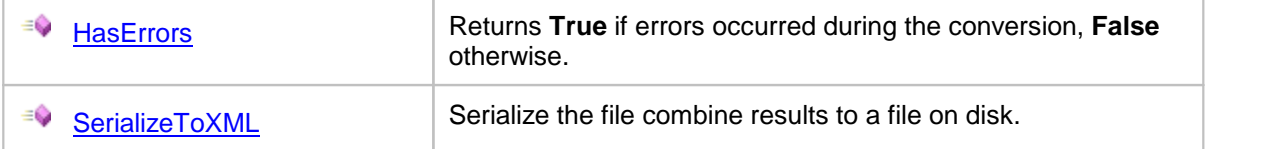

## **Properties**

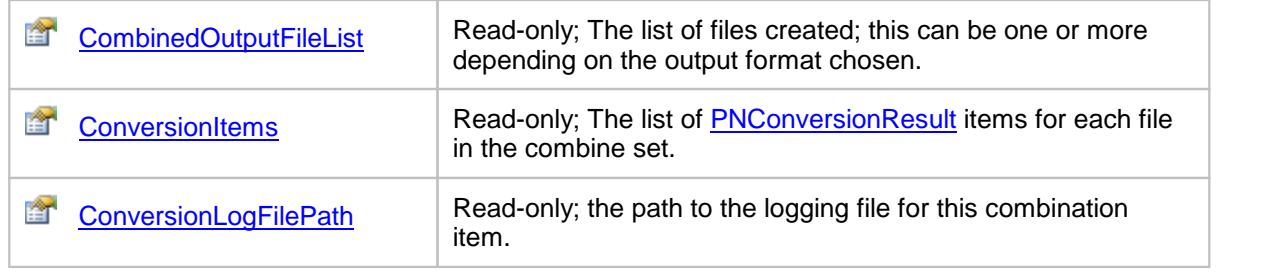

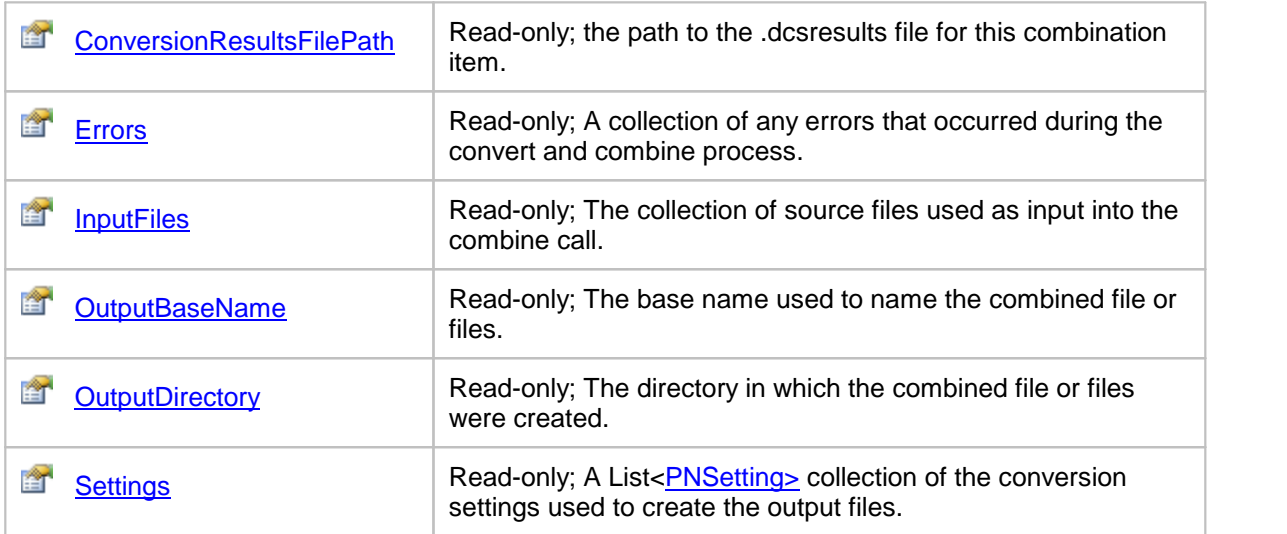

# <span id="page-385-0"></span>**Methods**

DeserializeFromXML

## **Description**

*Static method.*

Deserializes a PNCombineItem object that was serialized to disk as XML.

The XML file passed in must be a results log file ending in the *.dcsresults* extension created by enabling the results log file option when calling [CombineFiles](#page-360-0), or a file on disk created by calling [SerializeToXML.](#page-388-0)

## **Syntax**

PNCombineItem.DeserializeFromXML(FilePath)

Returns a **[PNCombineItem](#page-384-0)** object.

# **Parameters**

*String FilePath* Full path to the file.

### **See Also:**

*[GetCreatedFiles](#page-386-0) [GetErrors](#page-386-1) [GetInputFileNames](#page-387-0)*

## <span id="page-386-0"></span>**GetCreatedFiles**

### **Description**

*Static method.*

Given a path to a PNCombineItem serialized to disk as XML, returns a list of the files created. This list can be empty if no files were combined.

The XML file passed in must be a results log file ending in the *.dcsresults* extension created by enabling the results log file option when calling [CombineFiles](#page-360-0), or a file on disk created by calling [SerializeToXML.](#page-388-0)

# **Syntax**

PNCombineItem.GetCreatedFiles(path)

Returns **List<String>** of the paths to the created files.

## **Parameters**

*String path* Full path to the file.

# **See Also:**

*[DeserializeFromXML](#page-385-0) [GetErrors](#page-386-1) [GetInputFileNames](#page-387-0)*

# <span id="page-386-1"></span>**GetErrors**

# **Description**

*Static method.*

Given a path to a PNCombineItem, serialized to disk as XML, returns a list of any errors encountered during conversion. This list can be empty if no errors occurred.

The XML file passed in must be a results log file ending in the *.dcsresults* extension created by enabling the results log file option when calling [CombineFiles](#page-360-0), or a file on disk created by calling [SerializeToXML.](#page-388-0)

### **Syntax**

PNConversionItem.GetErrors(path)

Returns **List<String>** of error messages.

### **Parameters**

*String path*

Full path to the file.

## **See Also:**

*[DeserializeFromXML](#page-385-0) [GetCreatedFiles](#page-386-0) [GetInputFileNames](#page-387-0)*

### <span id="page-387-0"></span>**GetInputFileNames**

## **Description**

#### *Static method.*

Given a path to a PNCombineItem serialized to disk as XML, returns a list of the source files that were passed to be combined together.

The XML file passed in must be a results log file ending in the *.dcsresults* extension created by enabling the results log file option when calling [CombineFiles](#page-360-0), or a file on disk created by calling [SerializeToXML.](#page-388-0)

### **Syntax**

PNCombineItem.GetSourceFileName(path)

Returns **List<String>** of the paths to the input files used for the combine.

## **Parameters**

*String path* Full path to the file.

### **See Also:**

*[DeserializeFromXML](#page-385-0) [GetCreatedFiles](#page-386-0) [GetErrors](#page-386-1)*

## <span id="page-387-1"></span>**HasErrors**

### **Description**

Returns **True** if errors occurred during the conversion, **False** otherwise.

### **Syntax**

```
expression.HasErrors()
```
where *expression* is a PNCombineltem object.

#### Returns a **Boolean**.

# **See Also:**

*[SerializeToXML](#page-388-0)*

# <span id="page-388-0"></span>SerializeToXML

# **Description**

Serializes the PNCombineItem to an XML file on disk.

# **Syntax**

*expression*.SerializeToXML(FilePath) where *expression* is a [PNCombineItem](#page-384-0) object.

# **Parameters**

*String FilePath* Full path to the file to create, including the filename.

# **See Also:**

*[HasErrors](#page-387-1)*

# <span id="page-388-1"></span>**Properties**

# CombinedOutputFileList

# **Description**

The list of the files created. This list can be empty if no files were combined.

Read-only.

# **Syntax**

*expression*.CombinedOutpoutFileList where *expression* is an **[PNCombineItem](#page-384-0)** object.

Returns a **List<String>** collection.

# **See Also:**

*[ConversionItems](#page-389-0) [ConversionLogFilePath](#page-389-1) [ConversionResultsFilePath](#page-389-2) [Errors](#page-390-0) [InputFiles](#page-390-1) [OutputBaseName](#page-391-0) [OutputDirectory](#page-391-1) [Settings](#page-392-0)*

### <span id="page-389-0"></span>**ConversionItems**

#### **Description**

The collection of **[PNConversionResult](#page-393-0)** objects, one for each of the files in the combine set. This list can be empty if no files were combined.

Read-only.

#### **Syntax**

*expression*.ConversionItems

where **expression** is an **[PNCombineItem](#page-384-0)** object.

Returns a **List[<PNConversionResult>](#page-393-0)** collection.

#### **See Also:**

*[CombinedOutputFileList](#page-388-1) [ConversionLogFilePath](#page-389-1) [ConversionResultsFilePath](#page-389-2) [Errors](#page-390-0) [InputFiles](#page-390-1) [OutputBaseName](#page-391-0) [OutputDirectory](#page-391-1) [Settings](#page-392-0)*

### <span id="page-389-1"></span>ConversionLogFilePath

#### **Description**

The path to the Smart Inspect console logging file (\*.sil). This file is always created when the convert and combine runs. If the convert and combine is successful, the log file is normally deleted. If it fails, it is kept and copied to the Windows temp folder. The General [Converter](#page-467-0) Options variables *KeepFailedProcessingLoggingFiles* and *AlwaysKeepProcessingLoggingFiles* allow you to control if this file is always kept or always deleted. See Controlling the [SmartInspect](#page-336-0) Logging Files to change where these files are stored, how they are named, or to disable creation of these files.

Read-only.

#### **Syntax**

*expression*.ConversionLogFilePath where *expression* is an **[PNCombineItem](#page-384-0)** object.

Returns **String**.

## **See Also:**

*[CombinedOutputFileList](#page-388-1) [ConversionItems](#page-389-0) [ConversionResultsFilePath](#page-389-2) [Errors](#page-390-0) [InputFiles](#page-390-1) [OutputBaseName](#page-391-0) [OutputDirectory](#page-391-1) [Settings](#page-392-0)*

<span id="page-389-2"></span>ConversionResultsFilePath

### **Description**

The path to the results file (\*.dcsresults) that is created when a conversion fails. The [General](#page-467-0) [Converter](#page-467-0) Options variables *KeepFailedItemResultsFiles* control if this file is kept for failed items. See [Controlling](#page-333-0) the Failed Results File Location to change where these files are stored, how they are named, or to disable creation of these files.

Read-only.

#### **Syntax**

*expression*.ConversionResultsFilePath

where *expression* is an [PNCombineItem](#page-384-0) object.

Returns **String**.

#### **See Also:**

*[CombinedOutputFileList](#page-388-1) [ConversionItems](#page-389-0) [ConversionLogFilePath](#page-389-1) [Errors](#page-390-0) [InputFiles](#page-390-1) [OutputBaseName](#page-391-0) [OutputDirectory](#page-391-1) [Settings](#page-392-0)*

## <span id="page-390-0"></span>Errors

#### **Description**

A collection of any errors that occurred during conversion.

Read-only.

#### **Syntax**

*expression*.Errors where *expression* is an **[PNCombineItem](#page-384-0)** object. Returns a **List[<PNConversionResultError>](#page-398-0)** collection.

#### **See Also:**

*[CombinedOutputFileList](#page-388-1) [ConversionItems](#page-389-0) [ConversionLogFilePath](#page-389-1) [ConversionResultsFilePath](#page-389-2) [InputFiles](#page-390-1) [OutputBaseName](#page-391-0) [OutputDirectory](#page-391-1) [Settings](#page-392-0)*

#### <span id="page-390-1"></span>InputFiles

returns a list of the source files that were passed to be combined together.

#### **Description**

A list of the input files passed in to be combined together.

Read-only.

### **Syntax**

*expression*.InputFiles

where *expression* is an [PNCombineItem](#page-384-0) object.

Returns a **List<String>** collection.

## **See Also:**

*[CombinedOutputFileList](#page-388-1) [ConversionItems](#page-389-0) [ConversionLogFilePath](#page-389-1) [ConversionResultsFilePath](#page-389-2) [Errors](#page-390-0) [OutputBaseName](#page-391-0) [OutputDirectory](#page-391-1) [Settings](#page-392-0)*

## <span id="page-391-0"></span>OutputBaseName

## **Description**

The base name used to name the output files.

Read-only.

### **Syntax**

*expression*.OutputBaseName

where *expression* is a PNCombineltem object.

Returns **String**.

# **See Also:**

*[CombinedOutputFileList](#page-388-1) [ConversionItems](#page-389-0) [ConversionLogFilePath](#page-389-1) [ConversionResultsFilePath](#page-389-2) [Errors](#page-390-0) [InputFiles](#page-390-1) [OutputDirectory](#page-391-1) [Settings](#page-392-0)*

# <span id="page-391-1"></span>**OutputDirectory**

### **Description**

Gets the directory in which the combined file was created.

Read-only.

# **Syntax**

*expression*.OutputDirectory where *expression* is a **[PNCombineItem](#page-384-0)** object.

Returns **String**.

# **See Also:**

*[CombinedOutputFileList](#page-388-1) [ConversionItems](#page-389-0) [ConversionLogFilePath](#page-389-1) [ConversionResultsFilePath](#page-389-2) [Errors](#page-390-0) [InputFiles](#page-390-1) [OutputBaseName](#page-391-0) [Settings](#page-392-0)*

## <span id="page-392-0"></span>**Settings**

# **Description**

A collection of the conversion settings used to create the combined file.

Read-only.

# **Syntax**

*expression*.Settings where *expression* is a PNCombineltem object.

Returns an **List<[PNSetting>](#page-425-0)** collection.

## **See Also:**

*[CombinedOutputFileList](#page-388-1) [ConversionItems](#page-389-0) [ConversionLogFilePath](#page-389-1) [ConversionResultsFilePath](#page-389-2) [Errors](#page-390-0) [InputFiles](#page-390-1) [OutputBaseName](#page-391-0) [OutputDirectory](#page-391-1)*

# <span id="page-393-0"></span>**PNConversionResult**

### **Description**

The PNConversionResult class describes the results of the conversion. This class contains the list of files created, any informational messages and any error messages that occurred during conversion.

#### **Properties**

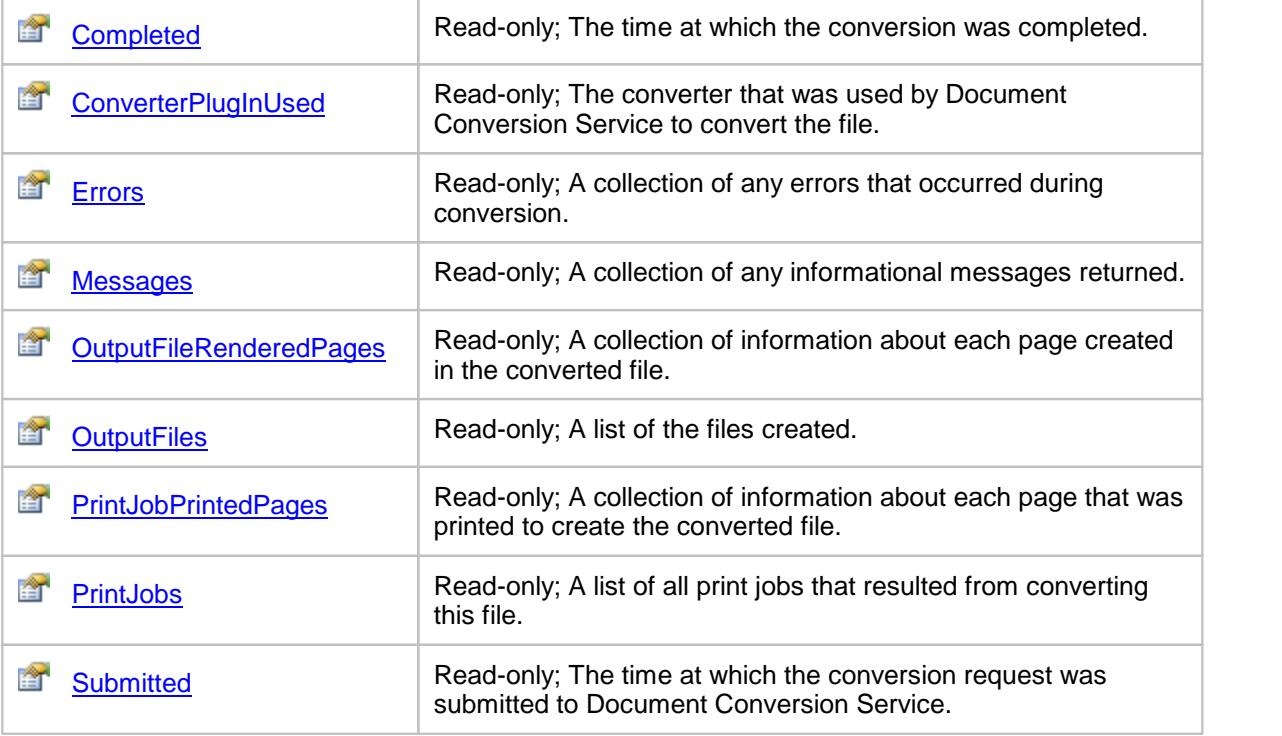

# <span id="page-393-1"></span>**Properties**

**Completed** 

## **Description**

Returns the time this document conversion was completed.

Read-only.

## **Syntax**

*expression*.Completed where *expression* is an **[PNConversionResult](#page-393-0)** object.

Returns a **DateTime** object.

## **See Also:**

*[ConverterPlugInUsed](#page-394-0) [Errors](#page-394-1) [Messages](#page-395-0) [OutputFileRenderedPages](#page-396-0) [OutputFiles](#page-395-1) [PrintJobPrintedPages](#page-395-2) [PrintJobs](#page-396-1) [Submitted](#page-397-0)*

### <span id="page-394-0"></span>ConverterPlugInUsed

### **Description**

Returns the name of the converter that was used by Document Conversion Service to convert the file. This will be one of the converters listed in the **[ConverterPlugInList](#page-380-1)** property of the **[PNConversionItem](#page-374-0)** parent object.

Read-only.

### **Syntax**

*expression*.ConverterPlugInUsed

where *expression* is an **[PNConversionResult](#page-393-0)** object.

Returns a **String**.

## **See Also:**

*[Completed](#page-393-1) [Errors](#page-394-1) [Messages](#page-395-0) [OutputFileRenderedPages](#page-396-0) [OutputFiles](#page-395-1) [PrintJobPrintedPages](#page-395-2) [PrintJobs](#page-396-1) [Submitted](#page-397-0)*

#### <span id="page-394-1"></span>Errors

### **Description**

A collection of any errors that occurred during conversion.

Read-only.

### **Syntax**

*expression*.Errors

where *expression* is an [PNConversionResult](#page-393-0) object.

Returns a **List[<PNConversionResultError>](#page-398-0)** collection.

#### **See Also:**

*[Completed](#page-393-1) [ConverterPlugInUsed](#page-394-0) [Messages](#page-395-0) [OutputFileRenderedPages](#page-396-0) [OutputFiles](#page-395-1) [PrintJobPrintedPages](#page-395-2) [PrintJobs](#page-396-1) [Submitted](#page-397-0)*

### <span id="page-395-0"></span>Messages

### **Description**

A collection of any informational messages returned.

Read-only.

## **Syntax**

*expression*.Messages where *expression* is an **[PNConversionResult](#page-393-0)** object.

Returns a **List[<PNConversionResultMessage>](#page-399-0)** collection.

### **See Also:**

*[Completed](#page-393-1) [ConverterPlugInUsed](#page-394-0) [Errors](#page-394-1) [OutputFileRenderedPages](#page-396-0) [OutputFiles](#page-395-1) [PrintJobPrintedPages](#page-395-2) [PrintJobs](#page-396-1) [Submitted](#page-397-0)*

### <span id="page-395-1"></span>**OutputFiles**

### **Description**

A collection of [PNConversionResultOutputFile](#page-400-0) objects. There will be one object in the collection for every file created. The PNConversionResultOutputFile object contains the full path to the output file. Read-only.

### **Syntax**

*expression*.OutputFiles where *expression* is an [PNConversionResult](#page-393-0) object.

Returns a **List[<PNConversionResultOutputFile>](#page-400-0)** collection.

### **See Also:**

*[Completed](#page-393-1) [ConverterPlugInUsed](#page-394-0) [Errors](#page-394-1) [Messages](#page-395-0) [OutputFileRenderedPages](#page-396-0) [PrintJobPrintedPages](#page-395-2) [PrintJobs](#page-396-1) [Submitted](#page-397-0)*

### <span id="page-395-2"></span>PrintJobPrintedPages

### **Description**

A collection of [PNConversionResultPrintJobPrintedPage](#page-417-0) objects. This page object represents the print settings of the page when a converter from Document Conversion Service uses the Document Conversion Service to convert the file.

Read-only.
#### **Syntax**

*expression*.PrintJobPrintedPages

where *expression* is an [PNConversionResult](#page-393-0) object.

Returns a **List[<PNConversionResultPrintJobPrintedPage](#page-417-0)>** collection.

### **See Also:**

*[Completed](#page-393-1) [ConverterPlugInUsed](#page-394-0) [Errors](#page-394-1) [Messages](#page-395-0) [OutputFileRenderedPages](#page-396-0) [OutputFiles](#page-395-1) [PrintJobs](#page-396-1) [Submitted](#page-397-0)*

### <span id="page-396-0"></span>OutputFileRenderedPages

### **Description**

A collection of [PNConversionResultOutputFileRenderedPage](#page-403-0) objects. A PNConversionResultOutputFileRenderedPage object contains information about each individual page for this converted file, including what file it was created in and what page it is in the new file.

Read-only.

### **Syntax**

*expression*.OutputFileRenderedPages

where *expression* is an [PNConversionResult](#page-393-0) object.

Returns a **List[<PNConversionResultOutputFileRenderedPage](#page-403-0)>** collection

#### **See Also:**

*[Completed](#page-393-1) [ConverterPlugInUsed](#page-394-0) [Errors](#page-394-1) [Messages](#page-395-0) [OutputFiles](#page-395-1) [PrintJobPrintedPages](#page-395-2) [PrintJobs](#page-396-1) [Submitted](#page-397-0)*

#### <span id="page-396-1"></span>PrintJobs

### **Description**

A collection of [PNConversionResultPrintJob](#page-409-0) objects. This print job object represents a single print job created when a converter from Document Conversion Service uses the Document Conversion Service to convert the file. Most documents will only create a single print job, but there are certain converters, such as Excel, that do create multiple print jobs for a single document.

Read-only.

#### **Syntax**

*expression*.PrintJobs

where *expression* is an [PNConversionResult](#page-393-0) object.

Returns a **List[<PNConversionResultPrintJob](#page-409-0)>** objects.

### **See Also:**

*[Completed](#page-393-1) [ConverterPlugInUsed](#page-394-0) [Errors](#page-394-1) [Messages](#page-395-0) [OutputFileRenderedPages](#page-396-0) [OutputFiles](#page-395-1) [PrintJobPrintedPages](#page-395-2) [Submitted](#page-397-0)*

### <span id="page-397-0"></span>**Submitted**

### **Description**

The time at which the conversion request was submitted to Document Conversion Service.

Read-only.

### **Syntax**

*expression*.Submitted where *expression* is an [PNConversionResult](#page-393-0) object.

Returns a **DateTime** object.

### **See Also:**

*[Completed](#page-393-1) [ConverterPlugInUsed](#page-394-0) [Errors](#page-394-1) [Messages](#page-395-0) [OutputFileRenderedPages](#page-396-0) [OutputFiles](#page-395-1) [PrintJobPrintedPages](#page-395-2) [PrintJobs](#page-396-1)*

### <span id="page-398-1"></span>**PNConversionResultError**

### **Description**

The PNConversionResultError class wraps a single error message returned as part of a collection of errors in a **[PNConversionResult](#page-393-0)** object.

### **Properties**

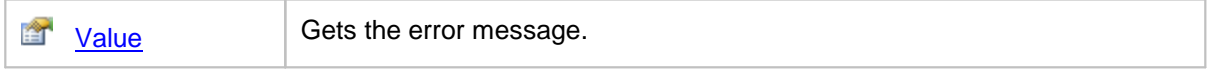

### <span id="page-398-0"></span>**Properties**

Value

### **Description**

Gets the error message.

### **Syntax**

*expression*.Value

where *expression* is an [PNConversionResultError](#page-398-1) object.

Returns a **String**.

# <span id="page-399-1"></span>**PNConversionResultMessage**

### **Description**

The PNConversionResultMessage class wraps a single information message returned as part of a collection of messages in a [PNConversionResult](#page-393-0) object.

### **Properties**

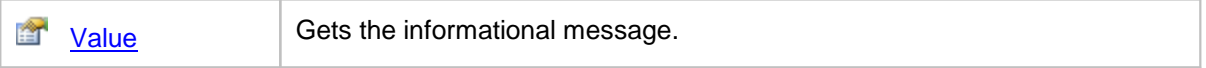

#### <span id="page-399-0"></span>**Properties**

Value

#### **Description**

Gets the informational message.

#### **Syntax**

*expression*.Value

where *expression* is an [PNConversionResultMessage](#page-399-1) object.

Returns a **String**.

### <span id="page-400-1"></span>**PNConversionResultOutputFile**

#### **Description**

A PNConversionResultOutputFile object is created for every physical file created on disk. It contains the full output filename of the created file and three collections: a [PNConversionResultOutputFileRenderedPage](#page-403-0) collection of pages representing each page in the file on disk, a [PNConversionResultPrintJobPrintedPage](#page-417-0) collection of each printed page that was used to create the file, and a [PNConversionResultPrintJob](#page-409-0) collection of print jobs that were used to create the output file.

### **Methods**

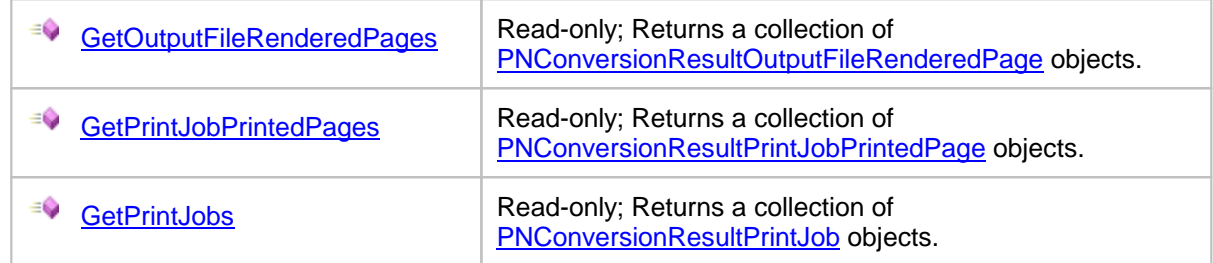

### **Properties**

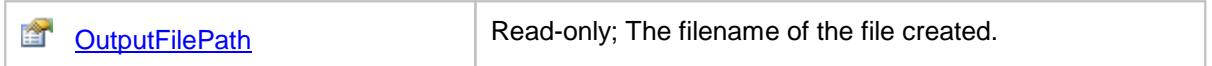

### <span id="page-400-0"></span>**Methods**

#### GetOutputFileRenderedPages

#### **Description**

Returns a collection of [PNConversionResultOutputFileRenderedPage](#page-403-0) objects. A PNConversionResultOutputFileRenderedPage object contains information about each individual page for this converted file, including what file it was created in and what page number it is in the new file.

Read-only.

#### **Syntax**

*expression*.GetOutputFileRenderedPages

where  $expression$  is an [PNConversionResultOutputFile](#page-400-1) object.

Returns a **List[<PNConversionResultOutputFileRenderedPage](#page-403-0)>** collection.

#### **See Also:**

*[GetPrintJobPrintedPages](#page-401-0) [GetPrintJobs](#page-401-1)*

#### <span id="page-401-0"></span>GetPrintJobPrintedPages

#### **Description**

Returns a collection of [PNConversionResultPrintJobPrintedPage](#page-417-0) objects. This page object represents the print settings of the page when a converter from Document Conversion Service uses the Document Conversion Service to convert the file.

Read-only.

#### **Syntax**

*expression*.GetPrintJobPrintedPages

where *expression* is an [PNConversionResultOutputFile](#page-400-1) object.

Returns a **List[<PNConversionResultPrintJobPrintedPage](#page-417-0)>** collection.

#### **See Also:**

*[GetOutputFileRenderedPages](#page-400-0) [GetPrintJobs](#page-401-1)*

#### <span id="page-401-1"></span>GetPrintJobs

#### **Description**

Returns a collection of **[PNConversionResultPrintJob](#page-409-0)** objects. This print job object represents a single print job created when a converter from Document Conversion Service uses the Document Conversion Service to convert the file. Most documents will only create a single print job, but there are certain converters, such as Excel, that do create multiple print jobs for a single document.

Read-only.

#### **Syntax**

*expression*.GetPrintJobs

where *expression* is an [PNConversionResultOutputFile](#page-400-1) object.

Returns a **List[<PNConversionResultPrintJob](#page-409-0)>** collection.

#### **See Also:**

*[GetOutputFileRenderedPages](#page-400-0) [GetPrintJobPrintedPages](#page-401-0)*

# <span id="page-402-0"></span>**Properties**

**OutputFilePath** 

# **Description**

The name of the file created. This is the fully qualified path, including directory and filename. Read-only.

### **Syntax**

*expression*.OutputFilePath

where *expression* is an **[PNConversionResultOutputFile](#page-400-1)** object

Returns a **String**.

### <span id="page-403-0"></span>**PNConversionResultOutputFileRenderedPage**

### **Description**

A PNConversionResultOutputFileRenderedPage object represents a single page in the physical file on disk. From this object you can get the full output filename of the created file in which it is located and other information about this page such as orientation and page width and height.

There are also two collections: a [PNConversionResultPrintJobPrintedPage](#page-417-0) collection of each printed page that was used to create the file, and a [PNConversionResultPrintJob](#page-409-0) collection of print jobs that were used to create the output file.

#### **Methods**

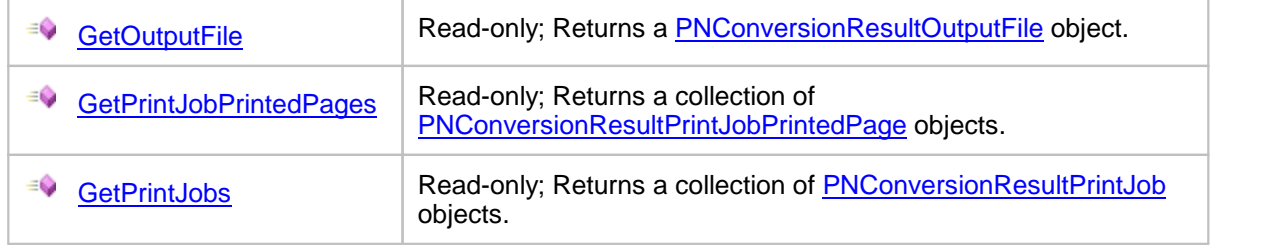

#### **Properties**

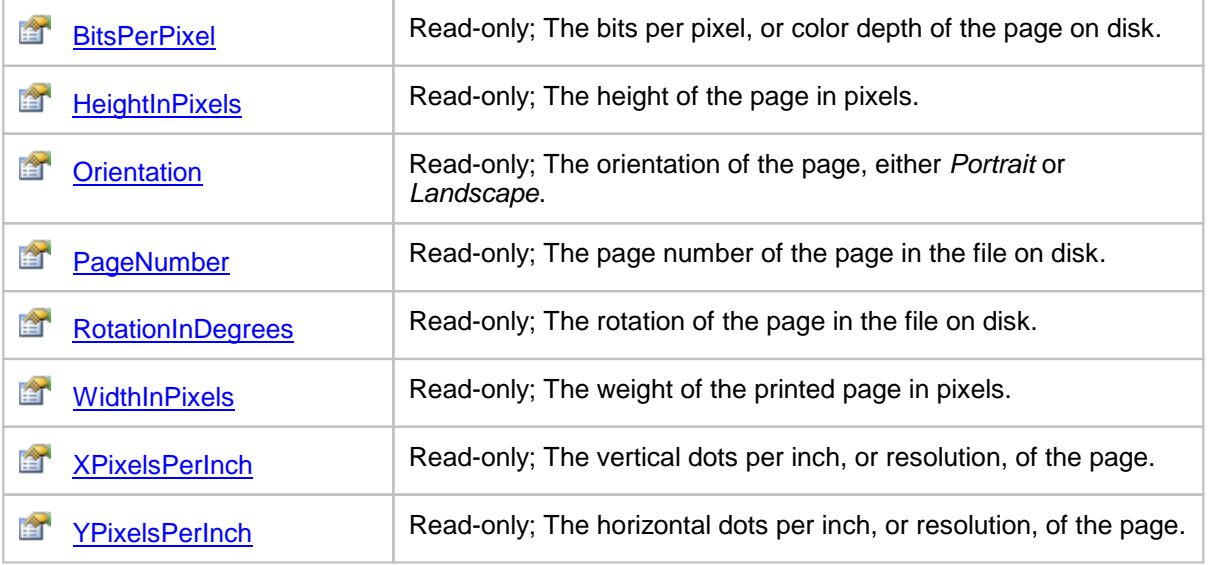

### <span id="page-404-0"></span>**Methods**

### **GetOutputFile**

### **Description**

Returns a [PNConversionResultOutputFile](#page-400-1) object. From this object you can get the full output filename of the created file.

Read-only.

#### **Syntax**

*expression*.GetOutputFile

where *expression* is an **[PNConversionResultOutputFileRenderedPage](#page-403-0)** object.

Returns a **[PNConversionResultOutputFile](#page-400-1)** object.

#### **See Also:**

*[GetPrintJobPrintedPages](#page-404-1) [GetPrintJobs](#page-404-2)*

#### <span id="page-404-1"></span>GetPrintJobPrintedPages

#### **Description**

Returns a collection of [PNConversionResultPrintJobPrintedPage](#page-417-0) objects. This page object represents the print settings of the page when a converter from Document Conversion Service uses the Document Conversion Service to convert the file.

Read-only.

#### **Syntax**

*expression*.GetPrintJobPrintedPages

where *expression* is an [PNConversionResultOutputFileRenderedPage](#page-403-0) object.

Returns a **List[<PNConversionResultPrintJobPrintedPage](#page-417-0)>** collection.

#### **See Also:**

*[GetOutputFile](#page-404-0) [GetPrintJobs](#page-404-2)*

#### <span id="page-404-2"></span>**GetPrintJobs**

#### **Description**

Returns a collection of [PNConversionResultPrintJob](#page-409-0) objects. This print job object represents a single print job created when a converter from Document Conversion Service uses the Document

Conversion Service to convert the file. Most documents will only create a single print job, but there are certain converters, such as Excel, that do create multiple print jobs for a single document. Read-only.

#### **Syntax**

*expression*.GetPrintJobs

where *expression* is an [PNConversionResultOutputFileRenderedPage](#page-403-0) object.

Returns a **List[<PNConversionResultPrintJobPrintedPage](#page-417-0)>** collection.

#### **See Also:**

*[GetOutputFile](#page-404-0) [GetPrintJobPrintedPages](#page-404-1)*

#### <span id="page-405-0"></span>**Properties**

#### **BitsPerPixel**

#### **Description**

This is the color depth, or bit depth of the page. Read-only.

#### **Syntax**

*expression*.BitsPerPixel where *expression* is an **[PNConversionResultOutputFileRenderedPage](#page-403-0)** object.

Returns a **UInt32**.

#### **See Also:**

*[HeightInPixels](#page-405-1) [Orientation](#page-406-0) [PageNumber](#page-406-1) [RotationInDegrees](#page-407-0) [WidthInPixels](#page-407-1) [XPixelsPerInch](#page-407-2) [YPixelsPerInch](#page-408-0)*

#### <span id="page-405-1"></span>**HeightInPixels**

#### **Description**

This is the height of the output page in pixels.

Read-only.

#### **Syntax**

*expression*.HeightInPixels where *expression* is an **[PNConversionResultOutputFileRenderedPage](#page-403-0)** object.

#### Returns a **UInt32**.

#### **See Also:**

*[BitsPerPixel](#page-405-0) [Orientation](#page-406-0) [PageNumber](#page-406-1) [RotationInDegrees](#page-407-0) [WidthInPixels](#page-407-1) [XPixelsPerInch](#page-407-2) [YPixelsPerInch](#page-408-0)*

#### <span id="page-406-0"></span>**Orientation**

### **Description**

This is the orientation, either *Portrait* or *Landscape*, of the output page. Read-only.

### **Syntax**

*expression*.Orientation where *expression* is an **[PNConversionResultOutputFileRenderedPage](#page-403-0) object.** Returns a **UInt32** where Portrait  $= 0$  and Landscape  $= 1$ .

### **See Also:**

*[BitsPerPixel](#page-405-0) [HeightInPixels](#page-405-1) [PageNumber](#page-406-1) [RotationInDegrees](#page-407-0) [WidthInPixels](#page-407-1) [XPixelsPerInch](#page-407-2) [YPixelsPerInch](#page-408-0)*

#### <span id="page-406-1"></span>PageNumber

### **Description**

This is the number of the page in the output file.

Read-only.

#### **Syntax**

*expression*.PageNumber

where *expression* is an **[PNConversionResultOutputFileRenderedPage](#page-403-0)** object.

Returns a **UInt32**.

#### **See Also:**

*[BitsPerPixel](#page-405-0) [HeightInPixels](#page-405-1) [Orientation](#page-406-0) [RotationInDegrees](#page-407-0) [WidthInPixels](#page-407-1) [XPixelsPerInch](#page-407-2) [YPixelsPerInch](#page-408-0)*

#### <span id="page-407-0"></span>**RotationInDegrees**

#### **Description**

This is the rotation, one of *0°*, *90°*, *180°*, *270°*, of the page. Pages are always rotated counter clockwise.

Read-only.

#### **Syntax**

*expression*.BitsPerPixel

where *expression* is an **[PNConversionResultOutputFileRenderedPage](#page-403-0)** object.

Returns a **UInt32**, one of 0, 90, 180 or 270.

#### **See Also:**

*[BitsPerPixel](#page-405-0) [HeightInPixels](#page-405-1) [Orientation](#page-406-0) [PageNumber](#page-406-1) [WidthInPixels](#page-407-1) [XPixelsPerInch](#page-407-2) [YPixelsPerInch](#page-408-0)*

#### <span id="page-407-1"></span>**WidthInPixels**

#### **Description**

This is the width of the page in pixels. Read-only.

#### **Syntax**

*expression*.WidthInPixels where *expression* is an [PNConversionResultOutputFileRenderedPage](#page-403-0) object. Returns a **UInt32**.

#### **See Also:**

*[BitsPerPixel](#page-405-0) [HeightInPixels](#page-405-1) [Orientation](#page-406-0) [PageNumber](#page-406-1) [RotationInDegrees](#page-407-0) [XPixelsPerInch](#page-407-2) [YPixelsPerInch](#page-408-0)*

#### <span id="page-407-2"></span>XPixelsPerInch

#### **Description**

This is the vertical dots per inch (DPI), or resolution, of the output page when it is an image. Read-only.

### **Syntax**

*expression*.XPixelsPerInch

where *expression* is an [PNConversionResultOutputFileRenderedPage](#page-403-0) object.

Returns a **UInt32**.

# **See Also:**

*[BitsPerPixel](#page-405-0) [HeightInPixels](#page-405-1) [Orientation](#page-406-0) [PageNumber](#page-406-1) [RotationInDegrees](#page-407-0) [WidthInPixels](#page-407-1) [YPixelsPerInch](#page-408-0)*

# <span id="page-408-0"></span>YPixelsPerInch

### **Description**

This is the horizontal dots per inch, or resolution, of the page.

Read-only.

# **Syntax**

*expression*.YPixelsPerInch

where *expression* is an **[PNConversionResultOutputFileRenderedPage](#page-403-0)** object.

Returns a **UInt32**.

### **See Also:**

*[BitsPerPixel](#page-405-0) [HeightInPixels](#page-405-1) [Orientation](#page-406-0) [PageNumber](#page-406-1) [RotationInDegrees](#page-407-0) [WidthInPixels](#page-407-1) [XPixelsPerInch](#page-407-2)*

### <span id="page-409-0"></span>**PNConversionResultPrintJob**

#### **Description**

Many of the converters used by Document Conversion Service will use the Document Conversion Service 3.0 printer to do the conversion. For most documents there is only a single print job created when the document is printed, but some applications can send multiple jobs when printing a single file. One example of this is Excel when printing a workbook containing multiple worksheets at different print quality settings. Excel will create a separate print job for each group of worksheets with different print qualities.

Each PNConversionResultPrintJob object represents one print job. The job object is identified by a unique identifier, the [GUID](#page-411-0) and contains information about the job such as the job status and the number of pages spooled and printed.

There are also two collections: a **[PNConversionResultOutputFile](#page-400-1) collection** of files created by this job, and a [PNConversionResultPrintJobPrintedPage](#page-417-0) collection of the printed pages belonging to this print job.

#### **Methods**

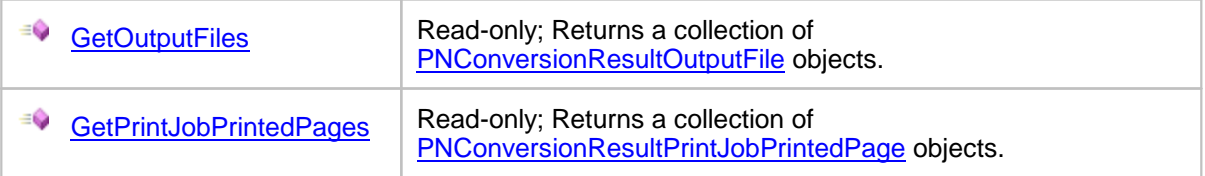

#### **Properties**

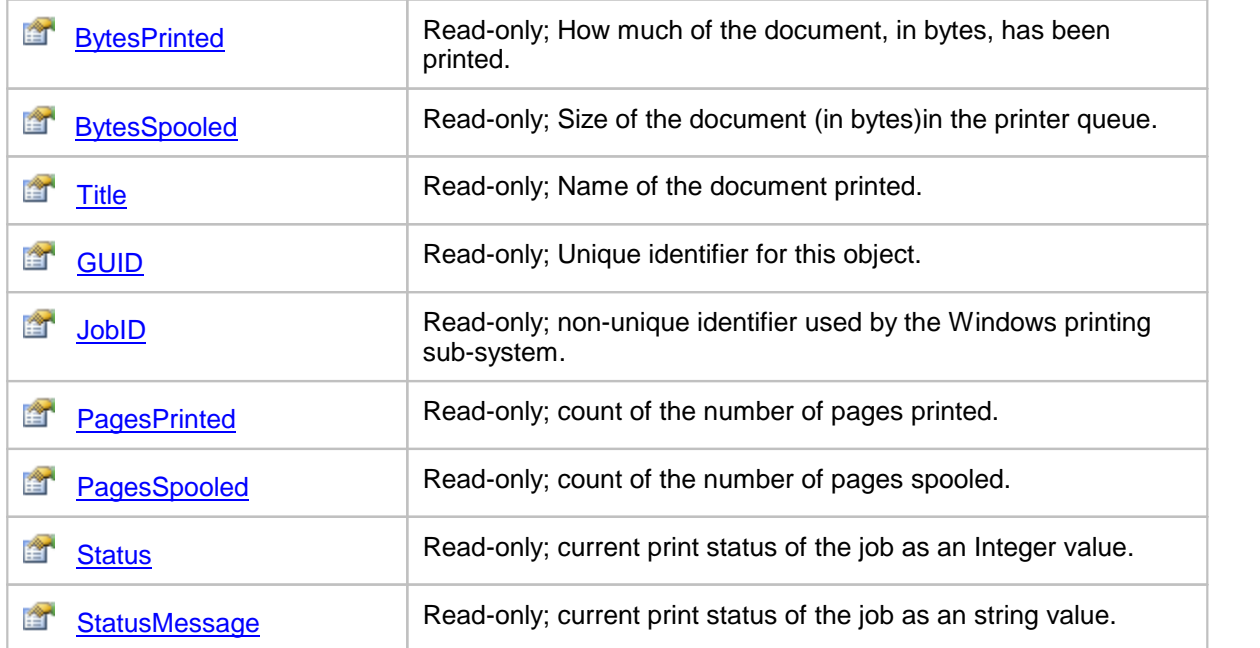

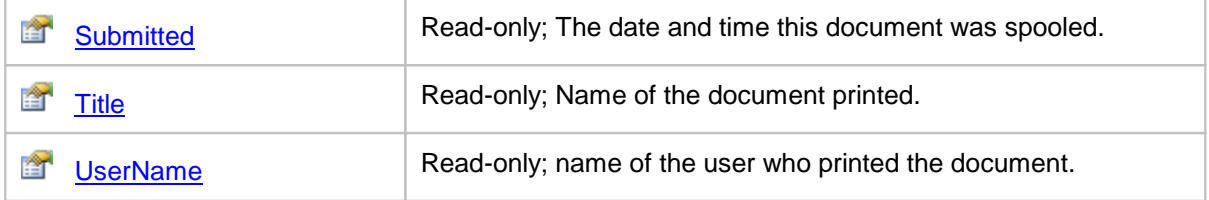

### <span id="page-410-0"></span>Methods

### **GetOutputFiles**

#### **Description**

Returns a collection of [PNConversionResultOutputFile](#page-400-1) objects, one for each file created. From this object you can get the full output filename of the created file.

Read-only.

#### **Syntax**

*expression*.GetOutputFiles

where *expression* is an [PNConversionResultPrintJob](#page-409-0) object.

Returns a **List< [PNConversionResultOutputFile](#page-400-1)>** collection.

#### **See Also:**

*[GetPrintJobPrintedPages](#page-410-1)*

#### <span id="page-410-1"></span>GetPrintJobPrintedPages

#### **Description**

Returns a collection of **[PNConversionResultPrintJobPrintedPage](#page-417-0)** objects, one for page printed by this job.

Read-only.

#### **Syntax**

*expression*.GetPrintJobPrintedPages

where *expression* is an **[PNConversionResultPrintJob](#page-409-0)** object.

Returns a **List[<PNConversionResultPrintJobPrintedPage](#page-417-0)>** collection.

#### **See Also:**

*[GetOutputFiles](#page-410-0)*

### <span id="page-411-1"></span>**Properties**

### **BytesPrinted**

### **Description**

Returns the size of the printed job in bytes. This can be different from **[BytesSpooled](#page-411-2)**.

Read-only.

### **Syntax**

*expression*.BytesPrinted

where *expression* is an **[PNConversionResultPrintJob](#page-409-0)** object.

Returns a **UInt64**.

### **See Also:**

*[BytesSpooled](#page-411-2) [GUID](#page-411-0) [JobID](#page-412-0) [PagesPrinted](#page-412-1) [PagesSpooled](#page-413-0) [Status](#page-413-1) [StatusMessage](#page-414-0) [Submitted](#page-415-0) [Title](#page-415-0) [UserName](#page-415-1)*

### <span id="page-411-2"></span>BytesSpooled

### **Description**

The size of the spooled job in bytes. Read-only.

### **Syntax**

*expression*.BytesSpooled

where *expression* is an **[PNConversionResultPrintJob](#page-409-0)** object.

Returns a **UInt64**.

### **See Also:**

*[BytesPrinted](#page-411-1) [GUID](#page-411-0) [JobID](#page-412-0) [PagesPrinted](#page-412-1) [PagesSpooled](#page-413-0) [Status](#page-413-1) [StatusMessage](#page-414-0) [Submitted](#page-415-0) [Title](#page-415-0) [UserName](#page-415-1)*

### <span id="page-411-0"></span>GUID

#### **Description**

A string based unique identifier for this object. Read-only.

### **Syntax**

*expression*.GUID

where *expression* is an [PNConversionResultPrintJob](#page-409-0) object.

Returns a **String**.

### **See Also:**

*[BytesPrinted](#page-411-1) [BytesSpooled](#page-411-2) [JobID](#page-412-0) [PagesPrinted](#page-412-1) [PagesSpooled](#page-413-0) [Status](#page-413-1) [StatusMessage](#page-414-0) [Submitted](#page-415-0) [Title](#page-415-0) [UserName](#page-415-1)*

### <span id="page-412-0"></span>JobId

### **Description**

This is a non-unique numerical identifier used by the Windows printing sub-system. Read-only.

### **Syntax**

*expression*.JobId

where *expression* is an **[PNConversionResultPrintJob](#page-409-0)** object.

Returns a **UInt32**.

### **See Also:**

*[BytesPrinted](#page-411-1) [BytesSpooled](#page-411-2) [GUID](#page-411-0) [PagesPrinted](#page-412-1) [PagesSpooled](#page-413-0) [Status](#page-413-1) [StatusMessage](#page-414-0) [Submitted](#page-415-0) [Title](#page-415-0) [UserName](#page-415-1)*

### <span id="page-412-1"></span>**PagesPrinted**

### **Description**

Returns the number of pages printed. This can be different from [PagesSpooled.](#page-413-0) Read-only.

### **Syntax**

*expression*.PagesPrinted where *expression* is an **[PNConversionResultPrintJob](#page-409-0)** object.

Returns a **UInt32**.

#### **See Also:**

*[BytesPrinted](#page-411-1) [BytesSpooled](#page-411-2) [GUID](#page-411-0) [JobID](#page-412-0) [PagesSpooled](#page-413-0) [Status](#page-413-1) [StatusMessage](#page-414-0) [Submitted](#page-415-0) [Title](#page-415-0) [UserName](#page-415-1)*

### <span id="page-413-0"></span>PagesSpooled

#### **Description**

Returns the number of pages spooled. This can be different from [PagesPrinted](#page-412-1).

Read-only.

### **Syntax**

*expression*.PagesSpooled where *expression* is an **[PNConversionResultPrintJob](#page-409-0)** object.

Returns a **UInt32**.

#### **See Also:**

*[BytesPrinted](#page-411-1) [BytesSpooled](#page-411-2) [GUID](#page-411-0) [JobID](#page-412-0) [PagesPrinted](#page-412-1) [Status](#page-413-1) [StatusMessage](#page-414-0) [Submitted](#page-415-0) [Title](#page-415-0) [UserName](#page-415-1)*

#### <span id="page-413-1"></span>**Status**

#### **Description**

The print status of the job as a numerical value. See the **Remarks** section for a list of the status values and what they mean.

Read-only.

#### **Syntax**

```
expression.Status
```
where *expression* is an **[PNConversionResultPrintJob](#page-409-0)** object.

Returns a **UInt32**.

#### **Remarks**

The status can be one or more of the values in the table below.These are the same values used by the *JOB\_INFO\_2* structure in Microsoft's Win32 Printing and Print Spooler functions and structures. See the Microsoft documentation for more details.

The values are OR'd together to define the current status of the job. To determine which values, the hexadecimal values must be examined:

If Status =  $388$ , which is  $0x00000184$ JOB\_STATUS\_DELETED 0x00000100

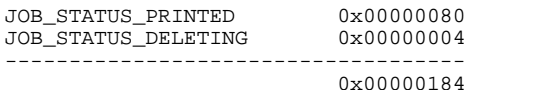

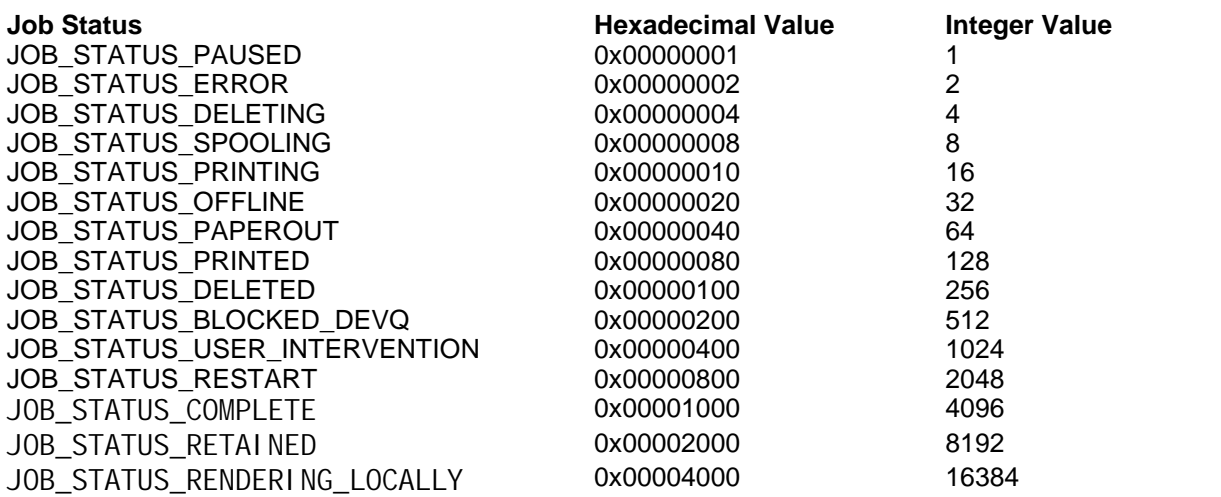

### **See Also:**

*[BytesPrinted](#page-411-1) [BytesSpooled](#page-411-2) [GUID](#page-411-0) [JobID](#page-412-0) [PagesPrinted](#page-412-1) [PagesSpooled](#page-413-0) [StatusMessage](#page-414-0) [Submitted](#page-415-0) [Title](#page-415-0) [UserName](#page-415-1)*

#### <span id="page-414-0"></span>**StatusMessage**

### **Description**

The current print status of the job as an string value. This value can be an empty string.

Read-only.

### **Syntax**

*expression*.StatusMessage where  $expression$  is an **[PNConversionResultPrintJob](#page-409-0)** object.

Returns an **String**.

### **See Also:**

*[BytesPrinted](#page-411-1) [BytesSpooled](#page-411-2) [GUID](#page-411-0) [JobID](#page-412-0) [PagesPrinted](#page-412-1) [PagesSpooled](#page-413-0) [Status](#page-413-1) [Submitted](#page-415-0) [Title](#page-415-0) [UserName](#page-415-1)*

### <span id="page-414-1"></span>**Submitted**

#### **Description**

Returns the size of the printed job in bytes. This can be different from **[BytesSpooled](#page-411-2)**. Read-only.

#### **Syntax**

*expression*.Submitted where *expression* is an **[PNConversionResultPrintJob](#page-409-0)** object.

Returns an **DateTime**.

### **See Also:**

*[BytesPrinted](#page-411-1) [BytesSpooled](#page-411-2) [GUID](#page-411-0) [JobID](#page-412-0) [PagesPrinted](#page-412-1) [PagesSpooled](#page-413-0) [Status](#page-413-1) [StatusMessage](#page-414-0) [Title](#page-415-0) [UserName](#page-415-1)*

#### <span id="page-415-0"></span>**Title**

#### **Description**

The name of the document printed that created this print job. This is the name the printing application uses in the print queue. It can be different from the actual document name.

Read-only.

#### **Syntax**

*expression*.Title

where *expression* is an [PNConversionResultPrintJob](#page-409-0) object.

Returns an **String**.

#### **See Also:**

*[BytesPrinted](#page-411-1) [BytesSpooled](#page-411-2) [GUID](#page-411-0) [JobID](#page-412-0) [PagesPrinted](#page-412-1) [PagesSpooled](#page-413-0) [Status](#page-413-1) [StatusMessage](#page-414-0) [Submitted](#page-414-1) [UserName](#page-415-1)*

#### <span id="page-415-1"></span>UserName

#### **Description**

Returns the name of the user who printed the document.

Read-only.

#### **Syntax**

*expression*.UserName where *expression* is an **[PNConversionResultPrintJob](#page-409-0)** object.

### Returns an **String**.

### **See Also:**

*[BytesPrinted](#page-411-1) [BytesSpooled](#page-411-2) [GUID](#page-411-0) [JobID](#page-412-0) [PagesPrinted](#page-412-1) [PagesSpooled](#page-413-0) [Status](#page-413-1) [StatusMessage](#page-414-0) [Submitted](#page-415-0) [Title](#page-415-0)*

### <span id="page-417-0"></span>**PNConversionResultPrintJobPrintedPage**

#### **Description**

A PNConversionResultPrintJobPrintedPage object is created for every page of the document or file that is printed.

The page object represents the print settings of the page when spooled to the Document Conversion Service printer. These settings are different from the **[PNConversionResultOutputFileRenderedPage](#page-403-0)** settings, which are the settings of the output file created. For instance, printing a single page document in color and creating a fax resolution TIFF image will give a PNConversionResultPrintJobPrintedPage object with a *BitsPerPixel = 24*, and a PNConversionResultOutputFileRenderedPage object with *BitsPerPixel = 1*.

There are also two collections: a [PNConversionResultOutputFileRenderedPage](#page-403-0) collection of pages, currently only a collection of one, representing this page in the final output on disk, and a [PNConversionResultOutputFile](#page-400-1) collection of files that contain this pages as a PNConversionResultOutputFileRenderedPage object.

### **Methods**

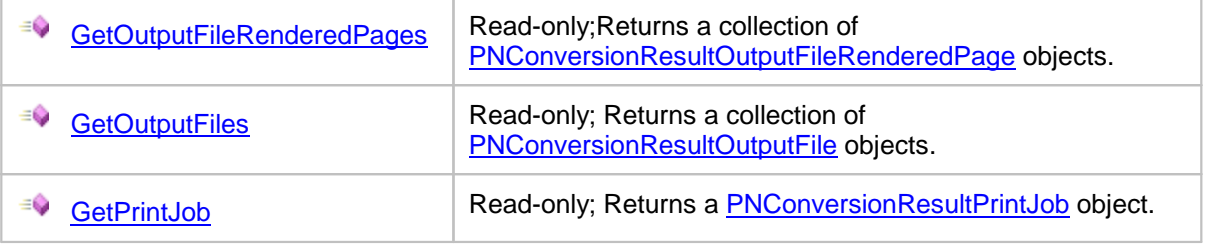

#### **Properties**

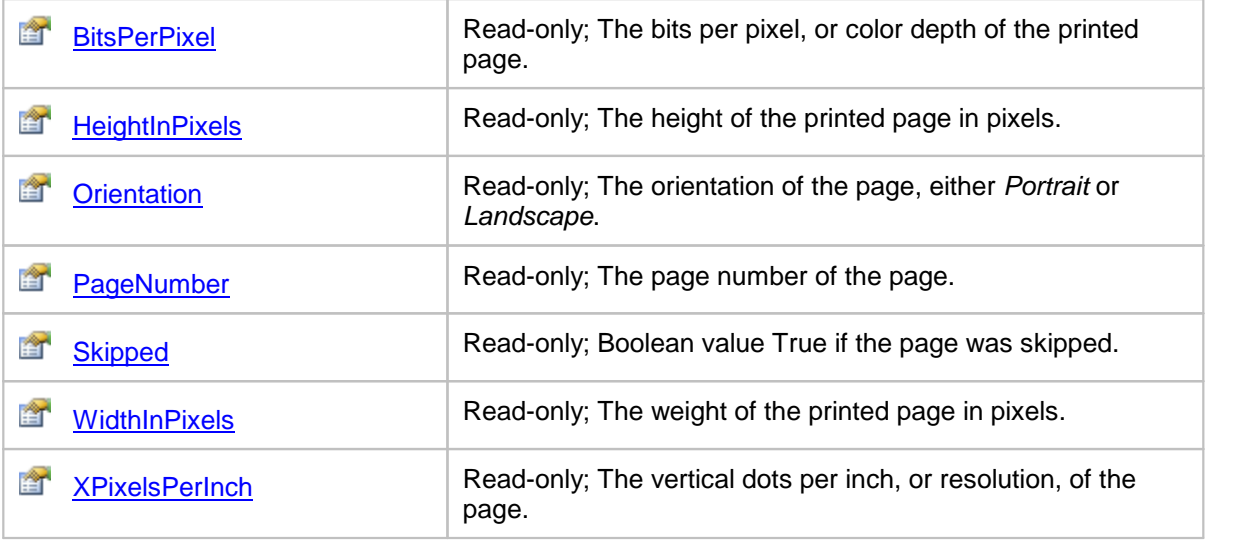

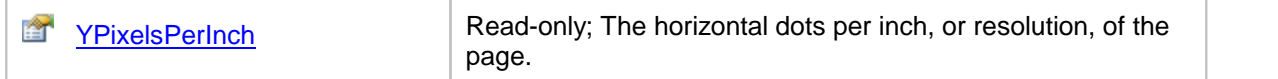

### <span id="page-418-0"></span>**Methods**

GetOutputFileRenderedPages

#### **Description**

Returns a collection of [PNConversionResultOutputFileRenderedPage](#page-403-0) objects, one for every page in the output physical file on disk.

Read-only.

#### **Syntax**

*expression*.GetOutputFileRenderedPages

where *expression* is an [PNConversionResultPrintJobPrintedPage](#page-417-0) object.

Returns a **List[<PNConversionResultOutputFileRenderedPage](#page-403-0)>** collection.

#### **See Also:**

*[GetOutputFiles](#page-418-1) [GetPrintJob](#page-419-0)*

#### <span id="page-418-1"></span>**GetOutputFiles**

#### **Description**

Returns a collection of [PNConversionResultOutputFile](#page-400-1) objects, one for each file created. From this object you can get the full output filename of the created file.

Read-only.

#### **Syntax**

*expression*.GetOutputFiles

where expression is an an [PNConversionResultPrintJobPrintedPage](#page-417-0) object.

Returns a **List< [PNConversionResultOutputFile](#page-400-1)>** collection.

#### **See Also:**

*[GetOutputFileRenderedPages](#page-418-0) [GetPrintJob](#page-419-0)*

#### <span id="page-419-0"></span>**GetPrintJob**

#### **Description**

Returns the **[PNConversionResultPrintJob](#page-409-0)** object that created this [PNConversionResultPrintJobPrintedPage](#page-417-0).

Read-only.

#### **Syntax**

*expression*.GetPrintJob

where *expression* is an **[PNConversionResultPrintJob](#page-409-0)** object.

Returns a **[PNConversionResultPrintJob](#page-409-0)** object.

#### **See Also:**

*[GetOutputFileRenderedPages](#page-418-0) [GetOutputFiles](#page-418-1)*

#### <span id="page-419-1"></span>**Properties**

**BitsPerPixel** 

### **Description**

This is the color depth, or bit depth of the page. This can be different from the [BitsPerPixel](#page-405-0) values in any [PNConversionResultOutputFileRenderedPage](#page-403-0) objects in the collection returned from [GetOutputFileRenderedPages](#page-418-0) method. It is commonly 1 for black and white, or monochrome printing, and 24 when printing in color.

Read-only.

#### **Syntax**

*expression*.BitsPerPixel

where *expression* is an [PNConversionResultPrintJobPrintedPage](#page-417-0) object.

#### Returns a **UInt32**.

#### **See Also:**

*[HeightInPixels](#page-419-2) [Orientation](#page-420-0) [PageNumber](#page-420-1) [Skipped](#page-421-0) [WidthInPixels](#page-421-1) [XPixelsPerInch](#page-421-2) [YPixelsPerInch](#page-422-0)*

### <span id="page-419-2"></span>**HeightInPixels**

#### **Description**

This is the height of the page in pixels.

Read-only.

#### **Syntax**

*expression*.HeightInPixels where *expression* is an [PNConversionResultPrintJobPrintedPage](#page-417-0) object. Returns a **UInt32**.

#### **See Also:**

*[BitsPerPixel](#page-419-1) [Orientation](#page-420-0) [PageNumber](#page-420-1) [Skipped](#page-421-0) [WidthInPixels](#page-421-1) [XPixelsPerInch](#page-421-2) [YPixelsPerInch](#page-422-0)*

#### <span id="page-420-0"></span>**Orientation**

#### **Description**

This is the orientation, either *Portrait* or *Landscape*, of the page when printed.

Read-only.

#### **Syntax**

*expression*.Orientation

where *expression* is an [PNConversionResultPrintJobPrintedPage](#page-417-0) object.

Returns a **UInt32** where Portrait = 0 and Landscape = 1..

#### **See Also:**

*[BitsPerPixel](#page-419-1) [HeightInPixels](#page-419-2) [PageNumber](#page-420-1) [Skipped](#page-421-0) [WidthInPixels](#page-421-1) [XPixelsPerInch](#page-421-2) [YPixelsPerInch](#page-422-0)*

#### <span id="page-420-1"></span>PageNumber

#### **Description**

This is the page number of the printed page.This can be different from the page number of the page in the resulting file on disk.

Read-only.

#### **Syntax**

*expression*.PageNumber

where *expression* is an **[PNConversionResultPrintJobPrintedPage](#page-417-0)** object.

Returns a **UInt32**.

### **See Also:**

*[BitsPerPixel](#page-419-1) [HeightInPixels](#page-419-2) [Orientation](#page-420-0) [Skipped](#page-421-0) [WidthInPixels](#page-421-1) [XPixelsPerInch](#page-421-2) [YPixelsPerInch](#page-422-0)*

#### <span id="page-421-0"></span>**Skipped**

#### **Description**

This property is **True** if the page was skipped. Read-only.

### **Syntax**

*expression*.Skipped where *expression* is an [PNConversionResultPrintJobPrintedPage](#page-417-0) object.

Returns a **UInt32**.

#### **See Also:**

*[BitsPerPixel](#page-419-1) [HeightInPixels](#page-419-2) [Orientation](#page-420-0) [PageNumber](#page-420-1) [WidthInPixels](#page-421-1) [XPixelsPerInch](#page-421-2) [YPixelsPerInch](#page-422-0)*

### <span id="page-421-1"></span>**WidthInPixels**

#### **Description**

This is the width of the page in pixels.

Read-only.

#### **Syntax**

*expression*.WidthInPixels where *expression* is an **[PNConversionResultPrintJobPrintedPage](#page-417-0)** object. Returns a **UInt32**.

### **See Also:**

*[BitsPerPixel](#page-419-1) [HeightInPixels](#page-419-2) [Orientation](#page-420-0) [PageNumber](#page-420-1) [Skipped](#page-421-0) [XPixelsPerInch](#page-421-2) [YPixelsPerInch](#page-422-0)*

<span id="page-421-2"></span>XPixelsPerInch

**Description**

This is the vertical dots per inch (DPI), or resolution, of the page. Read-only.

### **Syntax**

*expression*.XPixelsPerInch where *expression* is an **[PNConversionResultPrintJobPrintedPage](#page-417-0)** object. Returns a **UInt32**.

### **See Also:**

*[BitsPerPixel](#page-419-1) [HeightInPixels](#page-419-2) [Orientation](#page-420-0) [PageNumber](#page-420-1) [Skipped](#page-421-0) [WidthInPixels](#page-421-1) [YPixelsPerInch](#page-422-0)*

### <span id="page-422-0"></span>YPixelsPerInch

### **Description**

This is the horizontal dots per inch (DPI), or resolution, of the page.

Read-only.

### **Syntax**

*expression*.YPixelsPerInch where *expression* is an [PNConversionResultPrintJobPrintedPage](#page-417-0) object. Returns a **UInt32**.

### **See Also:**

*[BitsPerPixel](#page-419-1) [HeightInPixels](#page-419-2) [Orientation](#page-420-0) [PageNumber](#page-420-1) [Skipped](#page-421-0) [WidthInPixels](#page-421-1) [XPixelsPerInch](#page-421-2)*

#### <span id="page-423-1"></span>**PNProfile**

#### **Description**

The PNProfile class provides an interface for working with the profiles that Document Conversion Service uses to convert documents. Profiles control both the type of file created and optionally the behavior of the converters.

A profile is a structured XML file on disk that contains the list of settings. The settings are organized as a list of name\value pairs in the XML document. See Creating and [Customizing](#page-453-0) Profiles for more information on the default profiles that come with Document Conversion Service, where they are stored, and how to modify existing or create new profiles.

#### **Static Methods**

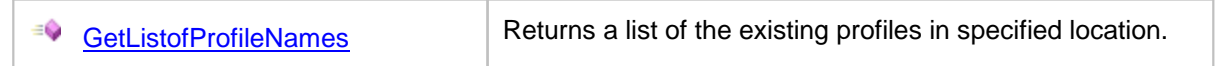

### **Enumerations**

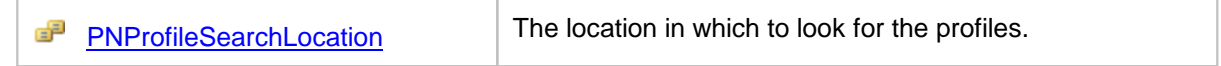

#### <span id="page-423-0"></span>Methods

GetListofProfileNames

#### **Description**

#### *Static method.*

Returns a list of profile names from the location specified. Profiles are stored as XML document on disk. A profile name is the file name of the XML document without the *.xml* extension.

#### **Syntax**

```
PNProfile.GetListofProfileNames(searchLevel)
```
PNProfile.GetListofProfileNames(AlternatePath)

Returns an **IList<String>** collection of profiles names from the specified location.

#### **Parameters**

*PNProfileSearchLocation searchLevel* The location in which to search, one of **PNProfileSearchLocation**.values. *String AlternatePath*

The full path to an alternate location to search for profiles.

### <span id="page-424-0"></span>**Enumerations**

# PNProfileSearchLocation

# **Description**

Where to look for profile files.

### **Details**

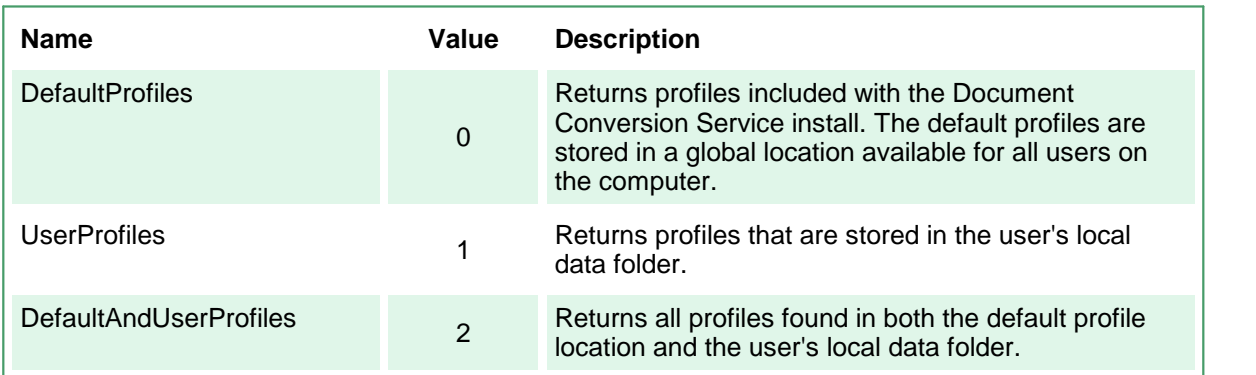

### <span id="page-425-1"></span>**PNSetting**

#### **Description**

A PNSetting class defines a name/value pair that describes a conversion setting. The name\value pairs that can be used are the same settings that are used to create the XML-formatted profiles included with Document [Conversion](#page-458-0) Service. See Conversion Settings for a list of all of the settings that are available.

The PNSetting class is used to hold collections of settings in the following classes: [PNConversionItem,](#page-374-0) [PNConvertFileInfo](#page-371-0) and [PNProfile](#page-423-1).

#### **Methods**

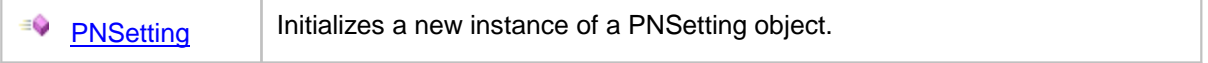

### **Properties**

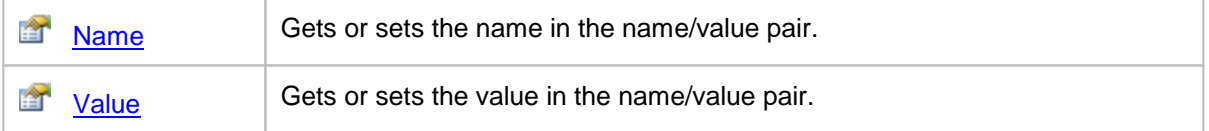

#### <span id="page-425-0"></span>**Methods**

#### **PNSetting**

#### **Description**

Initializes an instance of the **[PNSetting](#page-425-1)** object with the specified name and value.

#### **Syntax**

PNSetting(name, value)

#### **Parameters**

#### *String name*

The name of the conversion setting. See [Conversion](#page-458-0) Settings for a list of all the name/value pairs of settings that are available.

### *String value*

The value associated with *name.*

### <span id="page-426-0"></span>**Properties**

Name

### **Description**

Gets or sets the name in the name/value pair. See [Conversion](#page-458-0) Settings for a list of names for all of the settings that are available.

#### **Syntax**

*expression*.Name

where *expression* is an **[PNSetting](#page-425-1)** object.

Returns a **String**.

#### **See Also:**

*[Value](#page-426-1)*

### <span id="page-426-1"></span>Value

#### **Description**

Gets or sets the value in the name/value pair. See [Conversion](#page-458-0) Settings for the list of names and the values that can be set for each.

#### **Syntax**

*expression*.Name

where *expression* is an **[PNSetting](#page-425-1)** object.

Returns a **String**.

### **See Also:**

*[Name](#page-426-0)*

### **Enumerations**

The following enumerations are used in the PEERNET.ConvertUtility namespace.

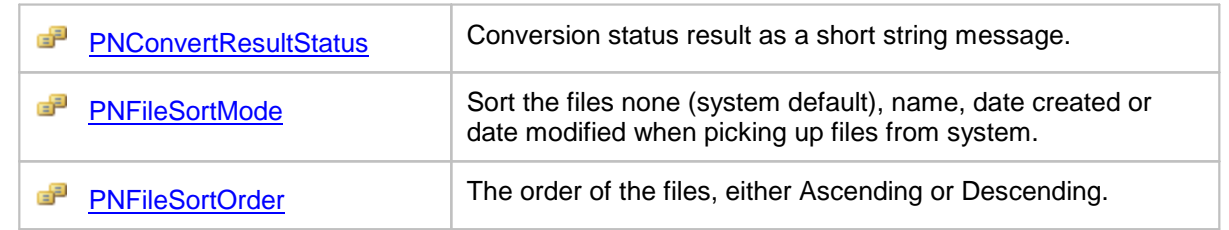

### <span id="page-427-0"></span>PNConvertResultStatus

### **Description**

Conversion status result as a short string message.

# **Details**

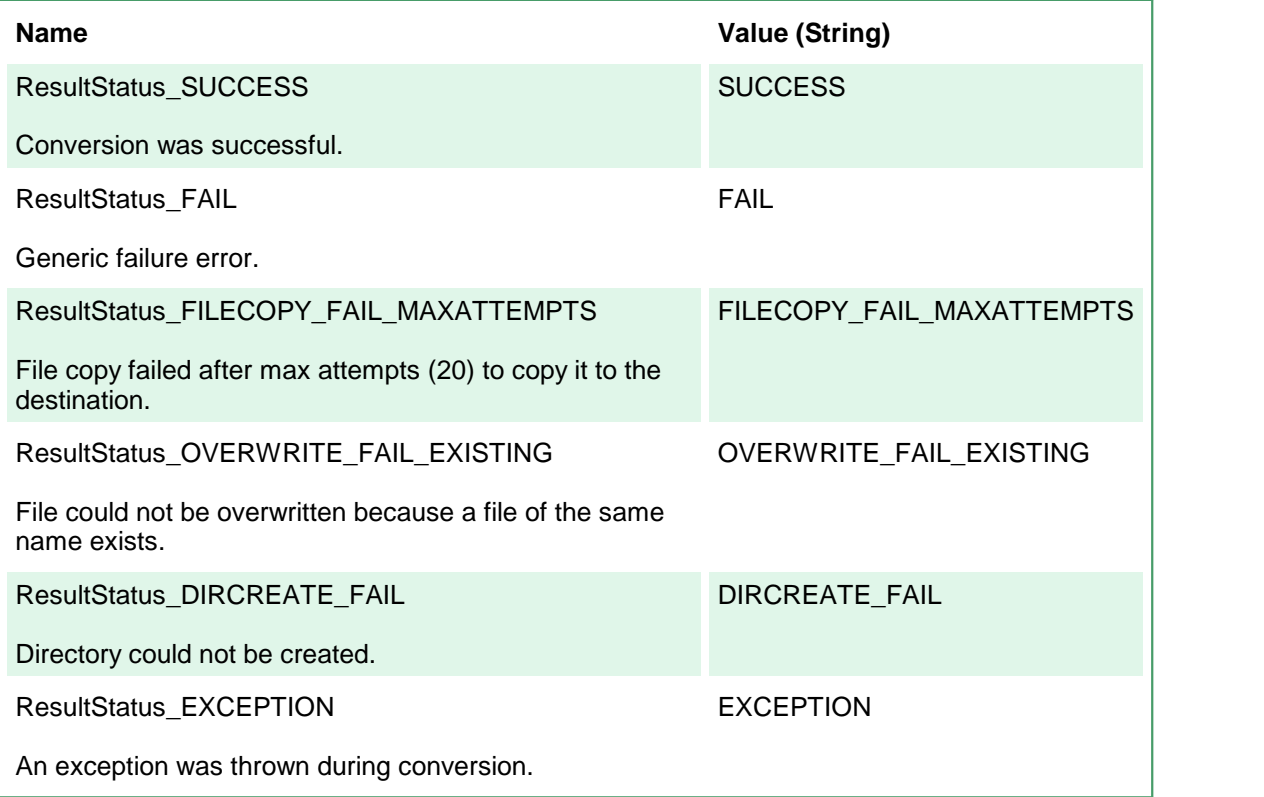

# <span id="page-428-0"></span>PNFileSortMode

### **Description**

Determines the sorting mode, if any, applied when picking up files from an input folder.

### **Details**

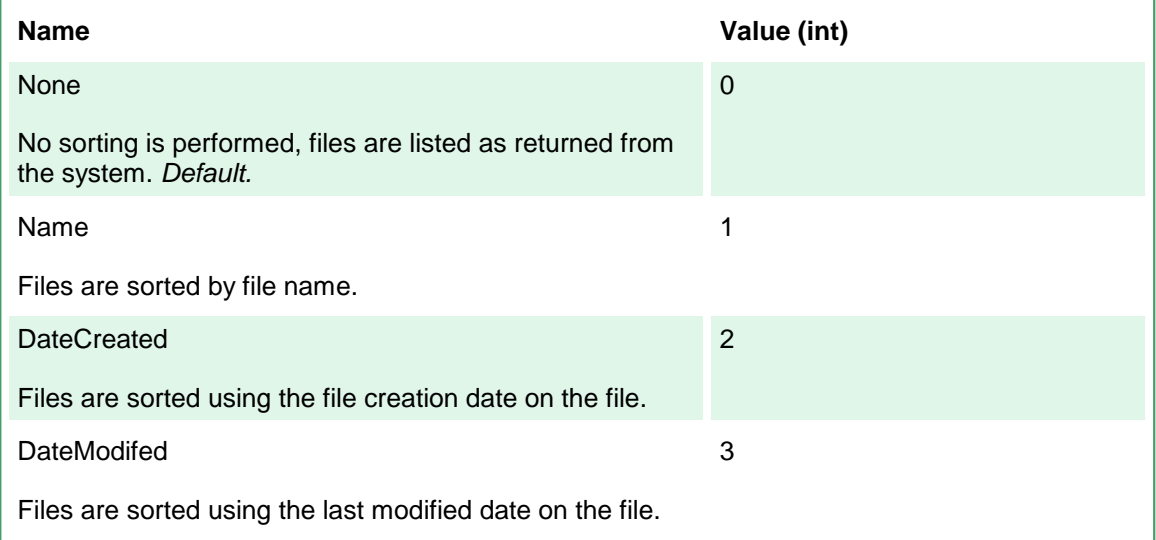

# <span id="page-428-1"></span>PNFileSortOrder

### **Description**

Determines the sorting order, if any, applied when picking up files from an input folder.

### **Details**

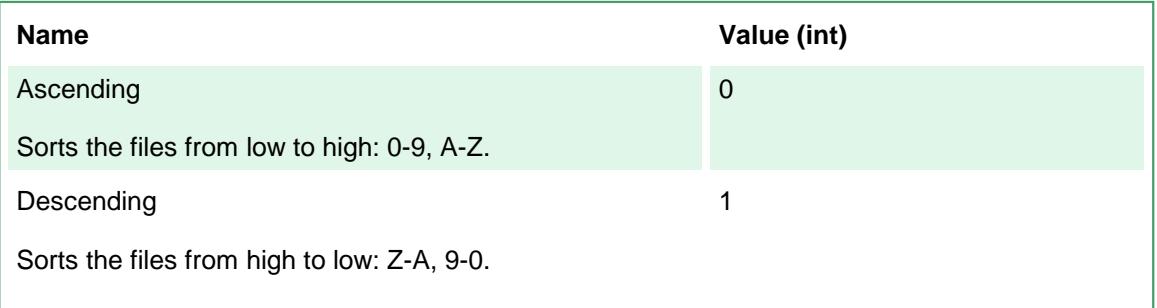

# **Setting up Client-Server Conversion**

Document Conversion Service supports client-server conversion using DCOM (*Distributed Component Object Model*).

This scenario would be commonly used when running a web service that converts files running on one computer with Document Conversion Service running on another computer. When the web server needs to convert a file it will"talk" to the computer that the conversion service is running on and tell it to convert the files. This is referred to as a *client-server* relationship where the web server is the *client* and the computer running Document Conversion Service is the *server*.

Another example of this is when the Document Conversion Service is running on a server and a small application to convert files is installed on each user's machine. This keeps all the heavy work of document conversion on the server and not on the user's machine. In this case each user's machine is the client.

# Typical Client-Server Configurations

When setting up client-server conversion, you will need to know if your computers are running on a *domain*, on a *workgroup*, or a mix of the two.

The most common usage scenarios are explained below.

- · The simplest setup is when both the clients and the server running Document Conversion Service are on the same *domain*. In this case, nothing needs to be done to allow conversion.
- · If the server is on a *domain*, and the client is a local user, a matching local account with the same user name and password must be created on the server.
- · If the server is on a *workgroup*, a matching local account with the same user name and password as will need to exist on both the client and the server computer.

# Best Practices

For remote, or client-server conversion, Document Conversion Service is first installed on the computer that will be performing the conversions, then an additional setup component, the *Document Conversion Service Client Redistributable* is installed on the client machines to allow the client machines to talk to the server. The client redistributable is included in the Document Conversion Service install.

Document Conversion Service is initially installed so that all authenticated users are able to communicate in client -server conversion. This is done during installation by creating a local group, *Document Conversion Service Users* and adding the *Authenticated Users* group as a member of the local group. Permissions on the required Document Conversion Service components and folders are all set using the *Document Conversion Service Users* group to allow client-server conversion to work out of the box with little or no additional configuration needed.

The client install also creates the *Document Conversion Service Users* local group and adds the *Authenticated Users* group to it's member list, as well as setting permissions on any required components and folders using this group.

For situations where you only want certain users to be able to perform remote conversion, you can edit the members list of the *Document Conversion Service Users* group on the server and the client to remove the *Authenticated Users* group and add your desired users, or an existing group of users you may already have set up.

When setting up Document Conversion Service for client-server communication, we also recommend the following best practices below.

- · You will need to have access to an account with *Administrative* rights to run Document Conversion Service on the server and the permissions to add local accounts and groups on the server machine and to modify a group's membership.
- · When installing Document Conversion Service and Document Conversion Service Client Redistributable, let the setups create the local administrative account, DCSAdmin, with the same user name and password on both the server and any clients.

# **Setting up the Server**

The first step is to install and configure the Document Conversion Service on the computer that will be the conversion server.

# Install Document Conversion Service

Document Conversion Service is initially installed so that all authenticated users are able to communicate in client-server conversion using the created local group *Document Conversion Service* Users. This allows remote conversion to work out of the box with little to no configuration needed.

A Logon Account to be used for Document Conversion Service is needed during the install. We recommend allowing the install to create the local administrative user account, *DCSAdmin*. You can instead choose to use a different local or domain account, but it must have administrative privileges.

# **Note**

If you create the local DCSAdmin account during the install, make sure you write down or store the password you used when creating this account. You will need to use the same password when installing the client software.

If you want to restrict access to only certain user accounts or groups, you can edit the members list of the *Document Conversion Service Users* group on the server and any clients to remove the *Authenticated Users* group and add your desired users orgroup. Instructions for this are included below in the Editing the Document [Conversion](#page-434-0) Service Users Group Member List section.

See Installing Document [Conversion](#page-69-0) Service Silently for command line parameters for silent installation of both Document Conversion Service and Document Conversion Service Client Redistributable.

- 1. Install Document Conversion Service on the computer that will be the server. The install creates the following group and network share and uses them for client-server communication:
	- a. A local group named *Document Conversion Service Users* is added. The account set as the Logon Account during the install and the *Authenticated Users* group are added to this local group.
	- b. The folder *C:\PEERNET\DCSREMOTE* is created and assigned the share name of **DCSREMOTE**. This share folder will be used by the clients to allow the conversion server access to the files being converted.
	- c. Full permissions for anyone partof the *Document Conversion Service Users* group are added to the *C:\PEERNET* root of the network share folder.
	- d. The *Document Conversion Service Users* is used to apply permissions on the DCOM components needed for remote conversion.
- 2. Once installed, configure Document Conversion Service for the file types you want to convert. See Starting and [Stopping](#page-120-0) the Service and Advanced [Configuration](#page-600-0) to configure your server for the file types you want to convert.
- 3. Test your server configuration with the sample program as shown in The [Convert](#page-166-0) File Sample. At this point all conversion is local; you will not need to set any of the Remote Conversion Settings in the sample at this point.
4. Review the next section Additional Client-Server [Configuration](#page-432-0) for any further setup that may be needed in your environment.

# <span id="page-432-0"></span>Additional Client-Server Configuration

The following sections outline any additional configuration needed for different domain/workgroup client server scenarios, as well as how to remove the *Authenticated Users* membership from the *Document Conversion Service Users* group and lock down the client-server access by adding your own groups or user accounts.

#### My Server is on a Workgroup...

When the server is on a workgroup, the client can use accounts that are on the domain, or local user accounts on the client. In both cases local accounts with matching user names and passwords must be created on the server.

Local accounts already have the required DCOM access through the *Authenticated Users* group added to the local group *Document Conversion Service Users* and no more changes should be needed.

To lock down the accounts that have access, do the following:

- 1. On the server:
	- a. If needed, add the new local account with the matching user name and password as the account on the client.
	- b. Once created, add this user as a member of the *Document Conversion Service Users* group and remove the *Authenticated Users* group.
- 2. On the client:
	- a. Install the Document Conversion Service Client Redistributable setup using the same account and password used when installing Document Conversion Service on the server.
	- b. Edit the member list of the *Document Conversion Service Users* group to add the account you are using to perform conversion on the client and remove the *Authenticated Users* group.

#### My Server is on a Domain...

When the server is on a domain the client can use accounts that are also on the domain, or local user accounts on the client.

#### **Clients are Using Domain Accounts**

The simplest configuration is when both the server and the client machines are all part of the same domain, and you are using domain accounts. In this scenario, the install should have already added the *Authenticated Users* group to the local group *Document Conversion Service Users* and no further setup should be needed.

If you want tighter control over your accounts and permissions, you can remove the *Authenticated Users* group from the member list of *Document Conversion Service Users* group and add the specific domain users as members of this group on both the server and the client machine as shown in the Editing the Document [Conversion](#page-434-0) Service Users Group Member List section.

#### **Clients are Using Local Accounts**

If the clients and server are all part of the same domain, but the accounts you are using to perform the conversion on the client machines are local accounts, you will need to create a matching account on the server with the same user name and password as the account on the client machine.

Local accounts already have the required DCOM access through the *Authenticated Users* group added to the local group *Document Conversion Service Users*.

If you want more granular control over the accounts that have access, do the following:

- 1. On the server:
	- a. If needed, add the new new local account with the matching user name and password as the account on the client.
	- b. Once created, add this user as a member of the *Document Conversion Service Users* group and remove the *Authenticated Users* group.
- 2. On the client:
	- a. Install the Document Conversion Service Client Redistributable setup using the same account and password used when installing Document Conversion Service on the server.
	- b. Edit the member list of the *Document Conversion Service Users* group to add the account you are using to perform conversion on the client and remove the *Authenticated Users* group.

#### <span id="page-434-0"></span>Editing the Document Conversion Service Users Group Member List

Which users are allowed to communicate in client-server conversion are controlled using the membership list of our local group, *Document Conversion Service Users*. The install initially sets this group to include all authenticated users by including the *Authenticated Users* group as a member. By removing this group and adding your own users and groups you can lock down which accounts have access.

1. Type "Computer Management" into the search field on the Start menu to open the **Computer Management** tool and edit the local groups. You can also get access to this tool from the **Administrative Tools** section of the Control Panel.

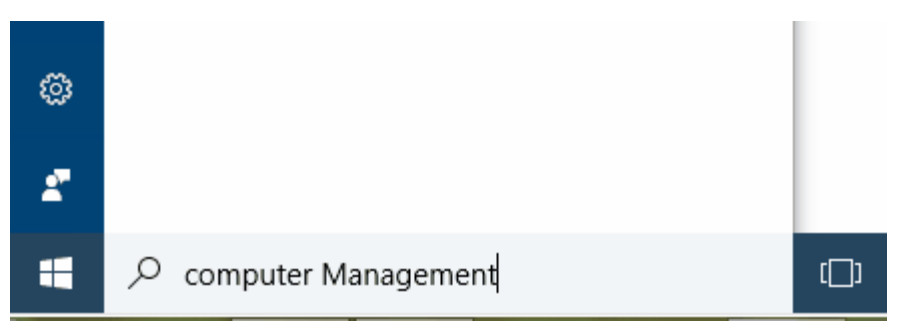

2. Under **Local Users and Group** select **Groups** to see all local groups. Right-click on the *Document Conversion Service Users* group and select *Properties*.

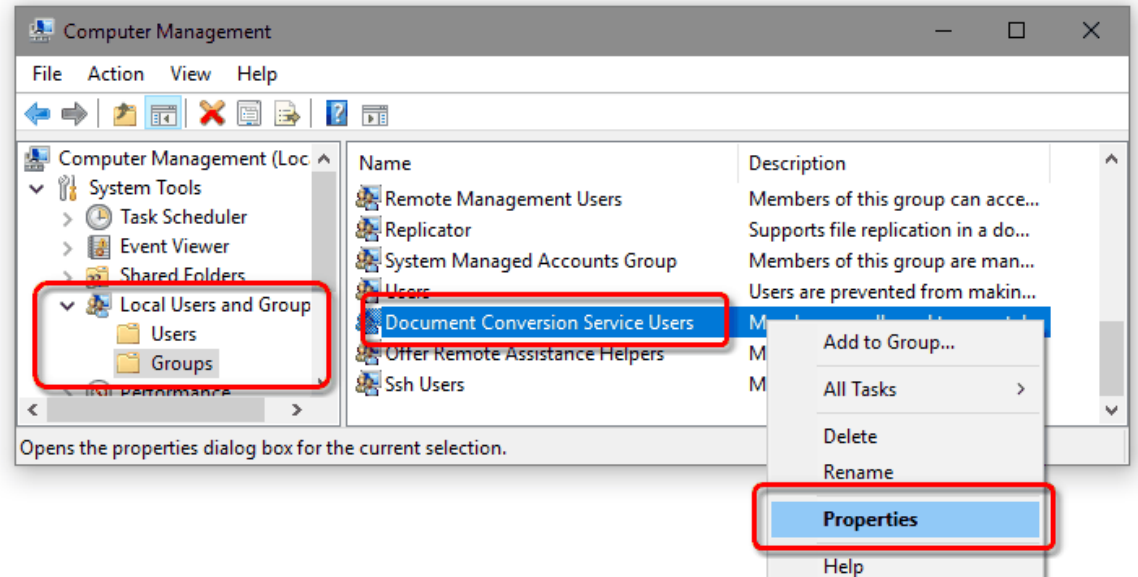

3. On the Properties dialog, select the *Authenticated Users* group and delete it from the group using the **Remove** button. Then use the **Add** button to add the desired users or company user groups.

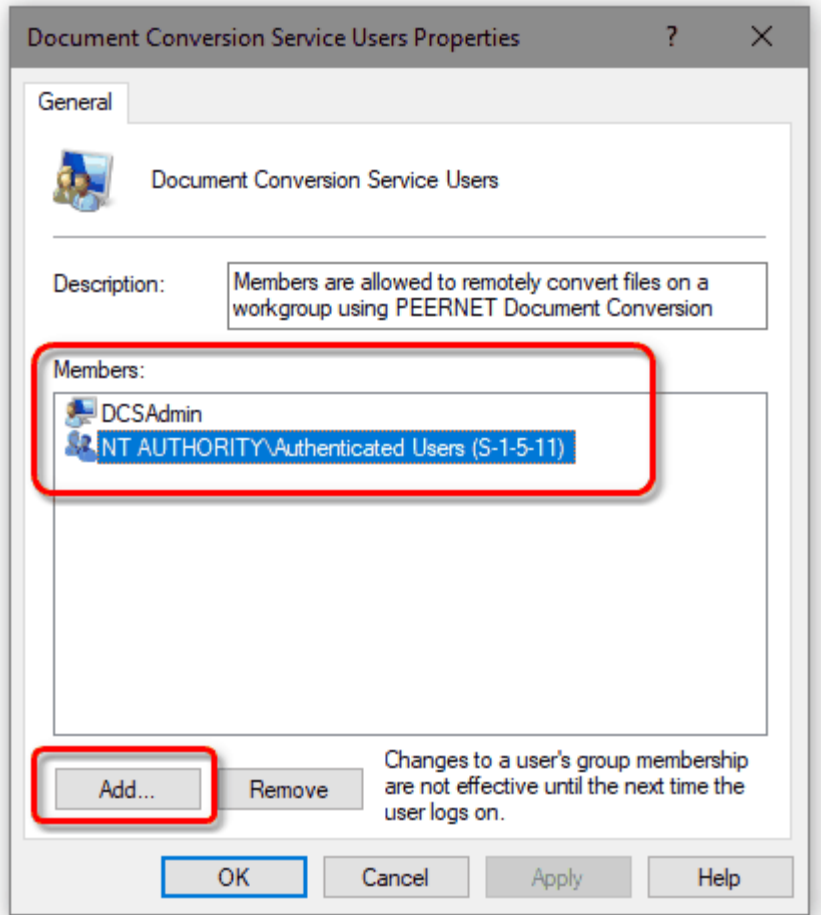

4. Click **Apply** and **OK** to save your changes.

# **Setting up the Client**

After Document Conversion Service has been installed and configured on the machine that you want to use as the server you need to install the redistributable client program on each client computer to make the connection between the client and the server. If you have created any custom [conversion](#page-453-0) profiles that you are using, they too will need to be copied to the client machine.

# Installing the Client Redistributable

The client redistributable, PNDocConvClientSetup\_3.0.exe, is included as part of the Document Conversion Service install.

It can be found in the **\Samples\Redist** folder under your Document Conversion Service installation path. Copy the client setup program, PNDocConvClientSetup\_3.0.exe, from the server where you have installed Document Conversion Service to the client computer, or a location that can be accessed from the client computer and run the setup on the client computer.

A Logon Account to be used for Document Conversion Service by the client is needed during the install. We recommend allowing the install to create the local administrative user account, DCSAdmin. You can instead choose to use a different local or domain account if desired.

### **Note**

If you create the local DCSAdmin account during the install, you will need to use the same password you used installing Document Conversion Service on the server.

The client setup will install the following:

- ·the client component that allows the client to communicate with the server
- · the default set of conversion profiles included with Document Conversion Service; if you have created any custom conversion profiles you will need to copy them over to the client machine as well.
- · a local group named *Document Conversion Service Users* is added, and two members, the account set as the Logon Account during the client install and the *Authenticated Users* group are added to this local group.

A *Minimum* install is the default and installs the above components. If a *Complete* install is chosen, the Watch Folder Service and sample code, the command line conversion tools and all additional sample code is also installed. You can choose exactly what parts are installed by selecting a *Custom* install.

For future installs, bundling the client with your own install, or push software installation, see [Installing](#page-71-0) [PNDocConvClientSetup\\_3.0.exe](#page-71-0) Silently for command line parameters for silent installation.

#### Editing Client Permissions

The client install is initially configured so that all authenticated users are able to communicate in client server conversion using the created local group *Document Conversion Service Users*. This allows remote conversion to work out of the box with little to no configuration needed.

To restrict permissions to only specific users, or to use an existing group to apply permissions, remove *Authenticated Users* from the *Document Conversion Service Users* group members and add your desired user or group as shown in the section Editing the Document [Conversion](#page-434-0) Service Users Group [Member](#page-434-0) List.

# Running the Convert File Sample

#### **Before you begin...**

Before you can test on the client you need to have Document Conversion Service running on the remote server as per the steps in **Starting and [Stopping](#page-120-0) the Service**.

When the service has started, the Convert File sample application can be run to test the client server communication.

1. Open the C# sample by going to **Start - All Programs -PEERNET Document Conversion Service Client 3.0 – Samples -C# - Run Convert File Sample**.

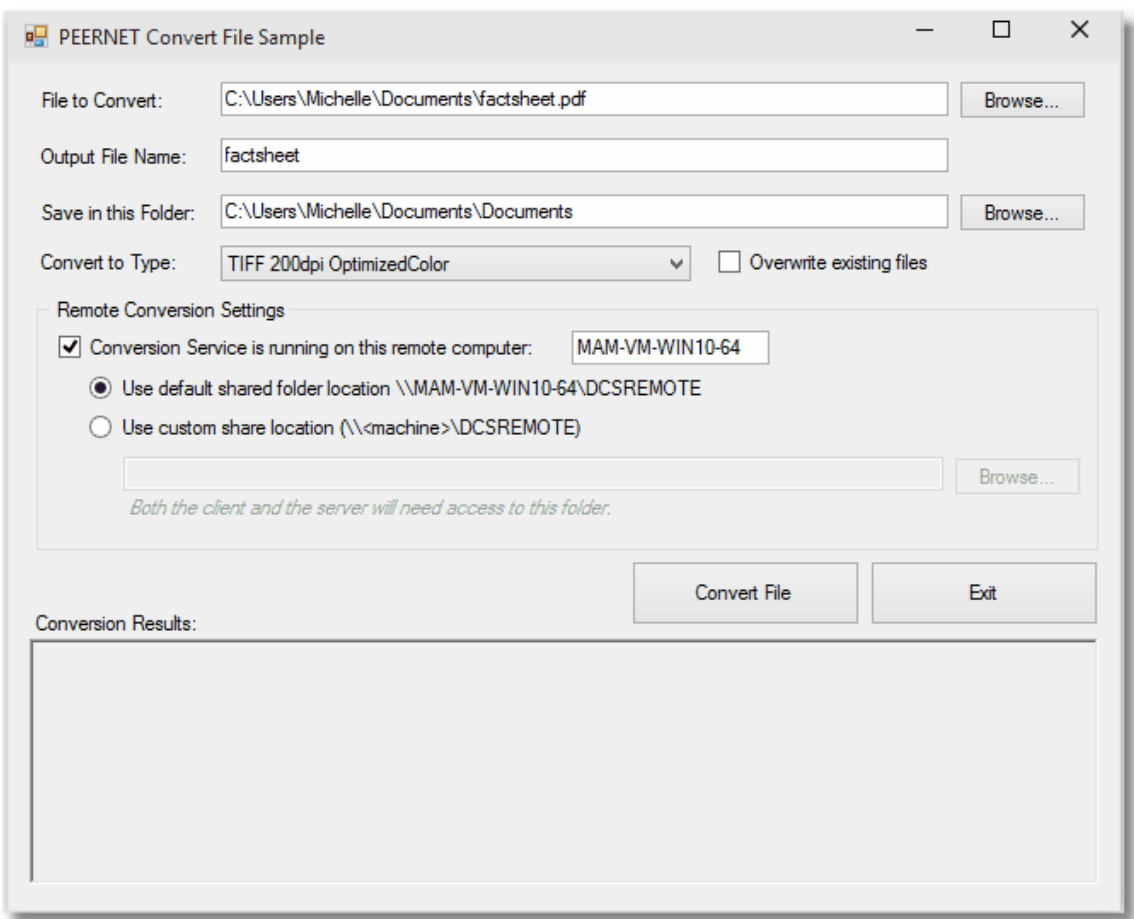

- 2. Choose a file to convert using the **Browse** button or by typing in the file name. The *Output File Name* field will be populated from the chosen file name.
- 3. Choose a folder in which to store the new file.
- 4. Choose the [profile](#page-453-0) to use to create the file. The sample defaults to TIFF images but PDF or JPEG can be created as well.
- 5. Enable the *Conversion Service is running on this remote computer* checkbox.
	- a. Type in the name of the server where Document Conversion Service is installed and running. If this field is not filled in the conversion will not succeed.

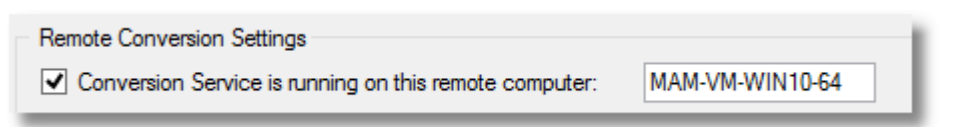

b. For client-server conversion a temporary conversion folder that is accessible to both the client and the server is required. A network shared folder named *DCSREMOTE* is automatically created on the server as part of the Document Conversion Service installation and already has the required permissions for any users who are part of the *Document Conversion Service Users* group. You can leave this folder selected, or use your own custom share folder. If you use a different share folder, you will need to give the *Document Conversion Service Users* group full permissions in that folder.

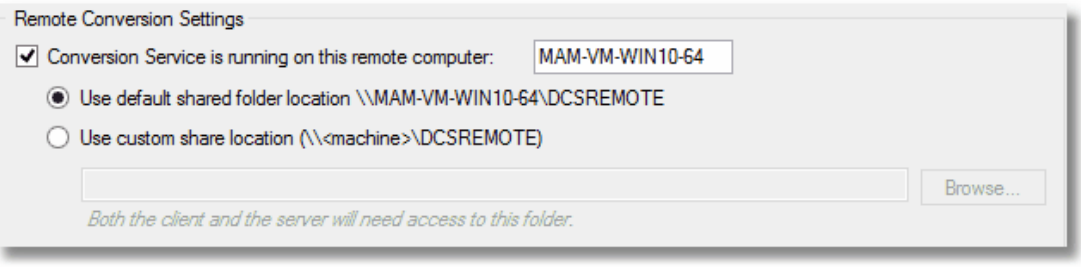

6. Click **Convert** to convert the chosen file. The file will be created in the output folder selected and when the conversion process is finished, the results are displayed in the list box at the bottom.

# **Setting up a Client-Server Watch Folder**

In this configuration the complete install of Document Conversion Service Client Redistributable, which includes the Watch Folder Service, would be installed on the *client* computer and the Document Conversion Service would be installed on a separate computer, the *server* computer.

# **Note**

The Document Conversion Service Client Redistributable installs only the basic required components by default. To also install the Watch Folder service, choose the *Complete* install, or select *Custom* and then choose which samples and tools to install.

We want the input and output folders to be local to the *client* computer and the actual conversion done on the *server*, here a computer named *DOC-CONV-SRV1.*

To accomplish this, the server needs access to the staging and working folders used by the Watch Folder Service.

The simplest way to do this is to use the network share folder, **DCSREMOTE**, that was created when Document Conversion Service was installed on DOC-CON-SRV1.

If you want to use a different network share, you will need to add full permissions for the *Document Conversion Service Users* group to the shared folder.

```
Sample Watch Folder Configuration
<WatchFolders>
 <WatchFolder Name="Shared DCOM Folder Watch FAX TIFF" >
   <Settings>
     <!-- Folder options -->
     <add Name="InputFolder" Value ="C:\PEERNET\InputFax\"/>
     <add Name="SearchFilter" Value="*.*"/>
     <add Name="IncludeSubFolders" Value="True"/>
     <add Name="StagingFolder" Value="\\DOC-CONV-SRV1\DCSREMOTE\WatchFolder\Staging\"/>
     <add Name="WorkingFolder" Value="\\DOC-CONV-SRV1\DCSREMOTE\WatchFolder\Working\"/>
     <add Name="FailedFolder" Value="C:\PEERNET\Failed\"/>
     <add Name="CompletedFolder" Value="C:\PEERNET\Completed"/>
     <add Name="OutputFolder" Value ="C:\PEERNET\FAX TIFF OUT\"/>
     <add Name="PollingInterval" Value="15000"/>
     <add Name="DCOMComputerName" Value="DOC-CONV-SRV1"/>
     <add Name ="TestMode" Value="false" />
      ....
     <add Name ="Devmode settings;Resolution" Value="300"/>
     <add Name ="Save;Output File Format" Value="TIFF Serialized" />
     <add Name ="Save;Append" Value ="0"/>
     <add Name ="Save;Color reduction" Value="BW"/>
     <add Name ="TIFF File Format;BW compression" Value="Group4" />
     <add Name="Image Options;Fax" Value="1" />
     <add Name="Image Options;Fax Profile" Value="0" />
     <add Name="Image Options;Fax Resolution" Value="4" />
     <add Name ="Processing;Rotate landscape" Value="90" />
    </Settings>
 </WatchFolder>
</WatchFolders>
```
# **Microsoft IIS and Document Conversion Service**

Starting with Document Conversion Service 3.0.015, integrating conversion using a web service in Microsoft IIS has been simplified to make it easier to add file conversion into your web services. If you are running an earlier version of Document Conversion Service, see the section IIS and Previous [Versions](#page-445-0) of Document [Conversion](#page-445-0) Service below.

### Local File Conversion with IIS

The addition of the *Authenticated Users* group to ourlocal group *Document Conversion Service Users* automatically gives any IIS application pools access to all of the COM objects needed and to our default conversion folder *C:\PEERNET*. Adding access to other folders is as simple as adding full permissions for the *Document Conversion Service Users* group to that folder.

For situations where you only want certain users to be able to perform conversion, you can edit the members list of the *Document Conversion Service Users* group on the server and the client to remove the *Authenticated Users* group and add your desired users, or an existing group of users you may already have set up.

When calling the PEERNET.ConvertUtility methods or any of the command line utilities in a web service, the *ConversionWorkingFolder* argument must be specified and the *Document Conversion Service Users* group must have *Full* control or at least *Modify* permissions on that folder or the conversion will fail.

The sample code below is from a WCF service hosted on an IIS website.

```
public String ConvertToTIFF(String InputFile, String OutputFolder,
                          String ConversionWorkingFolder)
{
   String resultsStr = String.Empty;
   String convworkingFolder = @"C:\PEERNET\";
   if (!String.IsNullOrEmpty(ConversionWorkingFolder)) {
       convworkingFolder = ConversionWorkingFolder;
    }
   PNConversionItem convItem = null;
   try
    {
       convItem = PEERNET.ConvertUtility.PNConverter.ConvertFile(
                      InputFile, OutputFolder,Guid.NewGuid().ToString(),
                      true, true, true, "TIFF 200dpi Monochrome",
                      String.Empty,String.Empty,null,
                      String.Empty, convworkingFolder, String.Empty);
       if (convItem == null) {
           resultsStr += "Null item";
       }
       else {
           if (convItem.HasErrors()) {
               resultsStr += "There were errors";
               foreach (PNConversionResultError error in convItem.ConversionResult.Errors) {
                  resultsStr += error.Value;
                  resultsStr += "; ";
               }
           }
           else {
               resultsStr += "Converted file.";
           }
       }
    }
   catch (Exception ex) {
       resultsStr += String.Format("Exception occurred converting \{0\} to folder \{1\}. [\{2\}]",
                                  InputFile, OutputFolder, ex.Message);
    }
   return resultsStr;
}
```
Conversion can be called from anotherapplication (the service *consumer*) as follows:

```
static void Main(string[] args)
\{ConverterService.ConverterServiceClient client =
                  new ConverterService.ConverterServiceClient();
   String results = client.ConvertToTIFF(@"C:\PEERNET\files.txt",
                                         @"C:\PEERNET\", String.Empty);
   Console.WriteLine(results);
   // Always close the client.
   client.Close();
   Console.WriteLine("Press any key to exit...");
   Console.ReadKey();
}
```
# Remote Conversion with IIS

If you plan on running your IIS server and Document Conversion Service on separate computers and converting remotely (client-server conversion), a few extra steps are needed.

For remote conversion, the application pool that the web service is running under will need access to the shared folder DCSREMOTE on the remote machine running Document Conversion Service. The easiest way to do this is to have the web service use an application pool that is configured to use an identity (an account) that has access to the remote machine. This identity can be a local account with matching passwords that exists on both machines or, if the computers are on the domain, it can be a domain account.

This account also needs access to the input, or the location of the file being converted, as wellas the output location where the file is being saved.

The sample code below is for remote conversion from a WCF service hosted on an IIS website.

```
public String ConvertToTIFFRemote(String InputFile, String OutputFolder,
                                 String RemoteDCOMName, String RemoteWorkingFolder)
{
   String resultsStr = String.Empty;
   PNConversionItem convItem = null;
   try
   {
       convItem = PEERNET.ConvertUtility.PNConverter.ConvertFile(
                          InputFile, OutputFolder, Guid.NewGuid().ToString(),
                          true, true, true, "TIFF 200dpi Monochrome",
                          String.Empty, String.Empty, null,
                          RemoteDCOMName, RemoteWorkingFolder, String.Empty);
       if (convItem == null) {
           resultsStr += "Null item";
        }
       else {
           if (convItem.HasErrors()) {
               resultsStr += "There were errors";
               foreach (PNConversionResultError error in convItem.ConversionResult.Errors) {
                   resultsStr += error.Value;
                   resultsStr += "; ";
               }
            }
           else {
               resultsStr += "Converted file.";
           }
       }
    }
   catch (Exception ex) {
       resultsStr += String.Format("Exception occurred converting \{0\} to folder \{1\}. [\{2\}]",
                                   InputFile, OutputFolder, ex.Message);
    }
   return resultsStr;
}
```
Conversion can be called from anotherapplication (the service *consumer*) as follows:

```
static void Main(string[] args)
\{ConverterService.ConverterServiceClient client =
                    new ConverterService.ConverterServiceClient();
   String results = client.ConvertToTIFFRemote(@"C:\PEERNET\Bliss.bmp", @"C:\PEERNET\",
                                               @"DCS-CONV-SRV", @"\\DCS-CONV-SRV\DCSRemote");
   Console.WriteLine(results);
   // Always close the client.
   client.Close();
   Console.WriteLine("Press any key to exit...");
   Console.ReadKey();
}
```
# <span id="page-445-0"></span>IIS and Previous Versions of Document Conversion Service

These steps demonstrate the changes needed to allow previous versions of Document Conversion Service to be called from an IIS web service application.

To perform the conversion the user (or identity) that the web service runs as needs to be added to the Document Conversion Service Users local user group to have access to Document Conversion Service.

The user group Document Conversion Service Users is created when Document Conversion Service or the Document Conversion Service Client Redistributable is installed.

#### Identify the User

The first step to be done is to identify the user that IIS is using to run the web service. The default user is normally IIS APPPOOL\DefaultAppPool. If you are using a different user, you can find out this information by locating the *DistributedCOM* error in the System log of the Event Viewer.

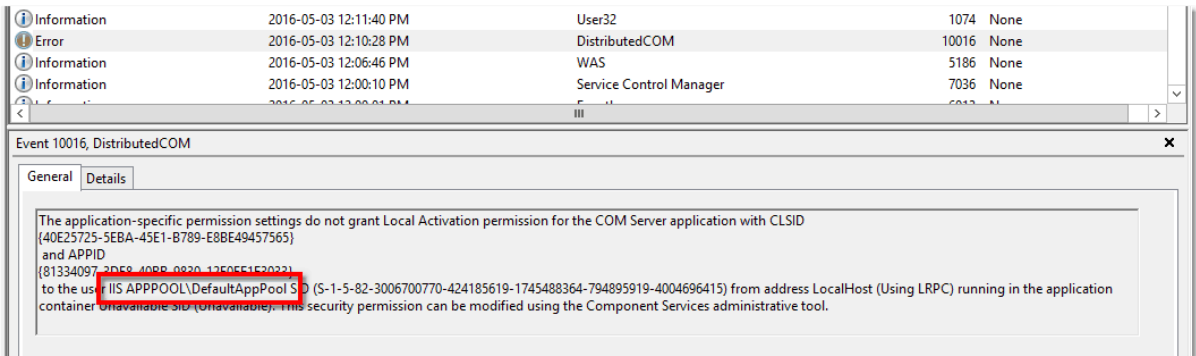

#### Add the User to Document Conversion Service Users

Once you know the user, you will need to add this user to the Document Conversion Service Users group so that it will have the necessary permissions. Once you have done the following steps, you must restart your computer to have the changes take effect.

1. From the **Control Panel**, go to **System and Security** and then to **Administrative Tools**. From here, open the *Computer Management* console.

2. In the console, under **Computer Management (local)** - **Local Users and Groups** - **Groups**, locate and select the *Document Conversion Service Users* group.

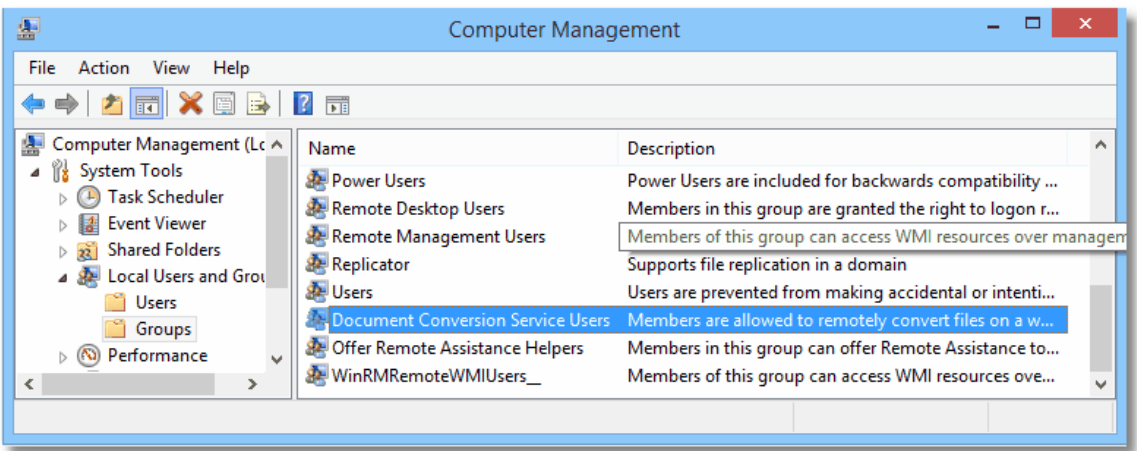

3. Double-click the group to open the *Document Conversion Service Users Properties* dialog, then click the **Add** button.

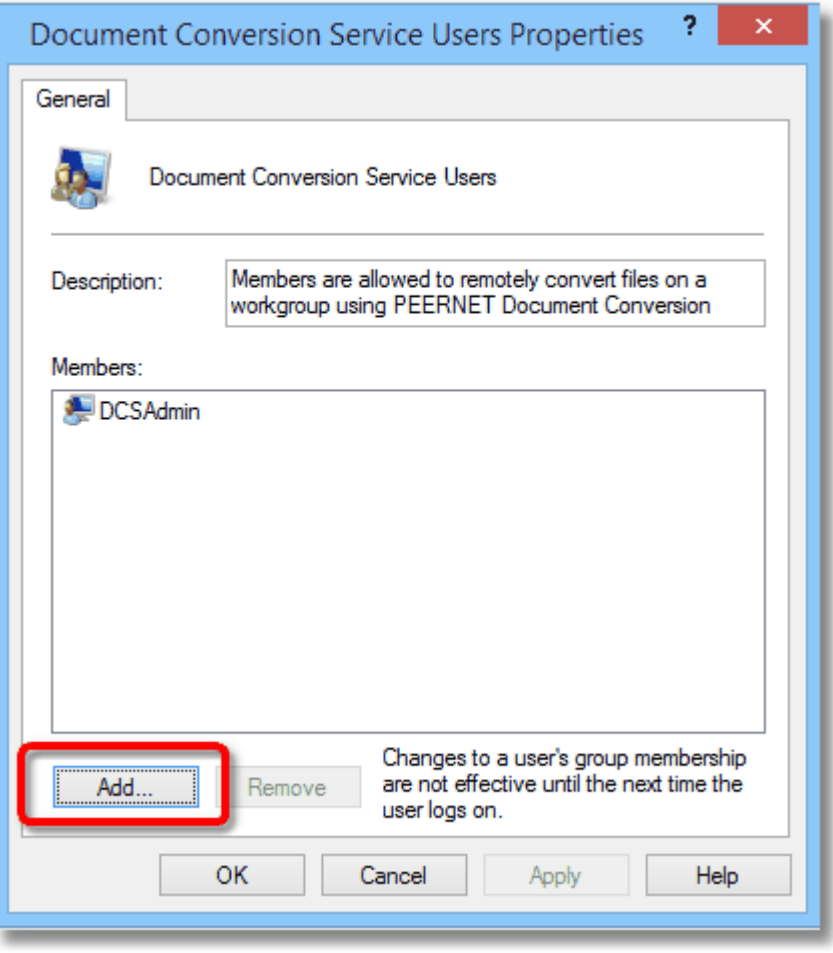

4. In the *Select Users* dialog change the **From this location:** to be the local computer (it normally defaults to the domain if you are on one) and add the desired user in the list at the bottom. Here we have added the default user IIS APPPOOL\DefaultAppPool; your actual user may be different. When done, press the **OK** button.

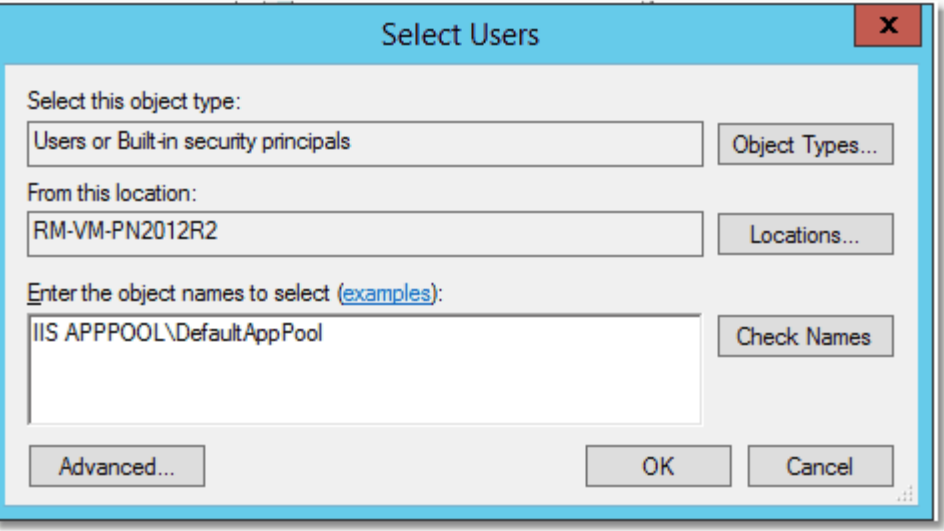

5. The *Document Conversion Service Users Properties* dialog should now look like the one below. Press the **Apply** button to save the changes.

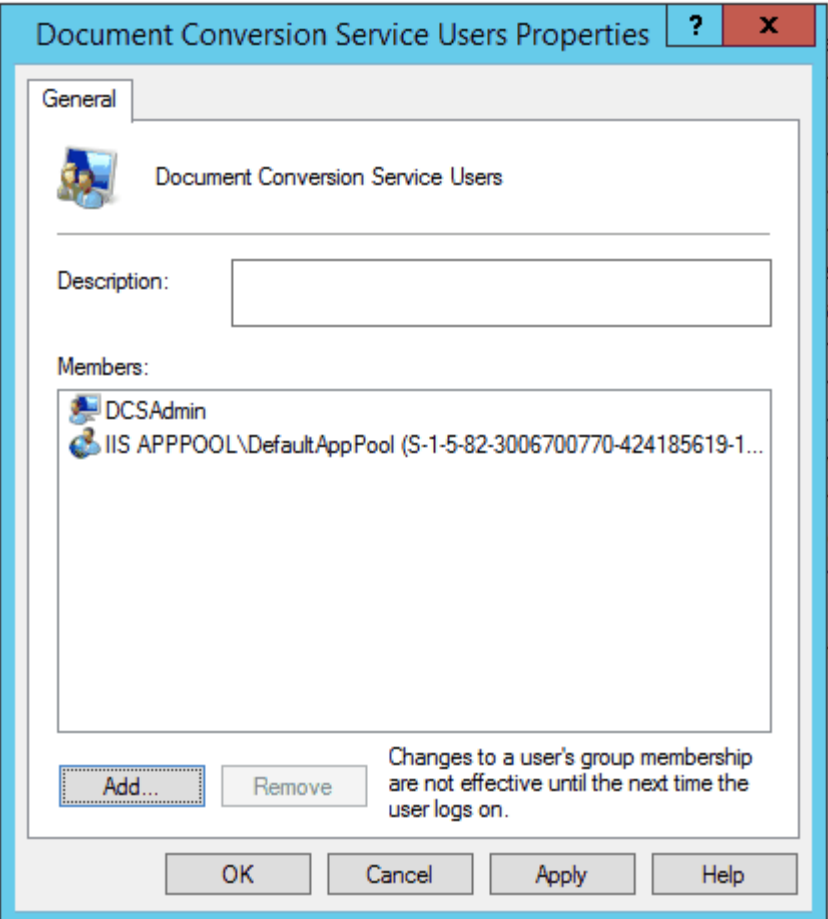

6. This is the **LAST AND MOST IMPORTANT STEP.** You need to restart the computer to have the changes take effect. If you do not restart the computer you will still get the DistributedCOM error when trying to use Document Conversion Service from within the IIS environment.

#### Adding Document Conversion Service Users Permissions to Folders

When calling PEERNET.ConvertUtility methods or the command line conversion utilities from within a web service, the Document Conversion Service Users local group sometimes needs to be added to certain folders to give the conversion process the required permissions to access the folders.

One such scenario is if you are passing a custom folder for the ConversionWorkingFolder, this Document Conversion Service Users group needs Full Control, or at least Modify access on that folder. Not having this level of access will cause the conversion process to take upwards of an extra 90 seconds to complete as the utility attempts to clean up interim files and folders created as part of the conversion. Once access is granted, the cleanup is instant.

Other folders that may need permissions include the input and output folders, custom paths for results files and the SIL logging files.

1. On the folder you want to use as the *ConversionWorkingFolder*, right-click and select **Properties** from the context menu.

2. On the *Properties* dialog box, select the **Security** tab and then the **Edit...** button to open the Permissions dialog.

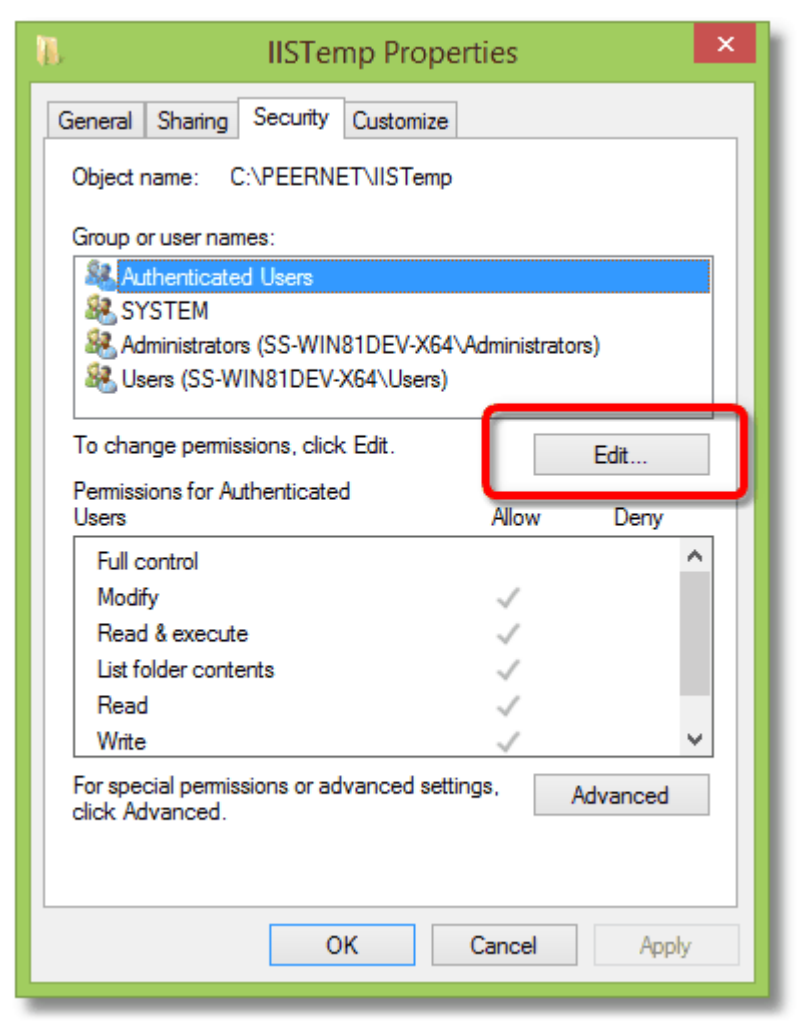

3. On the *Permissions* dialog, click the **Add...** button.

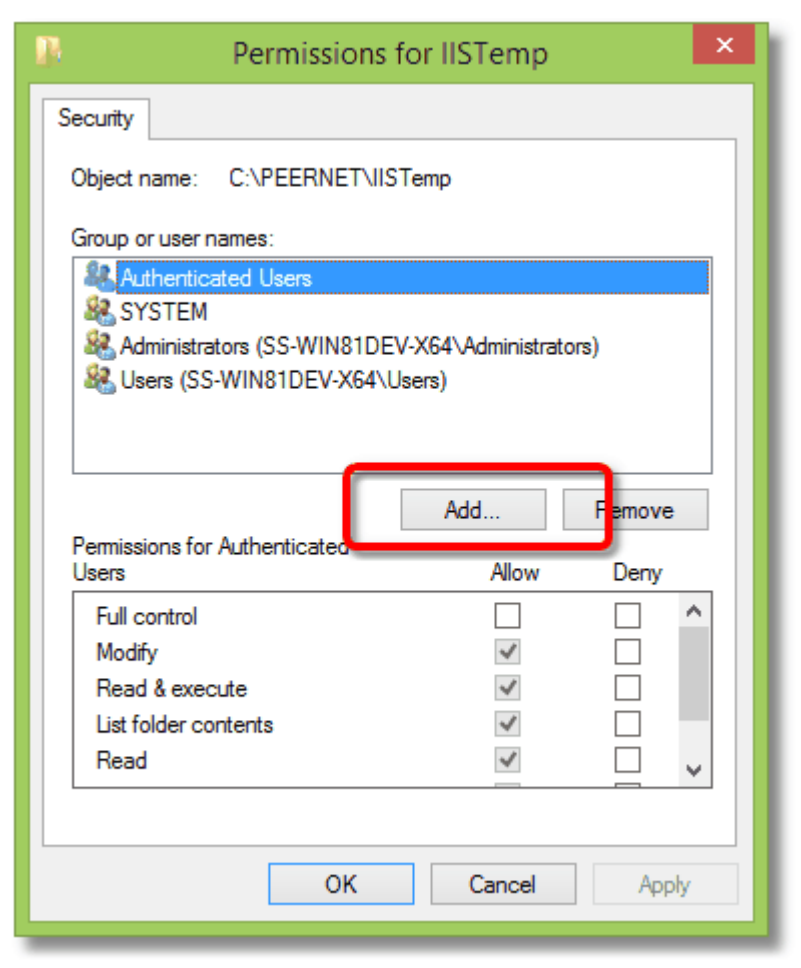

4. In the *Select Users orGroups* dialog change the **From this location:** to be the local computer (it normally defaults to the domain if you are on one). Then add the Document Conversion Service Users group in the list at the bottom. When done, press the **OK** button.

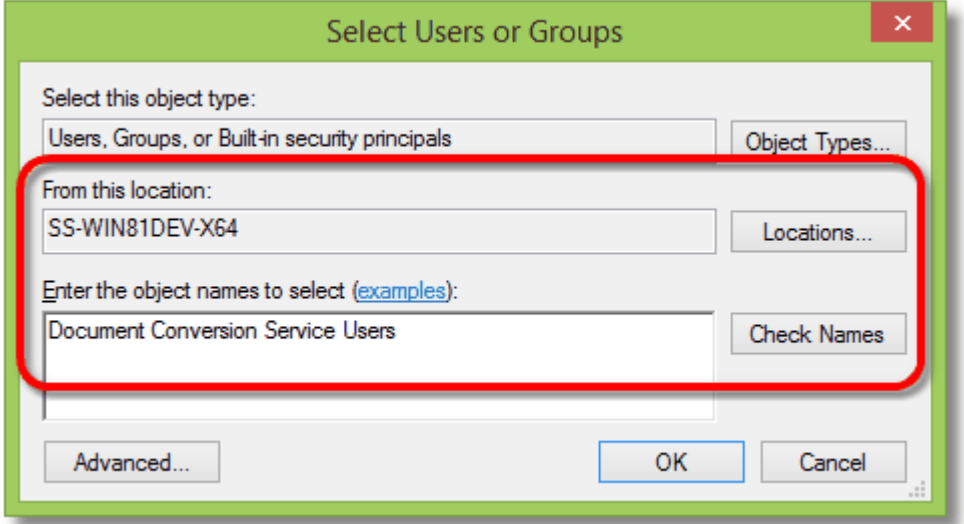

5. Back on the *Permissions* dialog, make sure the new group Document Conversion Service Users is selected. In the permissions section below under the **Allow** column, make sure there is a check mark in the *Modify* option*.* You can also check *Full control* to grant the group full access.

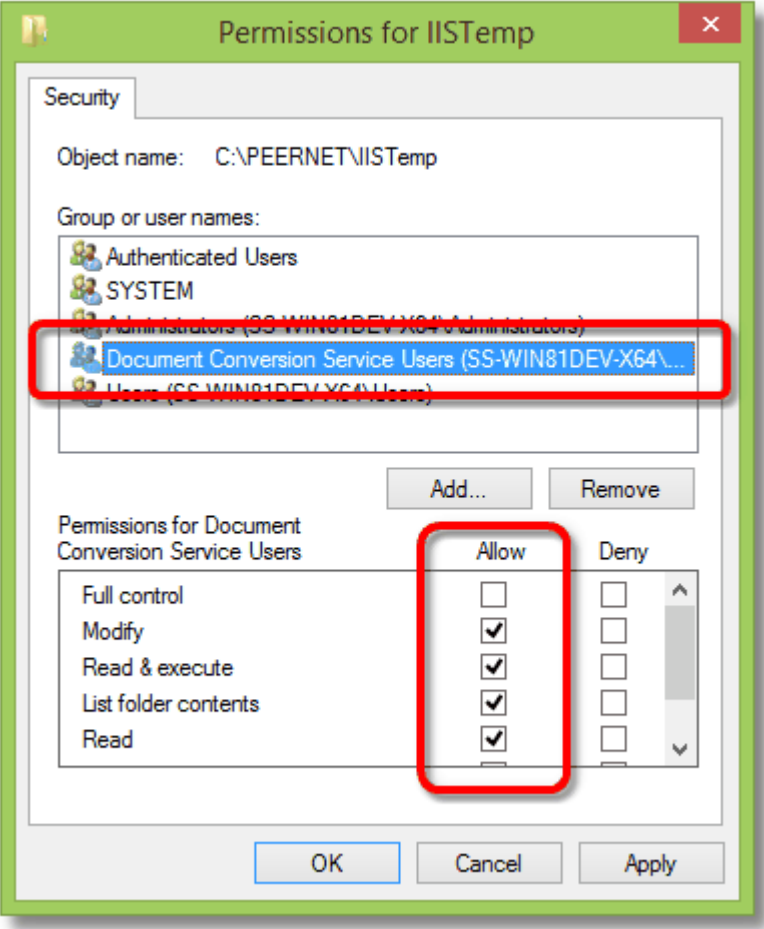

6. Click **OK** to apply the changes.

# <span id="page-453-0"></span>**Creating and Customizing Profiles**

Document Conversion Service includes several sample profiles for common types of output files for your use. The default set of profiles are installed into the following location:

**Default profile location:**

C:\ProgramData\PEERNET\Document Conversion Service\Profiles

# Custom Profiles

You can use the sample profiles above as a base to edit and create your own custom profiles. Custom profiles can be stored per user in the user's application data folder. Both the local and roaming data folders are searched when looking for user profiles. If a profile is found in a user location, that profile will be used. If no matching profiles are found in the user profile locations, the default profile location is searched.

**User profile locations searched in this order:**

C:\Users\<user>\AppData\Roaming\Document Conversion Service\Profiles C:\Users\<user>\AppData\Local\Document Conversion Service\Profiles

When using the PEERNET.ConvertUtility.dll and the command line tools, the full path to a profile stored elsewhere on disk can also be passed instead of the base name of the profile.

See the section [Conversion](#page-458-0) Settings for information on the contents and structure of the profile files, and the [Name-Value](#page-461-0) Tables for Conversion Settings for the conversion setting strings to use to get various output formats.

# <span id="page-453-1"></span>Included Sample Profiles

The profiles included with the Document Conversion Service install are listed below.

See below for [E-discovery](#page-457-0) specific profiles, and Optical Character [Recognition](#page-457-1) (OCR) profiles.

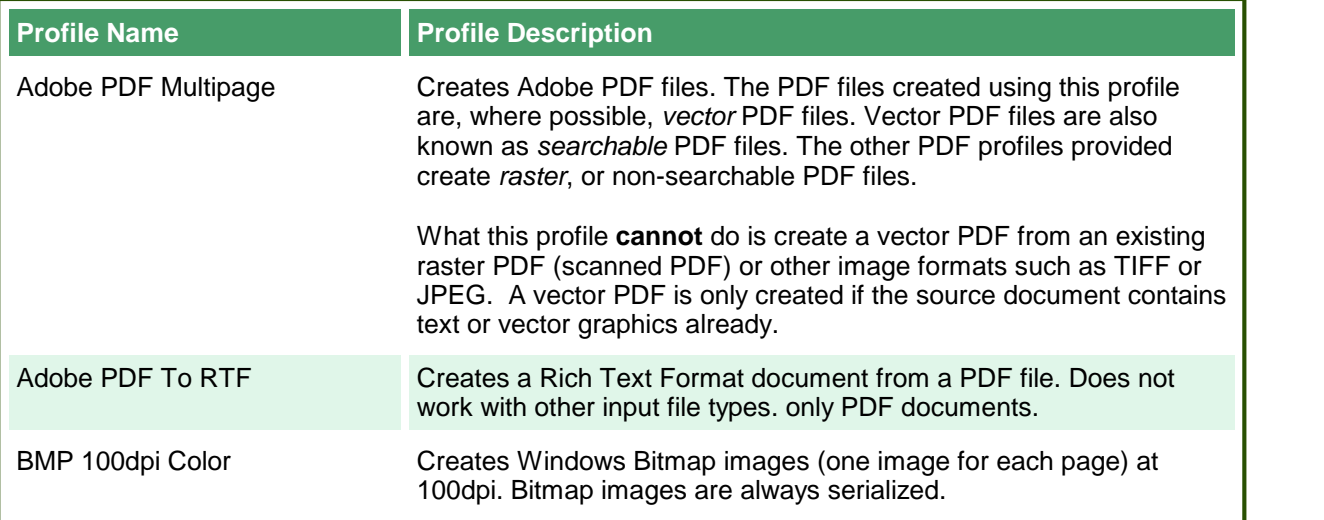

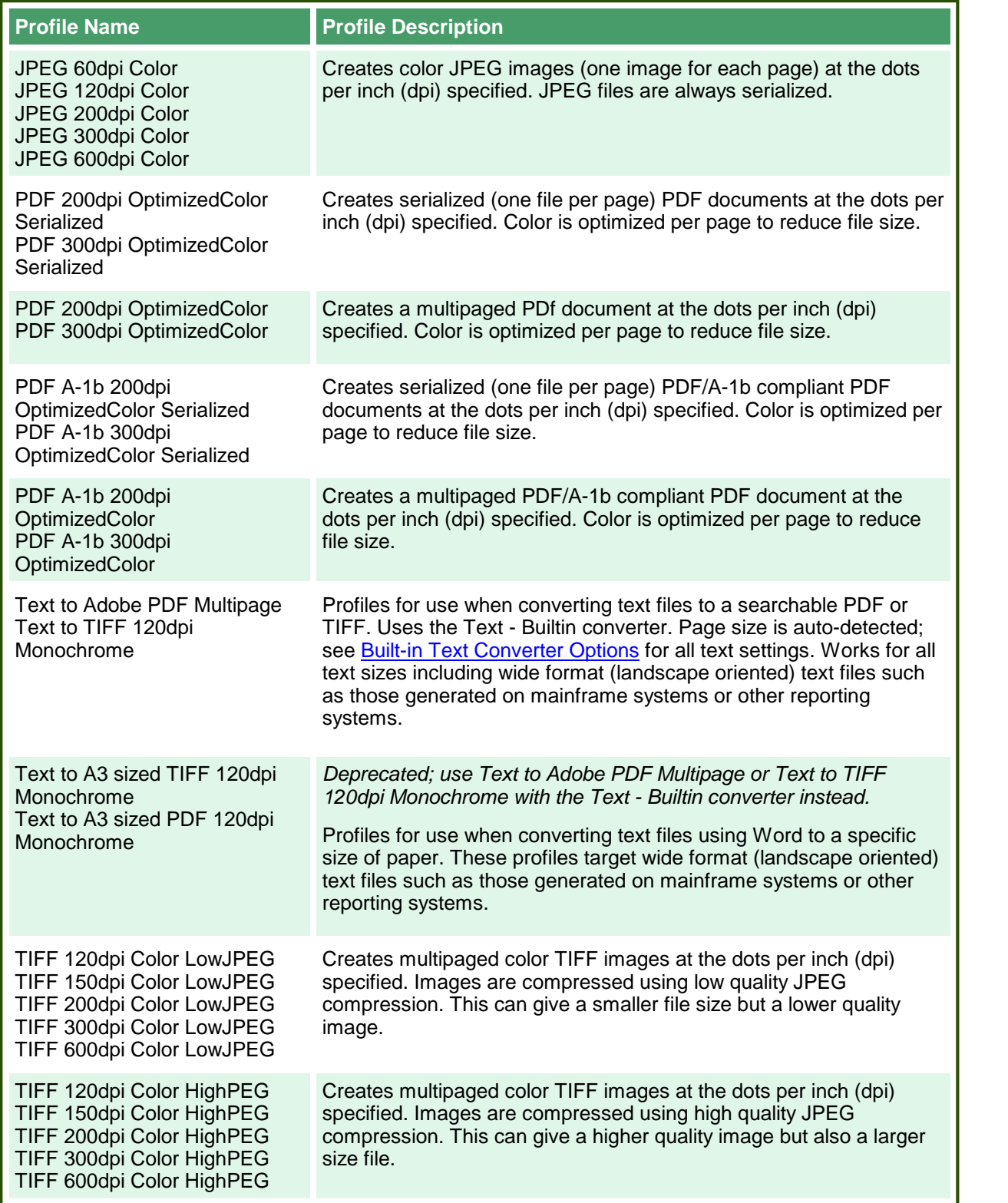

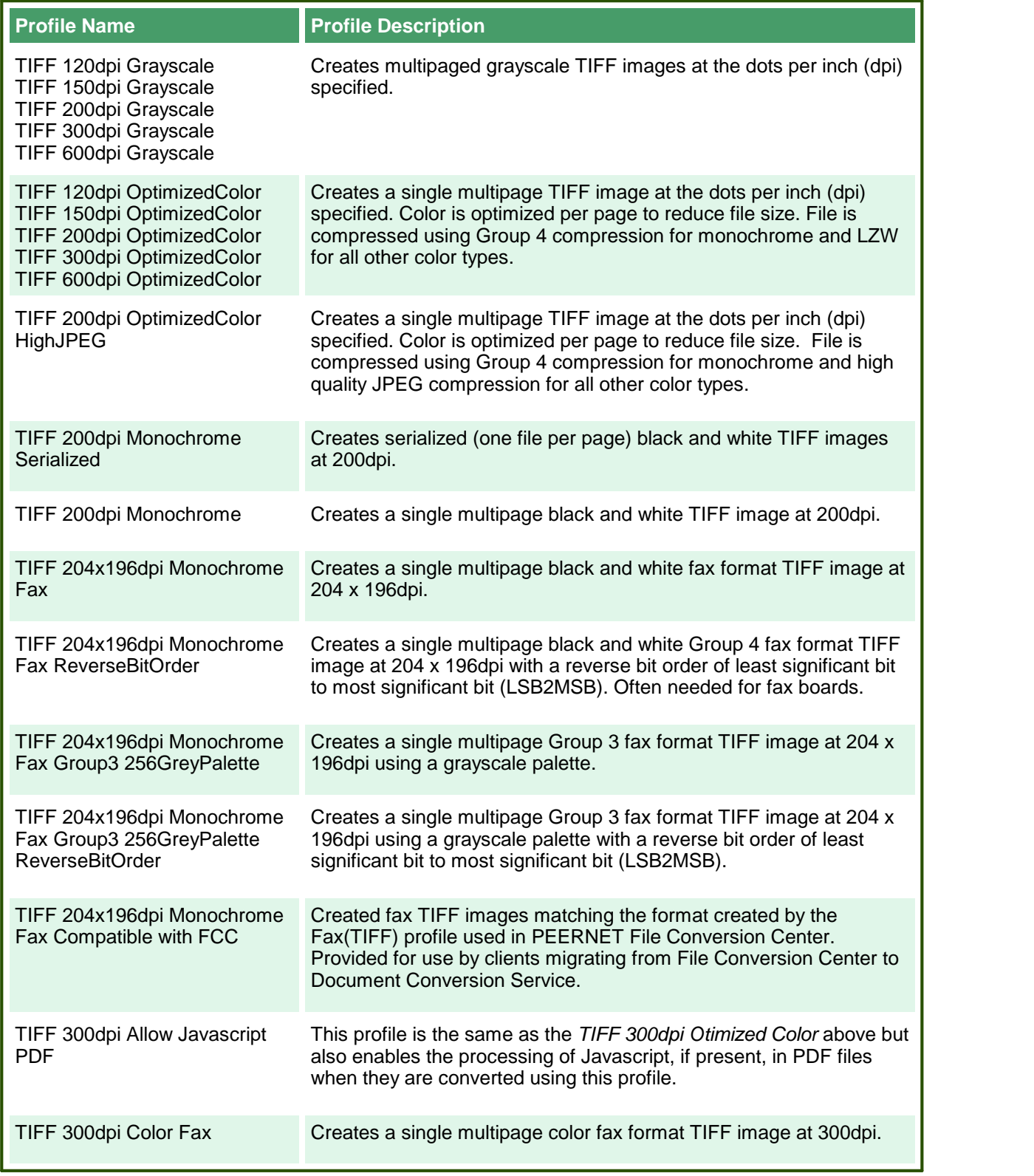

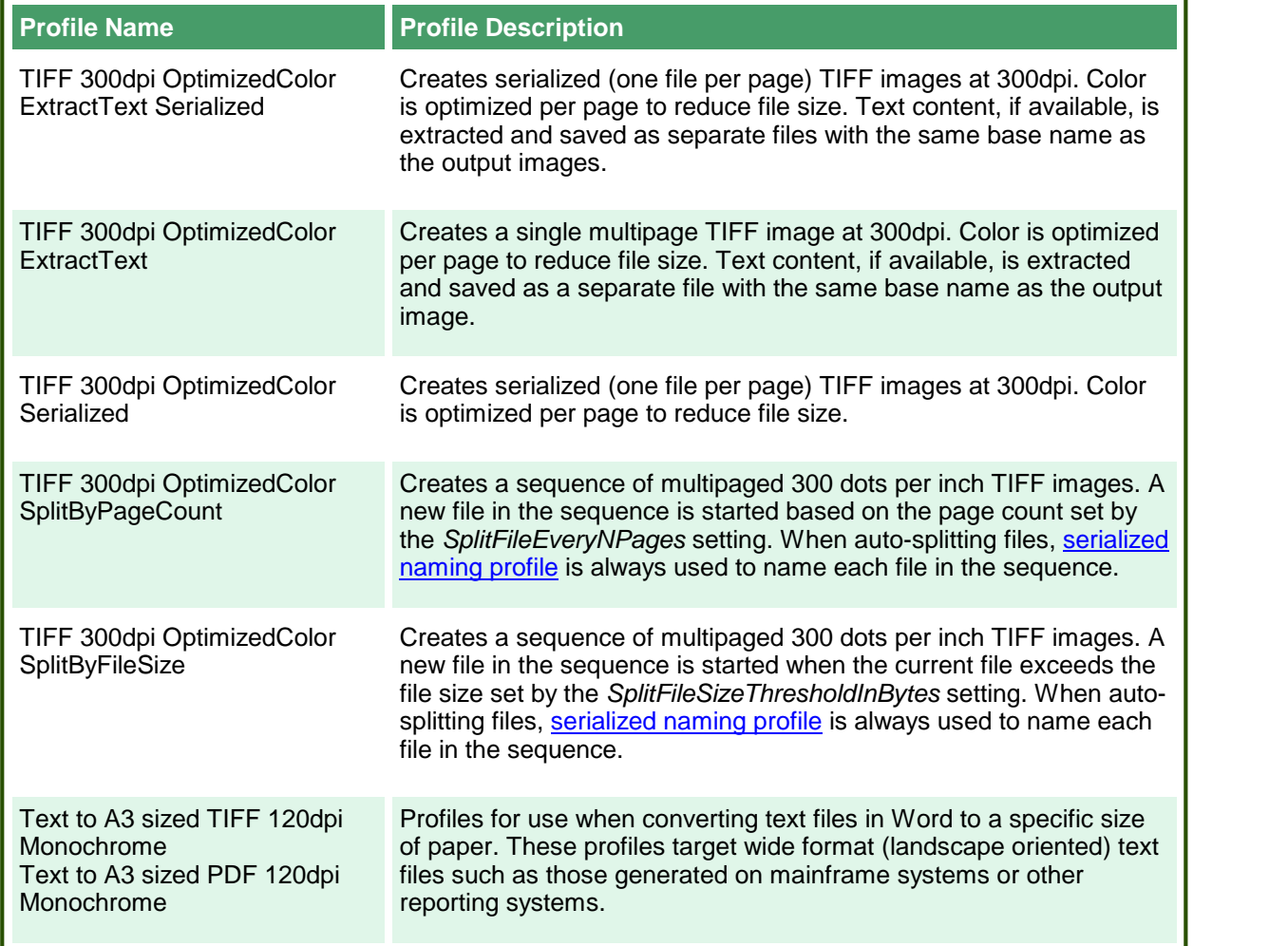

<span id="page-457-1"></span>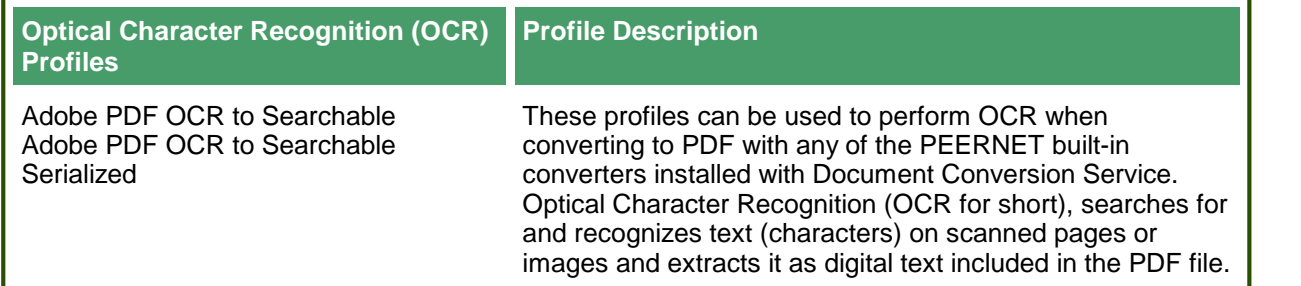

<span id="page-457-0"></span>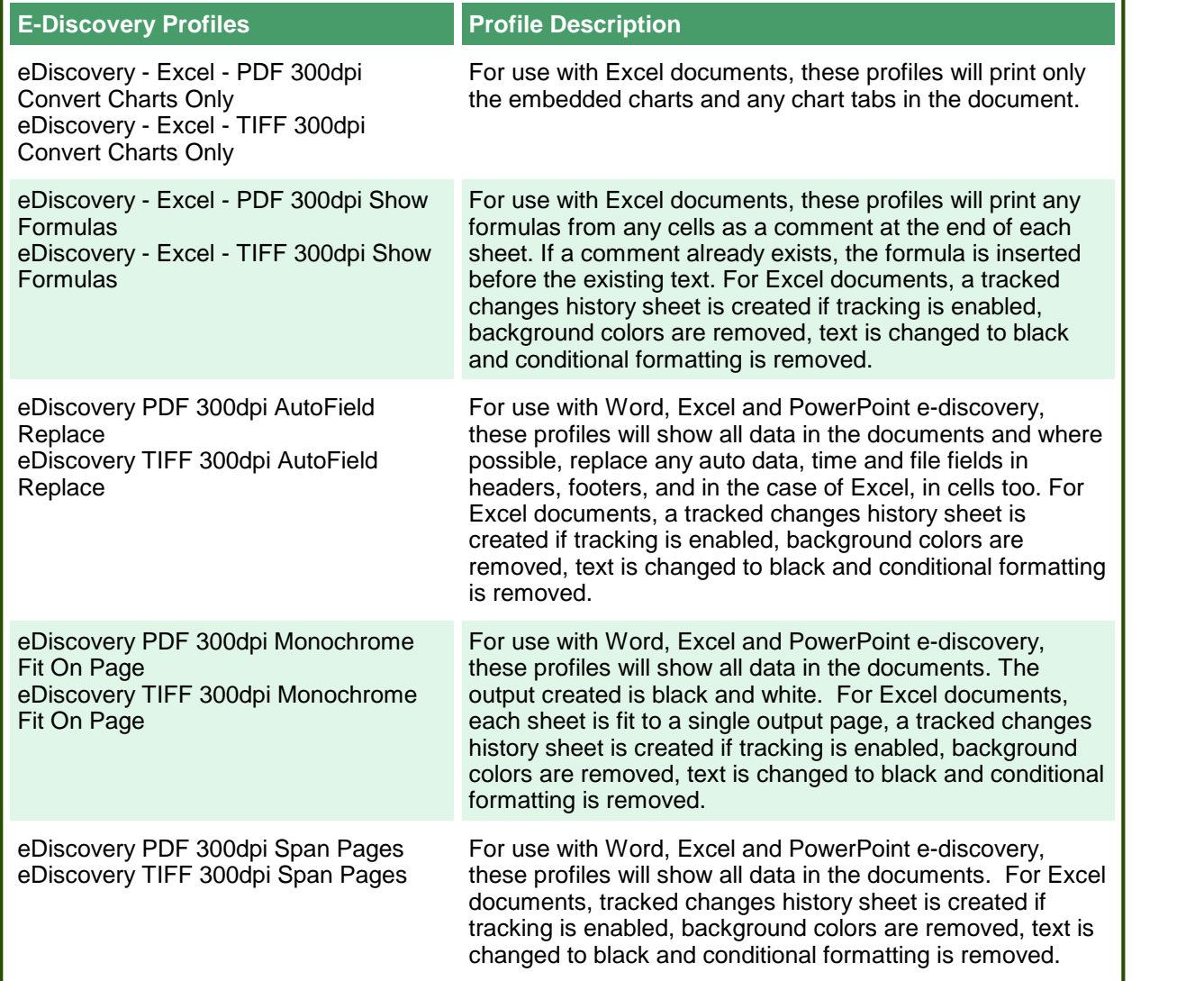

# <span id="page-458-0"></span>**Conversion Settings**

Conversion settings are used to describe the output created by Document Conversion Service and consist of a collection of name-value pairs. These settings can also be used to control the behavior of the individual converters, such as configuring Word to pass a password or telling Excel to ignore the print areas when printing worksheets. The technique you are using to convert your files (command line utilities, the PEERNET.ConvertUtility.dll .NET library orthe PNDocConvQueueServiceLib COM object) will determine how you will pass this collection of settings to Document Conversion Service.

# Command Line Utilities

When using the command line utilities the settings are passed by supplying the name of a *profile file*, a structured XML file that contains the list of settings. Below is a sample command line using a profile file named *TIFF 300dpi Optimized Color.xml*, followed by a listing of the XML file itself. Note that the .*xml* extension is not needed when using the command line utilities. Several sample profiles are included for your use, or to use as a base to [customize](#page-453-0) to your needs.

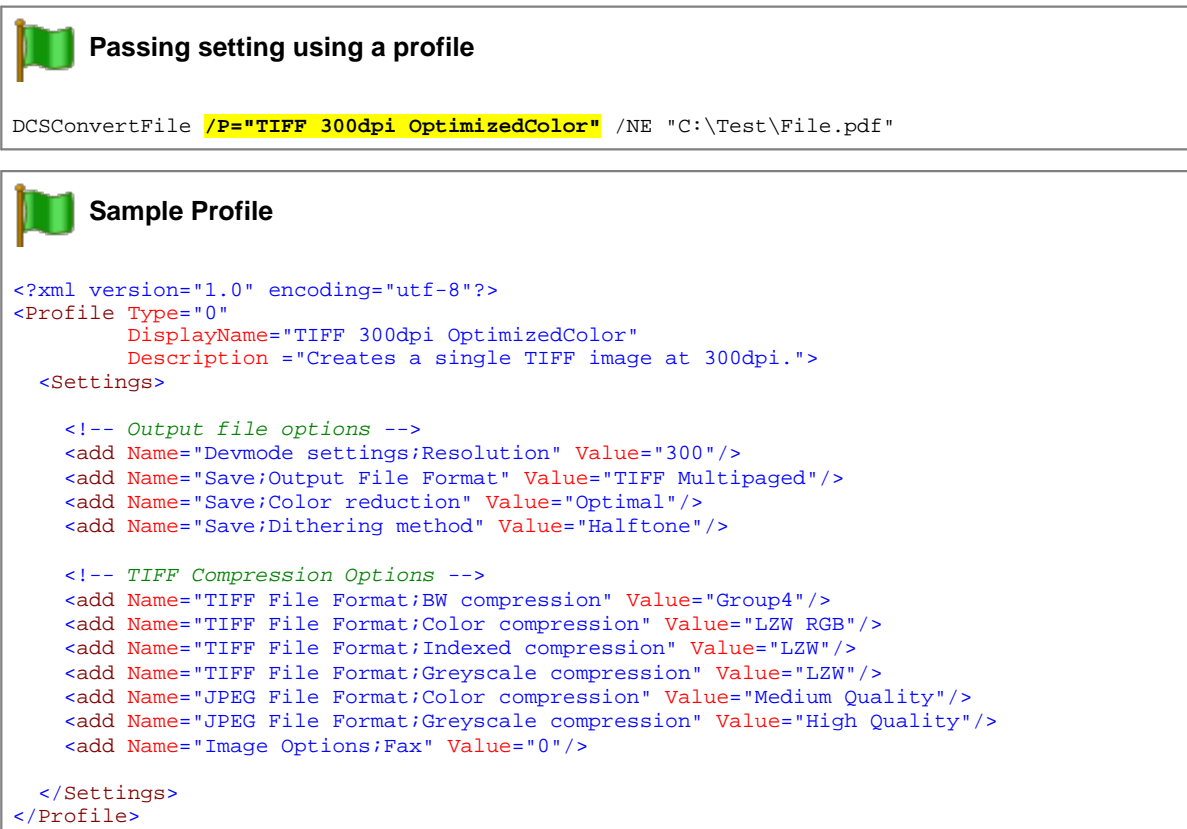

# PEERNET.ConvertUtility .NET Library

When using the PEERNET.ConvertUtility .NET library methods from your own managed code you have the choice of supplying the name of a *profile file*, an XML file that contains the list of settings, or by passing in an *IDictionary<String,String>* collection of name-value pairs directly. Several sample profiles are included for your use, or to use as a base to [customize](#page-453-0) to your needs.

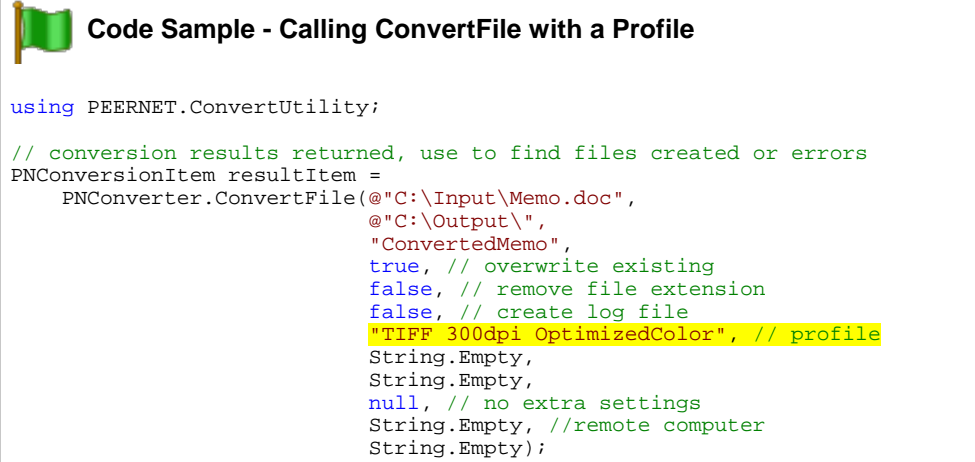

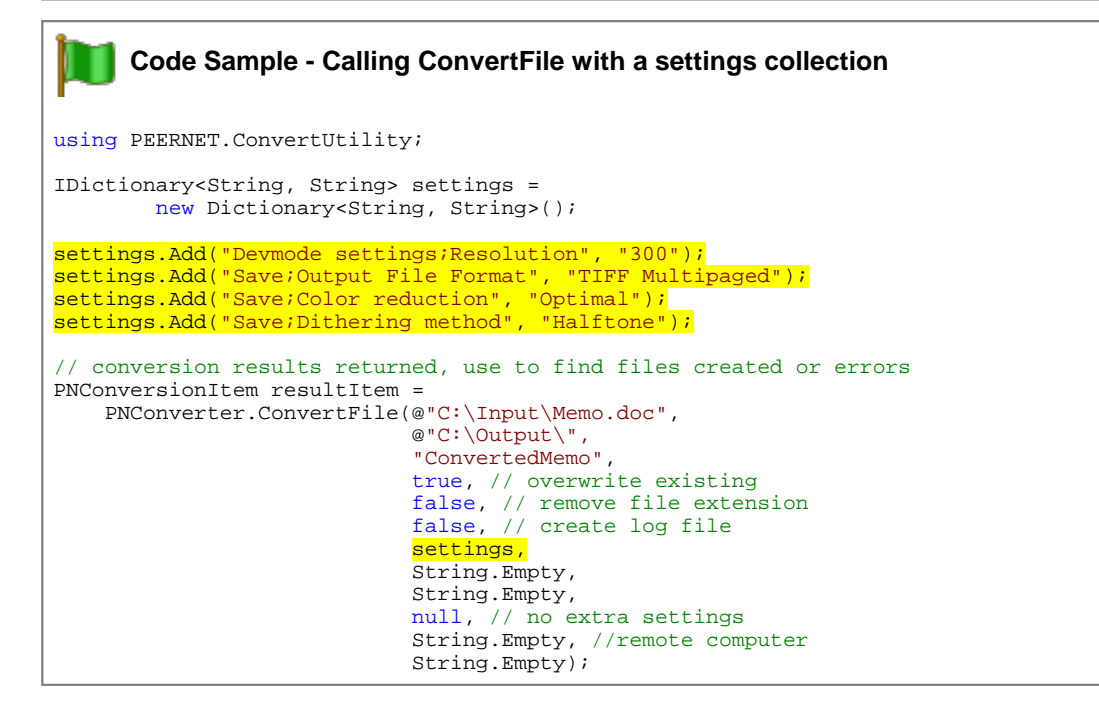

# PNDocConvQueueServiceLib COM Object

The PNDocConvQueueServiceLib COM object uses a list of name-value pairs of conversion settings to configure the output that is created. These settings are passed into the COM object directly through its IPNDocConvQueueItem.Set method before calling IPNDocConvQueueItem.Convert.

The following code sample show the conversion settings strings for setting the resolution to 200 DPI and creating multipaged black and white TIFF files. The **Resolution** setting is part of the **[Devmode](#page-550-0) settings** configuration options, while **Output File Format** , **Append**, **Color reduction**, and **Dithering** method are part of the **[Save](#page-545-0)** configuration options.

You can find more sample output configurations by looking at the name and value pairs used in the sample [conversion](#page-453-1) profiles included with Document Conversion Service.

#### **Code Sample - C#**

```
PNDocConvQueueServiceLib.PNDocConvQueueItem item = null;
// Create the conversion item
item = new PNDocConvQueueServiceLib.PNDocConvQueueItem();
// Set conversion settings
item.Set("Devmode settings;Resolution", "200");
item.Set("Save;Output File Format", "TIFF Multipaged");
item.Set("Save;Color reduction", "BW");
item.Set("Save;Dithering method", "Floyd");
item.Set("TIFF File Format;BW compression", "Group4");
item.Set("TIFF File Format;Color compression", "LZW RGB");
item.Set("TIFF File Format;Indexed compression", "LZW");
item.Set("TIFF File Format;Greyscale compression", "LZW");
// convert the file
item.Convert("Microsoft Word",
             "C:\Test\Report.docx",
            "C:\Test\Out\ConvertedReport");
```
#### **Code Sample - VB.NET**

Dim item As PNDocConvQueueServiceLib.IPNDocConvQueueItem

```
' Create the conversion item
item = New PNDocConvQueueServiceLib.PNDocConvQueueItem()
' Set conversion settings
item.Set("Devmode settings;Resolution", "200")
item.Set("Save;Output File Format", "TIFF Multipaged")
item.Set("Save;Color reduction", "BW")
item.Set("Save;Dithering method", "Floyd")
item.Set("TIFF File Format;BW compression", "Group4")
item.Set("TIFF File Format;Color compression", "LZW RGB")
item.Set("TIFF File Format;Indexed compression", "LZW")
item.Set("TIFF File Format;Greyscale compression", "LZW")
' convert the file
item.Convert("Microsoft Word", _
            "C:\Test\Report.docx", _
            "C:\Test\Out\ConvertedReport")
```
# <span id="page-461-0"></span>Name-Value Tables for Conversion Settings

The table below lists the different conversion settings separated out into categories with a description of the settings available in each. Click the link for that category to view all available settings for that option.

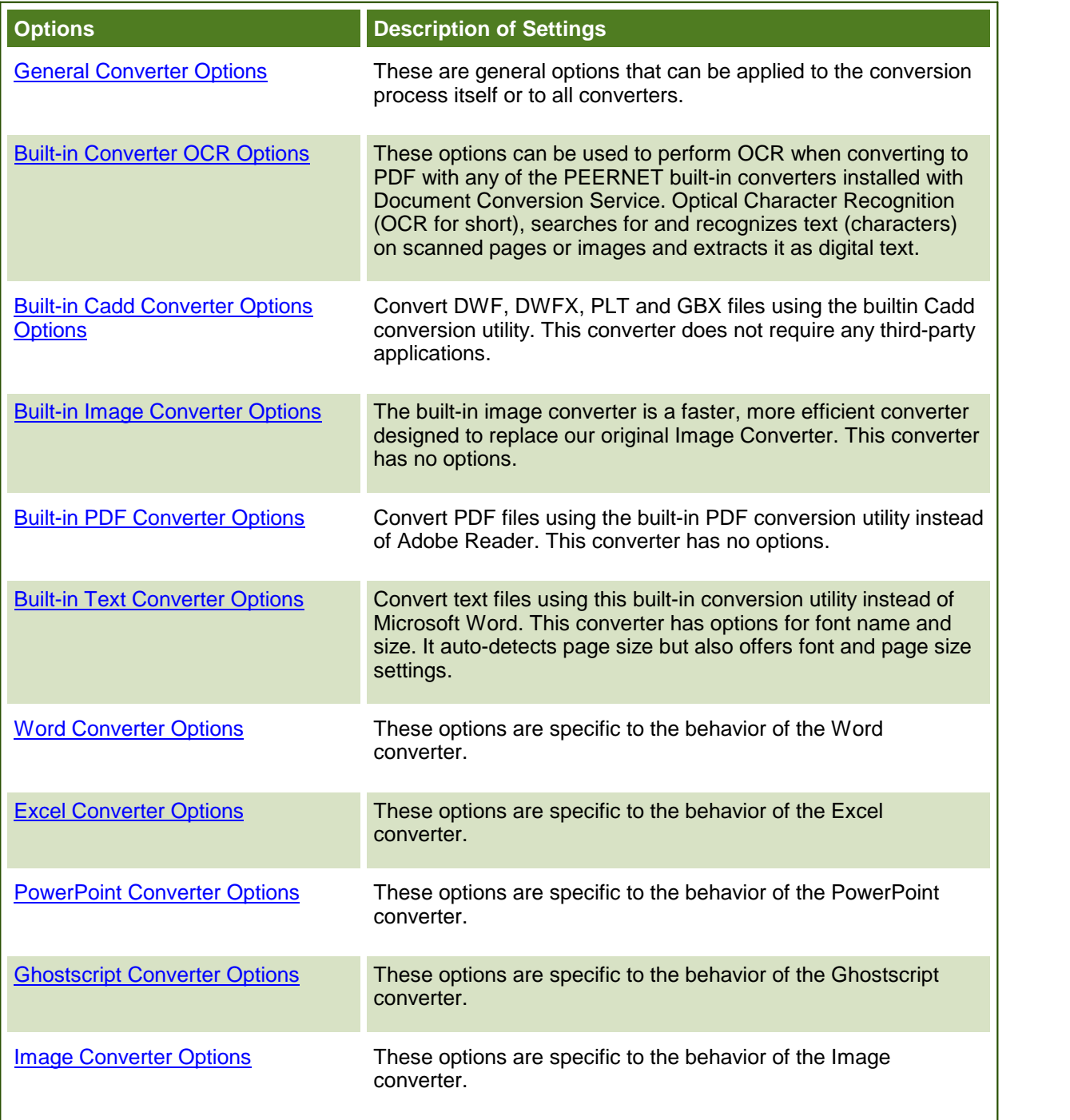

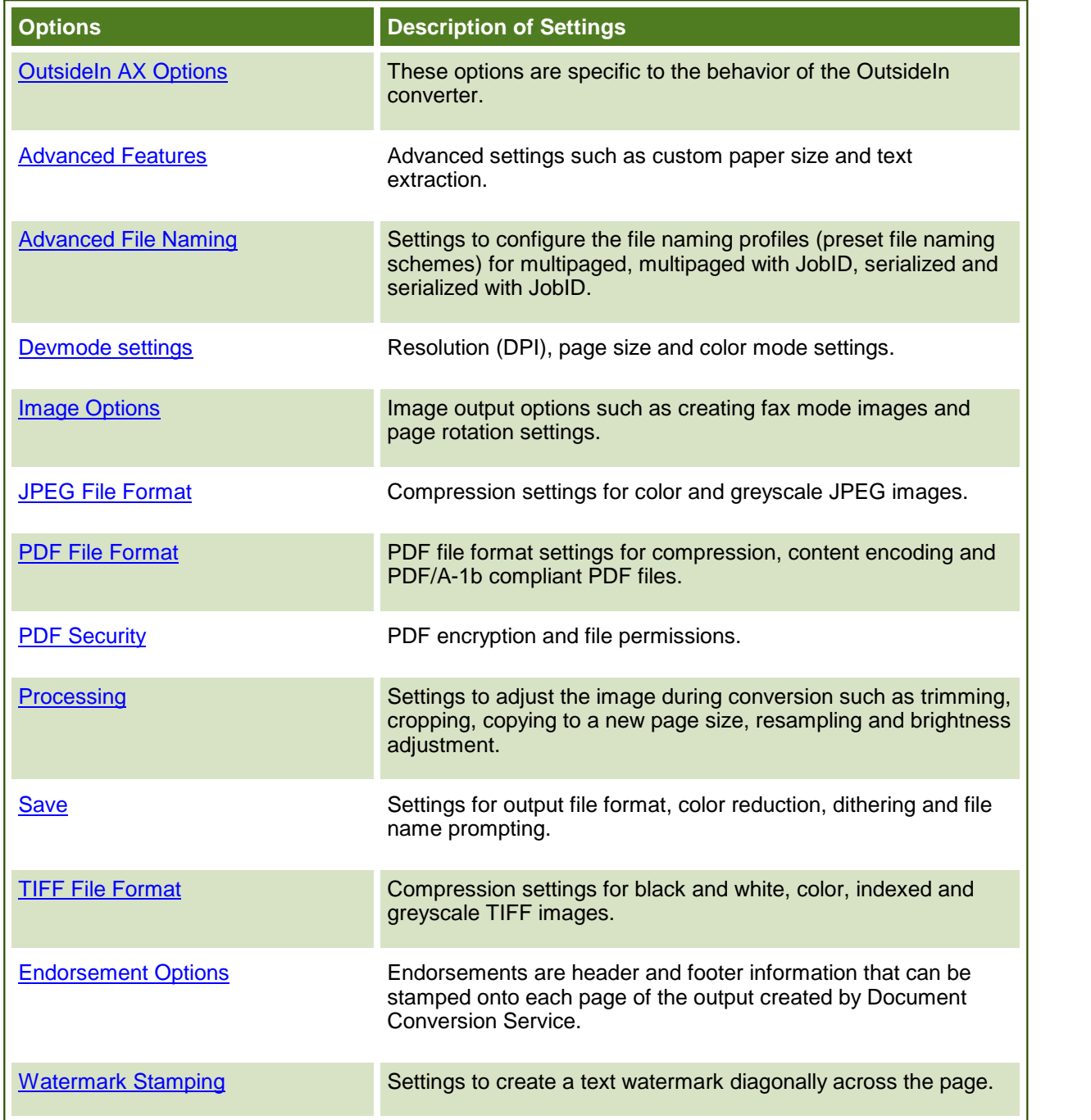

# **File Extension to Converter Mapping**

The file extension of each file is used to determine what converter is used when Document Conversion Service converts that file.

When using the PEERNET.ConvertUtility.dll or the command line tools to convert files, a default file extension mapping profile, *File Extension To Converter Map.xml*, is used to determine this mapping. This file can be edited and file extensions can be added, removed and changed as needed.

If desired, the file itself can be copied and renamed and the new mapping file passed to the PEERNET.ConvertUtility methods or the command line tools as needed.

An simpler approach is to customize the file extension mapping by adding the setting into a profile file. This allows you to set the file extension mapping at a file level instead of at the application level. Any file extension mappings found in a profile will override the settings in the base *File Extension To Converter Map.xml* file.

A common use of this would be to have a profile that uses the PEERNET Passthough Converter to skip processing TIFF files, or one that uses Ghostscript to process PDF files instead of Adobe Reader.

For the Watch Folder Service, the service's configuration file contains it's own file extension to converter mapping section. The extension to converter mapping listed in the configuration file has the same format as in the mapping profile.

# Customizing the File Extension Mapping Profile

File mapping profiles are stored in the same location as the conversion profiles. The default file extension mapping profile, *File Extension To Converter Map.xml*, is installed as part of Document Conversion Service. The difference between a conversion profile and a mapping profile is detected using the Type attribute on the Profile element. It is 0 for a conversion profile and 1 for a file extension mapping profile.

The mapping consists of the extension (the suffix of the file name past the last dot or period in file's name) and a semi-colon separated list of converter names. There are two things to remember when modifying this file:

- 1. Each file extension can only be listed once.
- 2. The file extensions must be added in lower case and must include both the dot (.) and the extension.

In some cases the file extension may only have one converter associated with it. Others, such as PDF which can be converted using either our Adobe PDF - Builtin converter, Adobe Reader, Ghostscript or Outside-In AX, can potentially have more than one converter, in order of preference, associated with it. The code sample below shows a small snippet of the file mapping in the provided file mapping profile.

You can edit the File Extension Mapping profile in the DCS Editor by going to **DCS Dashboard - DCS Settings - Edit File Extension Map**. You can also open the XML file using your favorite text or code editor.

```
Code Sample - File Extension to Converter Mapping
<?xml version="1.0" encoding="utf-8"?>
<Profile Type="1"
        DisplayName="File Extension To Converter Map"
        Description ="Maps file extensions to the converter to use for that document.">
 <Settings>
   <add Name=".doc" Value="Microsoft Word;Outside-In AX"/>
   <add Name=".docx" Value="Microsoft Word;Outside-In AX"/>
   ...
   <add Name=".xlsx" Value="Microsoft Excel;Outside-In AX"/>
   <add Name=".xlsm" Value="Microsoft Excel;Outside-In AX"/>
   ...
   <add Name=".pdf" Value="Adobe PDF - Builtin;Adobe Acrobat Reader;Ghostscript;Outside-In
   ...
 </Settings>
</Profile>
```
The table below lists the available converters and their default file extensions.

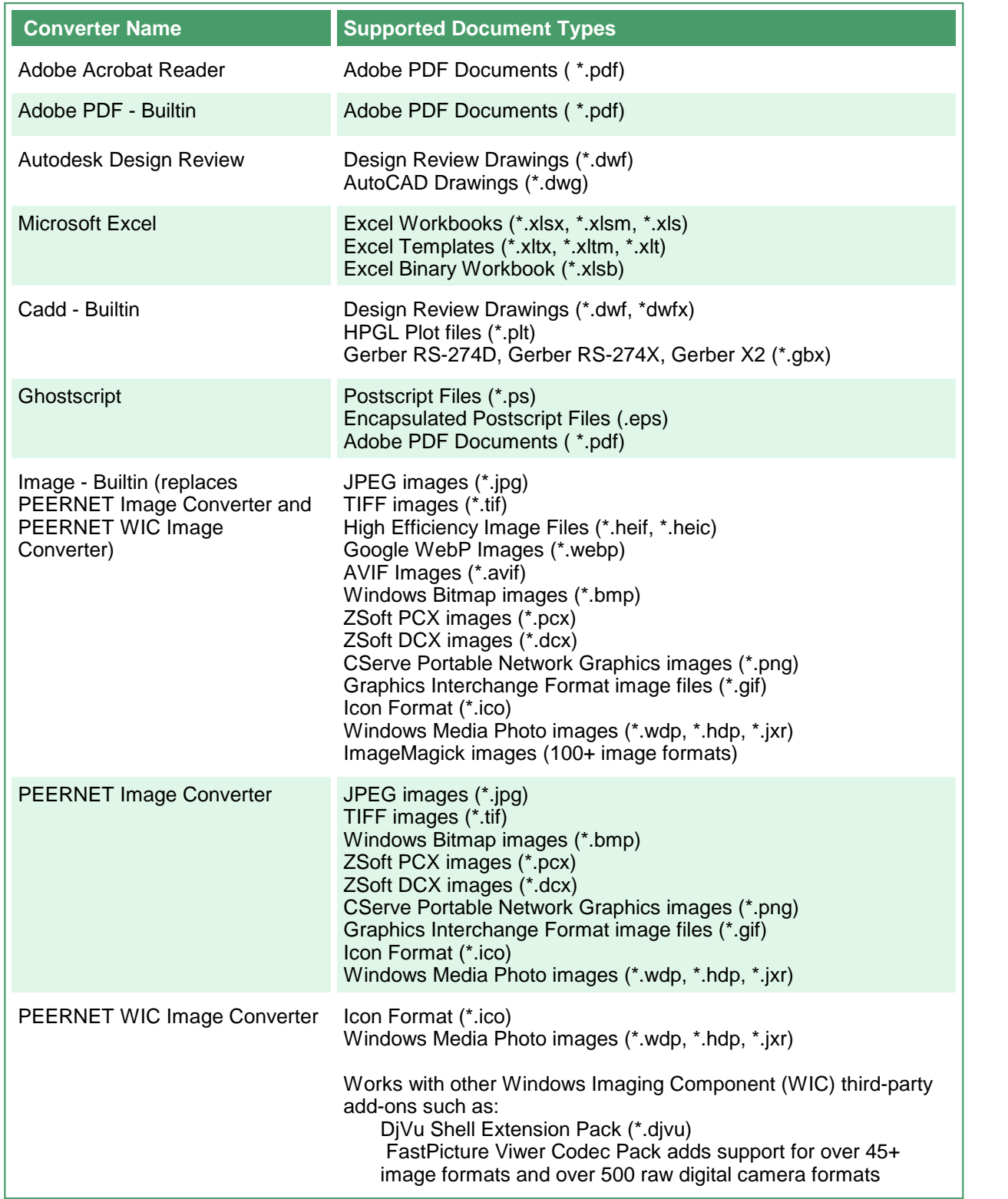

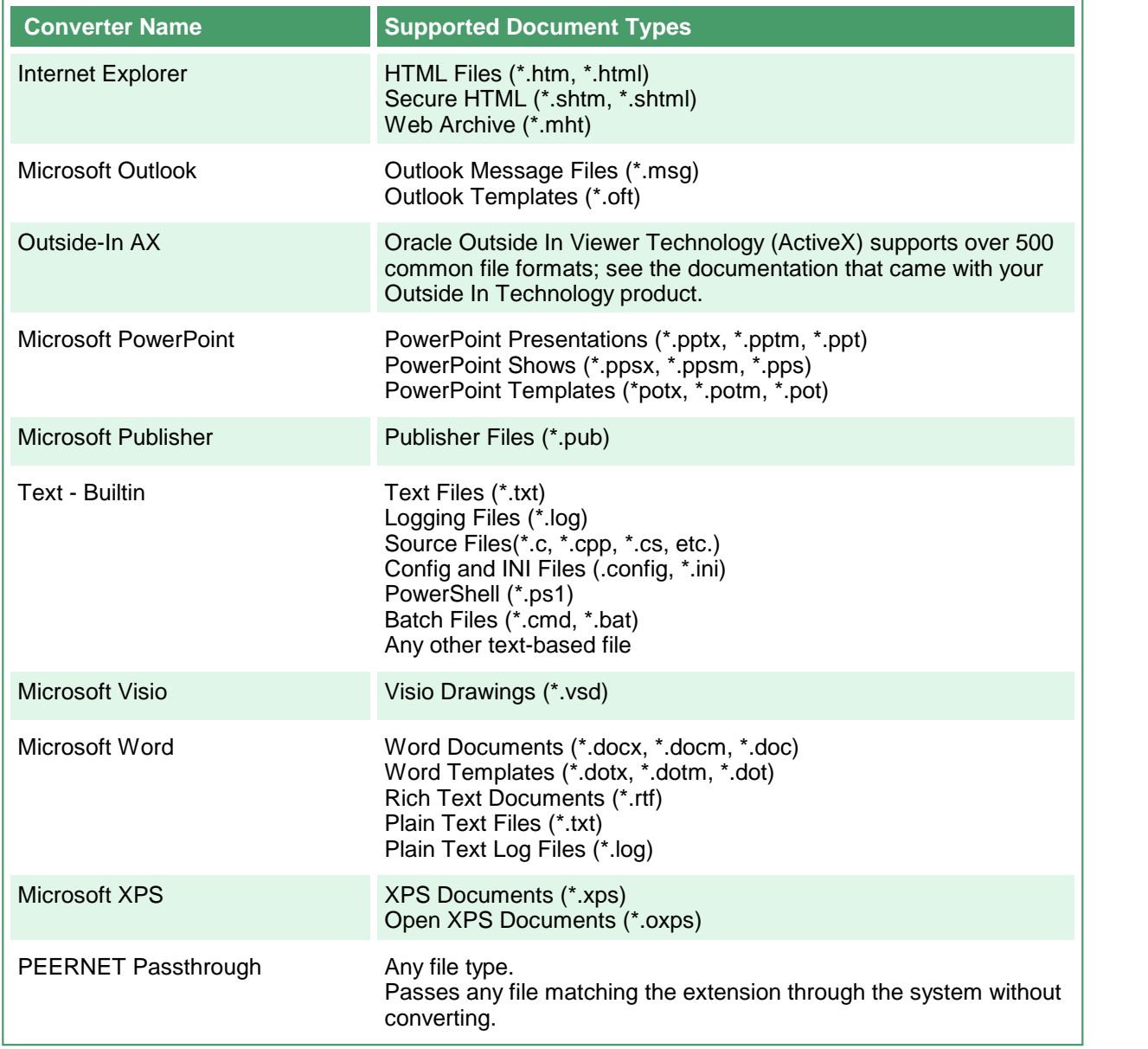

### <span id="page-467-0"></span>**General Converter Options**

These options can be used with any of the converters installed with Document Conversion Service. Table values in **bold** text are the default value for that setting.

```
Sample Profile
<?xml version="1.0" encoding="utf-8"?>
<Profile Type="0"
        DisplayName="TIFF 300dpi First3PagesOnly "
        Description ="Prints only the first three pages.">
 <Settings>
   <!-- Print first three pages only -->
   <add Name="PageRange" Value="1-3"/>
   <!-- Output file options -->
   <add Name="Devmode settings;Resolution" Value="300"/>
   <add Name="Save;Output File Format" Value="TIFF Multipaged"/>
    ...
 </Settings>
</Profile>
```

```
Code Sample - C#
PNDocConvQueueServiceLib.PNDocConvQueueItem item = null;
// Create the conversion item
item = new PNDocConvQueueServiceLib.PNDocConvQueueItem();
// Set conversion settings
item.Set("PageRange", "1-3");
item.Set("Devmode settings;Resolution", "300");
item.Set("Save;Output File Format", "TIFF Multipaged");
...
// convert the file
item.Convert("Microsoft Word",
            @"C:\Test\Report.docx",
            @"C:\Test\Out\ConvertedReport");
```
#### **Code Sample - VB.NET**

Dim item As PNDocConvQueueServiceLib.IPNDocConvQueueItem

```
' Create the conversion item
item = New PNDocConvQueueServiceLib.PNDocConvQueueItem()
' Set conversion settings
item.Set("PageRange", "1-3")
item.Set("Devmode settings;Resolution", "300")
item.Set("Save;Output File Format", "TIFF Multipaged")
...
' convert the file
item.Convert("Microsoft Word", _
            "C:\Test\Report.docx",
            "C:\Test\Out\ConvertedReport")
```
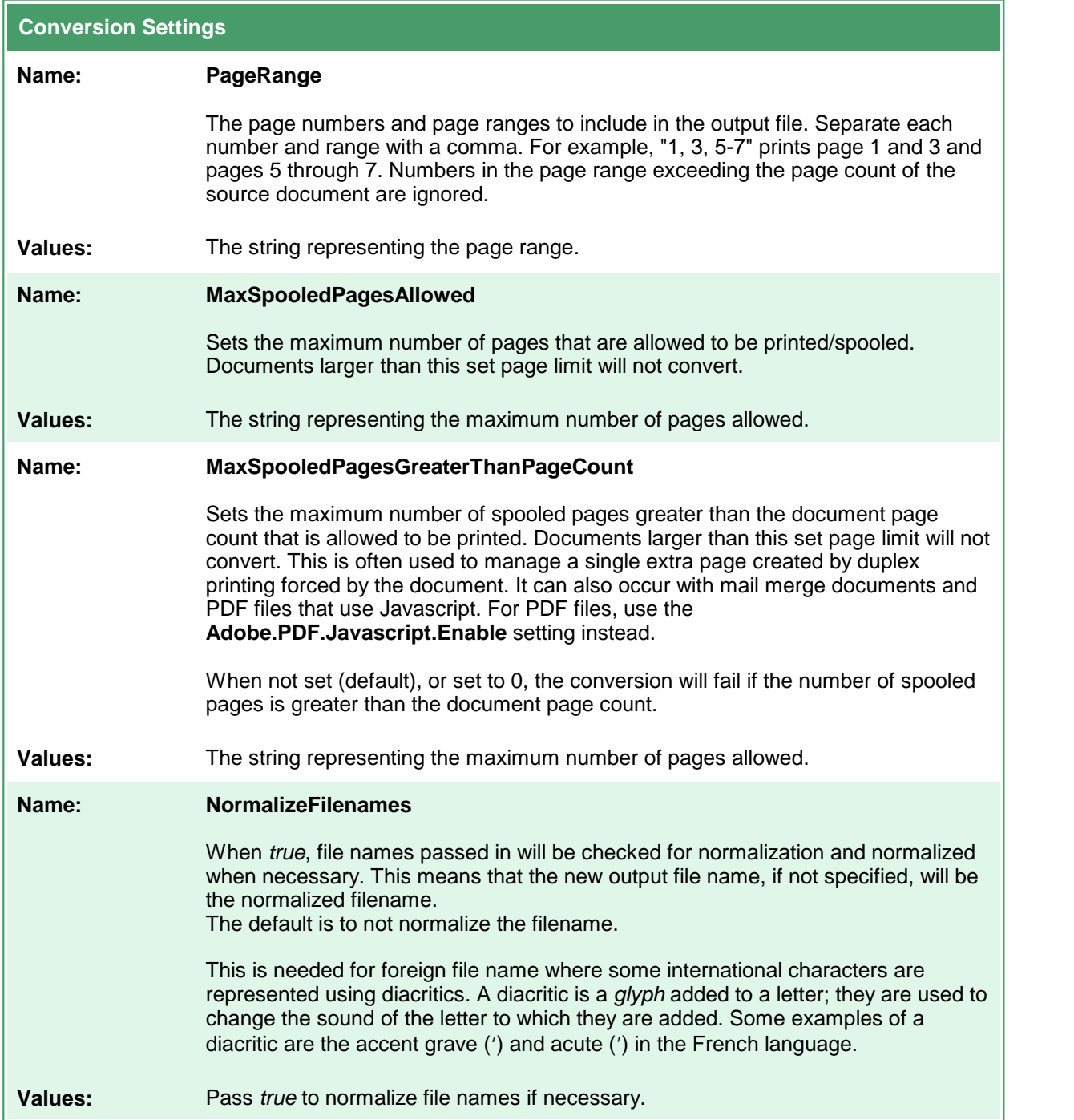

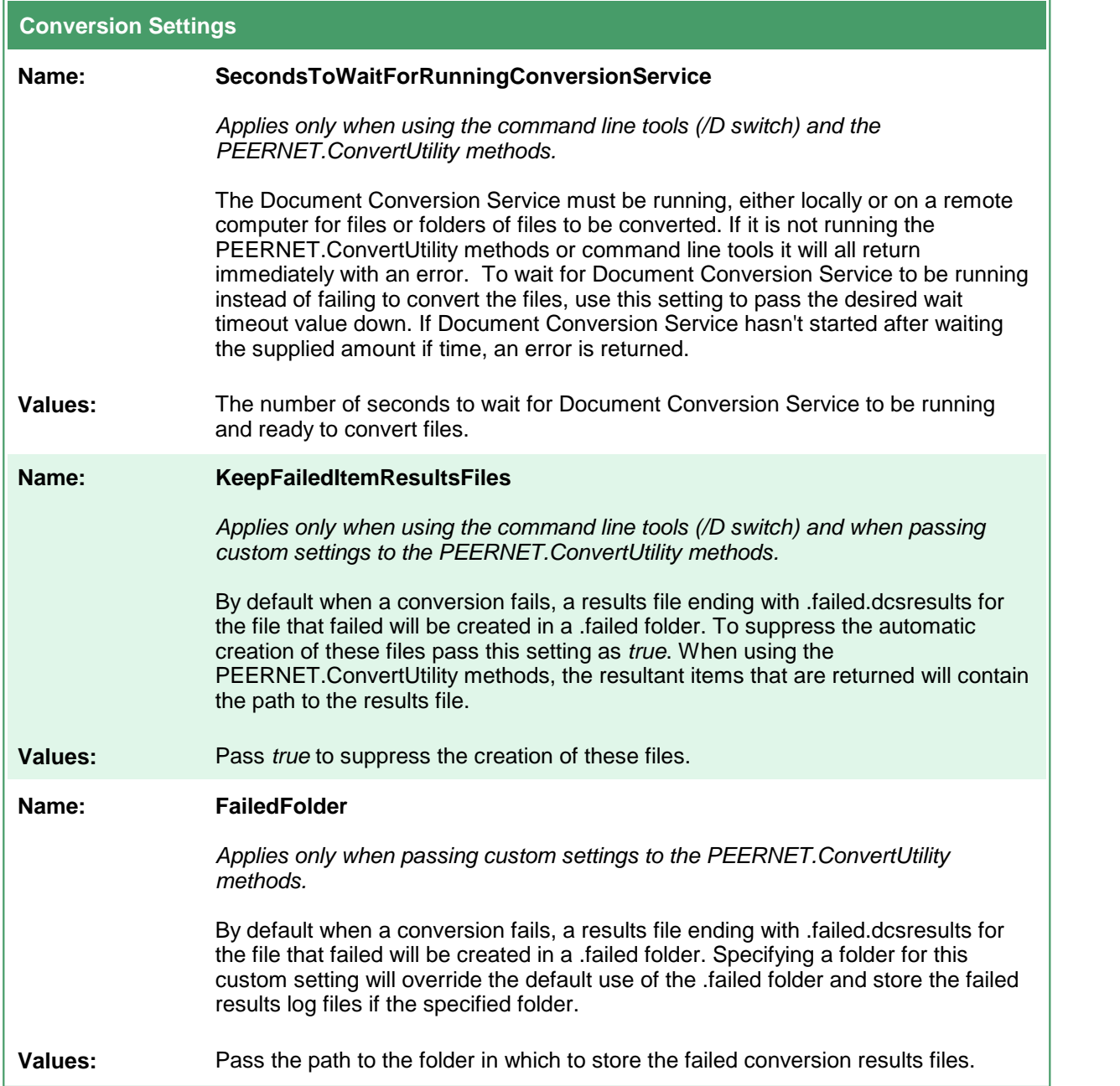

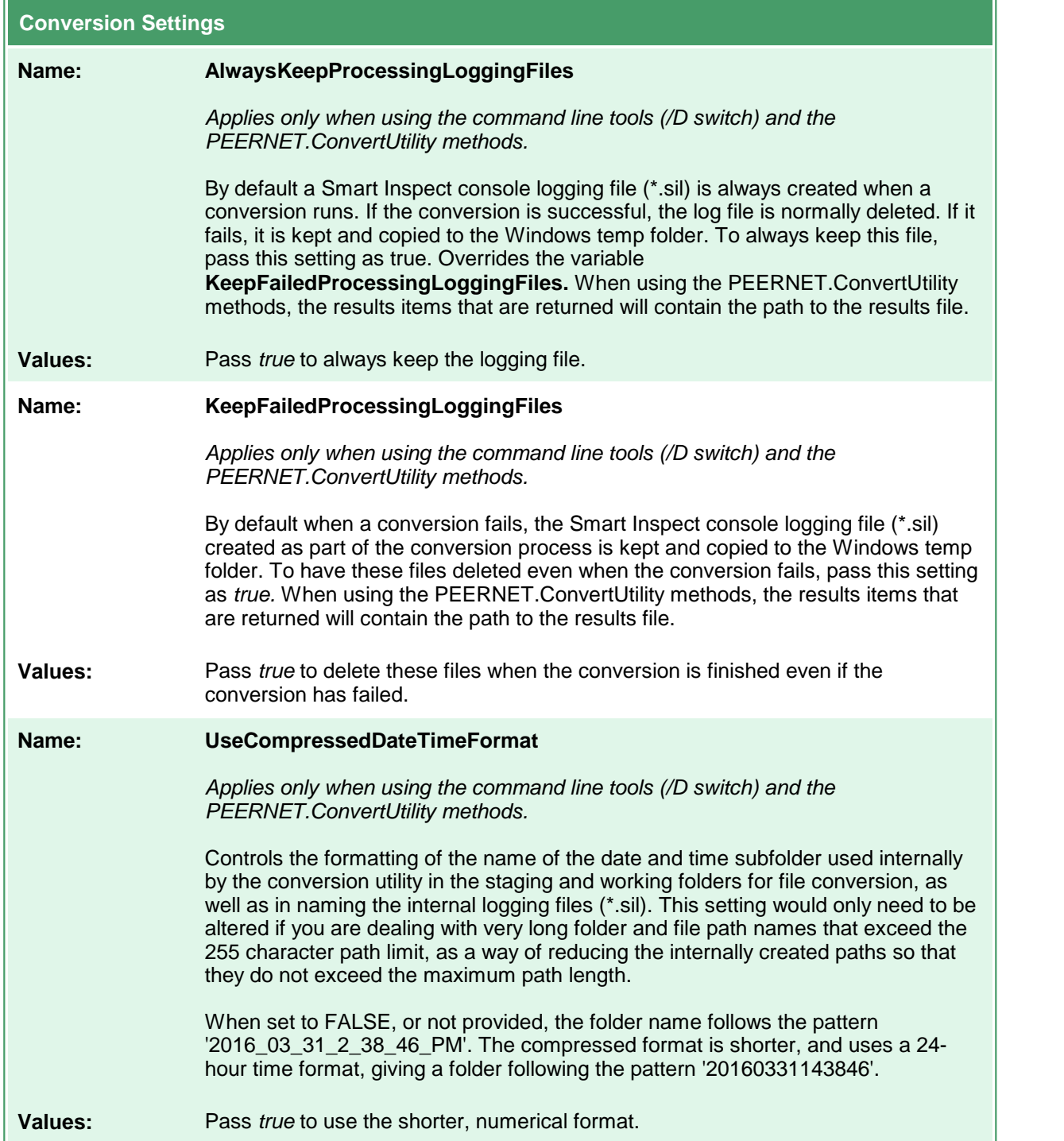

# **Built-in Converter OCR Options**

These options are used when converting to PDF with any of the PEERNET built-in converters installed with Document Conversion Service. These settings do not apply to any other output format.

### **Caution**

This feature is not supported on Microsoft® Windows Server 2008 R2 and Microsoft® Windows 7.

**Optical Character Recognition** (**OCR** for short), searches for and recognizes text (characters) on scanned pages or images and extracts it as digital text. When recognizing text, the OCR engine has to know which languages to look for on the page. OCR works by analyzing the patterns, shapes, and curves of the text characters on the page and matching them to predefined information for different characters in each language.

OCR will increase the processing time for file conversion. Outside factors such as image quality, the font used, and any image background on the pages will all affect the validity of the OCR results.

They are used by the following converters:

- · Built-in PDF Converter
- · Built-in Image Converter
- · Built-in Cadd Converter

Table values in **bold** text are the default value for that setting.

```
Sample Profile
<?xml version="1.0" encoding="utf-8"?>
<Profile Type="0"
        DisplayName="Adobe PDF OCR Searchable"
        Description ="Converts to OCR (searchable) PDF.">
 <Settings>
   <add Name ="ConverterPlugIn.PNBuiltinsOCRPDF.Enabled" Value="1"/>
   <add Name ="ConverterPlugIn.PNBuiltinsOCRPDF.Languages" Value="eng+fra"/>
   <add Name ="ConverterPlugIn.PNBuiltinsOCRPDF.FirstPageOnly" Value="0"/>
   <!-- Output file options -->
   <add Name="Devmode settings;Resolution" Value="300"/>
   <add Name="Save;Output File Format" Value="Adobe PDF Multipaged"/>
   ...
 </Settings>
</Profile>
```
### **Code Sample - C#**

```
PNDocConvQueueServiceLib.PNDocConvQueueItem item = null;
// Create the conversion item
item = new PNDocConvQueueServiceLib.PNDocConvQueueItem();
// Set conversion settings
item.Set("ConverterPlugIn.PNBuiltinsOCRPDF.Enabled", "1");
item.Set("ConverterPlugIn.PNBuiltinsOCRPDF.Languages", "eng+fra");
item.Set("ConverterPlugIn.PNBuiltinsOCRPDF.FirstPageOnly", "0");
item.Set("Devmode settings;Resolution", "300");
item.Set("Save;Output File Format", "Adobe PDF Multipaged");
...
// convert the file
item.Convert("Cadd - Builtin", _
            @"C:\Test\BuildingPlan.dwf",@"C:\Test\Out\ConvertedDrawings");
```
#### **Code Sample - VB.NET**

Dim item As PNDocConvQueueServiceLib.IPNDocConvQueueItem

```
' Create the conversion item
item = New PNDocConvQueueServiceLib.PNDocConvQueueItem()
' Set conversion settings
item.Set("ConverterPlugIn.PNBuiltinsOCRPDF.Enabled", "1")
item.Set("ConverterPlugIn.PNBuiltinsOCRPDF.Languages", "eng+fra")
item.Set("ConverterPlugIn.PNBuiltinsOCRPDF.FirstPageOnly", "0")
item.Set("Devmode settings;Resolution", "300")
item.Set("Save;Output File Format", "Adobe PDF Multipaged")
...
' convert the file
item.Convert("Cadd - Builtin", _
            "C:\Test\BuildingPlan.dwf",
            "C:\Test\Out\ConvertedDrawings")
```
### **Conversion Settings -PNBuiltinCaddConverter Name: ConverterPlugIn.PNBuiltinsOCRPDF.Enabled** Enable this setting to run OCR on your pages and create a searchable PDF file. Running OCR does slow down the conversion process. Does not apply to any other output format. **Values:** String value; 1 to enable OCR, **0** to disable.

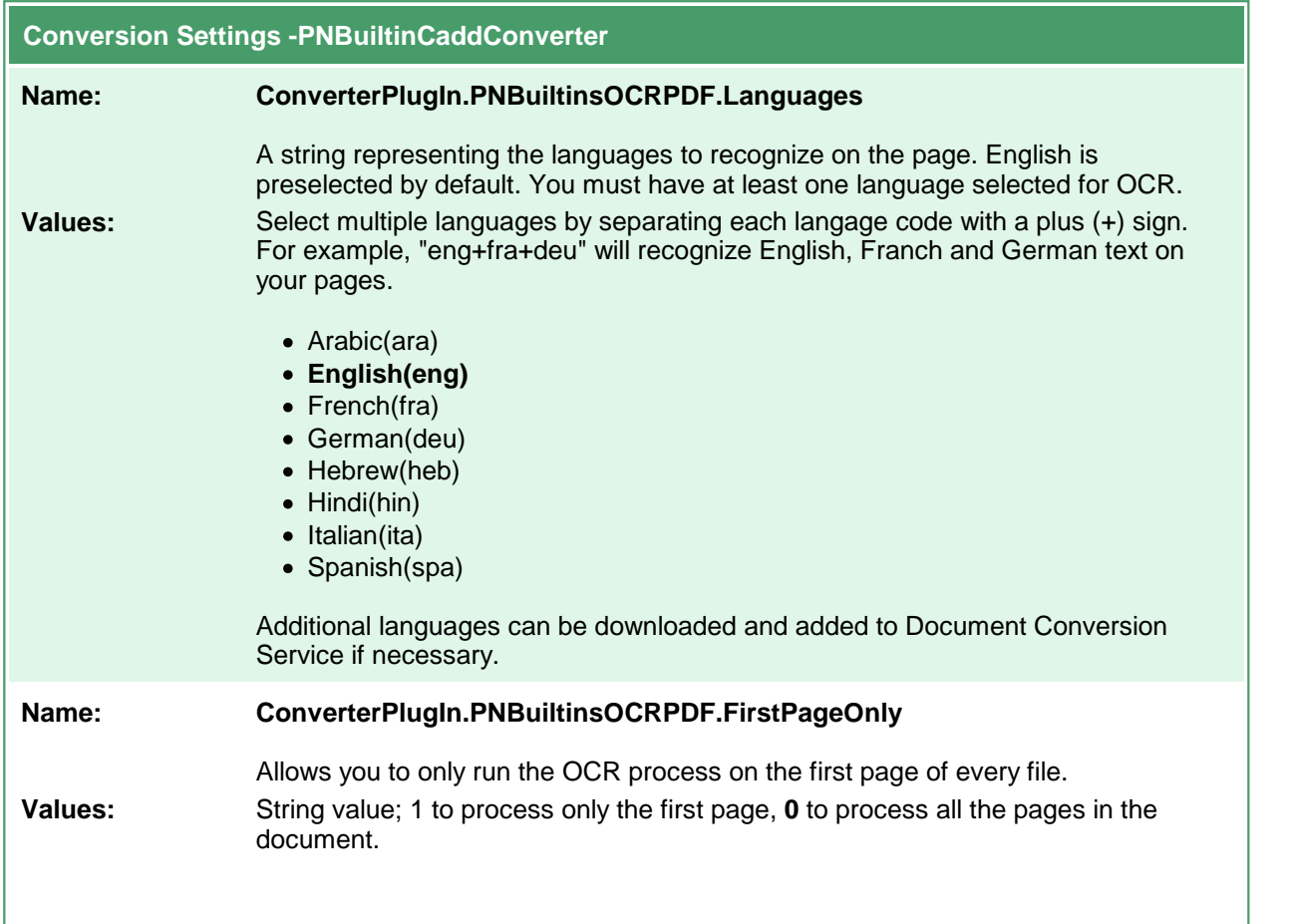

### Adding Languages

Document Conversion Service comes with files to support recognizing Arabic, English, French, German, Hebrew, Hindi, Italian, and Spanish. You can download additional language files or complete sets of language files from [Traineddata](https://tesseract-ocr.github.io/tessdoc/Data-Files.html) Files for Tesseract.

To add them to Document Conversion Service, copy the desired **\*.traineddata** files into the following folder:

%PROGRAMDATA%\PEERNET\Document Conversion Service\tessdata

# **Built-in PDF Converter Options**

The Built-in PDF Converter replaces the Adobe Reader [converter](#page-524-0). It eliminates the need to install Adobe Reader to convert PDF files. Unlike when converting using the Adobe Reader converter, files are opened and converted without printing, resulting in faster conversion.

#### **Caution** ۱

This feature is not supported on Microsoft® Windows Server 2008 R2 and Microsoft® Windows 7.

This converter has no individual options.

### **Built-in Text Converter Options**

This converter handles processing text-based files, including wide-format text files. It handles text-based log files, batch files, source code files, and many others.

### **Caution**

This feature is not supported on Microsoft® Windows Server 2008 R2 and Microsoft® Windows 7.

Text files may or may not contain form feeds. A form feed is a special character that causes any text after it to start on a new page. When your text document has form feeds, the text encoding, font size, and page size used to position the page contents are auto-detected.

A document with no form feed characters is considered a single page. The number of characters and lines, along with the font and font size, is used to calculate a page size. The text is split into pages using the calculated page size. Text files that commonly have no form feeds are source code files, XML files, log files, and similar.

There are two sets of options - one for text files with form [feeds](#page-476-0) and one for text [documents](#page-480-0) without form [feeds](#page-480-0).

Table values in bold text are the default value for that setting.

```
Sample Profile
<?xml version="1.0" encoding="utf-8"?>
<Profile Type="0"
        DisplayName="TIFF 300dpi Custom Text"
        Description ="Converts Text files using a custom font.">
 <Settings>
    <add Name
="ConverterPlugIn.PNBuiltinTextConverterSettingsContentWithFormFeeds.FontName"
Value="Consolas"/>
    <add Name
="ConverterPlugIn.PNBuiltinTextConverterSettingsContentWithFormFeeds.FontSizeInPoints"
Value="11"/>
   <!-- Output file options -->
    <add Name="Devmode settings;Resolution" Value="300"/>
   <add Name="Save;Output File Format" Value="TIFF Multipaged"/>
    ...
  </Settings>
</Profile>
```
#### **Code Sample - C#**

```
PNDocConvQueueServiceLib.PNDocConvQueueItem item = null;
// Create the conversion item
item = new PNDocConvQueueServiceLib.PNDocConvQueueItem();
// Set conversion settings
item.Set("ConverterPlugIn.PNBuiltinTextConverterSettingsContentWithFormFeeds.FontName",
"Consolas");
item.Set
("ConverterPlugIn.PNBuiltinTextConverterSettingsContentWithFormFeeds.FontSizeInPoints",
"11");
item.Set("Devmode settings;Resolution", "300");
item.Set("Save;Output File Format", "TIFF Multipaged");
...
// convert the file
item.Convert("Text - Builtin", _
             @"C:\Test\Report.txt",
            @"C:\Test\Out\ConvertedTextReports");
```
#### **Code Sample - VB.NET** Dim item As PNDocConvQueueServiceLib.IPNDocConvQueueItem ' Create the conversion item item = New PNDocConvQueueServiceLib.PNDocConvQueueItem() ' Set conversion settings item.Set("ConverterPlugIn.PNBuiltinTextConverterSettingsContentWithFormFeeds.FontName", "Consolas") item.Set ("ConverterPlugIn.PNBuiltinTextConverterSettingsContentWithFormFeeds.FontSizeInPoints", "10") item.Set("Devmode settings;Resolution", "300") item.Set("Save;Output File Format", "TIFF Multipaged") ... ' convert the file item.Convert("Text - Builtin", \_ "C:\Test\Report.txt", "C:\Test\Out\ConvertedTextReports")

<span id="page-476-0"></span>This table lists the options for handling text files **with form feeds** (page eject). A form feed automatically causes any text after it to start on a new page. For options for text files **without form feeds**, see [this](#page-480-0) [table](#page-480-0).

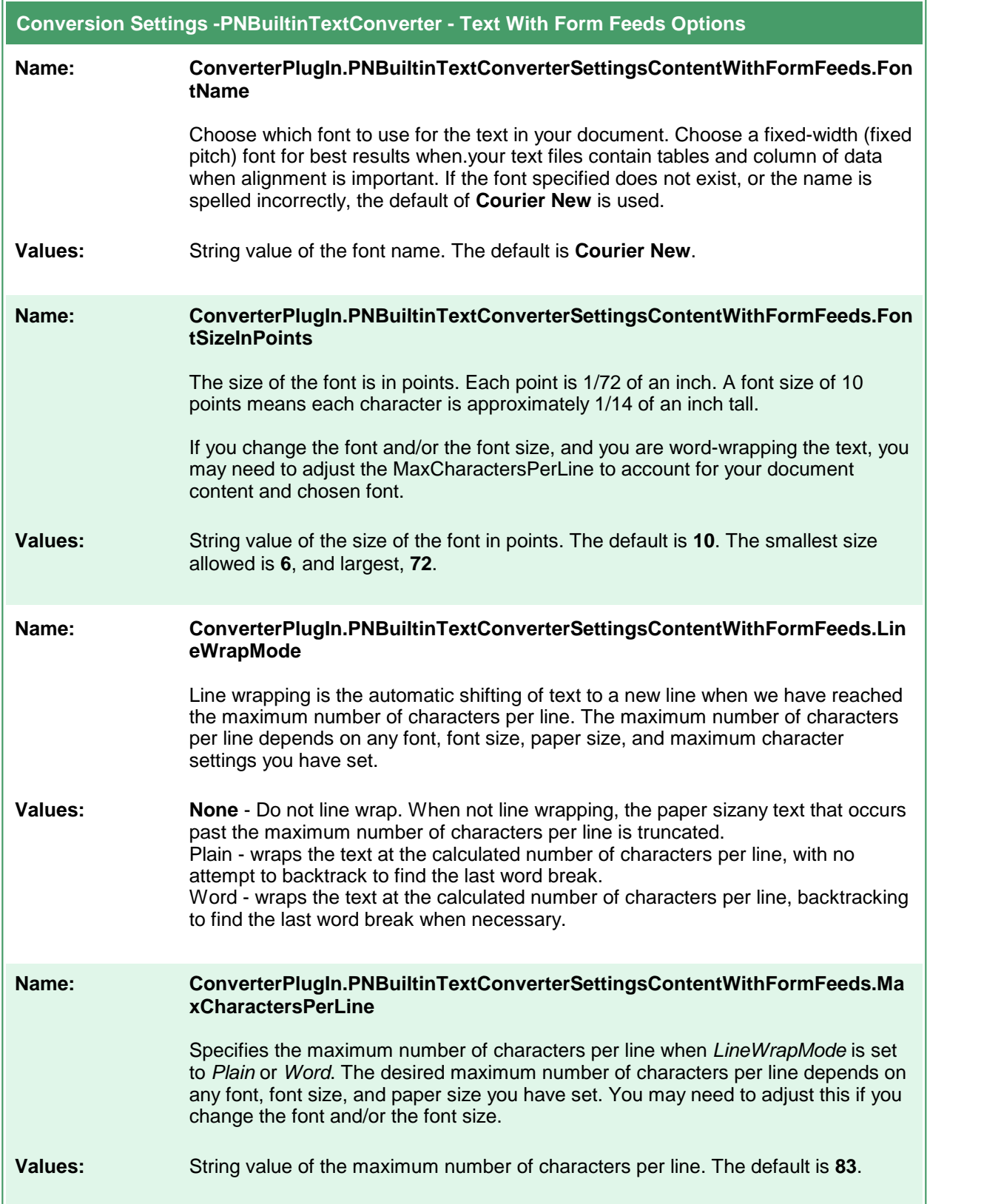

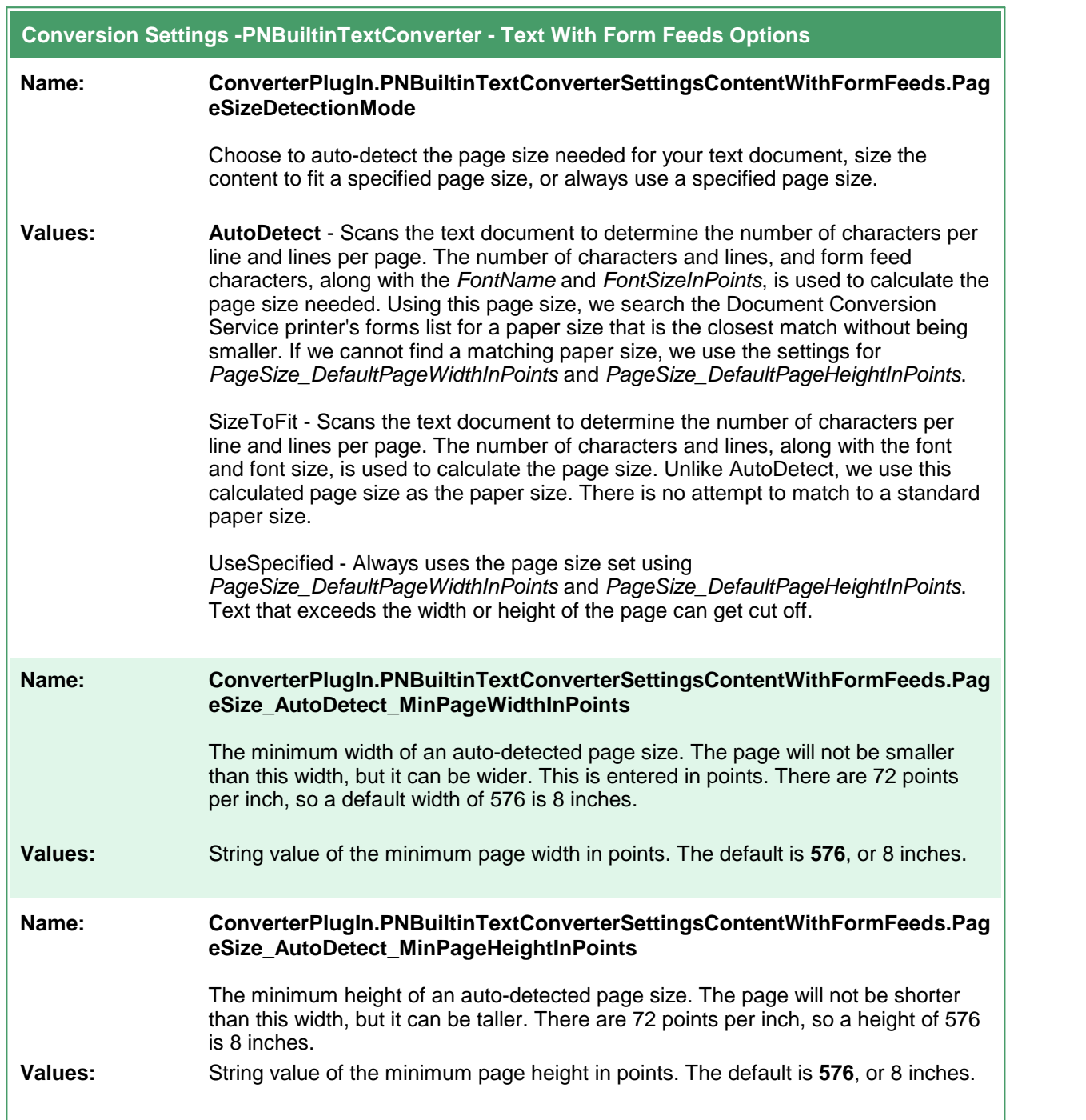

 $\overline{a}$ 

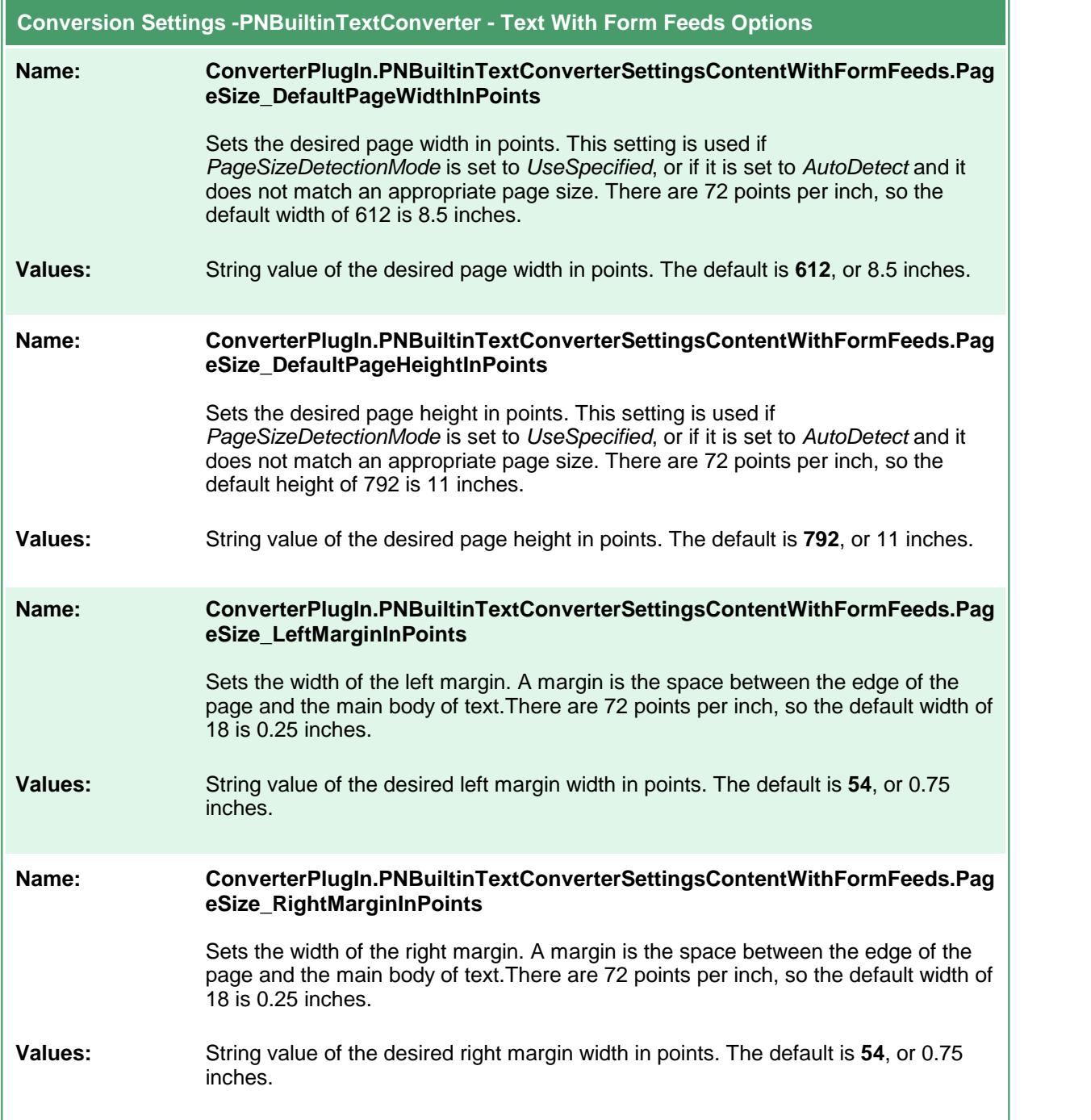

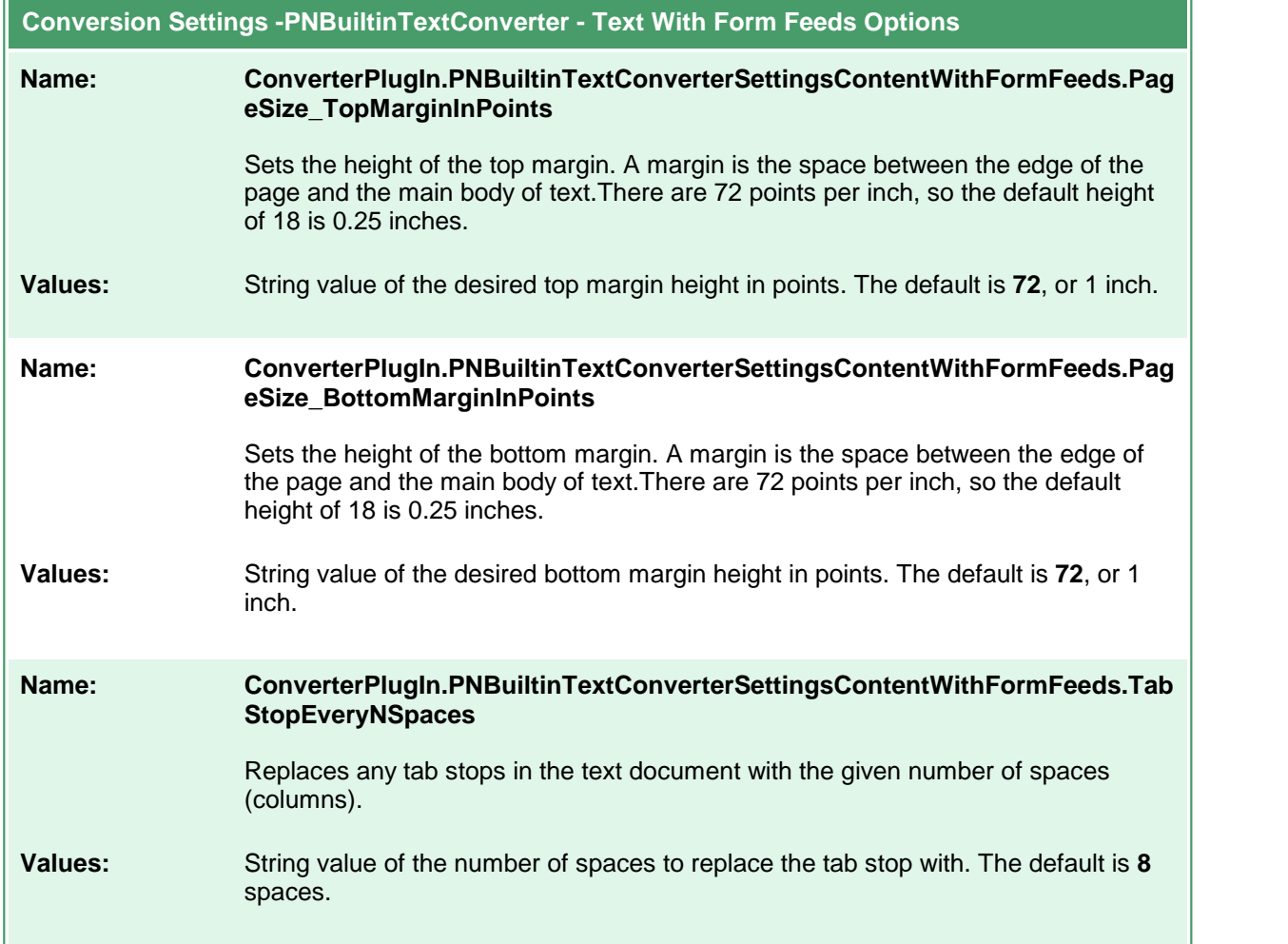

<span id="page-480-0"></span>This table lists the options for handling text files **without form feeds** (page ejects). When a text document does nothave form feeds, the settings **PageSize\_DefaultPageWidthInPoints** and **PageSize\_DefaultPageHeightInPoints** are used to determine the paper size and when a new page begins. For options for text files **with form feeds**, see this [table](#page-476-0).

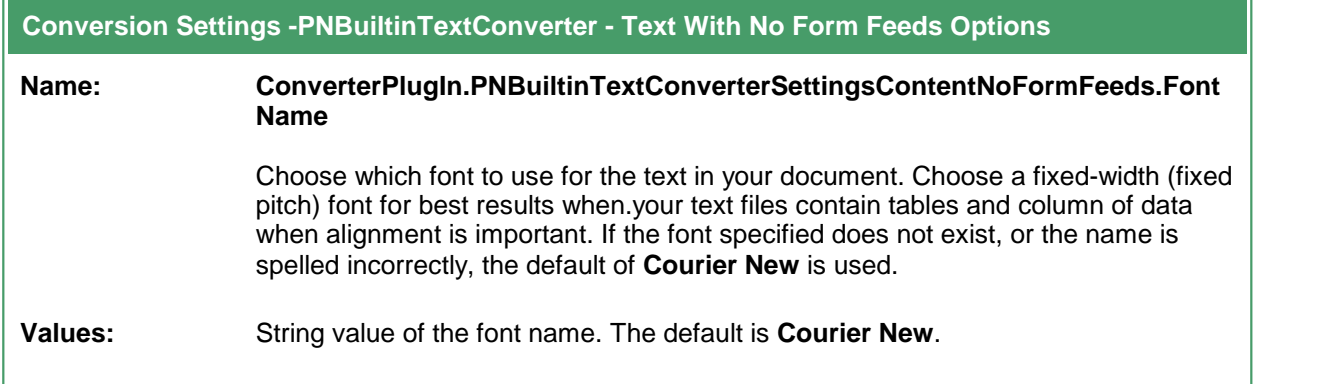

 $\mathbf{r}$ 

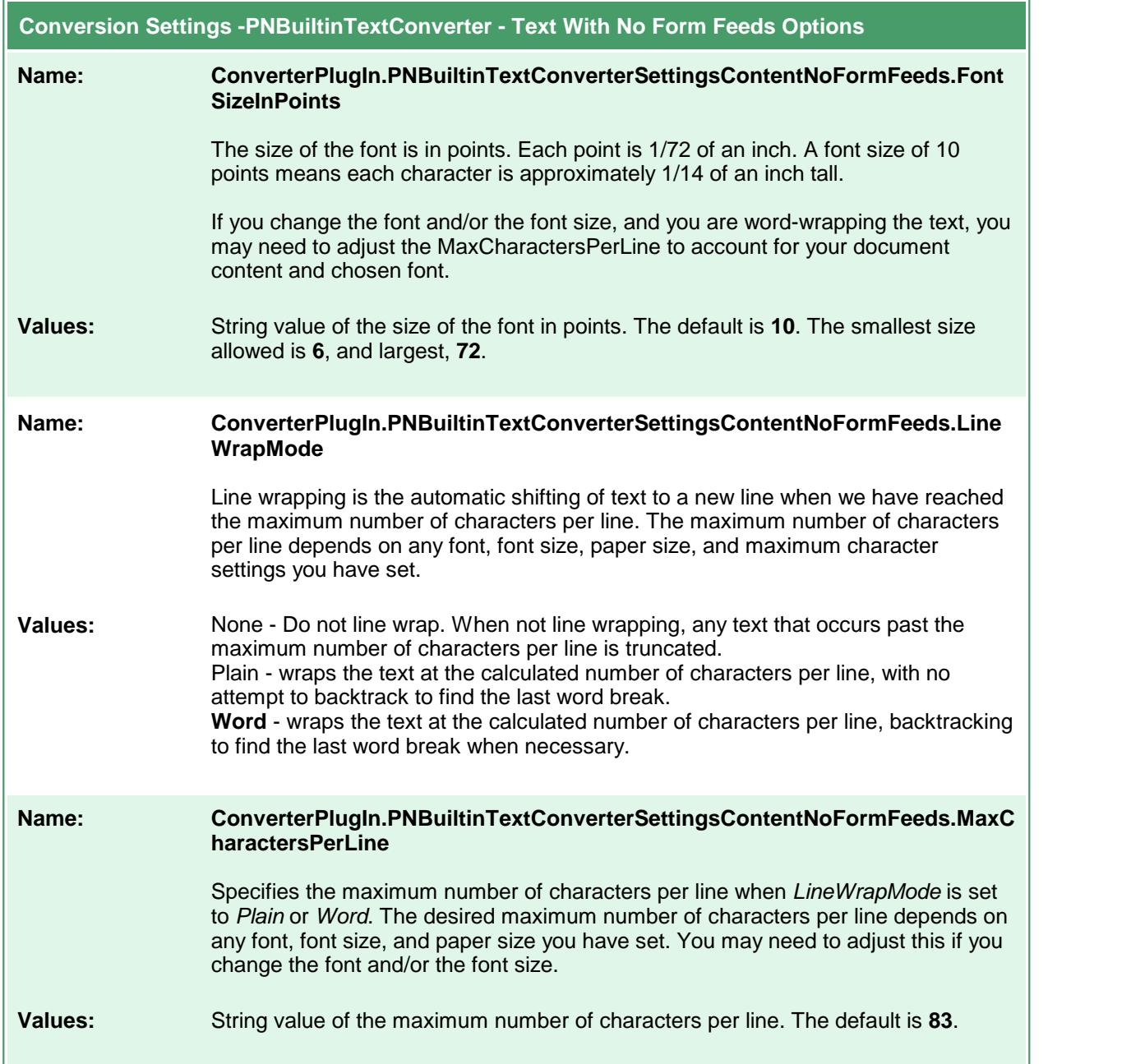

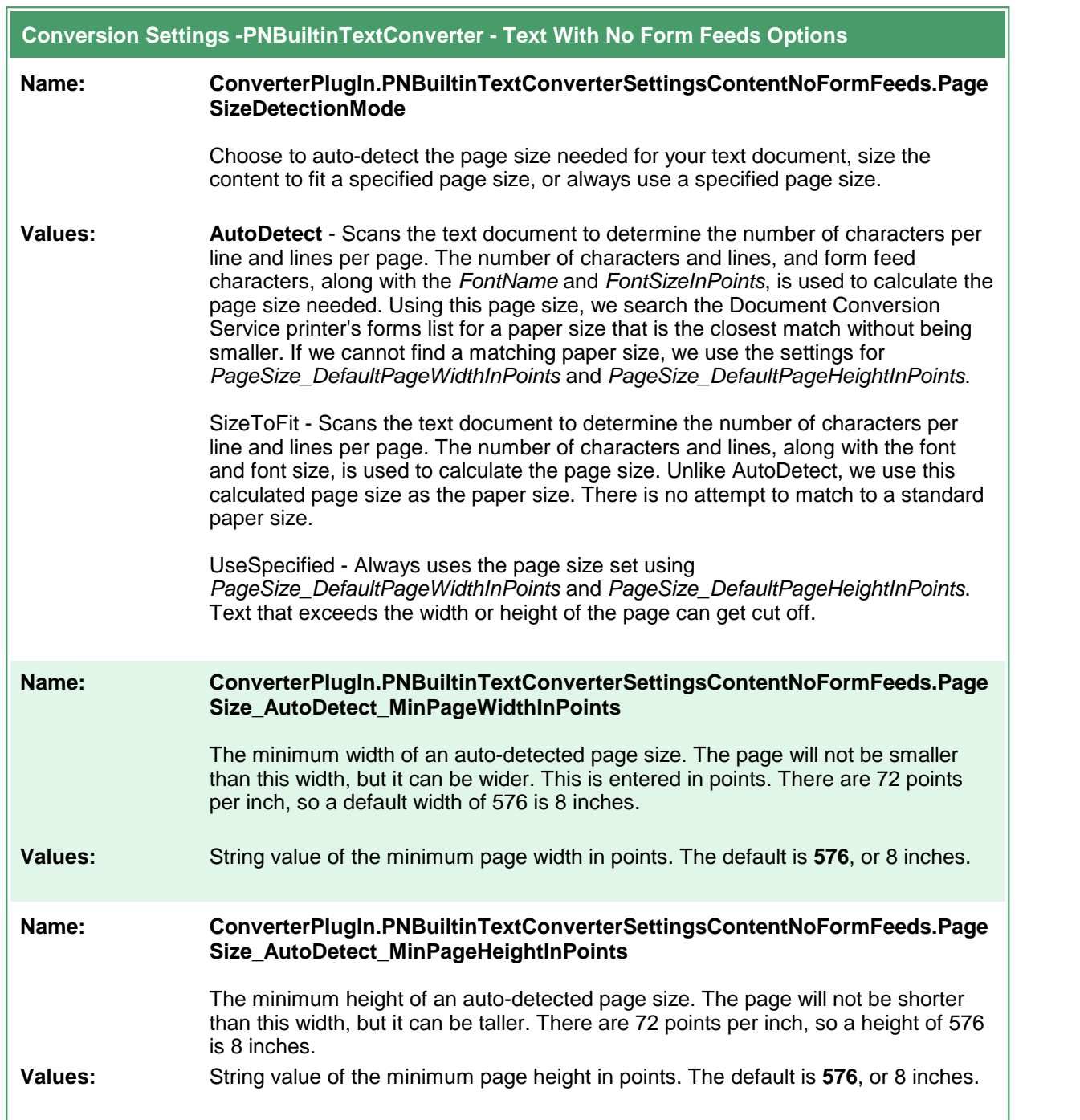

 $\overline{a}$ 

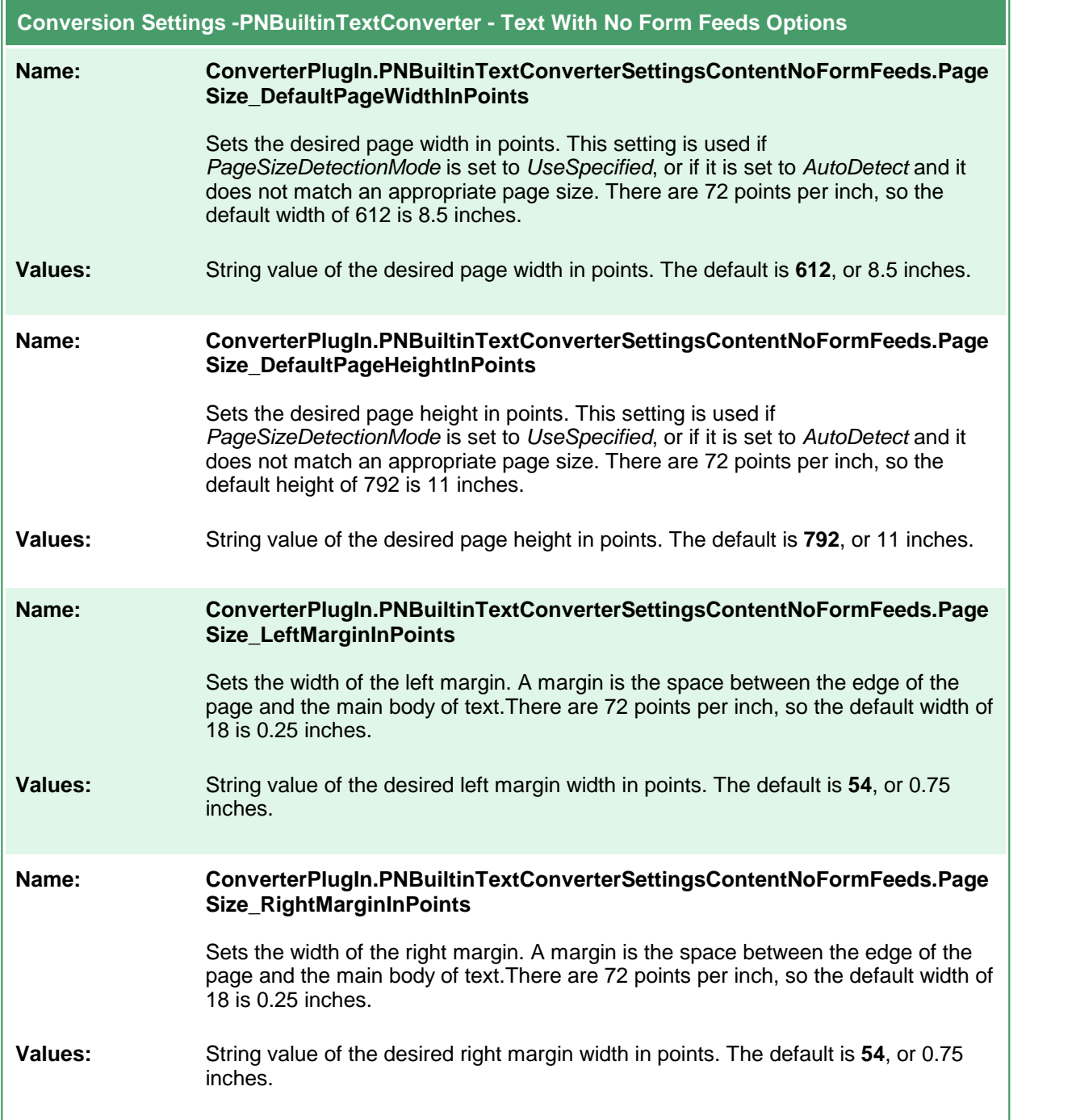

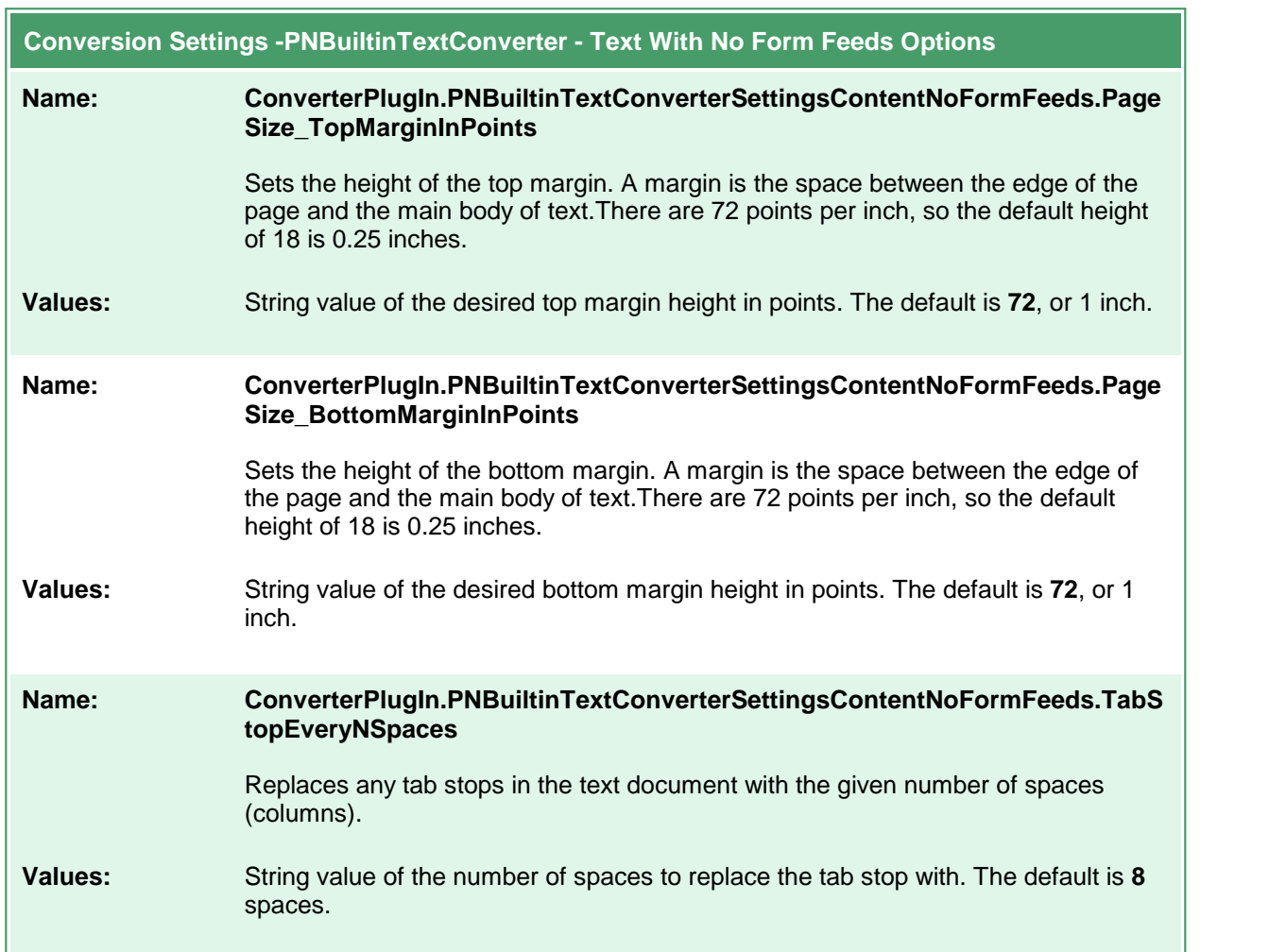

# **Built-in Cadd Converter Options**

The Built-in Cadd Converter converts the following types of **C**omputer-**A**ided **D**esign and **D**rafting files: DWF, DWFX, PLT and GBX. It does not require any third-party applications.

#### **Caution**

This feature is not supported on Microsoft® Windows Server 2008 R2 and Microsoft® Windows 7.

Table values in **bold** text are the default value for that setting.

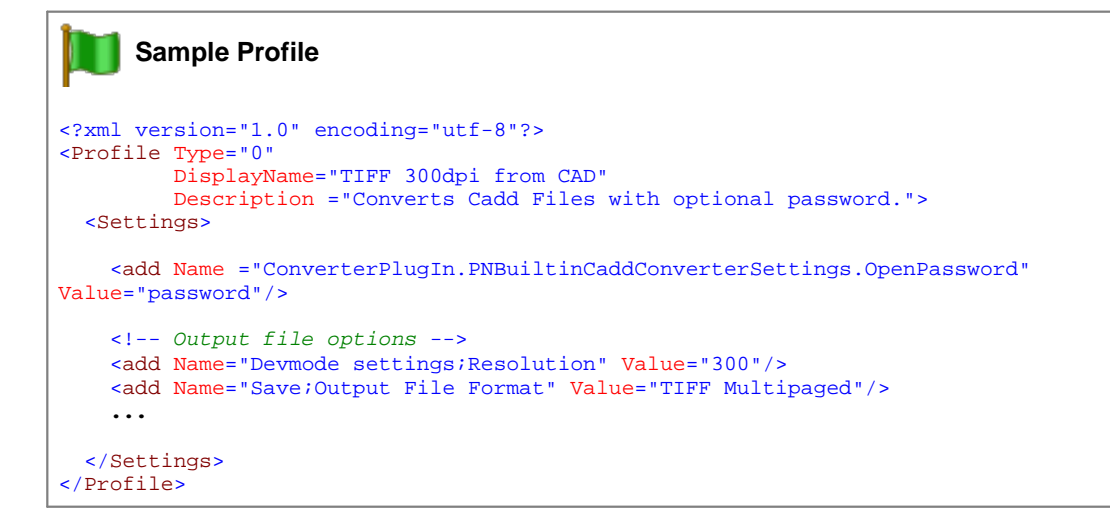

```
Code Sample - C#
PNDocConvQueueServiceLib.PNDocConvQueueItem item = null;
// Create the conversion item
item = new PNDocConvQueueServiceLib.PNDocConvQueueItem();
// Set conversion settings
item.Set("ConverterPlugIn.PNBuiltinCaddConverterSettings.OpenPassword", "password");
item.Set("Devmode settings;Resolution", "300");
item.Set("Save;Output File Format", "TIFF Multipaged");
...
// convert the file
item.Convert("Cadd - Builtin", _
            @"C:\Test\BuildingPlan.dwf", _
            @"C:\Test\Out\ConvertedDrawings");
```
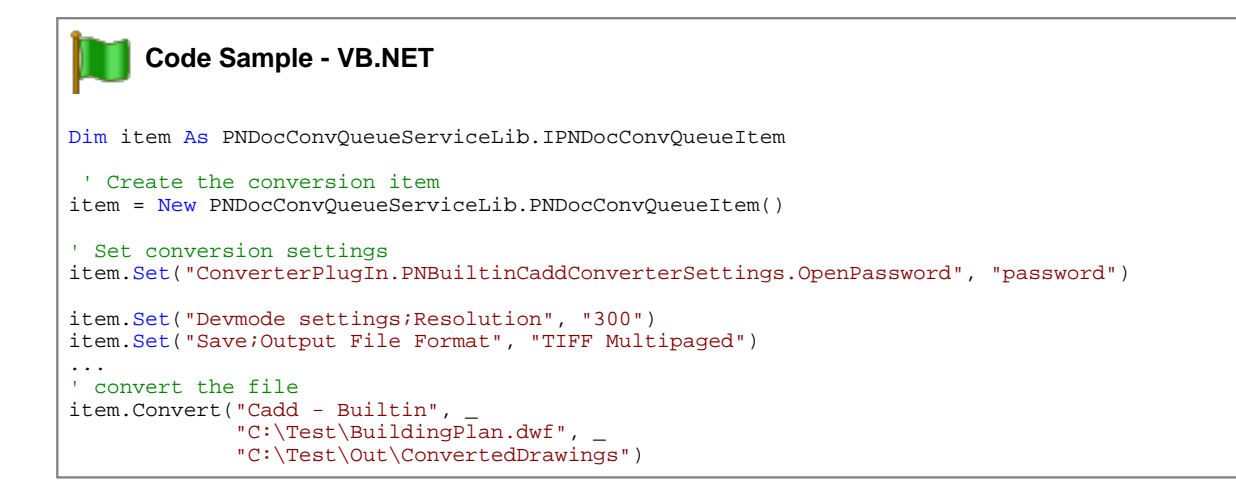

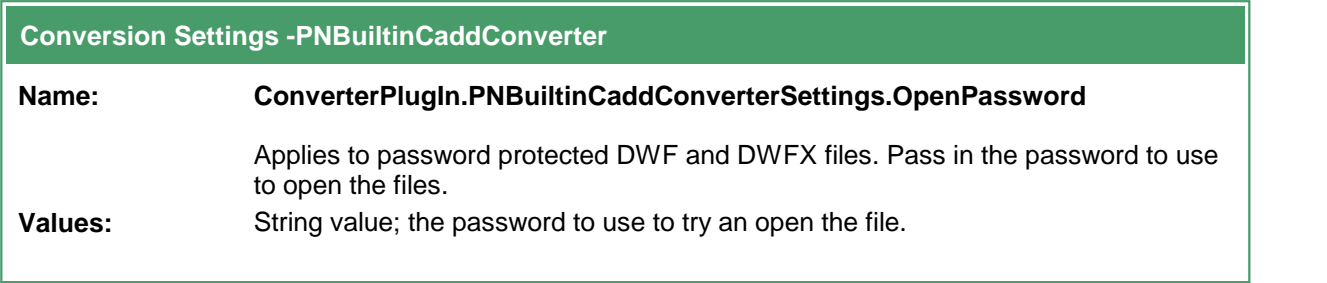

# **Built-in Image Converter Options**

The Built-in Image Converter is a replacement for our original *Image Converter*. We've improved the speed and memory use needed when converting, modifying, and rotating images. This converter improves image conversion speed and provides better handling of all image types.

### **Caution**

This feature is not supported on Microsoft® Windows Server 2008 R2 and Microsoft® Windows 7.

This converter has no individual options.

### **Word Converter Options**

These options control the behavior of the Word converter used by Document Conversion Service. Table values in **bold** text are the default value for that setting.

```
Sample Profile
<?xml version="1.0" encoding="utf-8"?>
<Profile Type="0"
        DisplayName="TIFF 300dpi Word with Markup, replace dates "
        Description ="Prints Word documents with comments and tracking visible.">
 <Settings>
   <!-- Print Word with markup and 2 pages per sheet -->
   <add Name ="Microsoft.Word.Document.PrintOut.Item"
        Value="DocumentAndMarkup"/>
   <add Name ="Microsoft.Word.PageSetup.TwoPagesOnOne"
        Value="True"/>
   <!-- Replace date fields with <AUTODATE> string -->
   <add Name ="Microsoft.Word.ReplaceFieldDateWith"
        Value="< AUTODATE&gt; "/>
   <!-- Output file options -->
   <add Name="Devmode settings;Resolution" Value="300"/>
   <add Name="Save;Output File Format" Value="TIFF Multipaged"/>
    ...
 </Settings>
</Profile>
```

```
Code Sample - C#
PNDocConvQueueServiceLib.PNDocConvQueueItem item = null;
// Create the conversion item
item = new PNDocConvQueueServiceLib.PNDocConvQueueItem();
// Set conversion settings
item.Set("Microsoft.Word.Document.PrintOut.Item", "DocumentAndMarkup");
item.Set("Microsoft.Word.PageSetup.TwoPagesOnOne", "True");
item.Set("Microsoft.Word.ReplaceFieldDateWith", "<AUTODATE>");
item.Set("Devmode settings;Resolution", "300");
item.Set("Save;Output File Format", "TIFF Multipaged");
...
// convert the file
item.Convert("Microsoft Word",
             @"C:\Test\Report.docx",
             @"C:\Test\Out\ConvertedReport");
```
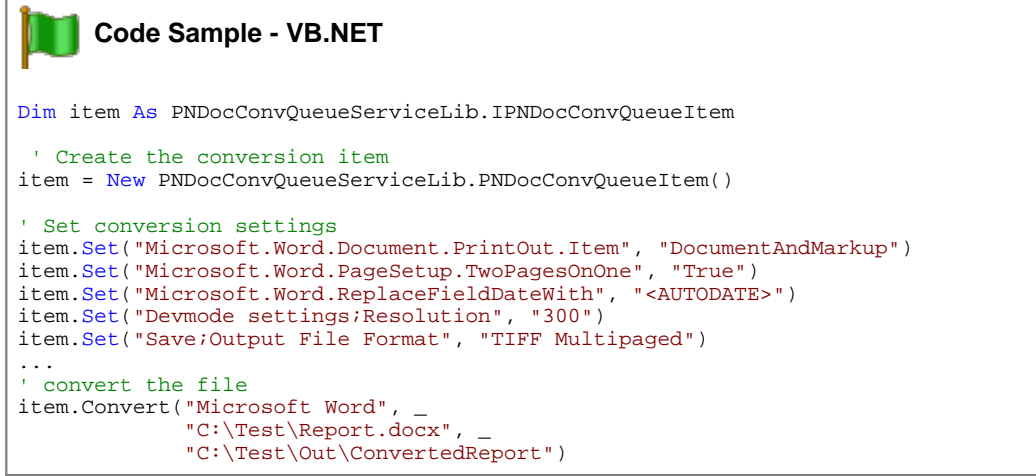

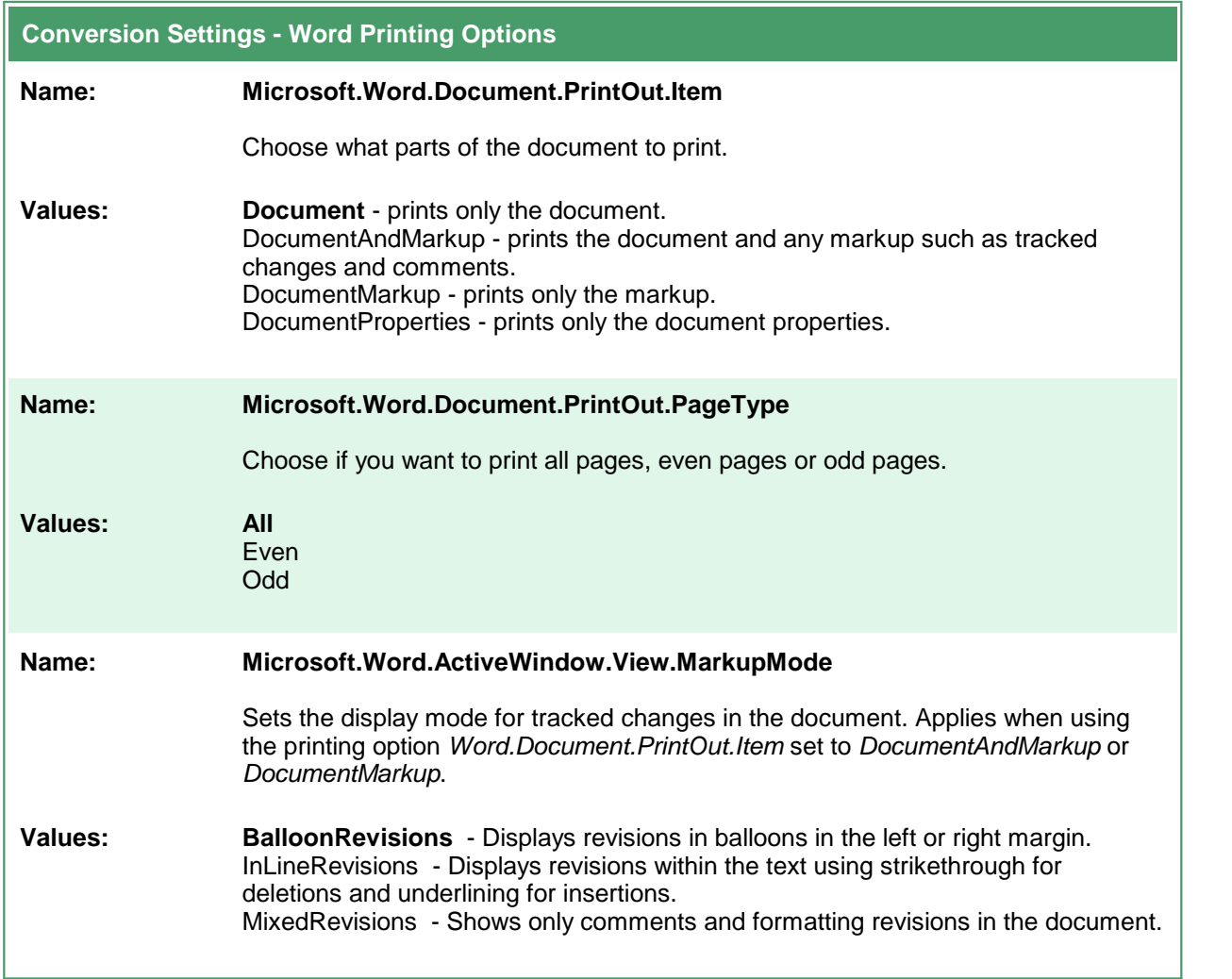

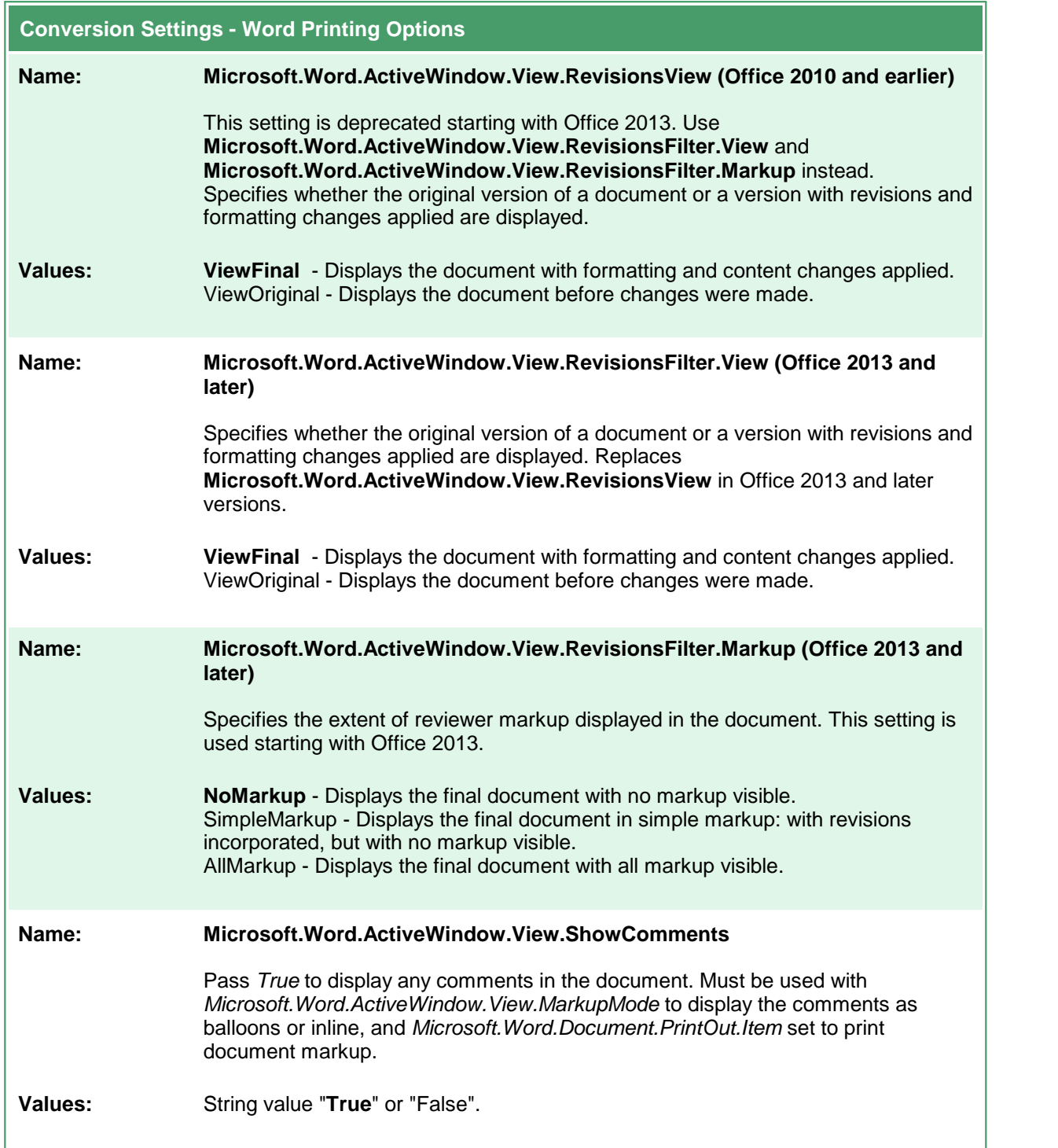

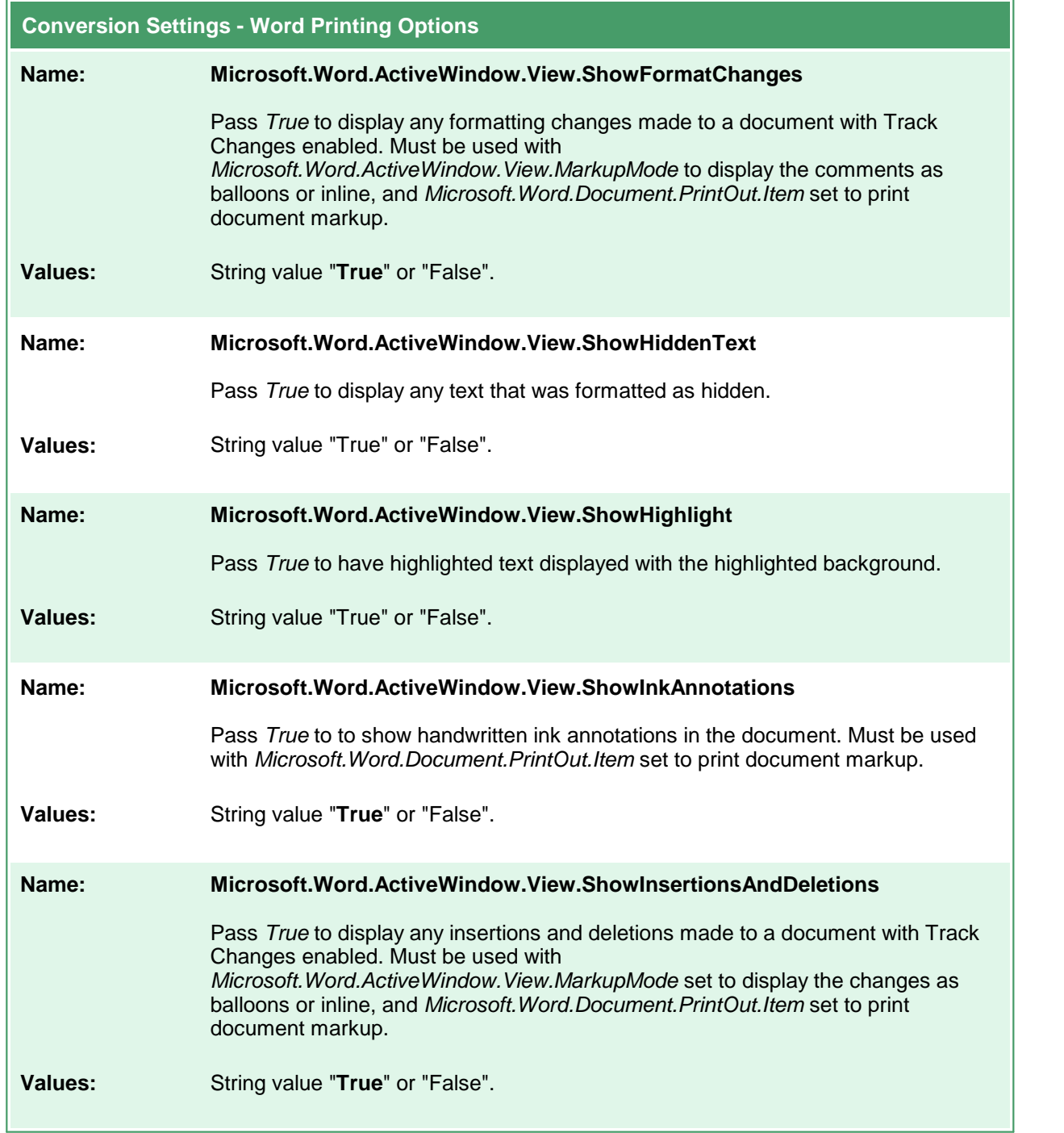

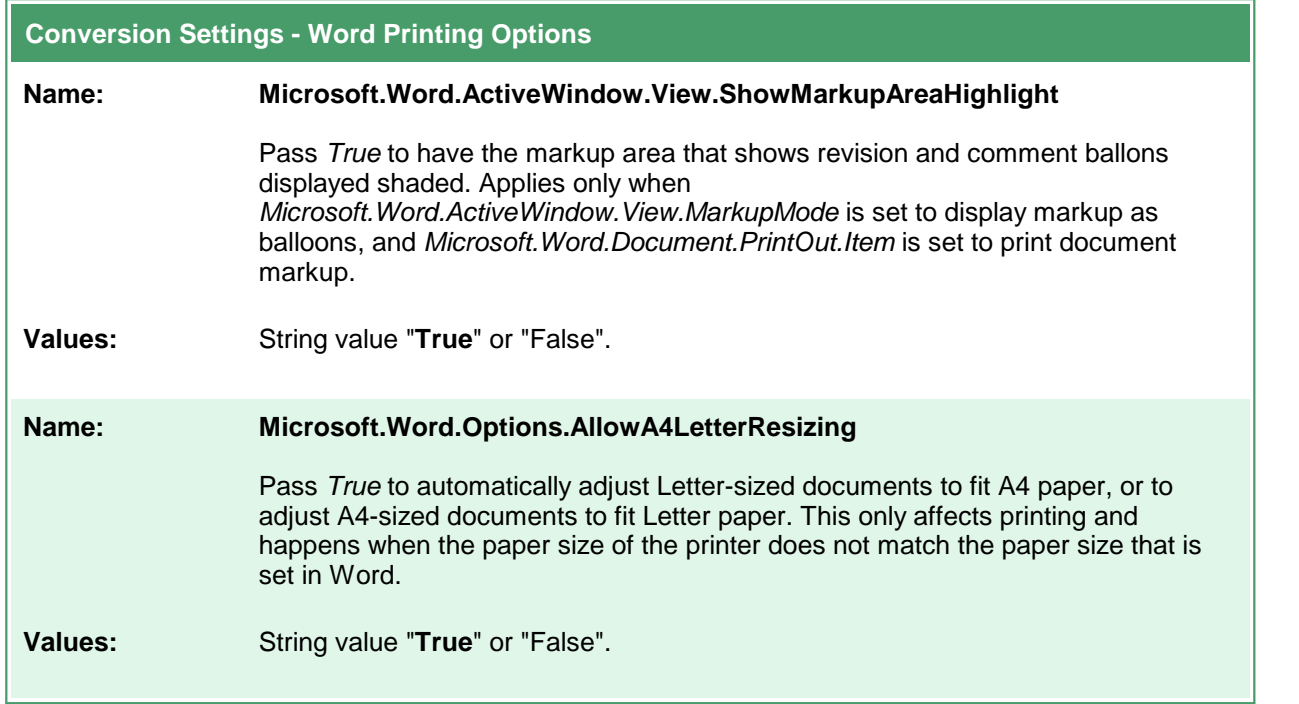

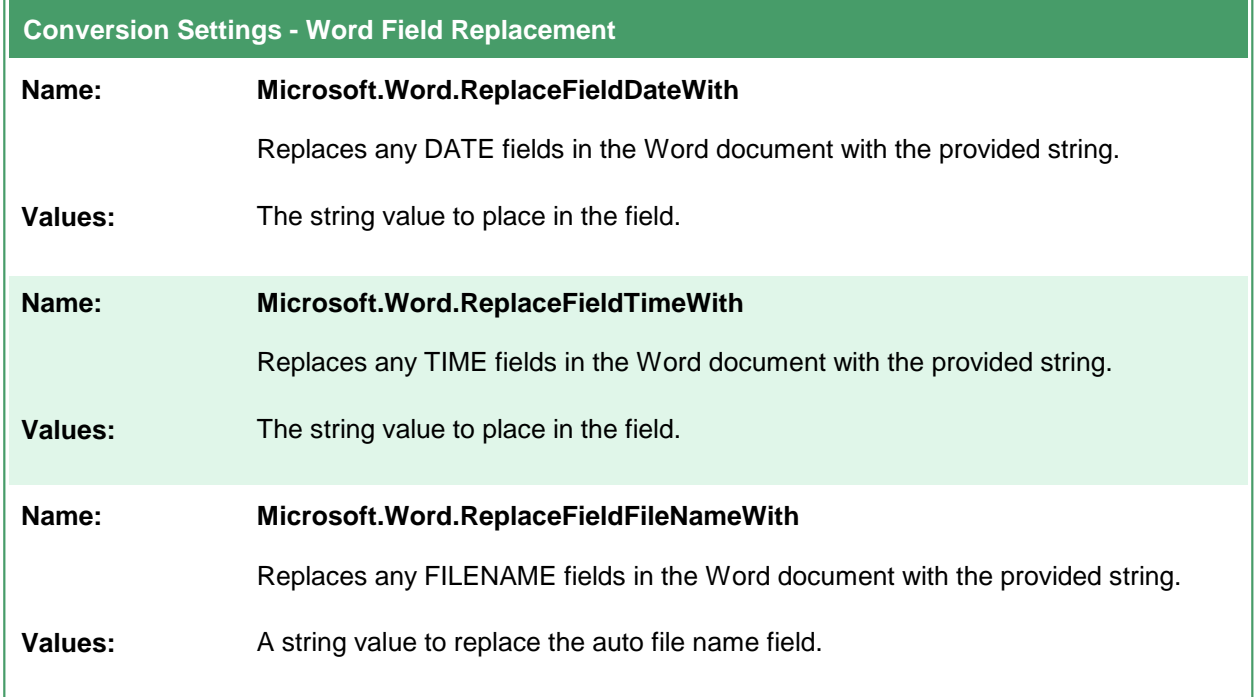

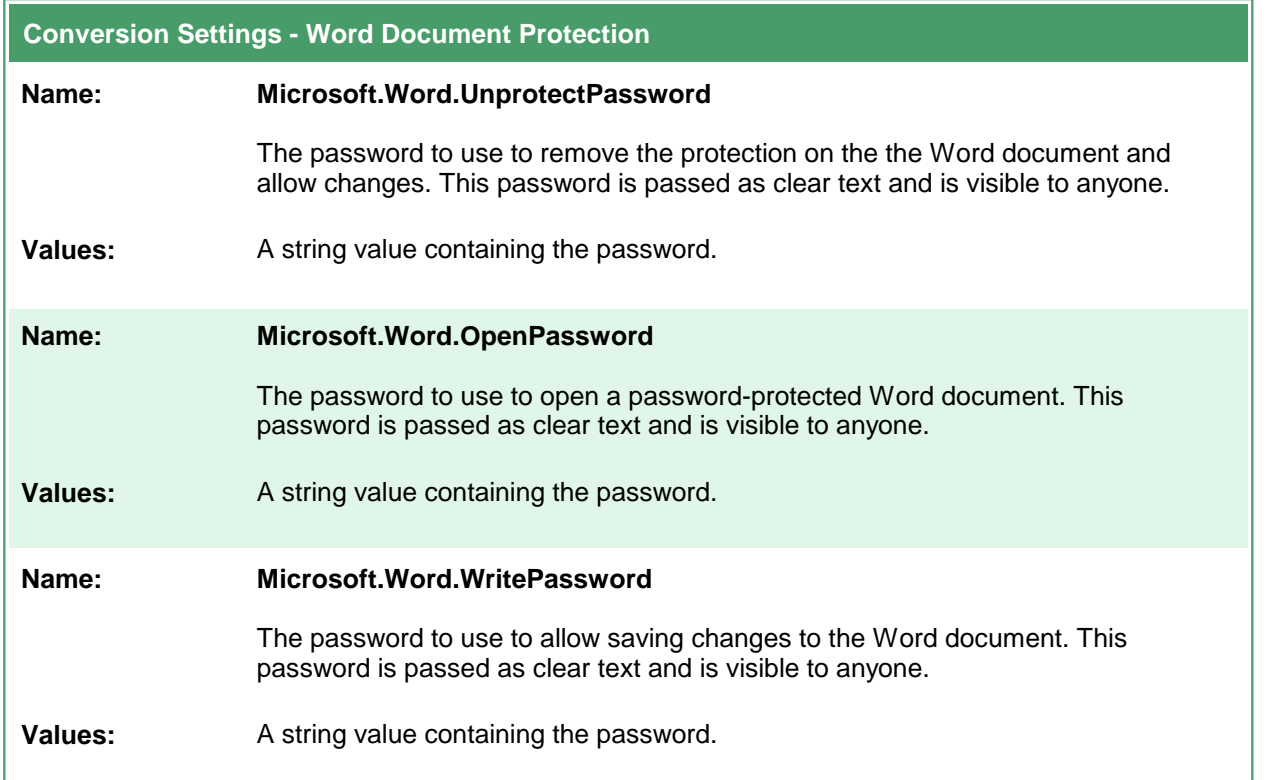

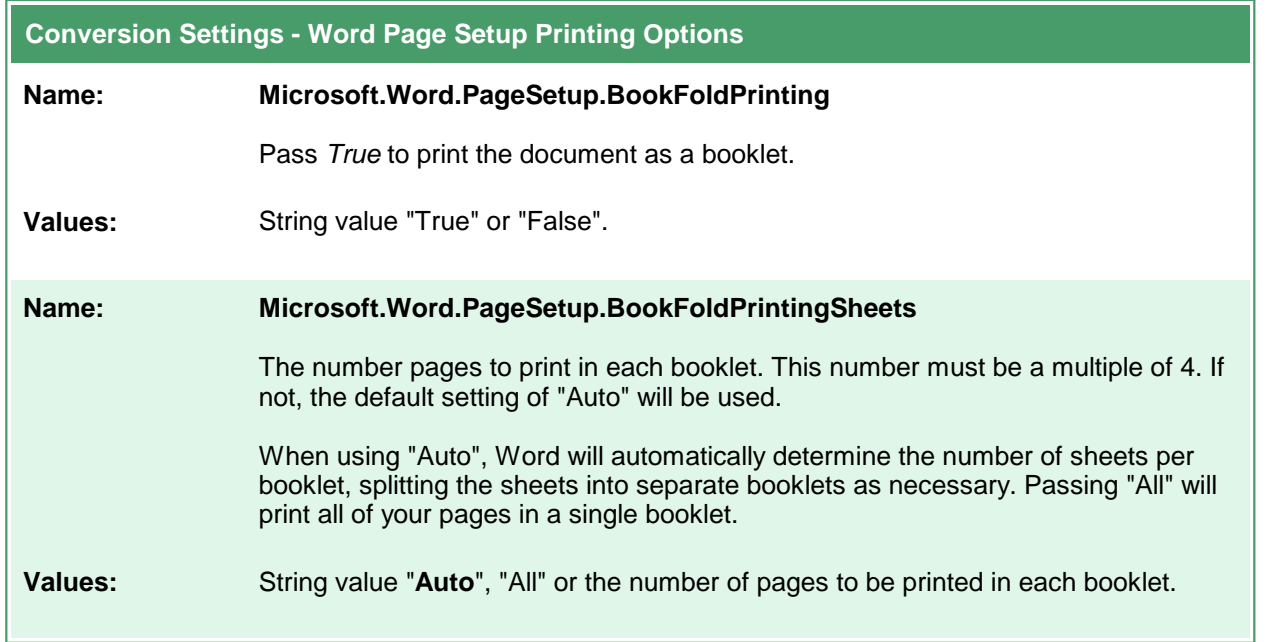

÷.

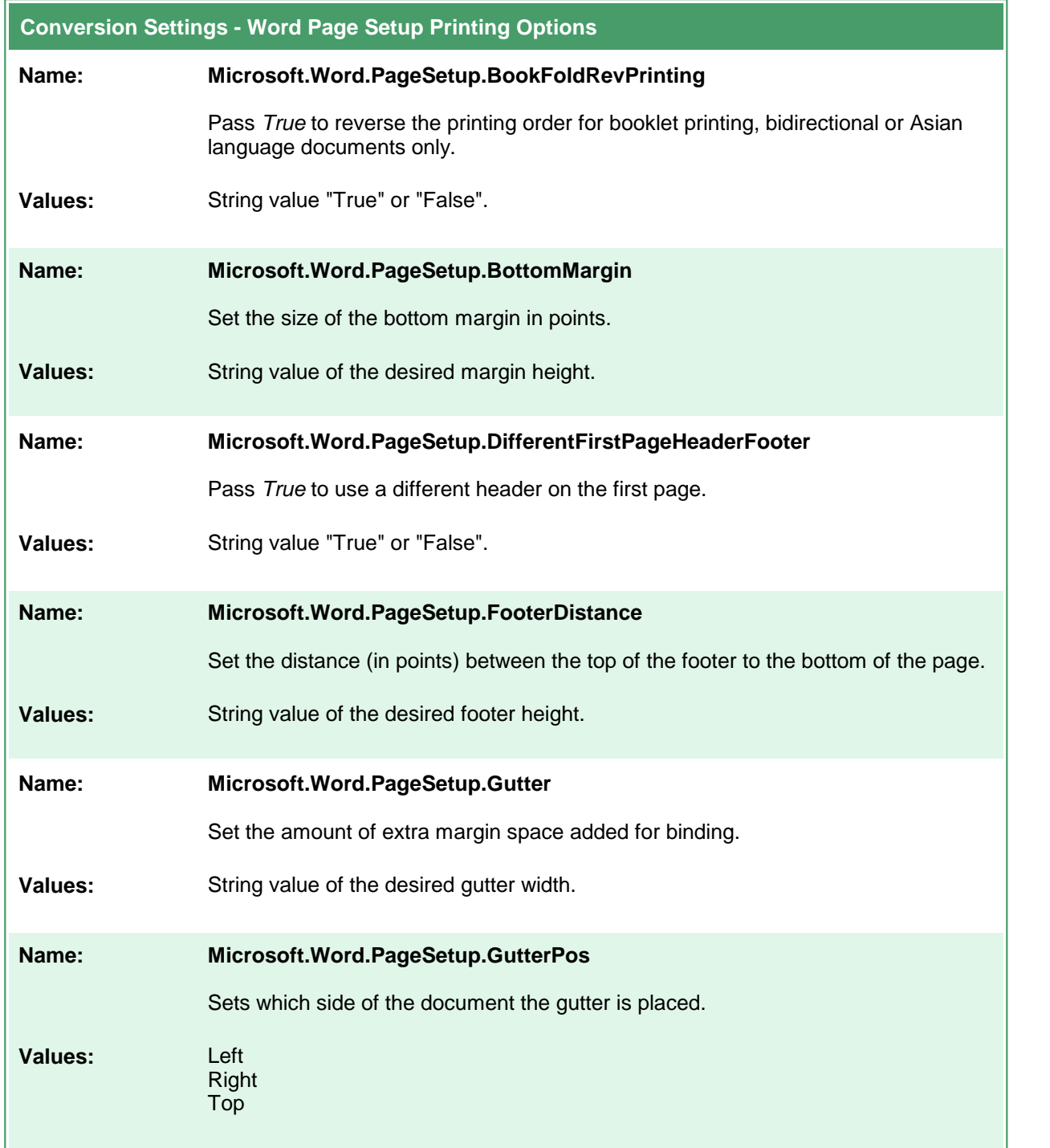

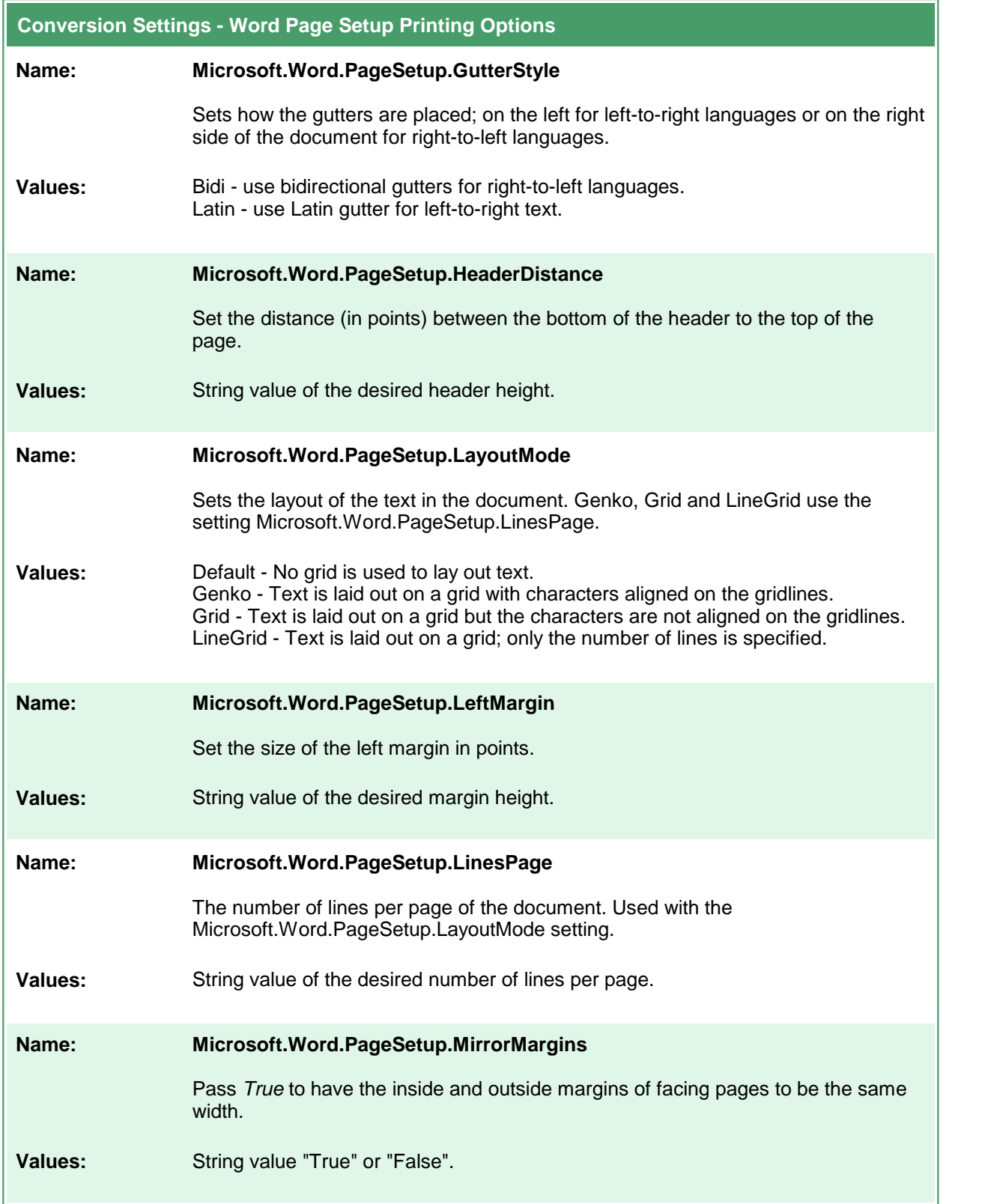

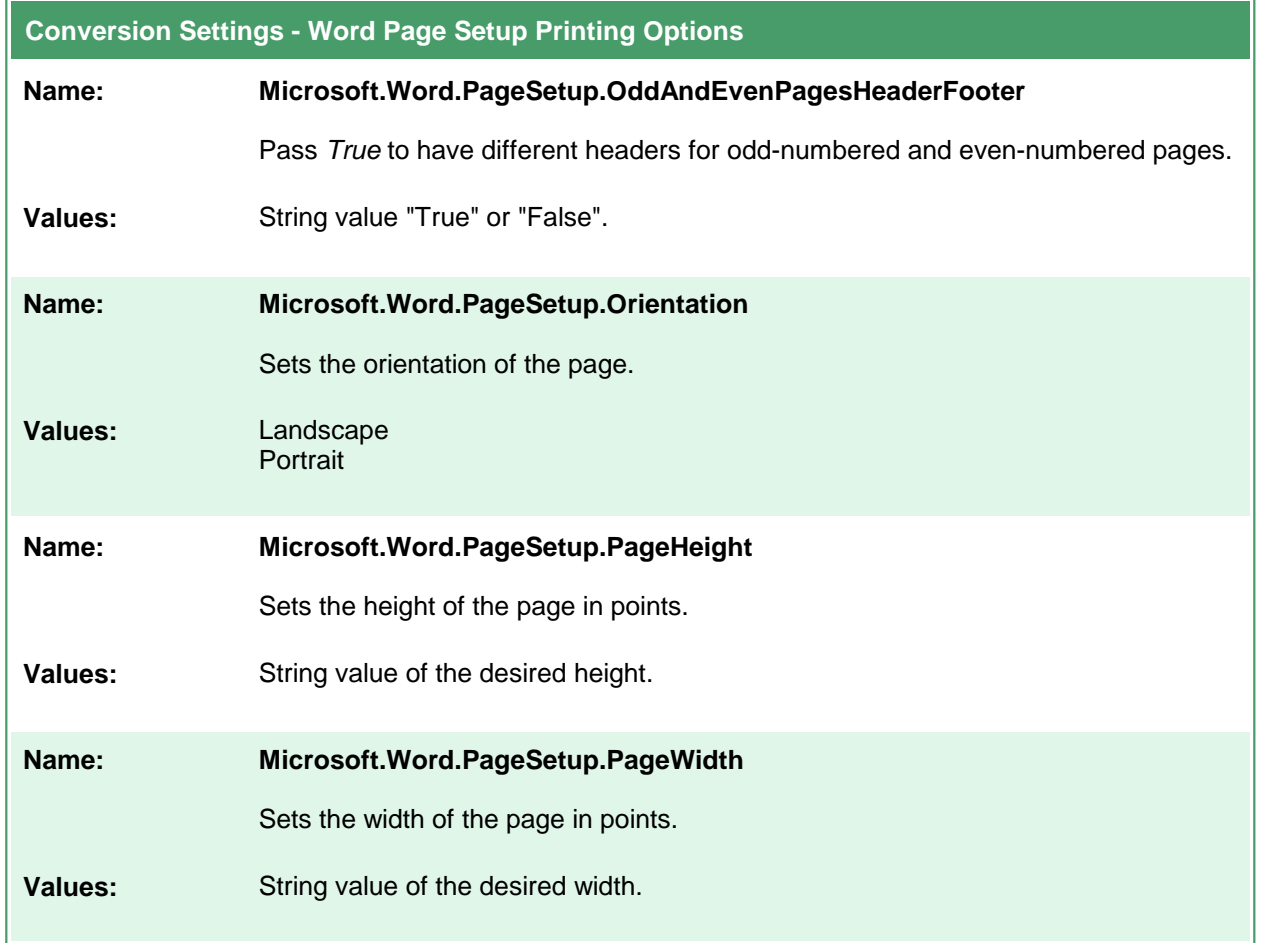

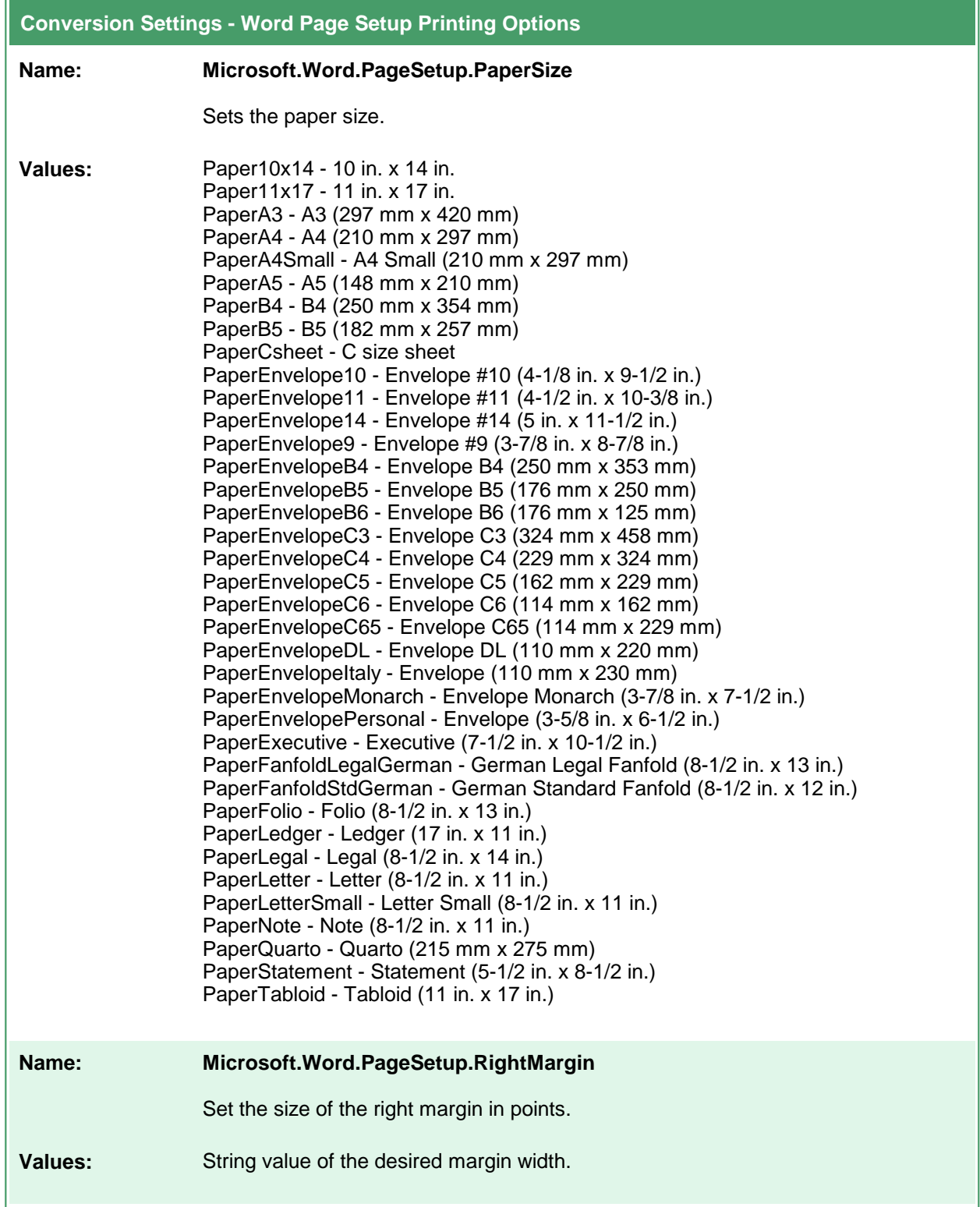

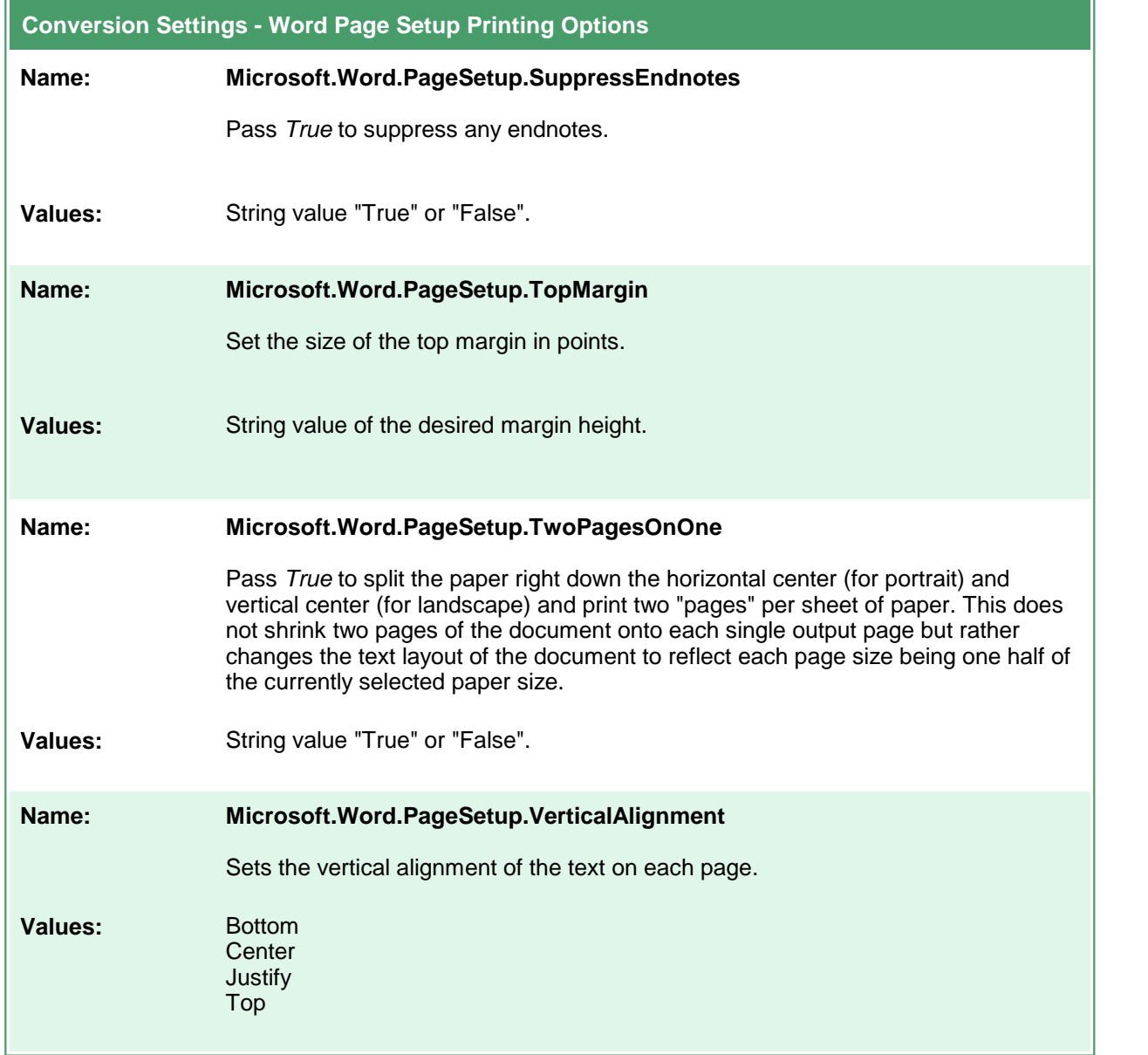

### **Excel Converter Options**

These options control the behavior of the Excel converter used by Document Conversion Service. If the workbook, or any spreadsheet in the workbook is password protected and the password is not known, the options are ignored. The settings cannot be applied to a protected workbook or spreadsheet.

Table values in **bold** text are the default value for that setting. Not all settings have default values; these settings are optional and the appropriate setting in the spreadsheet being printed will be used.

```
Sample Profile
<?xml version="1.0" encoding="utf-8"?>
<Profile Type="0"
        DisplayName="TIFF 300dpi Excel Charts First, replace dates "
        Description ="Prints Excel charts, sheets with grid lines.">
 <Settings>
   <!-- Print Charts then workbooks, show grid lines -->
   <add Name ="Microsoft.Excel.PrintOut" Value="PrintOutChartsThenWorkbook"/>
   <add Name ="Microsoft.Excel.PageSetup.PrintGridlines" Value="True"/>
   <!-- Replace header/footer date fields with <AUTODATE> string -->
   <add Name ="Microsoft.Excel.ReplaceFieldDateWith"
         Value="\&1t; AUTODATE\>"/>
   <add Name ="Microsoft.Excel.PageSetup.LeftHeader"
         Value="Sheet: &A"/>
   <!-- Output file options -->
   <add Name="Devmode settings;Resolution" Value="300"/>
   <add Name="Save;Output File Format" Value="TIFF Multipaged"/>
   ...
 </Settings>
</Profile>
```
#### **Code Sample - C#**

```
PNDocConvQueueServiceLib.PNDocConvQueueItem item = null;
// Create the conversion item
item = new PNDocConvQueueServiceLib.PNDocConvQueueItem();
// Set conversion settings
item.Set("Microsoft.Excel.PrintOut", "PrintOutChartsThenWorkbook");
item.Set("Microsoft.Excel.PageSetup.PrintGridlines", "True");
// Replace header/footer date fields with <AUTODATE> string
item.Set("Microsoft.Excel.ReplaceFieldDateWith", "<AUTODATE>");
item.Set("Microsoft.Excel.PageSetup.LeftHeader", "Sheet: &A");
item.Set("Devmode settings;Resolution", "300");
item.Set("Save;Output File Format", "TIFF Multipaged");
...
// convert the file
item.Convert("Microsoft Excel",
            @"C:\Test\Report.xlsx",
            @"C:\Test\Out\ConvertedReport");
```
#### **Code Sample - VB.NET**

```
Dim item As PNDocConvQueueServiceLib.IPNDocConvQueueItem
 ' Create the conversion item
item = New PNDocConvQueueServiceLib.PNDocConvQueueItem()
' Set conversion settings
item.Set("Microsoft.Excel.PrintOut", "PrintOutChartsThenWorkbook")
item.Set("Microsoft.Excel.PageSetup.PrintGridlines", "True")
' Replace header/footer date fields with <AUTODATE> string
item.Set("Microsoft.Excel.ReplaceFieldDateWith", "<AUTODATE>")
item.Set("Microsoft.Excel.PageSetup.LeftHeader", "Sheet: &A");
item.Set("Devmode settings;Resolution", "300")
item.Set("Save;Output File Format", "TIFF Multipaged")
...
' convert the file
item.Convert("Microsoft Excel", _
            "C:\Test\Report.xlsx", _
            "C:\Test\Out\ConvertedReport")
```
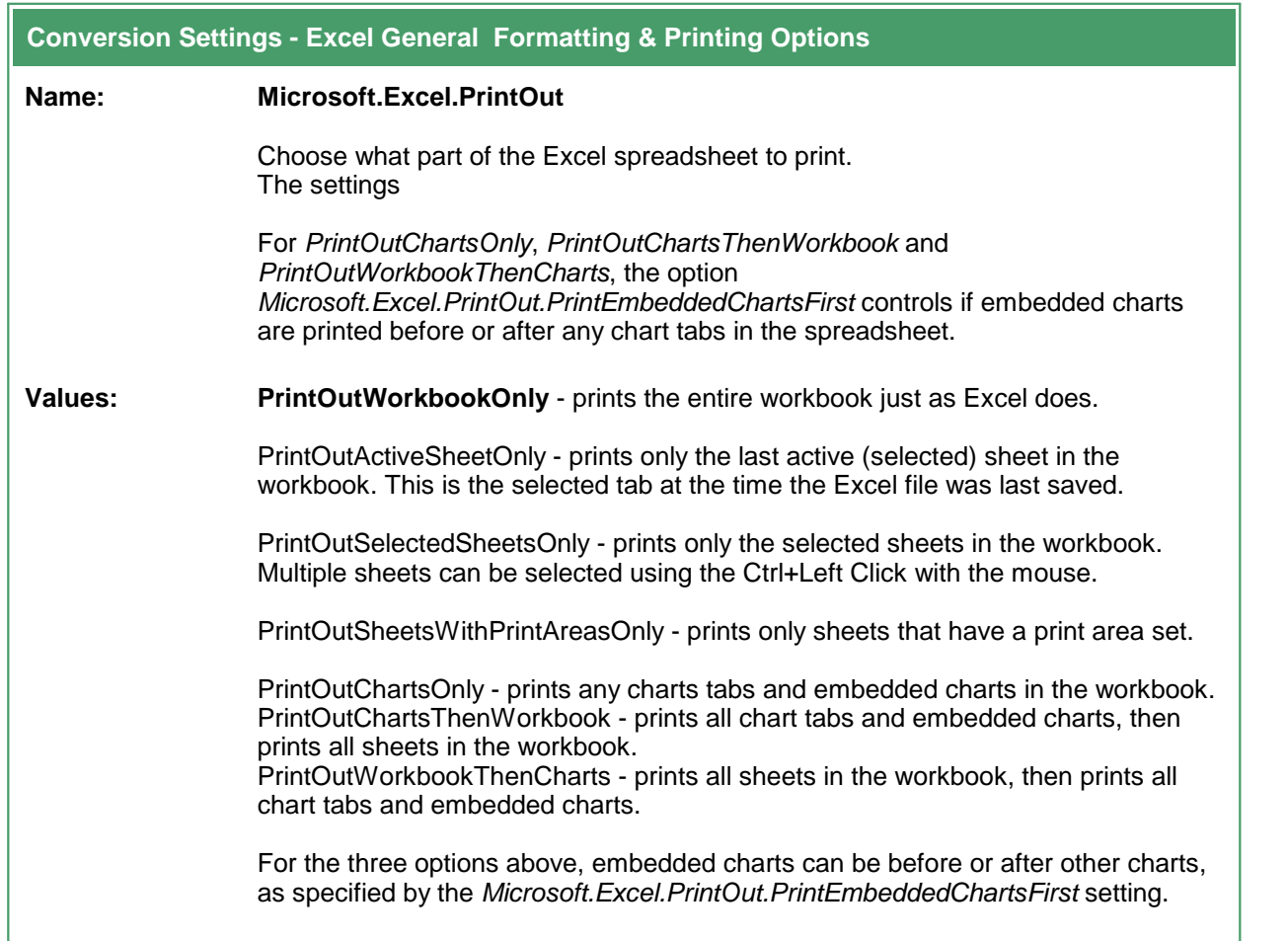

 $\overline{a}$ 

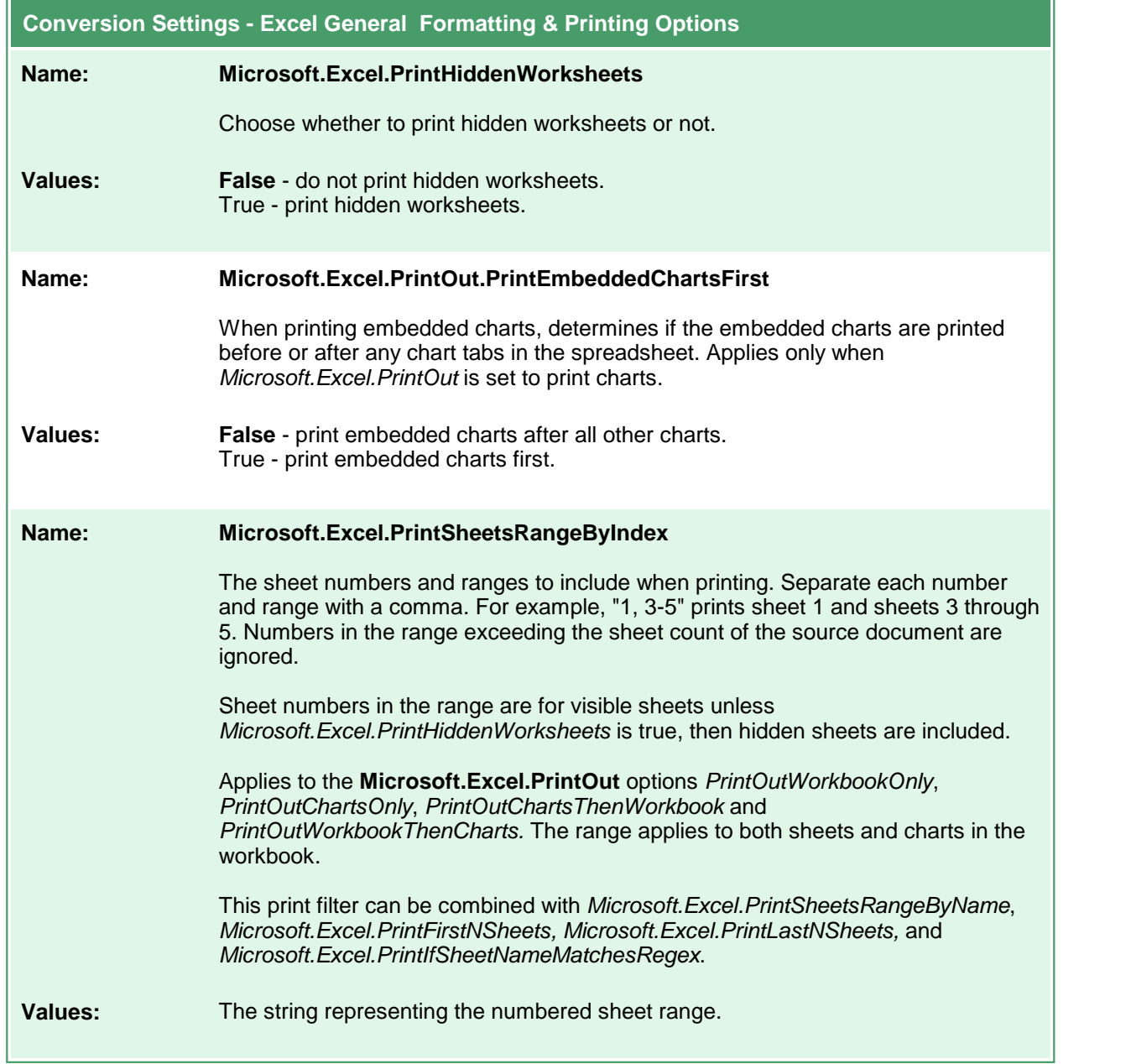

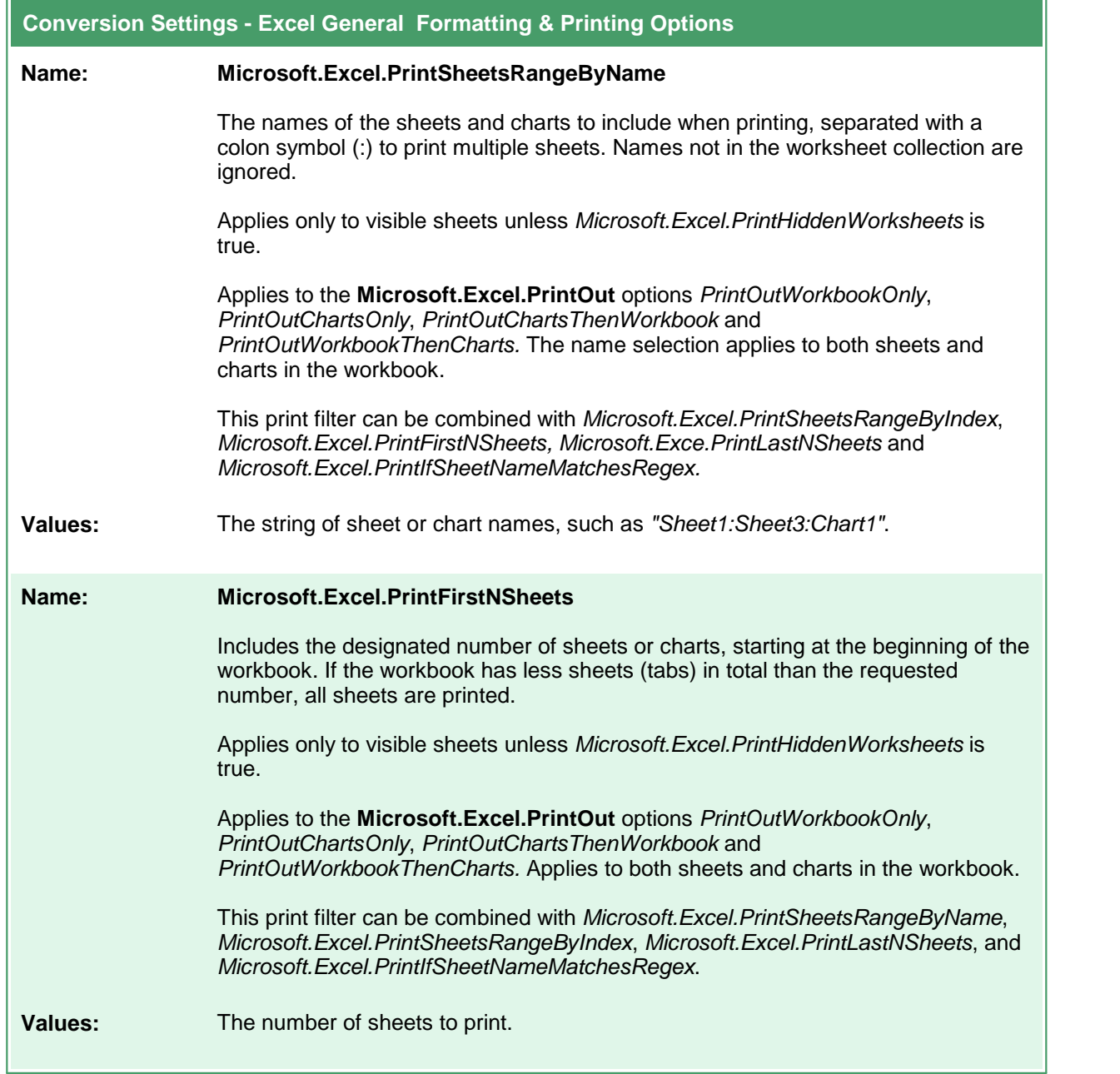

 $\mathbf{r}$ 

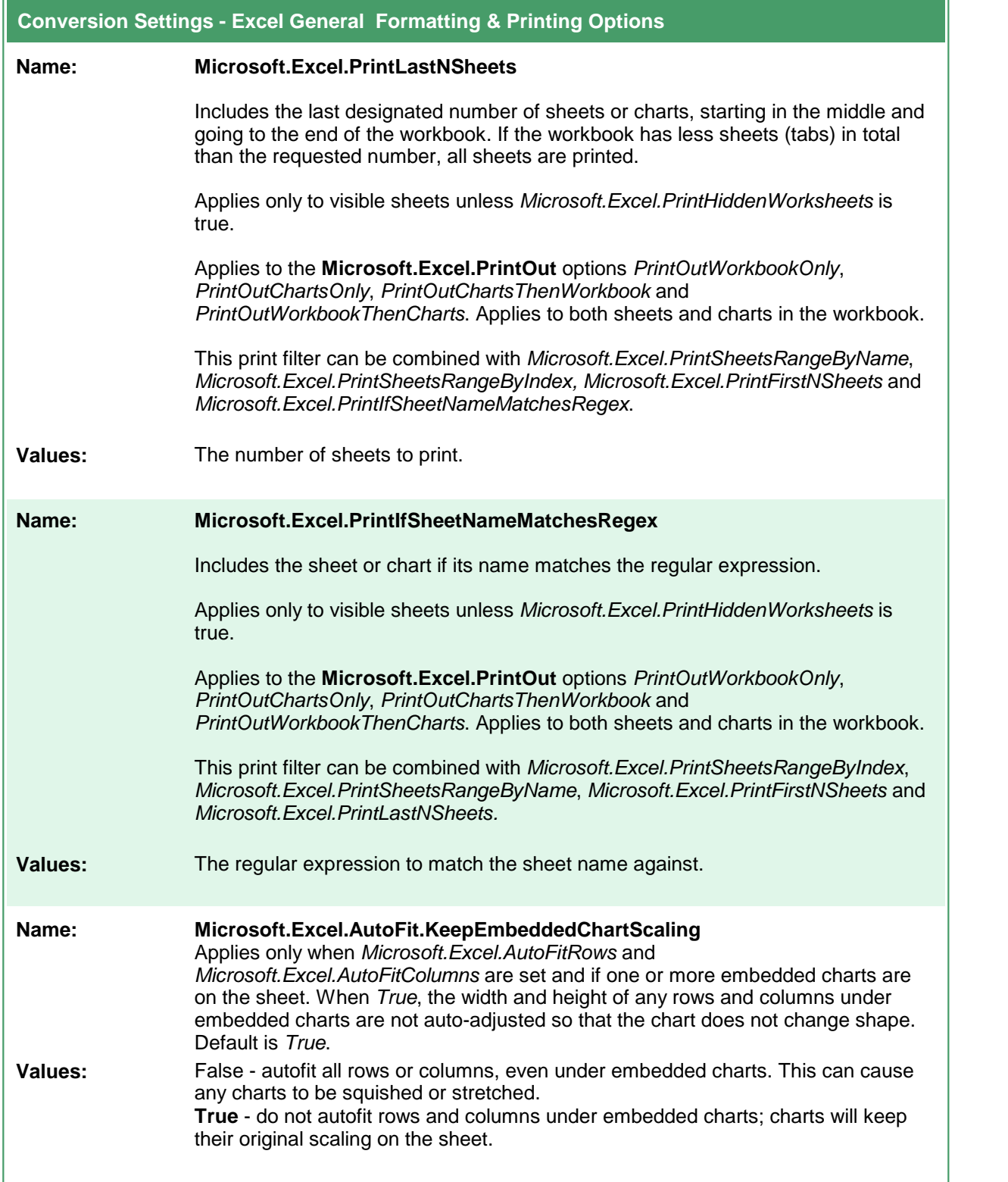
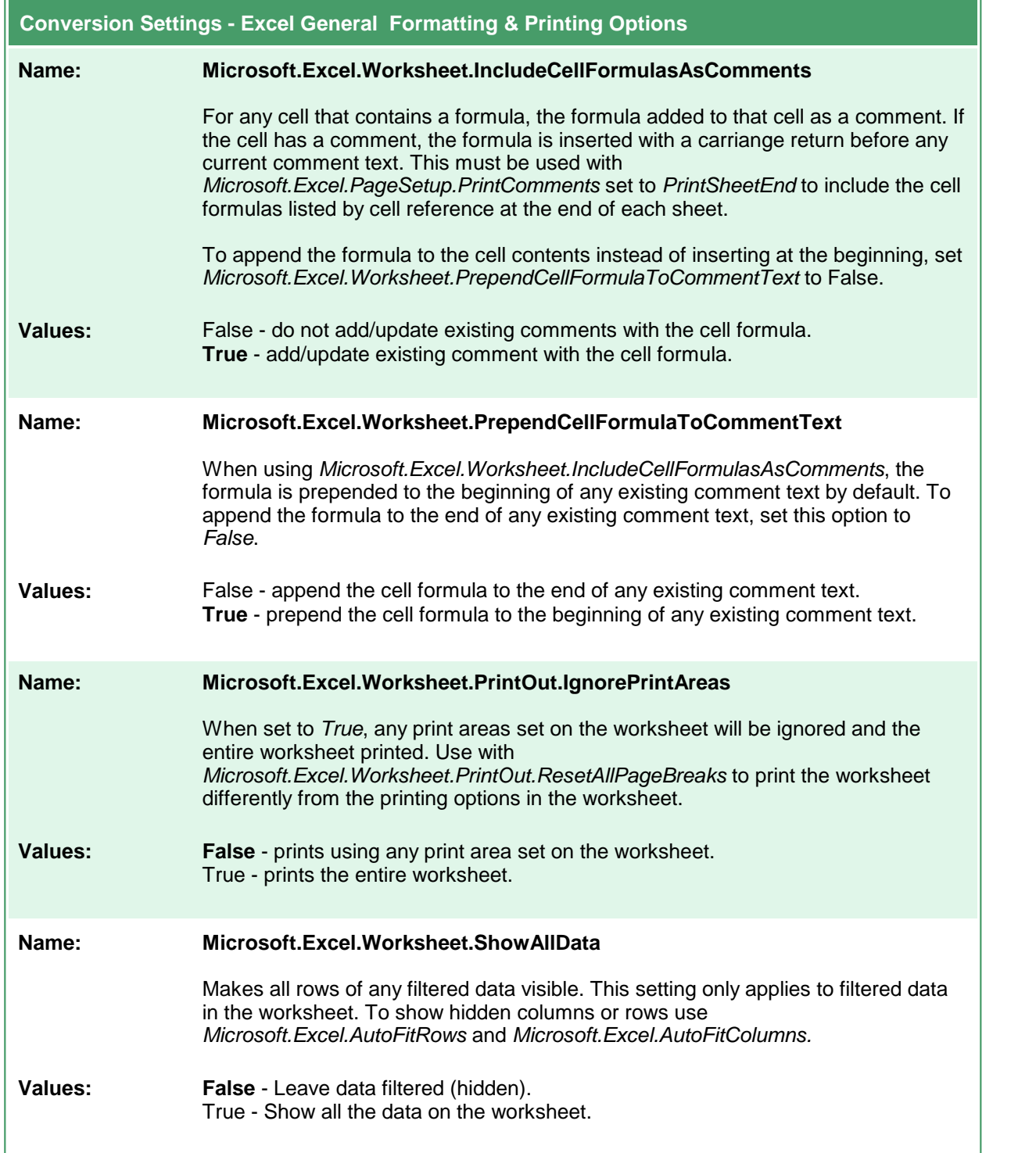

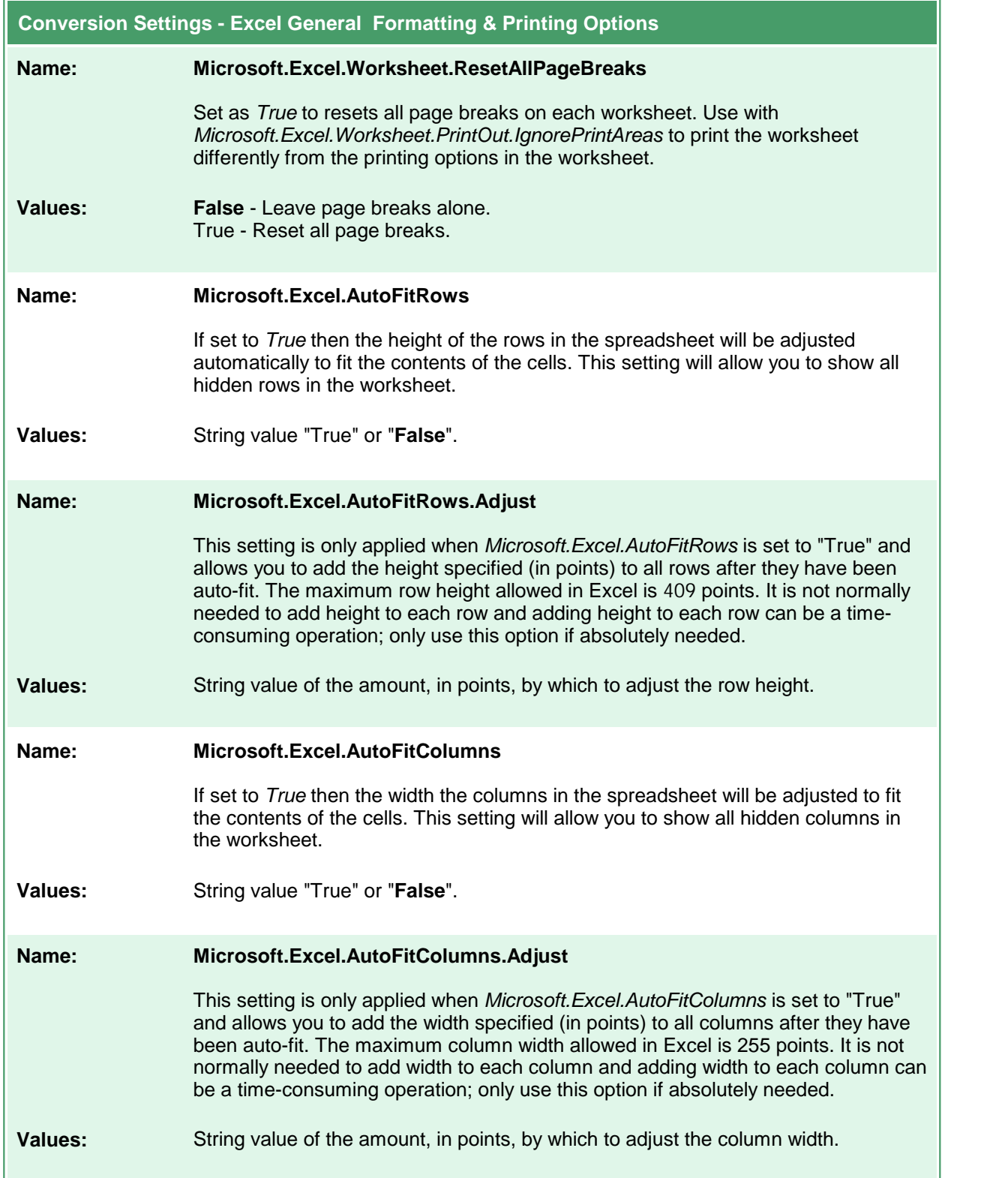

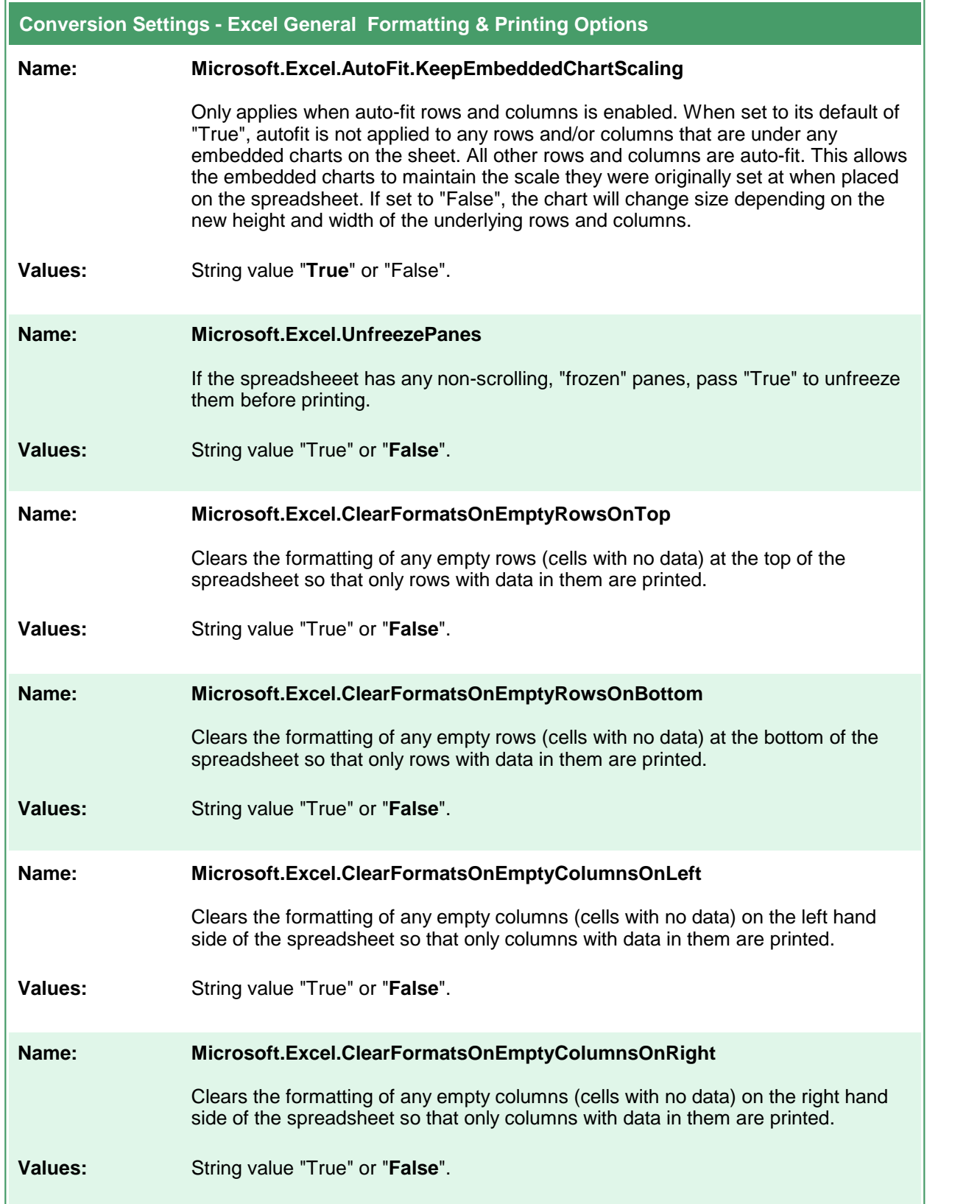

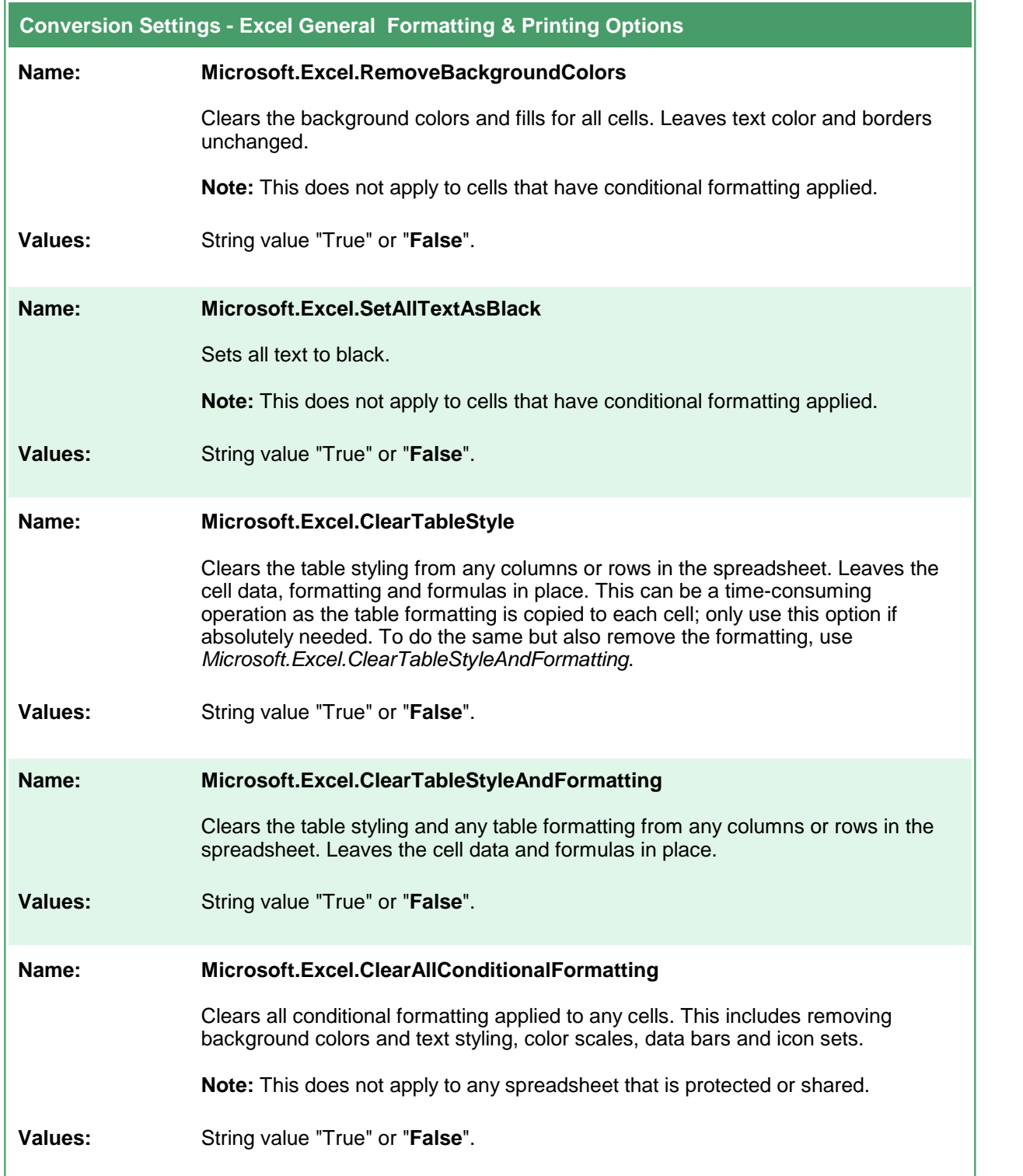

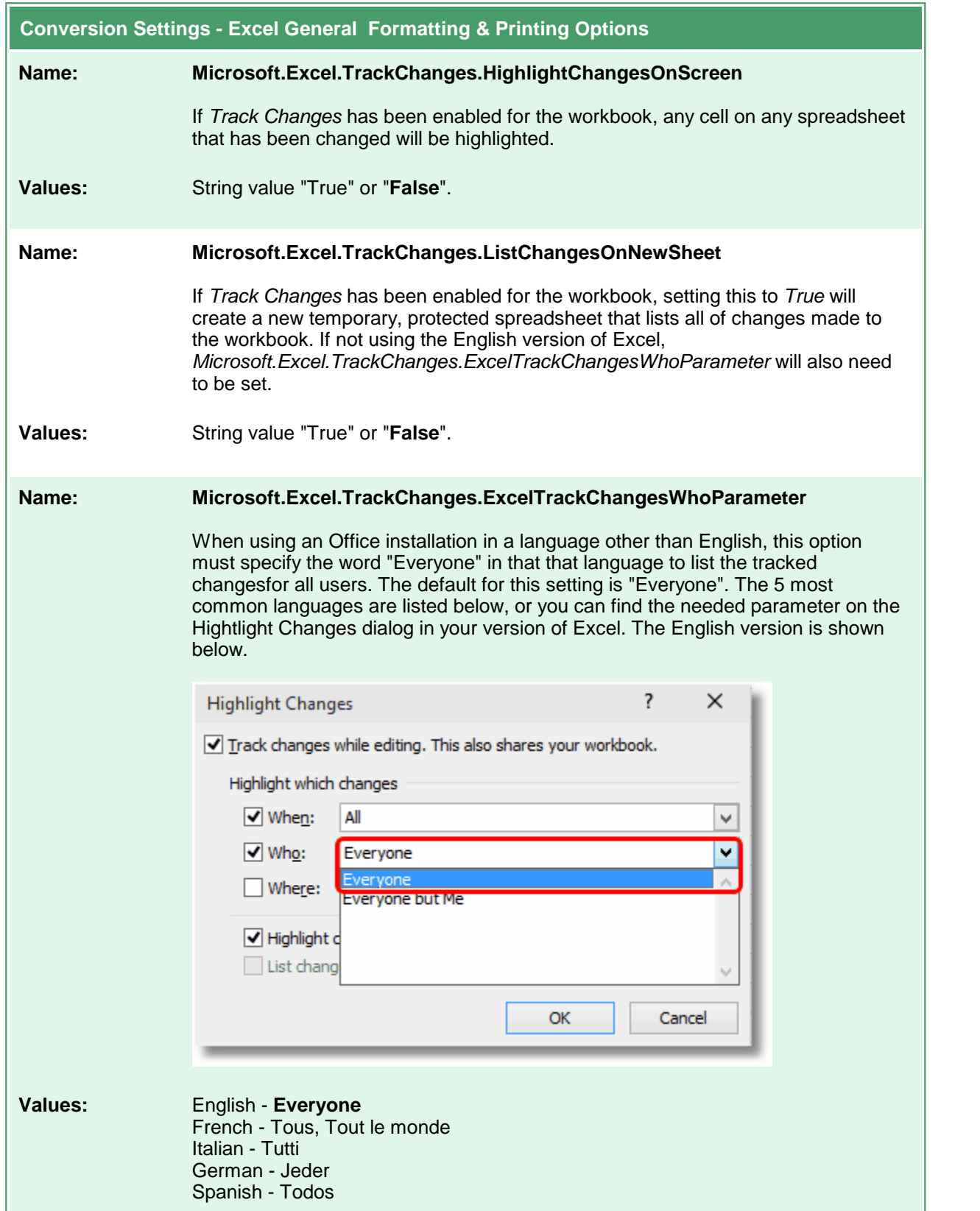

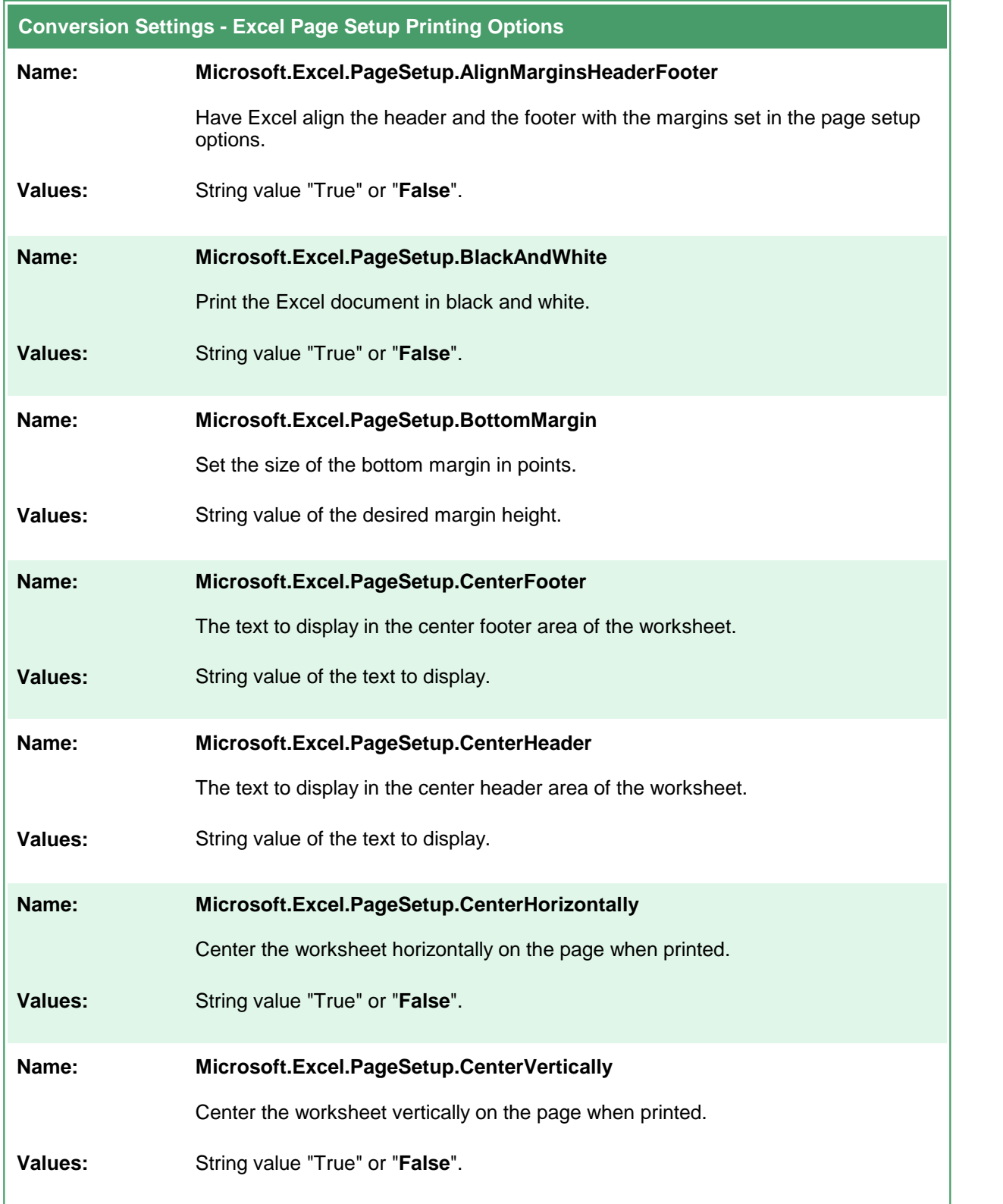

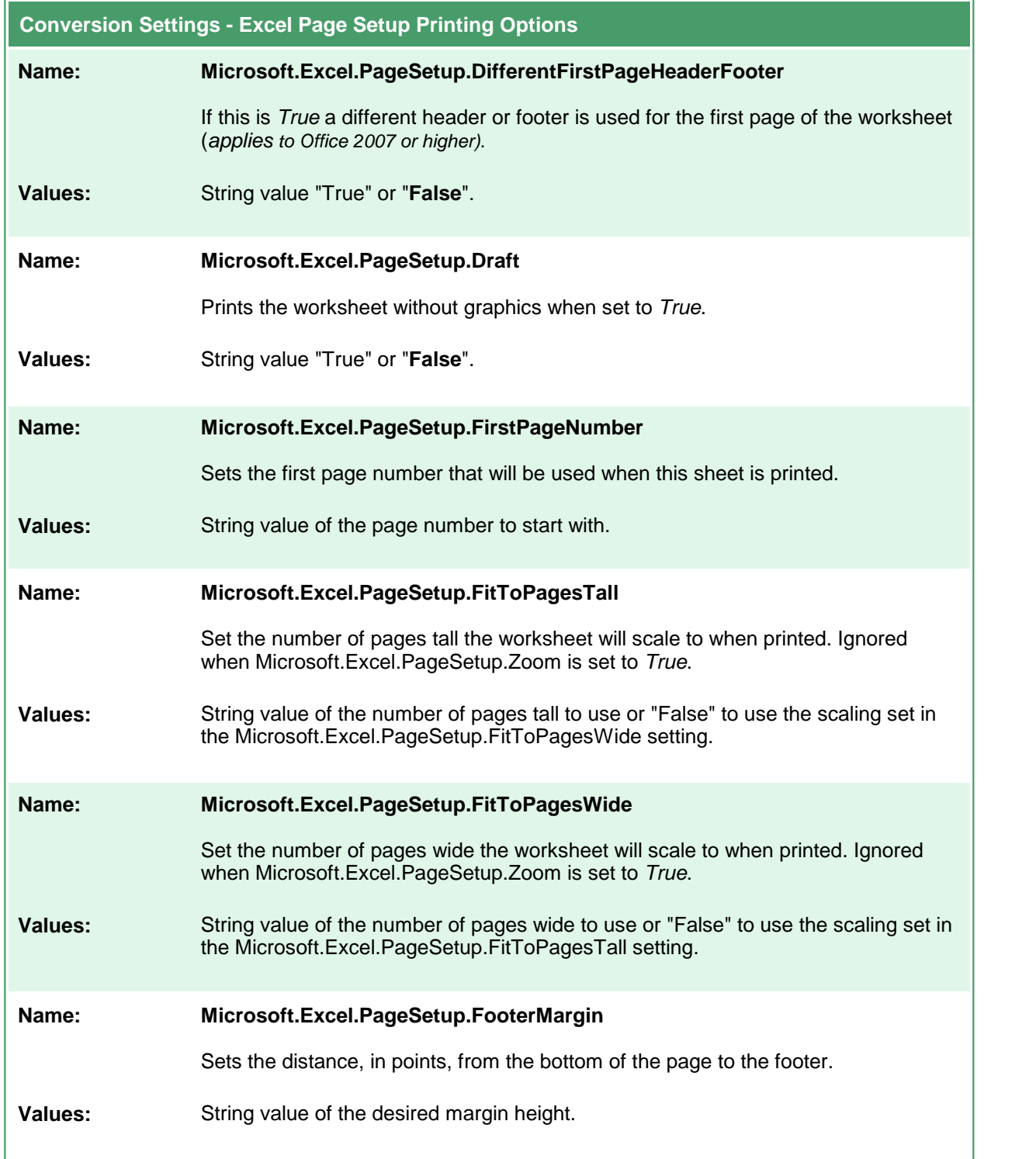

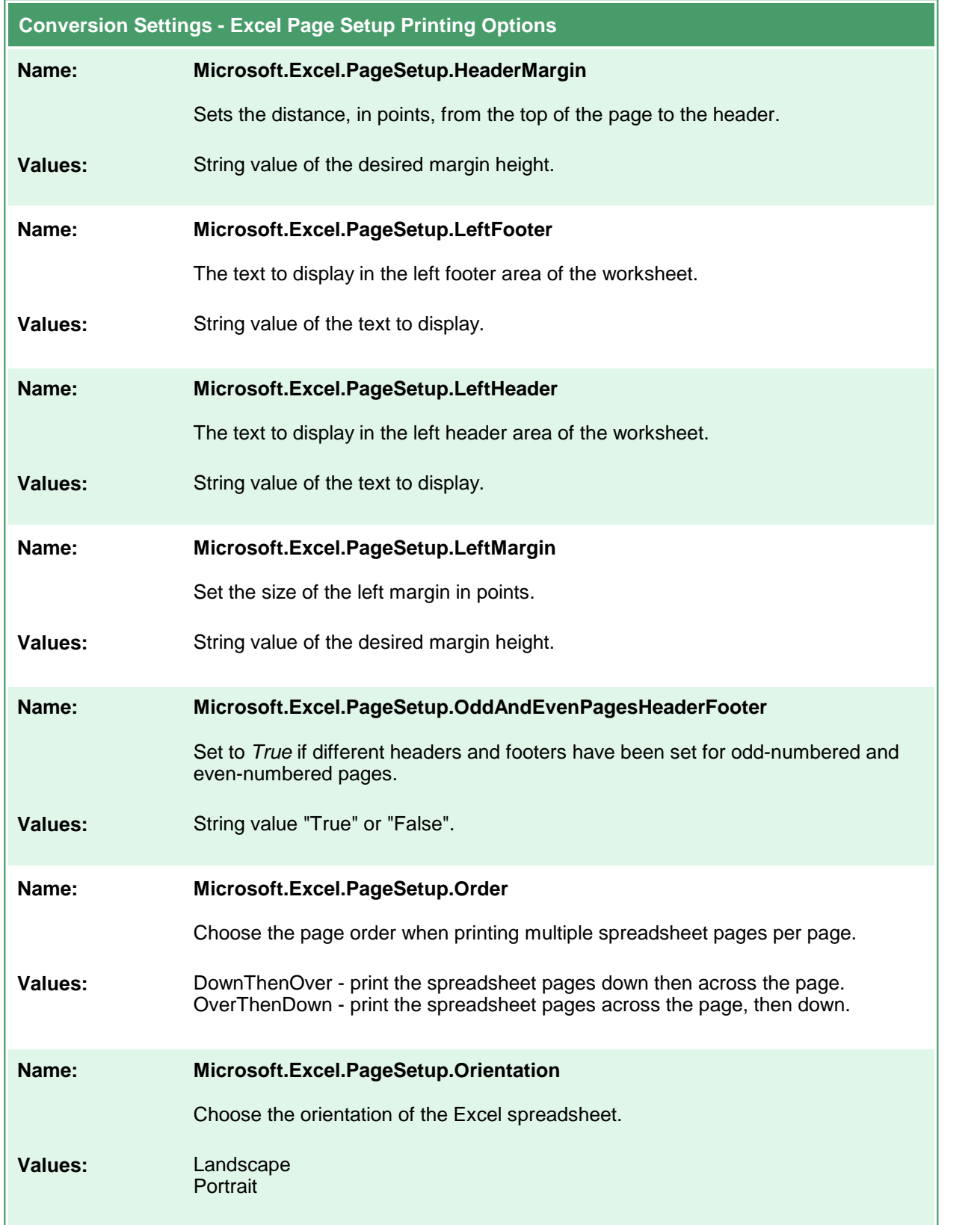

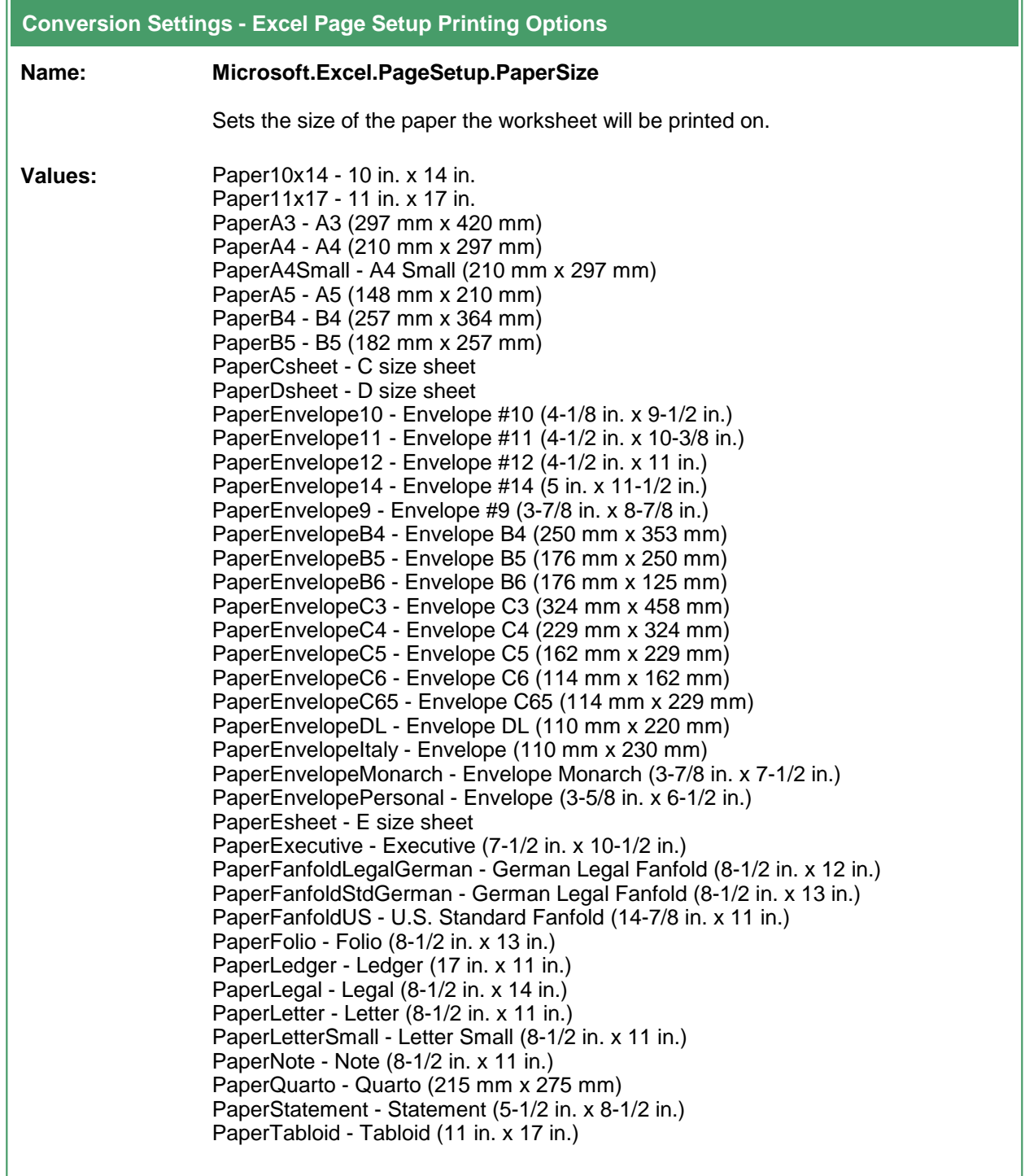

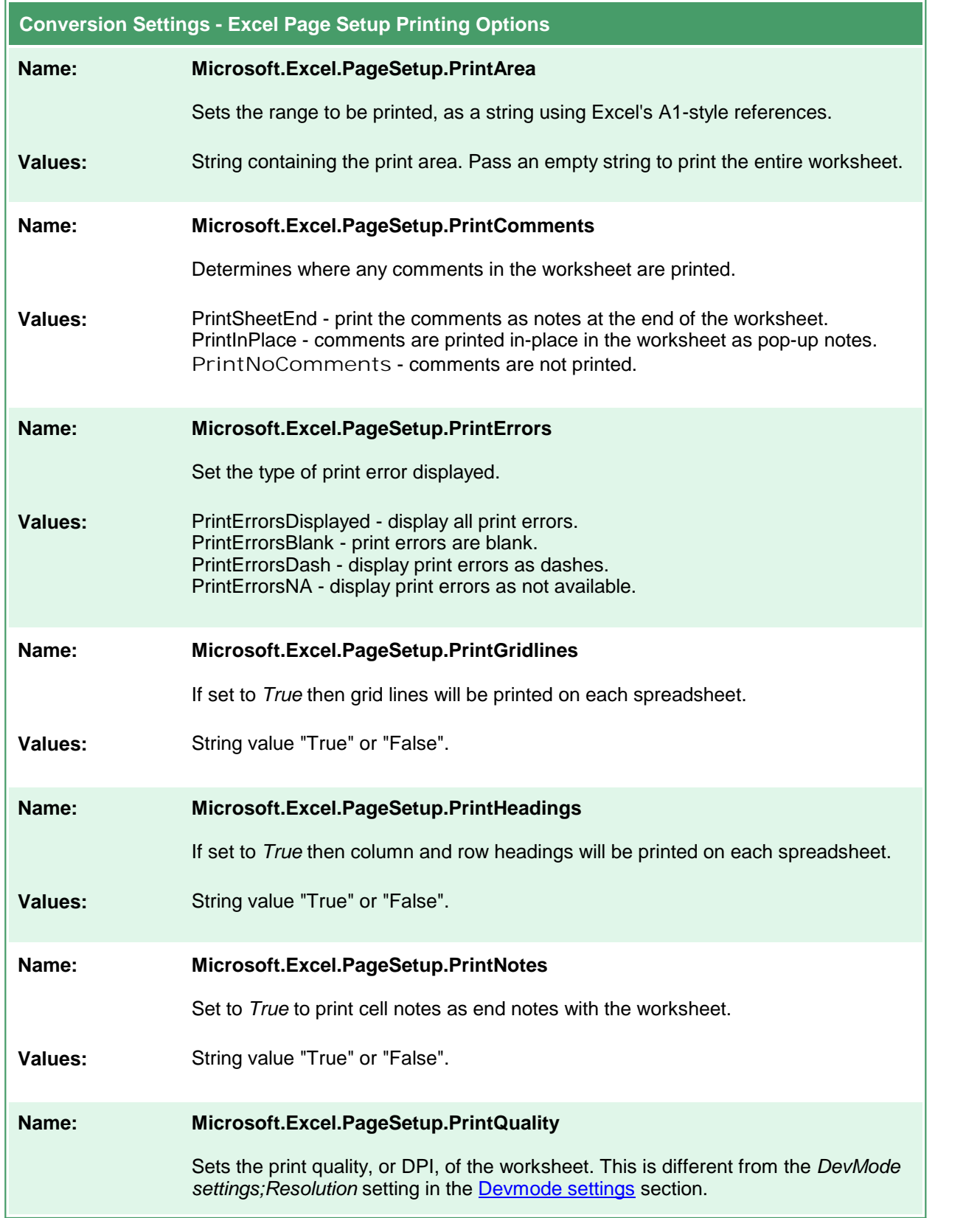

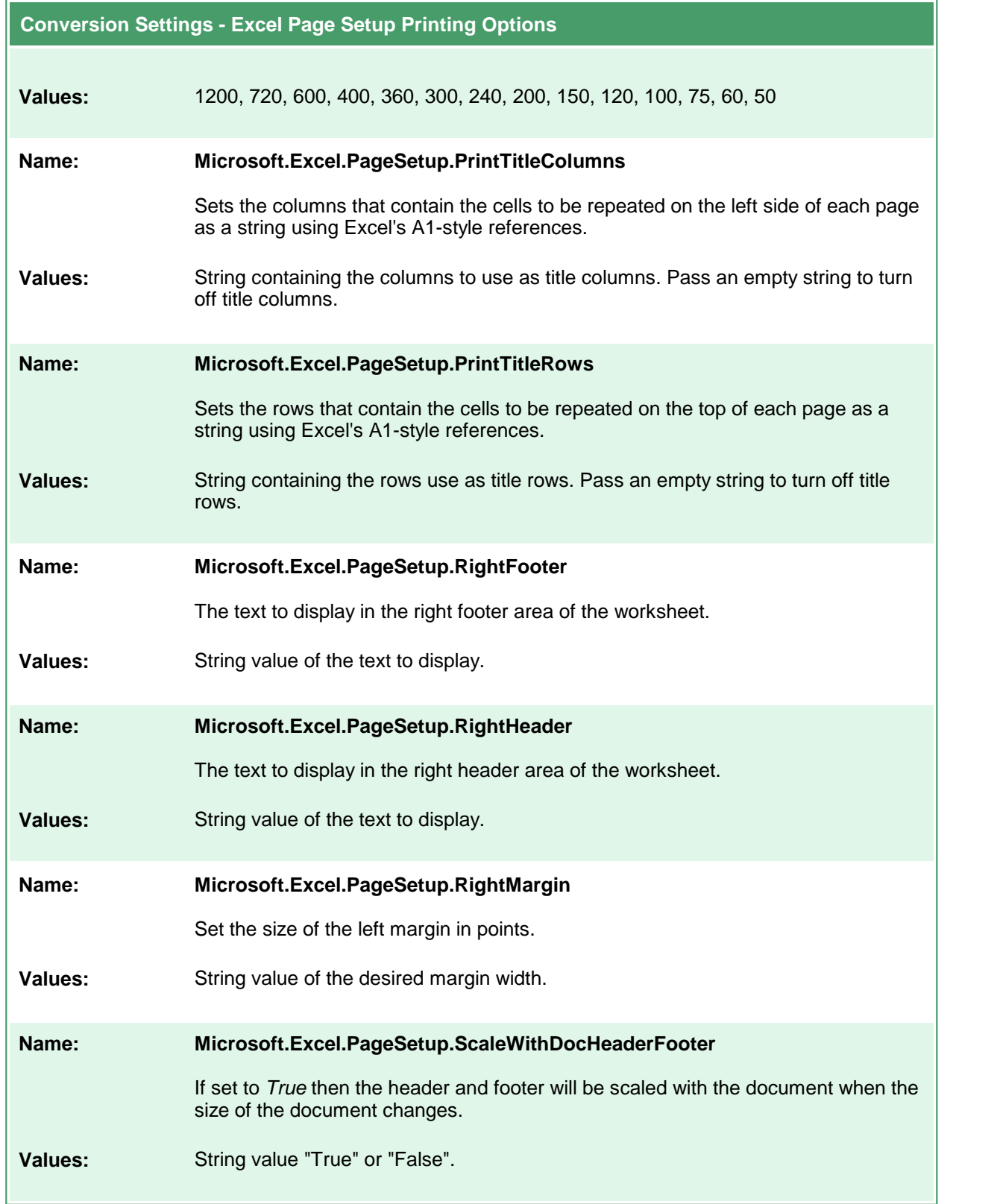

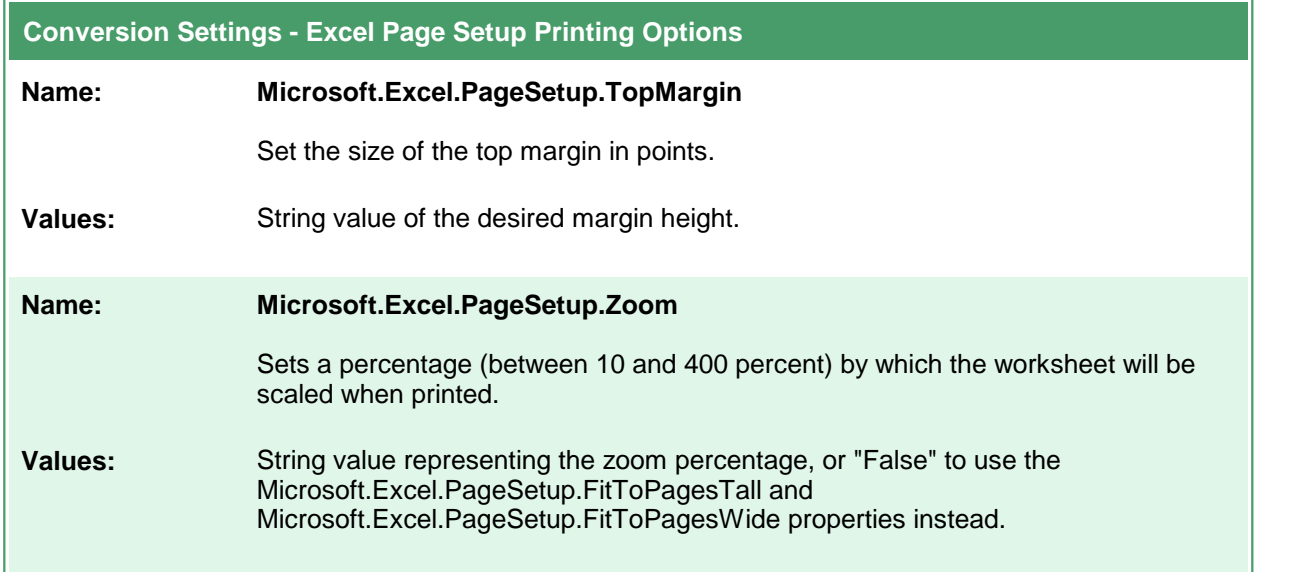

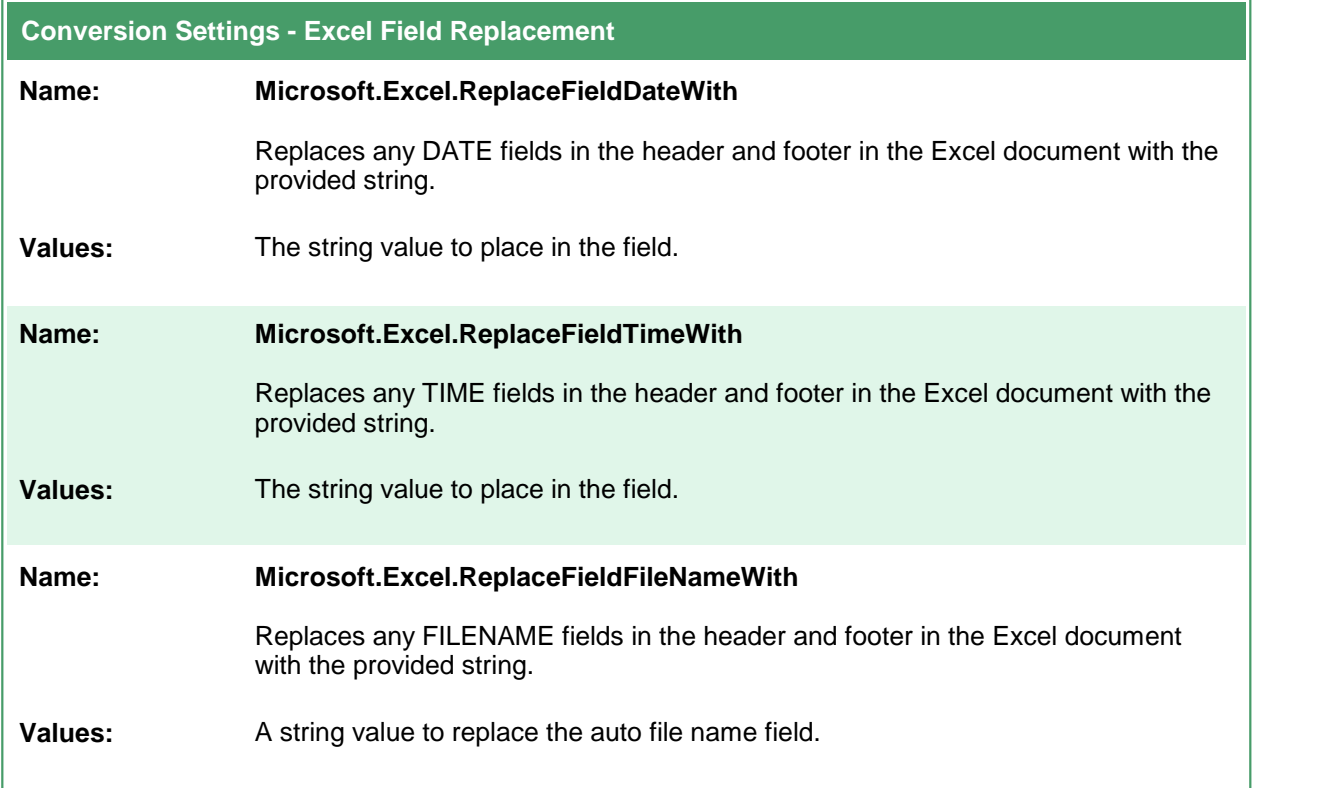

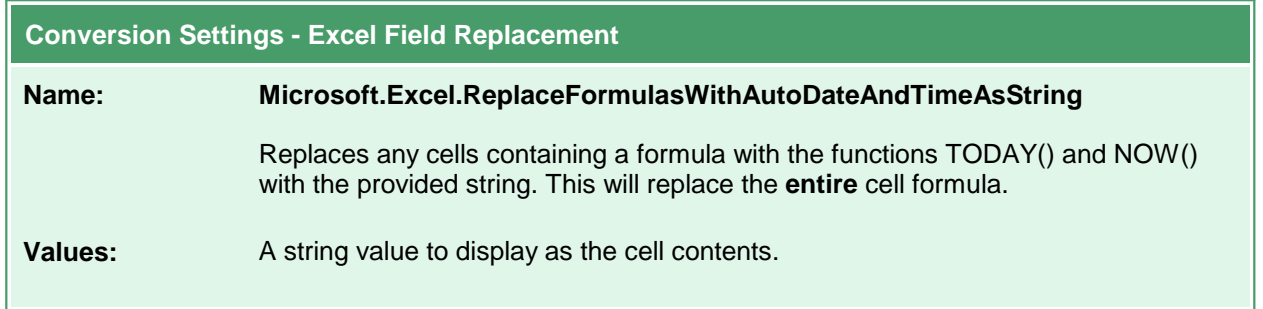

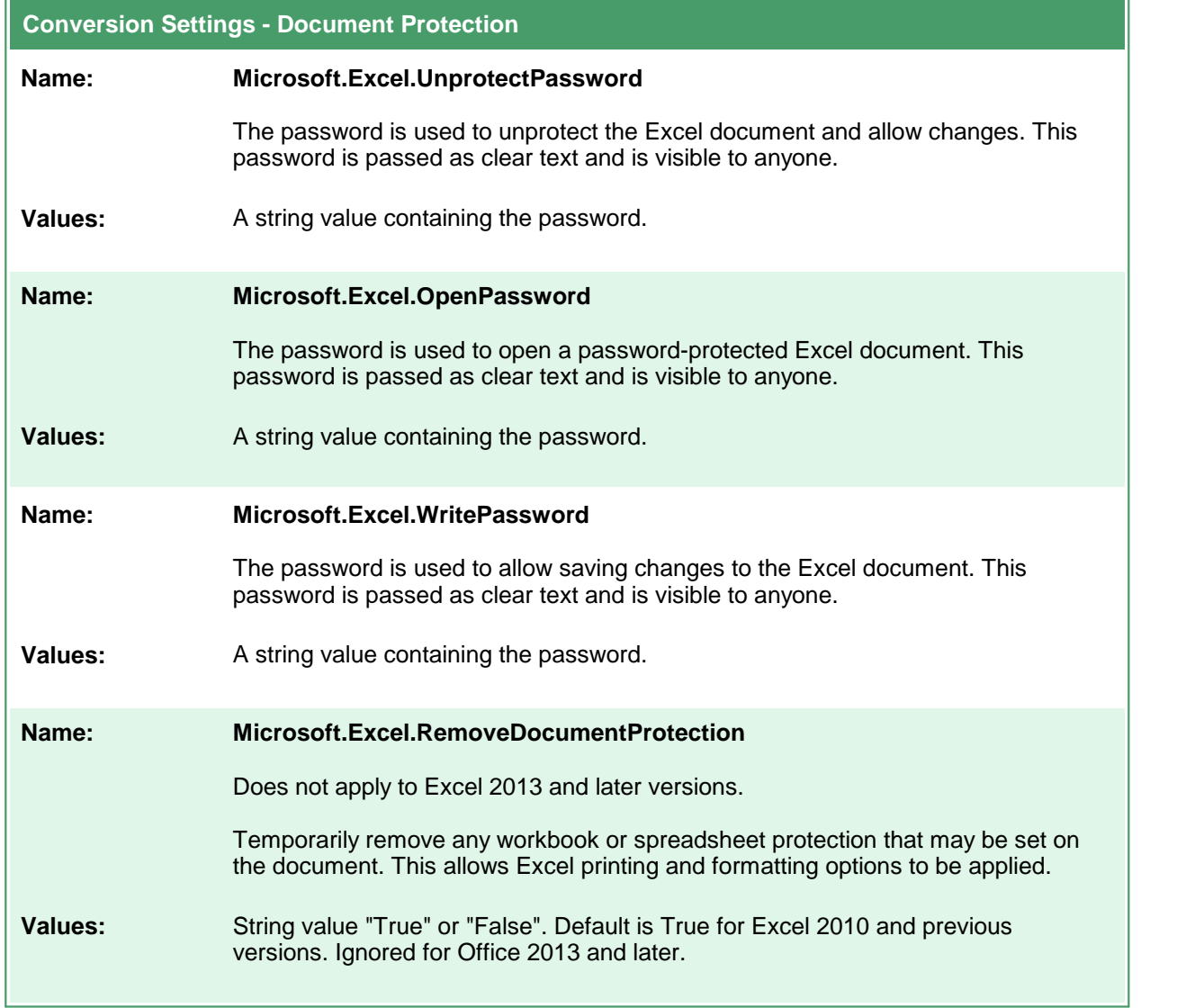

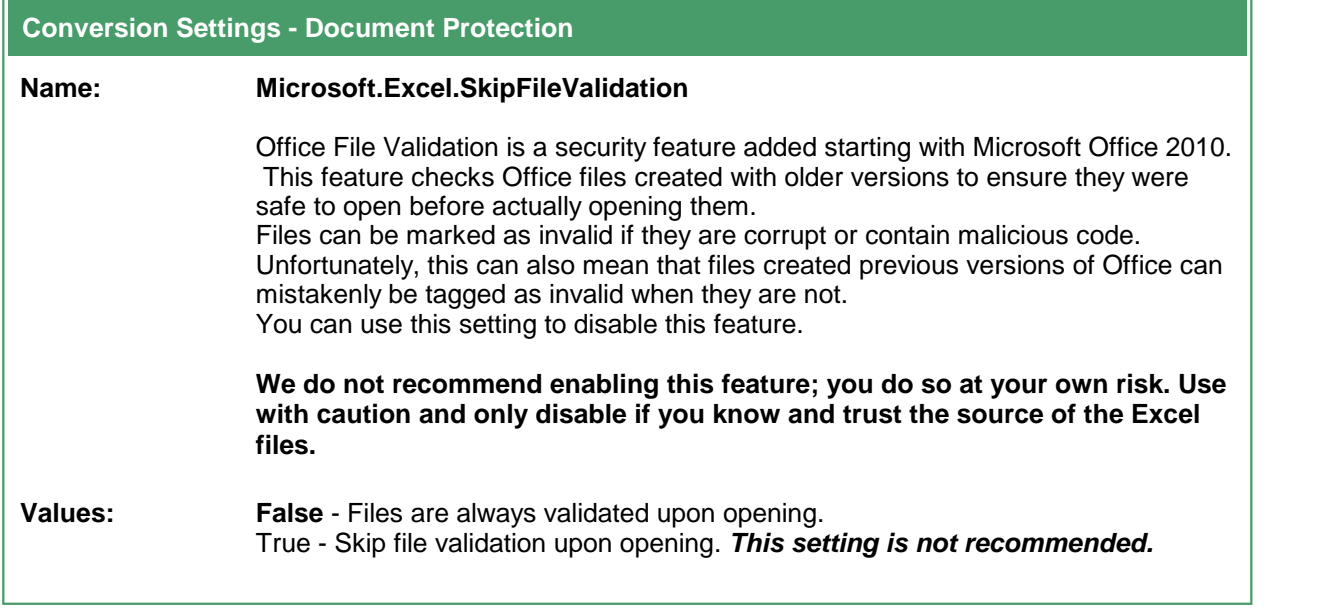

# Header and Footer Formatting Codes

The following formatting codes are used to customize the header and footer contents of the spreadsheet with page numbers, the date, the name of the sheet, or the name and path of the file taken from the Excel file being converted.

Applies to these settings:

- · Microsoft.Excel.PageSetup.LeftHeader
- · Microsoft.Excel.PageSetup.CenterHeader
- · Microsoft.Excel.PageSetup.RightHeader
- · Microsoft.Excel.PageSetup.LeftFooter
- · Microsoft.Excel.PageSetup.CenterFooter
- · Microsoft.Excel.PageSetup.RightFooter

These formatting codes are applied to the header and footer contents **after** any auto date, time or filename replacement is applied from the settings *Microsoft.Excel.ReplaceFieldDateWith*, *Microsoft.Excel.ReplaceFieldTimeWith*, and *Microsoft.Excel.ReplaceFieldFileNameWith*.

This means that if you use an autodate, autotime or file name formatting code in a custom header, you will get the autodate, autotime or file name in the header or footer, and not the replacement string.

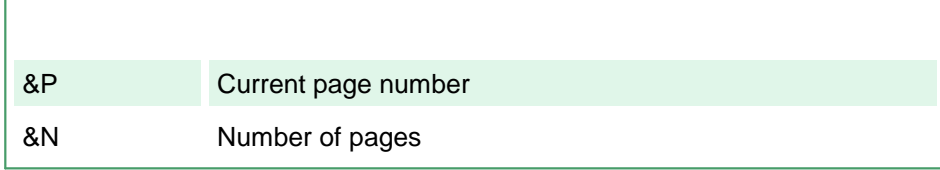

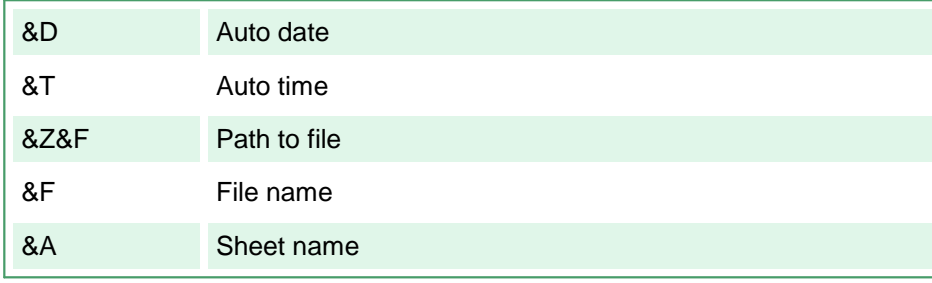

## **PowerPoint Converter Options**

These options control the behavior of the PowerPoint converter used by Document Conversion Service. Table values in **bold** text are the default value for that setting. Not all settings have default values; these settings are optional and the appropriate setting in the presentation being printed will be used.

```
Sample Profile
<?xml version="1.0" encoding="utf-8"?>
<Profile Type="0"
        DisplayName="TIFF 300dpi Powerpoint Markup, replace dates "
        Description ="Prints Powerpoint slides with comments and tracking visible.">
 <Settings>
   <add Name ="Microsoft.PowerPoint.PageSetup.FirstSlideNumber" Value="2"/>
   <add Name ="Microsoft.PowerPoint.PageSetup.NotesOrientation"
         Value="OrientationVertical"/>
   <add Name ="Microsoft.PowerPoint.PrintOptions.FitToPage" Value="True"/>
   <!-- Output file options -->
   <add Name="Devmode settings;Resolution" Value="300"/>
   <add Name="Save;Output File Format" Value="TIFF Multipaged"/>
   ...
 </Settings>
</Profile>
```

```
Code Sample - C#
PNDocConvQueueServiceLib.PNDocConvQueueItem item = null;
// Create the conversion item
item = new PNDocConvQueueServiceLib.PNDocConvQueueItem();
// Set conversion settings
item.Set("Microsoft.PowerPoint.PageSetup.FirstSlideNumber", "2");
item.Set("Microsoft.PowerPoint.PageSetup.NotesOrientation",
         "OrientationVertical");
item.Set("Microsoft.PowerPoint.PrintOptions.FitToPage",
         "True");
item.Set("Devmode settings;Resolution", "300");
item.Set("Save;Output File Format", "TIFF Multipaged");
...
// convert the file
item.Convert("Microsoft PowerPoint", _
             @"C:\Test\Report.pptx", _
             @"C:\Test\Out\ConvertedPresentation");
```
### **Code Sample - VB.NET**

```
Dim item As PNDocConvQueueServiceLib.IPNDocConvQueueItem
 ' Create the conversion item
item = New PNDocConvQueueServiceLib.PNDocConvQueueItem()
' Set conversion settings
item.Set("Microsoft.PowerPoint.PageSetup.FirstSlideNumber", "2")
item.Set("Microsoft.PowerPoint.PageSetup.NotesOrientation",
        "OrientationVertical")
item.Set("Microsoft.PowerPoint.PrintOptions.FitToPage",
        "True")
item.Set("Devmode settings;Resolution", "300")
item.Set("Save;Output File Format", "TIFF Multipaged")
...
' convert the file
item.Convert("Microsoft PowerPoint", _
            "C:\Test\Report.pptx",
            "C:\Test\Out\ConvertedPresentation")
```
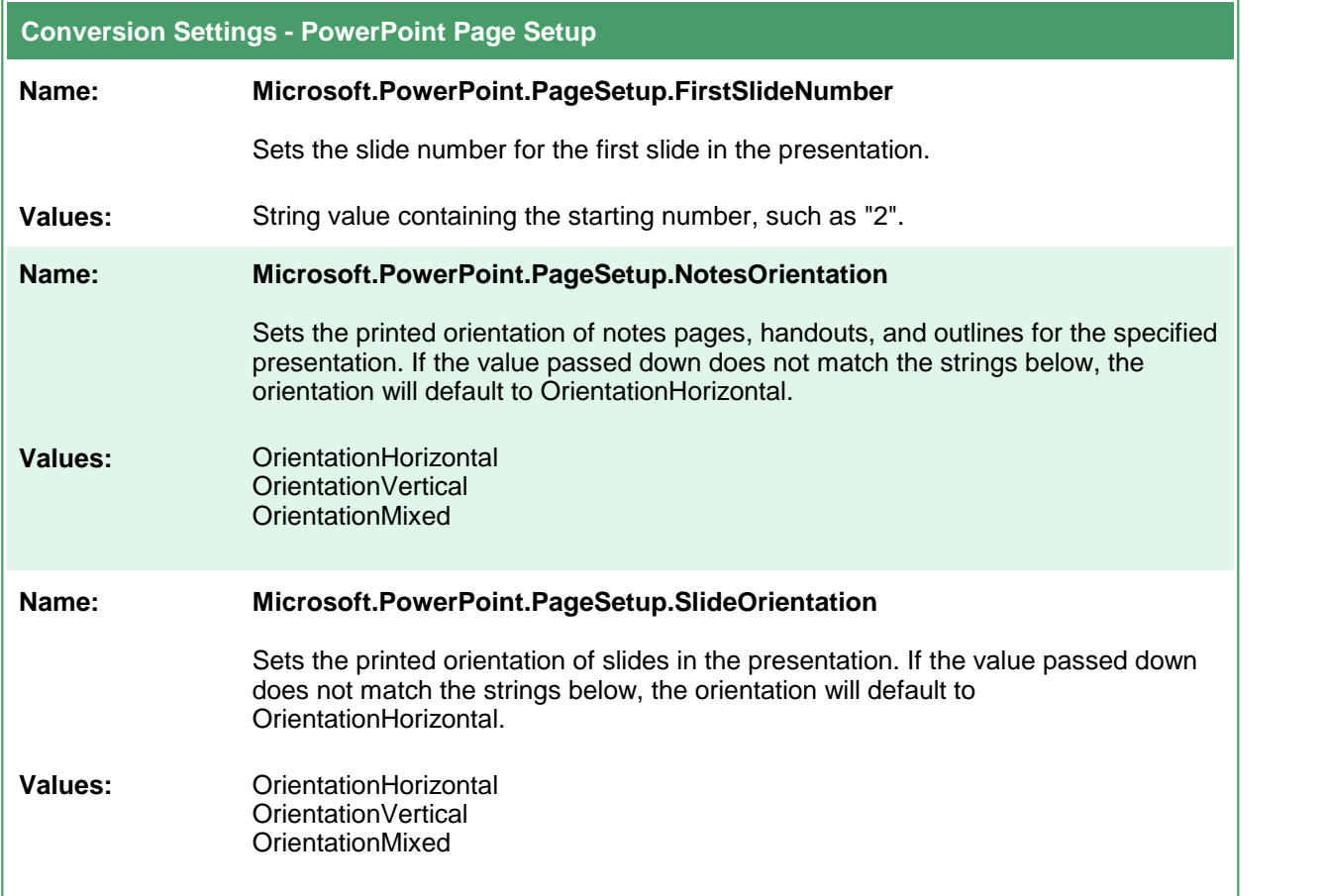

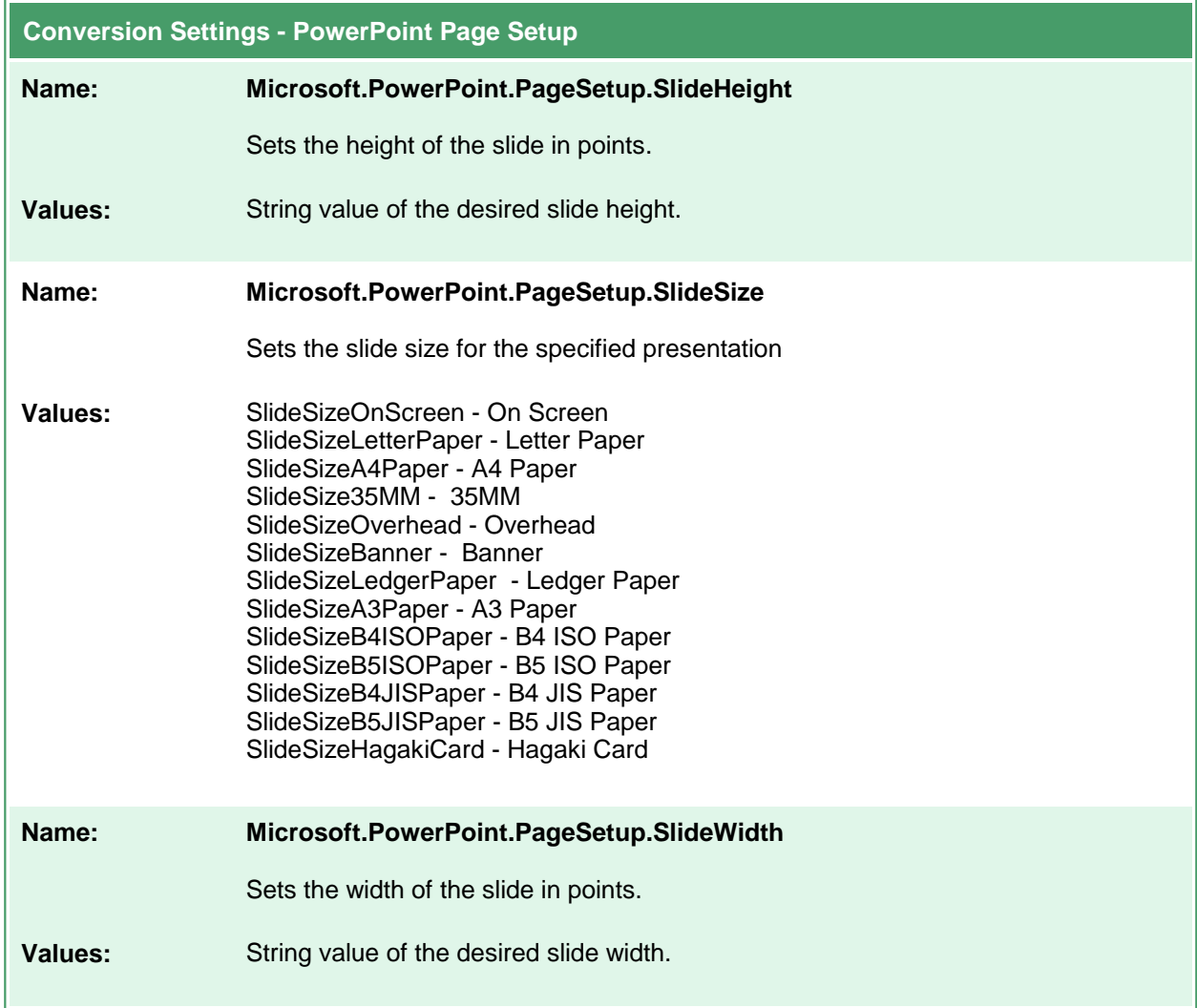

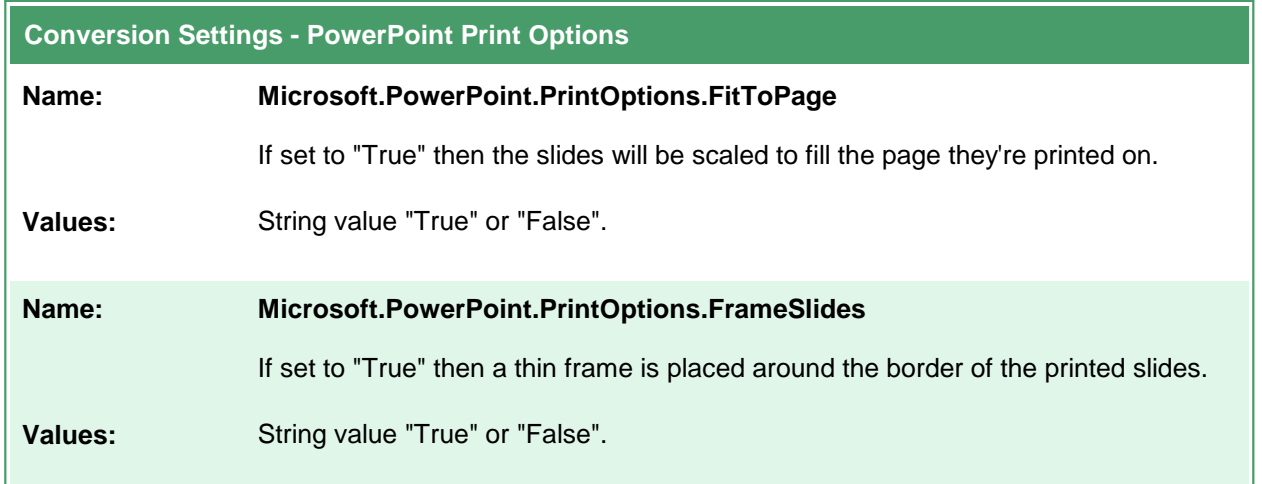

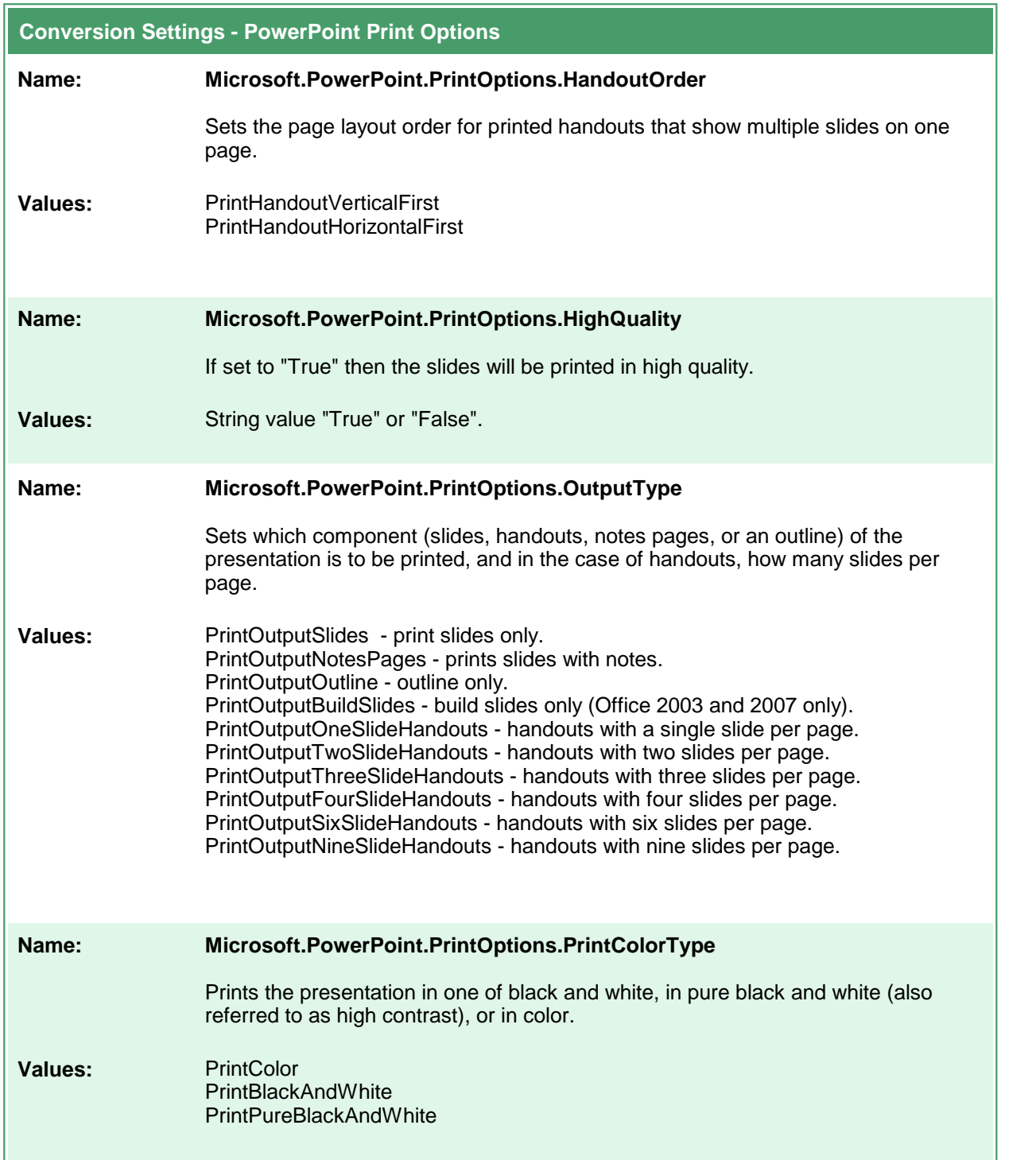

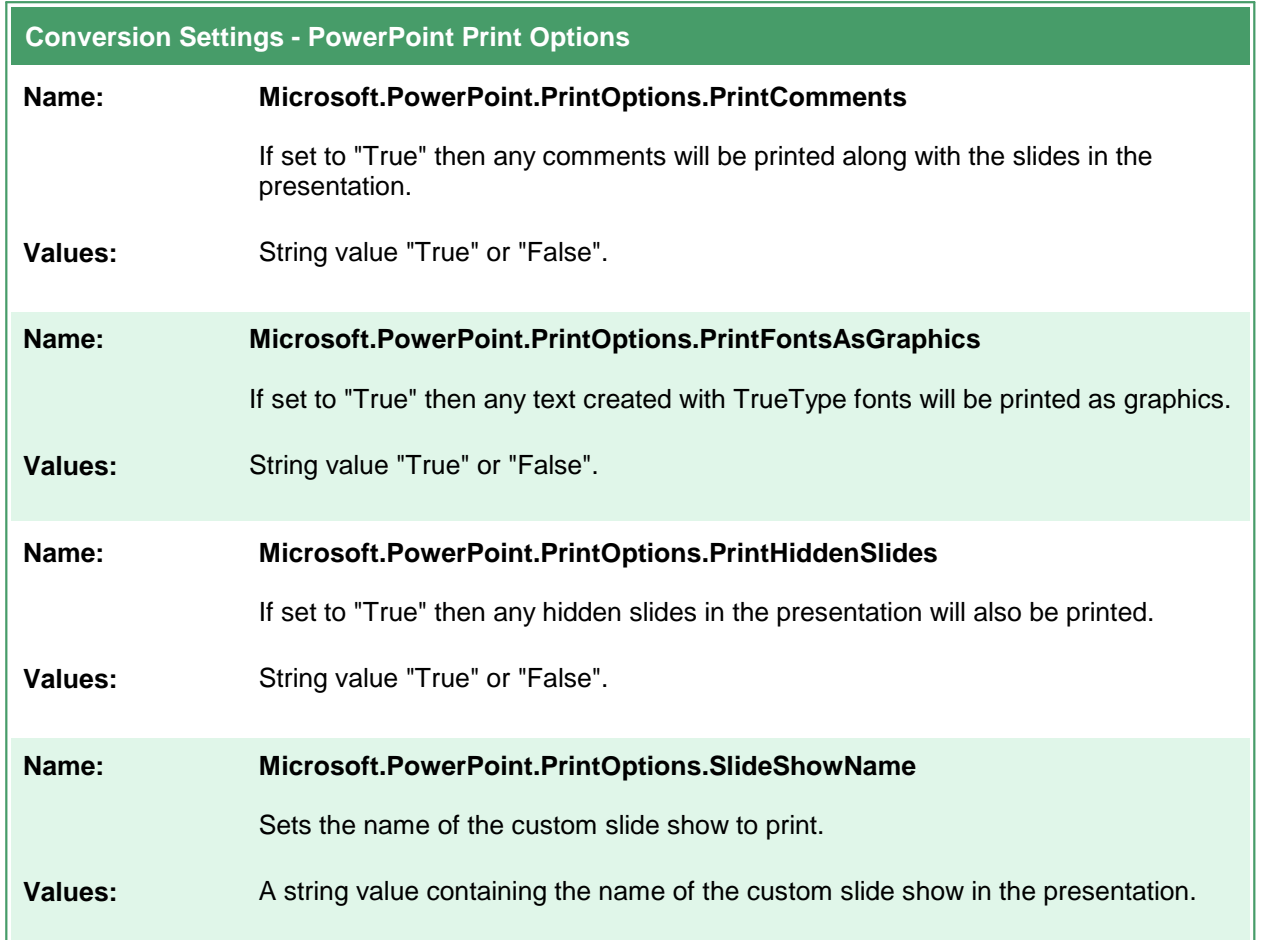

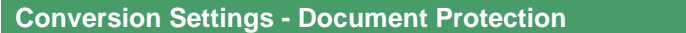

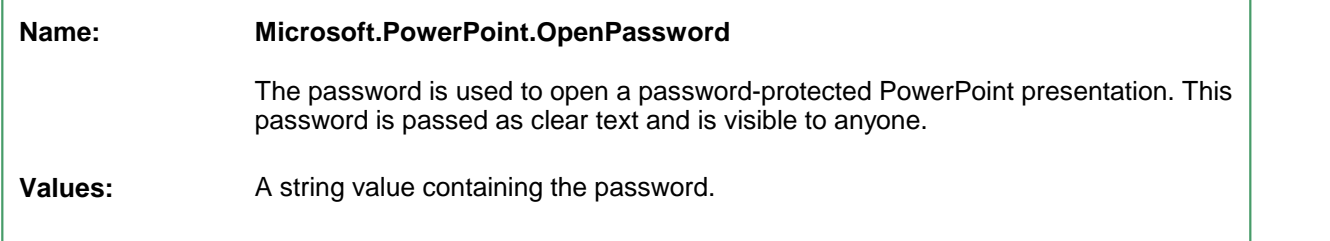

## **Adobe Reader Options**

These options control the behavior of the Adobe Reader converter used by Document Conversion Service. Table values in **bold** text are the default value for that setting.

```
Sample Profile
<?xml version="1.0" encoding="utf-8"?>
<Profile Type="0"
        DisplayName="TIFF 300dpi Adobe with Markup"
        Description ="Prints Adobe files with any stamps and markup visible.">
 <Settings>
   <add Name ="Adobe.PDF.PrintOptions.CommentsAndForms"
         Value="DocumentsAndMarkups"/>
   <!-- Output file options -->
   <add Name="Devmode settings;Resolution" Value="300"/>
   <add Name="Save;Output File Format" Value="TIFF Multipaged"/>
    ...
 </Settings>
</Profile>
```

```
Code Sample - C#
PNDocConvQueueServiceLib.PNDocConvQueueItem item = null;
// Create the conversion item
item = new PNDocConvQueueServiceLib.PNDocConvQueueItem();
// Set conversion settings
item.Set("Adobe.PDF.PrintOptions.CommentsAndForms", "DocumentsAndMarkups");
item.Set("Devmode settings;Resolution", "300");
item.Set("Save;Output File Format", "TIFF Multipaged");
...
// convert the file
item.Convert("Adobe Acrobat Reader", _
            @"C:\Test\Report.pdf", _
             @"C:\Test\Out\ConvertedPDF");
```
#### **Code Sample - VB.NET**

```
Dim item As PNDocConvQueueServiceLib.IPNDocConvQueueItem
 ' Create the conversion item
item = New PNDocConvQueueServiceLib.PNDocConvQueueItem()
' Set conversion settings
item.Set("Adobe.PDF.PrintOptions.CommentsAndForms", "DocumentsAndMarkups")
item.Set("Devmode settings;Resolution", "300")
item.Set("Save;Output File Format", "TIFF Multipaged")
...
' convert the file
item.Convert("Adobe Acrobat Reader", _
            "C:\Test\Report.pdf", _
            "C:\Test\Out\ConvertedPDF")
```
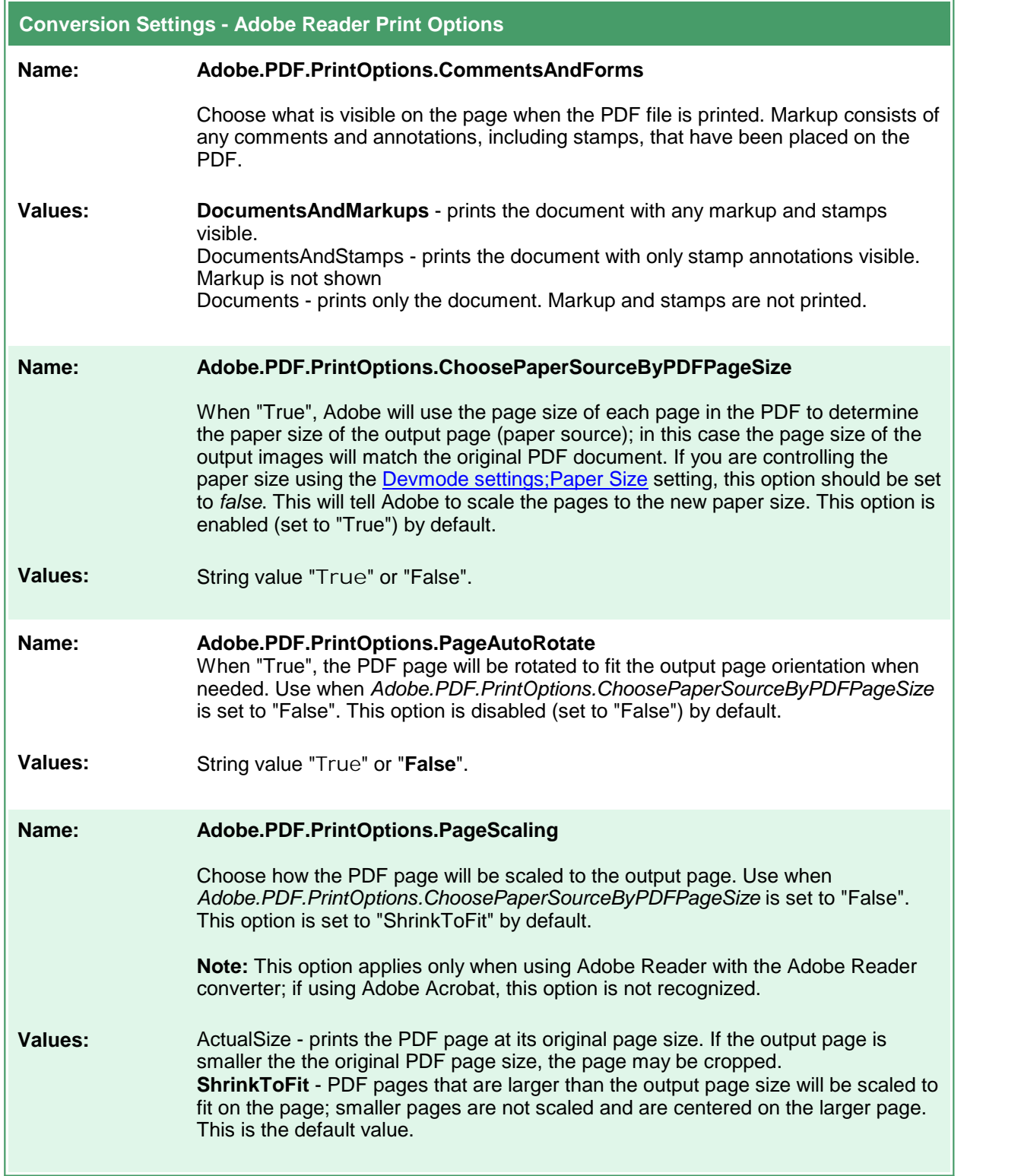

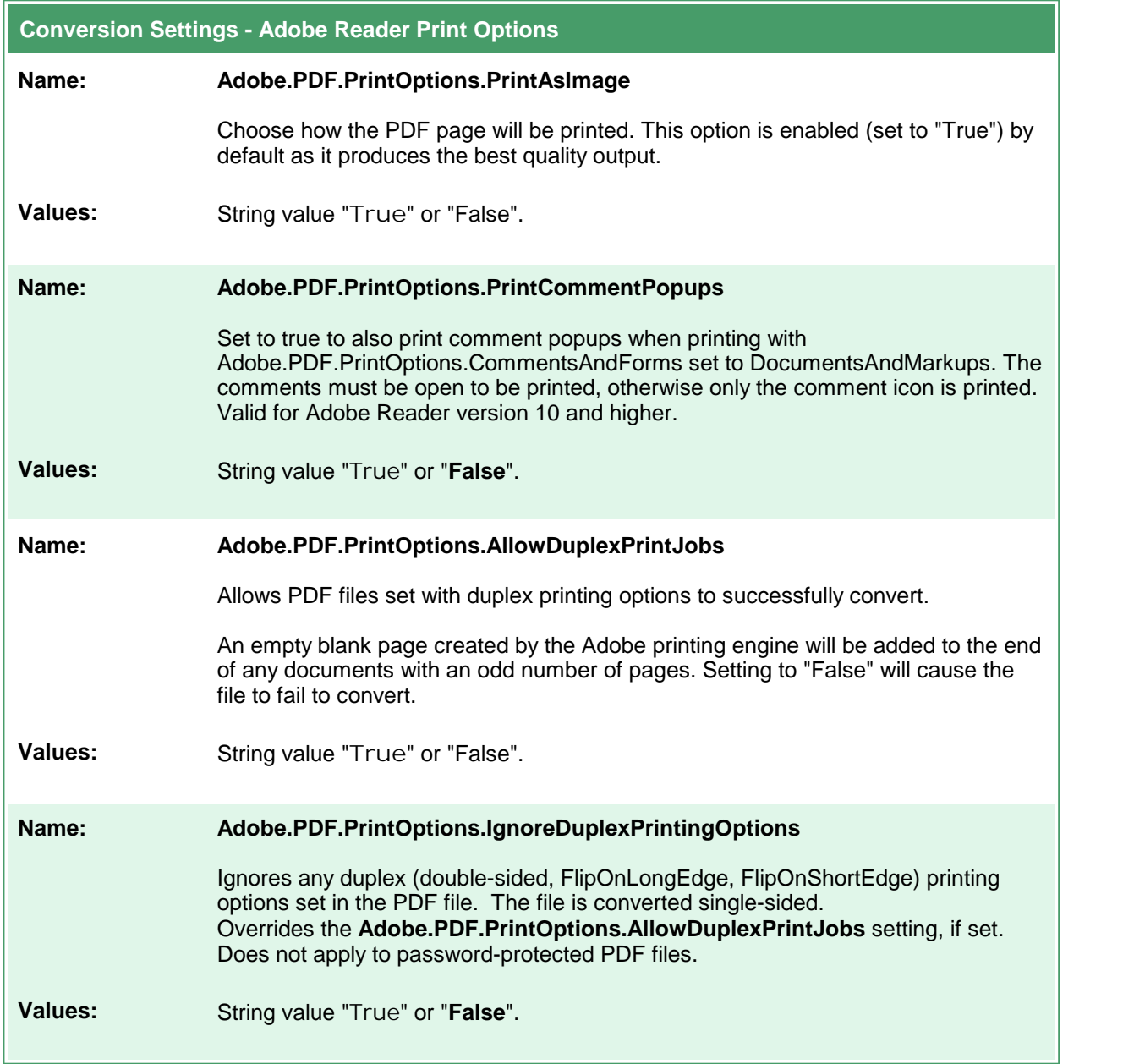

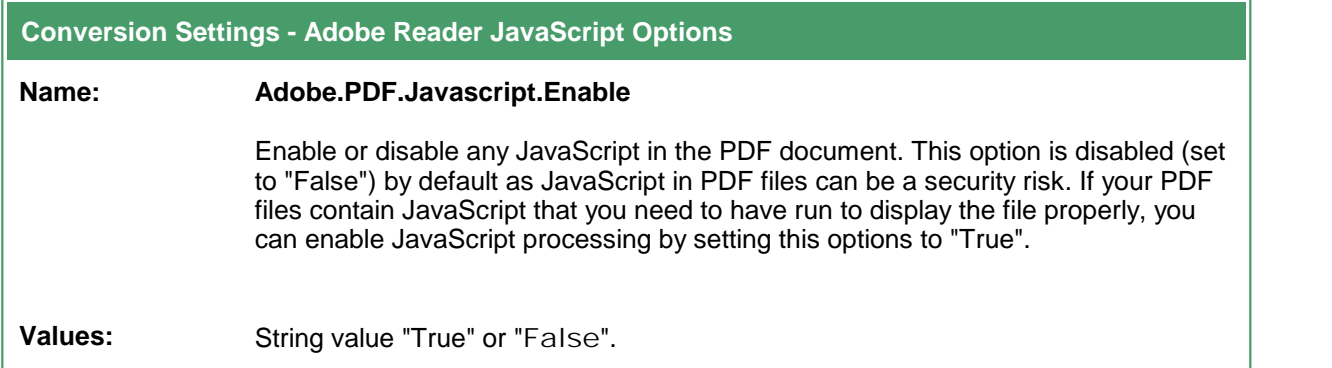

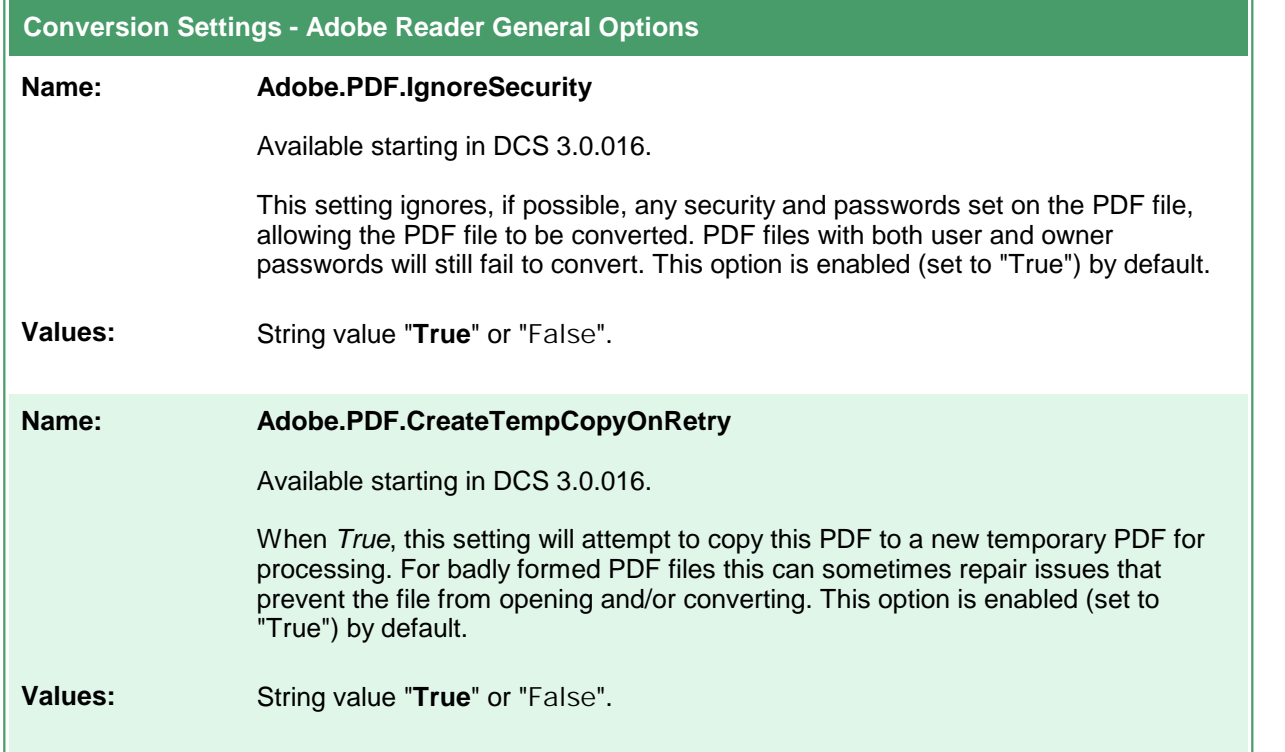

## **Internet Explorer Options**

These options control the behavior of the Internet Explorer converter used by Document Conversion Service. Table values in **bold** text are the default value for that setting.

The default Internet Explorer options are to print no headers or footer information, use margins of 0.75", to print all background color and images and to shrink the page to fit. See Adding [Headers,](#page-532-0) Footers and Fonts to HTML [Conversion](#page-532-0) for instruction on customizing the Internet Explorer converter settings.

There are also application level Internet Explorer settings to control image scaling and browser emulation; see Application Level [Configuration](#page-534-0) Settings to change these options.

```
Sample Profile
<?xml version="1.0" encoding="utf-8"?>
<Profile Type="0"
        DisplayName="Internet Explorer TIFF 300dpi"
        Description ="Created TIFF from IE with footer only.">
 <Settings>
   <!-- Add footer with URL in center -->
   <add Name="Microsoft.InternetExplorer.PageSetup.Footer"
         Value="\&jb\&ju@amp;jb"\leftarrow -- Add 0.50 inch margins -->
   <add Name="Microsoft.InternetExplorer.PageSetup.MarginBottom"
         Value="0.50"/>
   <add Name="Microsoft.InternetExplorer.PageSetup.MarginLeft"
         Value="0.50"/>
   <add Name="Microsoft.InternetExplorer.PageSetup.MarginRight"
         Value="0.50"/>
   <add Name="Microsoft.InternetExplorer.PageSetup.MarginTop"
         Value="0.50"/>
   <!-- Output file options -->
   <add Name="Devmode settings;Resolution" Value="300"/>
   <add Name="Save;Output File Format" Value="TIFF Multipaged"/>
 </Settings>
</Profile>
```

```
Code Sample - C#
```

```
PNDocConvQueueServiceLib.PNDocConvQueueItem item = null;
// Create the conversion item
item = new PNDocConvQueueServiceLib.PNDocConvQueueItem();
// Set conversion settings
item.Set("Microsoft.InternetExplorer.PageSetup.Footer",
         "&b&u&b");
item.Set("Microsoft.InternetExplorer.PageSetup.MarginBottom", "0.50");
item.Set("Microsoft.InternetExplorer.PageSetup.MarginLeft", "0.50");
item.Set("Microsoft.InternetExplorer.PageSetup.MarginRight", "0.50");
item.Set("Microsoft.InternetExplorer.PageSetup.MarginTop", "0.50");
...
// convert the file
item.Convert("Internet Explorer",
            @"C:\Test\ArchiveReport.mht",
            @"C:\Test\Out\ConvertedReport");
```
#### **Code Sample - VB.NET**

item.Convert("Internet Explorer", \_

Dim item As PNDocConvQueueServiceLib.IPNDocConvQueueItem

"C:\Test\ArchiveReport.mht", \_ "C:\Test\Out\ConvertedReport")

```
' Create the conversion item
item = New PNDocConvQueueServiceLib.PNDocConvQueueItem()
' Set conversion settings
item.Set("Microsoft.InternetExplorer.PageSetup.Footer","&b&u&b")
item.Set("Microsoft.InternetExplorer.PageSetup.MarginBottom", "0.50")
item.Set("Microsoft.InternetExplorer.PageSetup.MarginLeft", "0.50")
item.Set("Microsoft.InternetExplorer.PageSetup.MarginRight", "0.50")
item.Set("Microsoft.InternetExplorer.PageSetup.MarginTop", "0.50")
...
' convert the file
```

```
Conversion Settings - Page Setup
Name: Microsoft.InternetExplorer.PageSetup.Header
            The format of the header to print on each page. By default, no page header is
            printed. Values:here.
```
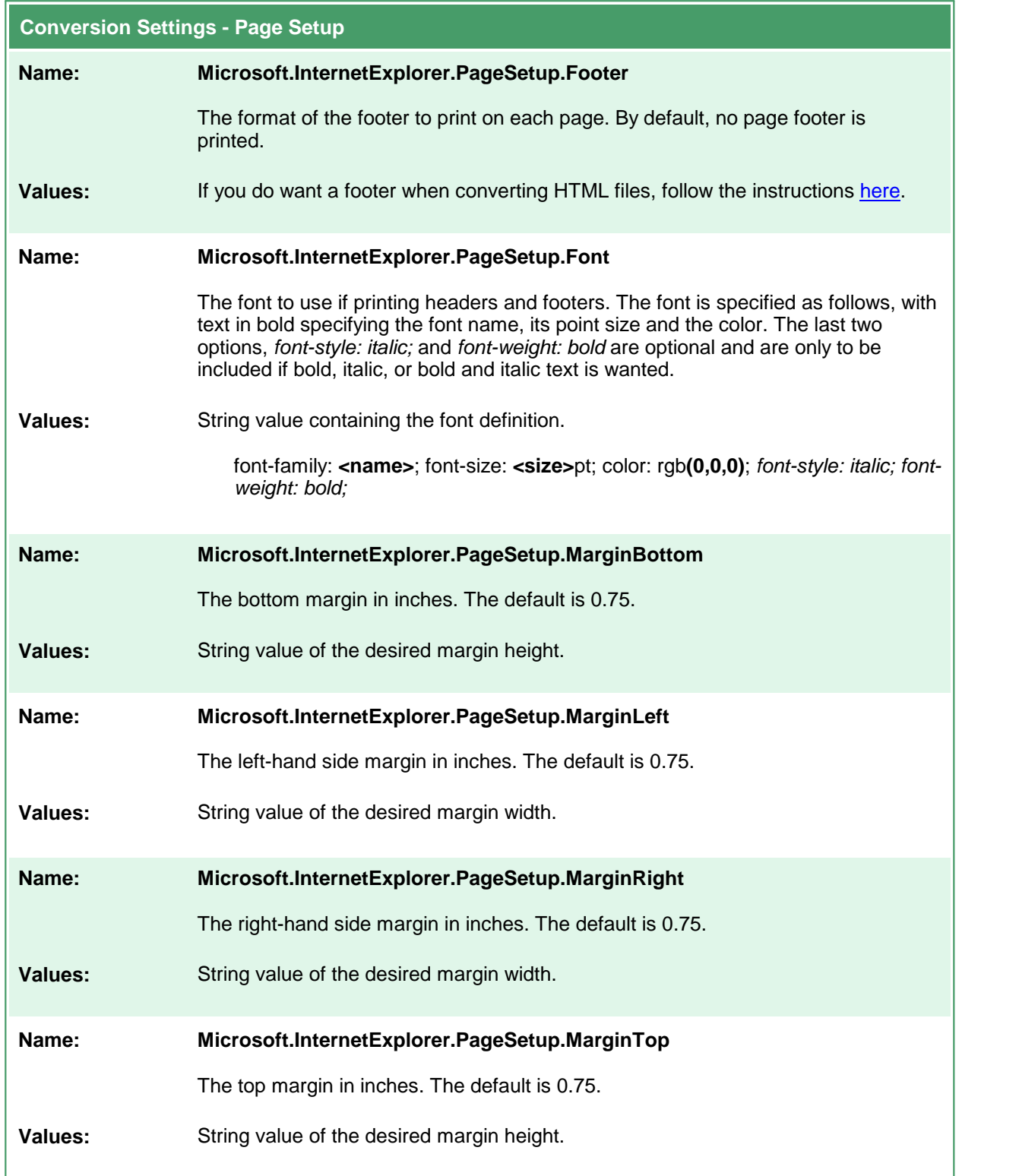

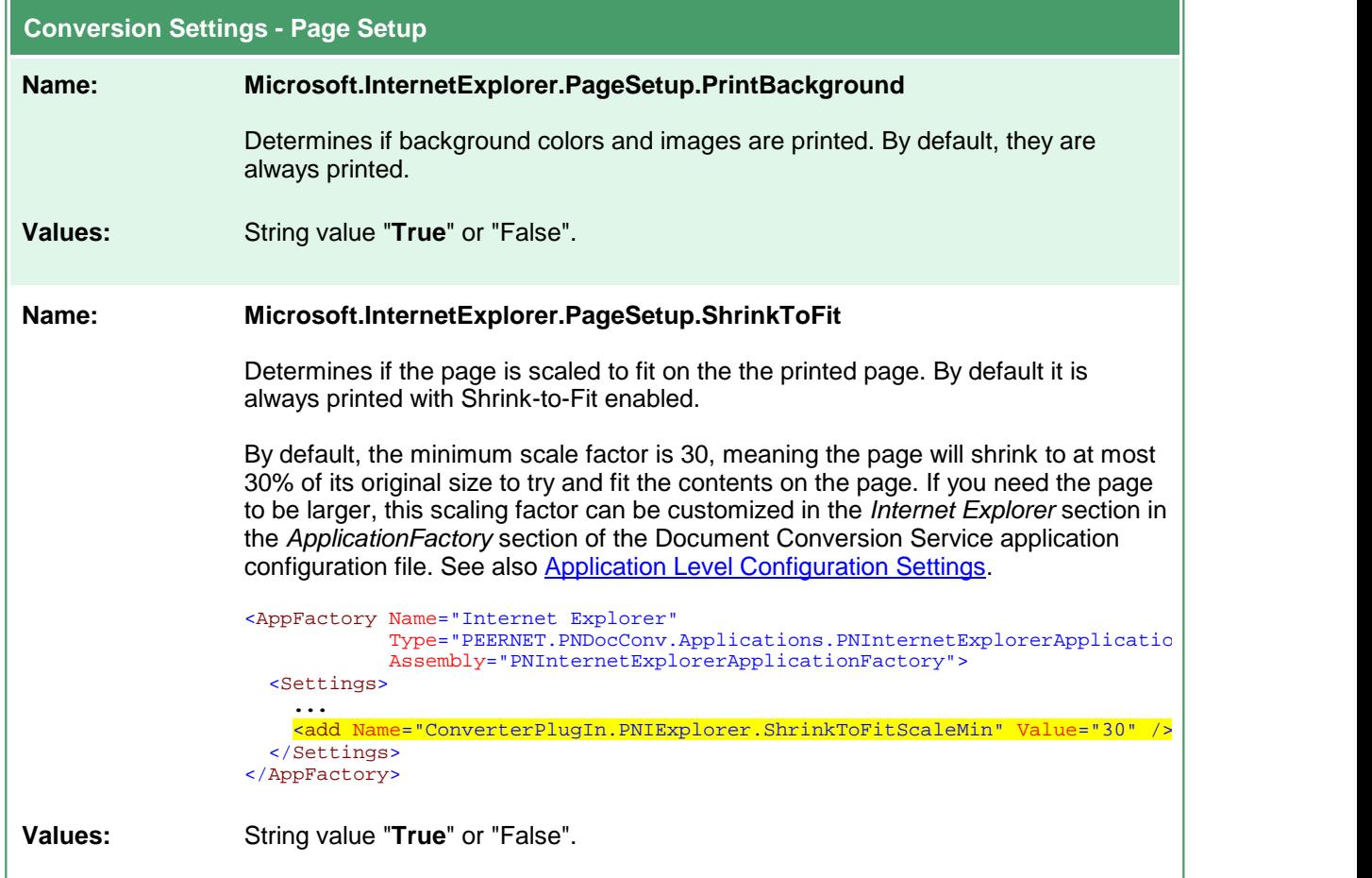

# <span id="page-532-0"></span>Adding Headers, Footers and Fonts to HTML Conversion

The simplest method to add header and footer information and font information is to use the *Page Setup* dialog in Internet Explorer to configure the margins, headers, footers and other page setup options and then copy these settings from the registry keys Internet Explorer uses to store this information.

- 1. Open Internet Explorer to any web page or html file.
- 2. In the upper right corner, click the **Tools** icon ( it looks like a blue gear), then select **Print - Page Setup**.
	- a. Alternatively you can press the **F10** key to show the application menu and then select **File - Page Setup**.

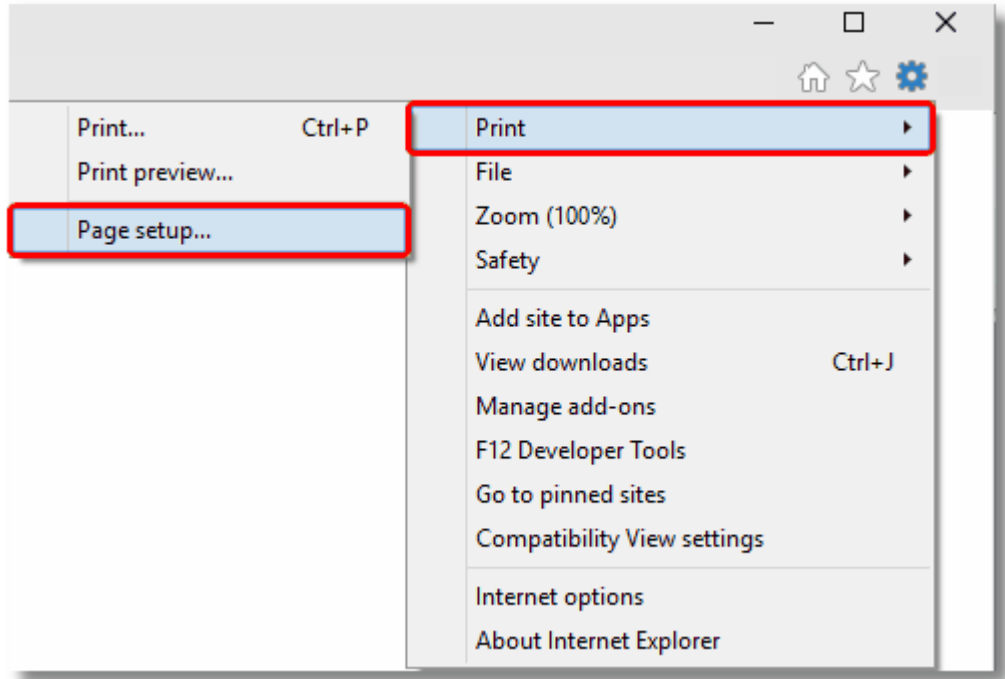

- 3. In the Page Setup dialog, define your margins, any header and footer information, and optionally choose the font you want to use. Click OK, then exit Internet Explorer.
- 4. Open the registry using *RegEdit* (type regedit.exe into the Start menu search field or from the **Start menu go to Programs - Accessories - Run and type regedit.exe).**
- 5. In the registry editor, go to the HKEY\_CURRENT\_USER folder, then **Software - Microsoft - Internet Explorer - PageSetup**.

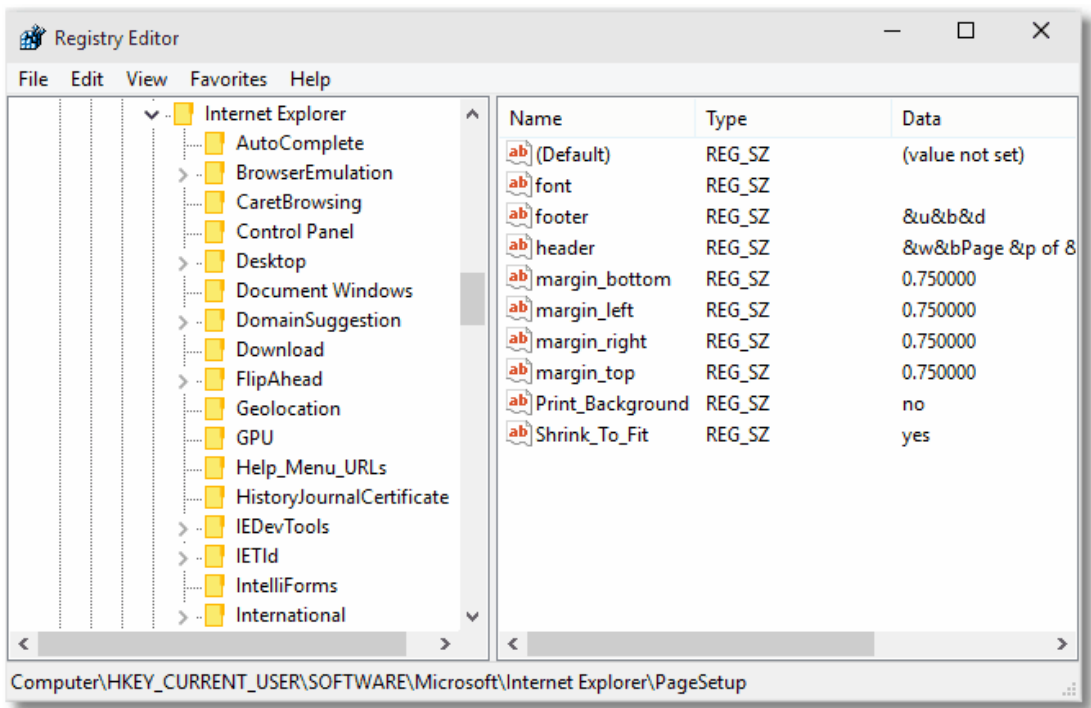

6. In the right-hand pane, double click any of the values to open the *Edit String* dialog box. From here you can copy and paste the header and footer formatted strings. When using these strings in the conversion profiles, any & characters need to be replaced with  $\&$  amp; for the string to be parsed correctly.

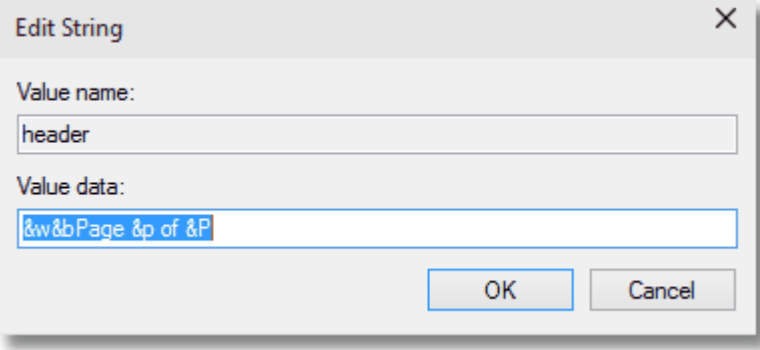

# <span id="page-534-0"></span>Application Level Configuration Settings

Document Conversion Service uses Internet Explorer to convert HTM, HTML and MHT files. When dealing with MHT and HTML files with large images, and older style HTML files formatted for earlier browser versions the options for image scaling and browser emulation may need to be configured to produce the desired output file.

These options are set in the Internet Explorer section of the application configuration file. Changing these options will require a restart of Document Conversion Service for the new settings to take effect.

### Setting the Minimum Scale For Internet Explorer

HTML files and MHT files such as email messages from Outlook can sometimes have very wide images. By default, these files are always printed with Shrink-to-Fit enabled and a minimum scale factor of 30. This means that the page will shrink to at most 30% of its original size to fit the image contents on the page.

If you need the images to be scaled larger, the setting *ConverterPlugIn.PNIExplorer.ShrinkToFitScaleMin* can be adjusted from between 30 to 100 to get the size of image you want.

This option is set at the application level and cannot be changed per file. Changes to this setting require a restart of Document Conversion Service to take effect.

### Setting the Browser Emulation for Internet Explorer

In certain cases, older HTML files created for previous versions of Internet Explorer will not convert correctly when printed using the latest version of Internet Explorer. This is because Internet Explorer runs with *Edge compatibility* by default and it is this new compatibility and rendering that has a problem with the older style HTML.

If you have these type of files, the setting *ConverterPlugIn.PNIExplorer.BrowserEmulation* can be used to force Internet Explorer to emulate older versions of the browser so that the files are rendered properly based on the older browsers rendering engine.

This option is set at the application level and cannot be changed per file. Changes to this setting require a restart of Document Conversion Service to take effect.

```
Configuration Section for Internet Explorer
<AppFactories>
 <Factories>
   <AppFactory Name="Internet Explorer"
                Type="PEERNET.PNDocConv.Applications.PNInternetExplorerApplicationFactory"
               Assembly="PNInternetExplorerApplicationFactory">
       <Settings>
          <add Name="Enabled" Value="auto"/>
          <add Name="MaxInstances" Value="auto"/>
          <add Name="RecycleThreshold" Value="0"/>
          <add Name="DocumentOpenTimeout" Value="360000"/>
          <!-- Value range 30 - 100 -->
          <add Name="ConverterPlugIn.PNIExplorer.ShrinkToFitScaleMin" Value="30"/>
          <!-- Values: Empty string, IE7, IE8, IE8FORCE, IE9, IE9FORCE, IE10, IE10FORCE, IE11, IE11FORCE -->
          <add Name="ConverterPlugIn.PNIExplorer.BrowserEmulation" Value="" />
       </Settings>
     </AppFactory>
    ...
 </Factories>
 <Settings>
   <!-- Global factory settings -->
   <add Name="MaxInstances" Value="auto"/>
   <add Name="RecycleThreshold" Value="0"/>
 </Settings>
</AppFactories>
```
## **Ghostscript Converter Options**

These options control the behavior of the Ghostscript converter used by Document Conversion Service. Table values in **bold** text are the default value for that setting.

```
Sample Profile
<?xml version="1.0" encoding="utf-8"?>
<Profile Type="0"
        DisplayName="Ghostscript Custom Font TIFF 300dpi"
        Description ="Created TIFF from Ghostscript using custom fonts.">
 <Settings>
   <!-- Antialias options -->
    <add Name="ConverterPlugIn.PNGhostscriptConverter.TextAntiAlias" Value="4"/>
    <add Name="ConverterPlugIn.PNGhostscriptConverter.GraphicsAntiAlias" Value="4"/>
    <!-- Search these folders for matching fonts -->
    <add Name="ConverterPlugIn.PNGhostscriptConverter.FontPath"
          Value="C:\psfonts;c:\Windows\Fonts;C:\MyFonts"/>
   <!-- Output file options -->
    <add Name="Devmode settings;Resolution" Value="300"/>
   <add Name="Save;Output File Format" Value="TIFF Multipaged"/>
   ...
 </Settings>
</Profile>
```

```
Code Sample - C#
PNDocConvQueueServiceLib.PNDocConvQueueItem item = null;
// Create the conversion item
item = new PNDocConvQueueServiceLib.PNDocConvQueueItem();
// Set conversion settings
item.Set("ConverterPlugIn.PNGhostscriptConverter.TextAntiAlias","4");
item.Set("ConverterPlugIn.PNGhostscriptConverter.Graphics","4");
item.Set("ConverterPlugIn.PNGhostscriptConverter.FontPath",
        @"C:\psfonts;c:\Windows\Fonts;C:\MyFonts");
...
// convert the file
item.Convert("Ghostscript",
            @"C:\Test\ArchiveReport.ps",
            @"C:\Test\Out\ConvertedReport");
```
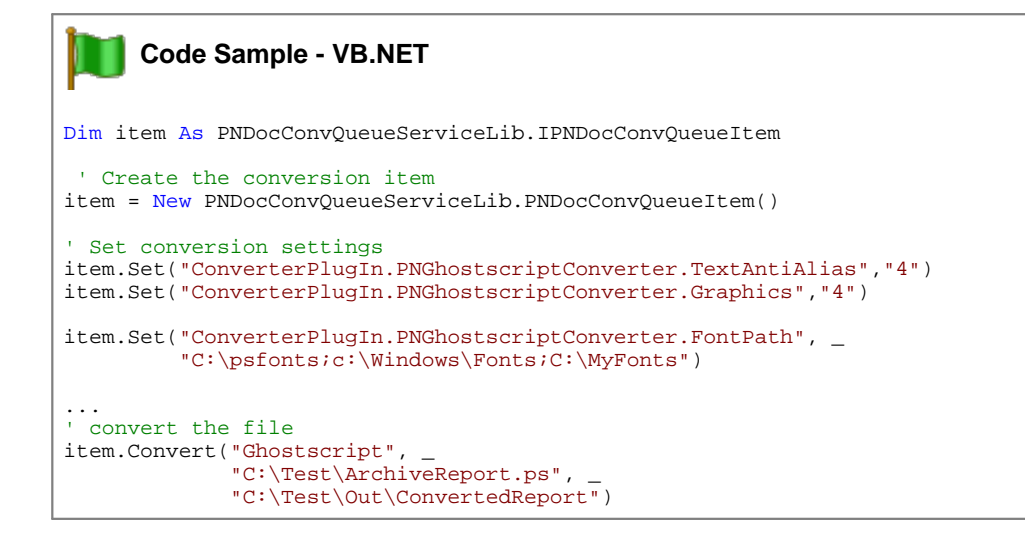

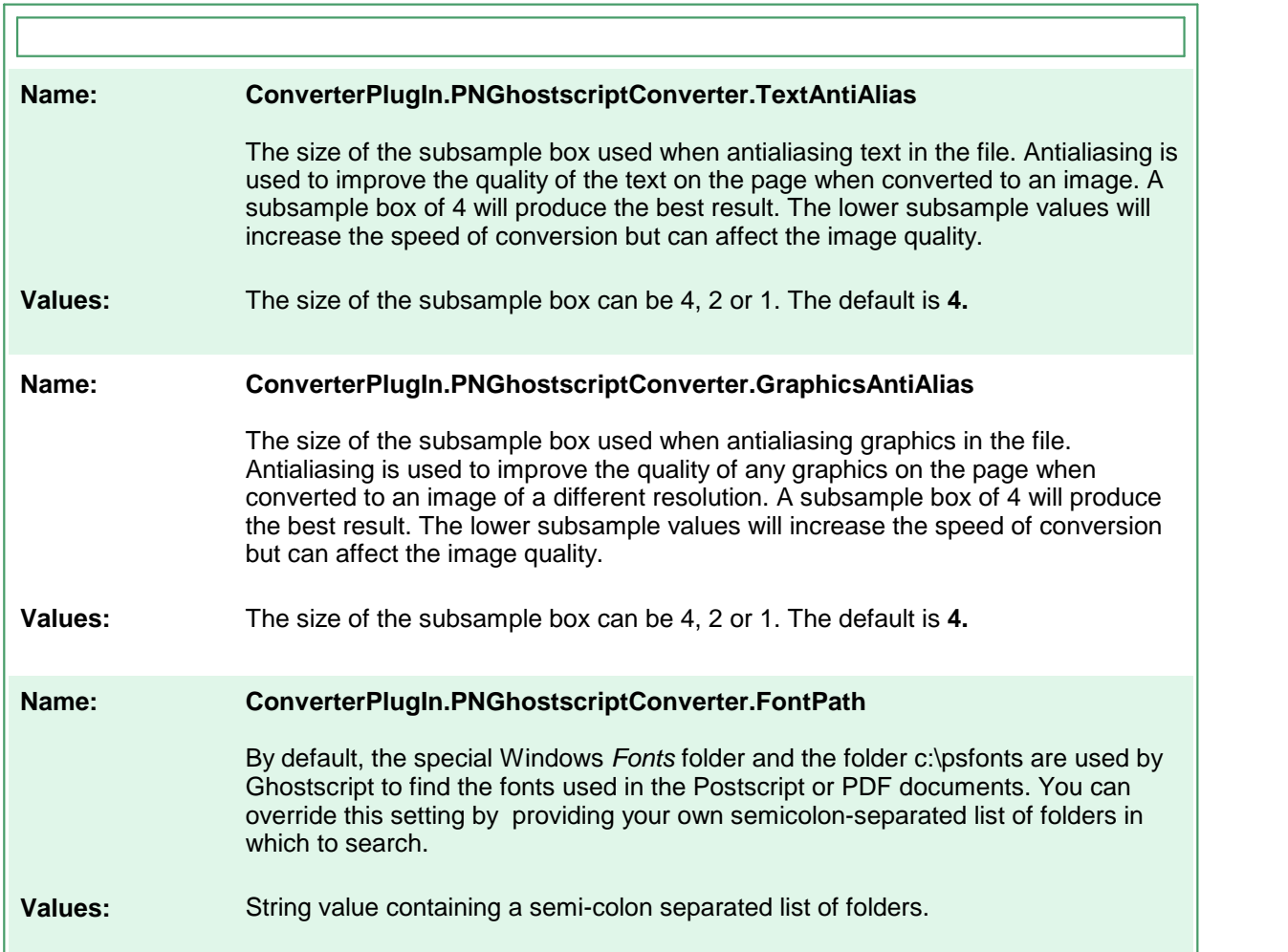

## **Image Converter Options**

These options control the behavior of the image converter used by Document Conversion Service. Table values in **bold** text are the default value for that setting.

```
Sample Profile
<?xml version="1.0" encoding="utf-8"?>
<Profile Type="0"
        DisplayName="Image Converter 300dpi"
        Description ="Create images using the PEERNET image converter.">
 <Settings>
   <!-- Image Conversion options, use LEAD first -->
   <add Name="ConverterPlugIn.PNImageConverter.ImageToolkitOrder" Value="LEAD;WIC"/>
   <add Name="ConverterPlugIn.PNImageConverter.LEADScalingMode" Value="BICUBIC"/>
   <add Name="ConverterPlugIn.PNImageConverter.WICScalingMode" Value="BICUBIC"/>
   <!-- Background color for transparent images, white is default -->
   <add Name="ConverterPlugIn.PNImageConverter.AlphaBackgroundColorRGB" Value="255,255,255"/>
   <!-- Output file options -->
   <add Name="Devmode settings;Resolution" Value="300"/>
   <add Name="Save;Output File Format" Value="TIFF Multipaged"/>
   ...
 </Settings>
</Profile>
```

```
Code Sample - C#
PNDocConvQueueServiceLib.PNDocConvQueueItem item = null;
// Create the conversion item
item = new PNDocConvQueueServiceLib.PNDocConvQueueItem();
// Set conversion settings
item.Set("ConverterPlugIn.PNImageConverter.ImageToolkitOrder","LEAD;WIC");
item.Set("ConverterPlugIn.PNImageConverter.LEADScalingMode","BICUBIC");
item.Set("ConverterPlugIn.PNImageConverter.WICScalingMode","BICUBIC");
// Background color for transparent images, white is default
item.Set("ConverterPlugIn.PNImageConverter.AlphaBackgroundColorRGB","255,255,255");
// Output file options
item.Set("Devmode settings;Resolution","300");
item.Set("Save;Output File Format","TIFF Multipaged");
...
// convert the file
item.Convert("PEERNET Image Converted",
            @"C:\Test\screenshot.png",
            @"C:\Test\Out\ConvertedImage");
```
#### **Code Sample - VB.NET**

```
Dim item As PNDocConvQueueServiceLib.IPNDocConvQueueItem
 ' Create the conversion item
item = New PNDocConvQueueServiceLib.PNDocConvQueueItem()
' Set conversion settings
item.Set("ConverterPlugIn.PNImageConverter.ImageToolkitOrder","LEAD;WIC")
item.Set("ConverterPlugIn.PNImageConverter.LEADScalingMode","BICUBIC")
item.Set("ConverterPlugIn.PNImageConverter.WICScalingMode","BICUBIC")
' Background color for transparent images, white is default
item.Set("ConverterPlugIn.PNImageConverter.AlphaBackgroundColorRGB","255,255,255")
item.Set("Devmode settings;Resolution","300")
item.Set("Save;Output File Format","TIFF Multipaged")
...
' convert the file
item.Convert("PEERNET Image Converted", _
            "C:\Test\screenshot.png",
            "C:\Test\Out\ConvertedImage")
```
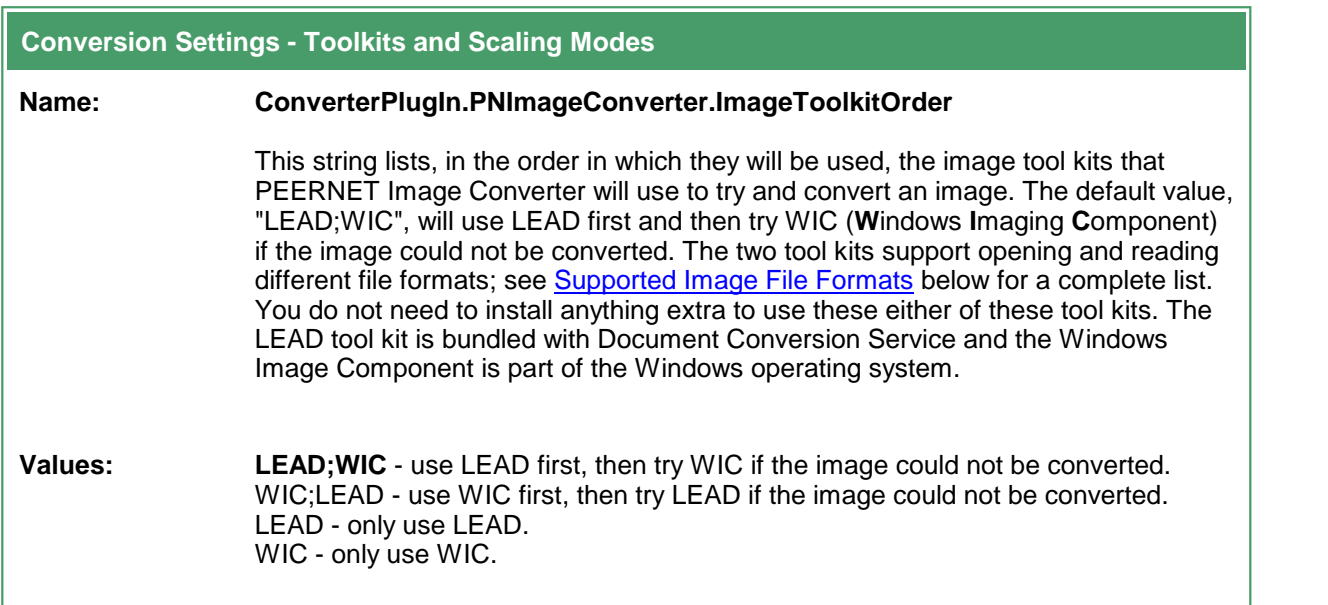
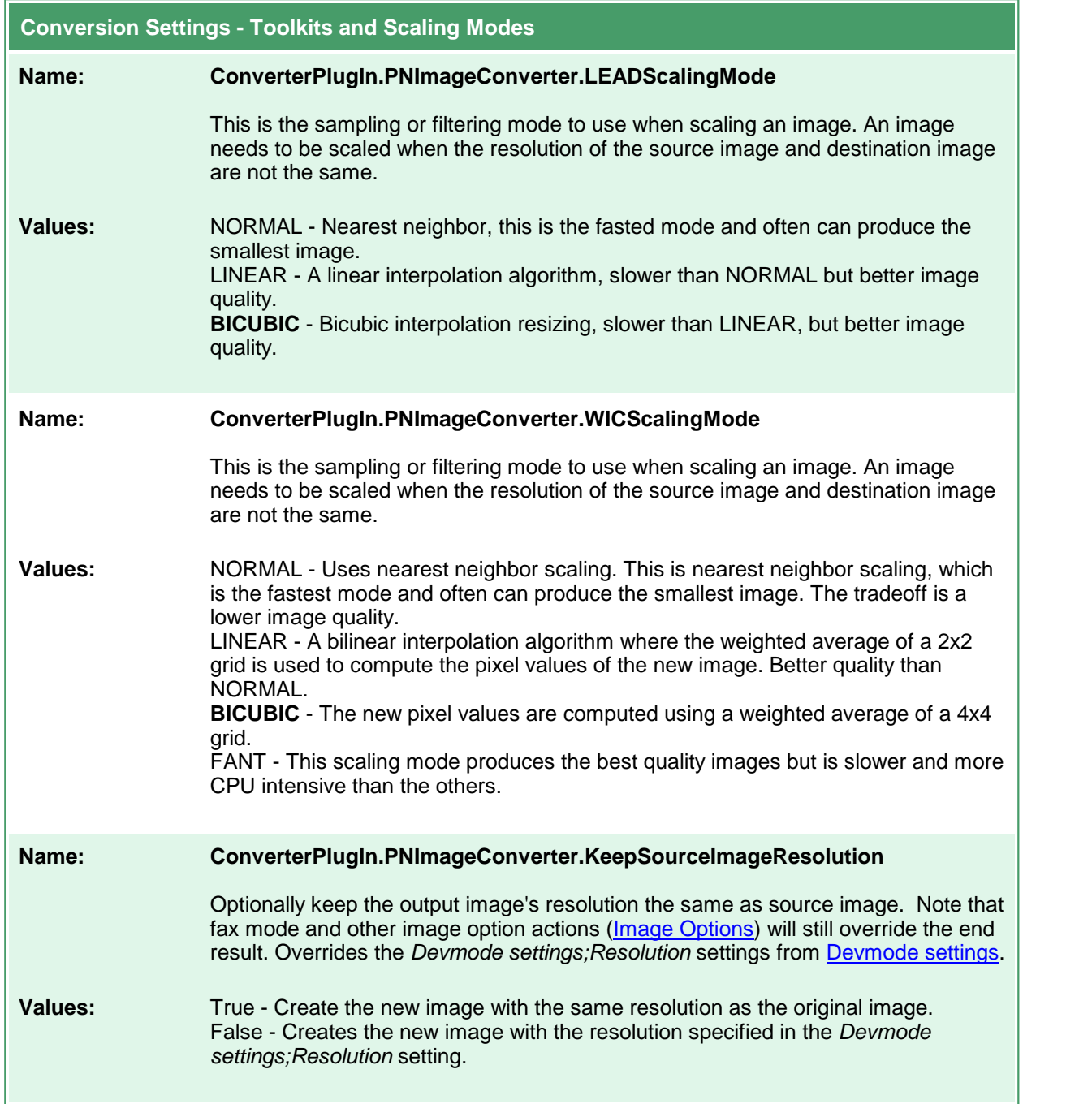

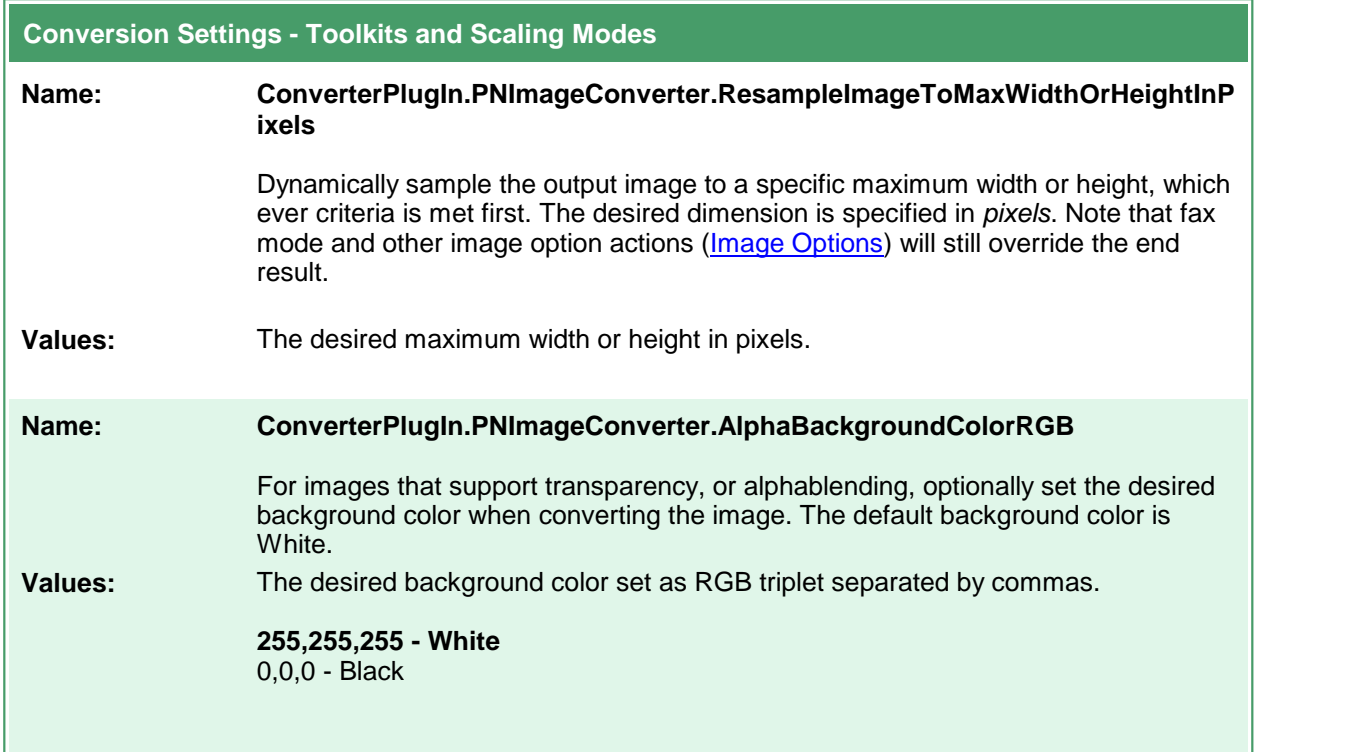

# Supported Image File Formats

The table below lists the image formats supported by each tool kit.

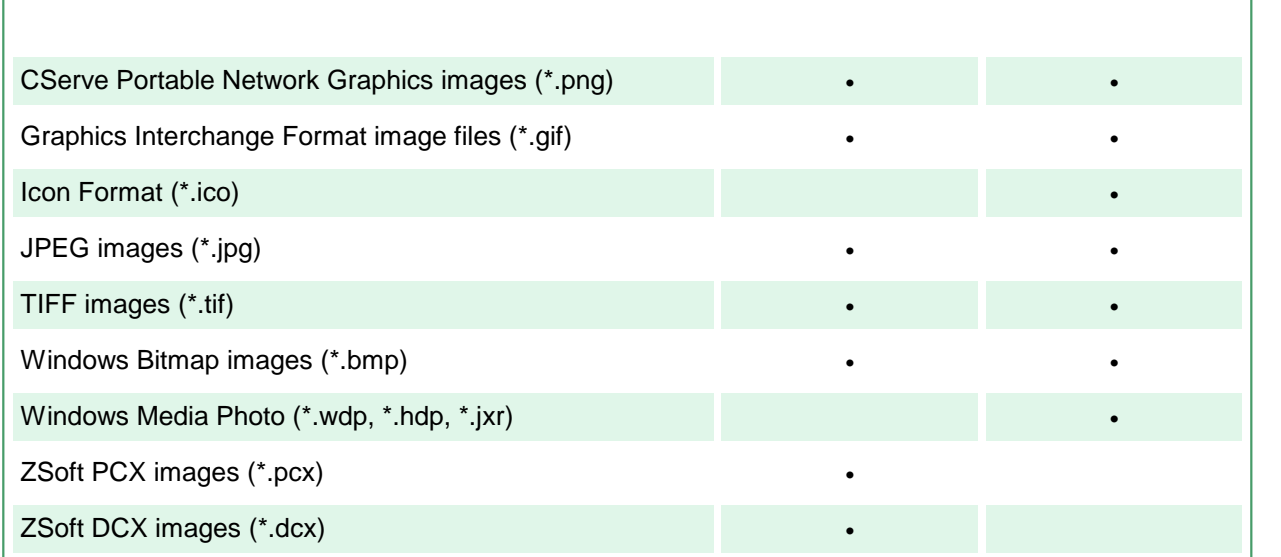

### **OutsideIn AX Options**

These options control the behavior of the OutsideIn AX converter used by Document Conversion Service. Table values in **bold** text are the default value for that setting.

```
Sample Profile
<?xml version="1.0" encoding="utf-8"?>
<Profile Type="0"
        DisplayName="TIFF 300dpi OutsideIn AX"
        Description ="OutsideIn AX with borders and margins">
 <Settings>
   <add Name ="Oracle.OutsideInAX.BMPPrintBorder" Value="0"/>
   <add Name ="Oracle.OutsideInAX.IntlFlags" Value="1"/>
   <add Name ="Oracle.OutsideInAX.PrintMarginTop" Value="0.50"/>
   <add Name ="Oracle.OutsideInAX.PrintMarginBottom" Value="0.50"/>
   <!-- Output file options -->
   <add Name="Devmode settings;Resolution" Value="300"/>
   <add Name="Save;Output File Format" Value="TIFF Multipaged"/>
   ...
 </Settings>
</Profile>
```

```
Code Sample - C#
PNDocConvQueueServiceLib.PNDocConvQueueItem item = null;
// Create the conversion item
item = new PNDocConvQueueServiceLib.PNDocConvQueueItem();
// Set conversion settings
item.Set("Oracle.OutsideInAX.BMPPrintBorder", "0");
item.Set("Oracle.OutsideInAX.IntlFlags", "1");
item.Set("Oracle.OutsideInAX.PrintMarginTop", "0.50");
item.Set("Oracle.OutsideInAX.PrintMarginBottom", "0.50");
item.Set("Devmode settings;Resolution", "300");
item.Set("Save;Output File Format", "TIFF Multipaged");
...
// convert the file
item.Convert("Microsoft Outside-In AX",
             "C:\Test\Report.wpd",
             "C:\Test\Out\ConvertedReport");
```
#### **Code Sample - VB.NET**

Dim item As PNDocConvQueueServiceLib.IPNDocConvQueueItem ' Create the conversion item item = New PNDocConvQueueServiceLib.PNDocConvQueueItem() ' Set conversion settings item.Set("Oracle.OutsideInAX.BMPPrintBorder", "0") item.Set("Oracle.OutsideInAX.IntlFlags", "1") item.Set("Oracle.OutsideInAX.PrintMarginTop", "0.50") item.Set("Oracle.OutsideInAX.PrintMarginBottom", "0.50") item.Set("Devmode settings;Resolution", "300") item.Set("Save;Output File Format", "TIFF Multipaged") ... ' convert the file item.Convert("Microsoft Word", \_ "C:\Test\Report.wpd", "C:\Test\Out\ConvertedReport")

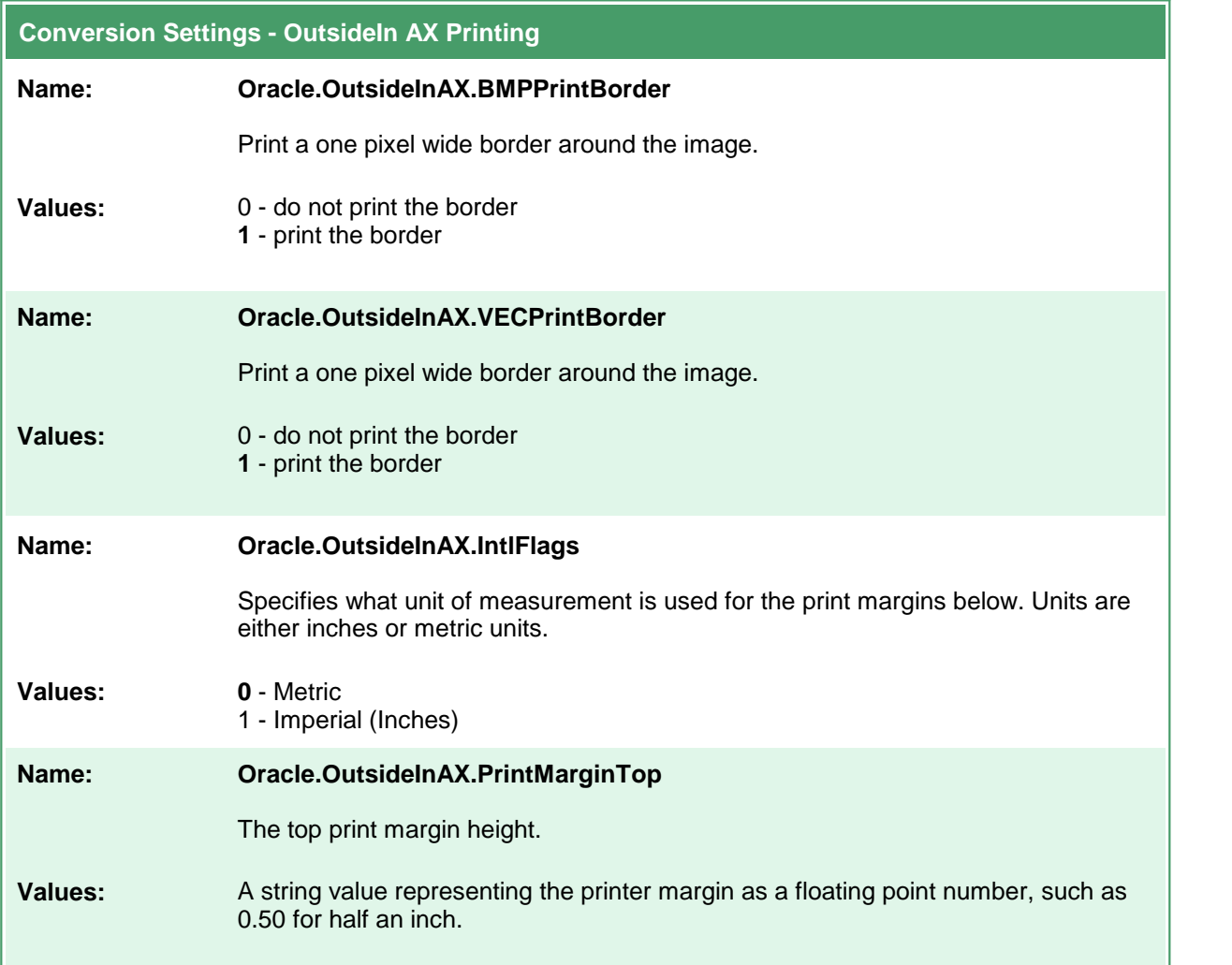

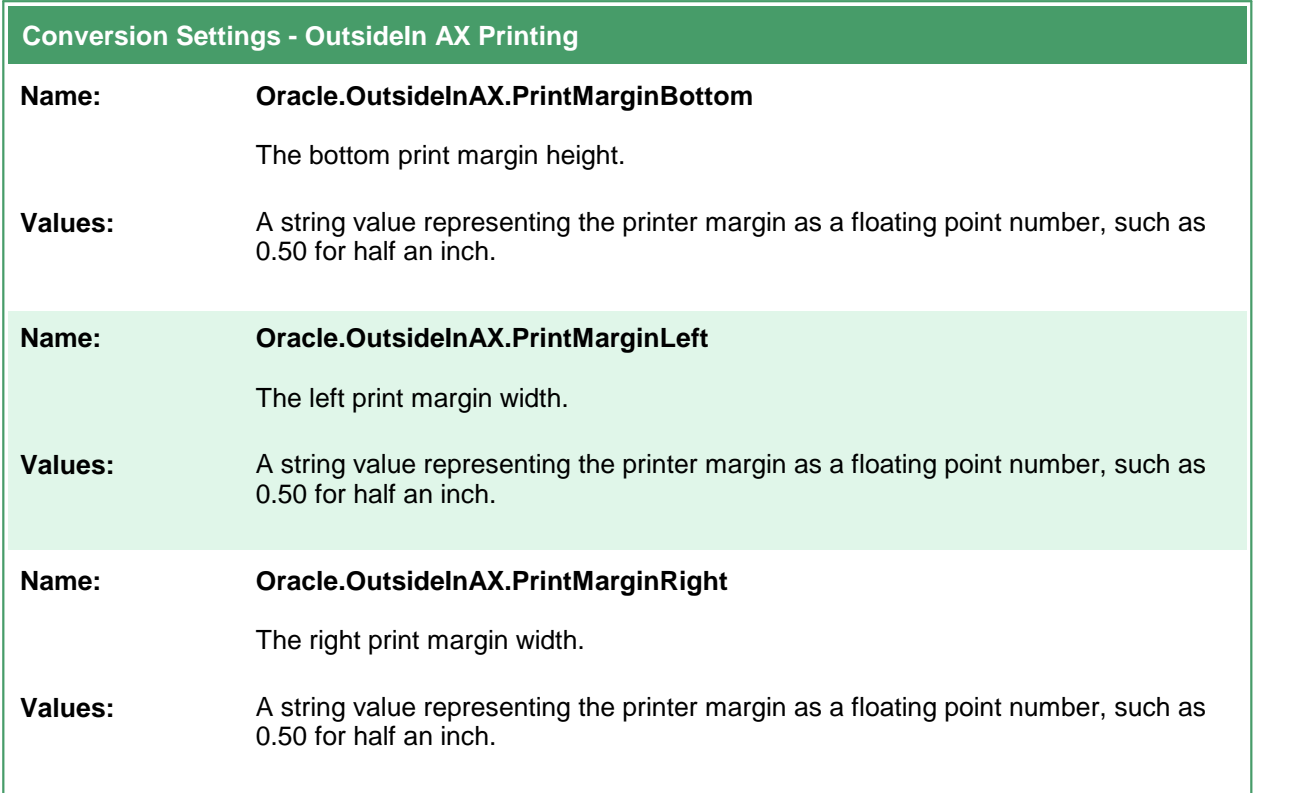

### **Save**

These options control the orientation, resolution, color mode and paper size of the output file. You can also choose to split multipage files based on the number of pages per file or a file size threshold. Table values in **bold** text are the default value for that setting.

```
Sample Profile
<?xml version="1.0" encoding="utf-8"?>
<Profile Type="0"
        DisplayName="TIFF 300dpi Serialized with Overwrite"
        Description ="Create TIFF serialized, overwrite existing files.">
 <Settings>
   <!-- Output file options -->
   <add Name="Devmode settings;Resolution" Value="300"/>
   <add Name ="Save;Output File Format" Value="TIFF Serialized"/>
   <add Name ="Save;Prompt" Value="0"/>
   <add Name ="Save;Overwrite" Value="1"/>
   <add Name ="Save;Color reduction" Value="BW"/>
    ...
 </Settings>
</Profile>
```

```
Code Sample - C#
PNDocConvQueueServiceLib.PNDocConvQueueItem item = null;
// Create the conversion item
item = new PNDocConvQueueServiceLib.PNDocConvQueueItem();
// Set conversion settings
item.Set("Devmode settings;Resolution", "300");
item.Set("Save;Output File Format", "TIFF Serialized");
item.Set("Save;Color reduction", "BW");
item.Set("Save;
...
// convert the file
item.Convert("Microsoft Word",
            @"C:\Test\Report.docx",
            @"C:\Test\Out\ConvertedReport");
```
#### **Code Sample - VB.NET** N Dim item As PNDocConvQueueServiceLib.IPNDocConvQueueItem ' Create the conversion item item = New PNDocConvQueueServiceLib.PNDocConvQueueItem() ' Set conversion settings item.Set("Devmode settings;Resolution", "300") item.Set("Save;Output File Format", "TIFF Serialized") item.Set("Save;Prompt", "0") item.Set("Save;Overwrite", "1") item.Set("Save;Color reduction", "BW") ... ' convert the file item.Convert("Microsoft Word", \_ "C:\Test\Report.docx", \_ "C:\Test\Out\ConvertedReport")

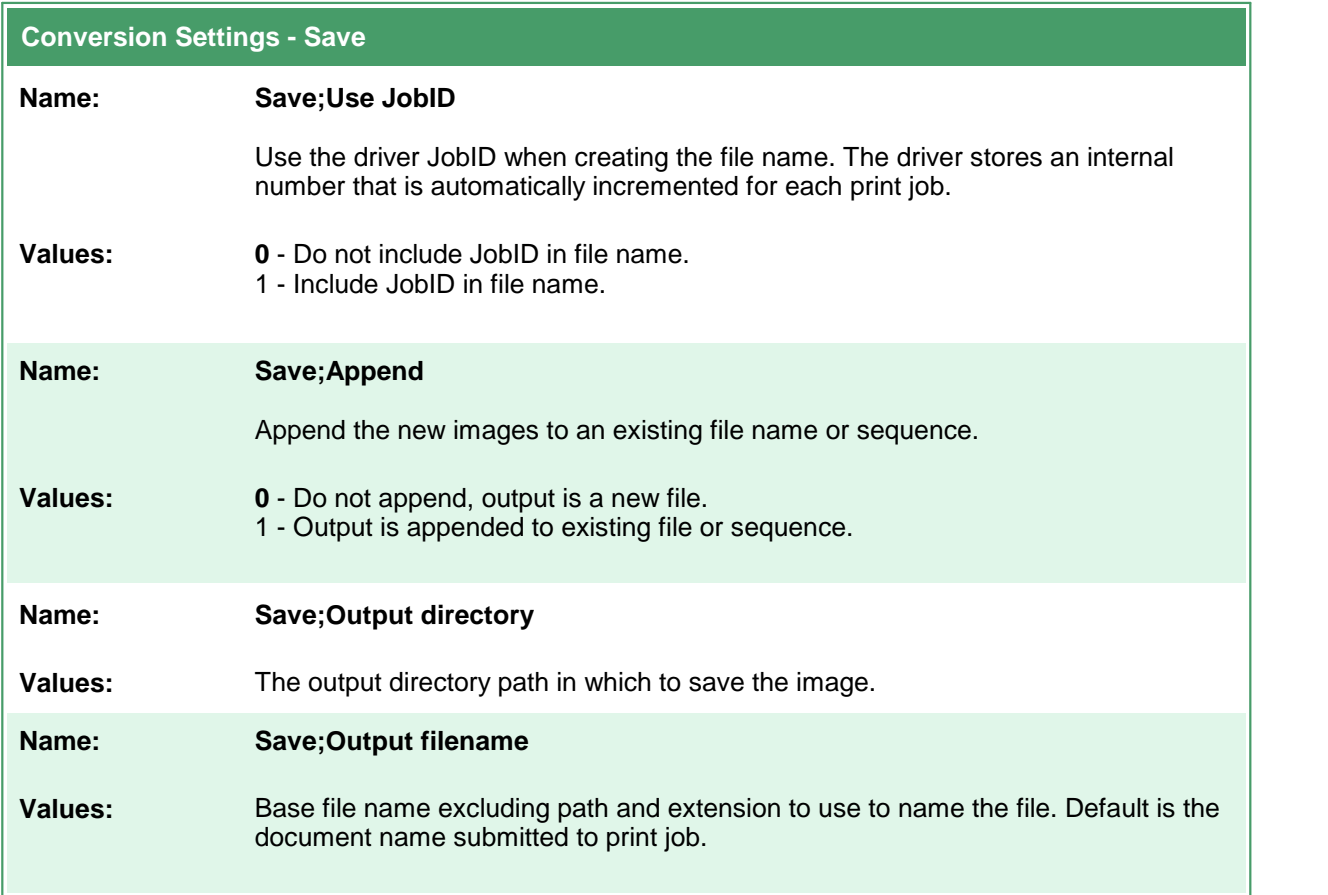

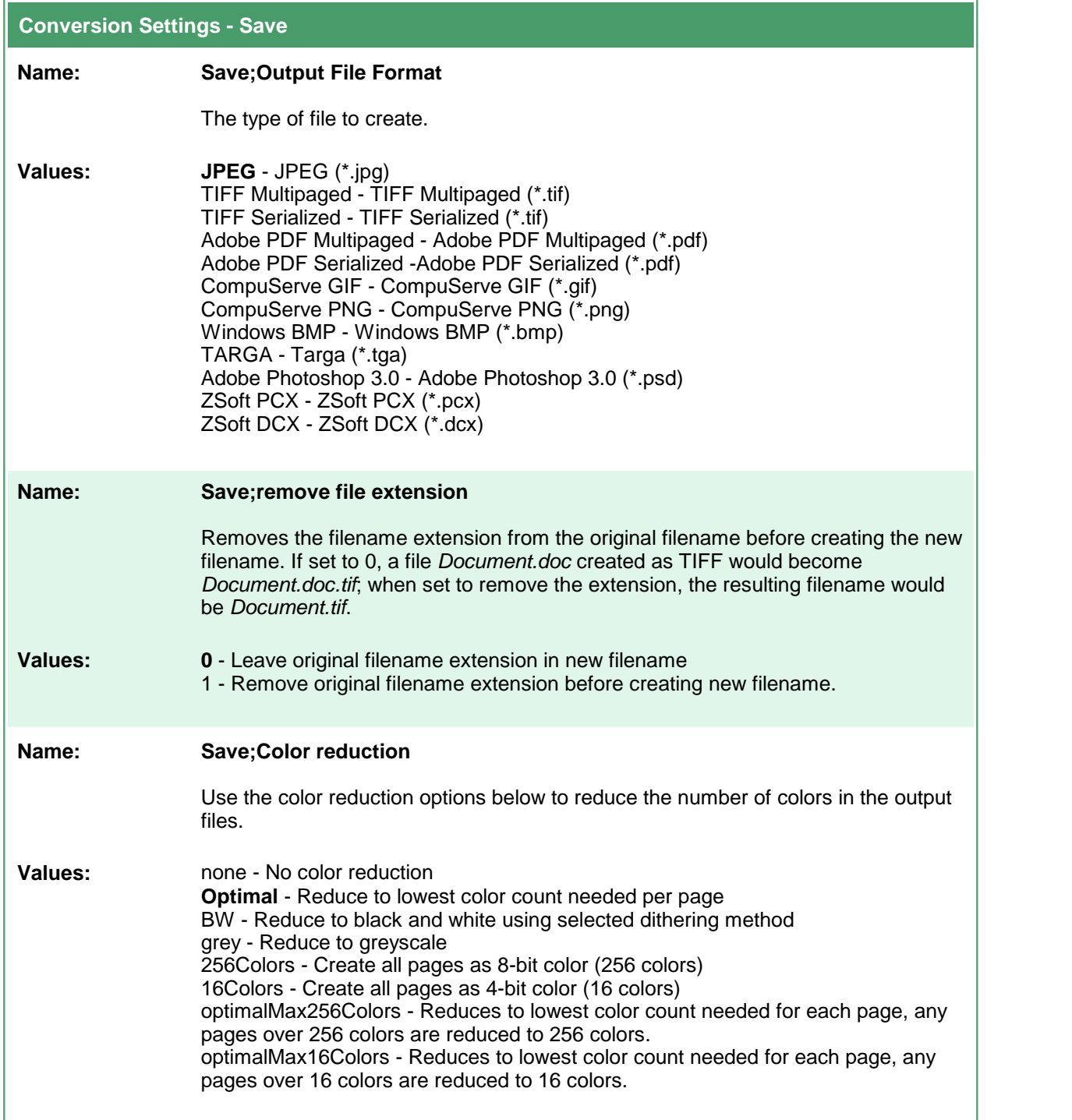

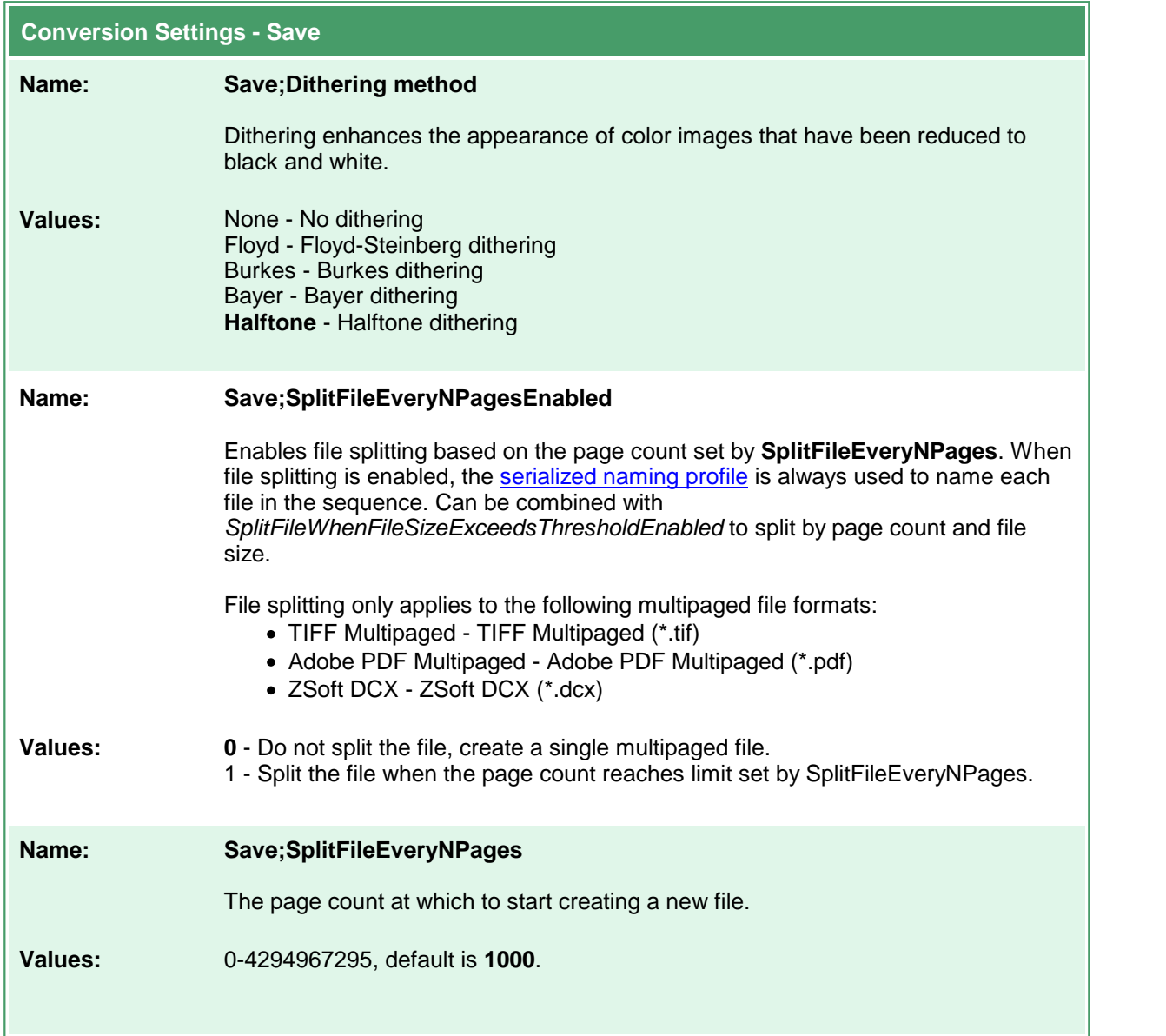

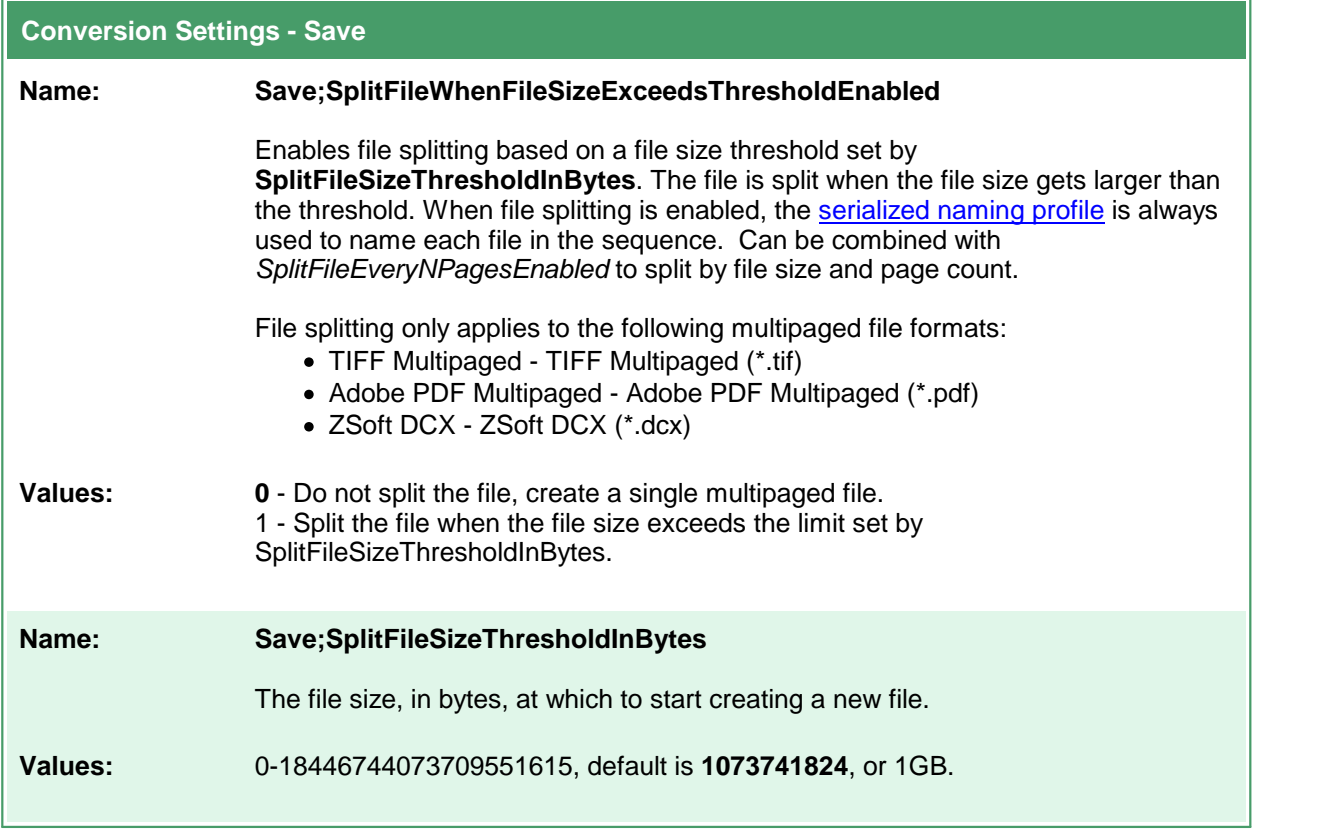

### <span id="page-550-0"></span>**Devmode settings**

These options control the orientation, resolution, color mode and paper size of the output file. Table values in **bold** text are the default value for that setting.

```
Sample Profile
<?xml version="1.0" encoding="utf-8"?>
<Profile Type="0"
        DisplayName="TIFF 300dpi Color "
        Description ="Create color TIFF">
 <Settings>
   <!-- Output file options -->
   <add Name="Devmode settings;Resolution" Value="300"/>
   <add Name="Devmode settings;Color" Value="1"/>
   <add Name="Save;Output File Format" Value="TIFF Multipaged"/>
 ...
 </Settings>
</Profile>
```
## **Code Sample - C#**

PNDocConvQueueServiceLib.PNDocConvQueueItem item = null;

```
// Create the conversion item
item = new PNDocConvQueueServiceLib.PNDocConvQueueItem();
// Set conversion settings
item.Set("Devmode settings;Resolution", "300");
item.Set("Devmode settings;Color", "1");
item.Set("Save;Output File Format", "TIFF Multipaged");
...
// convert the file
item.Convert("Microsoft Word",
             @"C:\Test\Report.docx",
             @"C:\Test\Out\ConvertedReport");
```
### **Code Sample - VB.NET**

Dim item As PNDocConvQueueServiceLib.IPNDocConvQueueItem

```
' Create the conversion item
item = New PNDocConvQueueServiceLib.PNDocConvQueueItem()
' Set conversion settings
item.Set("Devmode settings;Resolution", "300")
item.Set("Devmode settings;Color", "1")
item.Set("Save;Output File Format", "TIFF Multipaged")
...
' convert the file
item.Convert("Microsoft Word", _
            "C:\Test\Report.docx",
            "C:\Test\Out\ConvertedReport")
```
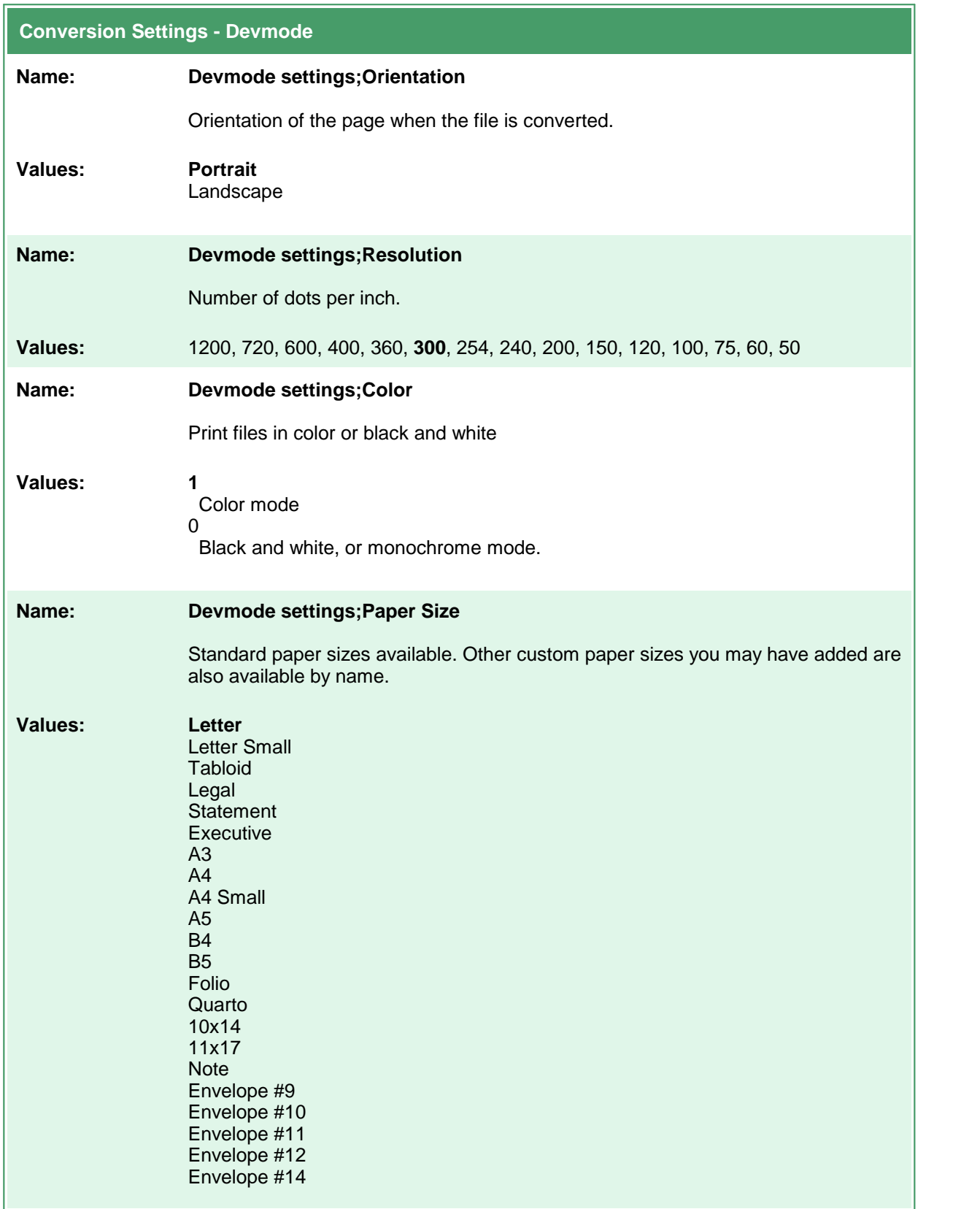

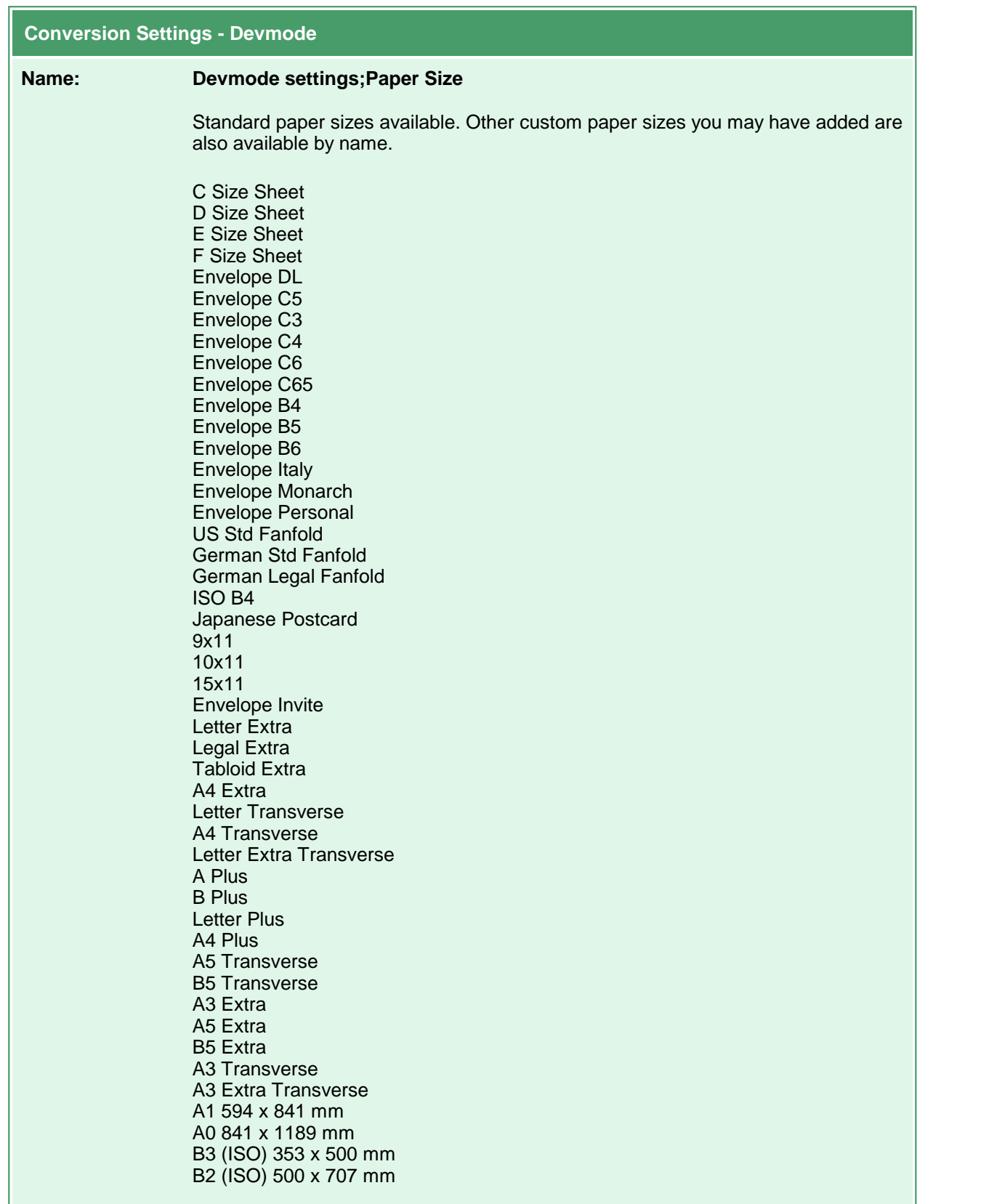

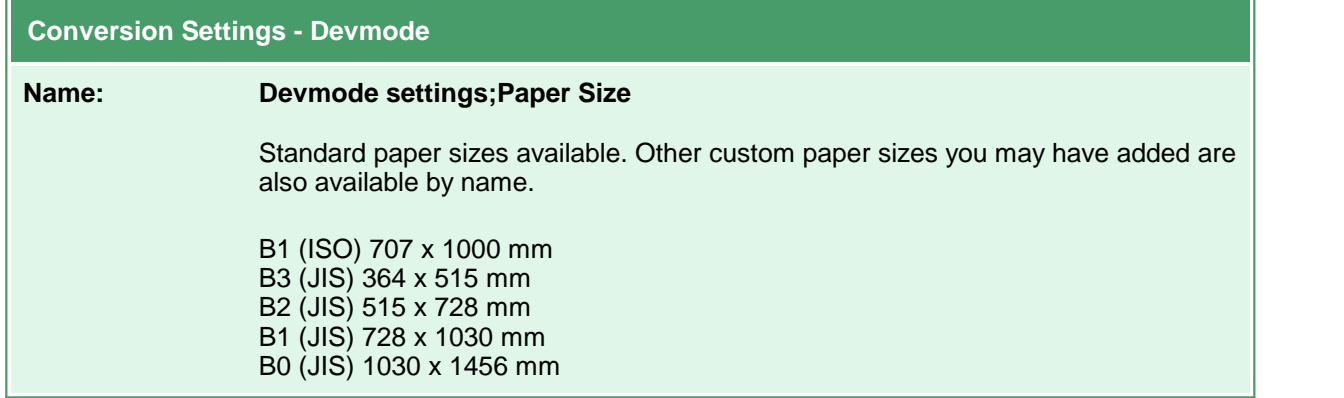

## <span id="page-554-0"></span>**Advanced File Naming**

There are four different naming profiles that control how the output file is named. Which naming profile is used depends on if you are creating serialized or multipaged output, and if you have the Save;UseJobID setting set to true. It is the combination of these settings that determines which profile is used to build the output filename.

The only exception to this is when file splitting by page count (Save;SplitFileEveryNPagesEnabled) or file size (Save;SplitFileWhenFileSizeExceedsThresholdEnabled) is enabled. When file splitting is enabled, the serialized naming profile is always used to name each file in the sequence. The file splitting options are only used when creating multipaged file types.

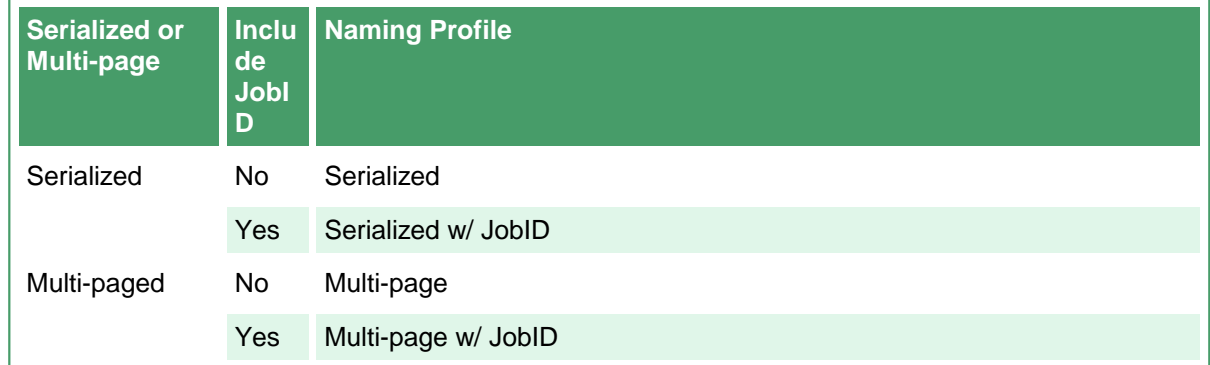

In most scenarios you will never need to change these values. Care must be taken when you do. The table below lists the settings to use to customize the output file naming. Table values in **bold** text are the default value for that setting.

```
Sample Profile
<?xml version="1.0" encoding="utf-8"?>
<Profile Type="0"
        DisplayName="Color TIFF 300dpi Named by Page Number"
        Description ="Create color TIFF named by page number">
 <Settings>
   <!-- Output file options -->
   <add Name="Devmode settings;Resolution" Value="300"/>
   <add Name="Devmode settings;Color" Value="1"/>
   <add Name="Save;Output File Format" Value="TIFF Serialized"/>
   <add Name="Advanced File Naming;Format string S" Value="%s"/>
   <add Name="Advanced File Naming;Variables S"
        Value="$(PrintedPageNumber)"/>
 ...
 </Settings>
</Profile>
```
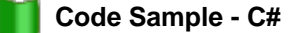

```
PNDocConvQueueServiceLib.PNDocConvQueueItem item = null;
// Create the conversion item
item = new PNDocConvQueueServiceLib.PNDocConvQueueItem();
// Set conversion settings
item.Set("Devmode settings;Resolution", "300");
item.Set("Devmode settings;Color", "1");
item.Set("Save;Output File Format", "TIFF Serialized");
item.Set("Advanced File Naming;Format string S", "%s");
item.Set("Advanced File Naming;Variables S",
        "$(PrintedPageNumber)");
...
// convert the file
item.Convert("Microsoft Word",
            @"C:\Test\Report.docx",
            @"C:\Test\Out\ConvertedReport");
```

```
Code Sample - VB.NET
Dim item As PNDocConvQueueServiceLib.IPNDocConvQueueItem
 ' Create the conversion item
item = New PNDocConvQueueServiceLib.PNDocConvQueueItem()
' Set conversion settings
item.Set("Devmode settings;Resolution", "300")
item.Set("Devmode settings;Color", "1")
item.Set("Save;Output File Format", "TIFF Serialized")
item.Set("Advanced File Naming;Format string S", "%s")
item.Set("Advanced File Naming;Variables S",
        "$(PrintedPageNumber)")
...
' convert the file
item.Convert("Microsoft Word", _
            "C:\Test\Report.docx",
            "C:\Test\Out\ConvertedReport")
```
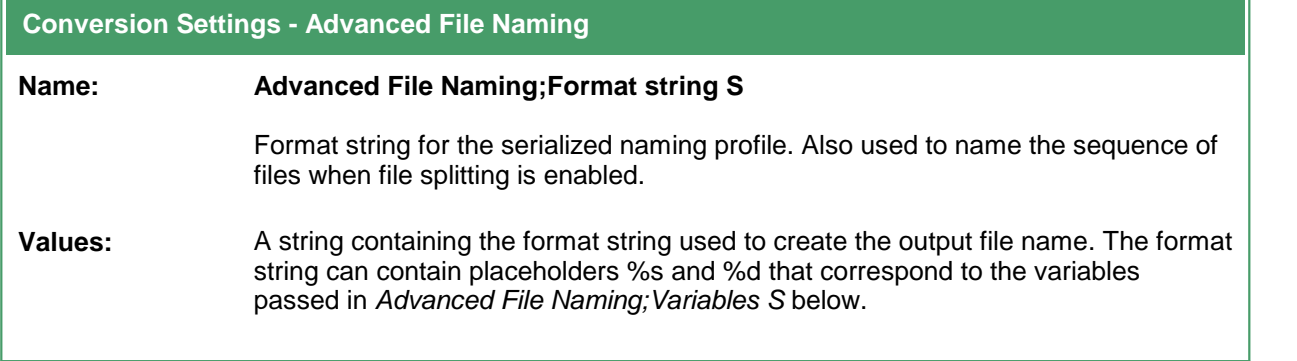

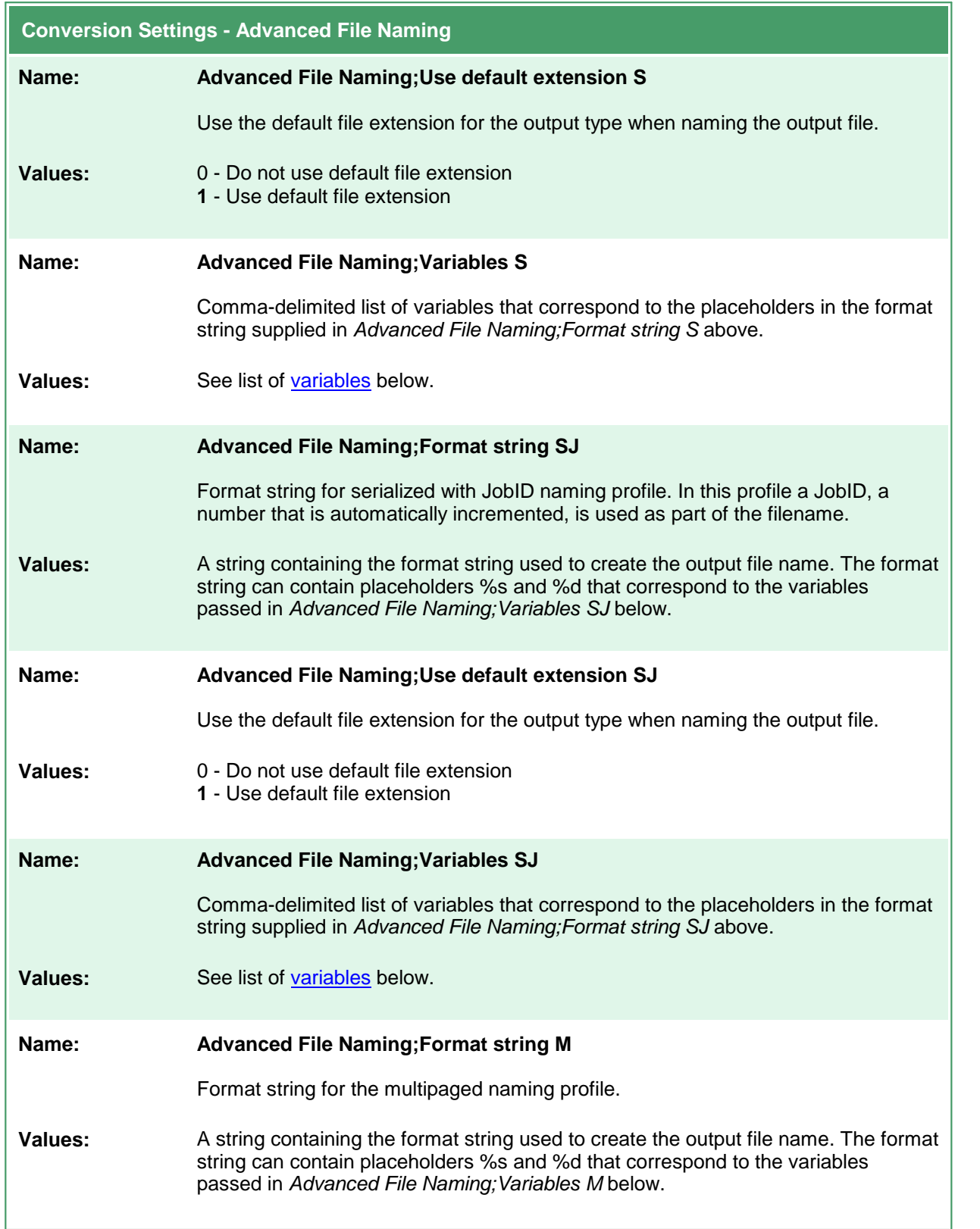

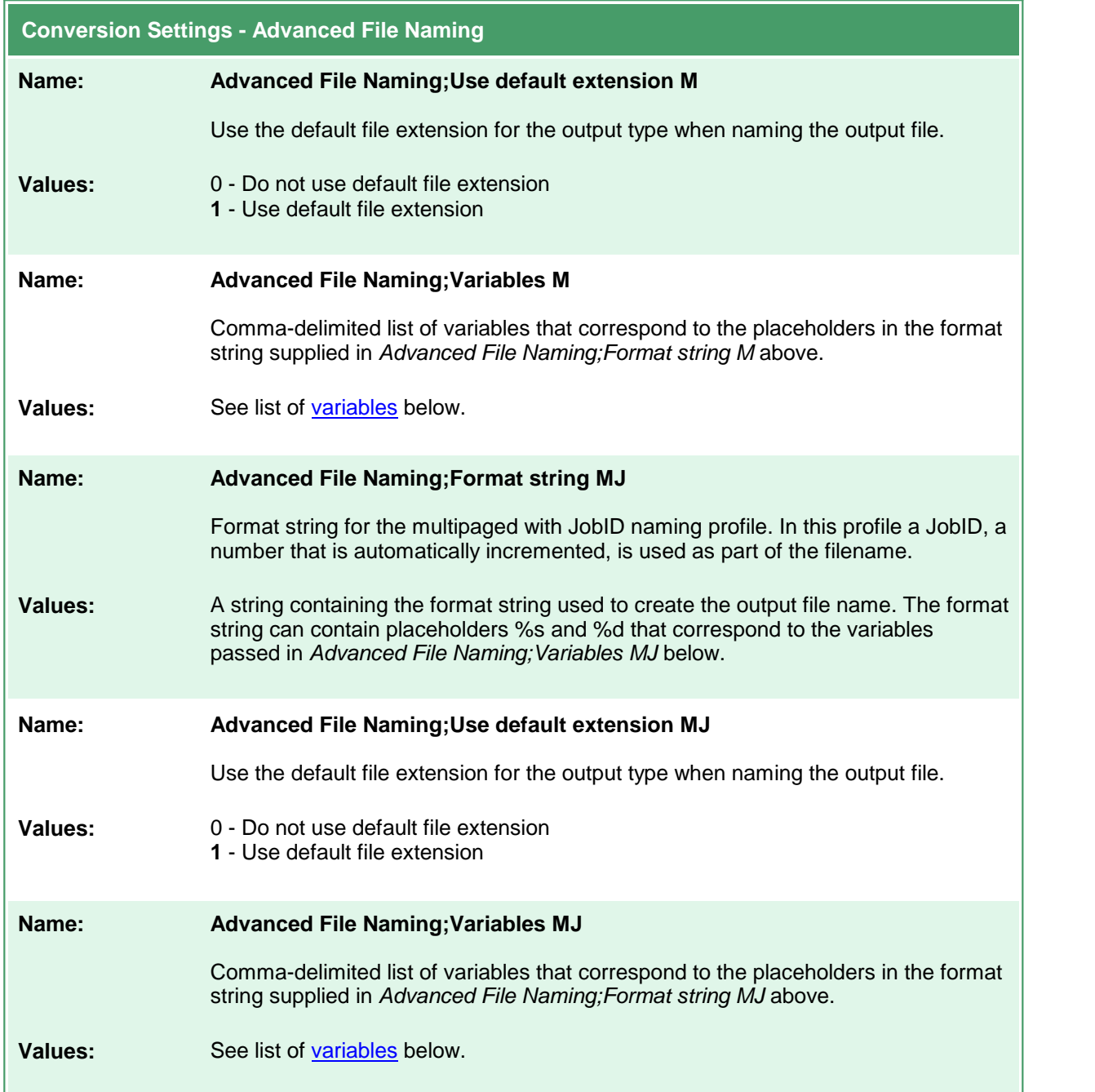

# <span id="page-558-0"></span>Variables for Custom Naming

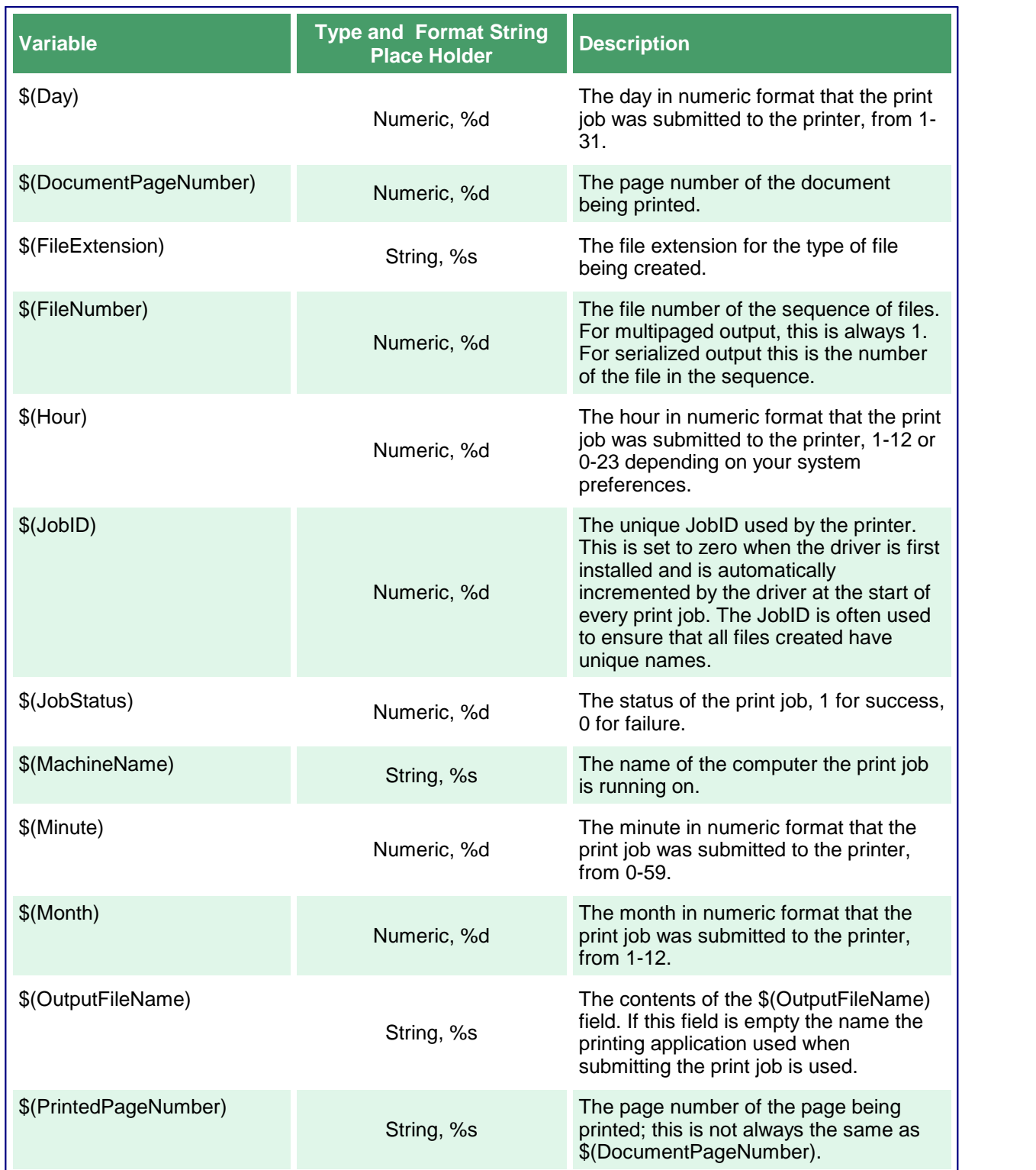

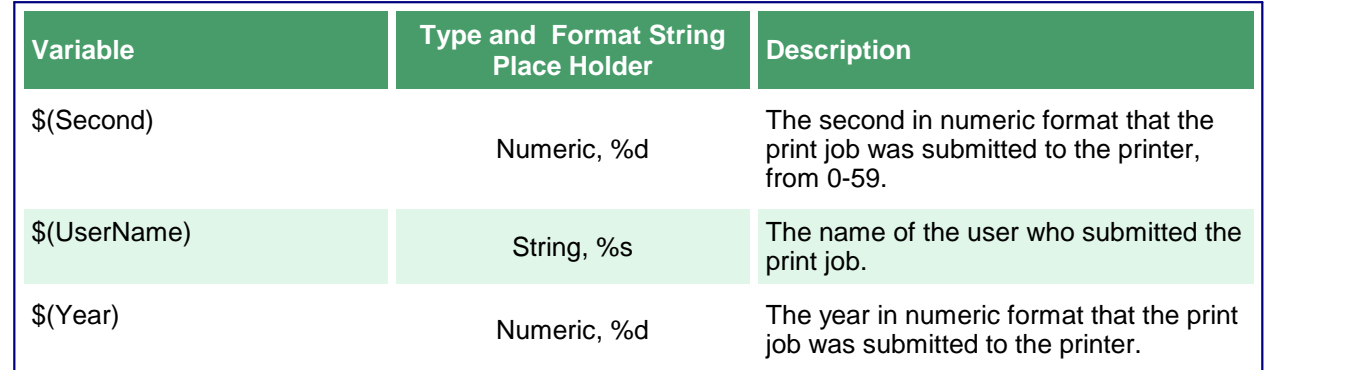

# Default Naming Profile Strings

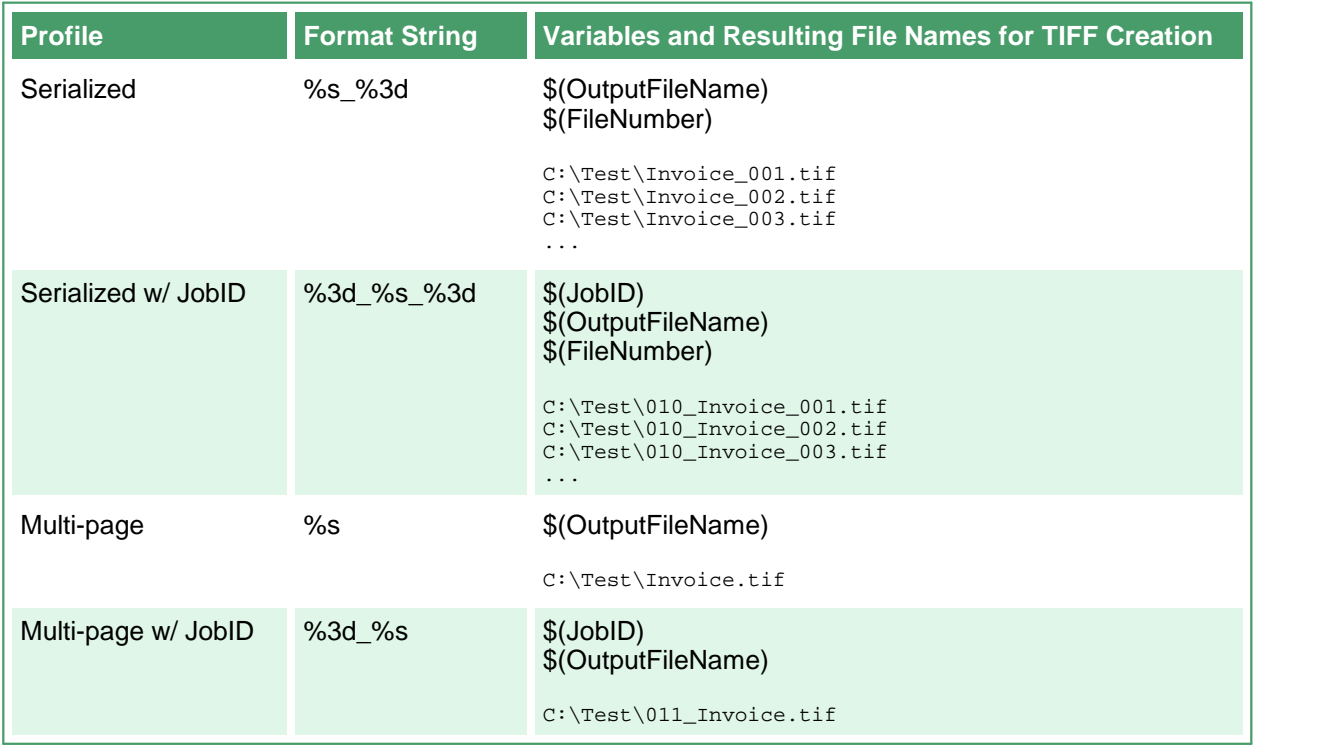

### <span id="page-560-0"></span>**Image Options**

These options control the fax mode and creation of the output file. Table values in **bold** text are the default value for that setting.

```
Sample Profile
<?xml version="1.0" encoding="utf-8"?>
<Profile Type="0"
        DisplayName="Create Fax TIFF Serialized"
        Description ="Create profile F fax 204 x 196">
 <Settings>
   <!-- Output file options -->
   <add Name="Devmode settings;Color" Value="1"/>
   <add Name="Image Options;Fax" Value="1"/>
   <add Name="Image Options;Fax Profile" Value="0"/>
   <add Name="Image Options;Fax Resolution" Value="3"/>
   <add Name="Save;Output File Format" Value="TIFF Serialized"/>
   ...
 </Settings>
</Profile>
```

```
Code Sample - C#
PNDocConvQueueServiceLib.PNDocConvQueueItem item = null;
// Create the conversion item
item = new PNDocConvQueueServiceLib.PNDocConvQueueItem();
// Set conversion settings
item.Set("Devmode settings;Color", "1");
item.Set("Image Options;Fax", "1");
item.Set("Image Options;Fax Profile", "0");
item.Set("Image Options;Fax Resolution", "3");
item.Set("Save;Output File Format", "TIFF Serialized");
...
// convert the file
item.Convert("Microsoft Word",
            @"C:\Test\Report.docx",
            @"C:\Test\Out\ConvertedReport");
```
#### **Code Sample - VB.NET**

```
Dim item As PNDocConvQueueServiceLib.IPNDocConvQueueItem
 ' Create the conversion item
item = New PNDocConvQueueServiceLib.PNDocConvQueueItem()
' Set conversion settings
item.Set("Devmode settings;Color", "1")
item.Set("Image Options;Fax", "1")
item.Set("Image Options;Fax Profile", "0")
item.Set("Image Options;Fax Resolution", "3")
item.Set("Save;Output File Format", "TIFF Serialized")
...
' convert the file
item.Convert("Microsoft Word", _
            "C:\Test\Report.docx", _
            "C:\Test\Out\ConvertedReport")
```
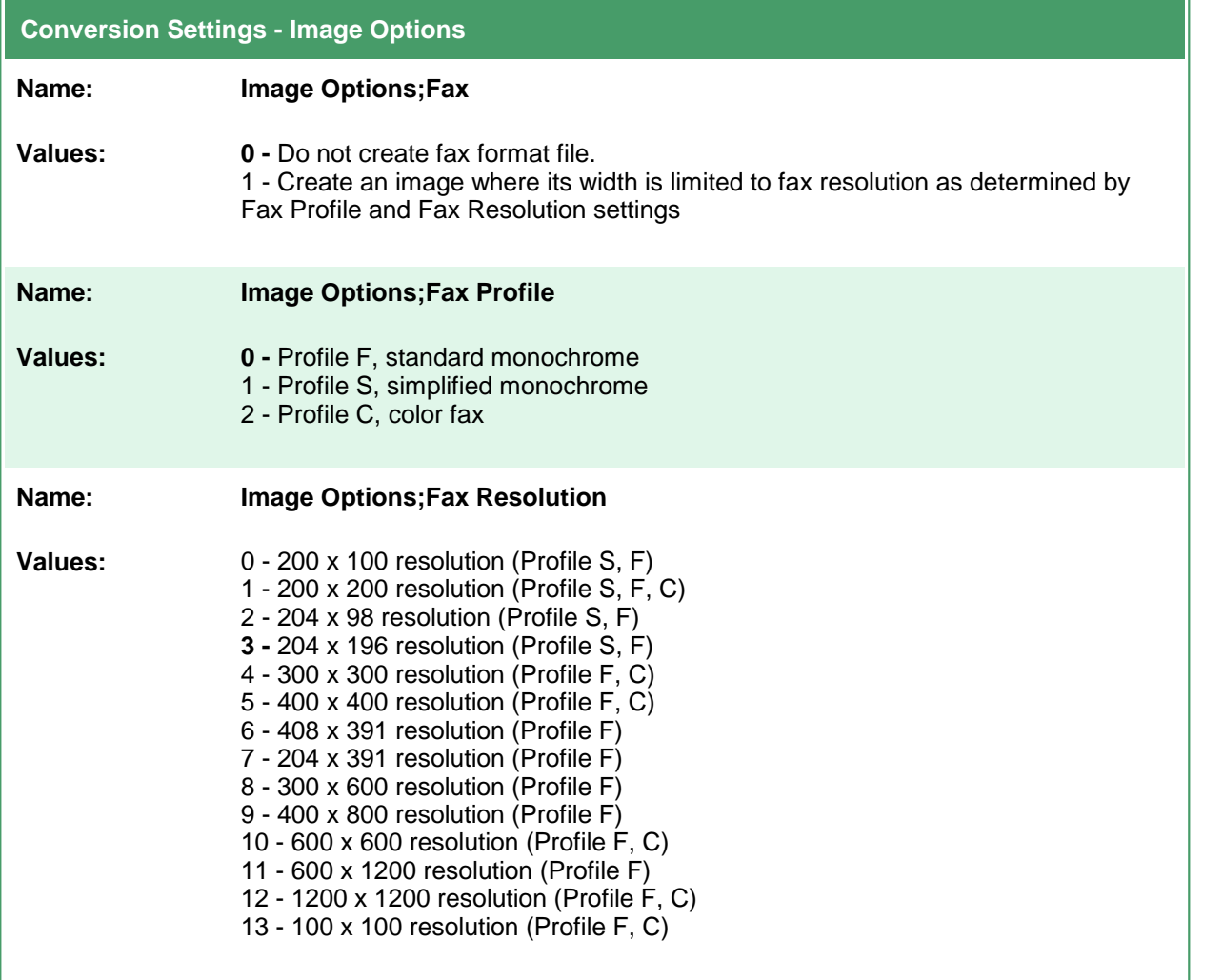

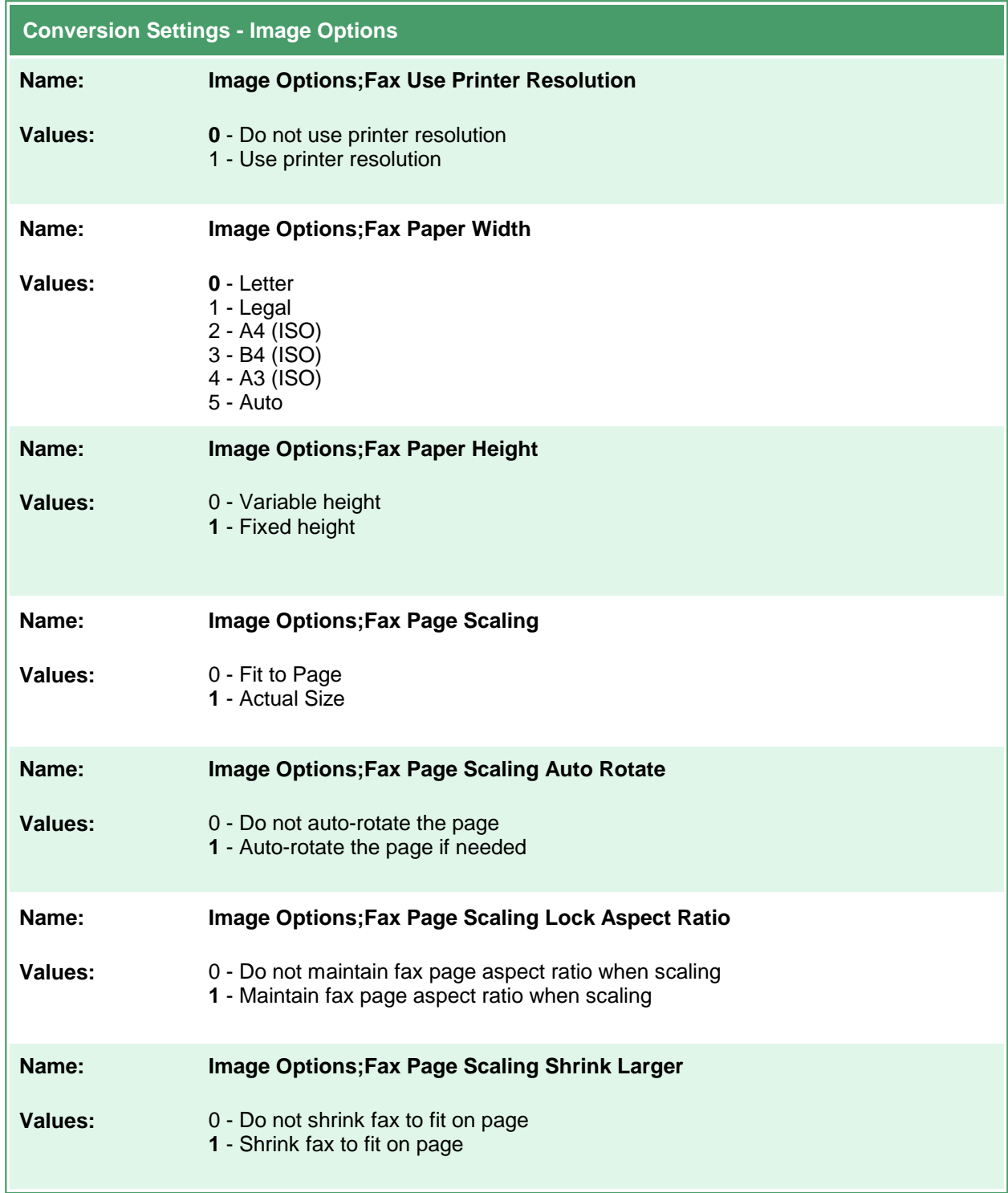

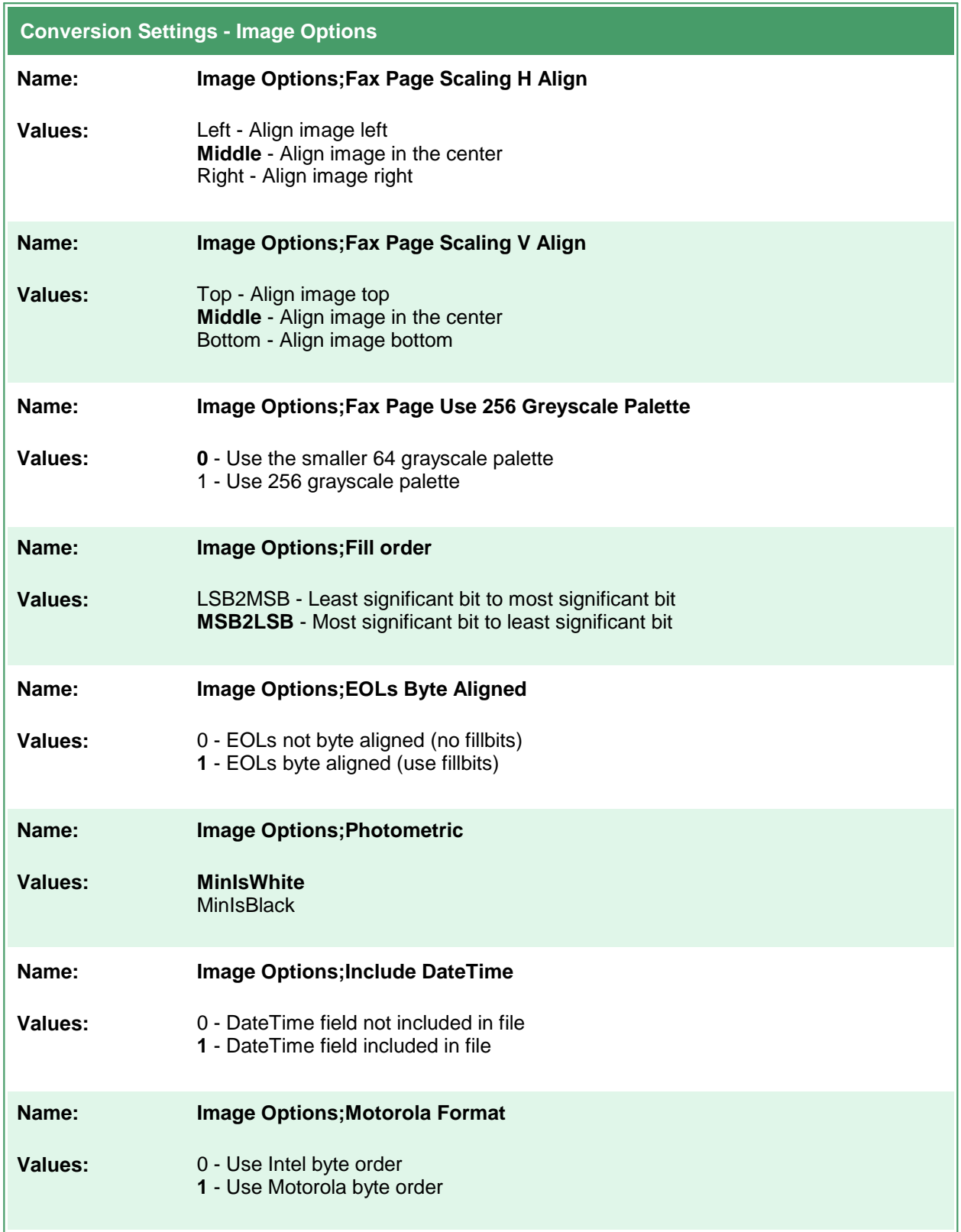

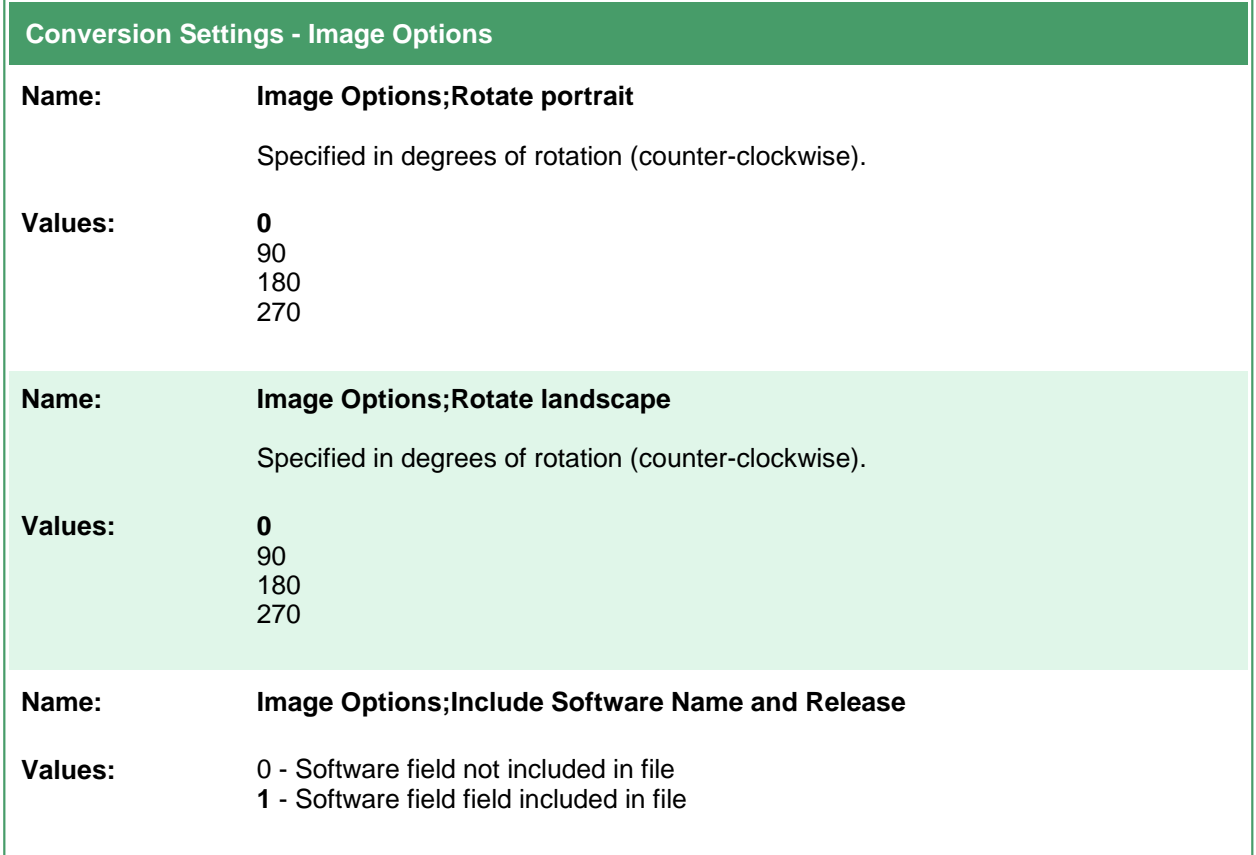

## **TIFF File Format**

Table values in **bold** text are the default value for that setting.

```
Sample Profile
<?xml version="1.0" encoding="utf-8"?>
<Profile Type="0"
        DisplayName="Create Compressed TIFF Serialized"
        Description ="Create Compressed TIFF Serialized">
 <Settings>
   <!-- Output file options -->
   <add Name="Devmode settings;Color" Value="1"/>
   <add Name="Save;Output File Format" Value="TIFF Serialized"/>
   <add Name="Save;Color reduction" Value="Optimal"/>
   <add Name="TIFF File Format;BW compression" Value="Group3-2D"/>
   <add Name="TIFF File Format;Color compression" Value="LZW"/>
   ...
 </Settings>
</Profile>
```

```
Code Sample - C#
PNDocConvQueueServiceLib.PNDocConvQueueItem item = null;
// Create the conversion item
item = new PNDocConvQueueServiceLib.PNDocConvQueueItem();
// Set conversion settings
item.Set("Devmode settings;Color", "1");
item.Set("Save;Output File Format", "TIFF Serialized");
item.Set("Save;Color reduction", "Optimal");
item.Set("TIFF File Format;BW compression", "Group3-2D");
item.Set("TIFF File Format;Color compression", "LZW");
...
// convert the file
item.Convert("Microsoft Word",
            @"C:\Test\Report.docx",
            @"C:\Test\Out\ConvertedReport");
```
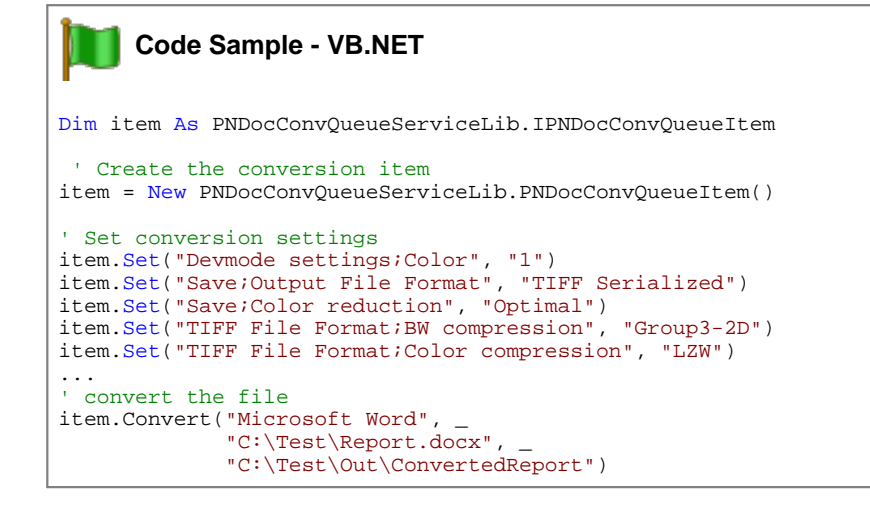

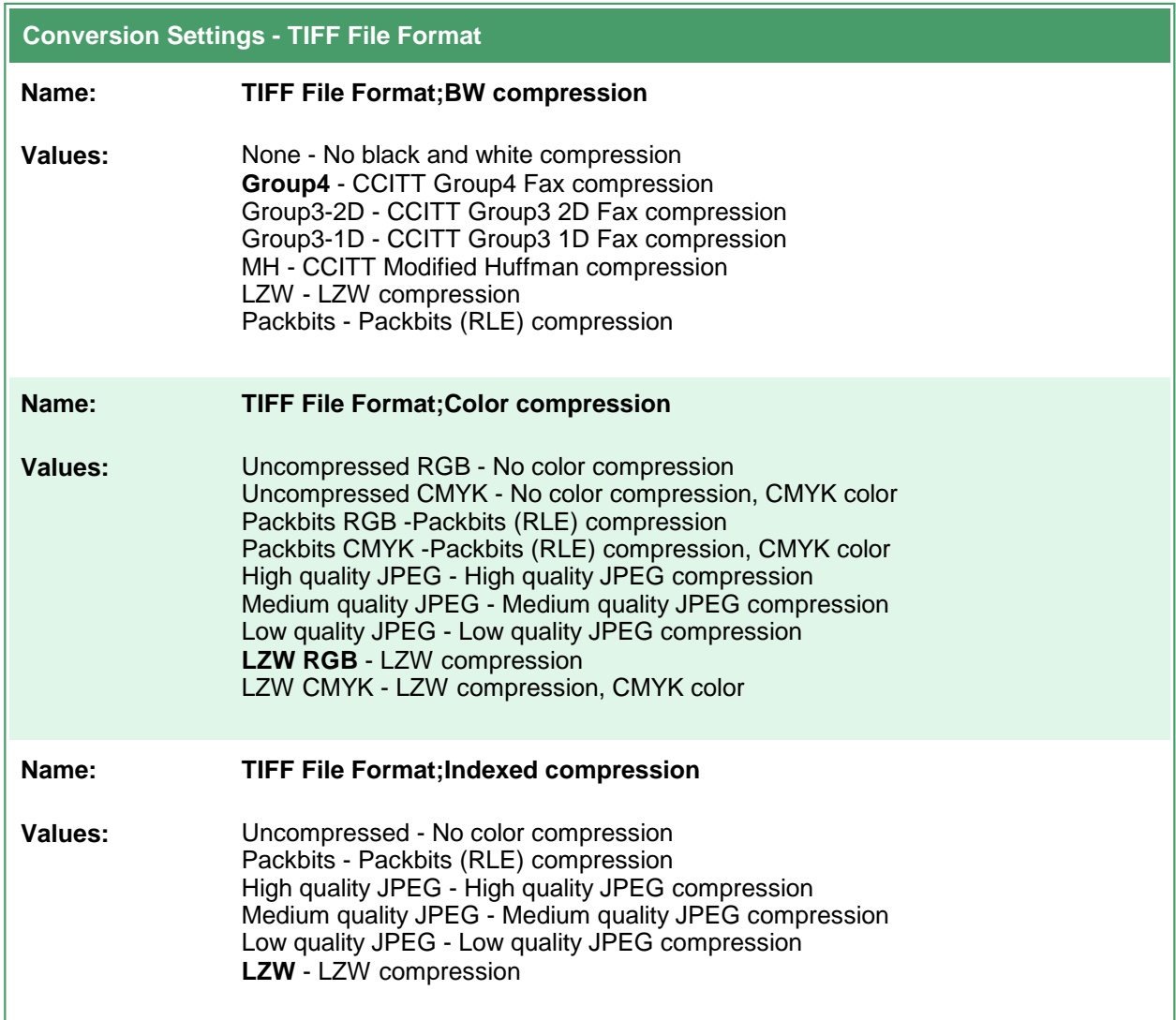

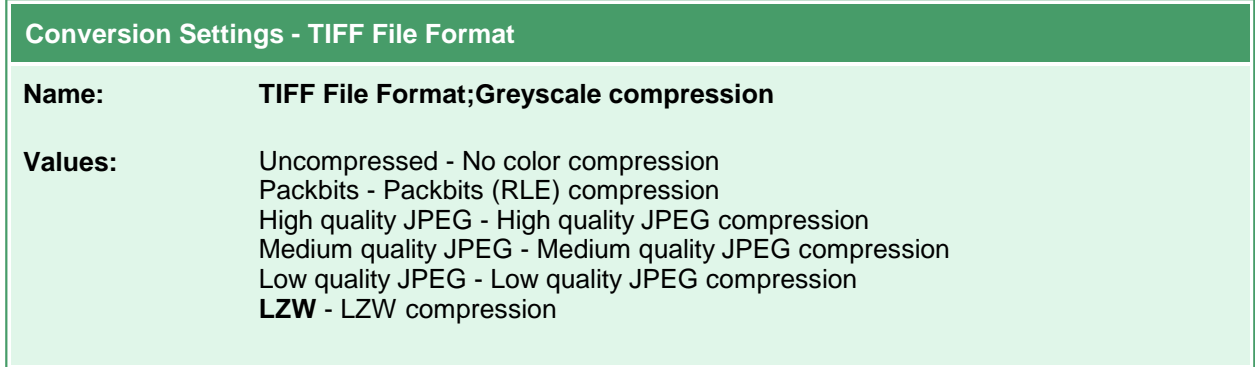

## **PDF File Format**

These options control the compression methods used during the creation of PDF output files. Table values in **bold** text are the default value for that setting.

```
Sample Profile
<?xml version="1.0" encoding="utf-8"?>
<Profile Type="0"
        DisplayName="Create PDF/A "
        Description ="Create PDF/A-1b">
 <Settings>
   <!-- Output file options -->
   <add Name ="Devmode settings;Color" Value="1"/>
   <add Name ="Save;Output File Format" Value="PDF Multipaged"/>
   <add Name ="Save; Prompt" Value="0"/>
   <add Name ="Save;Overwrite" Value="1"/>
   <add Name ="PDF File Format;PDF Standard" Value="PDF/A-1b"/>
   <add Name ="PDF File Format;Use compression" Value="1"/>
   ...
 </Settings>
</Profile>
```

```
Code Sample - C#
PNDocConvQueueServiceLib.PNDocConvQueueItem item = null;
// Create the conversion item
item = new PNDocConvQueueServiceLib.PNDocConvQueueItem();
// Set conversion settings
item.Set("Devmode settings;Color", "1");
item.Set("Save;Output File Format", "PDF Multipaged");
item.Set("Save;Prompt", "0");
item.Set("Save;Overwrite", "1");
item.Set("PDF File Format;PDF Standard", "PDF/A-1b");
item.Set("PDF File Format;Use compression", "1");
...
// convert the file
item.Convert("Microsoft Word",
            @"C:\Test\Report.docx",
            @"C:\Test\Out\ConvertedReport");
```
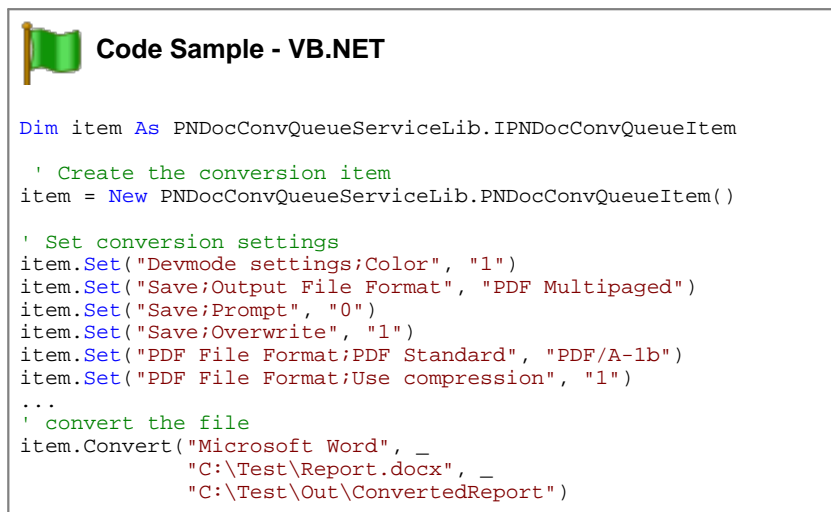

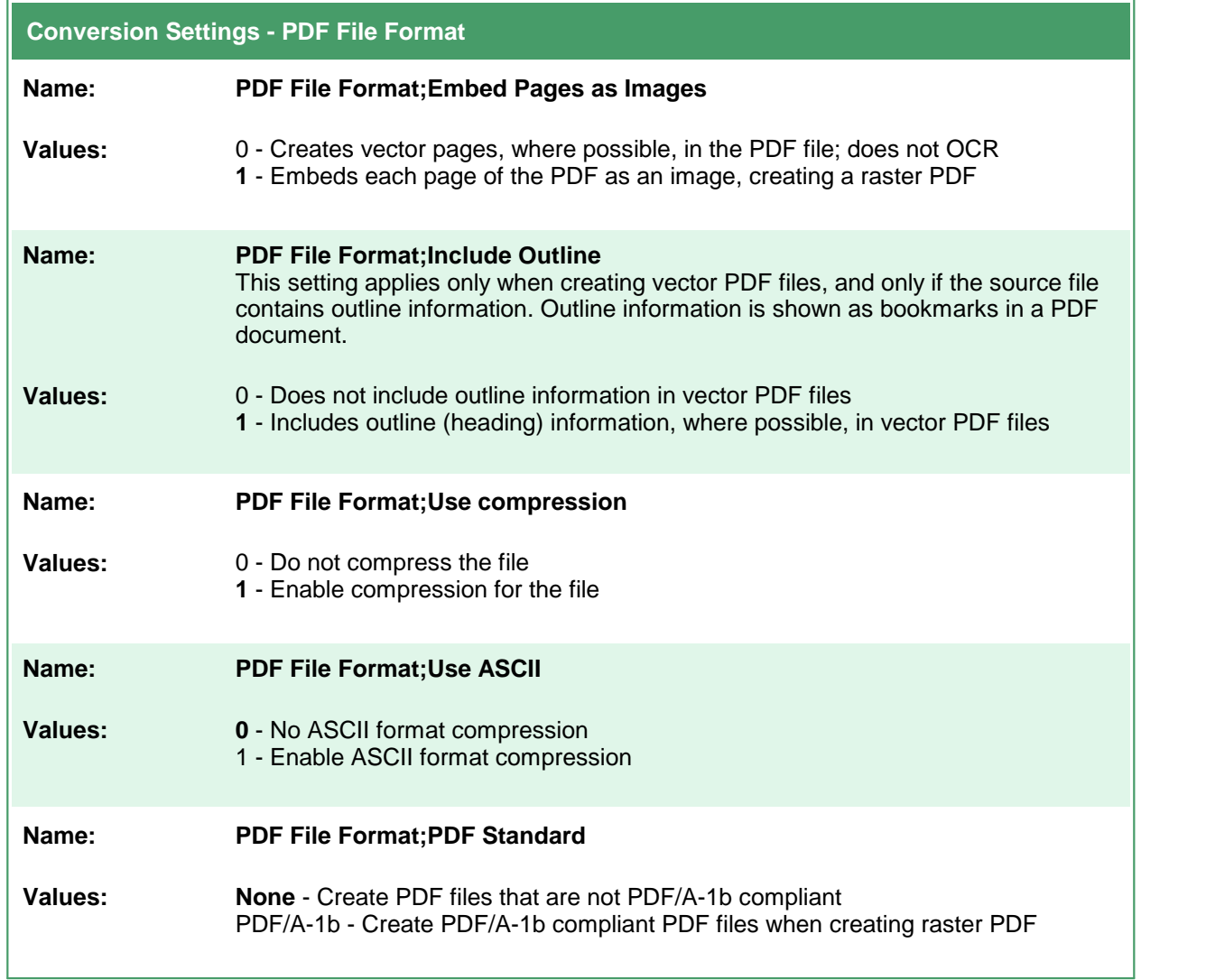

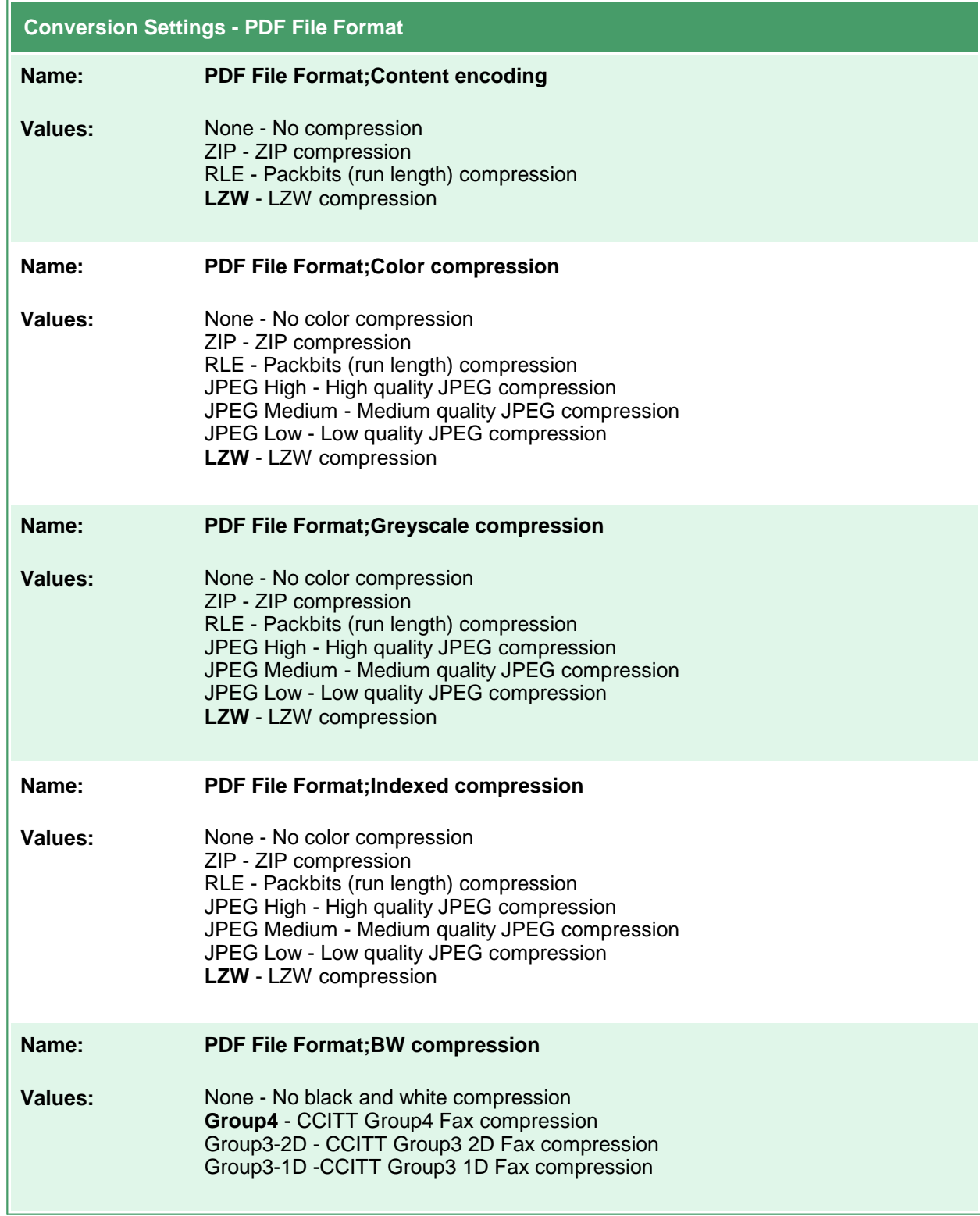

## **PDF Security**

These options control the security options available in creation of PDF output files. Table values in **bold** text are the default value for that setting.

```
Sample Profile
<?xml version="1.0" encoding="utf-8"?>
<Profile Type="0"
        DisplayName="Create secure PDF "
        Description ="Create secure PDF, no password">
 <Settings>
   <!-- Output file options -->
   <add Name ="Devmode settings;Color" Value="1"/>
   <add Name ="Save;Output File Format" Value="PDF Multipaged"/>
   <add Name ="Save;Prompt" Value="0"/>
   <add Name ="Save;Overwrite" Value="1"/>
   <add Name ="PDF File Format;PDF Standard" Value="None"/>
   <add Name ="PDF File Format;Use compression" Value="1"/>
   <add Name ="PDF Security;Use Security" Value="1"/>
   <add Name ="PDF Security;Encrypt Level" Value="1"/>
    ...
 </Settings>
</Profile>
```
### **Code Sample - C#**

```
PNDocConvQueueServiceLib.PNDocConvQueueItem item = null;
// Create the conversion item
item = new PNDocConvQueueServiceLib.PNDocConvQueueItem();
// Set conversion settings
item.Set("Devmode settings;Color", "1");
item.Set("Save;Output File Format", "PDF Multipaged");
item.Set("Save;Prompt", "0");
item.Set("Save;Overwrite", "1");
item.Set("PDF File Format;PDF Standard", "None");
item.Set("PDF File Format;Use compression", "1");
item.Set("PDF Security;Use Security", "1");
item.Set("PDF Security;Encrypt Level", "1");
...
// convert the file
item.Convert("Microsoft Word",
            @"C:\Test\Report.docx",
            @"C:\Test\Out\ConvertedReport");
```
### **Code Sample - VB.NET**

```
Dim item As PNDocConvQueueServiceLib.IPNDocConvQueueItem
 ' Create the conversion item
item = New PNDocConvQueueServiceLib.PNDocConvQueueItem()
' Set conversion settings
item.Set("Devmode settings;Color", "1")
item.Set("Save;Output File Format", "PDF Multipaged")
item.Set("Save;Prompt", "0")
item.Set("Save;Overwrite", "1")
item.Set("PDF File Format;PDF Standard", "None")
item.Set("PDF File Format;Use compression", "1")
item.Set("PDF Security;Use Security", "1")
item.Set("PDF Security;Encrypt Level", "1")
...
' convert the file
item.Convert("Microsoft Word", _
            "C:\Test\Report.docx",
            "C:\Test\Out\ConvertedReport")
```
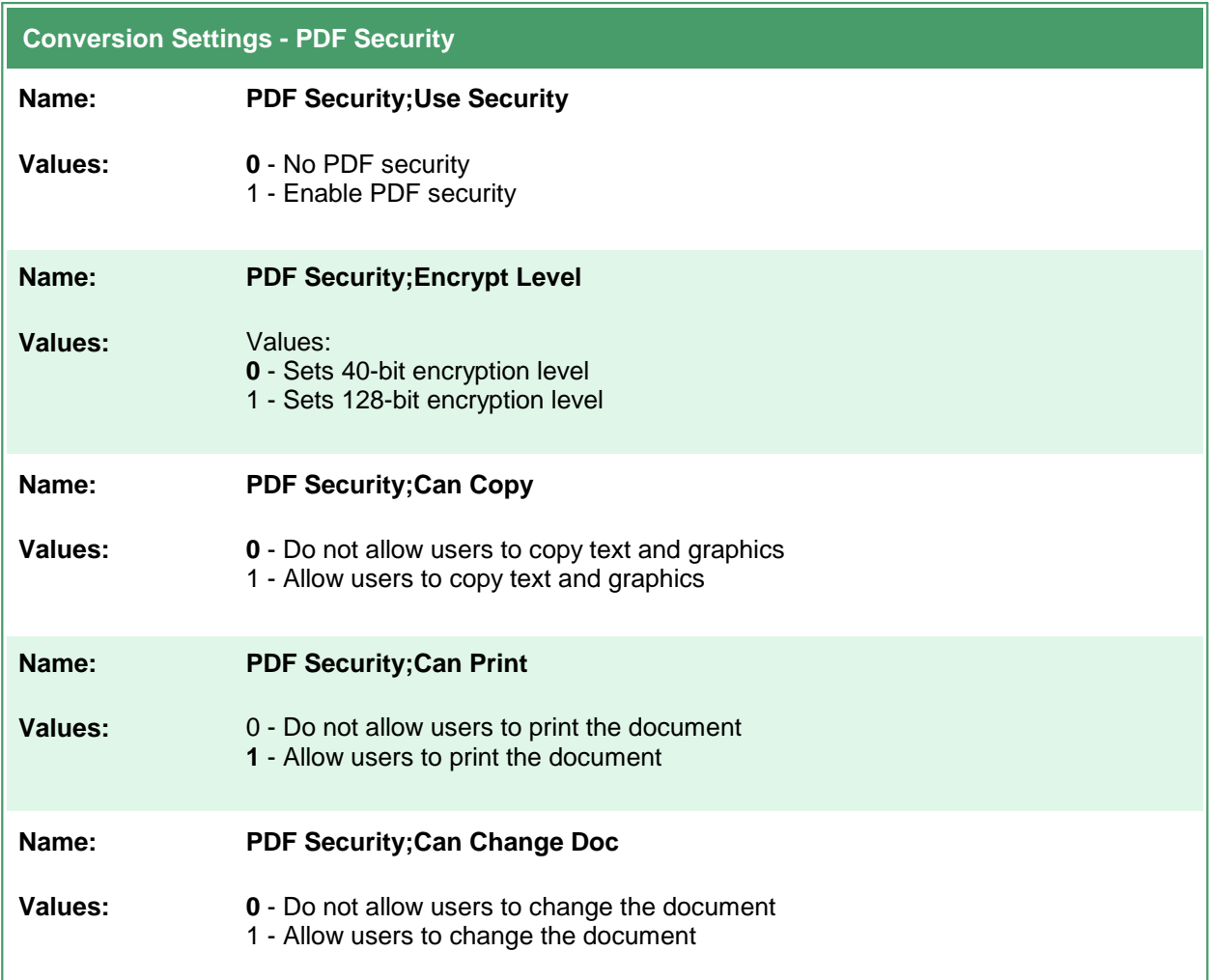

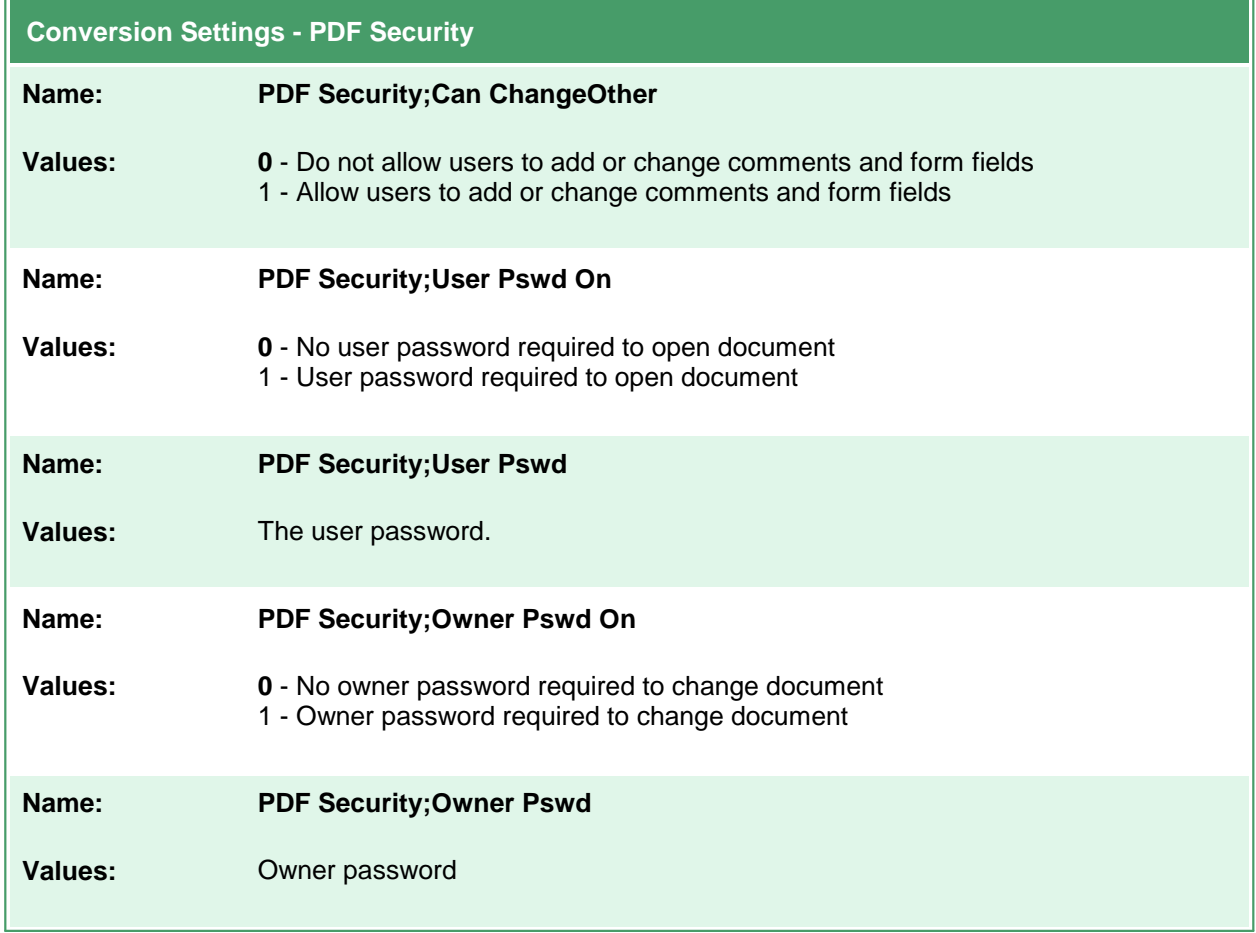

### **JPEG File Format**

These options control the compression levels of JPEG files. Table values in **bold** text are the default value for that setting.

```
Sample Profile
<?xml version="1.0" encoding="utf-8"?>
<Profile Type="0"
        DisplayName="JPEG 300dpi"
        Description ="Create JPEG, compress color as Medium, grey as High.">
 <Settings>
   <!-- Output file options -->
   <add Name="Devmode settings;Resolution" Value="300"/>
   <add Name ="Save;Output File Format" Value="JPEG"/>
   <add Name ="Save;Prompt" Value="0"/>
   <add Name ="Save;Overwrite" Value="1"/>
   <add Name ="Save;Color reduction" Value="Optimal"/>
   <add Name ="JPEG File Format;Color compression" Value="Medium Quality"/>
   <add Name ="JPEG File Format;Greyscale compression" Value="High Quality"/>
   ...
 </Settings>
</Profile>
```

```
Code Sample - C#
```
PNDocConvQueueServiceLib.PNDocConvQueueItem item = null;

```
// Create the conversion item
item = new PNDocConvQueueServiceLib.PNDocConvQueueItem();
// Set conversion settings
item.Set("Devmode settings;Resolution", "300");
item.Set("Save;Output File Format", "JPEG");
item.Set("Save;Prompt", "0");
item.Set("Save;Overwrite", "1");
item.Set("Save;Color reduction", "Optimal");
item.Set("JPEG File Format;Color compression", "Medium Quality");
item.Set("JPEG File Format;Greyscale compression", "High Quality");
...
// convert the file
item.Convert("Microsoft Word",
             @"C:\Test\Report.docx",
             @"C:\Test\Out\ConvertedReport");
```
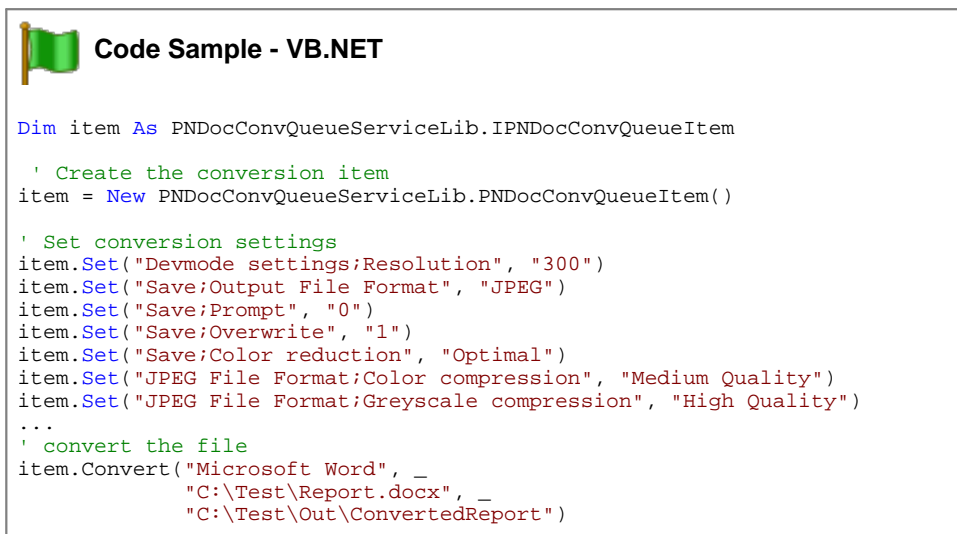

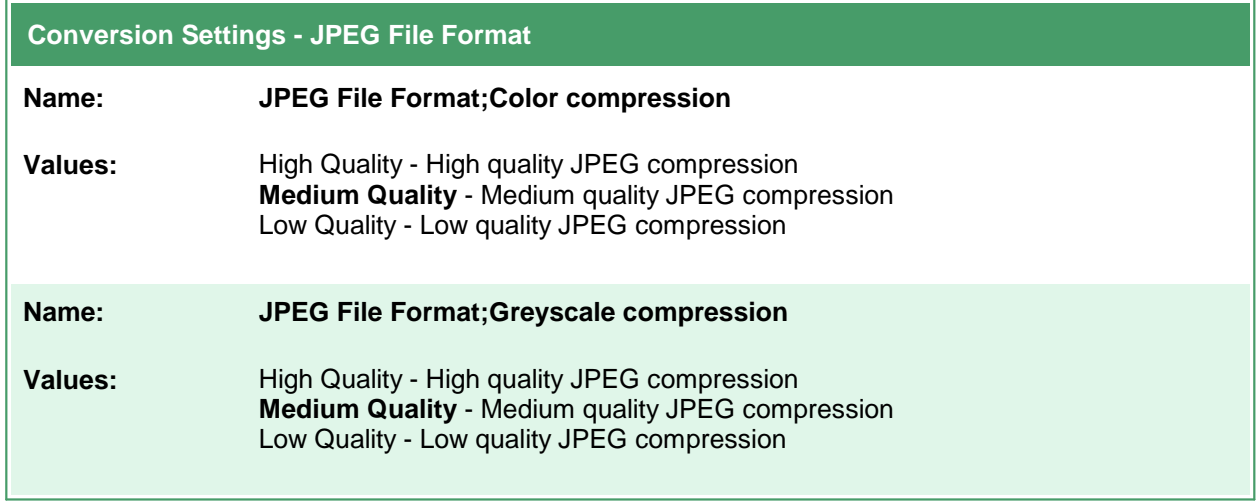
### **Processing**

These options allow you to do extra processing to the image, such as trimming whitespace, cropping and resampling. Table values in **bold** text are the default value for that setting.

```
Sample Profile
<?xml version="1.0" encoding="utf-8"?>
<Profile Type="0"
        DisplayName="TIFF 300dpi Serialized with Trim"
        Description ="Create TIFF serialized, trim whitespace">
 <Settings>
   <!-- Output file options -->
   <add Name="Devmode settings;Resolution" Value="300"/>
   <add Name ="Save;Output File Format" Value="TIFF Serialized"/>
   <add Name ="Save;Prompt" Value="0"/>
   <add Name ="Processing;Trim Threshold" Value="0"/>
   <add Name ="Processing;Trim left" Value="1"/>
   <add Name ="Processing;Trim top" Value="1"/>
   <add Name ="Processing;Trim bottom" Value="1"/>
   <add Name ="Processing;Trim right" Value="1"/>
    ...
 </Settings>
</Profile>
```
### **Code Sample - C#**

```
PNDocConvQueueServiceLib.PNDocConvQueueItem item = null;
// Create the conversion item
item = new PNDocConvQueueServiceLib.PNDocConvQueueItem();
// Set conversion settings
item.Set("Devmode settings;Resolution", "300");
item.Set("Save;Output File Format", "TIFF Serialized");
item.Set("Save;Prompt", "0");
item.Set("Processing;Trim Threshold", "0");
item.Set("Processing;Trim left", "1");
item.Set("Processing;Trim top", "1");
item.Set("Processing;Trim bottom", "1");
item.Set("Processing;Trim right", "1");
...
// convert the file
item.Convert("Microsoft Word",
            @"C:\Test\Report.docx",
            @"C:\Test\Out\ConvertedReport");
```
#### **Code Sample - VB.NET**

Dim item As PNDocConvQueueServiceLib.IPNDocConvQueueItem ' Create the conversion item item = New PNDocConvQueueServiceLib.PNDocConvQueueItem() ' Set conversion settings item.Set("Devmode settings;Resolution", "300") item.Set("Save;Output File Format", "TIFF Serialized") item.Set("Save;Prompt", "0") item.Set("Processing;Trim Threshold", "0") item.Set("Processing;Trim left", "1") item.Set("Processing;Trim top", "1") item.Set("Processing;Trim bottom", "1") item.Set("Processing;Trim right", "1") ... ' convert the file item.Convert("Microsoft Word", \_ "C:\Test\Report.docx", "C:\Test\Out\ConvertedReport")

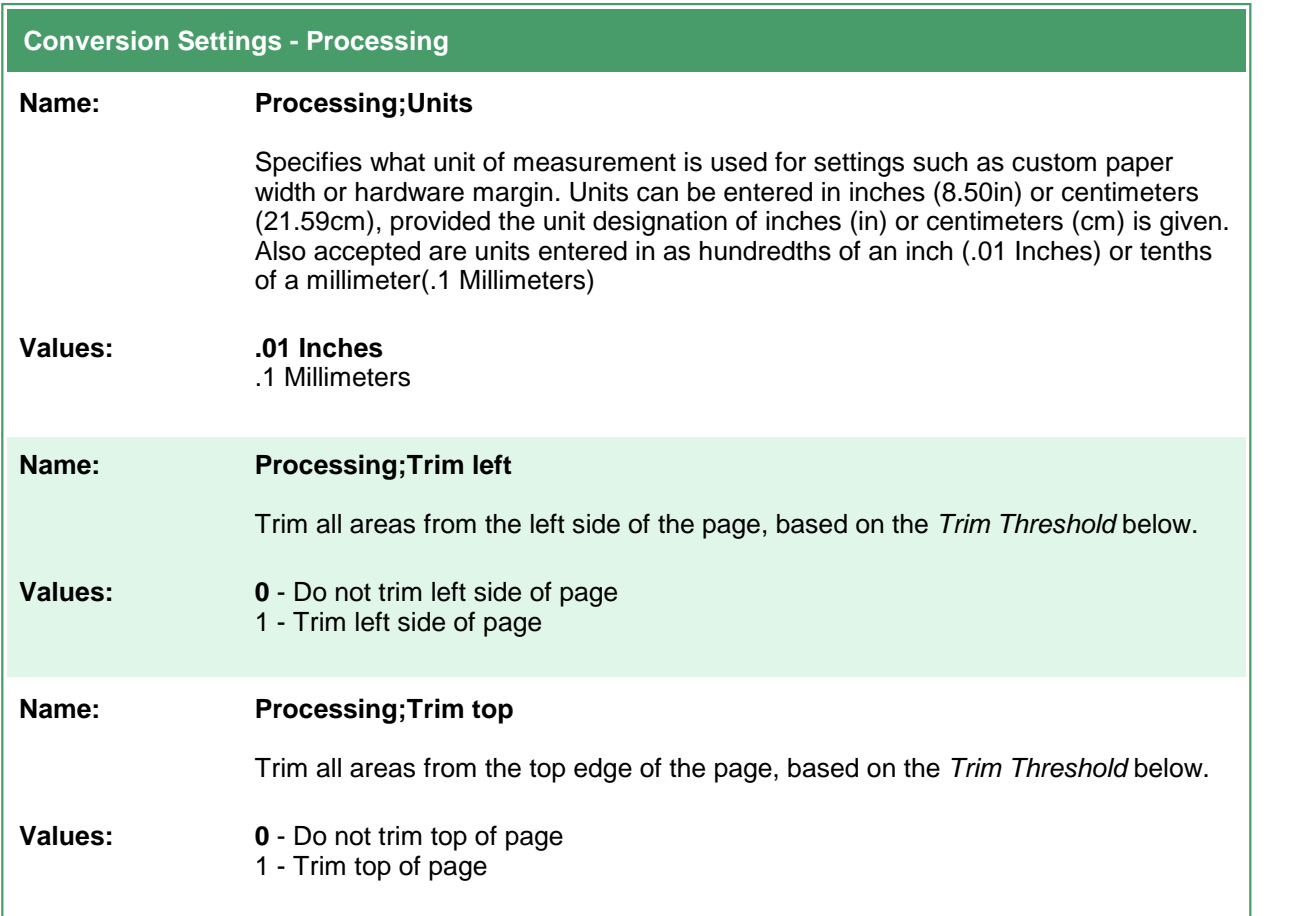

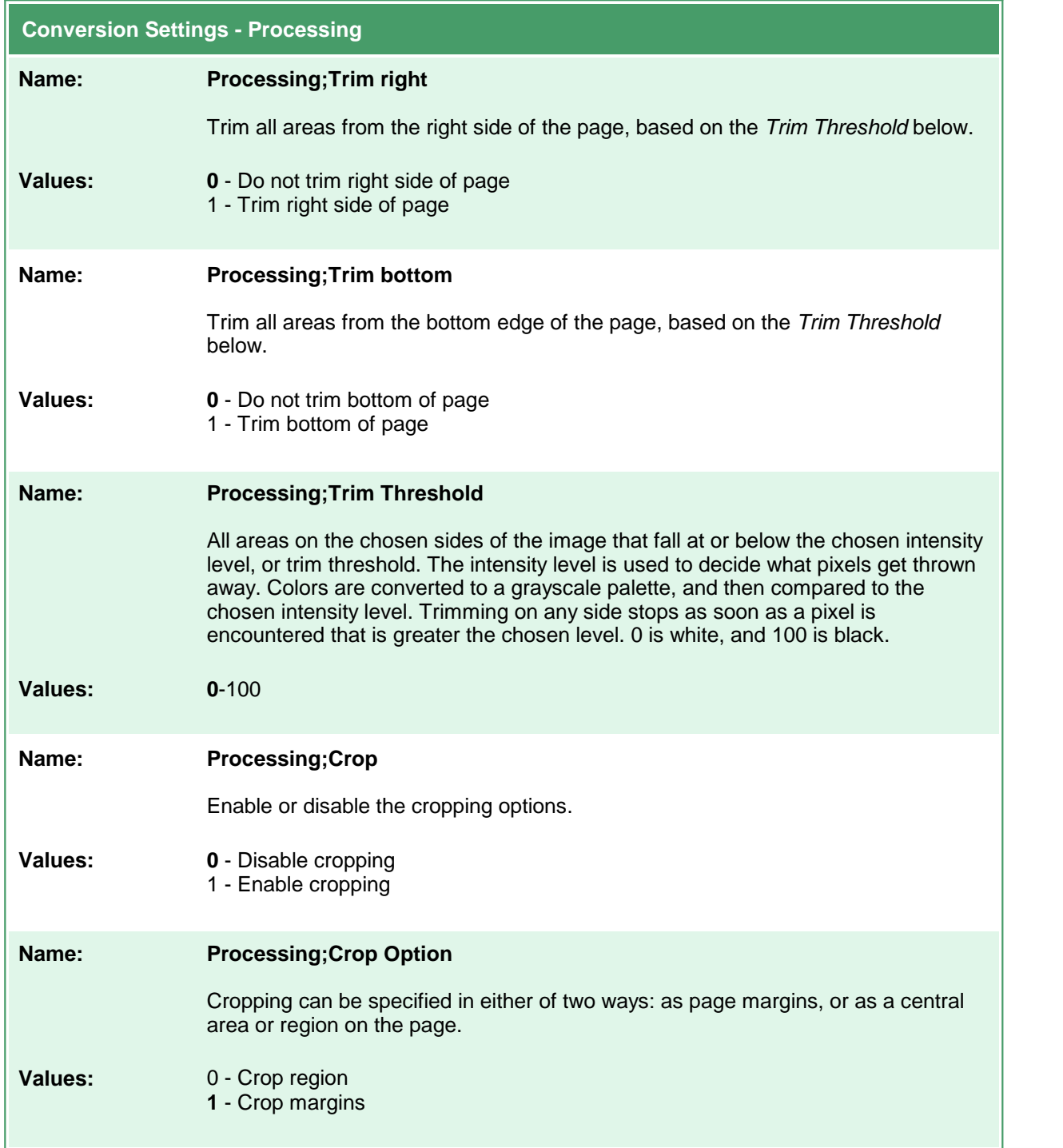

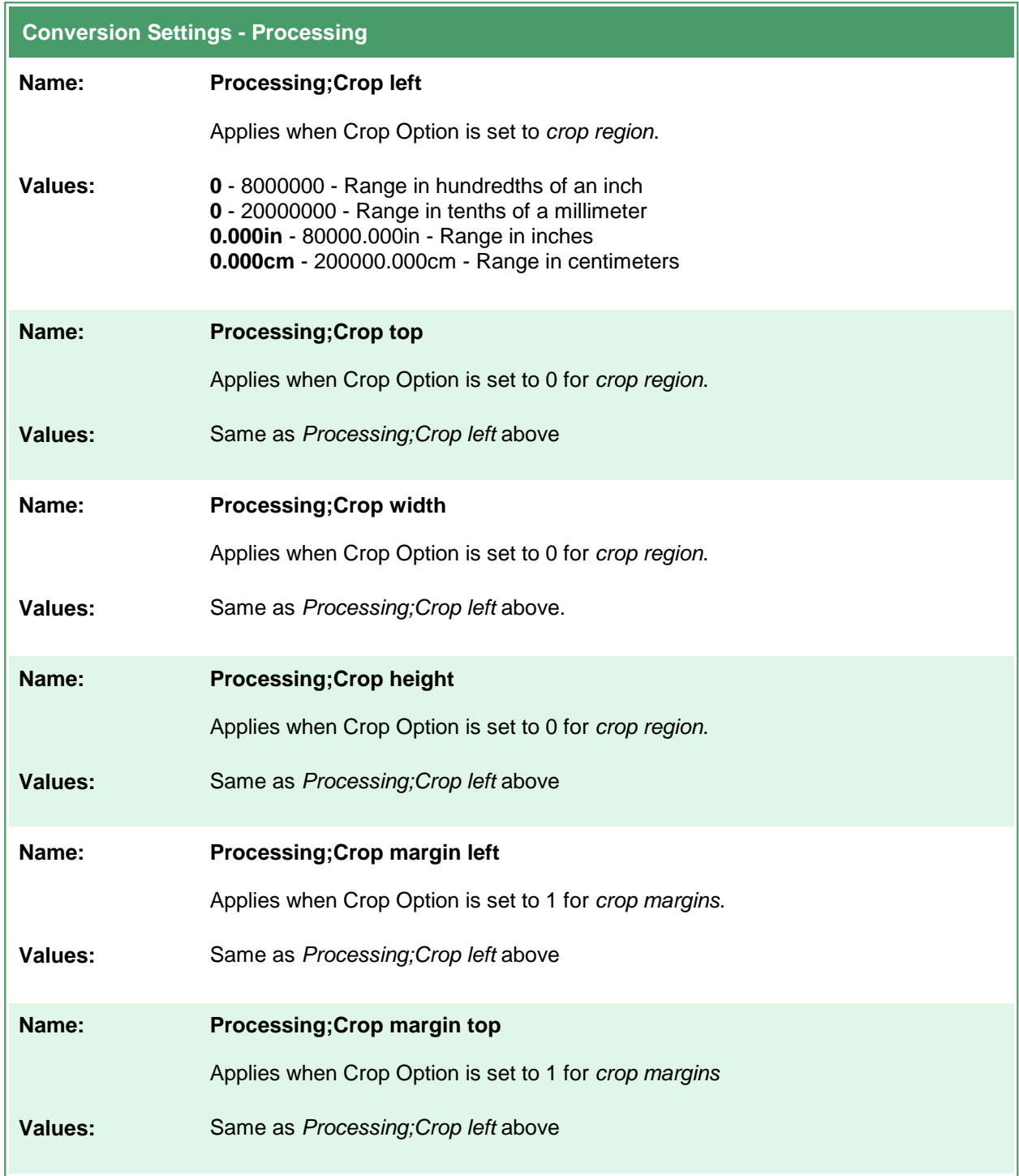

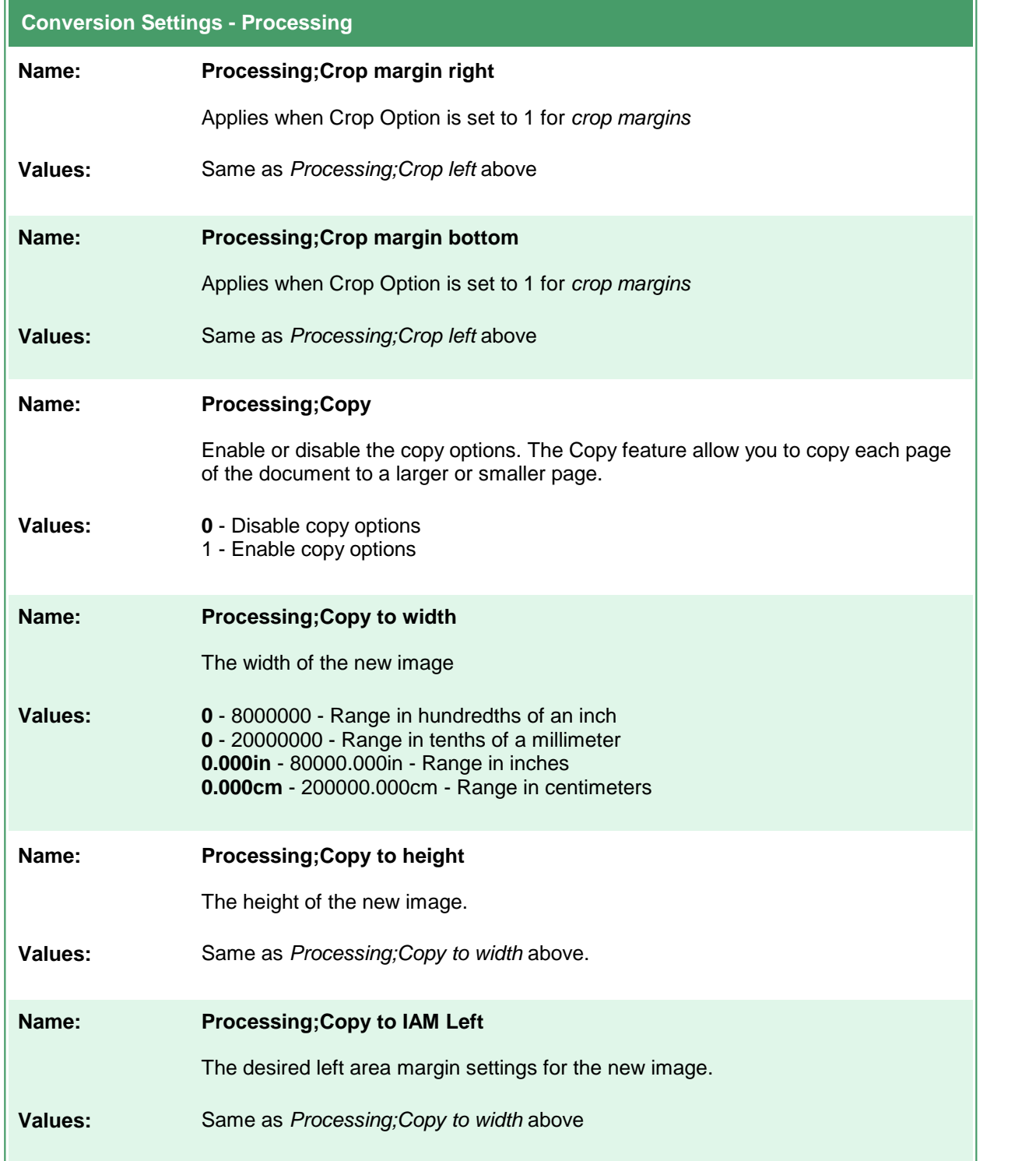

 $\blacksquare$ 

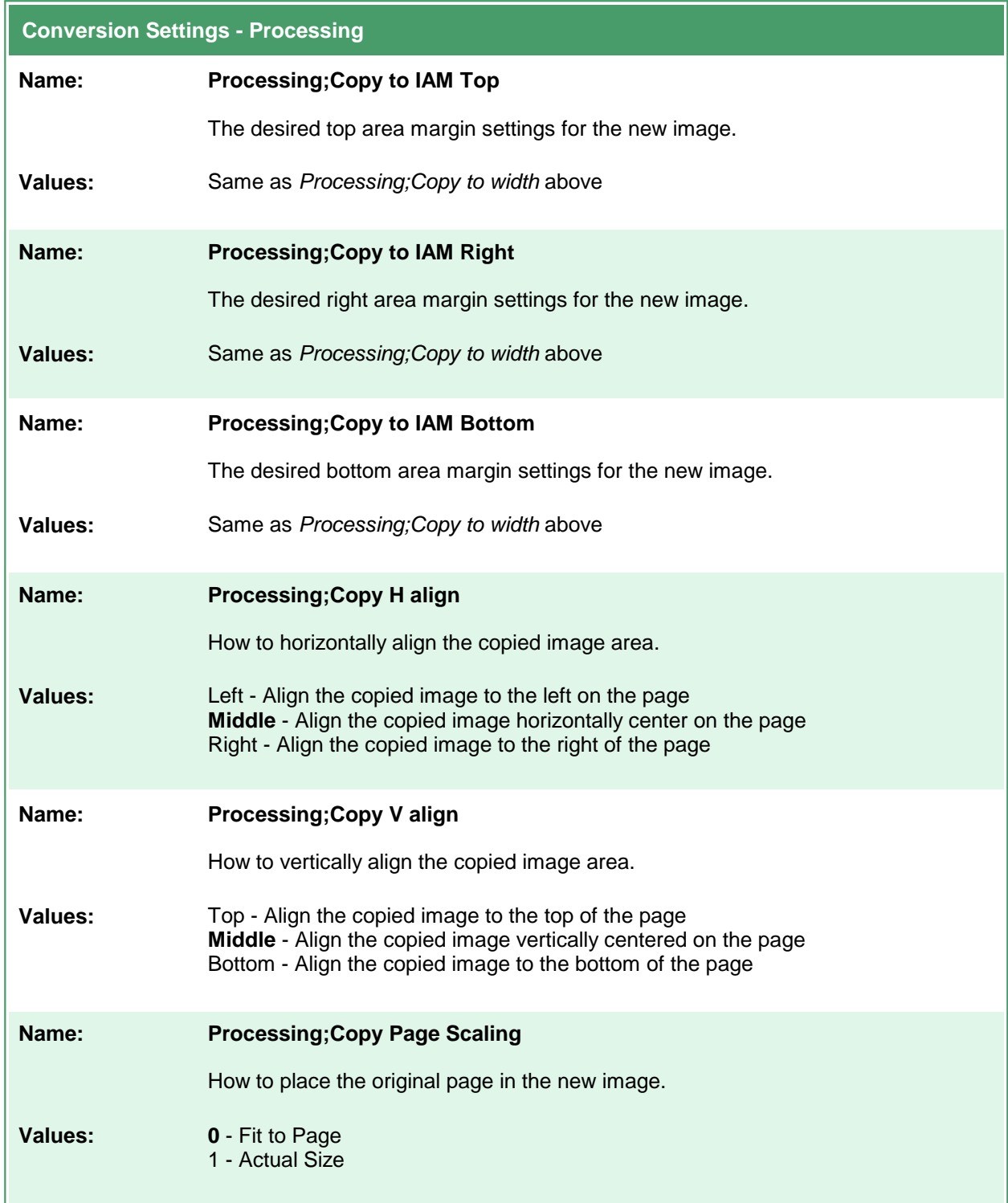

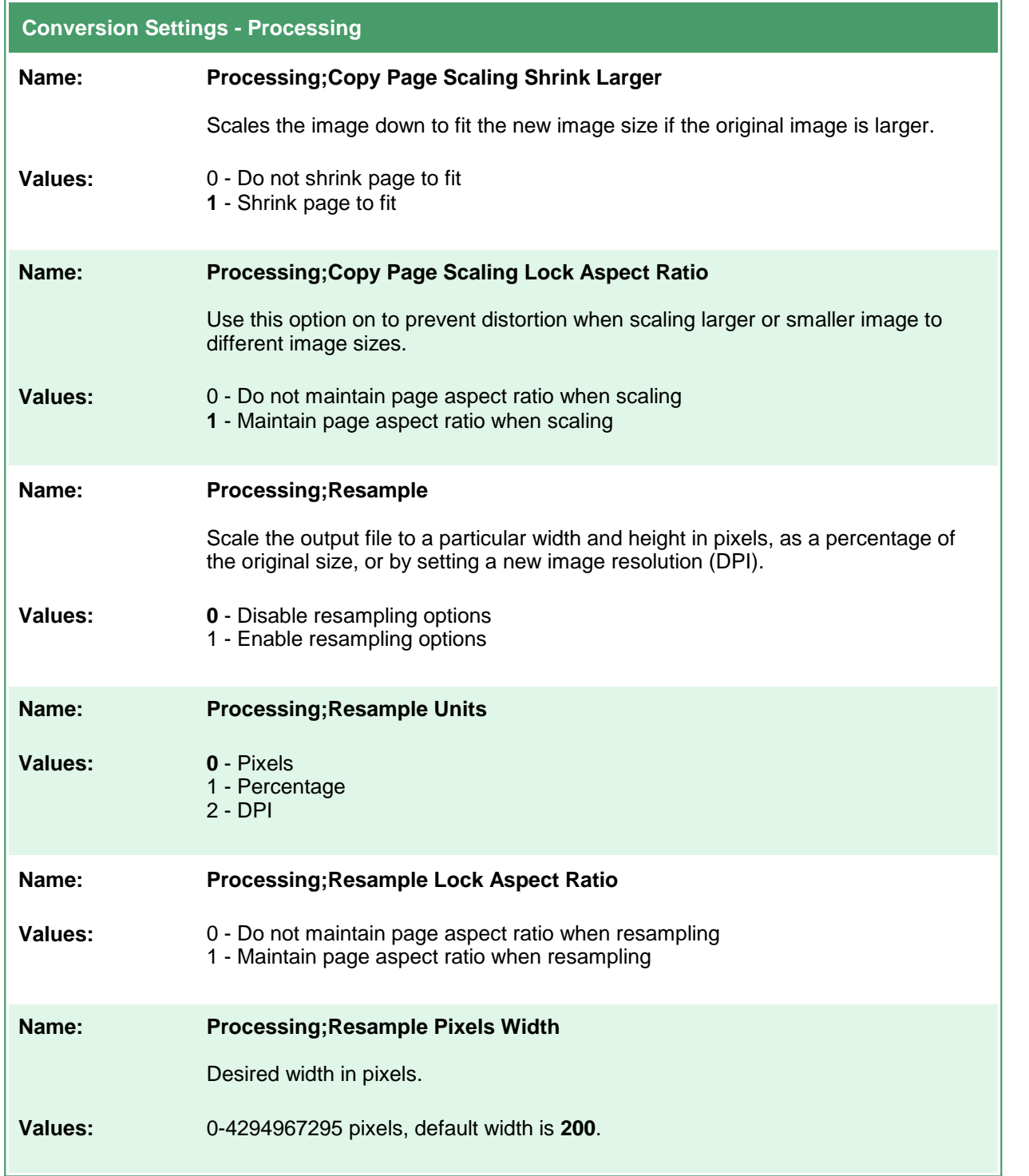

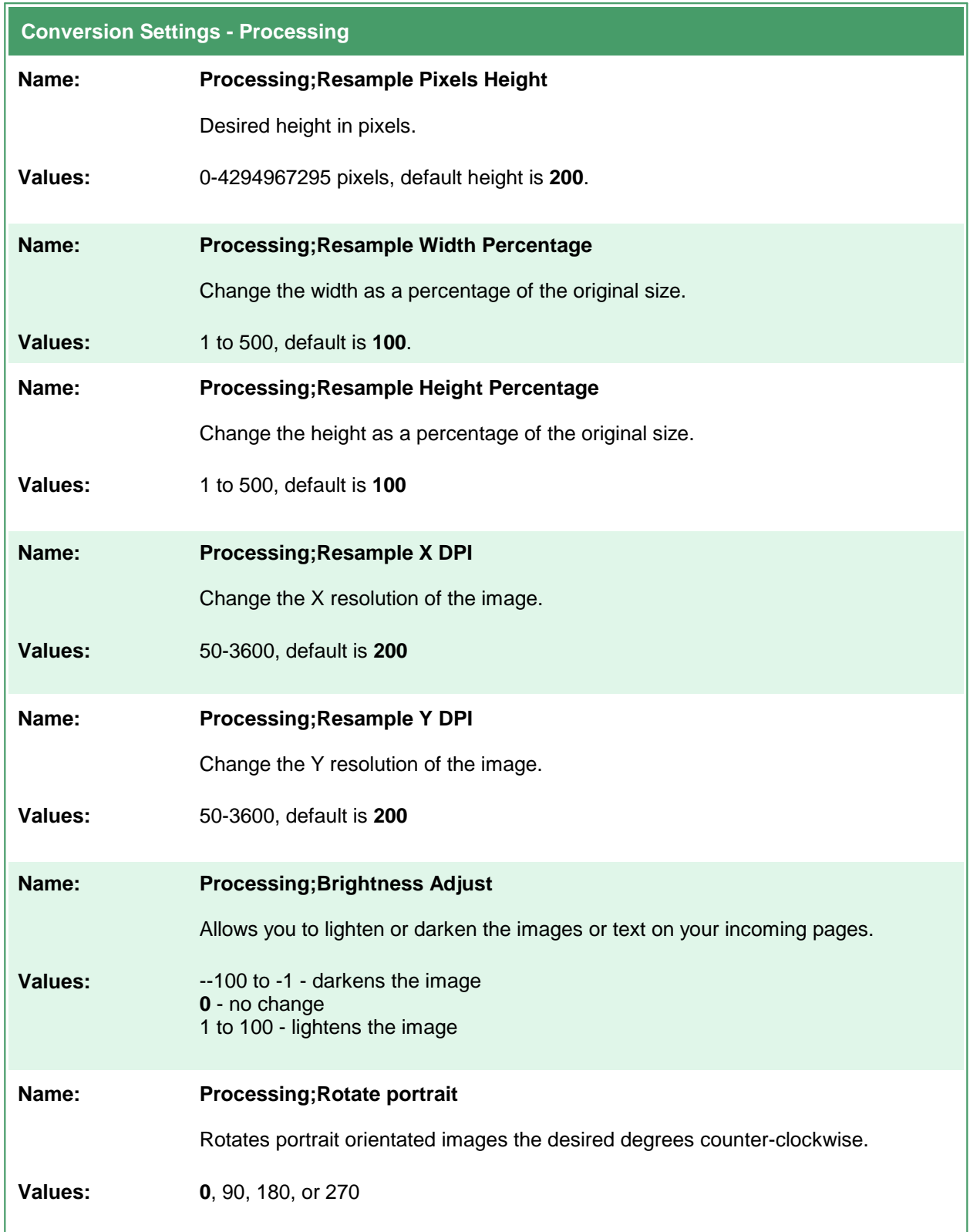

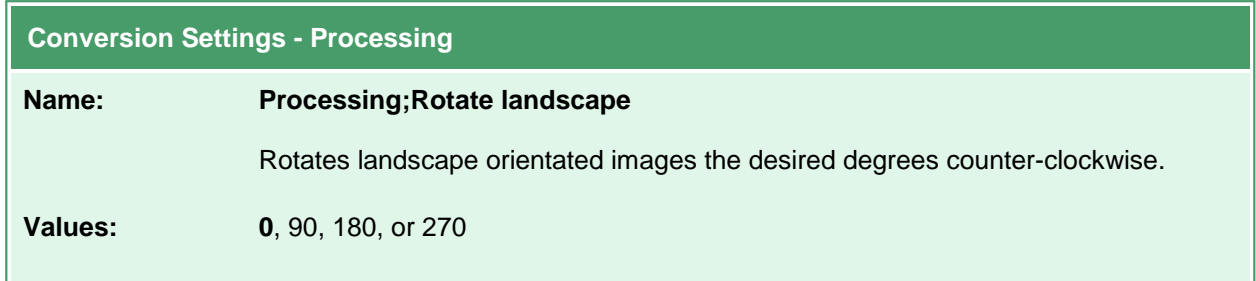

# **Advanced Features**

These options allow control of some of the advanced features, such as custom paper size and text extraction. Table values in **bold** text are the default value for that setting.

```
Sample Profile
<?xml version="1.0" encoding="utf-8"?>
<Profile Type="0"
        DisplayName="TIFF 300dpi Serialized Extract Text"
        Description ="TIFF 300dpi Serialized Extract Text">
 <Settings>
   <!-- Output file options -->
   <add Name="Devmode settings;Resolution" Value="300"/>
   <add Name ="Save;Output File Format" Value="TIFF Serialized"/>
   <add Name ="Save; Prompt" Value="0"/>
   <add Name ="Advanced Features;Extract Text" Value="1"/>
   <add Name ="Advanced Features;Extract Text Layout" Value="Physical"/>
   ...
 </Settings>
</Profile>
```

```
Code Sample - C#
PNDocConvQueueServiceLib.PNDocConvQueueItem item = null;
// Create the conversion item
item = new PNDocConvQueueServiceLib.PNDocConvQueueItem();
// Set conversion settings
item.Set("Devmode settings;Resolution", "300");
item.Set("Save;Output File Format", "TIFF Serialized");
item.Set("Save;Prompt", "0");
item.Set("Advanced Features;Extract Text", "1");
item.Set("Advanced Features;Extract Text Layout", "Physical");
...
// convert the file
item.Convert("Microsoft Word",
            @"C:\Test\Report.docx",
            @"C:\Test\Out\ConvertedReport");
```
#### **Code Sample - VB.NET** N Dim item As PNDocConvQueueServiceLib.IPNDocConvQueueItem ' Create the conversion item item = New PNDocConvQueueServiceLib.PNDocConvQueueItem() ' Set conversion settings item.Set("Devmode settings;Resolution", "300") item.Set("Save;Output File Format", "TIFF Serialized") item.Set("Save;Prompt", "0") item.Set("Advanced Features;Extract Text", "1") item.Set("Advanced Features;Extract Text Layout", "Physical") ... ' convert the file item.Convert("Microsoft Word", \_ "C:\Test\Report.docx", \_ "C:\Test\Out\ConvertedReport")

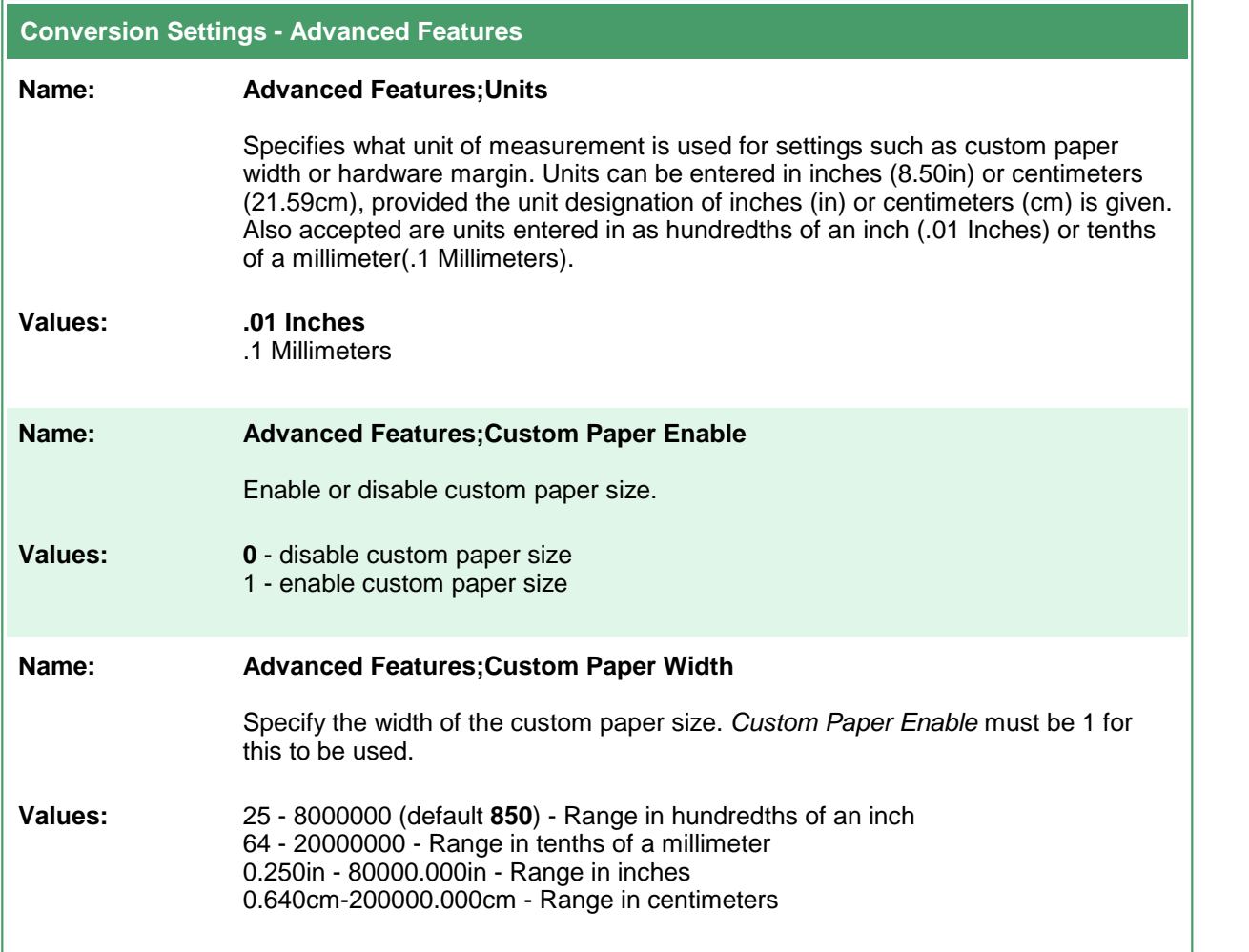

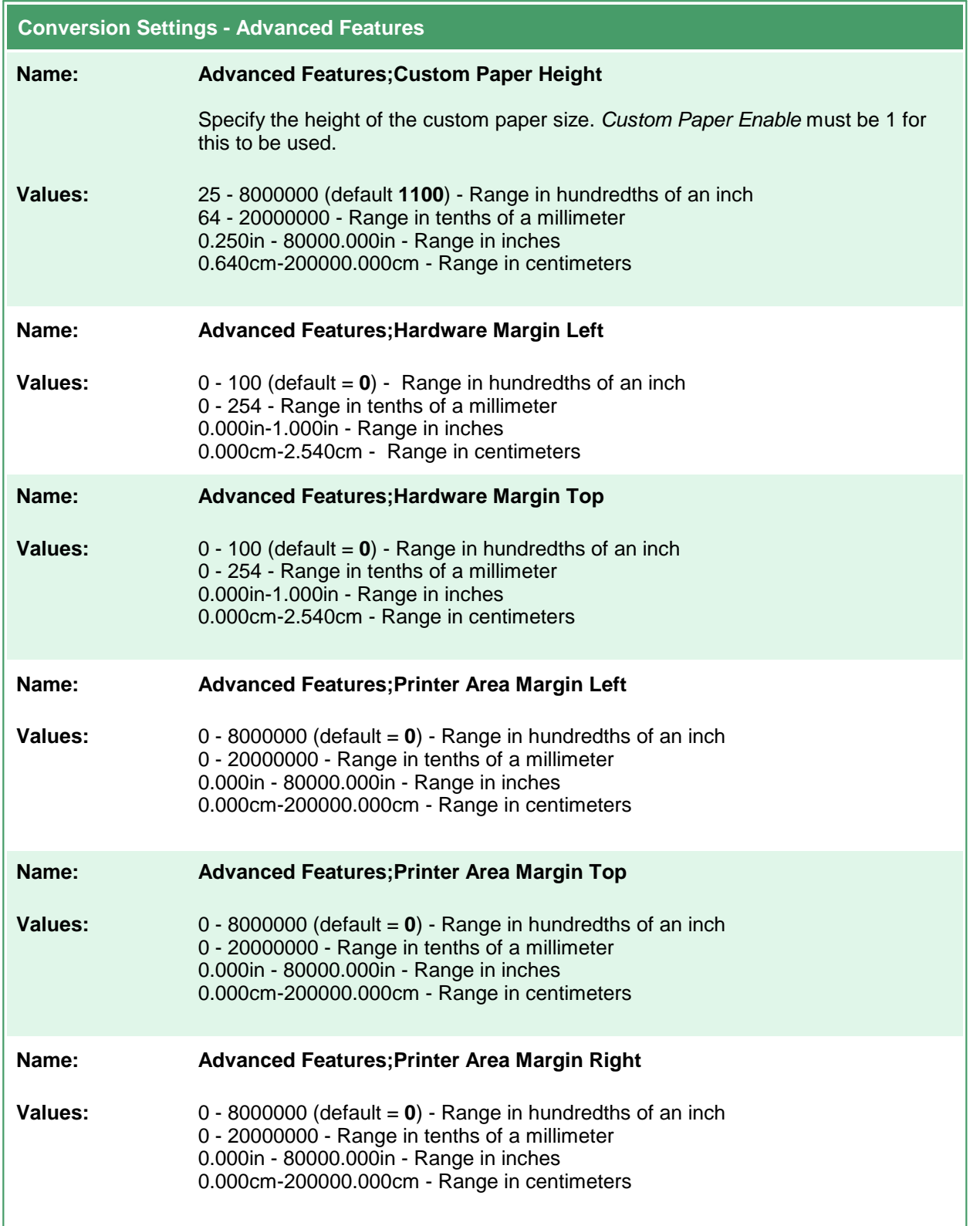

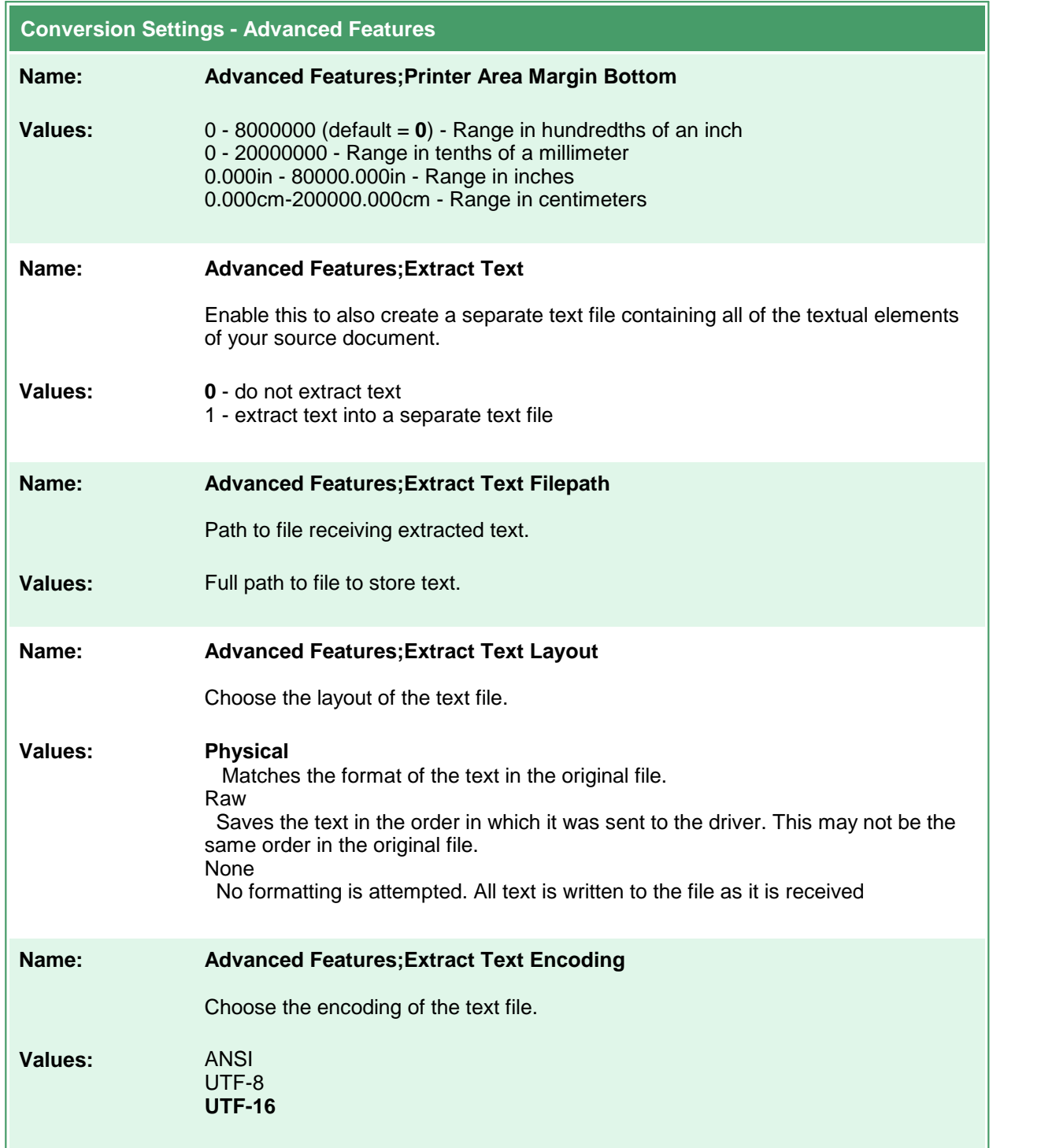

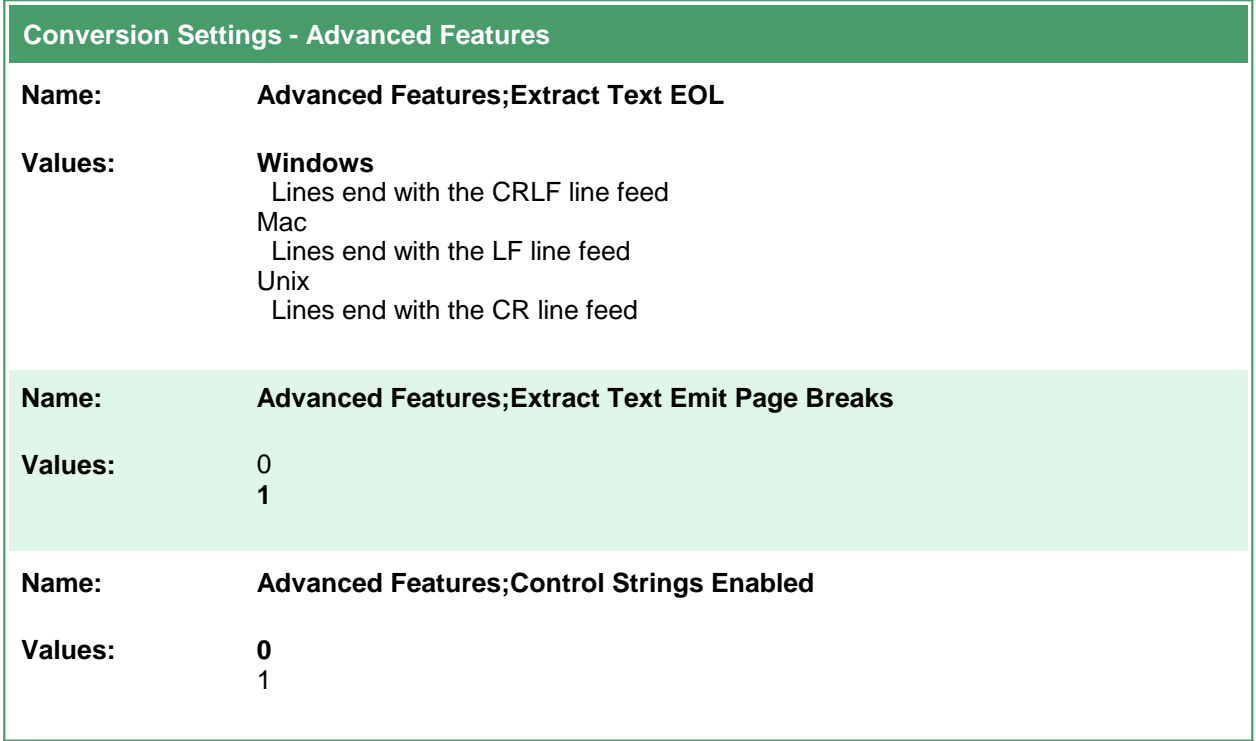

### **Endorsement Options**

These options control the behavior of the endorsements that can be stamped on the output created by Document Conversion Service.

Endorsements are the placing of additional header and footer information at the top and bottom of each page. See also [Watermark](#page-598-0) Stamping to add watermarks to the page content.

Header and footers can contain text such titles and page numbers. The default height of both the header and the footer is 12 points; this can be adjusted individually as needed.

Both the header and footer can be made up of three separate sections - a left section, a center section and a right section. The width of each section can be set individually to allow for text wrapping within each section. The default width for each section is the width of the page. Text in the top left and bottom left section is always left justified, text in the top center and bottom center section is always centered and text in top right and bottom right sections is always right justified.

The data displayed in each part of the header or footer can be formatted using the [Endorsement](#page-594-0) [Formatting](#page-594-0) Codes to add page number and total page count information to your header and footer text, as well as to display the text in different fonts, font sizes, colors and other text attributes such as bold, italic and underline. The default font used is Arial at 12 points.

```
Sample Profile
<?xml version="1.0" encoding="utf-8"?>
<Profile Type="0"
        DisplayName="Endorsed TIFF 300dpi"
        Description ="Created TIFF with header and footers.">
 <Settings>
   <!-- Add header and footers for each page -->
 <add Name="Endorsements;Enable" Value="1"/>
 <add Name="Endorsements;HeaderHeightInPoints" Value="20"/>
 <!-- Change the text color and formatting. -->
 <add Name="Endorsements;HeaderLeftFormat"
      Value="&rKFF0000&rBInternal Use&smp;B'' />
 <!-- Multiline. -->
 <add Name="Endorsements; HeaderRightFormat"
      Value="Confidential
 DO NOT COPY"/>
 <!-- Change text style and size. -->
 <add Name="Endorsements;FooterHeightInPoints" Value="20"/>
 <add Name="Endorsements;FooterCenterFormat"
      Value="&="&="Courier'&="P of &=w: N''/><!-- Output file options -->
   <add Name="Devmode settings;Resolution" Value="300"/>
   <add Name="Save;Output File Format" Value="TIFF Multipaged"/>
    ...
 </Settings>
</Profile>
```
**Code Sample - C#**

```
PNDocConvQueueServiceLib.PNDocConvQueueItem item = null;
// Create the conversion item
item = new PNDocConvQueueServiceLib.PNDocConvQueueItem();
// Set conversion settings
item.Set("Endorsements;HeaderHeightInPoints", "20");
item.Set("Endorsements;HeaderLeftFormat",
         "&KFF0000&BInternal Use&B");
item.Set("Endorsements;HeaderRightFormat",
         "Confidential\r\nDO NOT COPY");
item.Set("Endorsements;FooterHeightInPoints", "20");
item.Set("Endorsements;FooterCenterFormat",
         "&'Courier'&P of &N");
...
// convert the file
item.Convert("Microsoft Word",
            @"C:\Test\Report.docx",
            @"C:\Test\Out\ConvertedReport");
```
#### **Code Sample - VB.NET** Dim item As PNDocConvQueueServiceLib.IPNDocConvQueueItem ' Create the conversion item item = New PNDocConvQueueServiceLib.PNDocConvQueueItem() ' Set conversion settings item.Set("Endorsements;Enable", "1") item.Set("Endorsements;HeaderHeightInPoints", "20") item.Set("Endorsements;HeaderLeftFormat", \_ "&KFF0000&BInternal Use&B") item.Set("Endorsements;HeaderRightFormat", \_ "Confidential\r\nDO NOT COPY") item.Set("Endorsements;FooterHeightInPoints", "20") item.Set("Endorsements;FooterCenterFormat", \_ "&'Courier'&P of &N") ... ' convert the file item.Convert("Microsoft Word", \_ "C:\Test\Report.docx", "C:\Test\Out\ConvertedReport")

#### **Conversion Settings - Endorsements Header and Footer Options**

**Name: Endorsements;Enable**

**Values: 0** - Do not add endorsements 1 - Add specified endorsements to each page

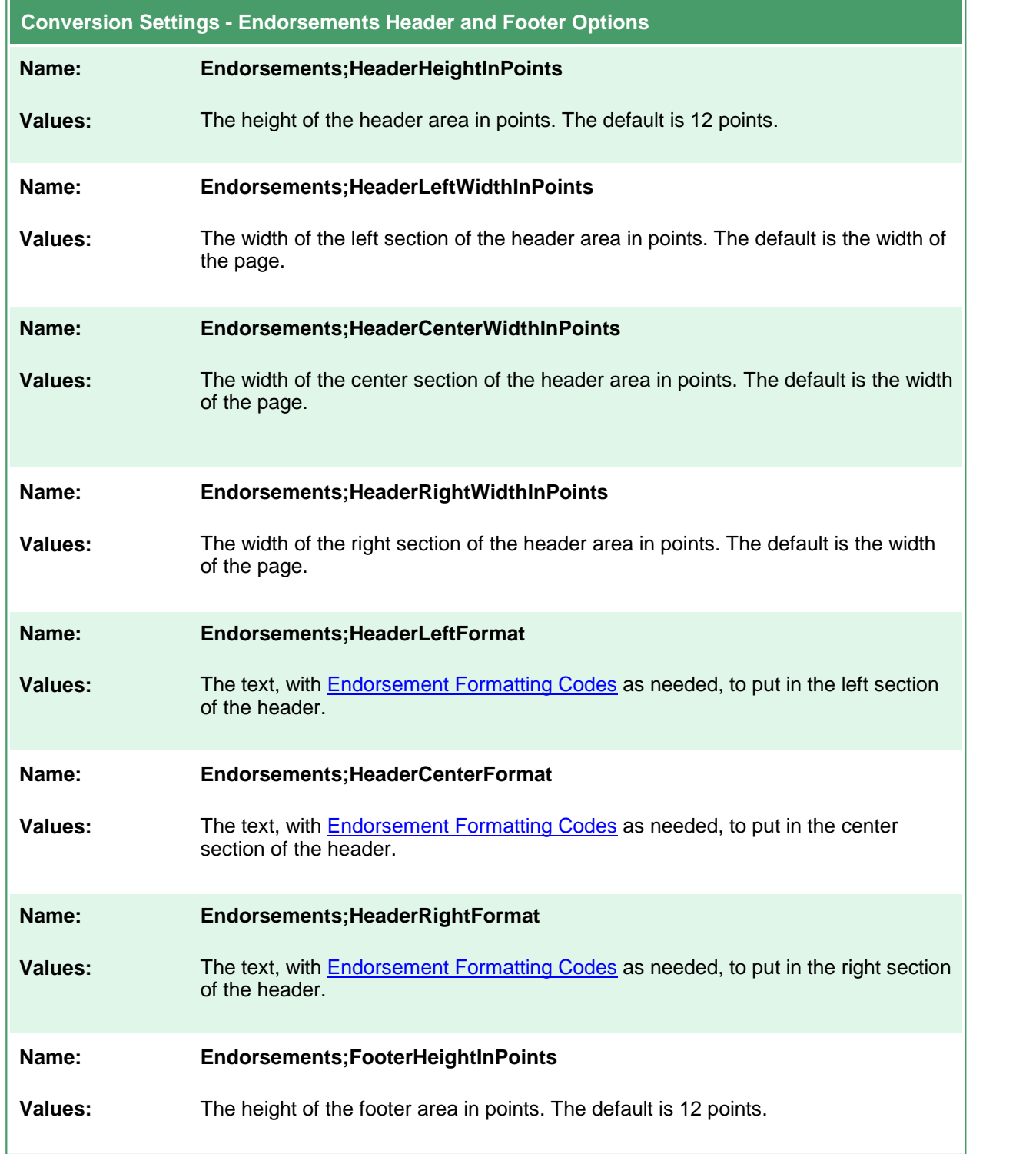

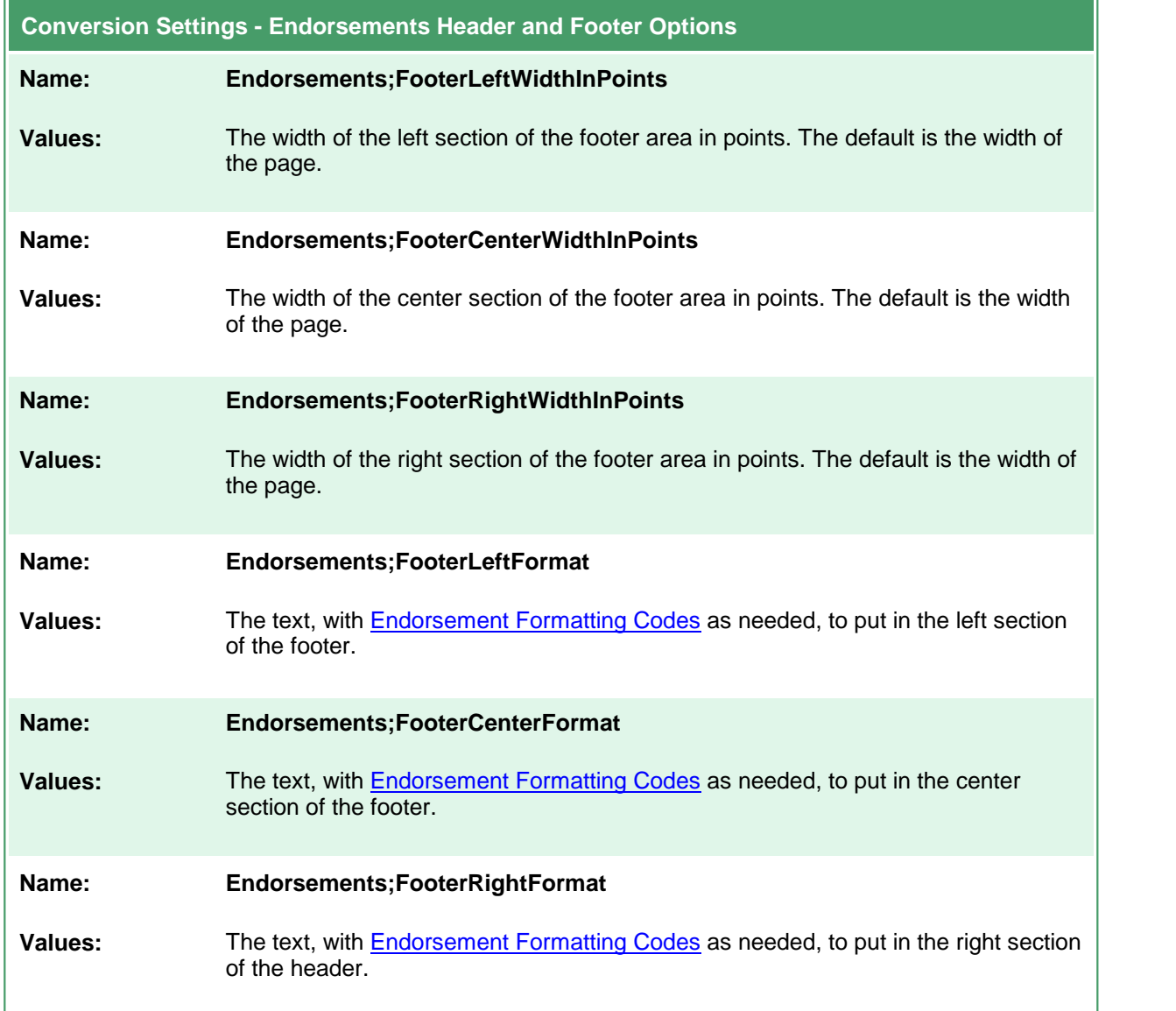

### <span id="page-594-0"></span>**Endorsement Formatting Codes**

The following formatting codes are used to format the text strings placed in the headers and footers. If you are using the XML profiles to configure the endorsements you will need to use the XML character entities & and " to represent the ampersand (&) and quotation marks (") to allow the XML data to be interpreted correctly.

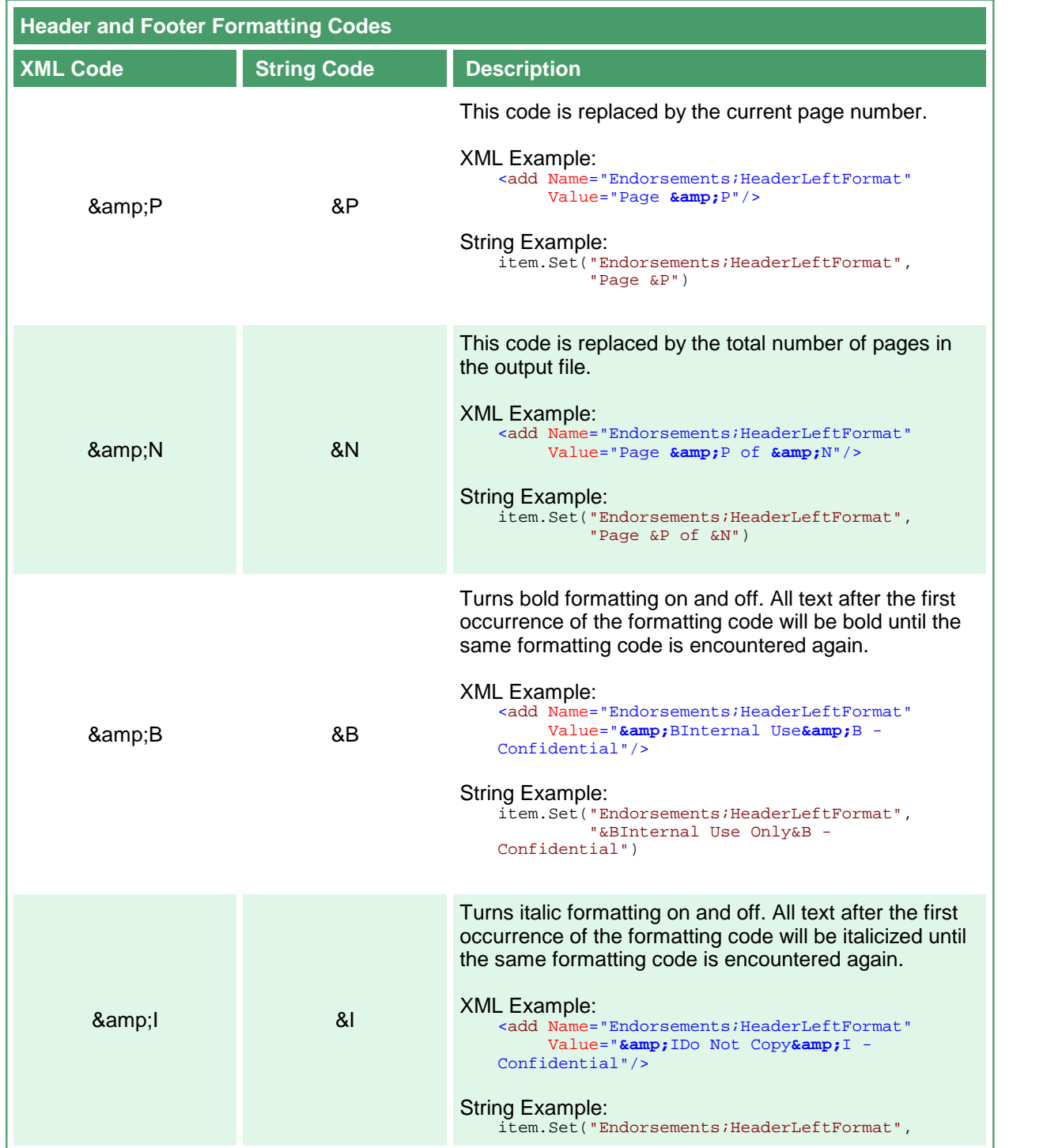

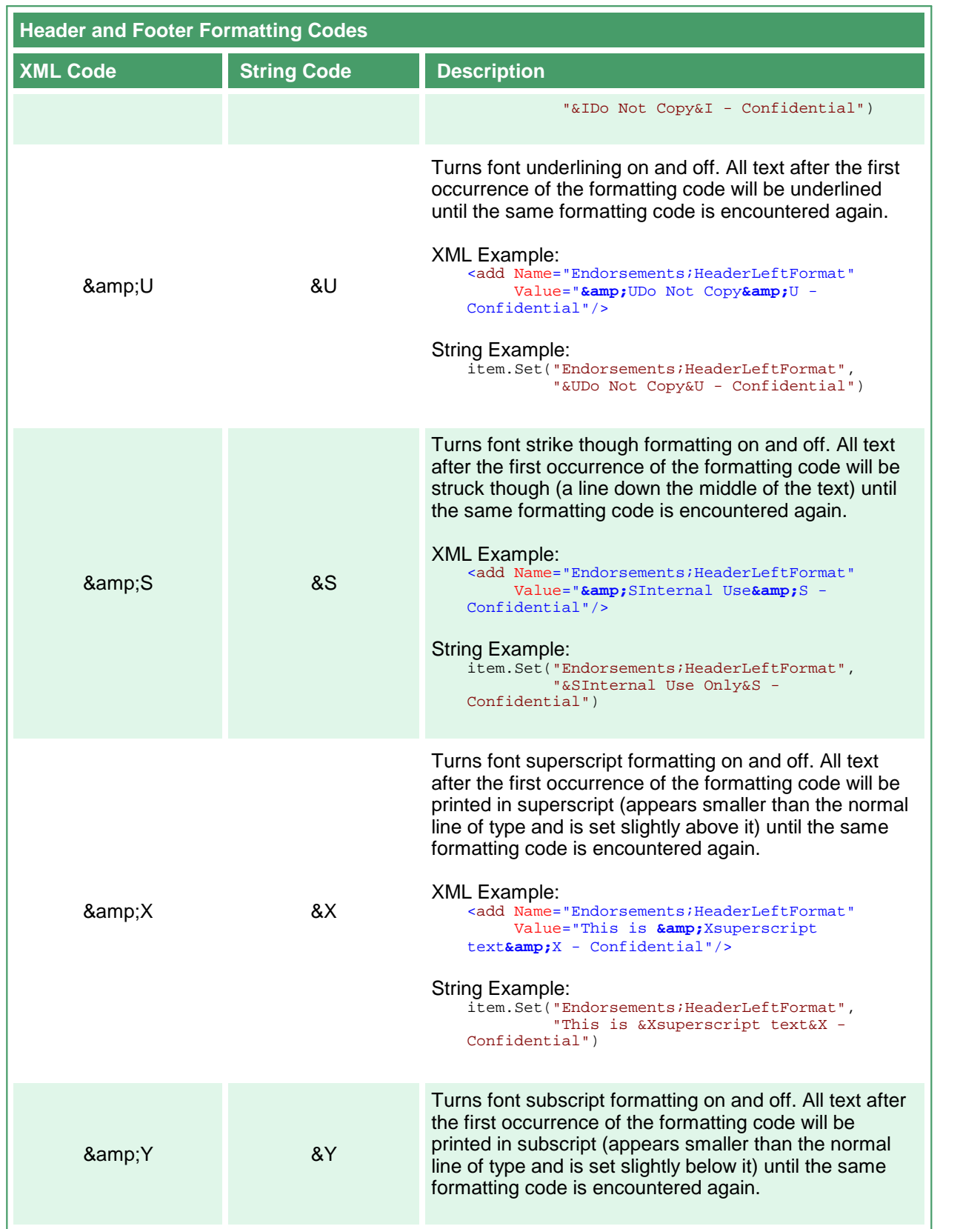

![](_page_596_Picture_524.jpeg)

![](_page_597_Picture_195.jpeg)

### <span id="page-598-0"></span>**Watermark Stamping**

These options allow the placement of a centered, diagonal watermark on each page. The watermark text runs from bottom left to the top right of the page with the outline of each letter being printed. Table values in **bold** text are the default value for that setting.

```
Sample Profile
<?xml version="1.0" encoding="utf-8"?>
<Profile Type="0"
        DisplayName="TIFF 300dpi Serialized Extract Text"
        Description ="TIFF 300dpi Serialized Extract Text">
 <Settings>
   <!-- Output file options -->
   <add Name="Devmode settings;Resolution" Value="300"/>
   <add Name ="Save;Output File Format" Value="TIFF Serialized"/>
   <add Name ="Save; Prompt" Value="0"/>
   <add Name ="WatermarkStamp;Enabled" Value="1"/>
   <add Name ="WatermarkStamp;CenteredDiagonalText" Value="DRAFT"/>
   <add Name ="WatermarkStamp;CenteredDiagonalFontSizeInPoints" Value="36"/>
    ...
 </Settings>
</Profile>
```

```
Code Sample - C#
PNDocConvQueueServiceLib.PNDocConvQueueItem item = null;
// Create the conversion item
item = new PNDocConvQueueServiceLib.PNDocConvQueueItem();
// Set conversion settings
item.Set("Devmode settings;Resolution", "300");
item.Set("Save;Output File Format", "TIFF Serialized");
item.Set("Save;Prompt", "0");
item.Set("WatermarkStamp;Enabled", "1");
item.Set("WatermarkStamp;CenteredDiagonalText", "DRAFT");
item.Set("WatermarkStamp;CenteredDiagonalFontSizeInPoints", "36");
...
// convert the file
item.Convert("Microsoft Word",
            @"C:\Test\Report.docx",
            @"C:\Test\Out\ConvertedReport");
```
![](_page_599_Picture_246.jpeg)

![](_page_599_Picture_247.jpeg)

# **Advanced Configuration**

The topics covered in this section discuss configuration options that can be applied to help you get the most from Document Conversion Service. Reading this section will allow you to tailor the resources used by the conversion service to give you optimal performance.

#### **Changing the Application Configuration**

When making changes to the application configuration file, Document Conversion Service will need to be restarted to pick up the changes.

The topics discussed will allow you to

- · set the number of parallel conversions based in the number of CPUs and cores on the computer
- ·only load the converters for the document types you need to convert
- · adjust the application pool to meet the demands of the number of documents you expect to process

# **Configuring Parallel Processing**

The Document Conversion Service is designed to process many documents in parallel, up to the limits of your license model. The following settings are used to control the number documents and printers in parallel:

![](_page_601_Picture_872.jpeg)

These values are set to the keyword "*auto*" when first installed, which means that Document Conversion Service will automatically determine an appropriate value for these numbers based on the number of CPU's and cores on your computer. We recommend you leave this set to "auto" to get the best experience from Document Conversion Service. Setting this to a value that is too high for the capabilities of the computer can cause the computer to work very slowly.

The formula used for determining how many documents your system can handle is to multiply the number of cores per CPU by the number of CPU's and multiply that by 1.5. As an example, a single CPU system with 4 cores would be able to process 6 documents in parallel at a time:

```
(number of cores per CPU \times number of CPU's) \times 1.5 =
(4 \times 1) \times 1.5 = 6 documents in parallel
```
Once the maximum value for the number of documents has been determined, this number is also compared against your purchased license (or the fact that you are running a trial version) and capped at the number of document in parallel allowed by your license model. You can, of course, always setthis number lower as needed to balance this with other applications and services running on your computer.

### Setting the Number of Documents in Parallel

The number of documents to process in parallel is stored as a collection of key-value pairs written in XML in the *General* section of the Document Conversion Service application configuration file. See General [Application](#page-627-0) Settings for a complete list of all settings that can be changed in the General section.

```
General Configuration Section
<!-- General configuration options-->
<General>
  <Settings>
   <!-- Maximum number of printers and threads is determined by your license model. -->
   <add Name="NumberOfDocumentsInParallel" Value="auto"/>
   <add Name="NumberOfPrinters" Value="auto"/>
    ...
 </Settings>
</General>
```
#### Opening the Configuration File

Go to **DCS Dashboard - DCS-Settings - Edit DCS Configuration** toedit the configuration file using a visual GUI.

You can also go to **Start - All Programs -PEERNET Document Conversion Service 3.0 - Edit DCS Configuration File** to edit the configuration file using the DCS Editor.

The configuration file can also be opened in any XML editor and can be found here:

**Configuration file location:**

C:\Program Files\Document Conversion Service 3.0\Core\PNJobItemProcessor.exe.config

#### Setting the Number of Documents in Parallel

- 1. Once open in the DCS Editor, find and locate the <General> section.
- 2. In the <settings> section, modify the NumberOfDocumentsInParallel value to the desired number to change how many documents are converted in parallel. Leave this value as *"auto"* to have Document Conversion Service optimize the number of documents in parallel based on your computer's capabilities.
- 3. The **NumberOfPrinters** controls the size of the Document Conversion Service printer pool. For optimal performance the size of the printer pool needs to match the NumberOfDocumentsInParallel setting. This value can also be left to *"auto"*.
- 4. Save the edited file. If Document Conversion Service is running you will need to restart the conversion service to apply your new changes.

![](_page_602_Picture_553.jpeg)

#### Restoring the Configuration File

A backup copy of the original configuration file is stored in the following location for easy recovery.

#### **Configuration file location:**

C:\Program Files\Document Conversion Service 3.0\Core\Backup\PNJobItemProcessor.exe.config

# **Document Conversion Service Startup and Shutdown**

The settings below control the startup and shutdown behavior of Document Conversion Service.

In most cases the values provided will be sufficient and will not need to be changed.

![](_page_603_Picture_573.jpeg)

### Changing the Service Behavior

In most cases you will never need to change any of the default values setabove upon install. If you do, make sure you keep a backup of your original settings.

#### Opening the Configuration File

Go to **DCS Dashboard - DCS-Settings - Edit DCS Configuration** toedit the configuration file using a visual GUI.

You can also go to **Start - All Programs -PEERNET Document Conversion Service 3.0 - Edit DCS Configuration File** to edit the configuration file using the DCS Editor.

The configuration file can also be opened in any XML editor and can be found here:

**Configuration file location:**

C:\Program Files\Document Conversion Service 3.0\Core\PNJobItemProcessor.exe.config

#### Changing the Service Behavior Values

These values are set in the general application settings section.

- 1. If you need to set the Document Conversion Service service to be restarted automatically, you can change the **RestartServiceInHours** setting.
- 2. The **SessionWaitForAllJobsCompletedTimeout** value is used when the Document Conversion Service is shutting down. This is the maximum amount of time to wait for all printing documents in the pool of printers to complete.
- 3. Save the edited file. If Document Conversion Service is running you will need to restart the conversion service to apply your new changes,

![](_page_604_Figure_14.jpeg)

### Restoring the Configuration File

A backup copy of the original configuration file is stored in the following location for easy recovery.

**Configuration file location:**

C:\Program Files\Document Conversion Service 3.0\Core\Backup\PNJobItemProcessor.exe.config

# <span id="page-606-0"></span>**Document Conversion Service Printer Pool**

To perform optimally the Document Conversion Service printers in the printing pool need certain timeouts, such as how long to wait for a printer to become available, or how long to wait for a job to appear in the printer queue. In most cases the values provided will be sufficient and will not need to be changed.

Other settings, such as how many times to try to convert the document, or to limit how many pages can be converted can also be set here. These settings can be overridden by the individual settings for the converters in their <PluginFactory> section if needed.

![](_page_606_Picture_817.jpeg)

![](_page_607_Picture_672.jpeg)

\* These settings can be overridden by the individual settings for the converters in their <PluginFactory> section if *needed.*

# Changing the Printer Pool Behavior

#### Opening the Configuration File

Go to **DCS Dashboard - DCS-Settings - Edit DCS Configuration** toedit the configuration file using a visual GUI.

You can also go to **Start - All Programs -PEERNET Document Conversion Service 3.0 - Edit DCS Configuration File** to edit the configuration file using the DCS Editor.

The configuration file can also be opened in any XML editor and can be found here:

#### **Configuration file location:**

C:\Program Files\Document Conversion Service 3.0\Core\PNJobItemProcessor.exe.config

#### Changing the Timeout Values

All timeout values are specified in milliseconds except for **MaxWaitForProcessingTimeoutInMinutes** and **RestartServiceInHours**.

1. If you are converting very large documents you may need to adjust the **PrintSessionWaitOnCompleteTimeout** value to a value larger than the default of 180000ms (3 minutes).

- 2. The **SessionWaitForAllJobsCompletedTimeout** value is used when the Document Conversion Service is shutting down. This is the maximum amount of time to wait for all printing documents in the pool of printers to complete.
- 3. Save the edited file. If Document Conversion Service is running you will need to restart the conversion service to apply your new changes,

![](_page_608_Figure_3.jpeg)

#### Restoring the Configuration File

A backup copy of the original configuration file is stored in the following location for easy recovery.

#### **Configuration file location:**

C:\Program Files\Document Conversion Service 3.0\Core\Backup\PNJobItemProcessor.exe.config

# **Controlling the Converters**

By default Document Conversion Service automatically attempts to load all included converters. For a converter that requires a native application to load, that application must also be installed. Each converter also uses an application pool (multiple running instances of the application) to allow for parallel document processing.

You can reduce the amount of resources Document Conversion Service uses by only loading the converters for file types that you need to convert.

#### **Applications Factories and Required Applications**

Most converters use an application to print the file to the Document Conversion Service to convert the file.

See What Files Can I [Convert?](#page-104-0) for a complete list of each converter and its associated application. If you need to use that converter you will also have the matching application installed.

The converters are each defined in their own sections in Document Conversion Service's application configuration file. Each converter definition consists of an application factory component and a converter factory component that uses the application factory.

The application factory component controls if the converter will be loaded and the maximum numberof instances of each application that can be running at any one time (*application pooling*).

It also controls when any one in-use application instance is closed and a new one started to replace it in the pool (*recycled*). The recycling of an application is controlled both by number of documents processed and by the virtual size of the running application.

The converter factory component is responsible for any custom conversion settings particular to that converter and its application.

# The Application Factory Component

Each converter is described in the Document Conversion Service application configuration file as an <AppFactory>.

The configuration file contains an  $\alpha_{\rm AppFactories}$  collection of  $\alpha_{\rm AppFactor}$  items; one for each converter. Each application factory is described in its own <AppFactory> section using a collection of key-value pairs in the <settings> collection.

The <AppFactories> collection also has its own <settings> collection that is used to describe default settings for all application factories. If any individual application factory does not contain one of the settings the *default setting* from this section is used.

See [Application](#page-630-0) Factory Settings for a complete list of all settings.

# The Conversion Component

The Document Conversion Service application configuration file contains the  $\epsilon_{\text{PluqinFactories}}}$ collection of <PluginFactory> items. There is a matching <PluginFactory> for each converter, or <AppFactory> above. Each <PluginFactory> section is described using a collection of key-value pairs in the <settings> collection.

The <pluginFactories> collection also has its own <settings> collection that is used to describe default settings for the <PluginFactory> section for each converters. If any individual <PluginFactory> does not contain one of the settings the *default* setting from this section is used.

## Enabling and Disabling the Converters

Each converter, or AppFactory can be enabled or disabled. You will likely want to disable converters that convert file types you are not interested in converting. See Enabling and Disabling [Converters](#page-619-0) to learn how to customize the list of available converters.

#### **The Application Pool**

Document Conversion Service uses an application pool for each converter to provide the ability to process multiple documents of the same type at the same time.

The application factory for each converter controls the maximum size of it's application pool through its **MaxInstances** setting. This value is setto "auto" when first installed, meaning that Document Conversion Service will automatically set the application pool size to a value appropriate to the capabilities of your computer, and only limited by your license model. This is the recommended setting to get the best experience from Document Conversion Service. Setting this to a value that is too high for the capabilities of the computer can cause the computer to work very slowly.

The application pool is dynamic and self regulating. Each pool starts with a single instance at the beginning and adds new instances, up to the maximum allowed, as they are needed to accommodate the volume of documents of that type that are being converted.

After an application in the pool has been idle, meaning it has not been used by a converter for a set period of time, that instance is removed from the pool, freeing up resources. This idle timeout period can be configured if needed, or set to zero (0) to have the applications stay in the pool indefinitely. For best performance we recommend leaving the idle timeout set to it's default of an hour.

Each application in the application pool itself can be recycled at preset intervals based on the number of documents processed and the virtual size of the running application. This allows you to tailor the resources used to meet the capabilities of the computer the conversion service is running on.

### **Application Virtual Size**

To check the Virtual Size of a running application we recommend using **Process Explorer** from [SysInternals](http://www.sysinternals.com) and adding the appropriate column. You cannot see the virtual size as a single column on Task Manager's Process tab.

The application factory for each converter uses the following settings to control the application pool. Each of these settings can be set individually on the  $\langle \text{AppFactory} \rangle$  for each converter, or at the global <AppFactories> level to control all converters.

![](_page_611_Picture_1057.jpeg)
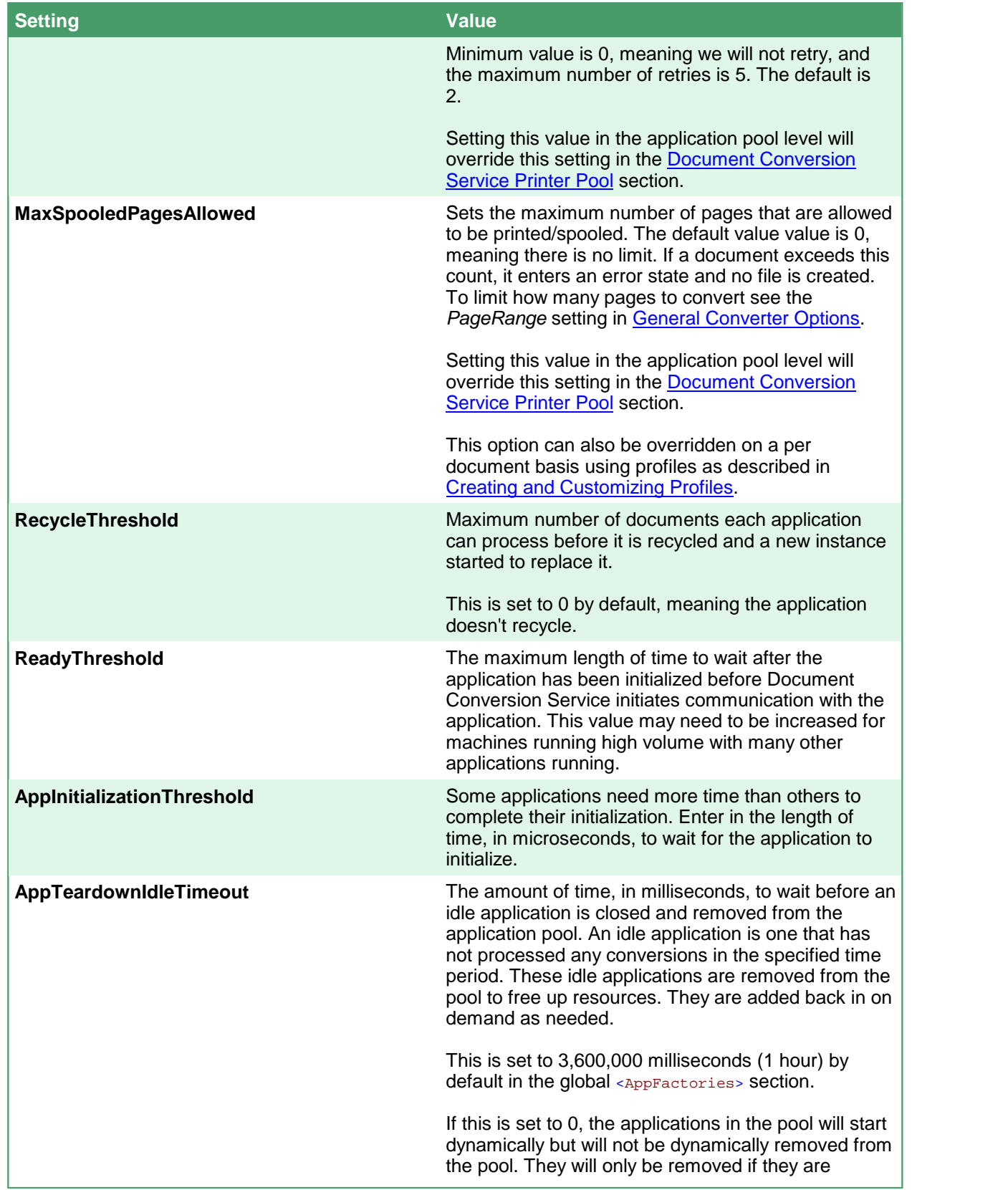

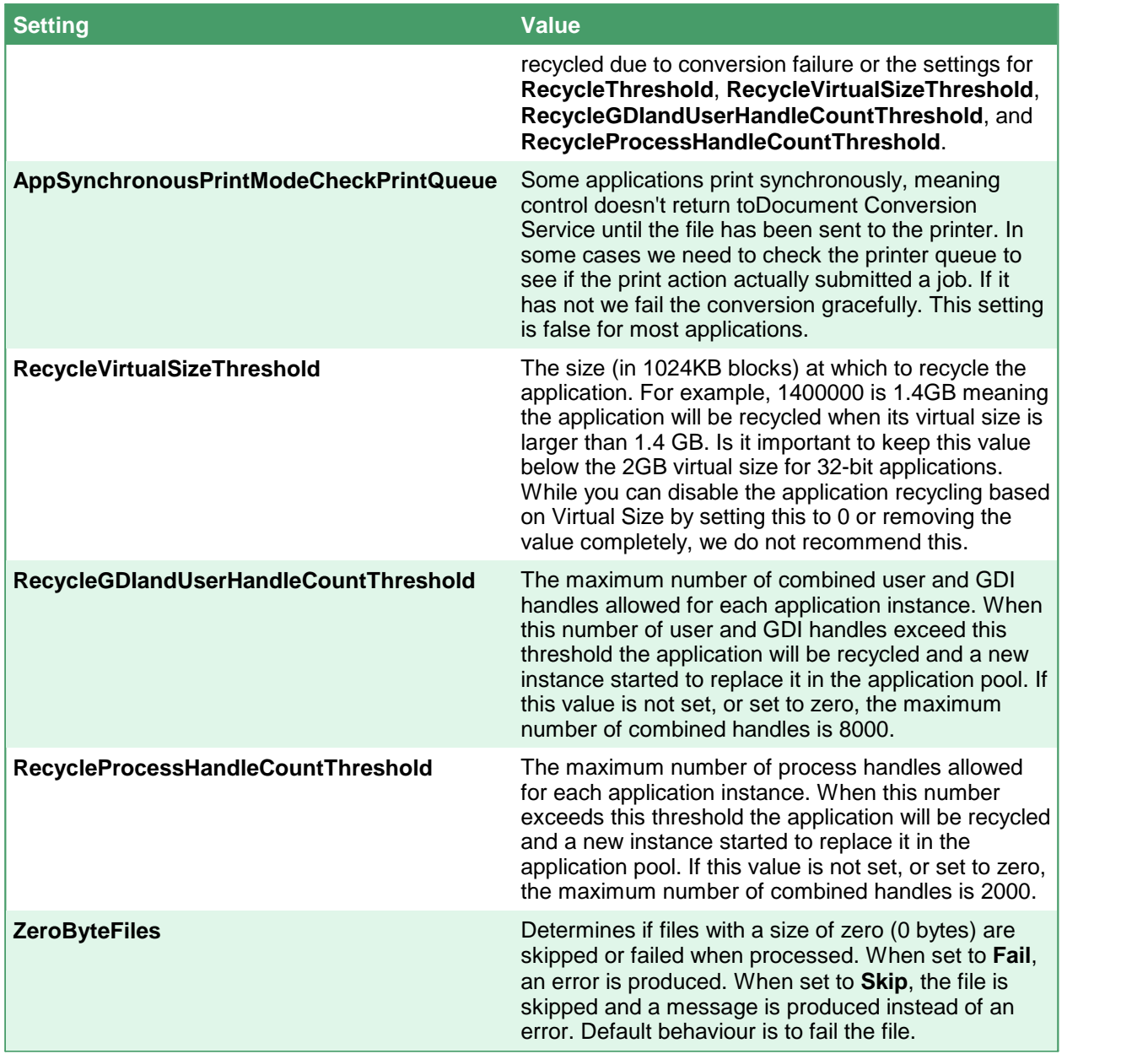

## Modifying the Application Pool

As the application pool is dynamic and self-regulating, in most cases you should not need to configure the individual instances of the application pool on a per-converter basis. If you do decide you need to, the following steps show you how this can be done.

### Opening the Configuration File

Go to **DCS Dashboard - DCS-Settings - Edit DCS Configuration** toedit the configuration file using a visual GUI.

You can also go to **Start - All Programs -PEERNET Document Conversion Service 3.0**

**- Edit DCS Configuration File** to edit the configuration file using the DCS Editor.

The configuration file can also be opened in any XML editor and can be found here:

#### **Configuration file location:**

C:\Program Files\Document Conversion Service 3.0\Core\PNJobItemProcessor.exe.config

### Changing the Application Pool Size

As an example, if you mainly need to convert Word and PDF documents, and only occasionally need to convert Excel documents, you can reduce the size of the application pool for the Excel converter and increase the pools used by the Word and PDF converters. This would give you higher throughput on the documents you need to convert more often.

The sample below shows a possible configuration for this scenario:

- · The Microsoft Word and Adobe Acrobat Reader converter will both have an application pool of 5.
- · The Microsoft Excel converter has an application pool of 2.
- · The default *MaxInstances*, if not provided in the <AppFactory> section, is *auto* as setin the <Settings> section at the bottom of the <AppFactories> section. When set to *auto* the size of the application pool is tailored based on the capabilities of your computer using the same formula as [Configuring](#page-601-0) Parallel Processing.
- 1. In the  $\epsilon_{\text{AppFactories}}$  section find the  $\epsilon_{\text{AppFactory}}$  section for the converter whose application pool you want to adjust.
- 2. Set the **MaxInstances** value to an appropriate higher or lower value.

```
AppFactories Configuration Section
<AppFactories>
 <Factories>
   <AppFactory Name="Microsoft Word"
               Type="PEERNET.PNDocConv.Applications.PNWordApplicationFactory"
               Assembly="PNWordApplicationFactory">
     <Settings>
       <add Name="Enabled" Value="auto"/>
       <add Name="MaxInstances" Value="5"/>
       <add Name="RecycleThreshold" Value="100"/>
     </Settings>
   </AppFactory>
   <AppFactory Name="Adobe Acrobat Reader"
          Type="PEERNET.PNDocConv.Applications.PNAcrobatReaderApplicationFactory"
          Assembly="PNAcrobatReaderApplicationFactory">
     <Settings>
       <add Name="Enabled" Value="auto"/>
        <add Name="MaxInstances" Value="5"/>
     </Settings>
   </AppFactory>
   <AppFactory Name="Microsoft Excel"
               Type="PEERNET.PNDocConv.Applications.PNExcelApplicationFactory"
               Assembly="PNExcelApplicationFactory">
       <Settings>
         <add Name="Enabled" Value="auto"/>
         <add Name="MaxInstances" Value="2"/>
       </Settings>
     </AppFactory>
    ...
 </Factories>
 <Settings>
   <!-- Global factory settings -->
   <add Name="MaxInstances" Value="auto"/>
   <add Name="RecycleThreshold" Value="0"/>
   <add Name="ReadyThreshold" Value="5000" />
    <add Name="AppInitializationThreshold" Value ="30000" />
    <add Name="RecycleVirtualSizeThreshold" Value="1400000"/>
   <add Name="RecycleGDIandUserHandleCountThreshold" Value="8000"/>
   <add Name="RecycleProcessHandleCountThreshold" Value="2000"/>
   <add Name="AppTeardownIdleTimeout" Value="3600000"/>
 </Settings>
</AppFactories>
```
### Changing the Application Recycle Count and Threshold

You can also change how often an application in the pool is recycled. Recycling an application keeps long running applications from slowly consuming resources.

An application is recycled for three reasons:

- · The *RecycleThreshold* for the number of document processed by this instance has been met.
- · The *RecycleVirtualSizeThreshold* value for the virtual size of the running application has been exceeded.
- · If a file fails to convert Document Conversion Service will automatically recycle the application. This cannot be changed.

The sample below shows a possible configuration for the following:

- The Microsoft Word converter will be recycled after 100 documents or if the application's virtual size exceeds the 1.7GB limit set in the global settings section at the end of the <AppFactories> section
- · The Adobe Acrobat Reader converter has a custom *RecycleVirtualSizeThreshold* of 1GB but it does not have a setting for *RecycleThreshold*. It will default to the *RecycleThreshold* value of 200 in the global settings section at the end of the <AppFactories> section.
- 1. In the <AppFactories> section look for the <AppFactory> section for the converter whose recycle count or size threshold you want to adjust.
	- a. Set the RecycleThreshold to the desired value. Take care when adjusting this value too low as recycling an application takes time; recycling too often will decrease the throughput and the Document Conversion Service will spend too much time stopping and restarting the application.
	- b. Set the **RecycleVirtualSizeThreshold** value to the desired size. This value is specified in 1024KB blocks (1=1024KB).
- 2. You can change the global **RecycleThreshold** and **RecycleVirtualSizeThreshold** for all converters in the  $\leq$  sectings> section at the bottom of the  $\leq$  AppFactories> section. These values will be used if they are not specified in the converters' <AppFactory> section.

```
AppFactories Configuration Section
<AppFactories>
  <Factories>
   <AppFactory Name="Microsoft Word"
               Type="PEERNET.PNDocConv.Applications.PNWordApplicationFactory"
               Assembly="PNWordApplicationFactory">
     <Settings>
       <add Name="Enabled" Value="auto"/>
       <add Name="MaxInstances" Value="3"/>
       <add Name="RecycleThreshold" Value="100"/>
     </Settings>
   </AppFactory>
   <AppFactory Name="Adobe Acrobat Reader"
          Type="PEERNET.PNDocConv.Applications.PNAcrobatReaderApplicationFactory"
          Assembly="PNAcrobatReaderApplicationFactory">
     <Settings>
       <add Name="Enabled" Value="auto"/>
       <add Name="MaxInstances" Value="3"/>
        <add Name="RecycleVirtualSizeThreshold" Value="100000"/>
      </Settings>
   </AppFactory>
   ...
 </Factories>
 <Settings>
   <!-- Global factory settings -->
   <add Name="MaxInstances" Value="3"/>
   <add Name="RecycleThreshold" Value="200"/>
   <add Name="RecycleVirtualSizeThreshold" Value="1700000"/>
 </Settings>
</AppFactories>
```
### Restoring the Configuration File

A backup copy of the original configuration file is stored in the following location for easy recovery.

**Configuration file location:**

C:\Program Files\Document Conversion Service 3.0\Core\Backup\PNJobItemProcessor.exe.config

### **Enabling and Disabling Converters**

The application factory for each converter controls if that converter will be loaded or not through its **Enabled** setting. The Enabled setting can be one of three values:

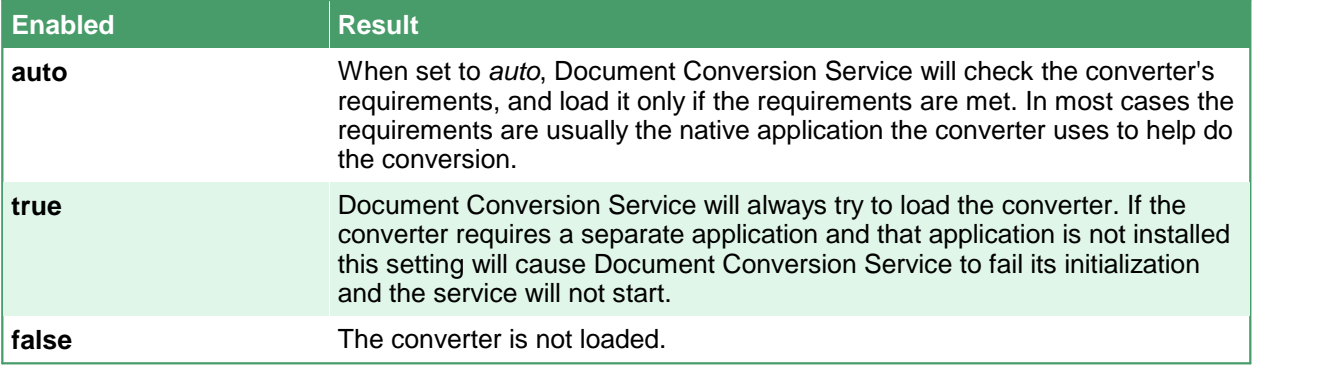

#### Opening the Configuration File

Go to **DCS Dashboard - DCS-Settings - Edit DCS Configuration** toedit the configuration file using a visual GUI.

You can also go to **Start - All Programs -PEERNET Document Conversion Service 3.0 - Edit DCS Configuration File** to edit the configuration file using the DCS Editor.

The configuration file can also be opened in any XML editor and can be found here:

**Configuration file location:**

C:\Program Files\Document Conversion Service 3.0\Core\PNJobItemProcessor.exe.config

### Enabling or Disabling the Converters through the Application Factory

The sample below shows how to disable the converter for Microsoft Word.

- 1. In the <AppFactories> section, look for the <AppFactory> section for the converter you want to disable.
- 2. Set the **Enabled** value to *false* to disable the converter.
	- a. Set this value to *true* to always load the converter or *auto* the have Document Conversion Service automatically detect if the converter can be used.

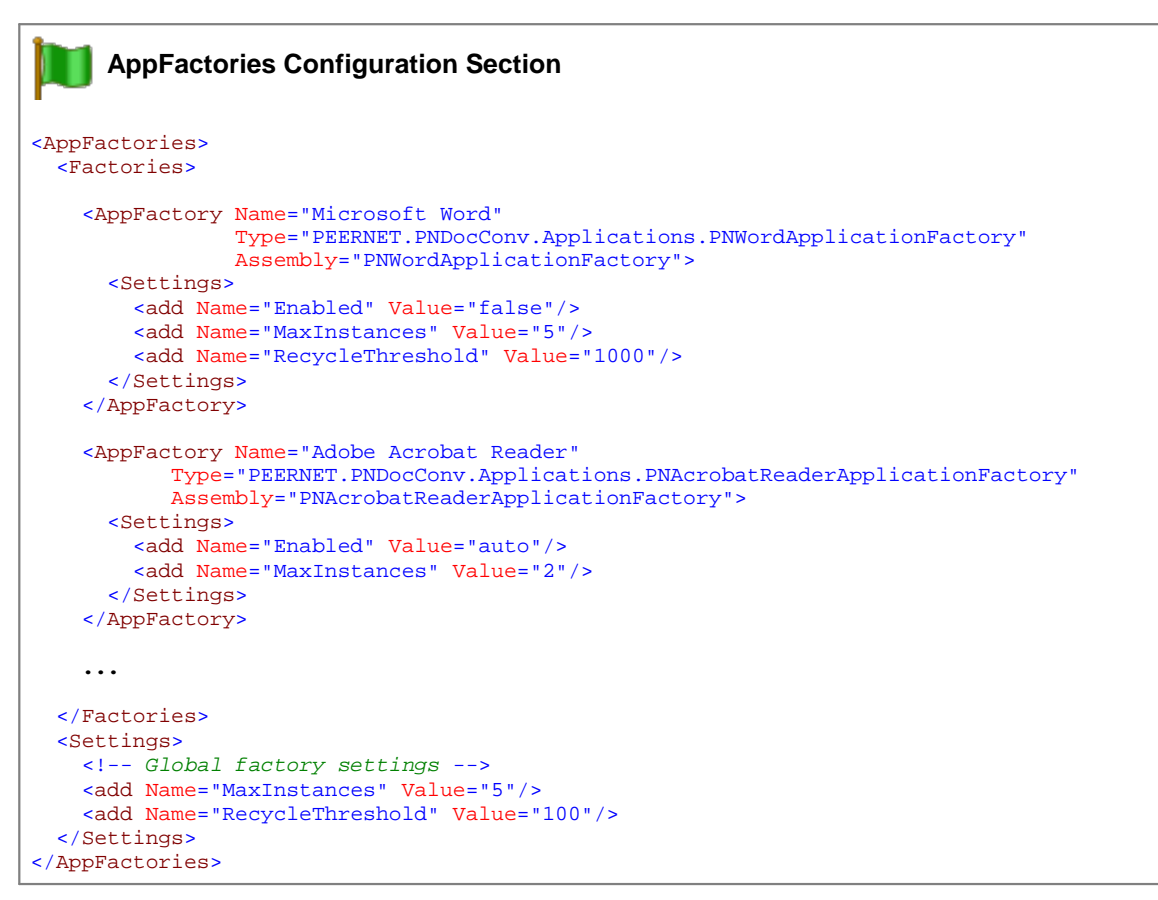

### Restoring the Configuration File

A backup copy of the original configuration file is stored in the following location for easy recovery.

#### **Configuration file location:**

C:\Program Files\Document Conversion Service 3.0\Core\Backup\PNJobItemProcessor.exe.config

### **Custom Converter Behaviour**

When printing documents, some converters may require more or less time than others at certain stages of the printing process. For instance, some applications may need more time to spool the document to the printer than others, or a particular converter is handling files that are consistently larger and need more time to complete. These settings are normally set globally in the **Document [Conversion](#page-606-0) Service Printer** [Pool](#page-606-0) section but can also be overridden on a per-converter basis if needed.

The converter factory for each converter uses the following settings to control the printing timeouts:

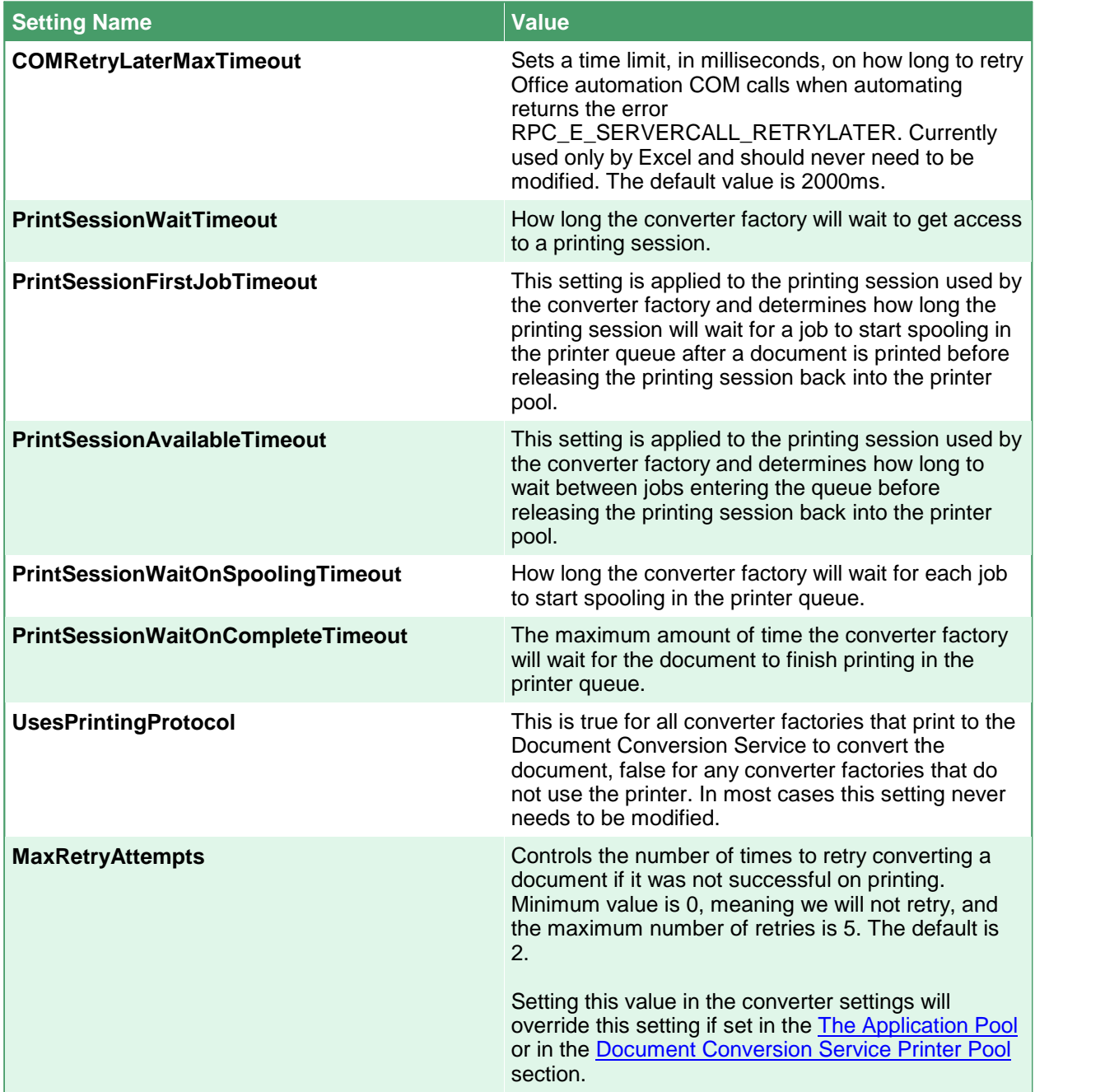

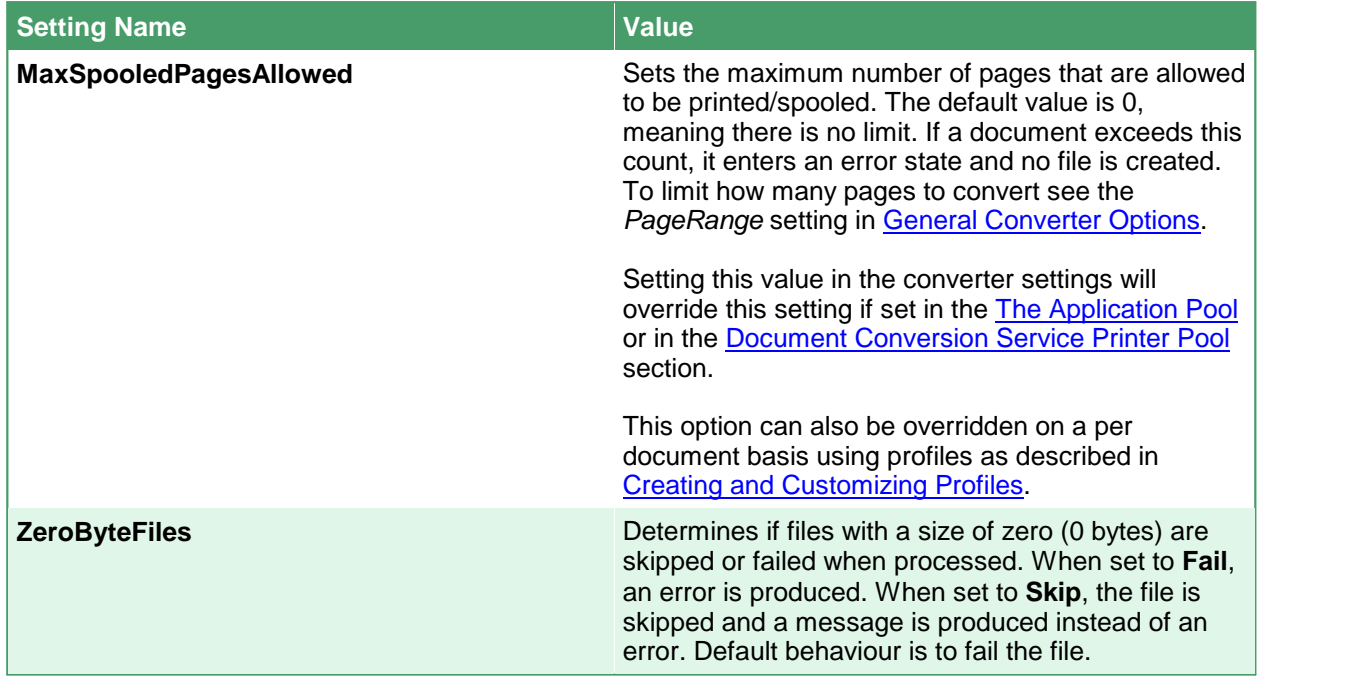

These variables control the maximum amount of time to waiton the open and close calls to the converter to ensure the conversion threads are not blocked by the underlying application. These values are entered in microseconds (1 second = 1000 microseconds). If not specified the default value is 60000ms, and can be no smaller than 20000ms.

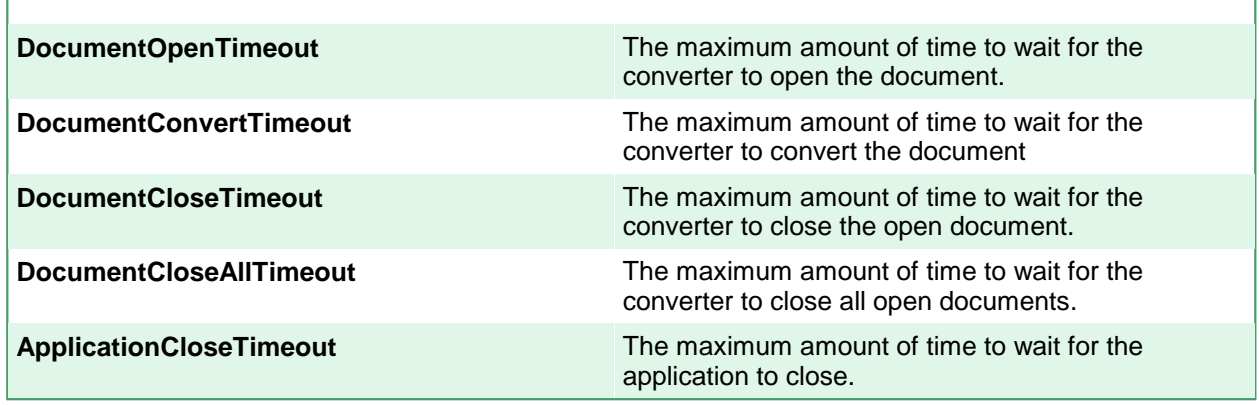

## Changing the Converter Timeouts

In most cases these timeouts should not have to be changed from the defaults provided.

### Opening the Configuration File

Go to **DCS Dashboard - DCS-Settings - Edit DCS Configuration** toedit the configuration file using a visual GUI.

You can also go to **Start - All Programs -PEERNET Document Conversion Service 3.0 - Edit DCS Configuration File** to edit the configuration file using the DCS Editor.

The configuration file can also be opened in any XML editor and can be found here:

**Configuration file location:**

C:\Program Files\Document Conversion Service 3.0\Core\PNJobItemProcessor.exe.config

#### Configuring Converter Factories

The sample below shows both the Microsoft Word and Adobe Acrobat Reader converter factory definitions. The Adobe Acrobat Reader converter shown is overriding the **PrintSessionWaitOnSpoolingTimeout** with a timeout value of 10000ms (10 seconds). Both converters will use the **UsesPrintingProtocol** setting of true as defined in the global settings section as they

- 1. In the <PluginFactories> section, look for the <PluginFactory> section for the converter whose timeouts you want to adjust.
- 2. Set new timeouts as desired.

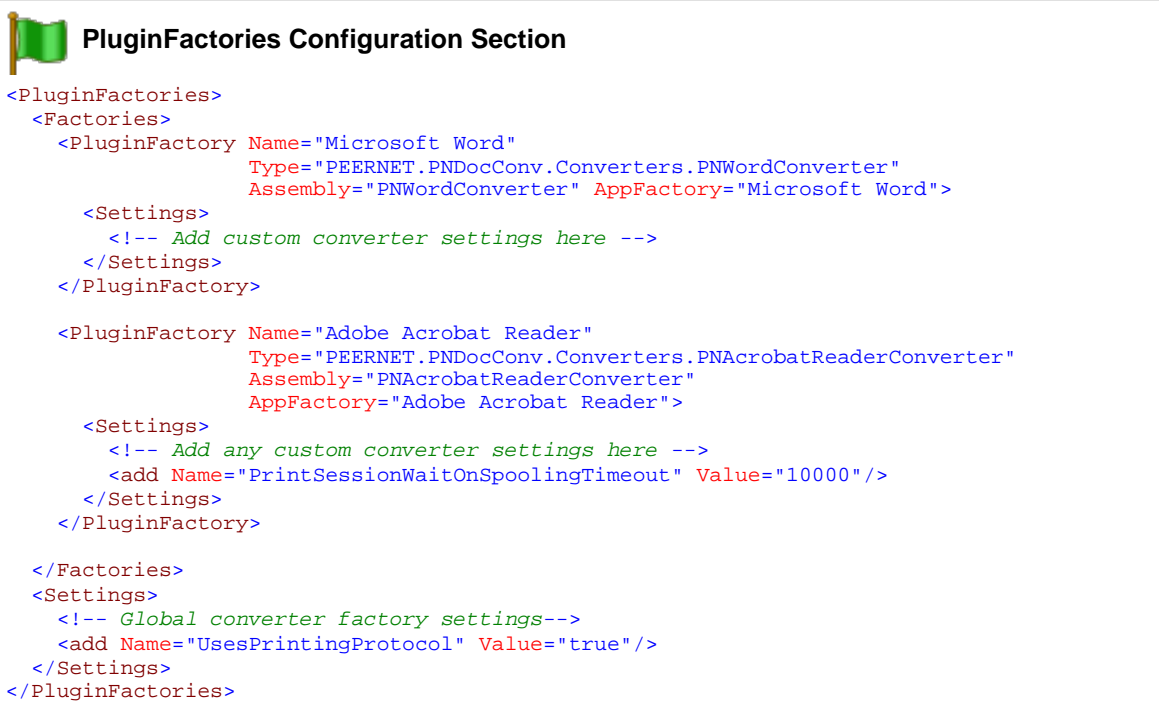

#### Restoring the Configuration File

A backup copy of the original configuration file is stored in the following location for easy recovery.

**Configuration file location:**

C:\Program Files\Document Conversion Service 3.0\Core\Backup\PNJobItemProcessor.exe.config

# **Changing Document Conversion Service's Startup Mode**

Document Conversion Service is managed by the PEERNET Document Conversion Service Monitor 1.0 service. This monitoring service is installed as an automatic service with a delayed start. This means that each time the computer is started, the monitoring service will start Document Conversion Service after a short delay. While not recommended, this can be changed through the service's control panel applet.

# Changing the Service's Start Mode

- 1. Go to Start Control Panel System and Security Administrative Tools -<br>Services (or type "Services" into the search field on the Start menu).
- 2. In the Services control panel applet select the PEERNET Document Conversion Service Monitor 1.0 service. The service can be running, but any changes will not take place until the service is restarted.

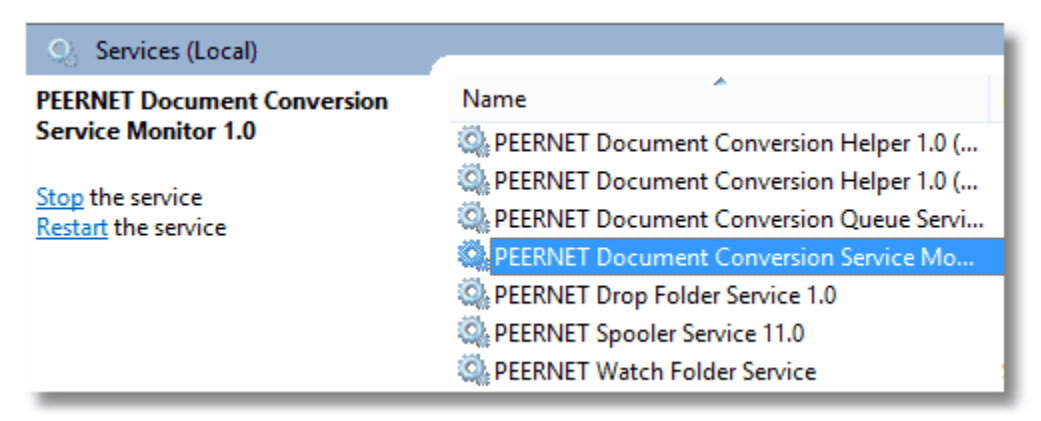

- 3. Double-click the service in the list to open the **Properties** dialog.
- 4. On the **General** tab change the **Startup type** to the desired mode.

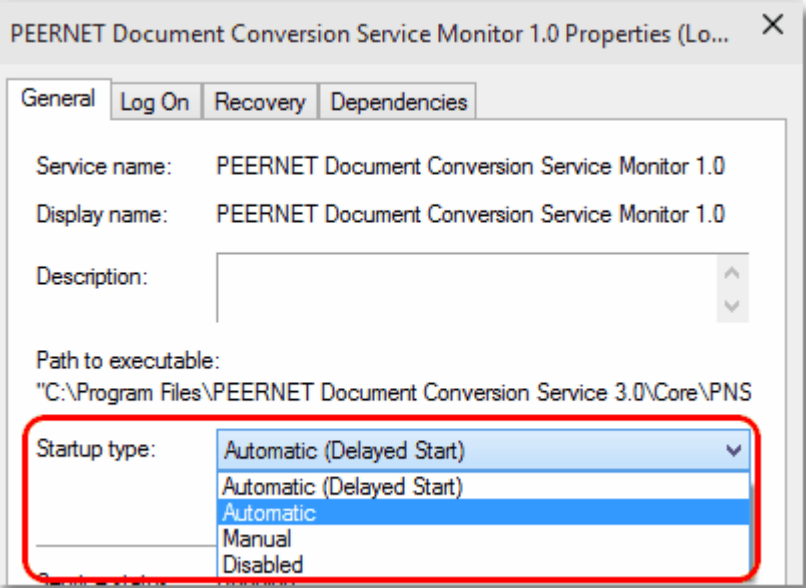

# **Appendix**

- General [Application](#page-627-0) Settings all settings used to define the application configuration, such as number of documents converted in parallel.
- [Application](#page-630-0) Factory Settings lists all application factory settings
- [Converter](#page-633-0) Factory Settings lists all converter factory settings.

# <span id="page-627-0"></span>**General Application Settings**

These options control the number of documents that can be converted concurrently. This is limited by your license model and your available system resources such as CPU and memory.

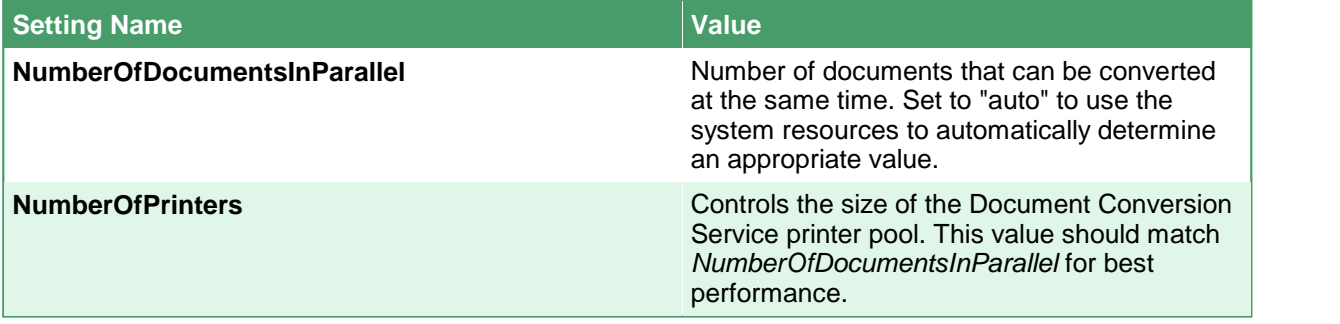

These variables control the overall behavior of the Document Conversion Service.

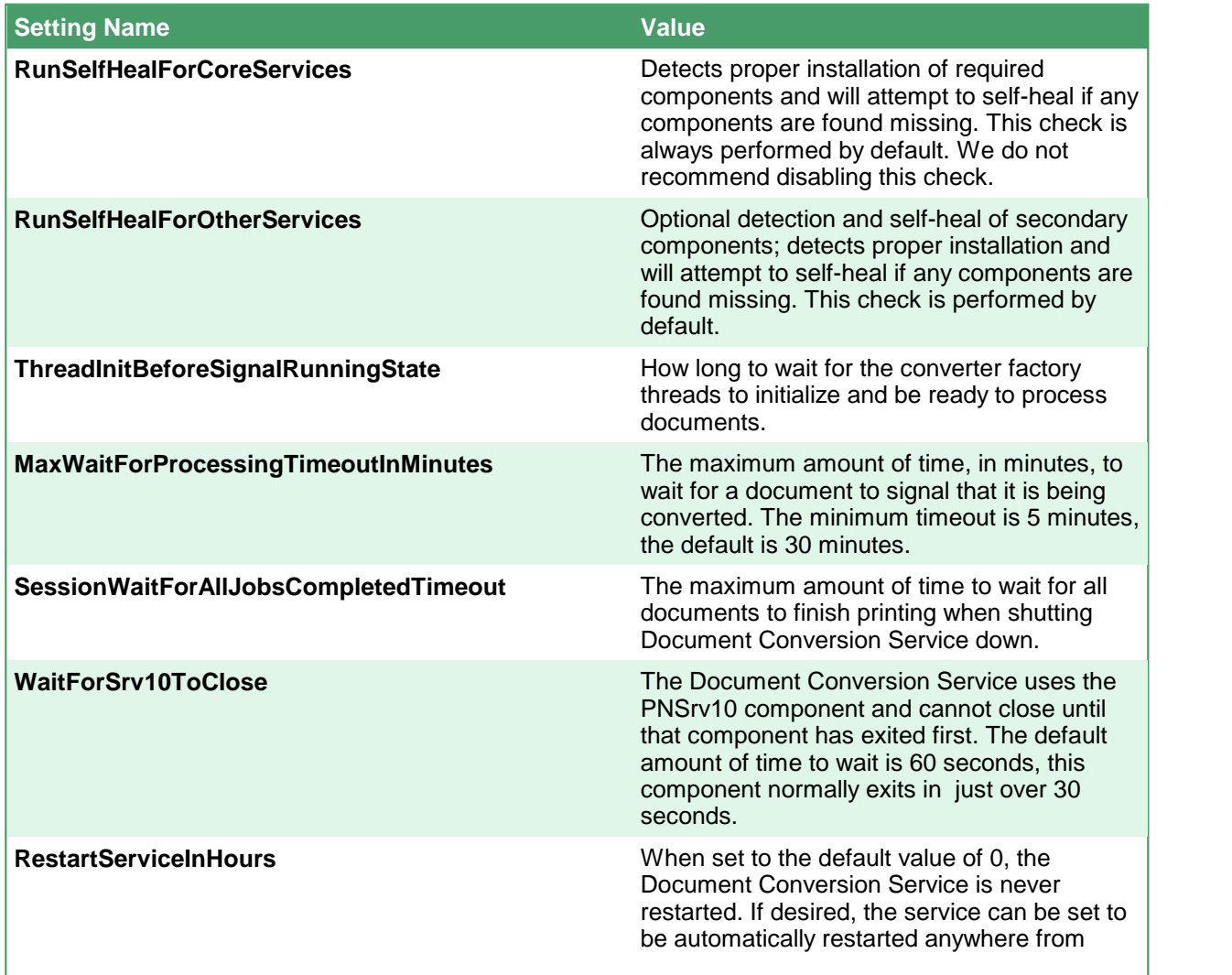

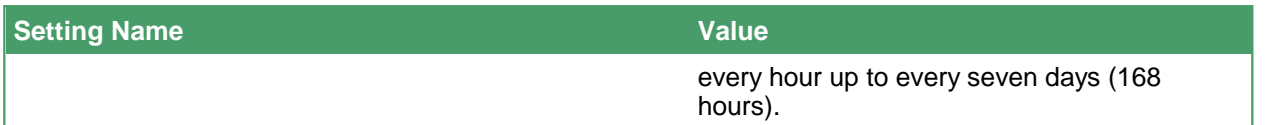

These variables control the maximum amount of time to waiton the open and close calls to the converter to ensure the conversion threads are not blocked by the underlying application. These values are entered in microseconds (1 second = 1000 microseconds). If not specified the default value is 60000ms, and can be no smaller than 20000ms. Any marked with (\*) can be overridden by the converter factory if needed (see [Converter](#page-633-0) Factory Settings).

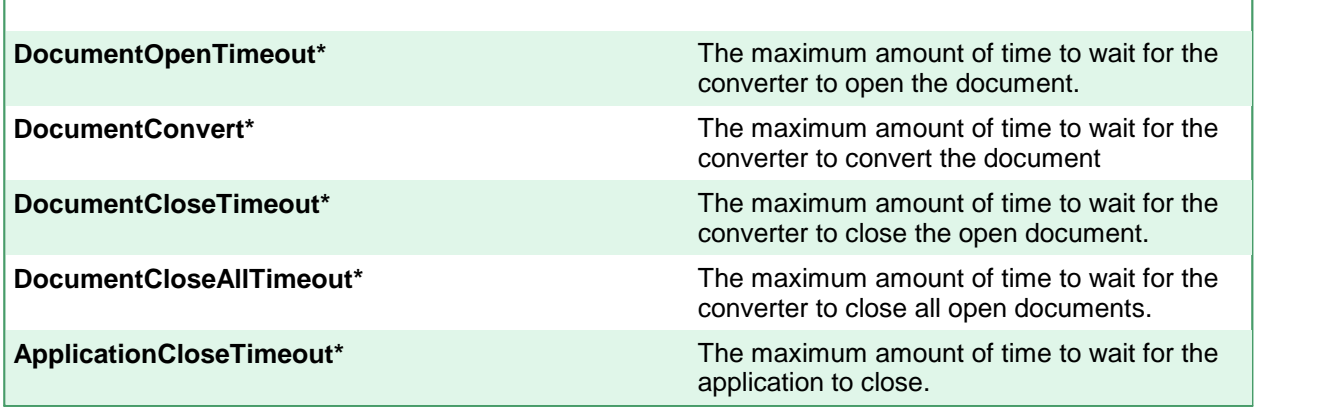

The following variables control the behavior of the Document Conversion Service printer pool such as how long to wait for a printer to become available. Any marked with (\*) can be overridden by the converter factory if needed (see [Converter](#page-633-0) Factory Settings).

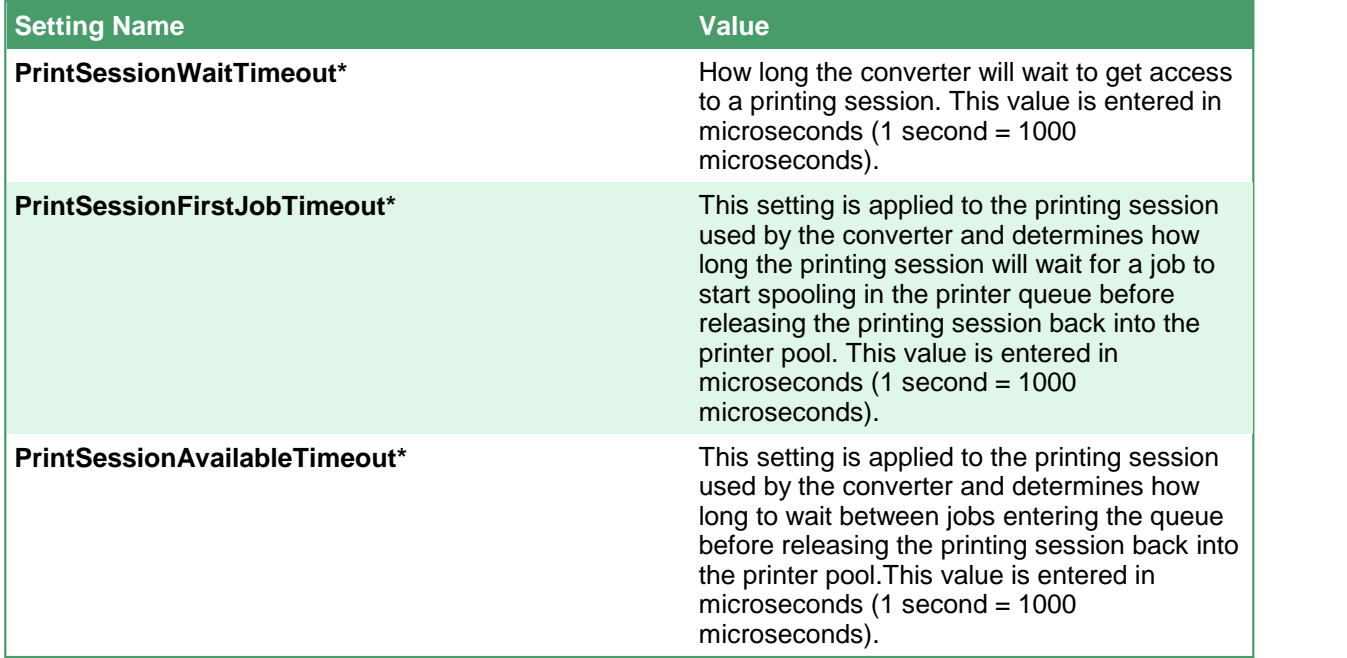

г

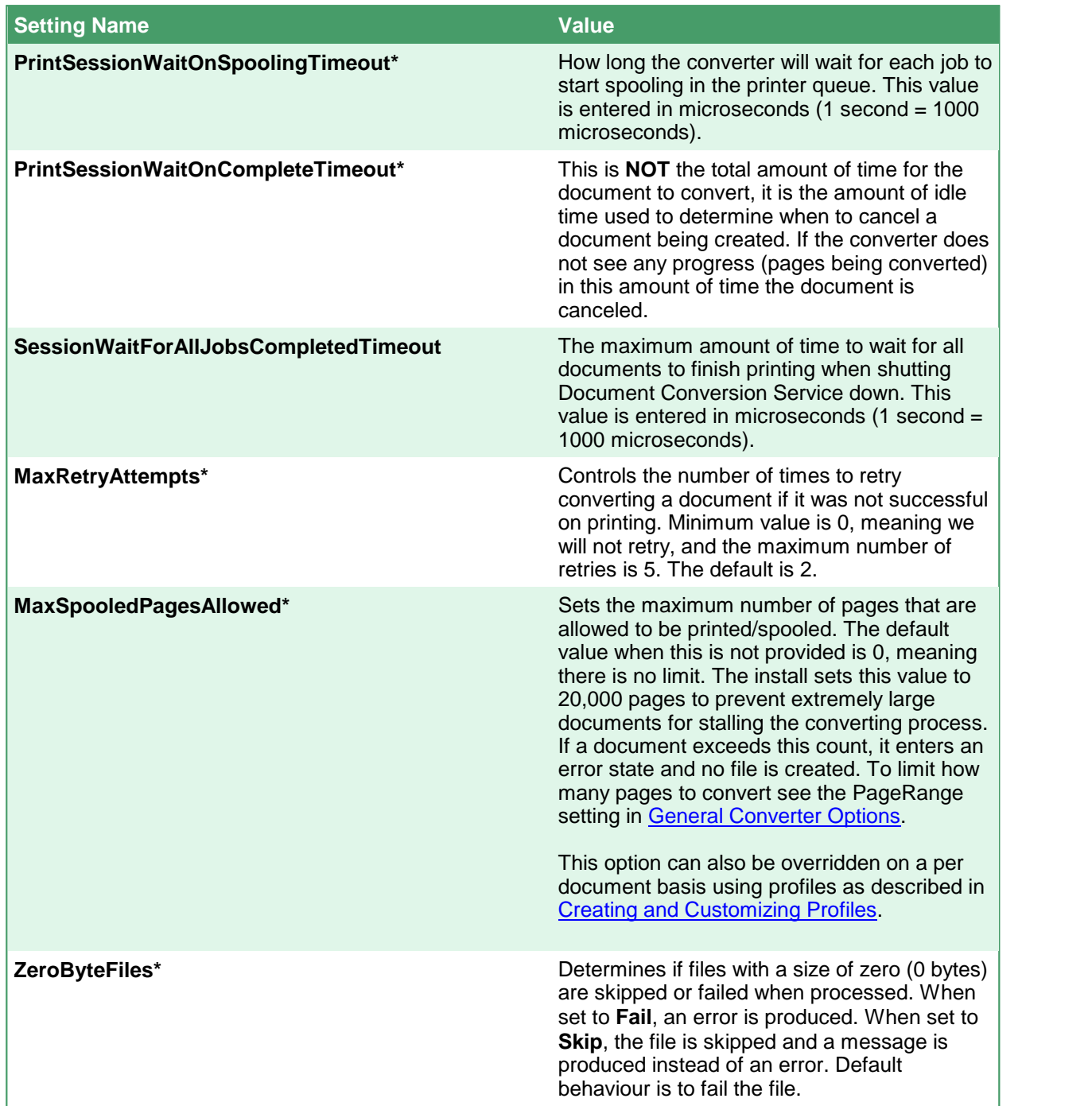

\* These settings can be overridden by the individual settings for the converters in their <PluginFactory> section if *needed.*

# <span id="page-630-0"></span>**Application Factory Settings**

These settings can be used in both the application factory settings collection and in the global application factory settings collection. Settings in the application factory will override the global default settings.

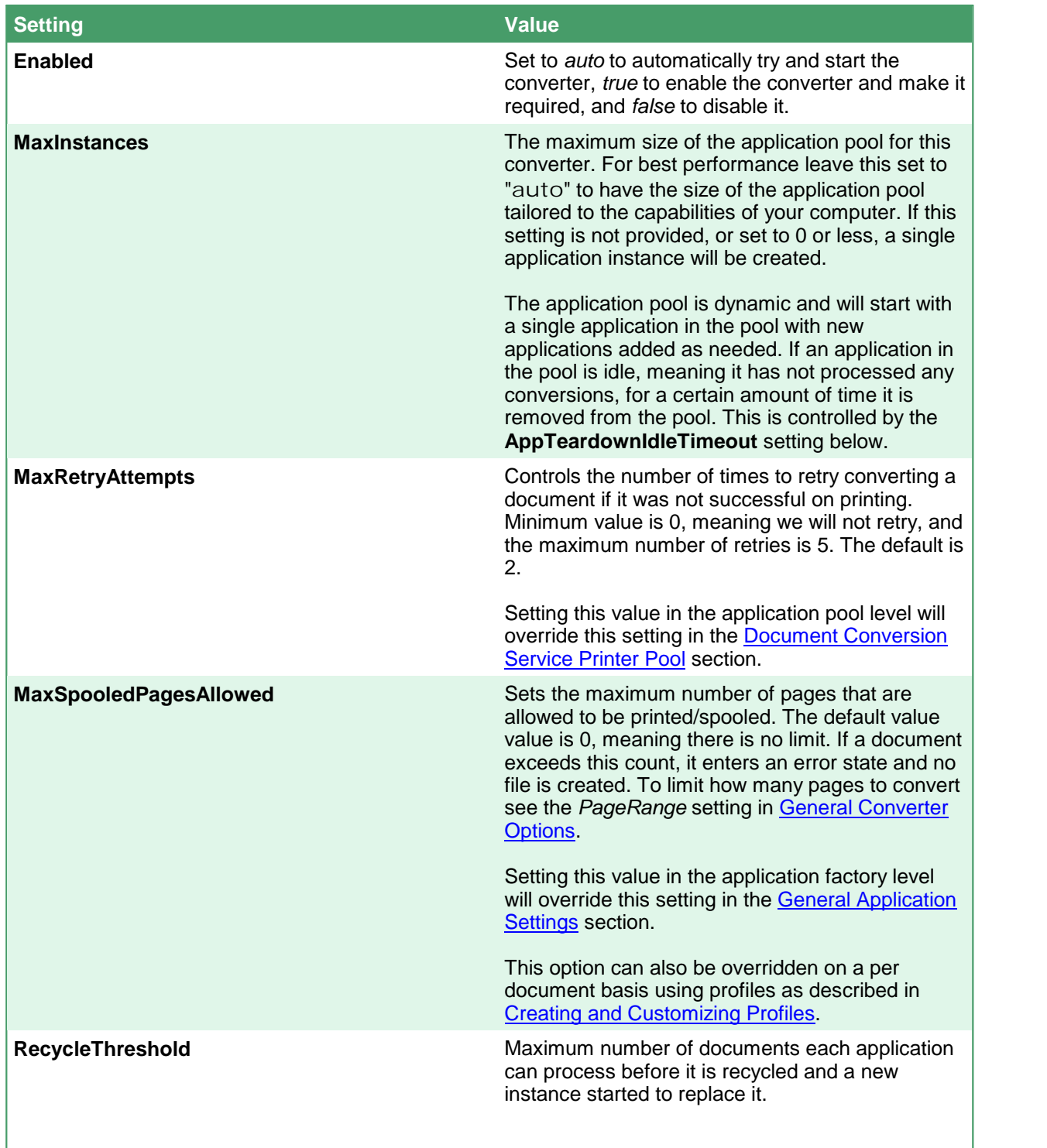

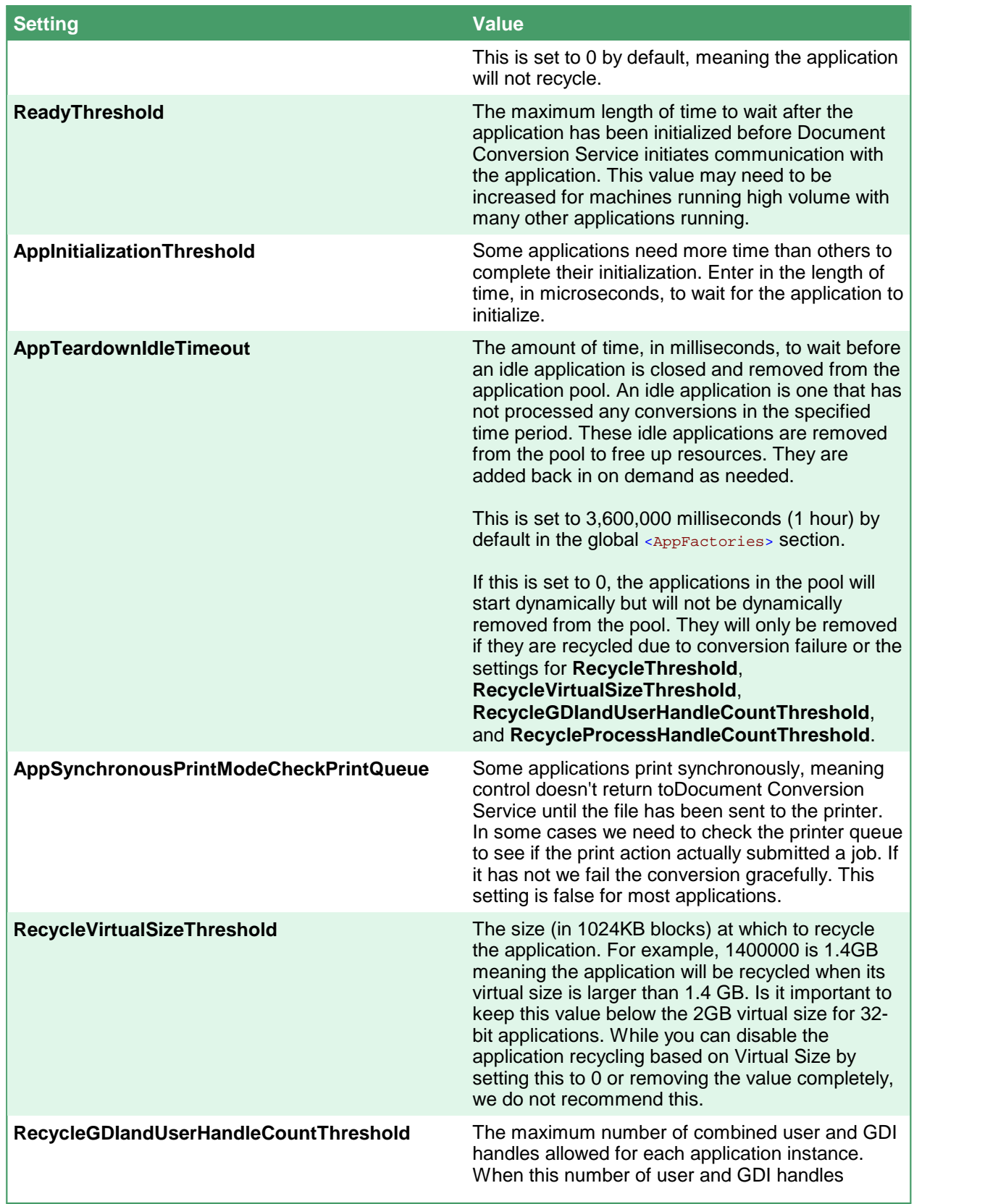

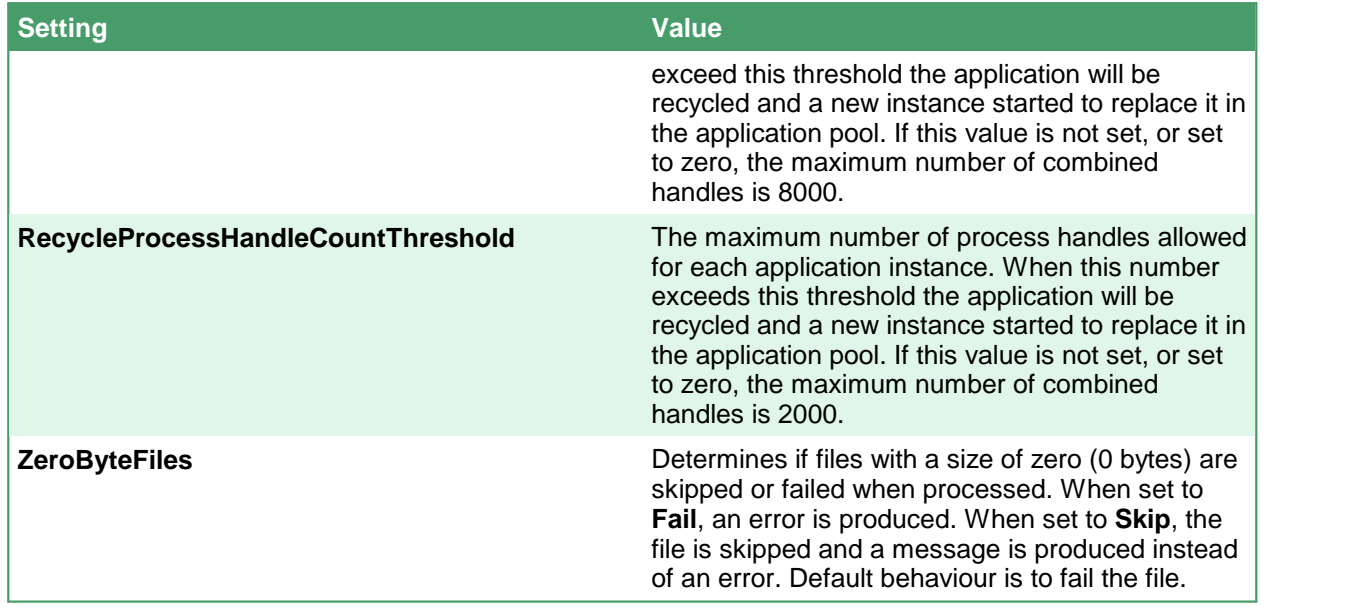

These settings are used for development purposes only. They should not be used in a production system.

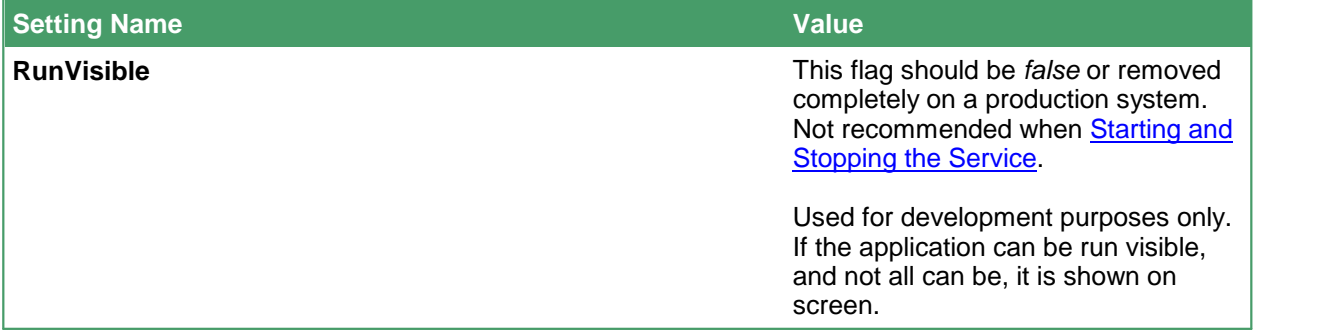

# <span id="page-633-0"></span>**Converter Factory Settings**

These settings can be used in both the converter factory settings collection and in the global converter factory settings collection. Settings in the converter factory will override the global default settings.

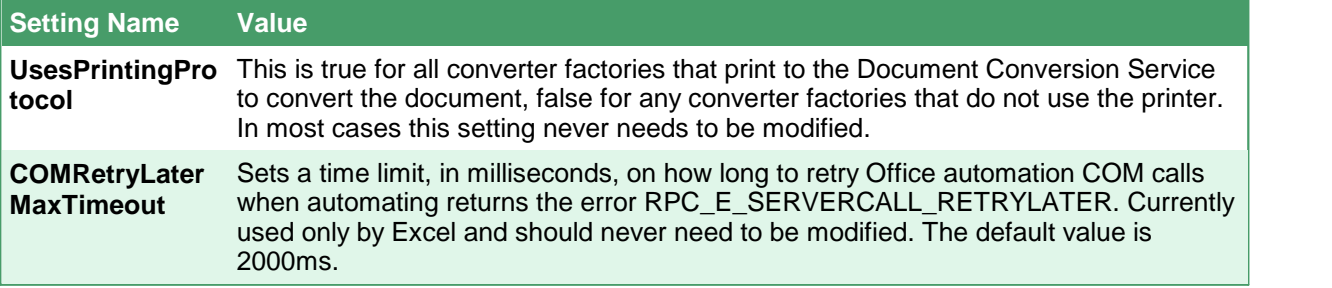

These settings are normally only set in the **General [Application](#page-627-0) Settings** section of the application configuration file but can be overridden as needed in the individual converter factory settings.

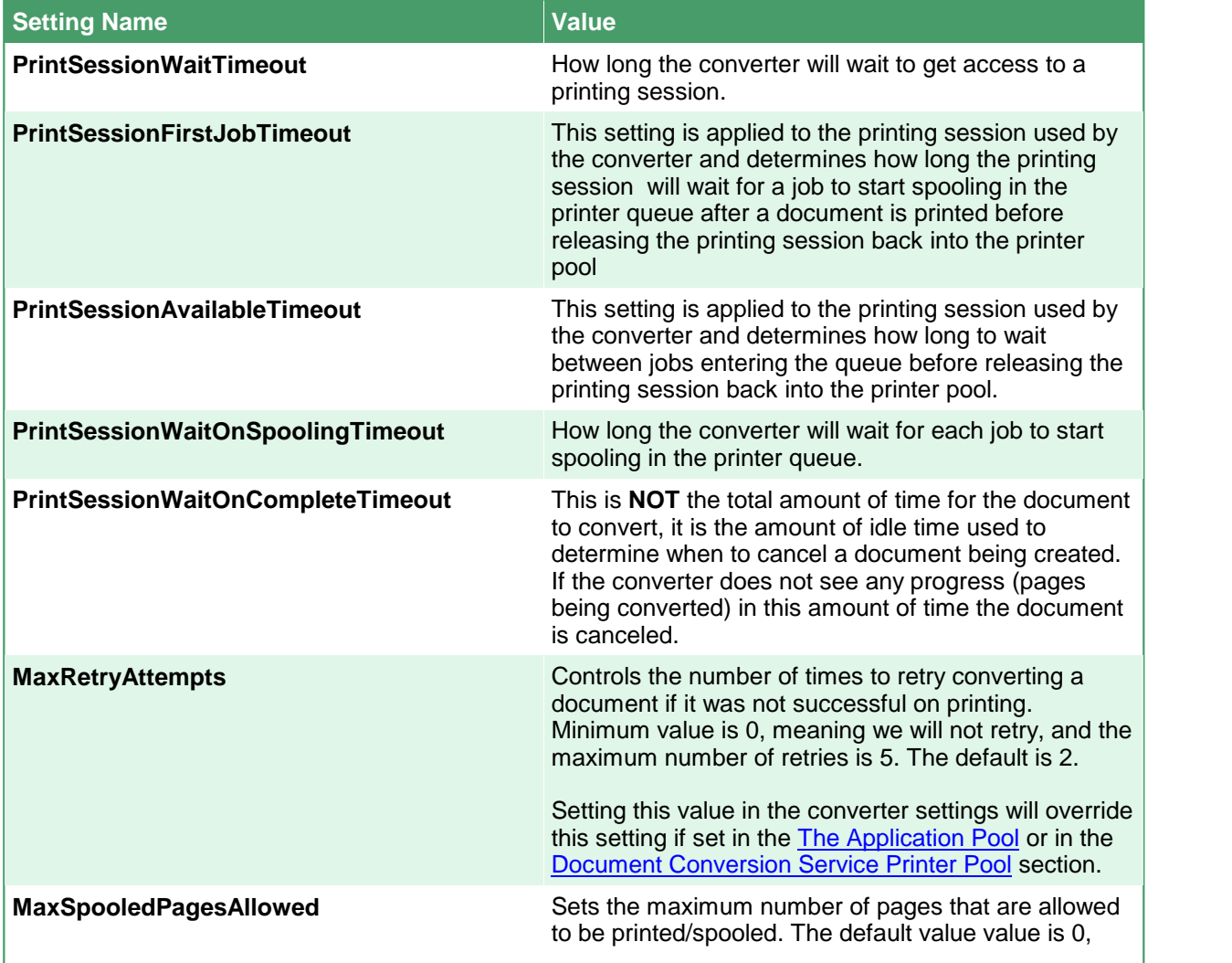

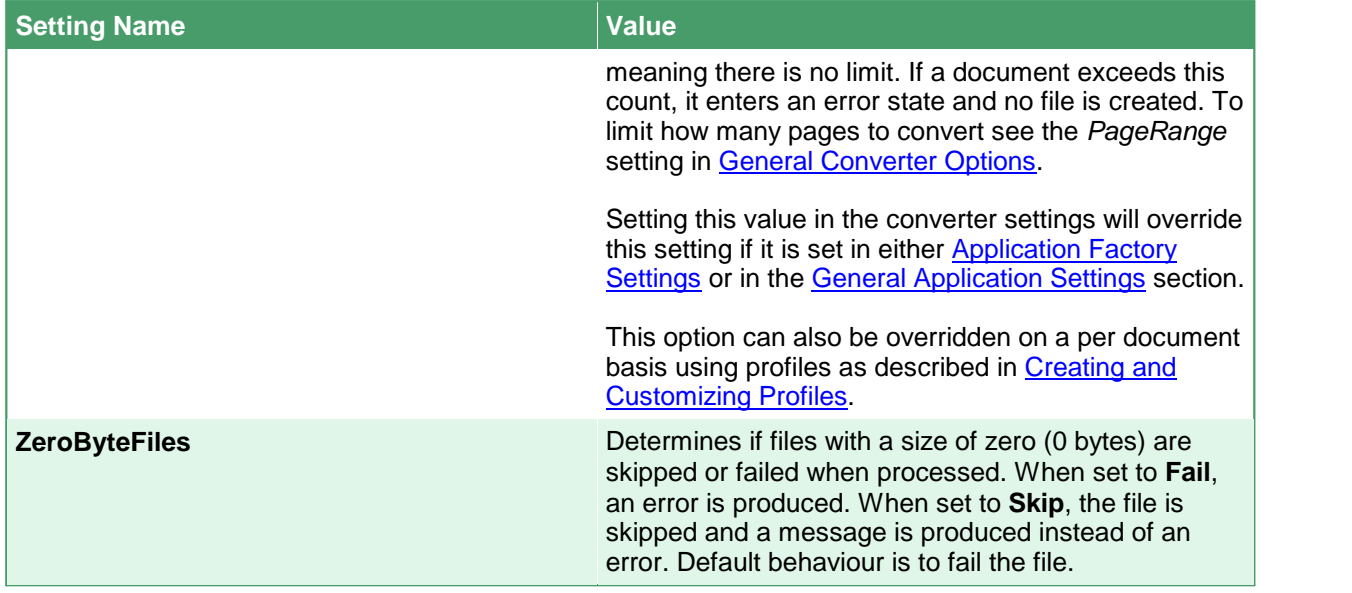

These variables control the maximum amount of time to wait on the open and close calls to the converter to ensure the conversion threads do not blocked by the underlying application. These values is entered in microseconds (1 second = 1000 microseconds). If not specified the default value is 60000ms, and can be no smaller than 20000ms.

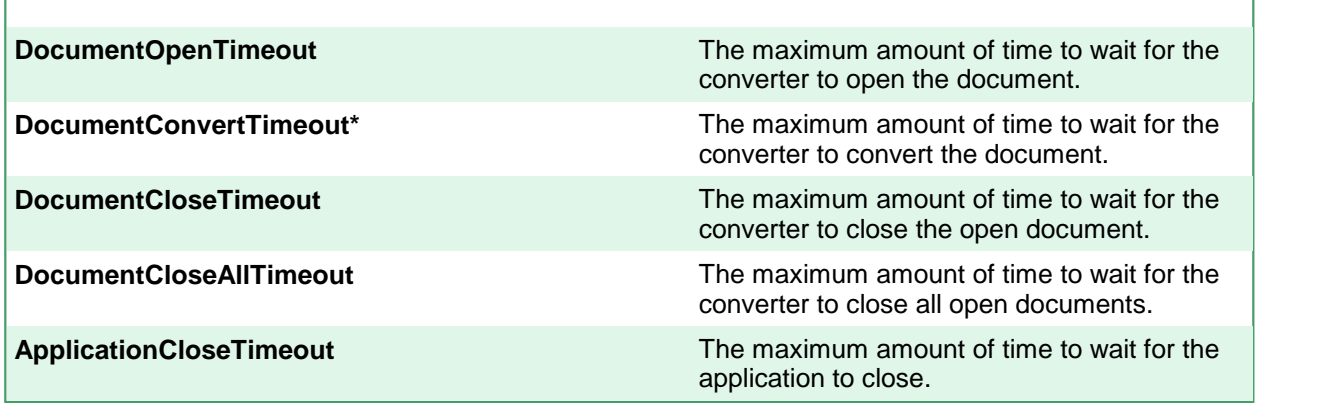

Г